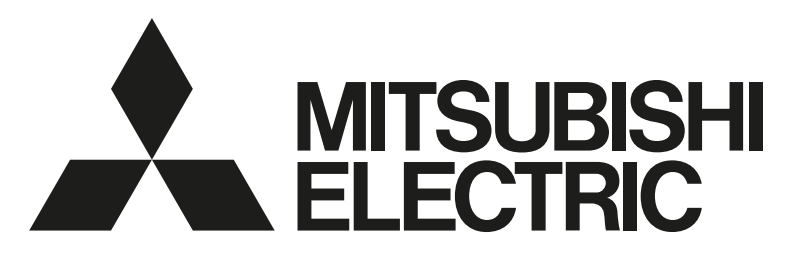

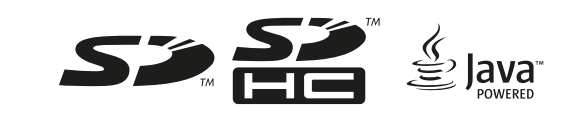

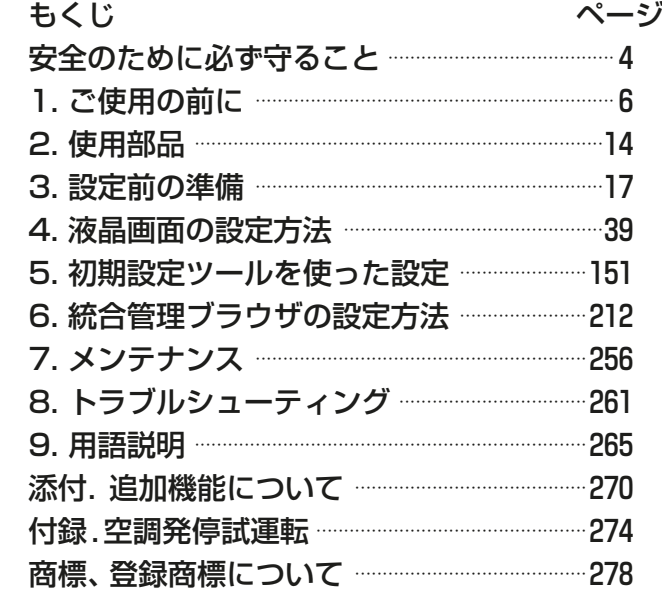

# 三菱電機空調冷熱総合管理システム [業務用] 形名 AE-200J AE-50J EW-50J

取扱説明書 初期設定編

- ご使用の前に、この取扱説明書をよくお読みになり、正しく安全にお使いください。
- 「取扱説明書」は大切に保管してください。
- お客様ご自身では、据付けないでください。(安全や機能の確保ができません。)
- この製品は、日本国内用に設計されていますので、国外では使用できません。また、アフターサービスもでき ません。

This appliance is designed for use in Japan only and the contains in this document cannot be applied in any other country. No servicing is available outside of Japan.

# もくじ

ページ 安全のために必ず守ること ……………………………………4 1. ご使用の前に ……………………………………………………6 1-3. 初期設定と試運転の流れ……………………………………6 1-4. 設定可能な機能 …………………………………………………… 11 2-2. 一般市販部品 …………………………………………… 15 3. 設定前の準備 …………………………………………………17 3-1. パソコンの準備 …………………………………………… 17 3-1-1. NET Frameworkのインストール…17 3-1-2. 初期設定ツールのインストール……… 18 3-1-3. パソコンのIPアドレス設定 ················ 19 3-1-4. Web ブラウザ設定 …………………………… 23 3-2. 統合管理ブラウザへのログイン ……………… 25 3-3-1. AE-50J/EW-50Jの 3-3-2. AE-200JのIPアドレス設定…………31 4-1-1. 初期設定画面へのログイン ……………… 39 4-1-2. 画面のロック ………………………………………… 42 4-1-3. 現在日時設定 ……………………………………… 43 4-1-4. ユニット情報の設定 …………………………… 45 4-1-5. ネットワーク設定 ……………………………… 50 4-1-6. グループ設定 ……………………………………… 61 4-1-7. 連動ロスナイ (ロスナイ・ 加熱加湿付ロスナイ)設定 ……………………… 68 4-1-8. ブロック設定 ………………………………………… 69 4-1-11. 冷媒系表示 ……………………………………… 79 4-1-12. 高度設定 ……………………………………………… 80 4-2. 機能設定 1 ……………………………………………………… 82 4-2-1. 省工ネ制御、 ピークカット制御の設定 ………………………… 82 4-2-3. 高顕熱制御設定 ……………………………………… 98 4-2-4. アドバンストパワーセーブ設定 ……… 104 4-2-5. 室外機スケジュール 1 ……………………… 106 4-2-6. サーモ OFF 時送風設定 ……………………… 120 4-2-7. 計測設定 …………………………………………… 122 4-2-8. エネルギー管理設定 ……………………………… 126

—≈)

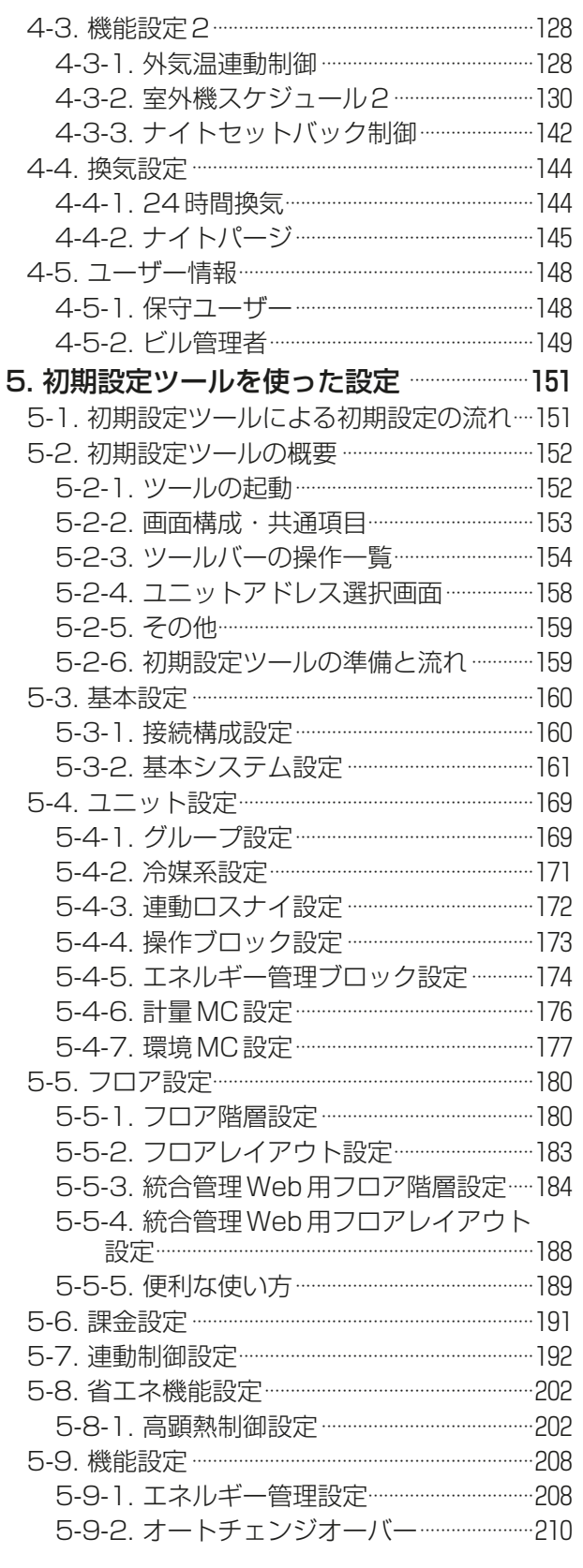

ページ

ページ

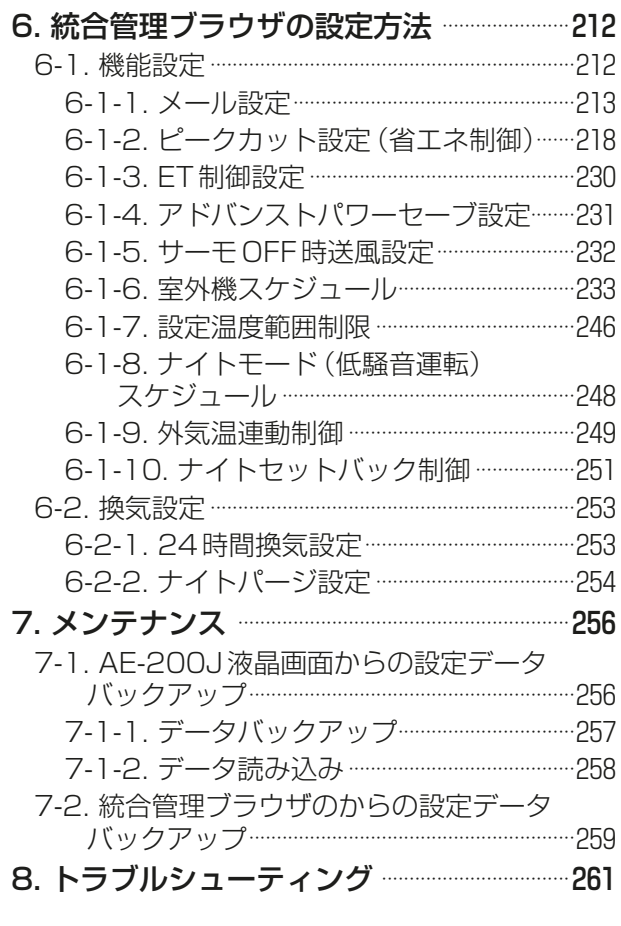

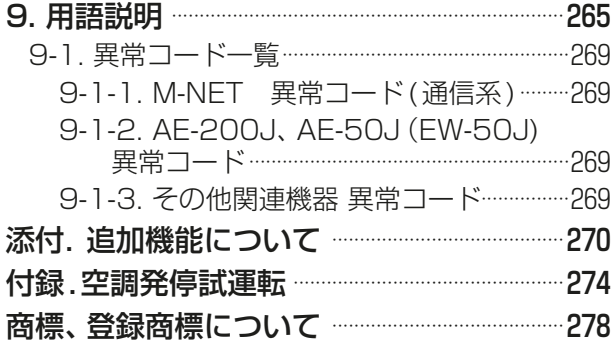

# 全のために必ず守ること

- この「安全のために必ず守ること」をよくお読みのうえ、取り扱ってください。
- ここに記載した注意事項は、安全に関する重要な内容です。必ずお守りください。

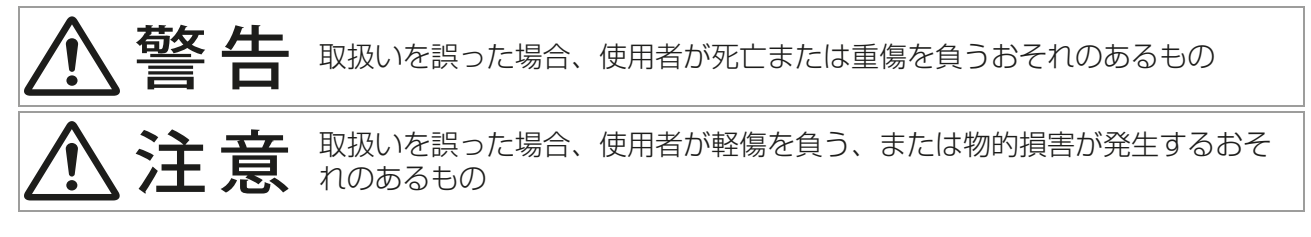

図記号の意味は次のとおりです。

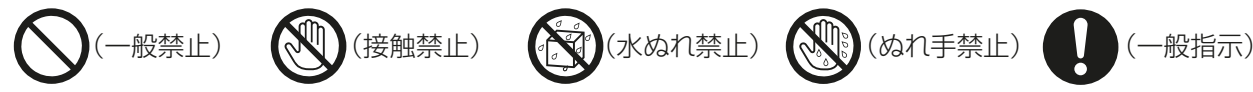

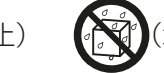

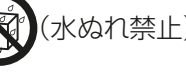

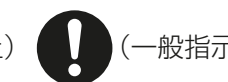

- お読みになったあとは、お使いになる方に必ず本書をお渡しください。
- お使いになる方は、本書をいつでも見られるところに大切に保管してください。移設・修理の場合、工事 をされる方にお渡しください。また、お使いになる方が代わる場合、新しくお使いになる方にお渡しくだ さい。

# 一般事項

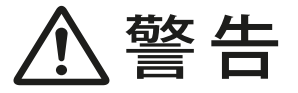

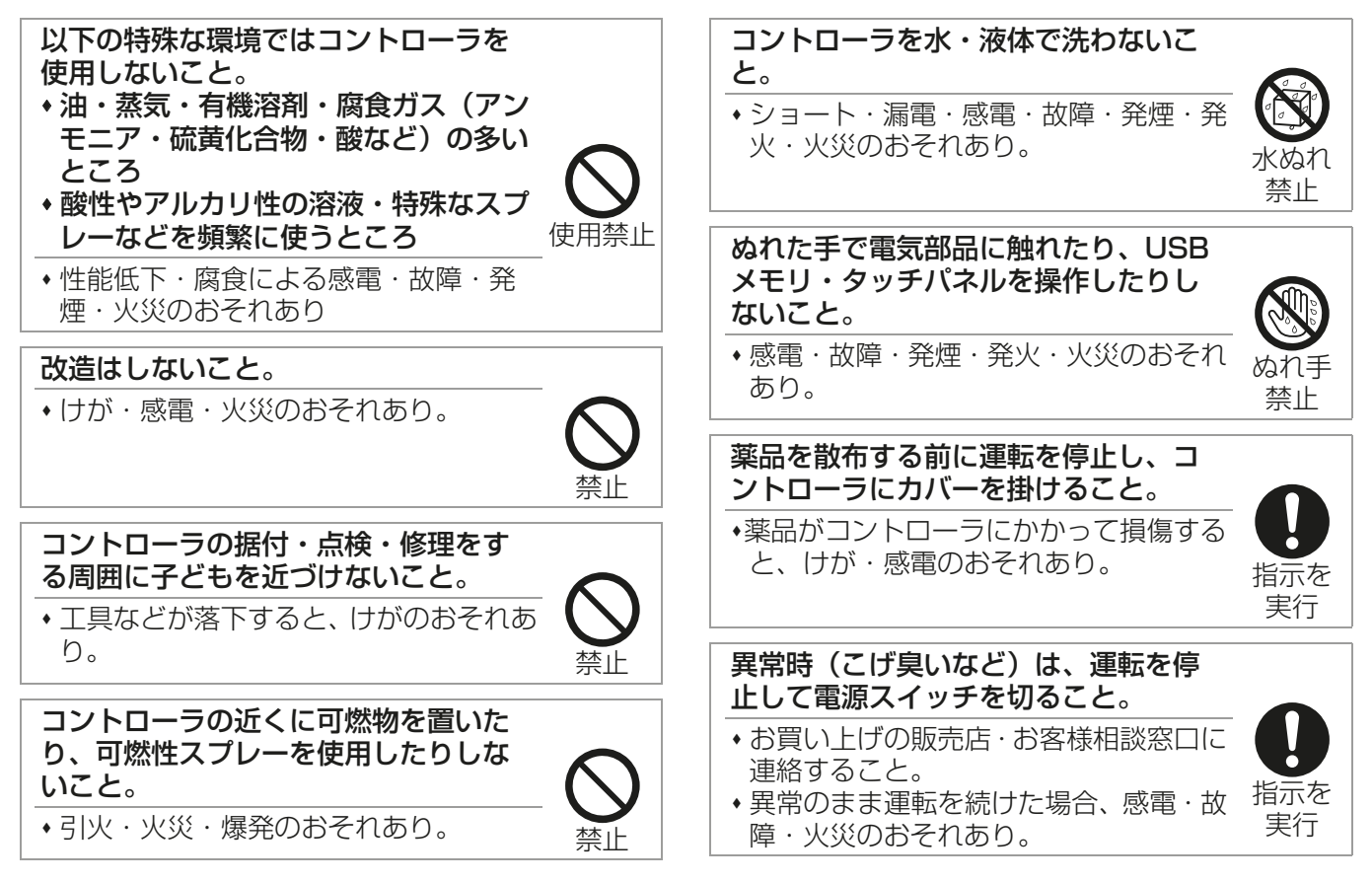

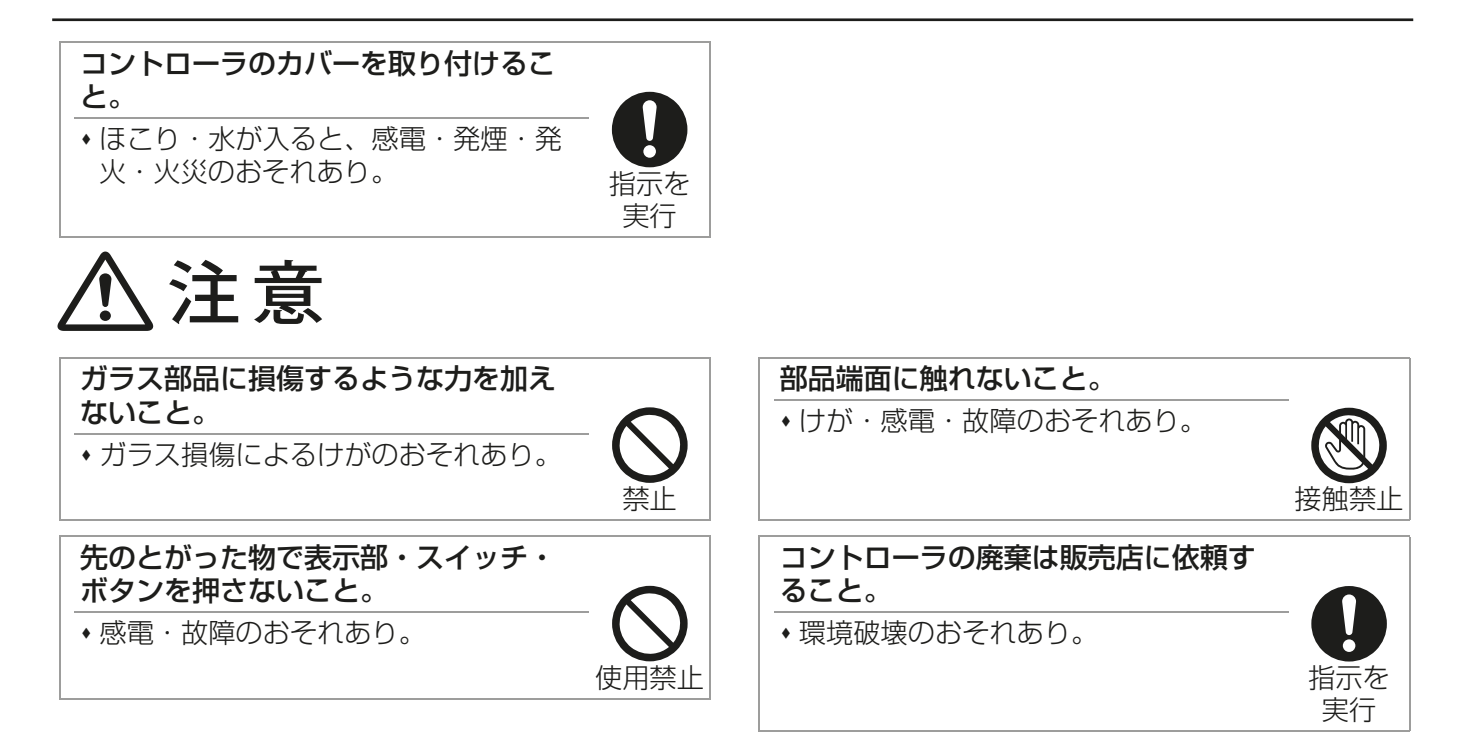

# 移設・修理をするときに

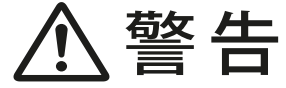

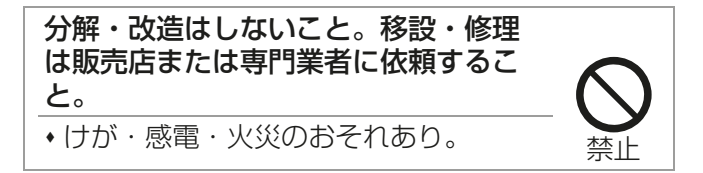

# 1. ご使用の前に

# 1-1. はじめに

AE-200J/AE-50J/EW-50Jは、Web対応の空調冷熱統合管理システムです。AE-200J/AE-50Jの液晶画 面からの直接操作、またはWebブラウザからAE-200J/AE-50J/EW-50Jの空調機を監視・操作することが できます。AE-200J/AE-50J/EW-50Jそれぞれ1台につき、最大50台まで室内ユニットを接続可能です。 AE-200J(親機)にAE-50J(子機)またはEW-50J(子機)を併設することで、AE-200Jの液晶画面から室内 ユニットを最大200台まで管理することができます。

また、統合管理ブラウザでAE-200J/AE-50J/EW-50Jを統合して、室内ユニットを最大2000台まで管理 することができます。

本書では、空調冷熱統合管理システムをご利用するにあたり、必要となる初期設定の方法について説明します。

## お知らせ

• 統合ソフト(PAC-TG2000)、電力量カウントソフト(PAC-YG11,12,13ATM)、デマンド入力PLCソ フト(PAC-YG41,42,43ATM, PAC-YG91,92,93ATM)は2016年に販売を終了していますので、新 規の購入はできません。 また、汎用制御PLCは、AE-200J/AE-50J/EW-50Jと直接接続できません。

# 1-2. 本書の表記について

正式名称の表記について、下表に記載します。

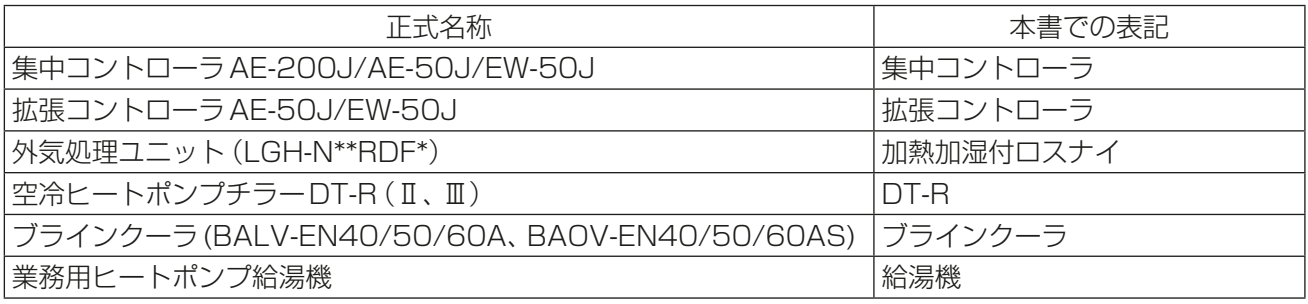

また、「業務用エコキュート」と「ホットウォーターヒートポンプ(CAHVの一部機種※1)」に分類して表記しま す。

- ※1 「CAHVの一部機種」とは、次の機種になります。
- CAHV-P500AK2-H(-BS/-BSG)
- CAHV-P500VAK2-H(-BS/-BSG)

# 1-3. 初期設定と試運転の流れ

初期設定と試運転の流れを次のページに示します。

初期設定と試運転の流れ 設定手順の一例を説明します。

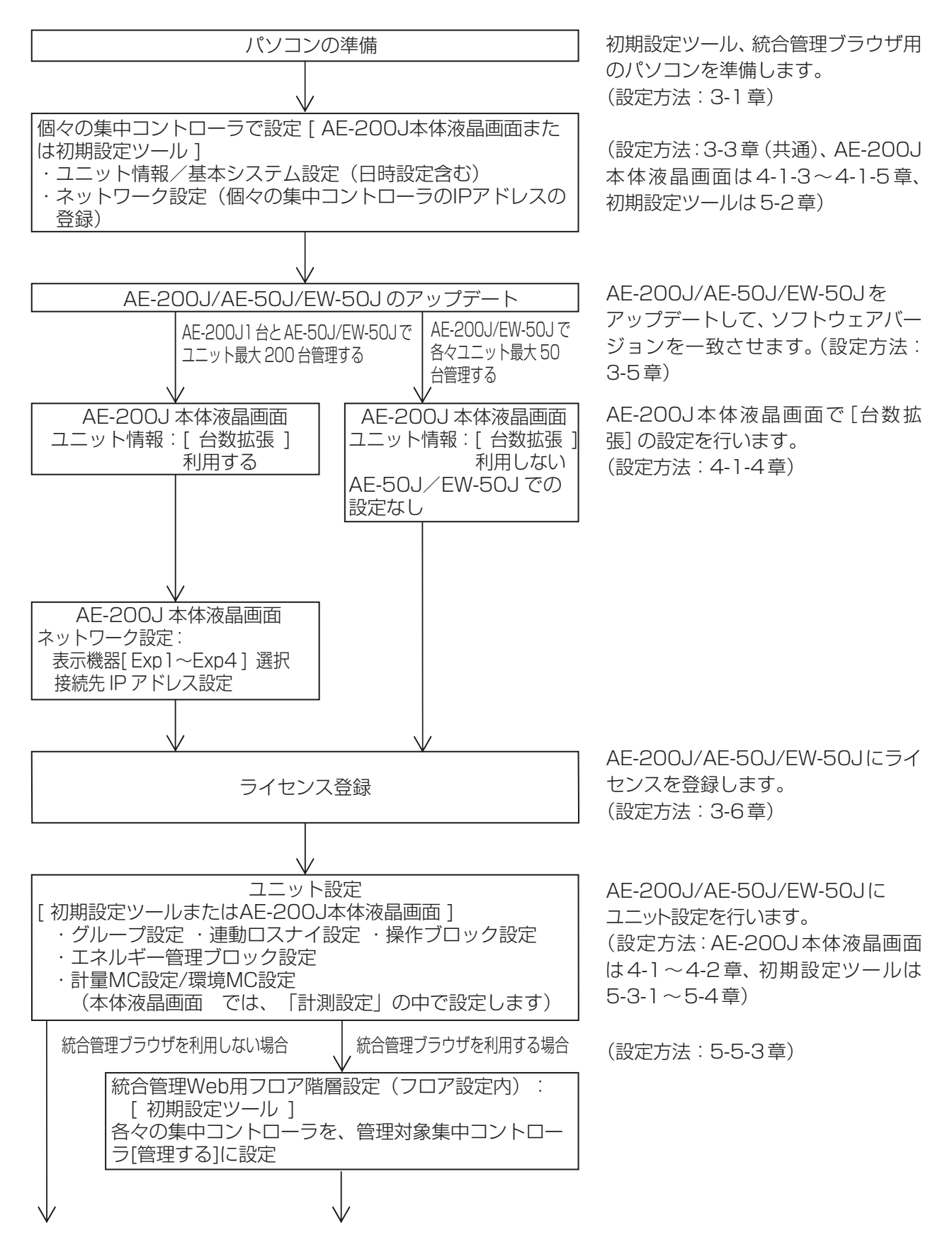

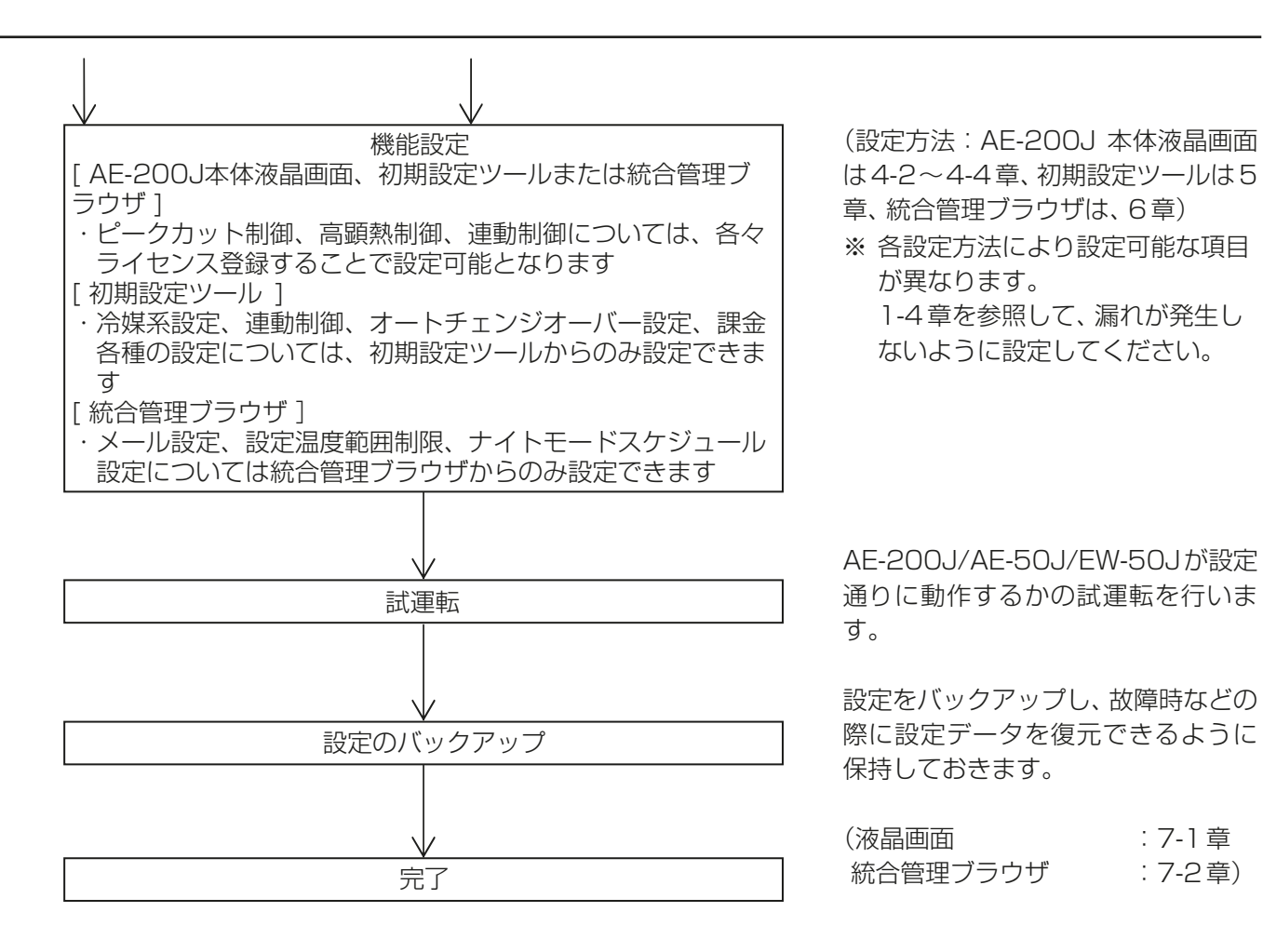

※工事店・販売店の方へ

初期設定および試運転を実施し、設定の抜け、誤りが無いことを確認してください。

AE-200J/AE-50J/EW-50Jの初期設定は、液晶画面、初期設定ツール、統合管理ブラウザの3種類で行うこ とができます。

#### お知らせ

• 統合管理ブラウザにログインしている状態で設定を変更した場合、一旦ログアウトした後、再度ログイ ンが必要です。

それぞれ、以下の特徴があります。

• 液晶画面(設定)

AE-200Jの液晶画面からAE-200J/AE-50J/EW-50Jの設定を行う方法です。 1つのAE-200Jのシステムに対し初期設定できます。 液晶画面からの設定方法は4章で説明します。

#### お知らせ

- 拡張コントローラの接続設定はAE-200Jの液晶画面から行ってください。
- EW-50Jは液晶画面がないため、初期設定ツール、もしくは統合管理ブラウザから設定が必要です。
- 初期設定ツール

パソコンで初期設定ツールを用いて、設定を行う方法です。 複数のAE-200J/EW-50Jのシステムに対して初期設定が可能で、AE-200J/AE-50J/EW-50Jを合計 40台分まで一括で初期設定できます。 試運転を行うためのチェックシートを出力できます。(空調機、DT-Rおよびブラインクーラが対象) 初期設定ツールで作成した設定データをパソコンからAE-200J/AE-50J/EW-50JにLAN経由で書き 込みます。

また、設定データは事務所などで事前に作成することもできます。

初期設定ツールからの設定方法は5章で説明します。

#### お知らせ

- 電力按分課金支援機能の初期設定と統合管理ブラウザ機能の初期設定は、初期設定ツールから設定が必 要です。
- BACnet®接続機能の初期設定は、BACnet®設定ツールからの設定が必要です。
- 統合管理ブラウザ

パソコンのWebブラウザで設定を行う方法です。 統合管理システム毎に対し個別にログインをして初期設定できます。 統合管理ブラウザからの設定方法は6 章で説明します。

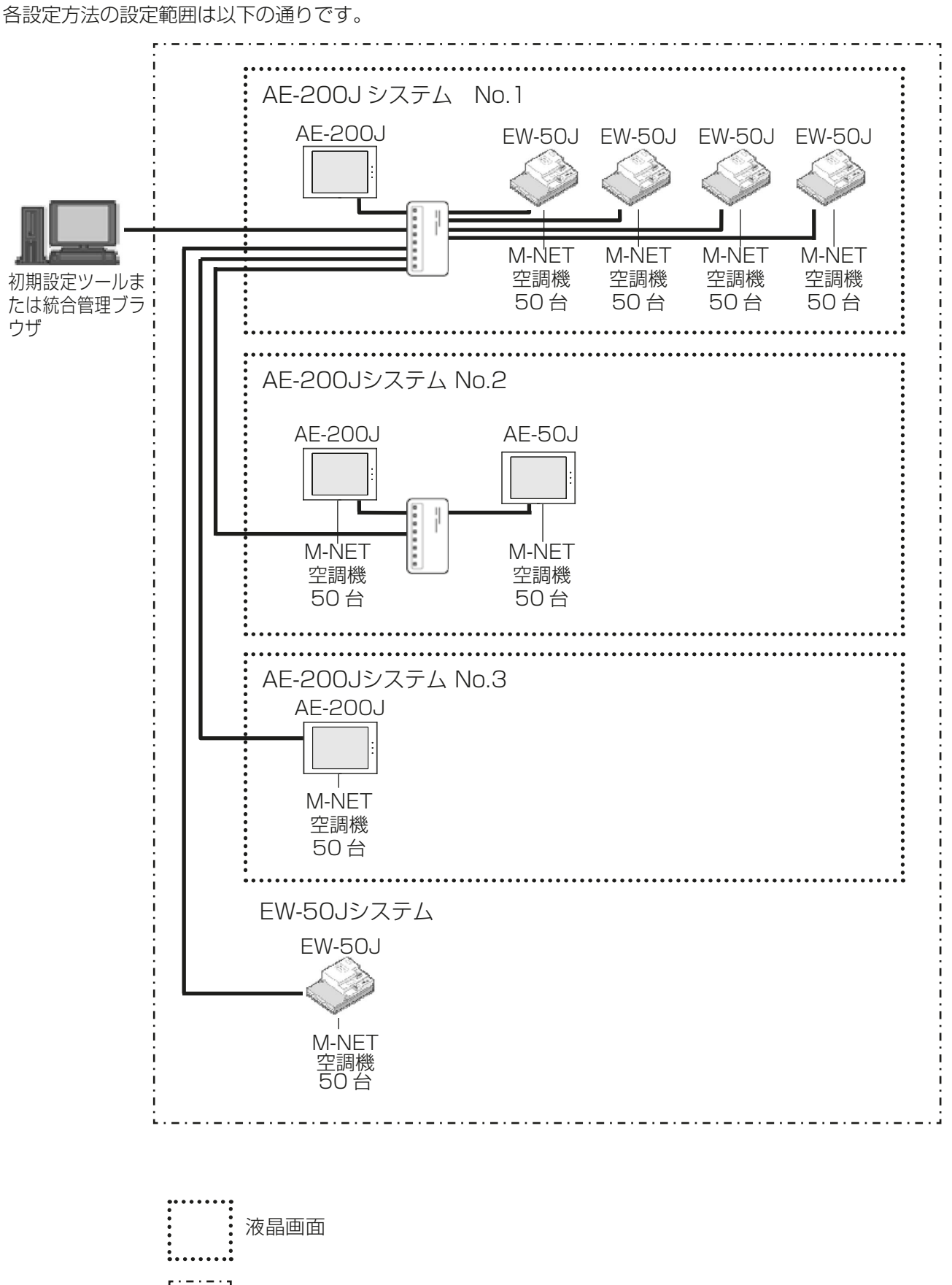

# 1-4. 設定可能な機能

液晶画面、初期設定ツール、統合管理ブラウザはそれぞれ設定可能な機能が異なります。

使用する機能を下表から確認し、初期設定方法を組み合わせて設定してください。

液晶画面、初期設定ツール、統合管理ブラウザの各機能が対応するバージョン情報については「添付.追加機能 について」を参照してください。

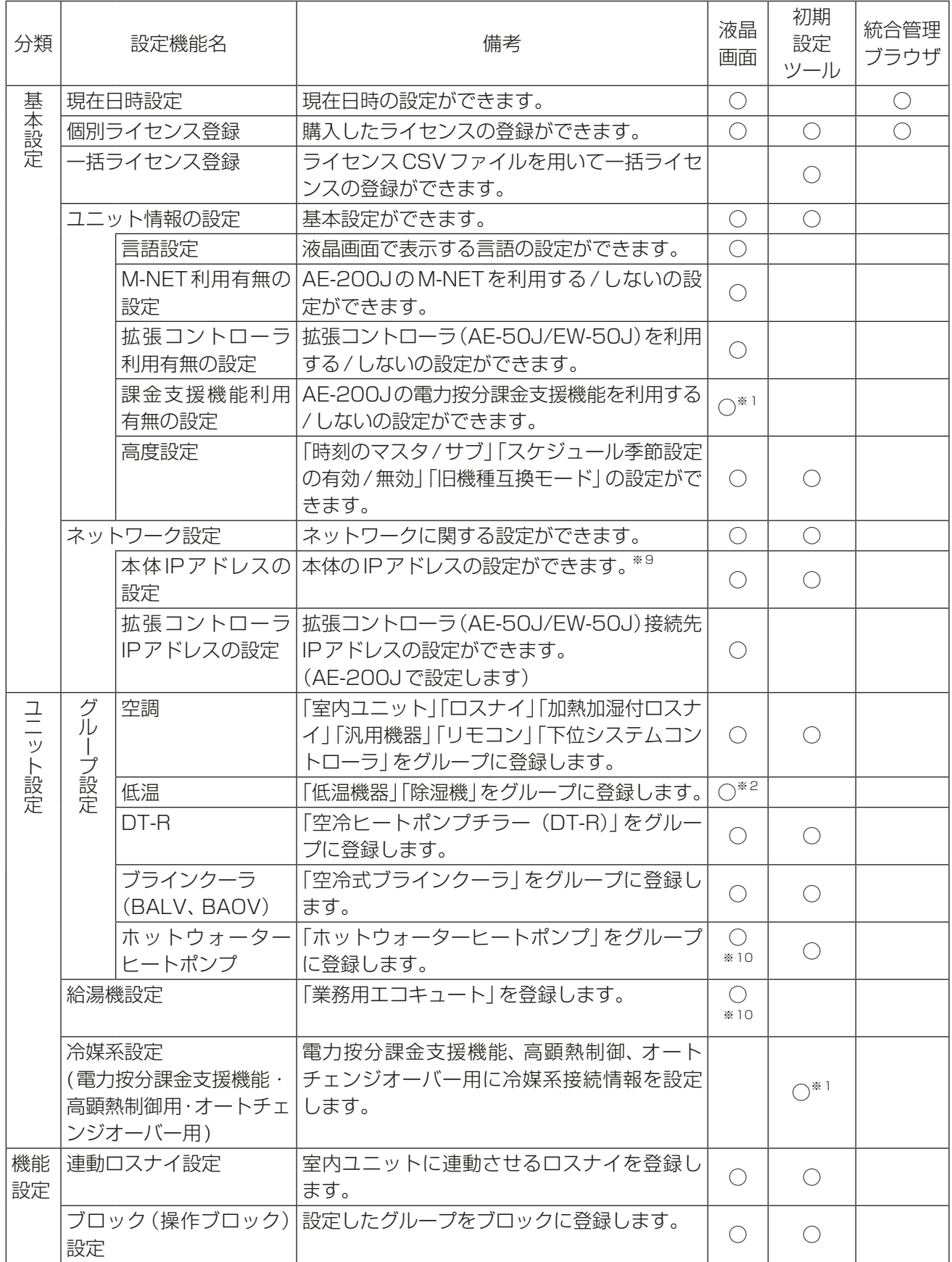

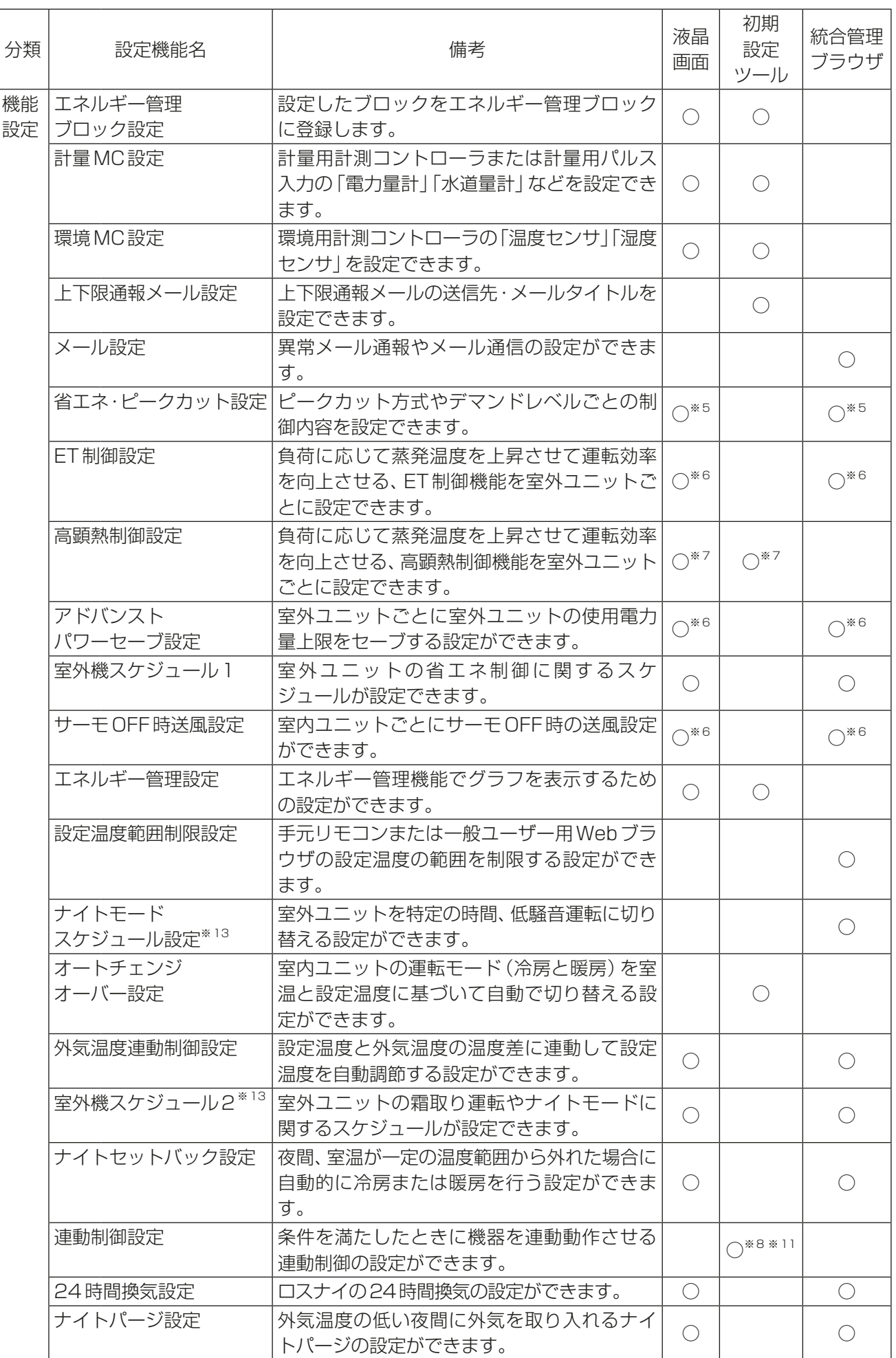

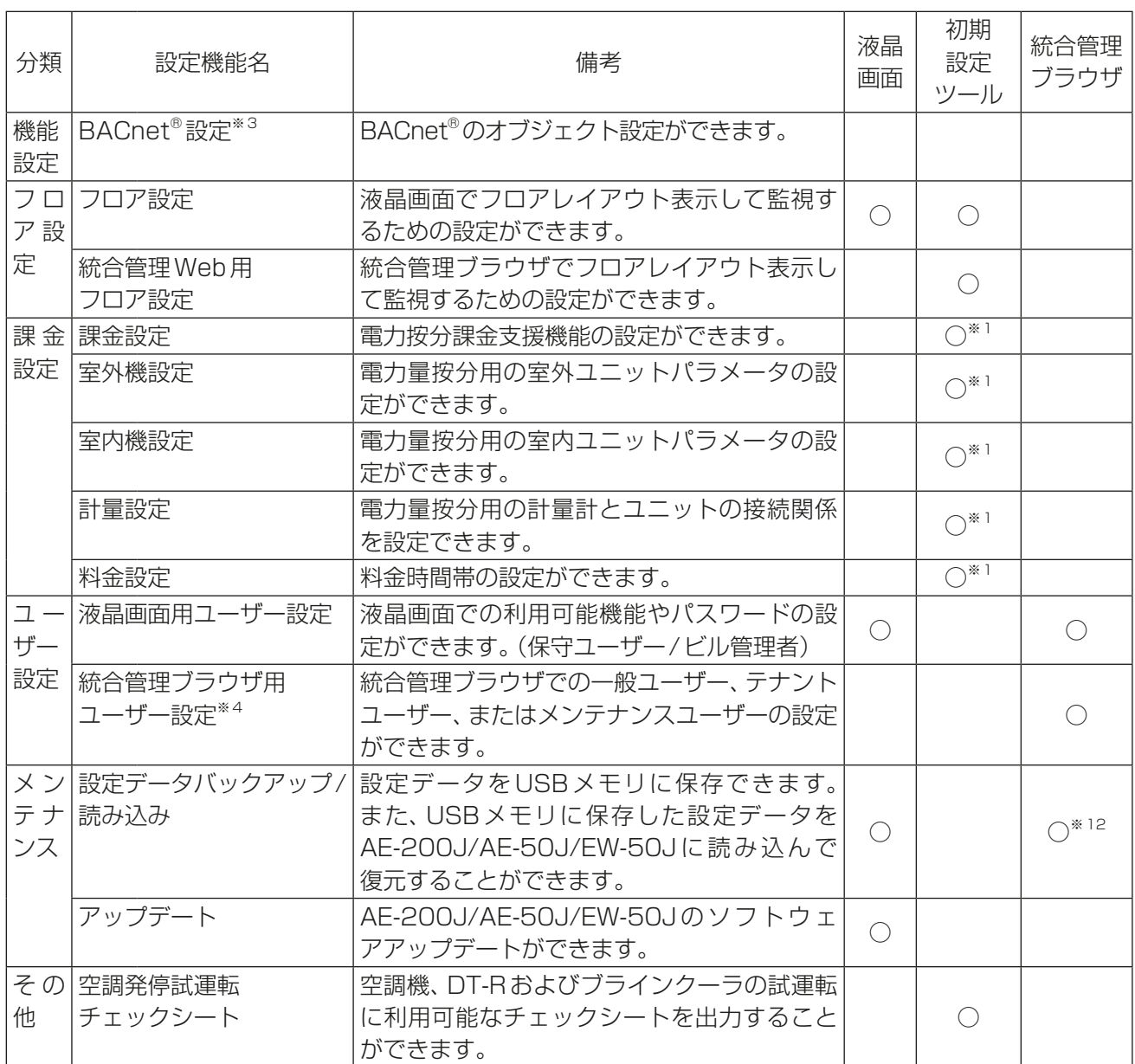

※1 設定内容の詳細は、取扱説明書「電力按分課金支援機能編」を参照してください。

※2 設定内容の詳細は、取扱説明書「低温MELTOUCH機能編」を参照してください。

※3 BACnet®設定ツールから設定します。取扱説明書「BACnet®設定ツール編」を参照してください。

- ※4 統合管理ブラウザから設定します。取扱説明書「統合管理ブラウザ操作編」を参照してください。
- ※5 省エネ制御ライセンス・省エネ制御(ピークカット)ライセンスが必要です。

※6 Ver.7.4未満の場合、E制御ライセンスが必要です。最新版へのアップデートを推奨します。

- ※7 高顕熱制御ライセンスが必要です。
- ※8 連動制御ライセンスが必要です。Ver.7.5からは初期設定ツールで設定を行ってください。
- ※9 BACnet®用のLAN2のIPアドレス (IPv4)の設定ができます。IPアドレス (IPv6)の設定は、BACnet® 設定ツールでのみ設定が可能です。
- ※10 設定内容の詳細は、取扱説明書「業務用ヒートポンプ給湯機編」を参照してください。
- ※11 Ver.7.5以降、集中コントローラをまたぐ連動制御が可能です。
- ※12各々の集中コントローラごとに実施します。

※13 ナイトモードスケジュールと室外機スケジュール2のナイトモード制御の併用は禁止です。 毎日同じ時刻で使用したい場合は、ナイトモードスケジュール、日によって異なるスケジュールで制御し たい場合または制御レベルを設定したい場合は、室外機スケジュール2のナイトモード制御をご使用く ださい。

# 2. 使用部品

本章では、初期設定に必要な部品について説明します。 AE-200J/AE-50J/EW-50Jの設置に必要な部品については、据付工事説明書を参照してください。

# 2-1. 必要部品

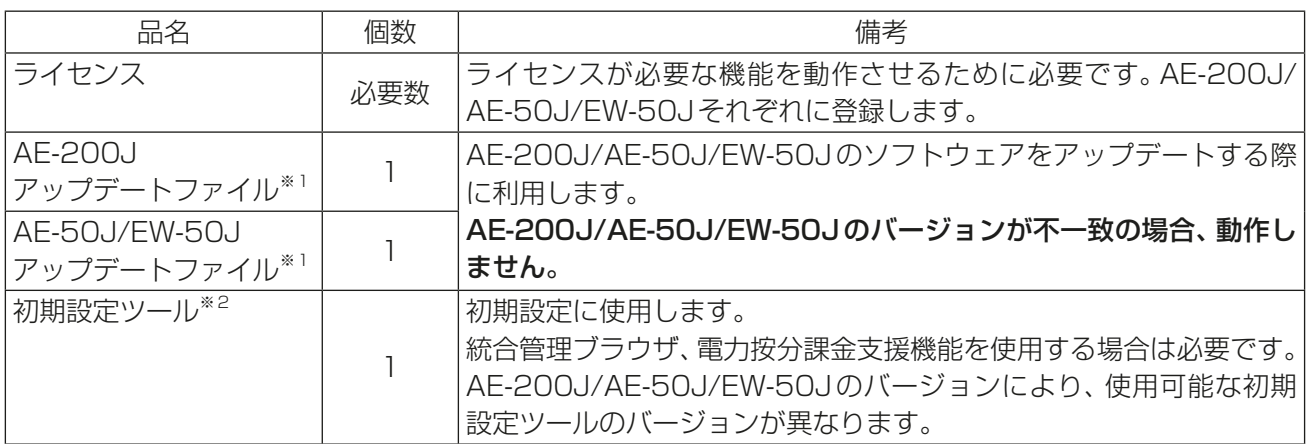

※1 アップデートファイルについては、お買い上げの販売店にお問い合せください。

※2 初期設定ツールの入手方法、およびインストール手順は「3-1-2. 初期設定ツールのインストール」を参照 してください。

ただし、電力按分課金支援機能を使用する場合は、電力按分課金支援機能に対応した初期設定ツールが必 要です。お買い上げの販売店にお問い合わせください。

※3 初期設定ツールを使用する場合は、AE-200J/AE-50J/EW-50Jと初期設定ツールのバージョンを合 わせる必要があります。可能な組合せは以下の通りです。

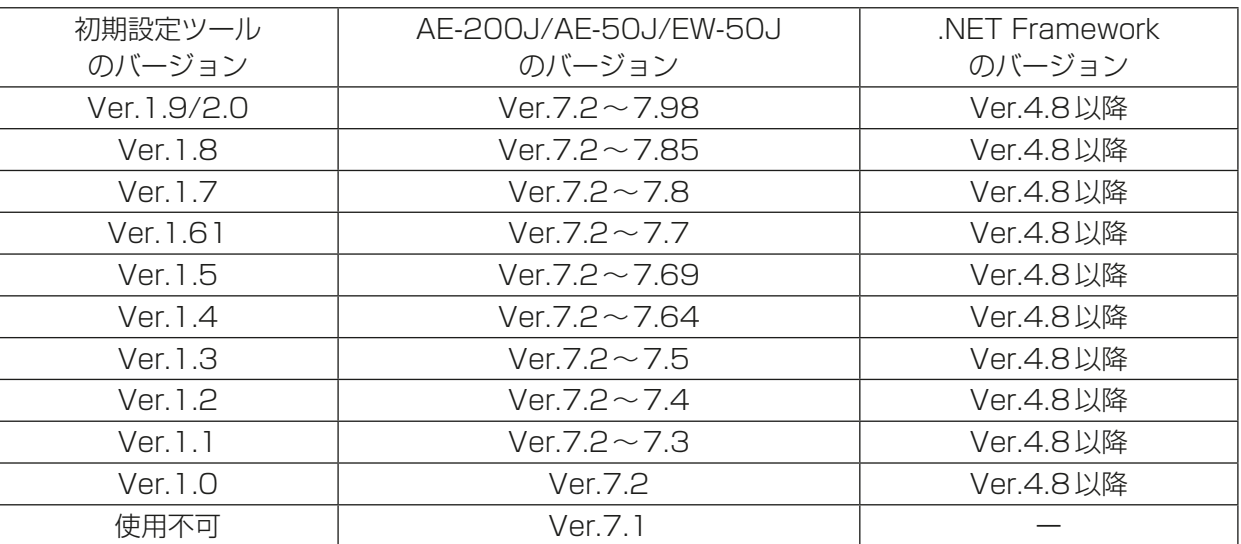

# 2-2. 一般市販部品

使用する初期設定方法に応じて以下の一般市販部品をご準備ください。

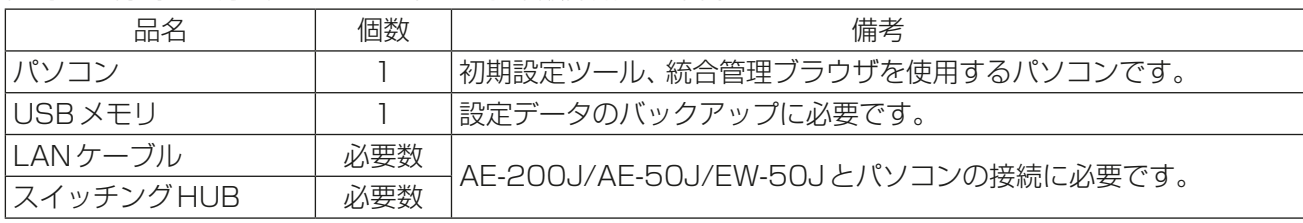

初期設定ツール、統合管理ブラウザ用のパソコンの動作環境は以下の通りです。(2022年2月時点)

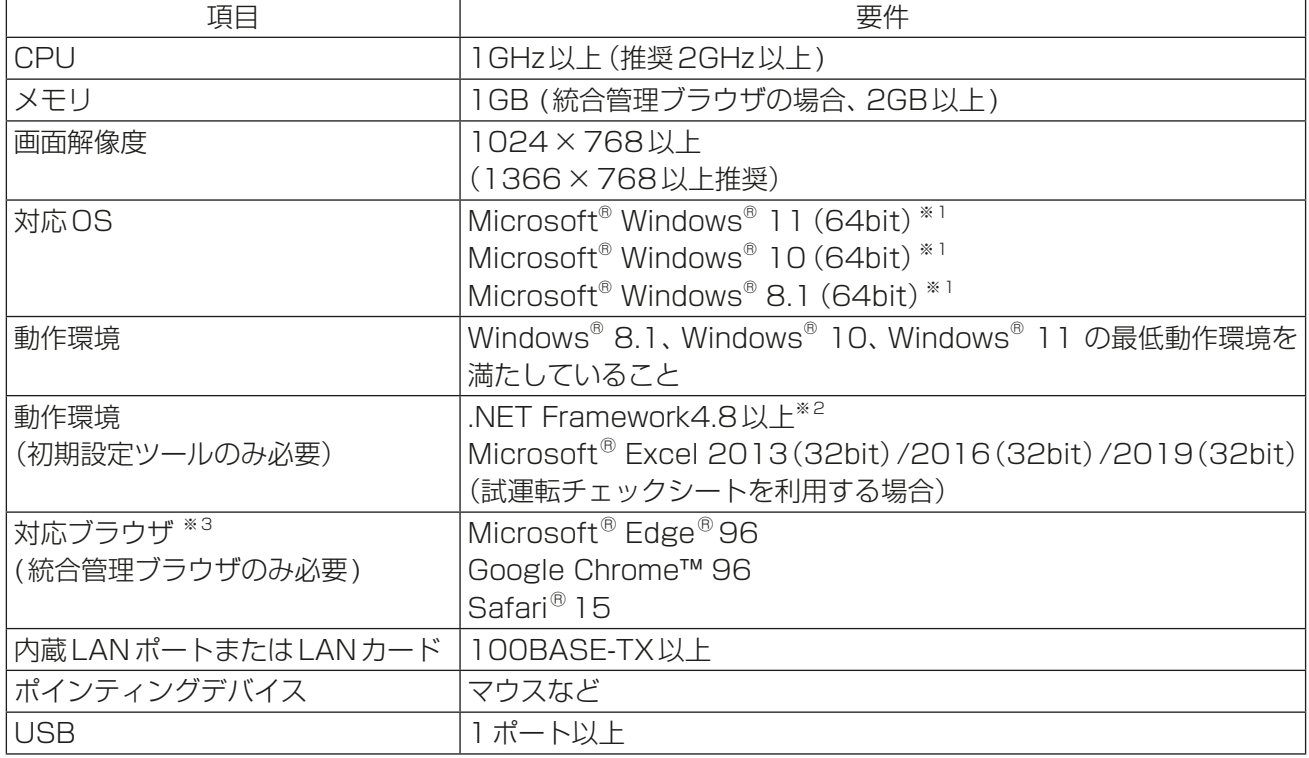

※1 Proで動作確認しています。

※2 .NET Framework 4.8 以上がインストールされていない場合、初期設定ツールインストール時にダウン ロードサイトへ誘導されます。

※3 Microsoft<sup>®</sup> Internet Explorer<sup>®</sup>11は2022年6月にMicrosoft社のサポートが終了となります。そ のため、他のブラウザをご使用ください。

OS、ブラウザは最新バージョンをご利用されることを推奨します。

## お知らせ

- 下記条件を満たすUSBメモリを選定し、運用前に正常に動作することを確認してから使用してください。
- 1) USB2.0対応していること(USB3.0以降の場合は、USB2.0互換であること)。
- 2) FAT32、またはFAT(FAT16) 形式でフォーマットされていること。
- 3) ソフトウェアを実行することでデータファイル等の書き込みを禁止するセキュリティ機能が有効となって いないもの。
- 4) 指紋認証等でUSBメモリ自体に書き込み禁止等のセキュリティ機能を解除できるもの。
- 上記を満たすUSBメモリでも、正しく動作しない可能性があります。
- データ書き込み異常が発生した後、別のUSBメモリに変えても正常に書き込めないような場合は、 AE-200Jを再起動(電源切→入)してから最初に異常発生したもの以外のUSBメモリで改めて出力を 行ってください。(パソコン等の別の機器でUSBメモリに書き込めるかを確認してください。)
- 下記の表のUSBメモリについて正常に動作することを確認しています。(2021年8月時点)

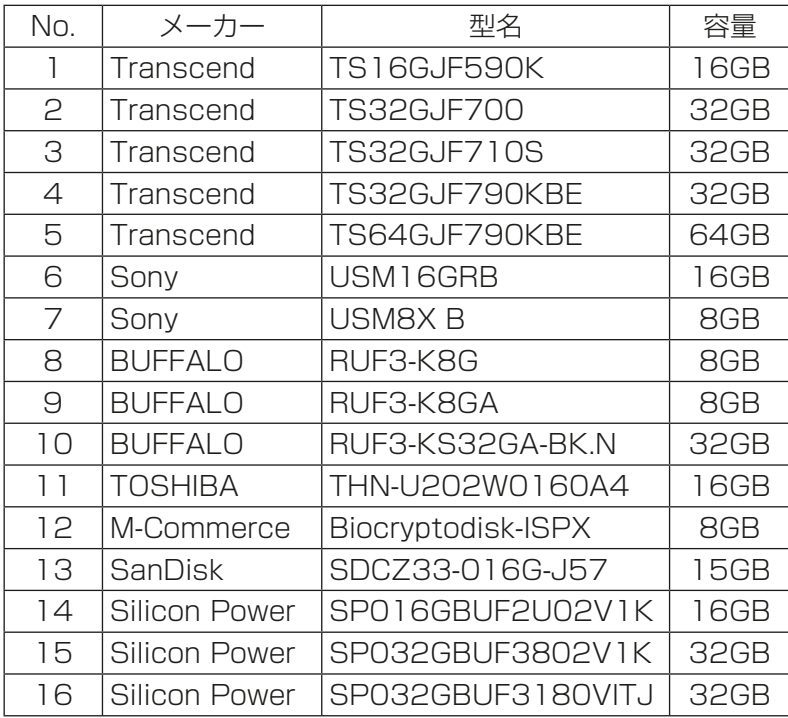

# 3. 設定前の準備

# 3-1. パソコンの準備

初期設定ツール、統合管理ブラウザ用のパソコンを準備します。 液晶画面のみですべての設定を行う場合は、本準備は不要です。

以下の手順で準備を行います。

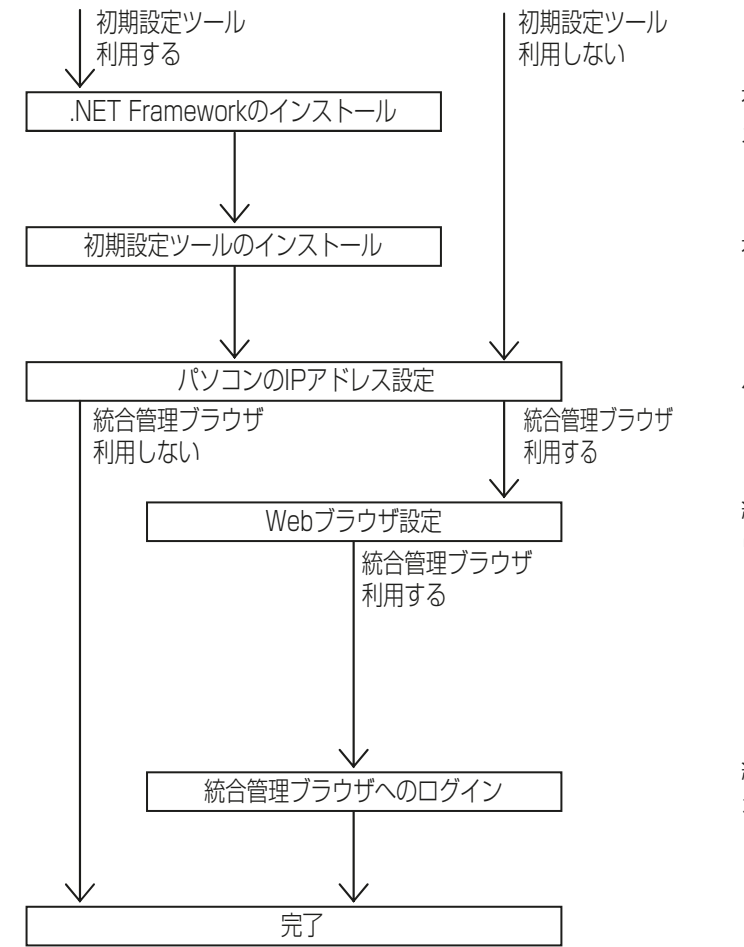

初期設定ツールを利用するためにインター ネットに接続し、.NET Framework をインス トールします。(3-1-1章)

初期設定ツールをインストールします。 (3-1-2章)

パソコンのIPアドレスを設定します。 (3-1-3章)

統合管理ブラウザを利用するためにWebブラ ウザ設定を行います。(3-1-4章)

統合管理ブラウザにログイン可能であること を確認します。( 3-2章)

# 3-1-1. .NET Frameworkのインストール

初期設定ツールを使用する場合、.NET Framework4.8がインストールされている必要があります。 .NET Framework が必要なバージョン未満の場合は、初期設定ツールのインストールが中断し、.NET Frameworkのインストールが必要であることを示すメッセージが表示されます。インターネットに接続し、 以下のURLから.NET Framework4.8のインストーラをダウンロードし、インストールしてください。

https://dotnet.microsoft.com/ja-jp/download/dotnet-framework/net48

# 3-1-2. 初期設定ツールのインストール

#### お知らせ

• 初期設定ツールの入手方法はお買い上げの販売店にお問い合わせください。

### 手順

- 1. 初期設定ツールのインストールファイル setupISToolJ\_lite\_V\*\*\*.msi をダブルクリックす る。 (V\*\*\*はバージョンを示します。V110の場合、 Ver.1.10です。)
- 2. 「セキュリティー警告|が表示されるので、「実行1を クリックする。
- 3. 「セットアップウィザード」画面が開くので、[次へ] をクリックする。

4. 「ライセンス条項|画面が開くので、「同意する1に チェックを入れて [次へ] をクリックする。

5. 「インストール フォルダの選択」画面が開くので、 保存先のフォルダを選択して[次へ]をクリックす る。

## お知らせ

• PCにログインの設定をしていて、全てのユー ザーが初期設定ツールを使用する場合は、[す べてのユーザー]にチェックが入った状態で [次へ]をクリックする。

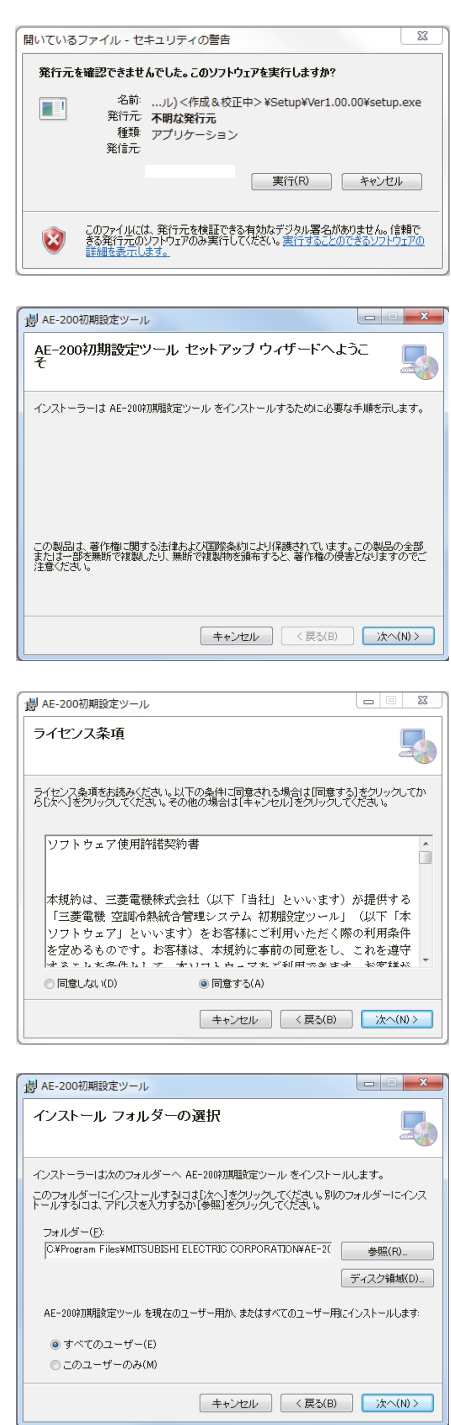

User12153

 $\overline{\mathbb{R}}$ 

画

Þ

is e

 $\bullet$  $\geq$ 

直 区

 $\mathbf{B}$ 

 $\ddot{\circ}$ 

 $3x^{2}-9$ 

A.  $\sigma_{\rm m}$ 

 $A \wedge B \neq C \wedge B$   $B \neq C \wedge C$  (2)

ローカル ディスク (C:)<br>空き情域 131 GB/I ポリューム (I:)<br>空き領域 143

(※ コンピューター 4 リムーバブル記憶域がある)<br>※ ローカルディスク (C 2000 DVD F54プ (C:)<br>→ ポリューム (I:)

コルーパブル評価値があるデバイス (1)

 $\mathbf{A}$  $\bullet$ e

國

ę ß  $\left\Vert G\right\Vert$ 

# 3-1-3. パソコンのIPアドレス設定

パソコンのIPアドレスを設定します。パソコンのIPアドレスは、AE-200J/AE-50J/EW-50JのIPアドレ スと同一系統のネットワークアドレスを設定します。 (例えば、AE-200JのIPアドレス:192.168.1.1、パソコンのIPアドレス:192.168.1.101)

スタート

 $\pmb{\mathbb{Z}}$ 图

 $\boldsymbol{e}$ 

冒 o

 $\overline{B}$   $\overline{B}$  $\ddot{v}$  $\sum_{\text{out size}}$ ■

 $40.000$ 

 $\bar{\mathbf{a}}$  $-24 - 8 - 10$ TOUCH BK 各共 BREVIOR POLITICAL STATES

 $\pm 0$ m<br>- ↑ <del>N</del> + 35€2-9-

★ お気に入り<br>■ ダウンロード<br>■ デスクトップ<br>「国 最近表示した場所

.<br>대 3(ブッ)

 $\mathbf{q}_{1,2,3,4,2,3}$ 3個の種目

 $\bullet$ 

## [1] Windows8.1の場合

## 手順

1. スタート画面の[デスクトップ]アイコンをクリック する。

2. デスクトップ画面の[マイコンピューター]アイコン をダブルクリックする。

3. ツールバーの「コントロール パネルを開く1をク リックする。

- 4. [ネットワークと共有センター]アイコンをクリック する。
- 5. [アダプターの設定の変更]をクリックする。

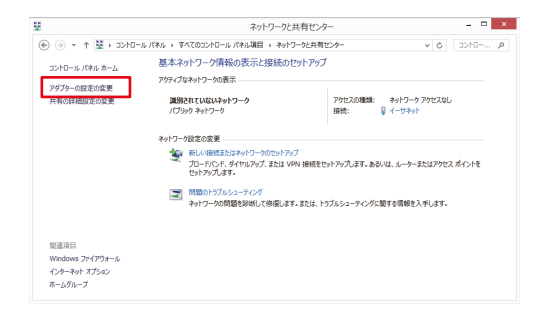

6. [イーサネット]アイコンをダブルクリックする。

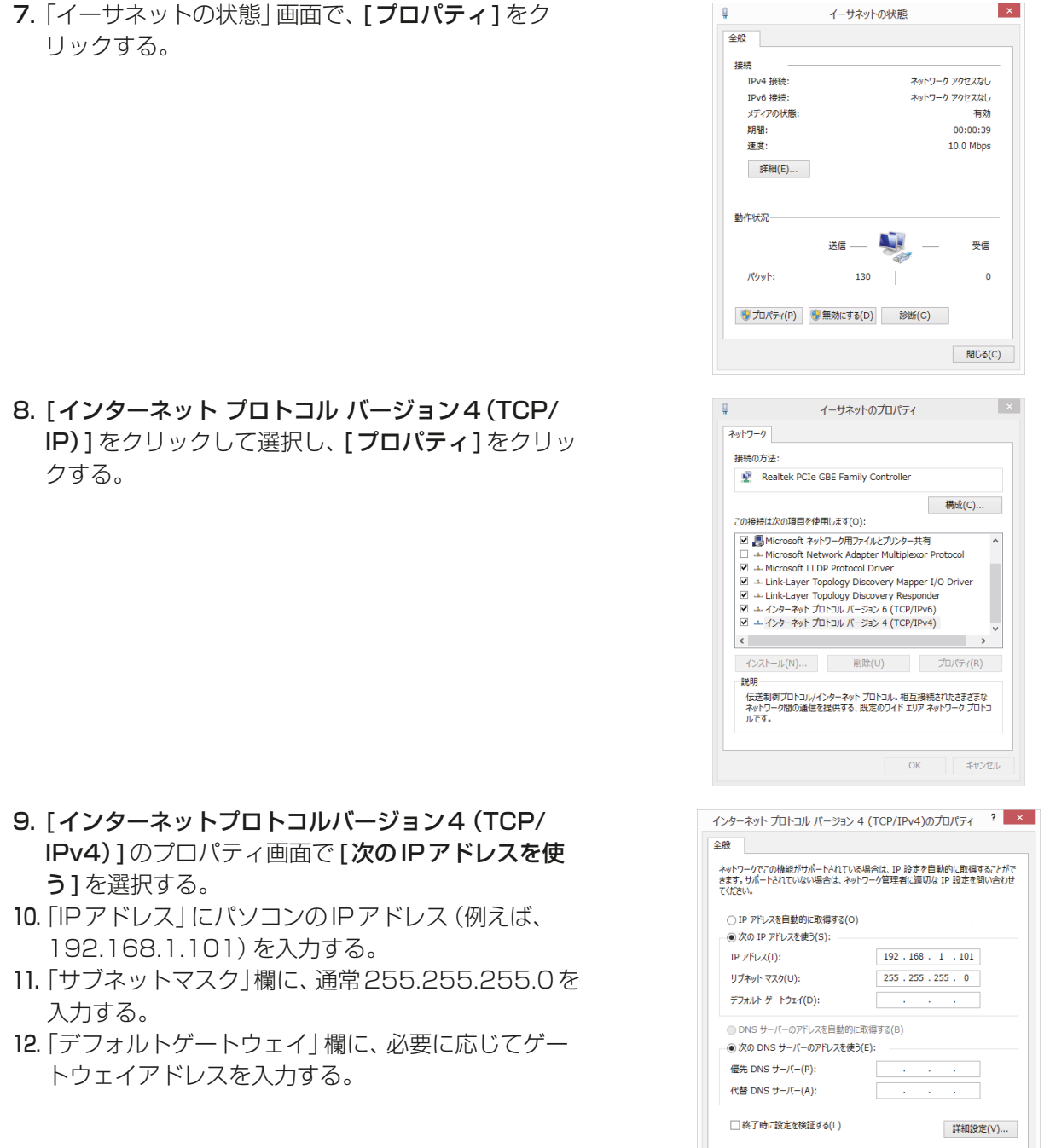

# お願い

• 設定するIP、サブネットマスク、およびゲートウェイアドレスは、システム管理者に確認してください。

OK キャンセル

13. [OK] または [閉じる] をクリックして、すべての画面を閉じてネットワークの設定を完了します。

# [2] Windows10、11の場合

#### 手順

- 1. 検索ボックスで「コントロール パネル」を検索する。 コントロールパネルを開きます。
- 2. [ネットワークと共有センター]アイコンをクリック する。
- 3. [アダプターの設定の変更]をクリックする。

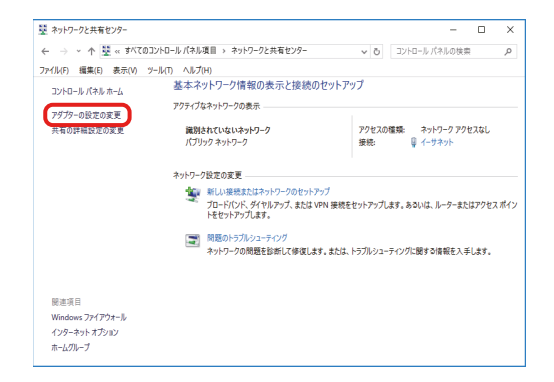

- 4. [イーサネット]アイコンをダブルクリックする。
- 5. 「イーサネットの状態」画面で、[プロパティ]をク リックする。

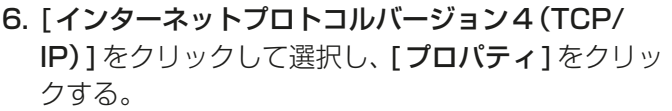

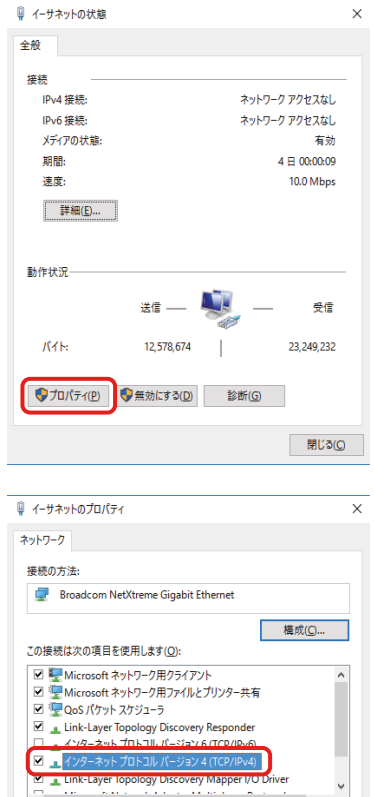

 $\overline{c}$  in the contract of  $\overline{c}$ 

説明

インストール(M)... | 削除(U) | プロパティ(B)

』。<br>伝送制御プロトコルインターネット プロトコル。 相互接続されたさまざまな<br>ネットワーク間の通信を提供する、既定のワイド エリア ネットワーク プロトコ<br>ルです。

 $\rightarrow$ 

OK ++yth

- 7. [インターネットプロトコルバージョン4(TCP/ IPv4)]のプロパティ画面で[次のIPアドレスを使 う]を選択する。
- 8. 「IPアドレス」にパソコンのIPアドレス (例:192.168.1.101)を入力する。
- 9. 「サブネットマスク」欄に、通常255.255.255.0を 入力する。
- 10. 「デフォルトゲートウェイ」欄に、必要に応じてゲー トウェイアドレスを入力する。

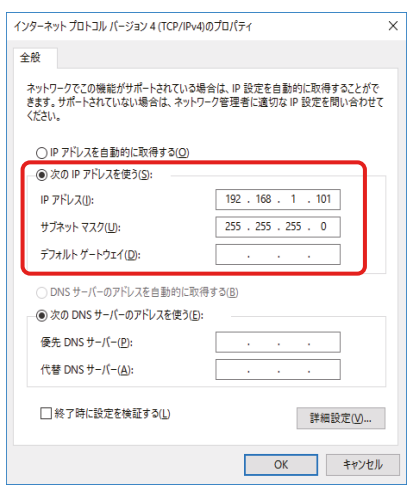

## お願い

- 設定するIP、サブネットマスク、およびゲートウェイアドレスは、システム管理者に確認してください。
- 11. [OK] または [閉じる] をクリックして、すべての画面を閉じてネットワークの設定を完了します。

# 3-1-4. Webブラウザ設定

統合管理ブラウザを利用するためにWebブラウザ設定を行います。 Webブラウザ設定は、インターネット接続方法によって異なります。インターネット接続方法により下節を参 照してWebブラウザの設定を行ってください。

#### お願い

- AE-200J/AE-50J/EW-50Jをインターネットに接続するときは、不正アクセスを防ぐため、VPNルーター などのセキュリティ装置を使用してください。
- ネットワーク製品においては、悪意のある攻撃者にぜい弱性を悪用された場合、サービスの停止(DoS)、情報 の漏えい、情報の改ざん等の影響を受ける可能性があります。これら悪意を持った外部からの攻撃を回避する ため、お客様のネットワーク環境にて、以下のぜい弱性軽減策を実施されることを推奨いたします。
	- AE-200J/AE-50J/EW-50Jへアクセス可能なパソコンにウイルス対策ソフトを搭載してください。
	- AE-200J/AE-50J/EW-50Jへのアクセスを信頼できるネットワークやホストからのアクセスに制限 してください。

## [1] インターネット接続しない場合

インターネット接続なしでパソコンから空調機を状態監視/操作するには、以下の手順に従ってWebブラウ ザの環境を設定します。

#### 手順

1. 下記のようにインターネットオプションを開く。

Windows 8.1の場合 スタート画面→[デスクトップ]→[マイコンピュータ]→[コン トロールパネルを開く]→[ネットワーク共有センター]→[イン ターネットオプション]

Windows 10、11の場合 検索ボックスで「コントロールパネル」を検索→[ネットワーク共 有センター]→[インターネットオプション]

- 2. インターネットオプション画面で、[接続]タブをクリックする。
- 3. 画面中央にある[ダイヤルしない]のラジオボタンをチェックし、 [OK]をクリックする。 設定を完了します。

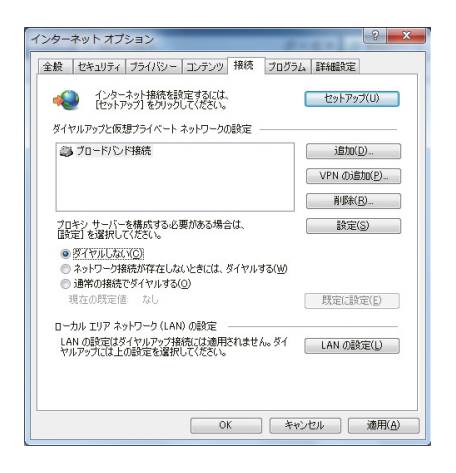

# [2] 既設LANを利用したプロキシサーバー経由でインターネット接続する場合

社内LANなどの既設LANに接続し、プロキシサーバー経由でインターネットに接続したパソコンから空調機を状 態監視/操作するには、以下の手順に従ってWebブラウザの環境を設定します。

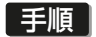

1. 下記のようにインターネットオプションを開く。

Windows 8.1の場合 スタート画面→[デスクトップ]→[マイコンピュータ]→[コン トロールパネルを開く]→[ネットワーク共有センター]→[イン ターネットオプション]

Windows 10、11の場合 検索ボックスで「コントロール パネル」を検索→[ネットワーク 共有センター]→[インターネットオプション]

- 2. インターネットオプション画面で、[接続]タブをクリックする。
- 3. 画面中央にある「ダイヤルしない1のラジオボタンをチェックす る。
- 4. 「ローカルエリアネットワーク (LAN)の設定|の **[LANの設定**]を クリックする。
- 5. ローカルエリアネットワーク (LAN)の設定画面で、「ローカルアド レスにはプロキシサーバーを使用しない]をチェックし、[詳細設 定]をクリックする。
- 6. プロキシの設定画面で、「例外」にAE-200J/AE-50J/EW-50Jの IPアドレス(例えば、"192.168.1.1")を入力し、[OK]または[閉 じる]をクリックする。 すべての画面を閉じて設定を完了します。

なお、複数のAE-200J/AE-50J/EW-50Jを接続する場合は、 "192.168.1.1; 192.168.1.2"のように複数のIPアドレスを入 力します。また、ワイルドカードとしてアスタリスクを使用して "192.168.1.\*"と指定することも可能です。

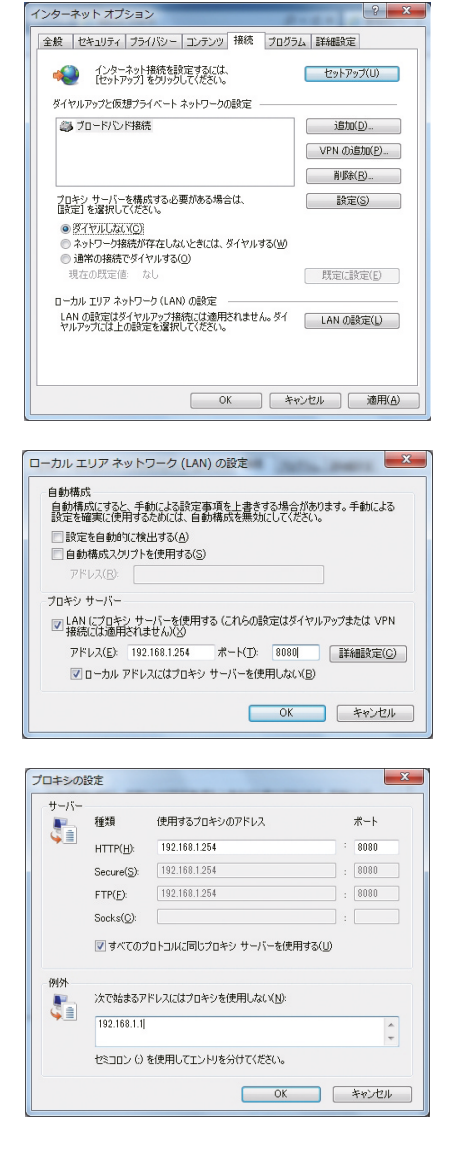

# 3-2. 統合管理ブラウザへのログイン

統合管理ブラウザにログイン可能であることを確認します。

#### 手順

1. Webブラウザのアドレス欄に以下のWebページアドレス http://(ログイン先のAE-200J/EW-50JのIPアドレス)/control/index.html を入力する。

ログイン画面が表示されます。

Ver.7.98から、ログイン先のAE-200J/EW-50Jの形名と製造番号、ソフトウェアバージョン情報が表 示されます。

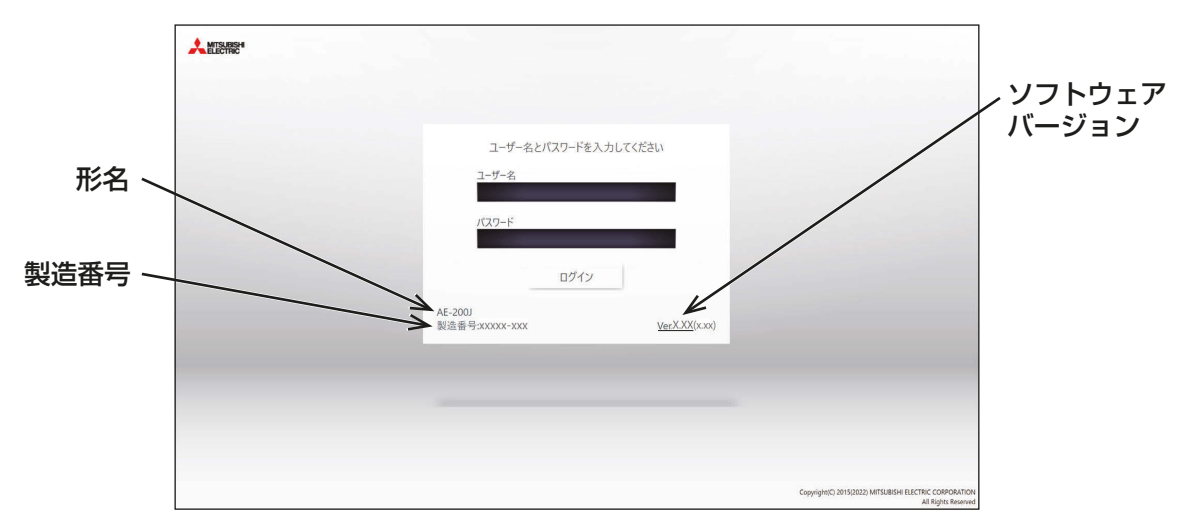

### お知らせ

- ログイン先の集中コントローラAE-200J/EW-50JのIPアドレスが"192.168.1.1"の場合、Web ページアドレスは"http://192.168.1.1/control/index.html"となります。
- ログイン先の集中コントローラの設定は初期設定ツールを使用してください。
- Webページは、パソコンのOSと同じ言語で表示されます。 以下のようにWebページアドレスを入力して他の言語でも表示できます。

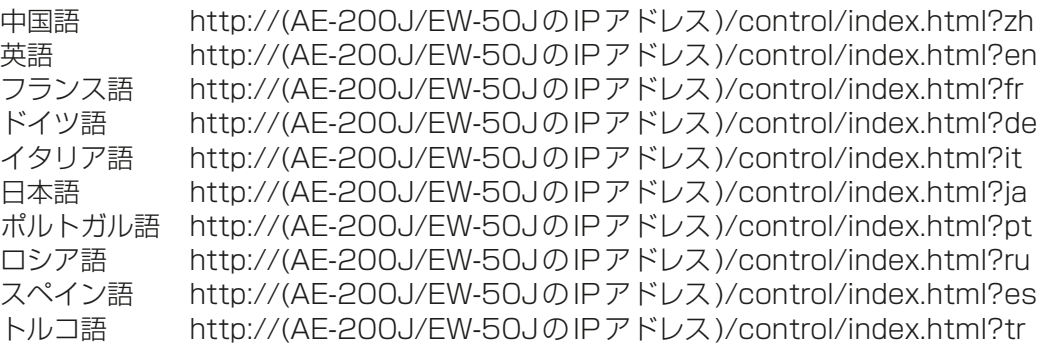

- Webページアドレスをお気に入りに追加すれば、今後容易にアクセスできます。
- お使いのPCのディスプレイによっては、操作画面の下部が切れて表示されることがあります。その場 合、ブラウザを全画面表示に切り替えてお使いください。
- 統合管理ブラウザを常時起動させてお使いになる場合、ブラウザを定期的に再起動してお使いくださ い。(目安:一週間)
- 2. ログイン画面でユーザー名とパスワードを入力し、[ログイン]をクリックする。

運転状態の監視画面が表示されます。下表に工場出荷時ユーザー名、工場出荷時パスワードを示します。

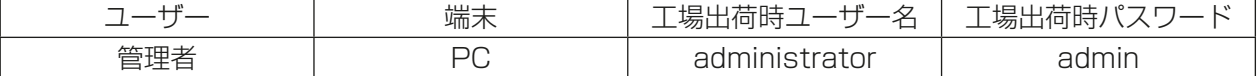

# 3-3. IPアドレス設定

AE-200J/AE-50J/EW-50JのIPアドレス設定と、AE-200Jでの拡張コントローラ接続を設定します。

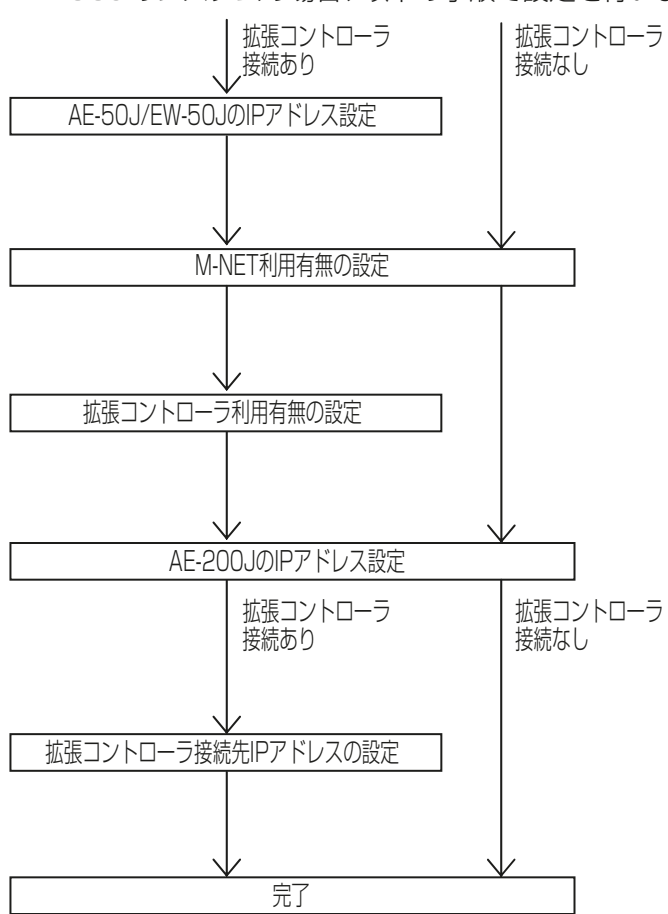

AE-200Jのシステムの場合、以下の手順で設定を行います。

AE-50J/EW-50Jの液晶画面、初期設定ツー ルからAE-50J/EW-50JのIPアドレスを設定 します。(3-3-1章)

AE-200Jの液晶画面からAE-200JのM-NET を利用する/しないの設定をします。 (3-3-2章)

AE-200Jの液晶画面から拡張コントローラを 利用する設定をします。 (3-3-2章)

AE-200J の液晶画面、初期設定ツールから AE-200JのIPアドレスを設定します。 (3-3-2章)

AE-200Jの液晶画面から拡張コントローラの IPアドレスを設定します。 (3-3-2章)

EW-50Jのシステムの場合、以下の手順で設定を行います。

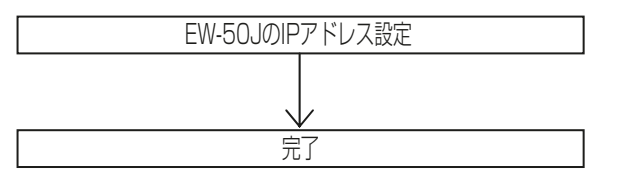

初期設定ツールからEW-50JのIPアドレスを 設定します。 (3-3-1章)

## お知らせ

• AE-200Jに拡張コントローラ(AE-50J/EW-50J)を接続した構成において、AE-200JのIPアドレスを 変更した場合は、変更前のIPアドレスを「検知しない1に変更してください。変更しない場合、「69201異 常が検知されます。

(詳細は、4-1-5.[7] 通信異常検知設定を参照してください。)

## (1) AE-200J/AE-50J/EW-50Jを専用LANに接続する場合の設定

## 手順

1. 「IPアドレス」に各AE-200J/AE-50J/EW-50JのIPアドレスを入力する。 LANを新設した場合は、AE-200JのIPアドレスを"192.168.1.1"から順に割り当てます。例えば、1 台目のAE-200JのIPアドレスを"192.168.1.1"、2台目のAE-200Jは"192.168.1.2"などです。 AE-50J/EW-50JのIPアドレスの設定は、"192.168.1.211"から順に割り当てます。

## お知らせ

• 推奨するIPアドレス範囲は以下の通りです。 AE-200J:"192.168.1.1"~"192.168.1.40" EW-50J(単独):"192.168.1.1"~"192.168.1.40" AE-50J/EW-50J(拡張):"192.168.1.211"~"192.168.1.249" パソコン:"192.168.1.101"~"192.168.1.150"

## [IPアドレス設定例]

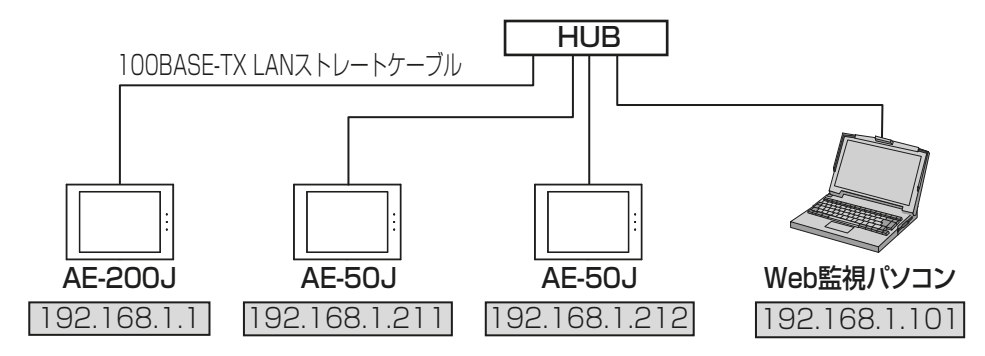

## お知らせ

- HUBによっては、HUB同士を接続する専用ポートを備えています。 AE-200J/AE-50J/EW-50JとWeb監視パソコンは、通常ポートに接続してください。
- 複数のAE-200Jを接続する場合も同様に、IPアドレスが重複しないように設定してください。
- 2. 「サブネットマスク」に"255.255.255.0"を入力する。(特に指定がない場合)
- 3. ブロードバンドルーター経由でシステムを遠隔で監視する場合、またはメール機能を使用する場合は、 「ゲートウェイ」にルーターのIPアドレスを入力する。 ブロードバンドルーターを接続しない場合は、「ゲートウェイ」を空白のままとしてください。 [遠隔監視システム例]

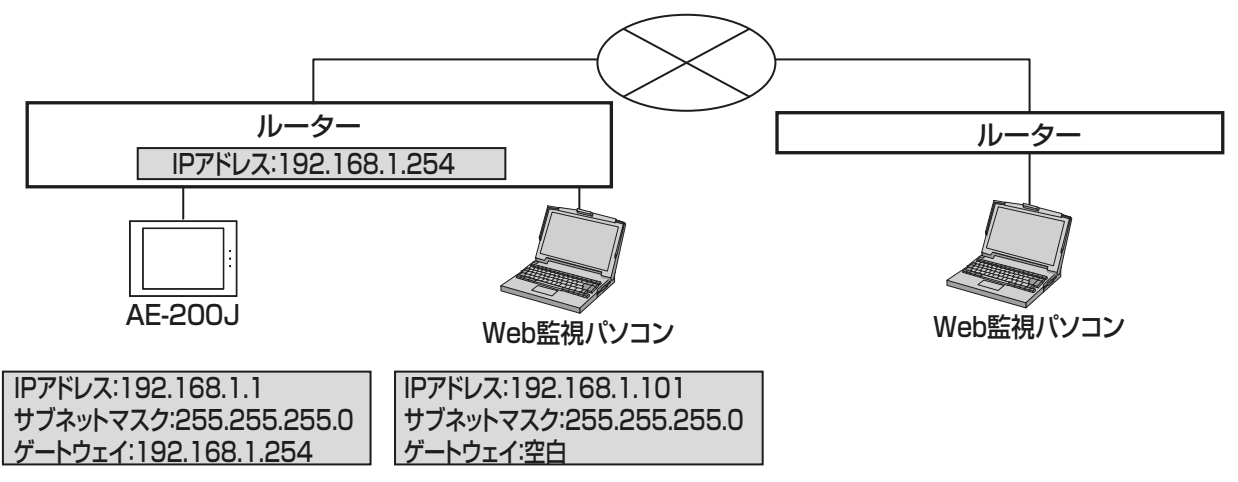

#### お知らせ

- ブロードバンドルーターのIPアドレスは"192.168.1.254"を設定することを推奨します。IPアドレス の設定方法は、ブロードバンドルーターの取扱説明書を参照してください。
- AE-200J/AE-50J/EW-50JのLAN2(BACnet専用)が未使用の場合、LAN2のIPアドレス初期値が [192.168.2.1]であるため、遠隔側ブロードバンドルーターのIPアドレスに[192.168.2.\*\*\*]を使用す ると、遠隔側からの接続に失敗します。遠隔側ブロードバンドルーターのIPアドレスに[192.168.2.\*\*\*] のネットワークが存在する場合は、以下、対応方法1または2を実施ください。
	- (対応方法1) 初期設定ツールでLAN2のIPアドレスを[192.168.2.\*\*\*]以外のIPアドレスに変更してく ださい。
	- (対応方法2) 遠隔側ブロードバンドルーターの遠隔側のIPアドレス (ネットワークアドレス) を [192.168.2.\*\*\*]以外に変更してください。

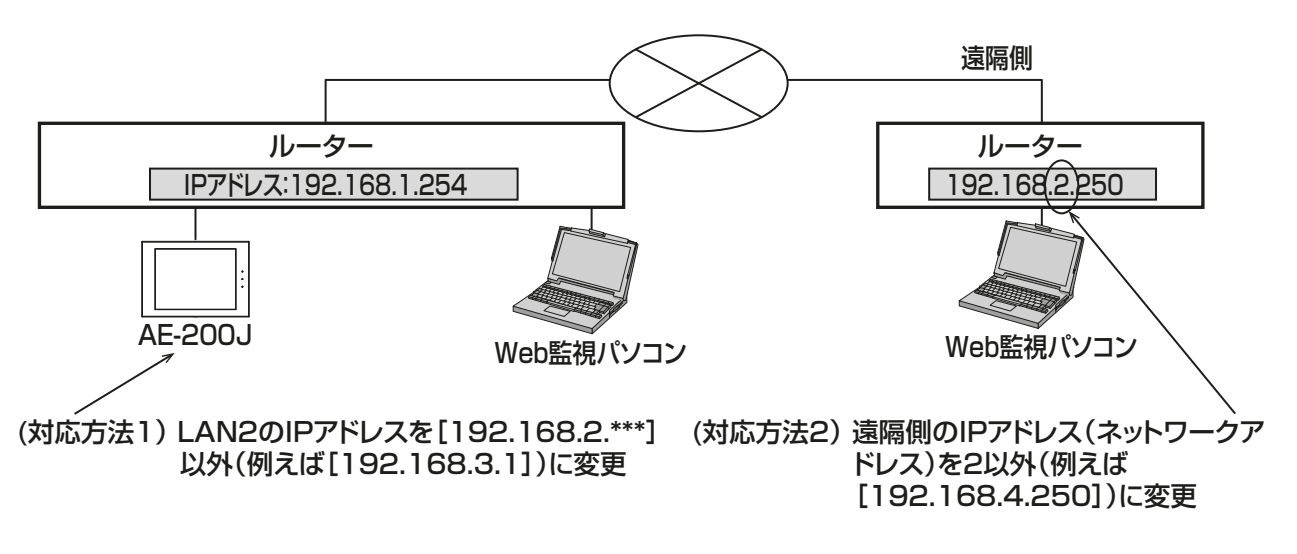

(2) AE-200J/AE-50J/EW-50Jを既設LANに接続する場合の設定

#### 手順

1. AE-200J/AE-50J/EW-50Jを既設LANに接続する場合は、システム管理者と相談し、IPアドレス、サブ ネットマスク、およびゲートウェイアドレスを設定する。

[既設LANシステム例]

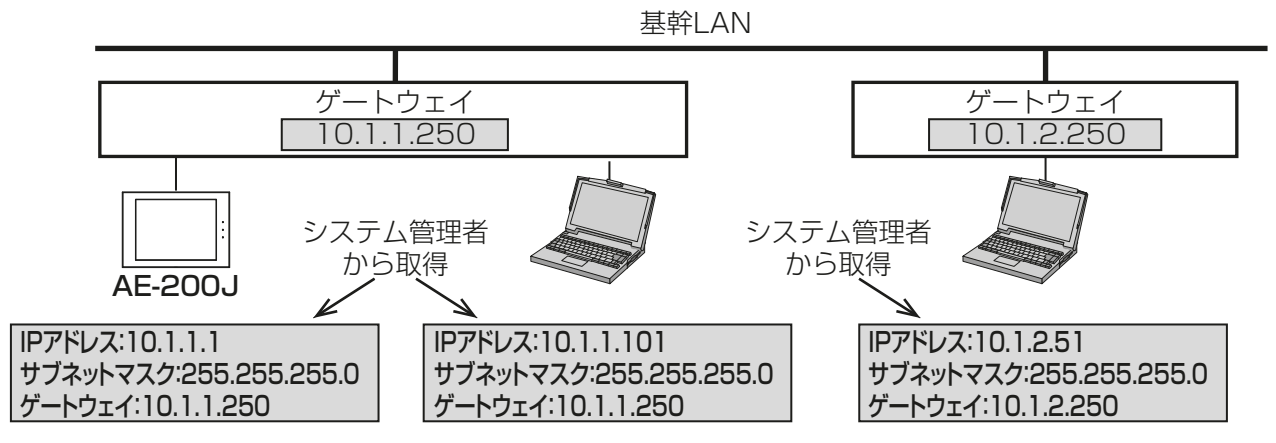

# 3-3-1. AE-50J/EW-50JのIPアドレス設定

AE-50J/EW-50JのIPアドレスを設定します。設定する画面は機種により異なります。

AE-50J : AE-50Jの液晶画面 EW-50J : 初期設定ツール

#### お知らせ

- IPアドレスは「LAN1」に対して設定してください。
- 「LAN2」はBACnet®機能専用です。BACnet®機能を利用する場合、「LAN2」の設定はBACnet®設定 ツールから行います。BACnet®機能の設定については、取扱説明書「BACnet®機能編」を参照してくださ  $\bigcup_{\alpha}$

## [1] AE-50J液晶画面から設定する場合

### 手順

1. AE-50Jの電源投入後、言語選択画面が表示される。 表示に使用する言語を選択し、 [OK] をタッチする。 現在日時設定画面が表示されます。

#### お知らせ

- 電源を入れてから画面が表示されるまでに約1 分かかります。
- 初期設定を一度行っている場合は、電源投入後 監視/操作画面が表示されます。

#### お願い

• 画面が表示されるまで、画面をタッチしないで ください。

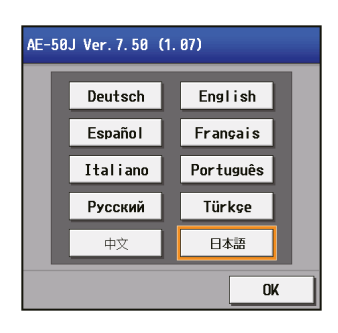

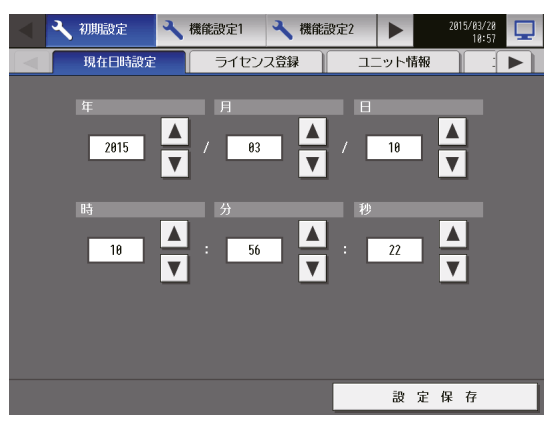

- 2. [ ■]をタッチし、[ネットワーク設定]を表示させ、 タッチする。
- 3. AE-50Jの IP アドレスを設定し、[設定保存]を タッチする。 AE-50Jが再起動します。

設定画面の詳細は4-1-5章を参照してください。

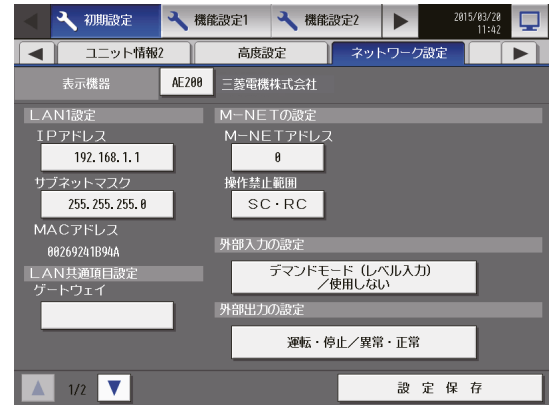

### [2] 初期設定ツールから設定する場合 (EW-50J)

#### 手順

- 1. 初期設定ツールを起動し、「新規作成1をクリックする。 初期設定ツールが未設定で表示されます。
- 2. [基本設定]-[接続構成設定]をクリックして接続構成設定画面を開きます。
- NO.1にて設定を行います。集中コントローラ毎に設定する場合、NO.1にて設定してください。
- 3. 「機種選択」のプルダウン (▼)をクリックし、「EW-50J」を選択する。
- 4. 「接続先IPアドレス」にIPアドレス(初期値:192.168.1.1)を入力する。
- 5. 設定完了後、「確定1をクリックする。

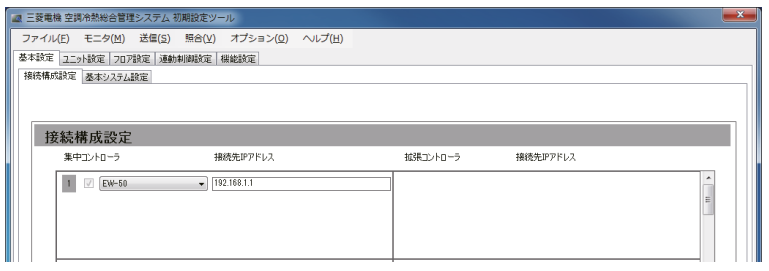

- 6. ツールバーの「モニタ1-「モニタ実行1をクリックする。 EW-50Jの設定情報を初期設定ツールに読み込みます。
- 7. [基本設定]-[基本システム設定]をクリックする。 基本システム設定を開きます。
- 8. [本体の設定]の[ネットワーク設定]をクリックする。 ネットワーク設定画面を開きます。

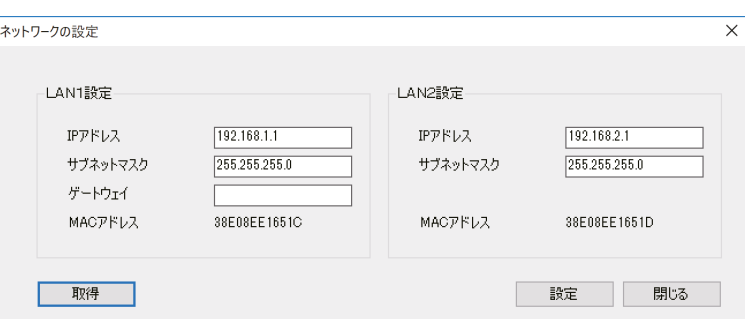

9. [取得]をクリックする。

EW-50Jのネットワーク設定情報を読み込みます。

工場出荷時、IPアドレスは"192.168.1.1"サブネットマスクは"255.255.255.0 "となっています。 10. LAN1設定のIPアドレス、サブネットマスク、ゲートウェイを変更し、「設定1をクリックする。ネット

ワークの設定をEW-50Jに反映します。

#### お知らせ

- LAN2設定はBACnet®機能専用です。
- EW-50Jを初期設定ツールの設定値で動作させる場合は、ロータリスイッチ(SW1)を「0」に変更してくだ さい。
- 設定を反映するため、EW-50Jは再起動します。
- 11. FW-50J再起動後、再度「**基本設定1-「基本システム設定1**をクリックする。 基本システム設定を開きます。(このとき手順2.で設定したIPアドレスを変更後のものに再設定してくだ さい)
- 12. 「本体の設定」の「ネットワーク設定1をクリックする。 ネットワーク設定画面を開きます。

13. [取得1をクリックする。 EW-50Jのネットワーク設定情報を読み込みます。 ネットワーク設定が変更されていることを確認します。

### お知らせ

• 設定したEW-50JのIPアドレスは初期設定ツールには保存されませんので、メモをとるなどしてください。

# 3-3-2. AE-200JのIPアドレス設定

AE-200JのIPアドレスと、拡張コントローラの接続を設定します。

# [1] AE-200J単体で使用する場合

#### 手順

1. 電源投入後、言語選択画面が表示される。 表示に使用する言語を選択し、[OK]をタッチする。

### お知らせ

- 雷源を入れてから画面が表示されるまでに約1 分かかります。
- 初期設定を一度行っている場合は、電源投入 後、監視/操作画面が表示されます。

## お願い

- 画面が表示されるまで、画面をタッチしないで ください。
- 2. [ユニット情報][ユニット情報2]をタッチする。
- 3. 必要事項を設定し、「設定保存1をタッチする。 設定が保存されます。 設定画面の詳細は4-1-4章を参照してください。

#### お願い

- 「台数拡張」設定を[利用しない]に設定してく ださい。
- 「AE-200 M-NET」設定を[利用する]に設定 してください。

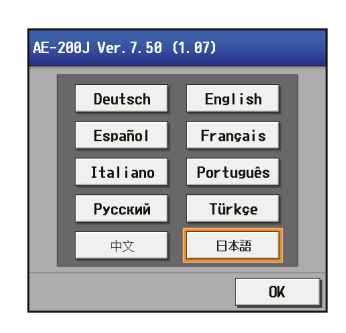

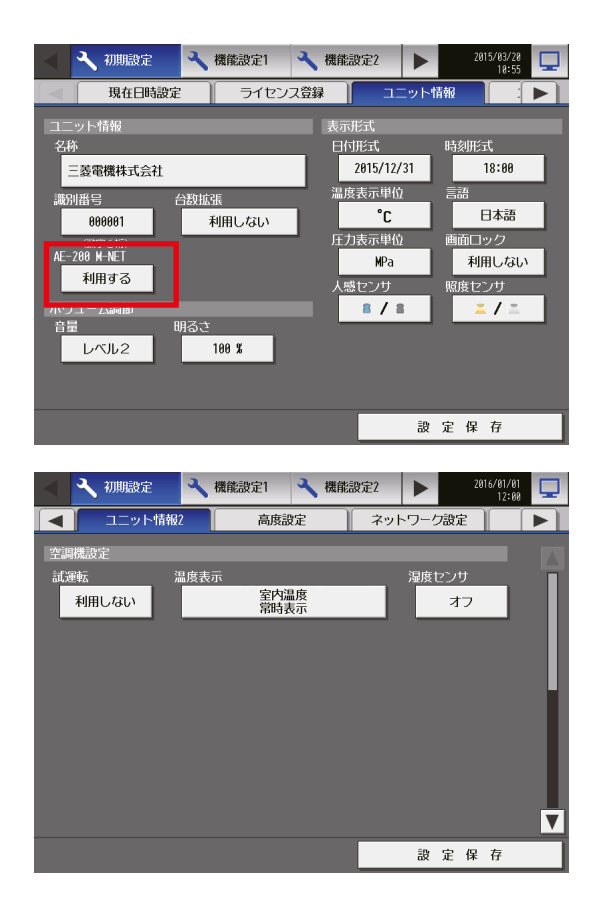

# [2] AE-50J/EW-50Jを接続し、台数拡張する場合

#### 手順

1. AE-200Jの電源投入後、言語選択画面が表示される。 表示に使用する言語を選択し、[OK]をタッチする。

#### お知らせ

- 電源を入れてから画面が表示されるまでに約1分 かかります。
- 初期設定を一度行っている場合は、電源投入後監 視/操作画面が表示されます。
- AE-50J/EW-50JでのIPアドレス設定完了後、 AE-50J/EW-50Jと通信可能な状態で実施して ください。通信できていない状態では正常に設定 を行うことができません。

#### お願い

- 画面が表示されるまで、画面をタッチしないでく ださい。
- 2. [ユニット情報]、[ユニット情報2]をタッチする。
- 3. 必要事項を設定し、「設定保存1をタッチする。 設定画面の詳細は4-1-4章を参照してください。

#### お願い

- AE-200Jの「台数拡張」設定を[利用する]に設定 してください。
- AE-200J(M-NETなし)またはAE-200J(課金) のシステムの場合は、「AE-200 M-NET」を[利用 しない]に設定してください。

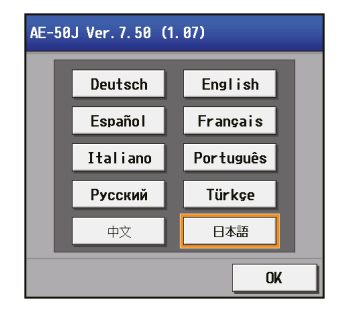

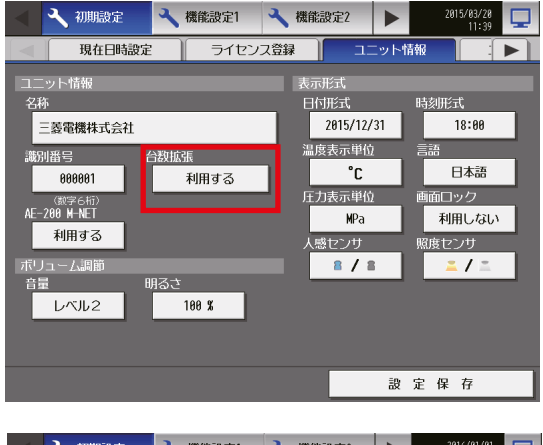

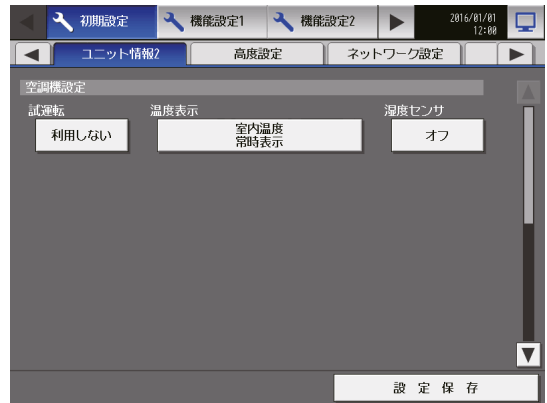

- 4. 下段の[■]をタッチし、[ネットワーク設定]を表示 させ、タッチする。
- 5. 「表示機器」で [AE200] が選択されていることを確認 し、AE-200JのIPアドレスとサブネットマスクを設 定し、[設定保存]をタッチする。 AE-200Jは再起動します。 設定画面の詳細は4-1-5章を参照してください。 6. 再起動後、初期設定画面へのログインを行う。
- 手順7へ進んでください。

## お知らせ

• ログイン方法については4-1-1章を参照してくだ さい。

## お願い

- 画面起動中は画面をタッチしないでください。
- 7. 「表示機器」で[1]~[4]を選択し、 各AE-50J/EW-50Jの設定を行う。

AE-200Jに接続する各AE-50J/EW-50JのIPアド レスとM-NETアドレスを設定し、[設定保存]をタッ チする。

設定画面の詳細は4-1-5章を参照してください。 「接続機器の状態を収集しています。しばらくお待ちく ださい...」が表示されます。

接続機器の状態を収集し終わると「正常に設定 しました。」というメッセージが表示され、各 AE-50J/EW-50Jのバージョンが表示されます。 上記以外のメッセージが表示された場合は、IPアドレ ス設定、LAN配線の確認の他にAE-200J/AE-50J/ EW-50Jのバージョンを確認し、一致していない場合 はソフトウェアアップデートを実施してバージョンを 合わせてから再度手順7を実施してください。

## お知らせ

• バージョン不一致の場合も「AE-50/EW-50が通 信異常のため、送信できませんでした。」と表示さ れます。AE-200JとAE-50J/EW-50Jのバー ジョンが一致していることを確認してください。

8. 次章以降の各種初期設定に進む。

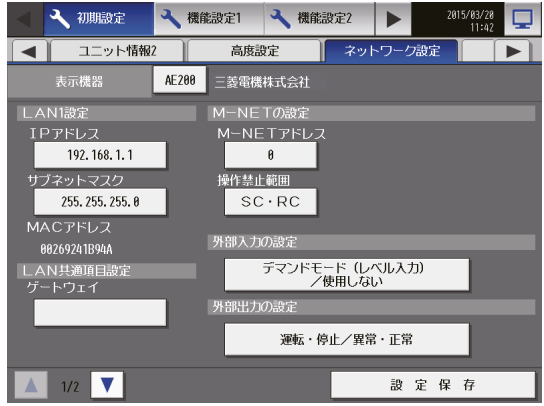

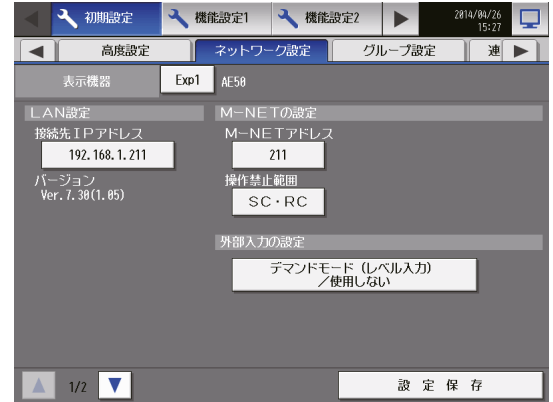

# 3-4. 時刻設定

AE-200J/AE-50J/EW-50Jの時刻合わせを行います。時刻合わせはAE-200Jの液晶画面から行う方法、 統合管理ブラウザから行う方法の2種類があります。

拡張コントローラを接続したAE-200Jシステムの場合、AE-200Jと拡張コントローラをLANで接続したう えで、AE-200Jから時刻設定を行ってください。AE-200Jに時刻設定を行うと、AE-200Jから拡張コント ローラに時刻が同期されますので、拡張コントローラでの時刻設定は不要です。 複数の集中コントローラに対し時刻設定を行う場合、AE-200Jの液晶画面ではなく、統合管理ブラウザから 設定してください。

### お知らせ

- 時刻設定は定期的に実施してください。(3か月に1回。推奨1か月に1回)
- 複数台の集中コントローラに時刻設定する場合、Web統合管理ライセンスが必要です。
- 工場出荷後、初回の電源投入時は言語選択画面が表示されます。表示に使用する言語を選択してください。

## [1] AE-200Jの液晶画面から時刻設定する場合

- 1. [現在日時設定]をタッチする。
- 2. 現在日時を設定し、「設定保存1をタッチする。 設定画面の詳細は4-1-3章を参照してください。

お知らせ

- [設定保存]すると、AE-200Jの現在時刻が AE-50J/EW-50Jやリモコン等へ同期されます。
- AE-50J/EW-50Jと時刻を同期させるために、日 時の設定を行ってください。
- [設定保存]をタッチするまでは、設定が保存され ませんので、設定完了後、「設定保存1をタッチし、 設定を保存してください。

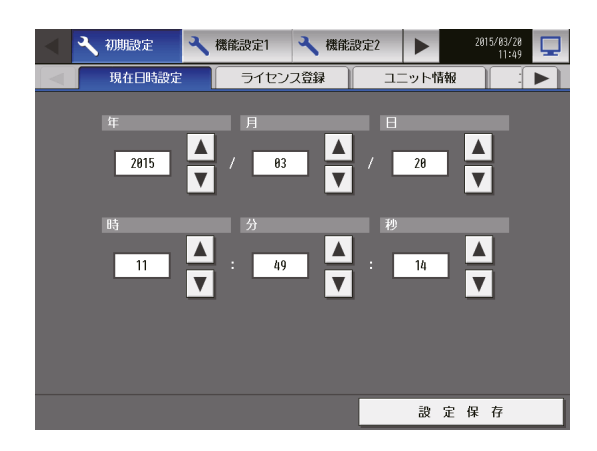

# [2] 統合管理用ブラウザから時刻設定する場合

メニューの「設定1-「初期設定1-「現時刻の設定1では、ログイン先の集中コントローラが保持する現在日 時の取得と、全集中コントローラの日時設定ができます。日付設定、時刻設定を入力後、[OK]をクリックし て、設定を集中コントローラに保存します。

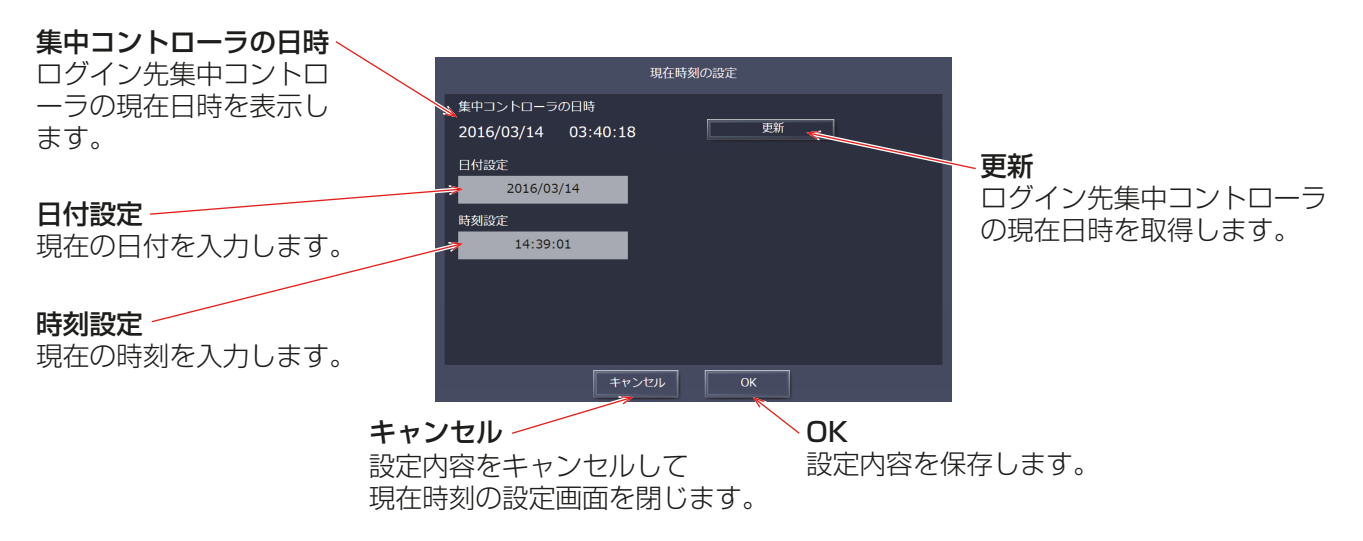

#### お知らせ

- 時刻設定ではPCの時刻は設定されません。先にPCの時刻を合わせてから時刻設定を行うようにしてくだ さい。
- 集中コントローラの日時に表示される日時は、ログイン先集中コントローラの日時が表示されます。
- この画面で設定された日付設定と時刻設定は、統合管理ブラウザで管理する全AE-200J/AE-50J/ EW-50Jに送信され、それぞれが管理する全空調機に反映されます。
- 統合管理ブラウザのホーム画面には統合管理ブラウザを使用しているPCの日時が表示されます。
- スケジュールの実行時刻や異常などの各種履歴の日時は、集中コントローラが持つ日時で実行または、表示 されます。
- スケジュールの設定、エネルギー管理の日付選択・表示はPC の日時を使用して設定、表示されます。
- PCの時刻とAE-200J/AE-50J/EW-50Jの時刻が合っていない場合、統合管理ブウザが正常に動作しま せん。

# 3-5. アップデート

AE-200J/AE-50J/EW-50Jのソフトウェアアップデートの手順は、「AE-200J/AE-50J 据付工事説明 書」または、「EW-50J 据付工事説明書」を参照してください。

# 3-6. ライセンス登録

ライセンス登録はAE-200Jの液晶画面から行う方法と、初期設定ツールから行う方法、統合管理ブラウザか ら個別に行う方法の3種類があります。

オプション機能とライセンス番号の購入方法については、お買い上げの販売店にお問い合わせください。

## [1] AE-200Jの液晶画面からライセンス登録する場合

メニューの[初期設定]-[ライセンス登録]をタッチしてライセンス登録画面を開きます。

### お知らせ

- ライセンス登録には、現在日時設定が必要です。現在日時設定については、3-4章を参照してください。
- ライセンス登録はAE-200J/AE-50J/EW-50Jごとに必要です。
- ユニット情報画面の「台数拡張」設定が[利用する]に設定されている場合に、「表示機器」の設定が AE-200Jの画面にのみ表示されます。「表示機器 | の設定を [AE200]、[Exp1] ~ [Exp4] と切り替えて AE-200Jと各AE-50J/EW-50Jのライセンスを個別に登録してください。
- AE-50J/EW-50J接続時は、AE-50J/EW-50Jが正しく接続されている状態でライセンス登録を行って ください。

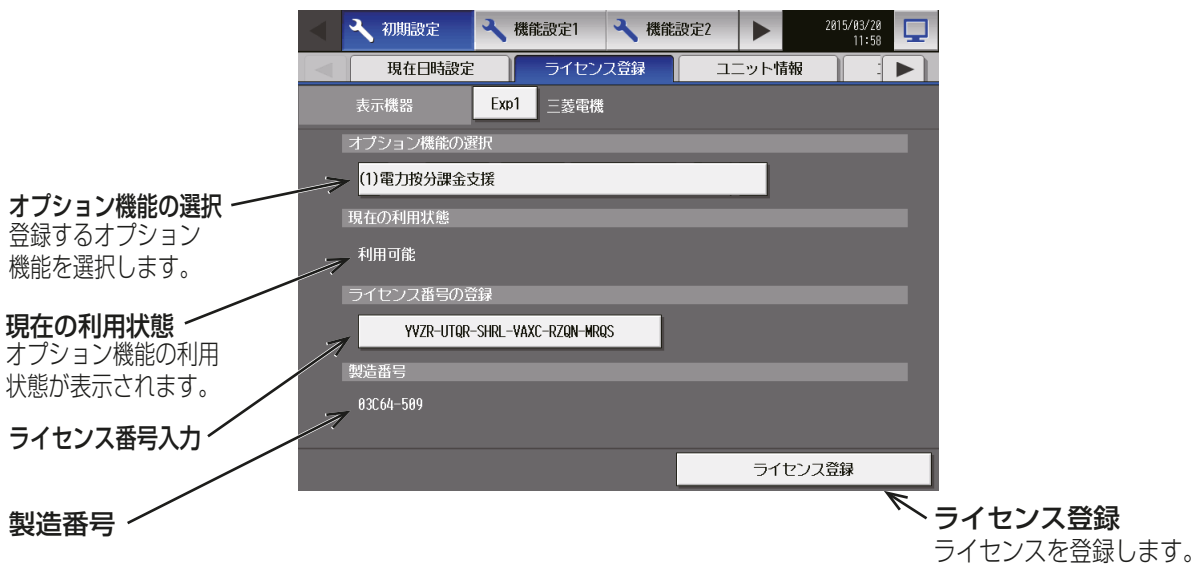

#### 手順

- 1. 「オプション機能の選択」で、登録するオプション機能を選択する。 現在の利用状況が「現在の利用状況」に表示されます。
- 2. 「ライヤンス番号の登録」で、ライセンス番号を入力し、「ライセンス登録1をタッチする。 「現在の利用状況」に、「利用可能」と表示されます。 登録が失敗した場合は、オプション機能とライセンス番号が正しいか確認してください。

#### お知らせ

• アルファベットの「O」と「I」は、ライセンス番号に使用されません。
## [2] 初期設定ツールからライセンス登録する場合

初期設定ツールの画面から個別にライセンス登録する機能と、ライセンスCSVファイルを用いて一括登録す る機能があります。

[オプション]-[ライセンス登録]をクリックしてライセンス登録画面を開きます。

#### お知らせ

• ライセンスCSVファイルに関しては販売店に問い合わせください。

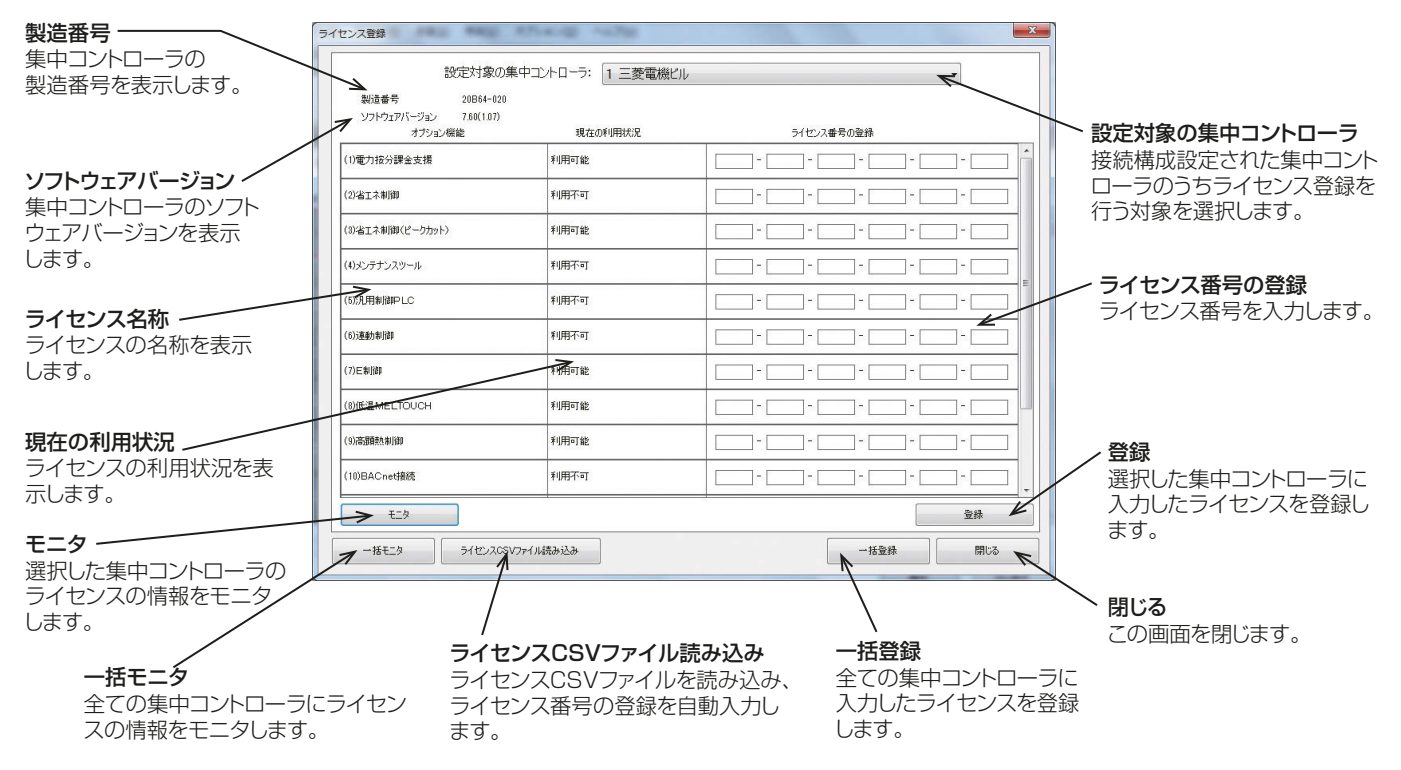

#### (1) 事前準備

ライセンス登録を実施する前に、AE-200J/AE-50J/EW-50Jと初期設定ツールにIPアドレスを設定する 必要があります。

詳細については、「3-3. IPアドレス設定」、「5-3-1. 接続構成設定」を参照してください。

#### (2) ライセンス登録

① 個別にライセンス登録する場合

#### 手順

- 1. 設定対象の集中コントローラからライセンス登録する集中コントローラを選択する。
- 2. [一括モニタ]をクリックする。

3. 登録したいライセンスのライセンス番号を入力し、「登録1をクリックする。

#### お知らせ

- 登録できるライセンスが本体ソフトウェアのバージョンごとに異なること、及び、登録済ライセンスを再登 録させないため、ライセンスを登録する前に[一括モニタ]または[モニタ]を実施してください。
- ② ライセンスCSVファイルを用いてライセンスを一括登録する場合

#### ┃ 手順 ┃

- 1. [一括モニタ]をクリックする。
- **2. [ライセンス CSV ファイル読み込み]をクリックする。**
- 3. ファイル選択画面が表示されるので、ライセンスCSVファイルを選択する。
- 4. ライセンス番号の登録欄にライセンス番号が入力されていることを確認し、「一括登録1をクリックする。

- 登録できるライセンスが本体ソフトウェアのバージョンごとに異なること、及び、登録済ライセンスを再登 録させないため、ライセンスを登録する前に[一括モニタ] または[モニタ]を実施してください。
- Microsoft® Excel等でライセンスCSVファイルを編集しないでください。初期設定ツールで読み込めな くなります。

## [3] 統合管理ブラウザからライセンス登録する場合

「ライセンス登録1では、オプション機能のライセンスを登録します。 オプション機能のライセンスの購入方法については、お買い上げの販売店にお問い合わせください。

#### お知らせ

• ライセンスは接続されているすべての集中コントローラ(AE-200J/AE-50J/EW-50J)に登録する必要 があります。「対象機器」で集中コントローラを切替えてライセンスを個別に登録してください。

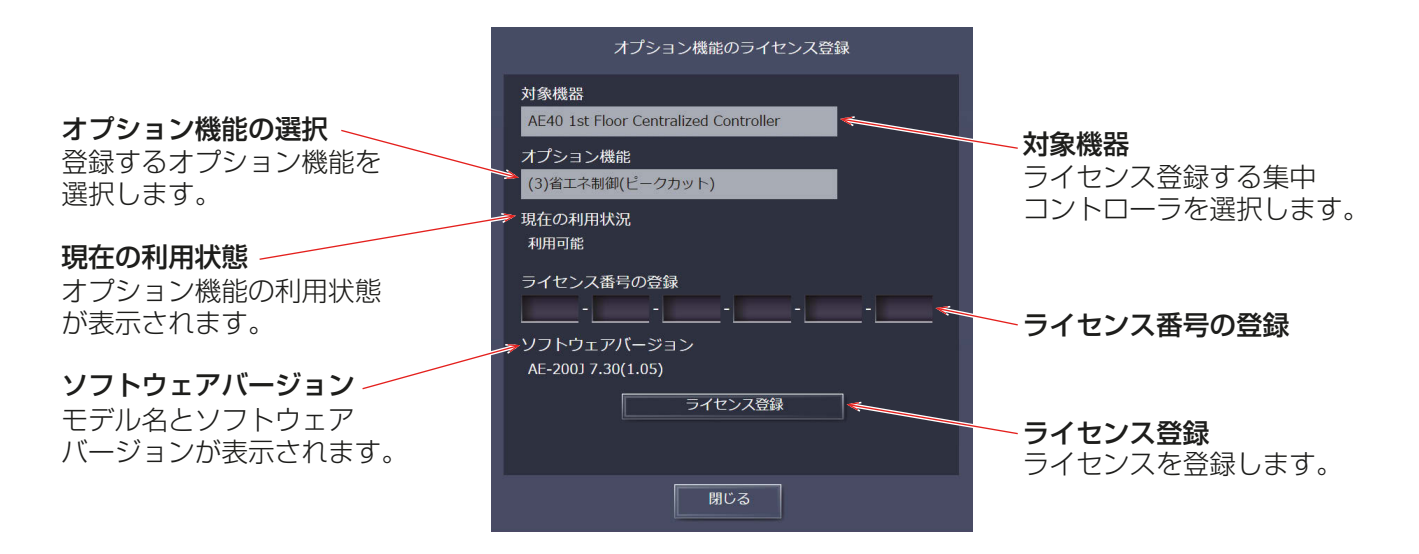

[手順]

1. ログイン画面でログインの後、画面の左のメニューから「設定1 - [初期設定1 - [ライセンス登録]を選択す る。

ライセンス登録画面が表示されます。

- 2. [オプション機能]で、登録するオプション機能を選択する。 現在の利用可否が「現在の利用状況」に表示されます。
- 3. [ライセンス番号の登録]で、ライセンス番号を入力し、[ライセンス登録]をクリックする。 「現在の利用状況」に「利用可能」と表示されます。 登録が失敗した場合は、オプション機能とライセンス番号が正しいか確認してください。

#### お知らせ

• アルファベットの「O」と「l」は、ライセンス番号に使用されません。

# 4. 液晶画面の設定方法

# 4-1. 初期設定

# 4-1-1. 初期設定画面へのログイン

## 手順

1. 画面右上の[ ] ]をタッチする。 ログイン画面が表示されます。

2. ユーザー名とパスワードをキーボード画面で入力し、 [ログイン]をタッチする。 初期設定画面が表示されます。 下表に、保守ユーザーとビル管理者の初期ユーザー名、 初期パスワード、および使用できる機能を示します。

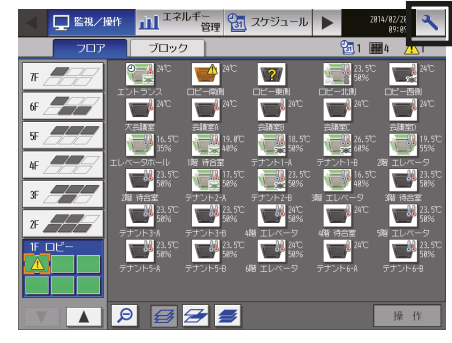

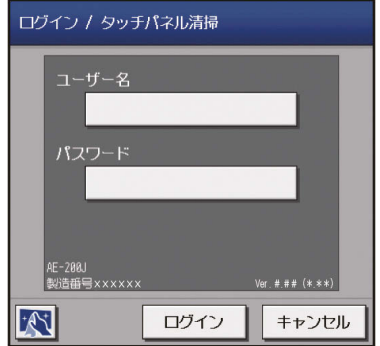

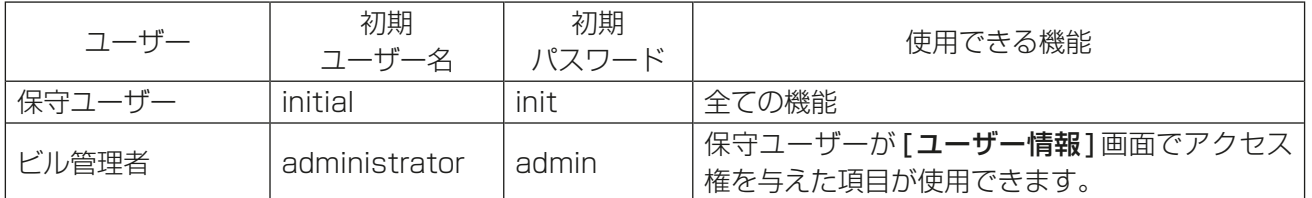

## お知らせ

- 保守ユーザーは、ビル管理者が使用できる機能を指定できます。詳細については、「4-5. ユーザー情 報」参照
- 保守ユーザーおよびビル管理者以外のユーザーが設定を変更できないように、初期のユーザー名とパ スワードを初期値から変更することを推奨します。

## お知らせ

• ログインでのキーボード画面は、下図が表示されます。

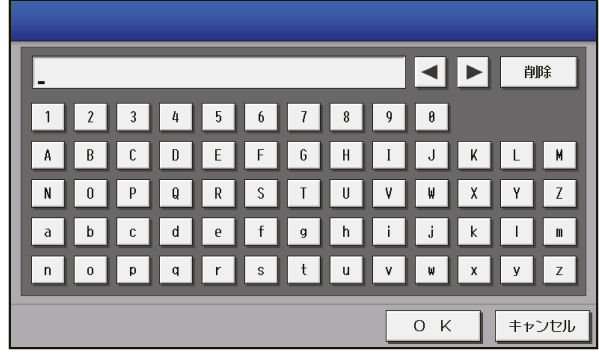

[1] キーボード画面

#### 矢印 表示領域  $\begin{picture}(10,10) \put(0,0){\line(1,0){10}} \put(10,0){\line(1,0){10}} \put(10,0){\line(1,0){10}} \put(10,0){\line(1,0){10}} \put(10,0){\line(1,0){10}} \put(10,0){\line(1,0){10}} \put(10,0){\line(1,0){10}} \put(10,0){\line(1,0){10}} \put(10,0){\line(1,0){10}} \put(10,0){\line(1,0){10}} \put(10,0){\line(1,0){10}} \put(10,0){\line(1$ 三菱電機株式会社 **ABCOGFGHHDKLA** 削除 キーボード 空白 空白 **ABC** abc 10  $\boxed{2}$ 0 K | FPYEL 英字(大文字) アンプラント トランセル キャンセル  $\sim$  OK 英字 (小文字) / くんなん くんなく 数字・記号 トラインスカ

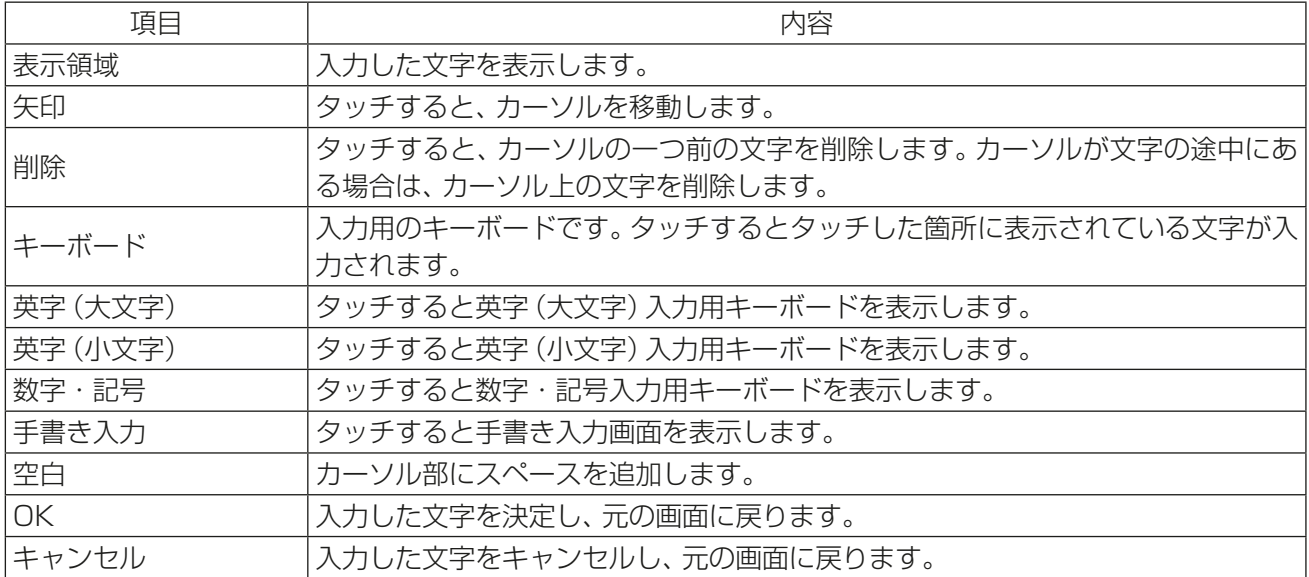

# [2] 手書き入力画面

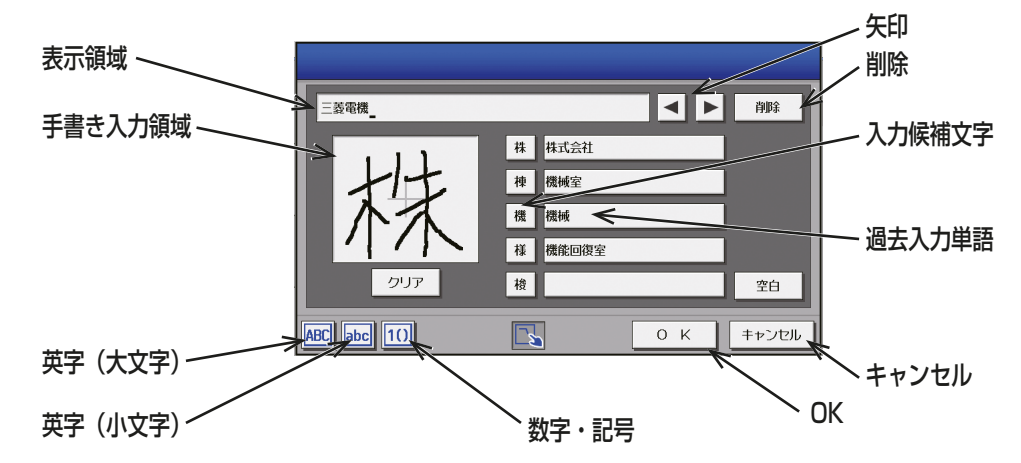

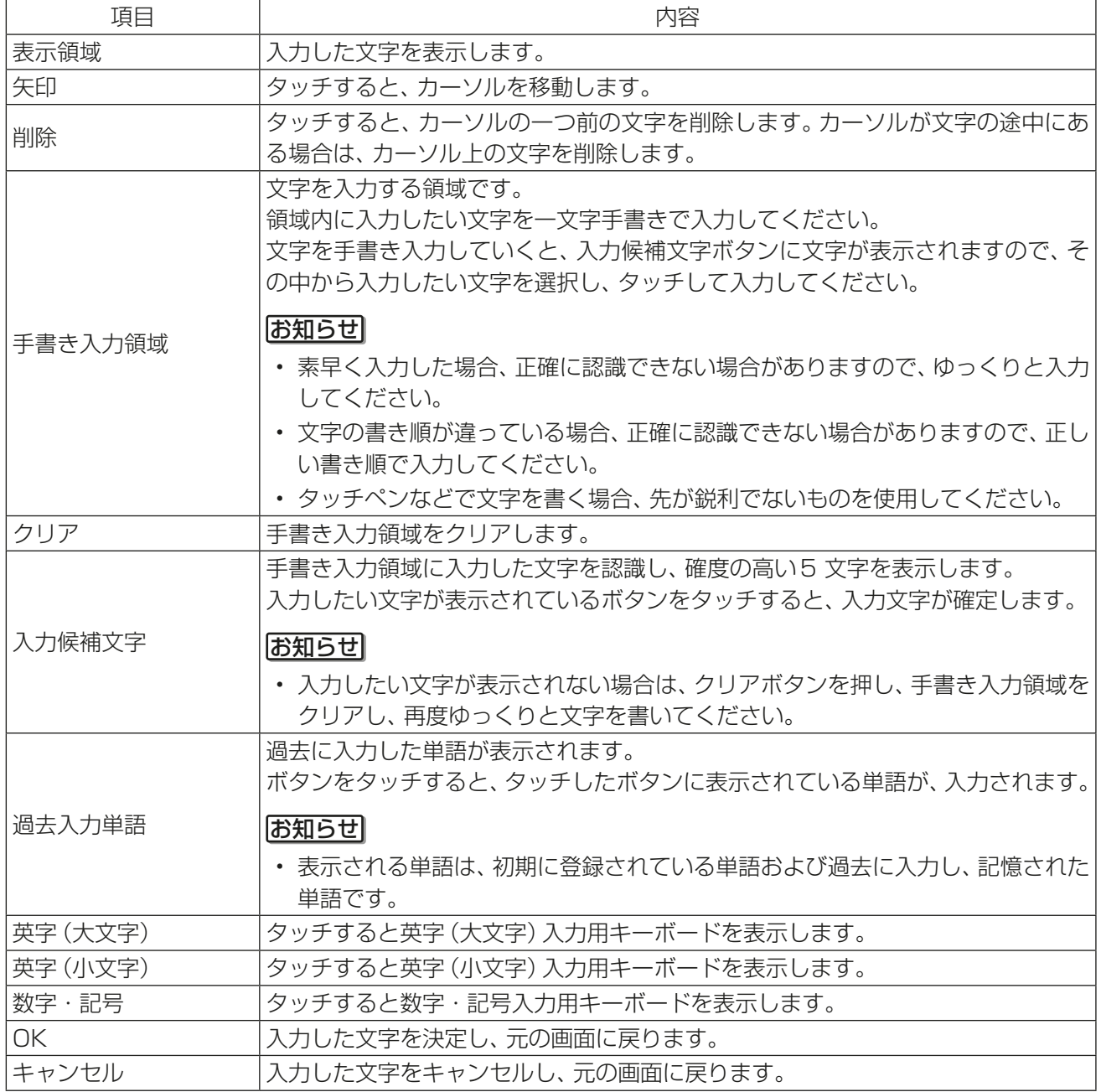

# 4-1-2. 画面のロック

保守ユーザー、ビル管理者以外のユーザーが操作できないようにするために、画面ロックを行います。

#### 手順

1. ユニット情報画面の「画面ロック」設定を「利用する1に 設定する。

バックライトが消灯した際に(3分間操作なしの場合)、 画面ロック機能が働きます。

## お知らせ

- 工場出荷時は[利用しない]に設定されています。
- 初期設定画面が開いている場合、画面ロック機能は 働きません

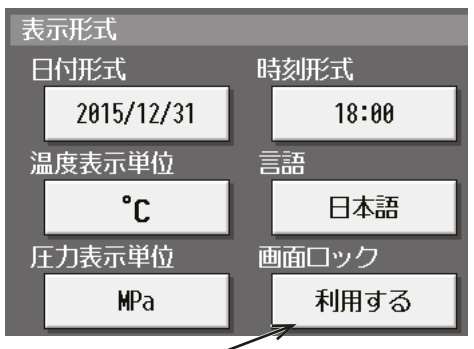

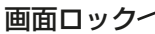

2. ログイン画面で[ 面 ]をタッチする。 すぐに画面ロックをかけることができます。 画面ロックを解除するには、ログイン時と同様のユー ザー名・パスワードを入力してください。

お知らせ

• 保守ユーザー用・ビル管理者用どちらでもロック解 除できます。

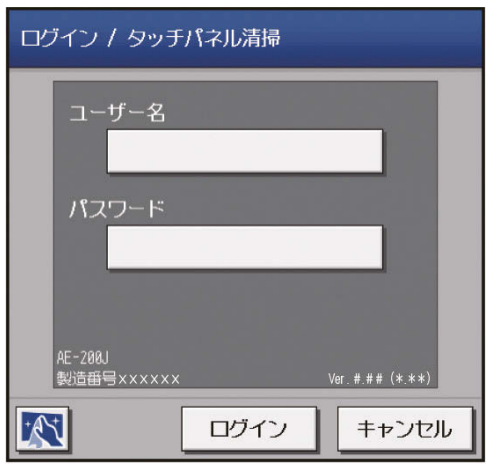

## 4-1-3. 現在日時設定

メニューの「初期設定1-「現在日時設定1をタッチして現在日時設定画面を開きます。 現在日時を入力後、「設定保存1をタッチします。

## お知らせ

- ビル管理者でログインした場合は、現在日時設定の操作が禁止されている場合があります。
- スケジュール運転を行っている場合に現在日時を進めると、飛ばされた時刻のスケジュールは実行されま せん。
- 電力按分課金支援機能を利用しているときに現在日時を変更すると、空調料金の集計結果に影響が出る場 合があります。
- TG-2000が接続されているシステムの場合、TG-2000から設定を行ってください。
- AE-50J/EW-50J、汎用インターフェース(PAC-YG66DC(1))、環境用計測コントローラ (PAC-YG63MC(1))、計量用計測コントローラ(PAC-YG60MC(1))を新たに接続した場合、これらのユ ニットに現在日時を設定するために、この画面で日時設定を行ってください。
- この画面で設定された日時設定は、M-NETシステム内全ユニットと接続されているAE-50J/EW-50J、 時刻マスタ/サブ設定がサブに設定されている同一M-NET上のAE-200Jに反映されます。
- 時刻マスタ/サブ設定がサブに設定されている場合は設定できません。
- AE-50J/EW-50Jで日時設定を行っても、他のAE-50J/EW-50Jには送信されません。
- 日時設定はAE-200Jから行ってください。拡張コントローラであるAE-50JやEW-50Jでも変更はでき ますが、1日1回AE-200Jの時刻に同期されます。AE-50J/EW-50Jの交換時のみAE-50JやEW-50J のWebブラウザから日時設定を行ってください。

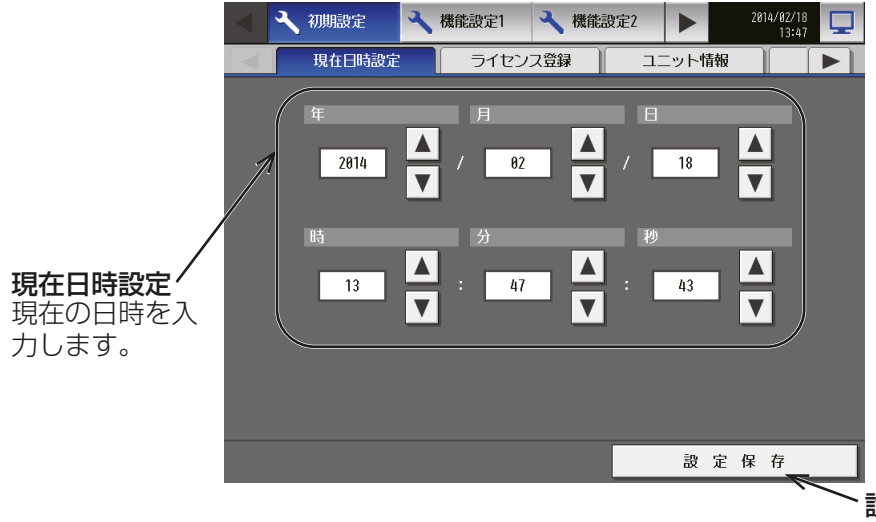

設定保存 変更した設定を保存し ます。

## お知らせ

• 時刻が初期化されたときのメッセージ表示

停電などにより、長期間電源が供給されない状況が続いた場合、時刻がリセットされ、電源投入時に 下記のメッセージポップアップが表示されます。メッセージが表示されましたら、時刻の設定を再度 行ってください。

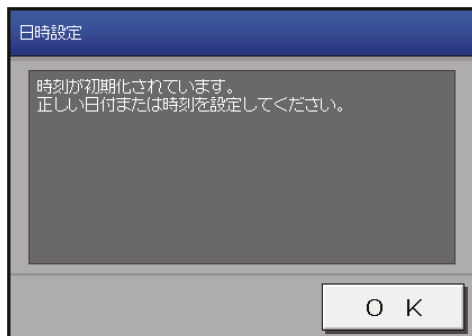

- この画面は時刻設定を行うまで定期的に表示されます。
- 時刻が初期化された状態で使用した場合、スケジュール機能やナイトセットバック機能およびナイ トパージ機能が正常に動作しません。

## 4-1-4. ユニット情報の設定

メニューの「初期設定1-「ユニット情報1または「ユニット情報21をタッチします。ここでは本体の設定、表 示形式、ボリューム調節、試運転の利用有無や室温・湿度の表示有無の設定などの各種基本設定を行います。設 定内容入力後は、[設定保存]をタッチします。

## お知らせ

• ビル管理者でログインした場合は、ユニット情報設定の操作が禁止されている場合があります。

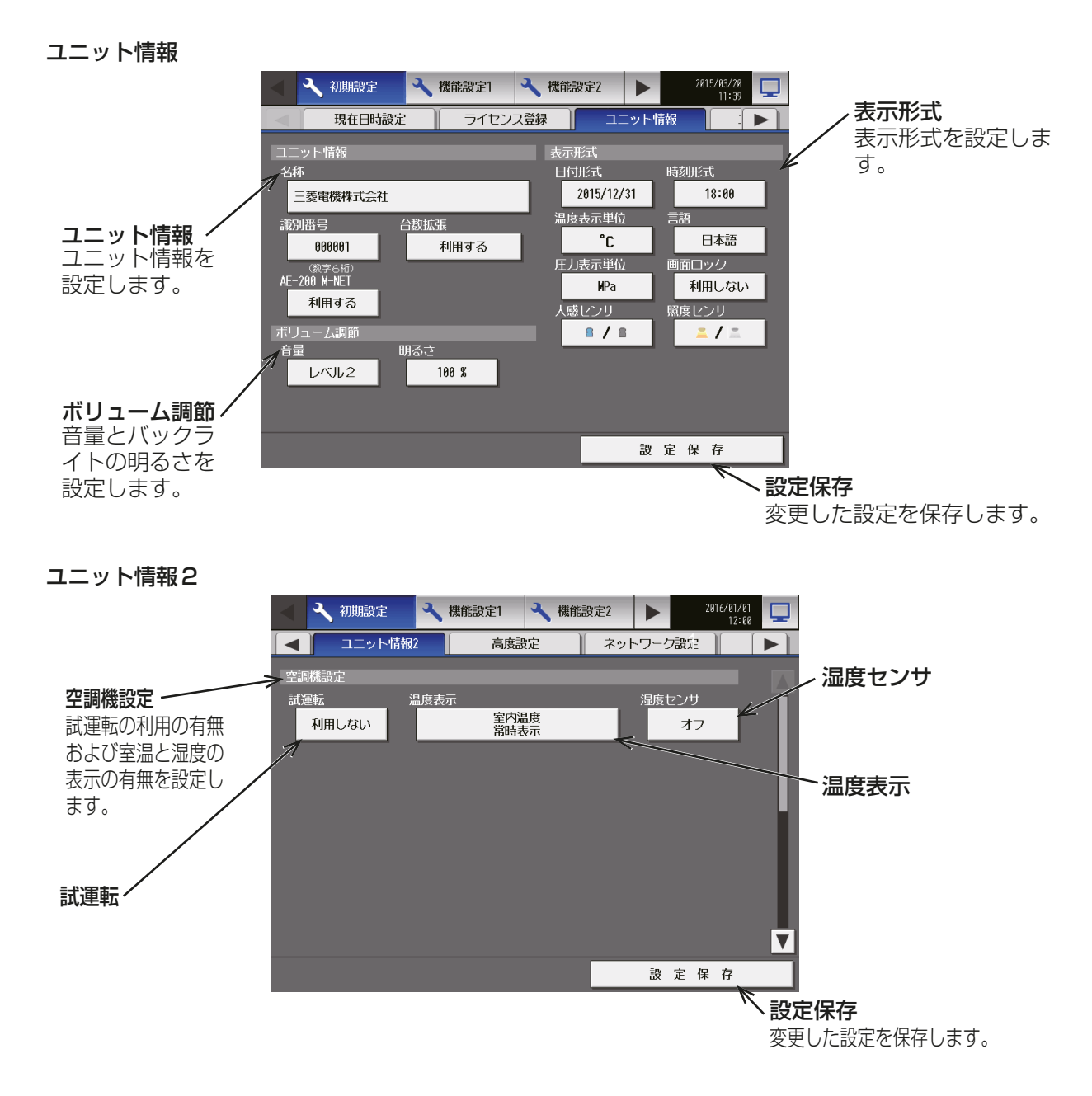

#### [1] ユニット情報

「ユニット情報」で名称と識別番号、台数拡張を設定します。

#### |手順 |

1. 「名称」をタッチし、キーボード画面を表示します。40文字以内の英数字または記号でユニット名称を入力 する。

ここで入力した名称は、異常メール通報および警告メールの送信者名としても使用されます。

#### お知らせ

- 「名称」では、次の文字は使用できません: <、 >、 &、 " 、 '
- 2. 「識別番号」をタッチし、キーボード画面を表示します。6桁の数字で識別番号を入力する。 AE-200J/AE-50Jを識別番号で管理する場合に利用してください。ここで入力した識別番号は、異常 メールおよび警告メールの送信者識別番号としても使用されます。
- 3. AE-50J/EW-50Jを接続する場合は、「台数拡張」をタッチし、[利用する]に設定する。

#### お知らせ

- AE-50Jの本画面では、「台数拡張」は表示されません。
- 「台数拡張」設定を[利用する]とした場合は、ネットワーク設定画面でAE-50J/EW-50Jの設定を 行ってください。「4-1-5. ネットワーク設定」参照
- EW-50JのIPアドレスの設定は初期設定ツールから行ってください(「3-3. IPアドレス設定」参照)
- 4. 「AE-200 M-NET」を[利用する]または[利用しない]を選択する。 AE-50J/EW-50J接続時に、AE-200Jに空調機等を接続しない場合は [**利用しない**] に設定する。

#### お知らせ

- ・ [**利用しない**] に設定した場合、AE-50J/EW-50Jを最大4台まで接続することができます。
- AE-50Jの本画面では、「AE-200 M-NET」は表示されません。

#### お知らせ

• 電力按分課金機能ライセンスを登録している場合は、「AE-200按分」を[利用する]/[利用しない]の選択 画面が表示されますが、TG-2000での電力按分課金支援機能を使用する場合は、[利用しない]を選択し てください。

「AE-200按分」を[利用する]に設定する場合は、取扱説明書 電力按分課金支援機能編を参照ください。

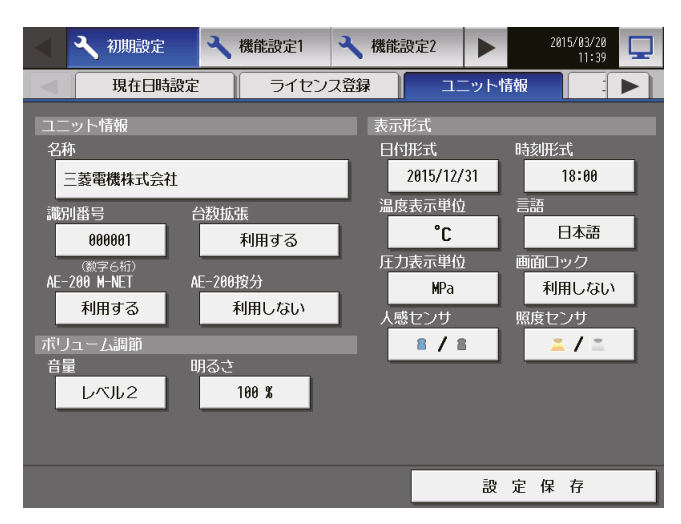

## [2] ボリューム調節

「ボリューム調節」で、音量、明るさを設定します。

#### 手順

1. 「音量」で、画面をタッチしたときの音の音量(レベル0~3) を選択する。(レベル0: 無音)

#### お知らせ

• 設定変更はすぐに反映されます。

2. 「明るさ」で、画面の明るさ[70%]、[80%]、[90%]、[100%]を選択する。(数値が大きいほど明るくなり ます)

#### お知らせ

• 設定変更はすぐに反映されます。

#### [3] 表示形式

「表示形式」で、日付や時刻等の表示形式や人感センサ、照度センサ等の表示の有無を設定します。

#### |手順 |

- 1. 「日付形式」で、年月日の表示形式を選択する。 ボタンをタッチするたびに[31/12/yyyy][12/31/yyyy][yyyy/12/31]が切り替わります。yyyyの 部分には現在の年が表示されます。(例えば [31/12/yyyy]は、現在2015年であれば、31/12/2015 と表示)
- 2. 「時刻形式」で、時間の表示形式を選択する。 ボタンをタッチするたびに [18:00][PM 06:00] が切り替わります。
- 3. 「温度表示単位」で、温度単位を選択する。 ボタンタッチするたびに[℃][℉]が切り替わります。
- 4. 「言語」で、表示言語を選択する。 「言語設定1をタッチすると、言語選択画面を表示し、選択された言語に切り替わります。
- 5. 「圧力表示単位」で、[MPa]、[PSI]、または[kgf/cm2]を選択する。
- 6. 「画面ロック」で、[利用しない]または[利用する]を選択する。 画面ロック機能を有効にするには「利用する1に設定する。 「4-1-2. 画面のロック」参照
- 7. 「人感センサ」で、MEリモコン(PAR-F30ME(1))に搭載されている人感センサで検知される在室/不在 状態の表示/非表示設定を行う。 [**非表示**]を選択すると、フロアまたはブロック画面に在室/不在状態マークを表示しません。
	- [ 2 ] (青色)を選択すると、リモコンのセンサが在室を検知した場合に在室状態マークを表示します。
	- [ ](灰色)を選択すると、リモコンのセンサが不在を検知した場合に不在状態マークを表示します。
	- [ 2 / 2 ](青色/灰色)を選択すると、検知状態に応じて在室または不在状態マークを表示します。

お知らせ

- 人感センサが搭載されていないMEリモコンの場合は、在室/不在状態マークは、フロアまたはブ ロック画面に表示されません。
- 8. 「照度センサ」で、MEリモコン(PAR-F30ME(1))に搭載されている照度センサで検知される明るい/暗 い状態の表示/非表示設定を行う。

[**非表示**]を選択すると、フロアまたはブロック画面に明るい/暗い状態マークを表示しません。 [ ■ ](黄色)を選択すると、部屋の明るさレベルがあらかじめ設定された明るさレベルに達したときに明 るい状態マークを表示します。

[■ ](灰色)を選択すると、部屋の暗さレベルがあらかじめ設定された暗さレベルに達したときに暗い状 態マークを表示します。

[ ■ / ■ ](黄色/灰色)を選択すると、検知状態に応じて明るいまたは暗い状態マークを表示します。

- 照度センサが搭載されていないMEリモコンの場合は、明るい/暗い状態マークは、フロアまたはブ ロック画面に表示されません。
- 明/暗検知閾値は、MEリモコン(PAR-F30ME(1))で設定します。

## [4] 空調機設定

「ユニット情報2」の「空調機設定」で試運転の利用の有無および温度と湿度の表示の有無を設定します。

#### (1) 試運転

試運転の利用可否を選択します。ボタンをタッチするたびに [利用しない][利用する] が切り替わります。 試運転を[利用する]にすると、操作画面で[試運転]が可能となります。

また、試運転時は[監視/操作]-[計測]画面の電力量に、[計測値編集]が表示されますので、下記の手順で 電力量の値を補正できます。

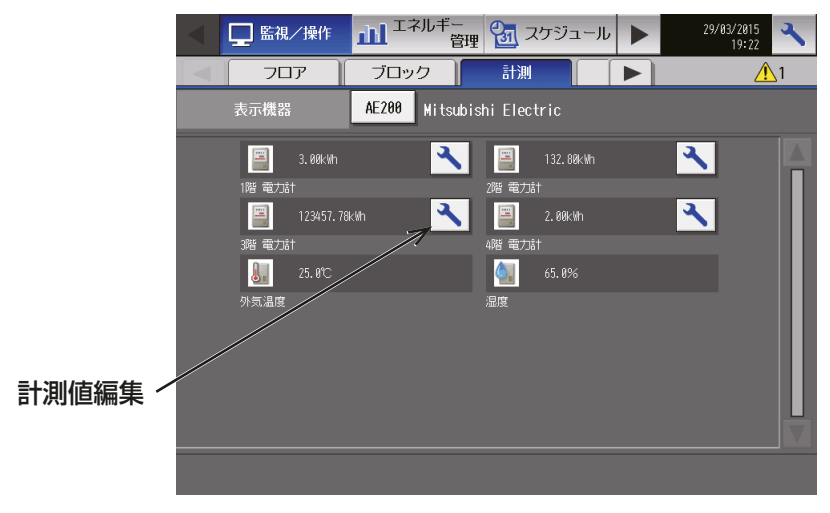

## 手順

1. 「計測値編集1をタッチして、計測値編集の画面を表示する。

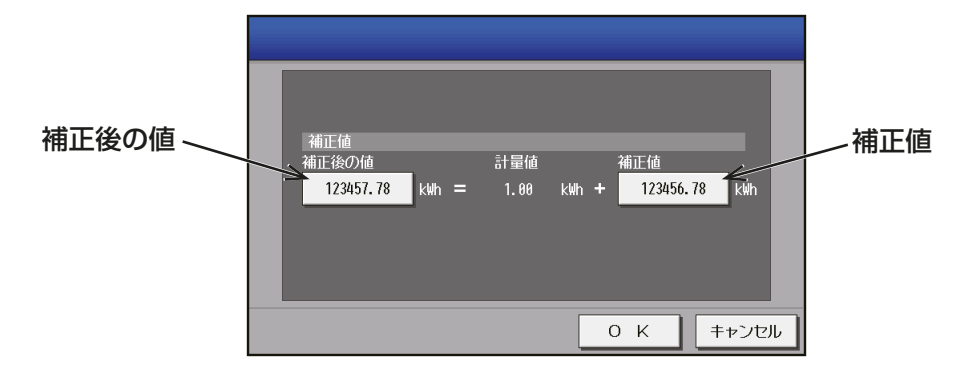

2. [補正後の値]をタッチして、現在の電力量計のメーター値を入力し、[OK]をタッチする。

## お願い

• 試運転操作や電力量の補正後は、「試運転」を[利用しない]に戻してください。

- AE-200J/AE-50J本体の電源遮断時、再起動時または時刻が午前0時になると「利用しない1に戻 ります。
- 電力量の補正は、[**監視/操作]-[計測]**画面の表示のみ変更されます。エネルギー管理等には影響し ません。
- 「補正後の値」を元の積算値に戻す場合は、[補正値]をタッチして、0に設定してください。

## (2) 温度表示

フロアまたはブロック画面で、室内温度または設定温度の表示/非表示を設定します。

[室内温度常時表示]を選択すると、室内温度を常に表示します。

[室内温度運転中表示]を選択すると、室内温度を運転中だけ表示します。

[設定温度表示]を選択すると、設定温度を常に表示します。

[室内温度常時表示·設定温度表示]を選択すると、室内温度と設定温度を常に表示します。

[室内温度運転中表示·設定温度表示]を選択すると、室内温度を運転中だけ表示し、設定温度を常に表示しま す。

[表示しない]を選択すると、室内温度/設定温度を表示しません。

#### お知らせ

- 本設定は統合管理ブラウザの画面には反映されません。液晶画面表示上のみ有効です。
- 暖房モードで停止中のときに、室内温度の表示が実際の温度より高くなることがあります。そのため、室内 温度を表示するときは「室内温度運転中表示1または「室内温度運転中表示・設定温度表示1を選択するこ とを推奨します。

#### (3) 湿度センサ

[オフ]のまま変更しないでください。

# 4-1-5. ネットワーク設定

メニューの「初期設定1-「ネットワーク設定1をタッチします。

ここではAE-200Jと各AE-50J/各EW-50JのLAN設定、M-NET設定、外部入力設定などの各種基本設定を 行います。設定内容入力後は、[設定保存]をタッチします。AE-200J/AE-50Jの再起動を行う旨のメッセー ジが表示されますので、「OKIをタッチして再起動し、変更内容を反映させます。

## お知らせ

• ビル管理者でログインした場合は、ネットワーク設定の操作が禁止されている場合があります。

#### |お願い|

- ユニット情報画面の「台数拡張」設定が「利用する1に設定する場合、AE-50J/EW-50JそれぞれでLAN1 設定を行ってください。 その際、AE-200J/AE-50J/EW-50Jは同一系統のネットワークになるようIPアドレスを設定してくだ さい。
- 各AE-50J/EW-50JでLAN1設定を行った上で、AE-200Jで [Exp1]~[Exp4]を切り替えて、各 AE-50J/EW-50Jを「接続先IPアドレス」で設定してください。
- AE-50J/EW-50J接続時は、AE-50J/EW-50Jが正しく接続されている状態でネットワーク設定を行っ てください。AE-50J/EW-50Jを接続しないで行われた設定は反映されません。

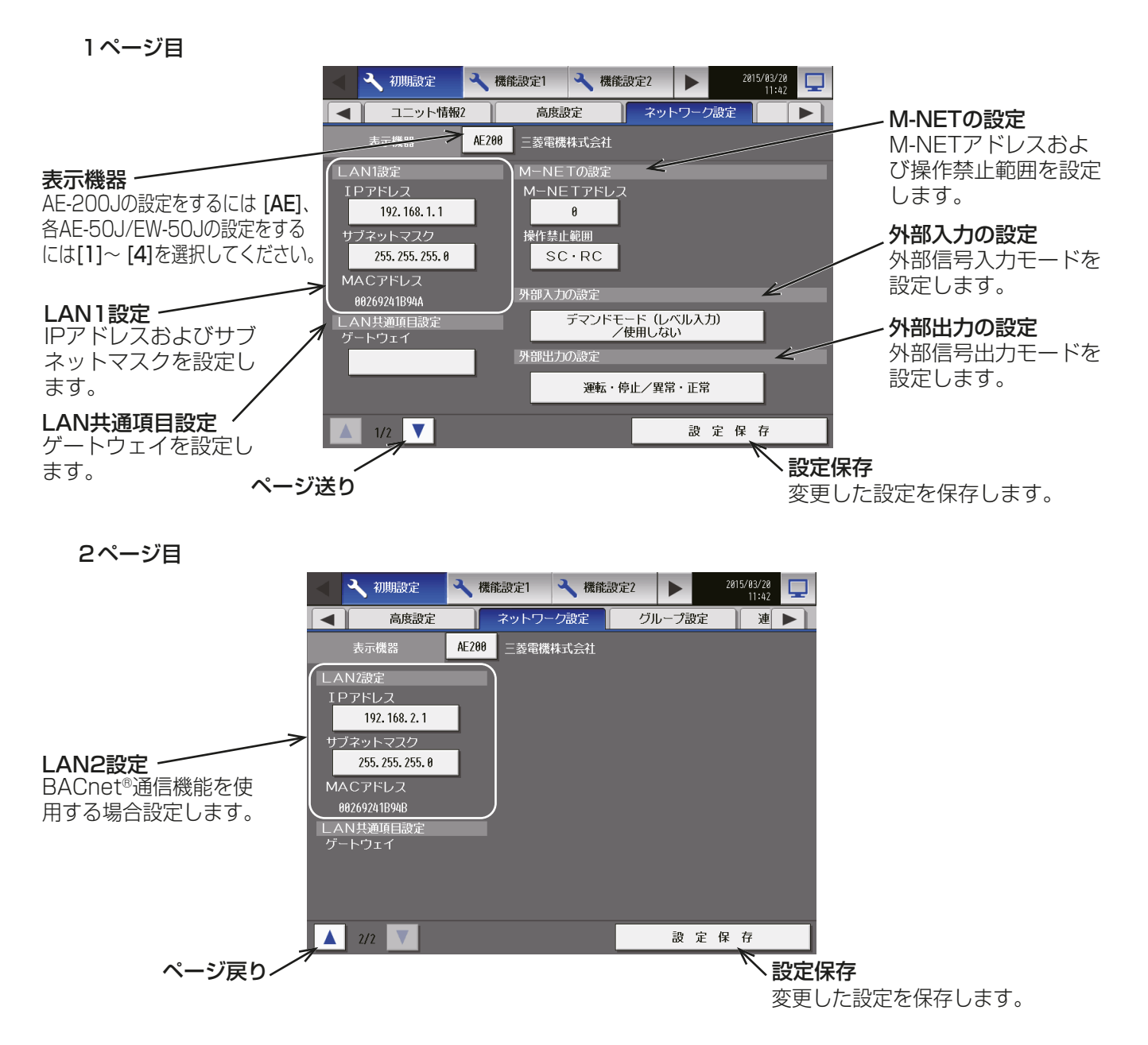

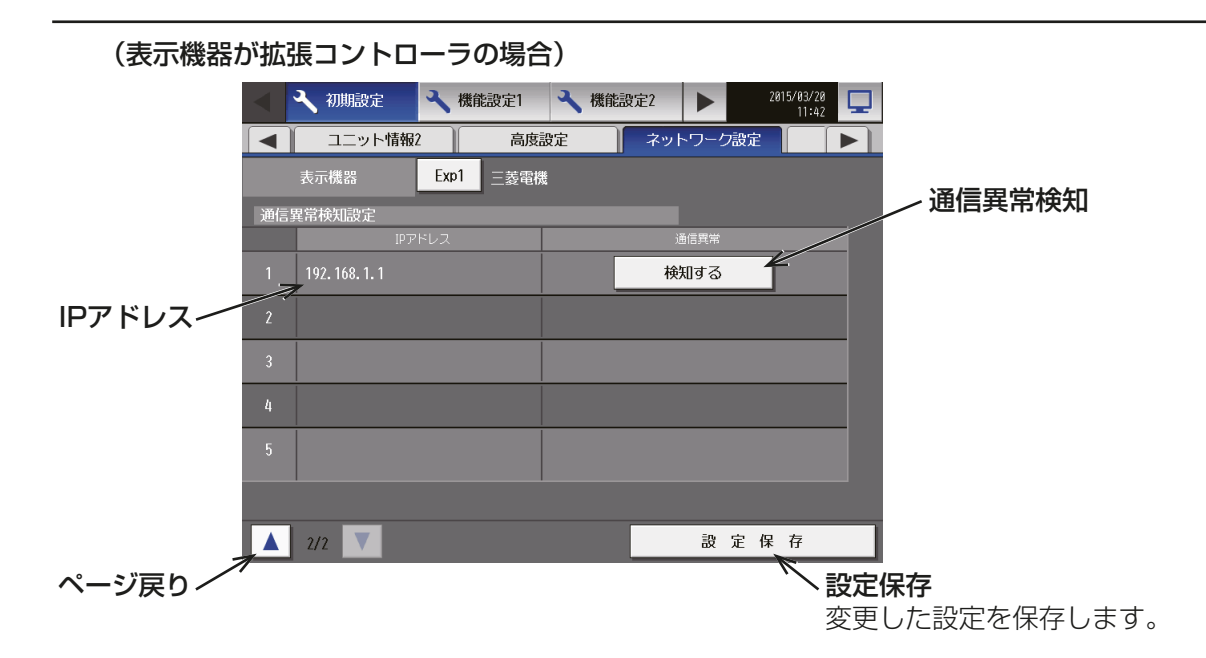

## [1] LAN1設定

LAN1の設定は、AE-200J/AE-50Jを専用LANに接続するか既設LANに接続するかによって異なります。 システム管理者に相談してください。

下記を参照してAE-200J/AE-50JのIPアドレスおよびサブネットマスクを設定してください。

LAN1とLAN2の設定が画面に表示されますが、BACnet®機能を使用する場合を除き、LAN1の設定のみ 行ってください。設定前にはLANケーブルがLAN1ポートに接続されていることを確認してください。

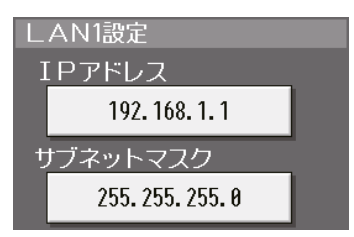

(1) AE-200J/AE-50Jを専用LANに接続する場合の設定(LAN1)

#### AE-200Jの設定

「LAN1設定」でIPアドレス、サブネットマスク、ゲートウェイを設定します。

## 手順

- 1. 表示機器が [AE200] になっていることを確認する。
- 2. 「IPアドレス」にAE-200JのIPアドレスを入力する。

IPアドレスはシステム管理者と相談して入力してください。IPアドレスの指定がなければ、AE-200JのIP アドレスを"192.168.1.1"から順に割り当てます。例えば、1台目のAE-200Jは"192.168.1.1"、2台 目のAE-200Jは"192.168.1.2"です。

AE-200JのIPアドレスを変更した際には、AE-50Jの電源もリセットされます。

- 推奨するIPアドレス範囲は以下の通りです。
	- AE-200J: "192.168.1.1"~"192.168.1.40"
	- AE-50J: "192.168.1.211"~"192.168.1.249"
	- PC: "192.168.1.101"~"192.168.1.150"
- AE-50J/EW-50Jと接続した状態でAE-200JのIPアドレスを変更した場合、AE-50J/EW-50Jで 「6920 | 異常を検知します。通信異常検知設定画面で変更前のIP アドレスの設定を [検知する]から [検知しない]に変更してください。
- 3. 「サブネットマスク」に"255.255.255.0"を入力する。 (192.168.1.\*\*\*の設定をした場合)

#### AE-50J/EW-50Jを接続する場合の設定

「LAN設定」で接続先IPアドレスを設定します。

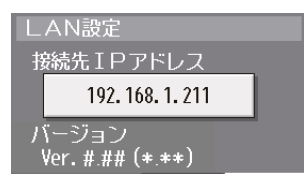

#### 手順

- 1. 各AE-50J/EW-50Jの設定を行うため、「表示機器 | の設定を [Exp1] ~ [Exp4] に切り替える。
- 2. 「接続先IPアドレス」に、AE-200Jに接続するAE-50J/EW-50JのIPアドレスを設定する。 AE-50J/EW-50Jの接続情報を収集していることを示すメッセージが数分間表示されます。

## お知らせ

- 入力したIPアドレスが、AE-50J/EW-50Jで設定したIPアドレスと一致しない場合は、正しく機能 せず、AE-50J/EW-50Jのソフトウェアバージョンが表示されません。
- 入力したIPアドレスが正しい場合でも、AE-200JとAE-50J/EW-50Jのソフトウェアバージョン が一致しない場合は、正しく機能せず、AE-50J/EW-50Jのソフトウェアバージョンが表示されませ ん。アップデートを実施してバージョンを一致させてください。
- (2) AE-200J/AE-50J/EW-50Jを既設LANに接続する場合の設定(LAN1)

## 手順

1. AE-200J/AE-50J/EW-50Jを既設LANに接続する場合は、システム管理者と相談し、IPアドレスおよ びサブネットマスクを設定する。

## [2] LAN共通項目設定

ブロードバンドルーター経由でシステムを遠隔で監視する場合、またはメール機能を使用する場合は「ゲート ウェイ」にルーターのIPアドレスを入力します。

ブロードバンドルーターを接続しない場合は、「ゲートウェイ」を空白のままとしてください。

#### お知らせ

• ブロードバンドルーターのIPアドレスは"192.168.1.254"を設定することを推奨します。IPアドレス の設定方法は、ブロードバンドルーターの取扱説明書を参照してください。

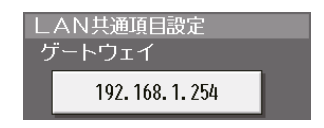

## [3] LAN2設定

LAN2はBACnet®機能専用です。BACnet®機能の設定についてはAE-200J/AE-50J/EW-50J取扱説明 書BACnet®機能編を参照してください。

#### お願い

• LAN1とLAN2のIPアドレスが同じにならないように設定してください。

## [4] M-NET 設定

「M-NETの設定」でM-NETアドレス、操作禁止範囲を設定します。

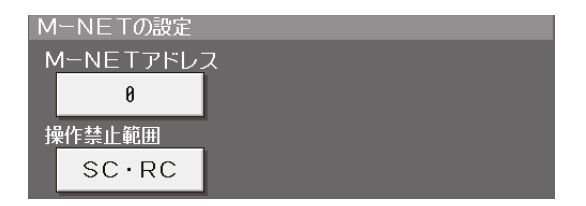

#### 手順

- 1. AE-200Jおよび各AE-50J/EW-50Jの設定を個別に行うため、「表示機器」の設定を[AE200]、[Exp1]  $\sim$  [Exp4] に切り替える。
- **2.** 「M-NET アドレス」に「01 を入力する。(特に指定がない場合)
- 3. 手元リモコン操作を禁止する場合に、「操作禁止範囲」でその適用範囲を決定する。 下位システムコントローラとリモコンの両方からの操作を禁止するには、[SC・RC] を選択する。 リモコンからのみの操作を禁止するには、 [RCのみ1を選択する。

## [5] 外部入力の設定

外部信号入力機能を使用することにより、接続された空調機などを対象に、デマンドレベル、緊急停止、運転/ 停止操作、手元リモコン操作の禁止/許可を制御することができます。 別売の外部入出力アダプター(PAC-YG10HA)が必要です。

#### お願い

- 外部入力機能によりピークカット制御をする場合は、別途ライセンスが必要です。ライセンス登録画面で、 省エネ制御(ピークカット)ライセンスが登録されていることを確認してください。 「3-6. ライセンス登録」参照
- (1) 外部入力の設定手順

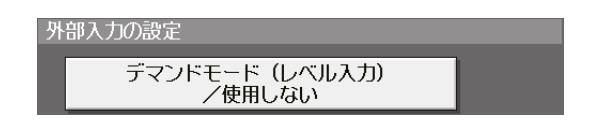

#### 手順

- 1. AE-200Jおよび各AE-50J/EW-50Jの設定を個別に行うため、「表示機器」の設定を[AE200]、[Exp1] ~[Exp4]に切り替える。
- 2. [デマンドモード(レベル入力)/使用しない]、[緊急停止モード(レベル入力)]、[緊急停止 復元モード(レ ベル入力)]、[運転停止モード(レベル入力)]、[運転/停止/操作禁止/操作許可モード(パルス入力)]を選 択する。

 $\bigcap$ : 法用可  $\bigwedge$ : 如機能法用可  $\bigvee$ : 法用不可

## (2) 外部信号入力モード

外部信号入力のモードは、以下のとおりです。

モードは、[初期設定]-[ネットワーク設定]内の「外部入力の設定」で設定します。

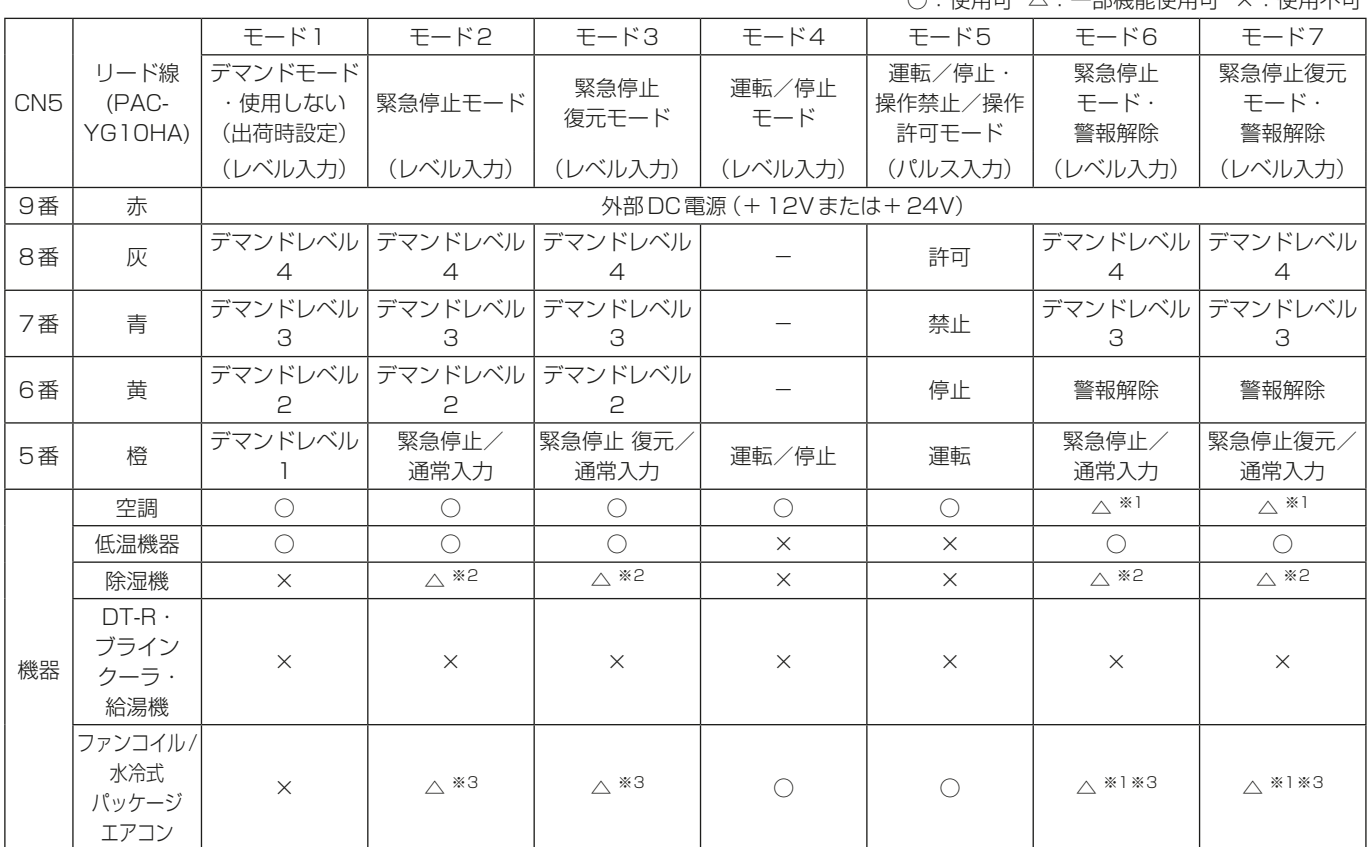

※1 警報解除機能は使用できません。

※2 デマンド制御機能(デマンドレベル2~4)は使用できません。

※3 デマンド制御機能は使用できません。

• 緊急停止/通常信号選択時、外部入力信号の接点、OFF→ONの変化時に通常→緊急停止、接点ON→OFFの変 化時に緊急停止→通常となります。

緊急停止解除後には、緊急停止入力前に運転していた空調機も停止状態のままとなりますので、元の運転状態に 戻したい場合は、手動で運転操作する必要があります。

- 運転/停止信号選択時、外部入力信号の接点OFF→ONの変化時に停止→運転、接点ON→OFFの変化時に運 転→停止となります。
- 汎用インターフェース(PAC-YG66DC(1))経由で接続されている汎用機器は、外部入力機能を使用して一括 で運転/停止することはできません。

ただし、[緊急停止モード(レベル入力)]または[緊急停止復元モード(レベル入力)]を選択している場合は、汎 用インターフェース上のスイッチ設定により一括で運転/停止することができます。

- DT-R/ブラインクーラ/給湯機は、外部信号入力による制御はできません。
- 外部入力の推奨回路例は、「AE-200J/AE-50J据付工事説明書」、または「EW-50J据付工事説明書」を参 照してください。

# (3) 外部信号入力のモード別動作

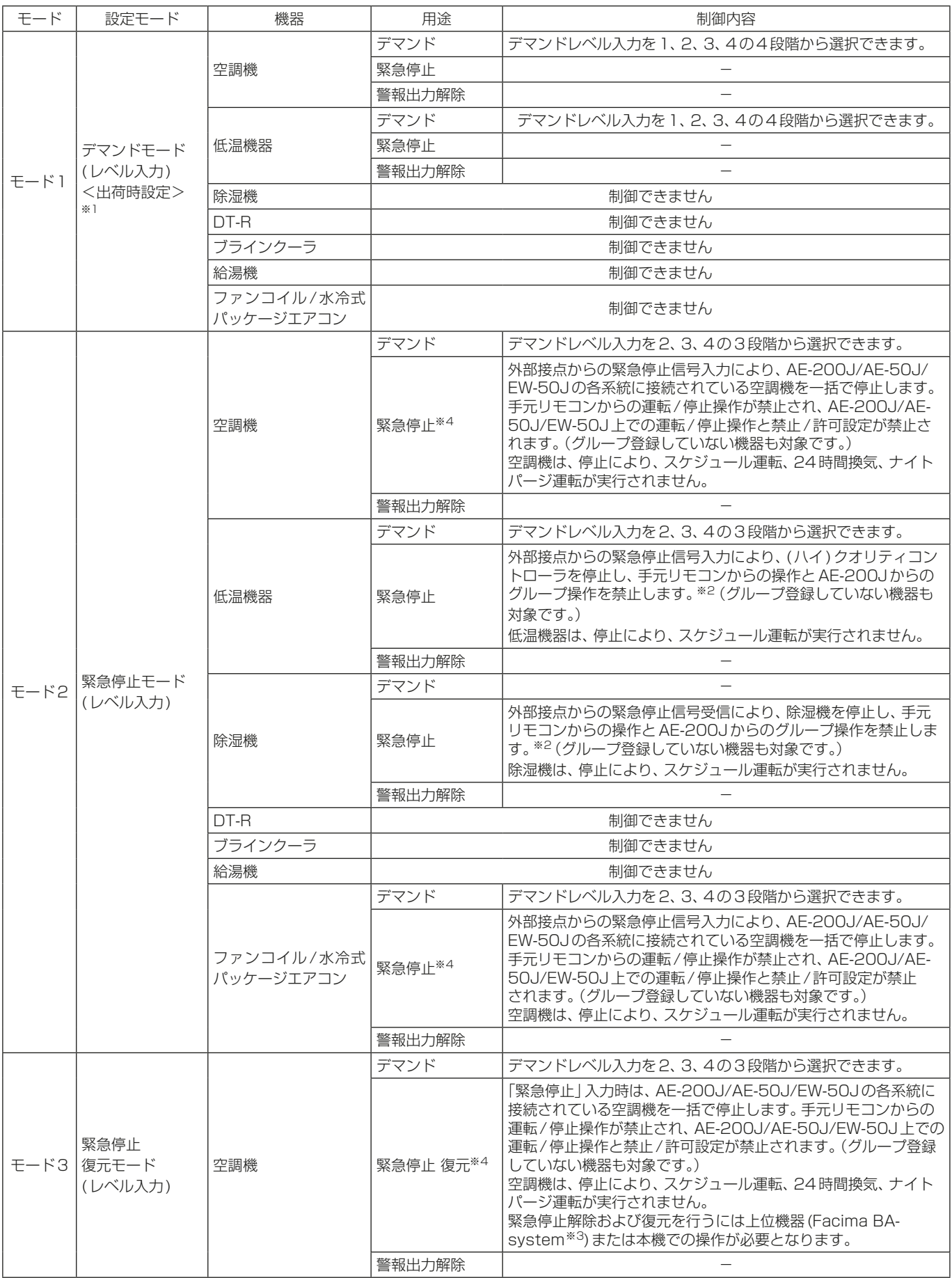

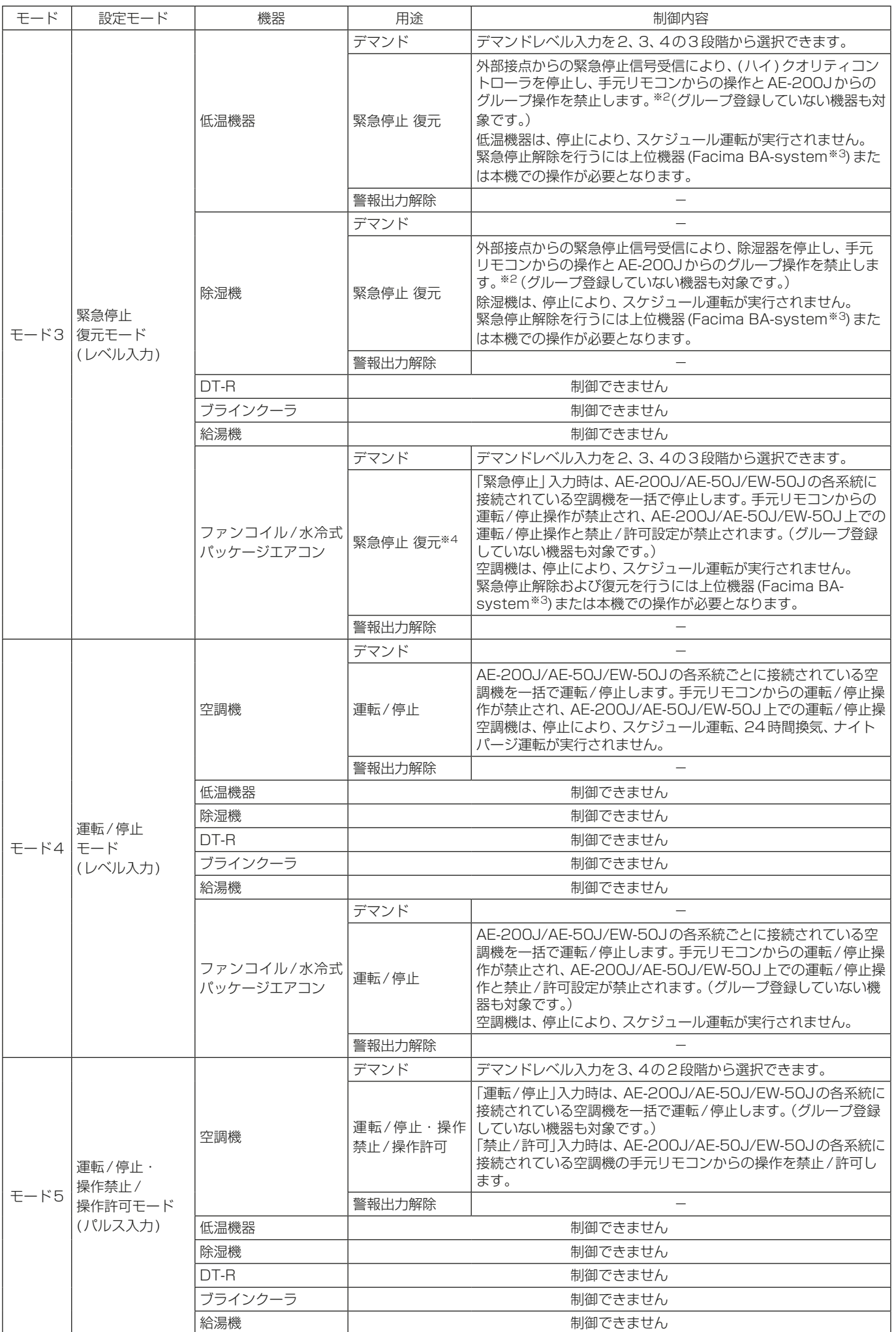

## 4. 液晶画面の設定方法

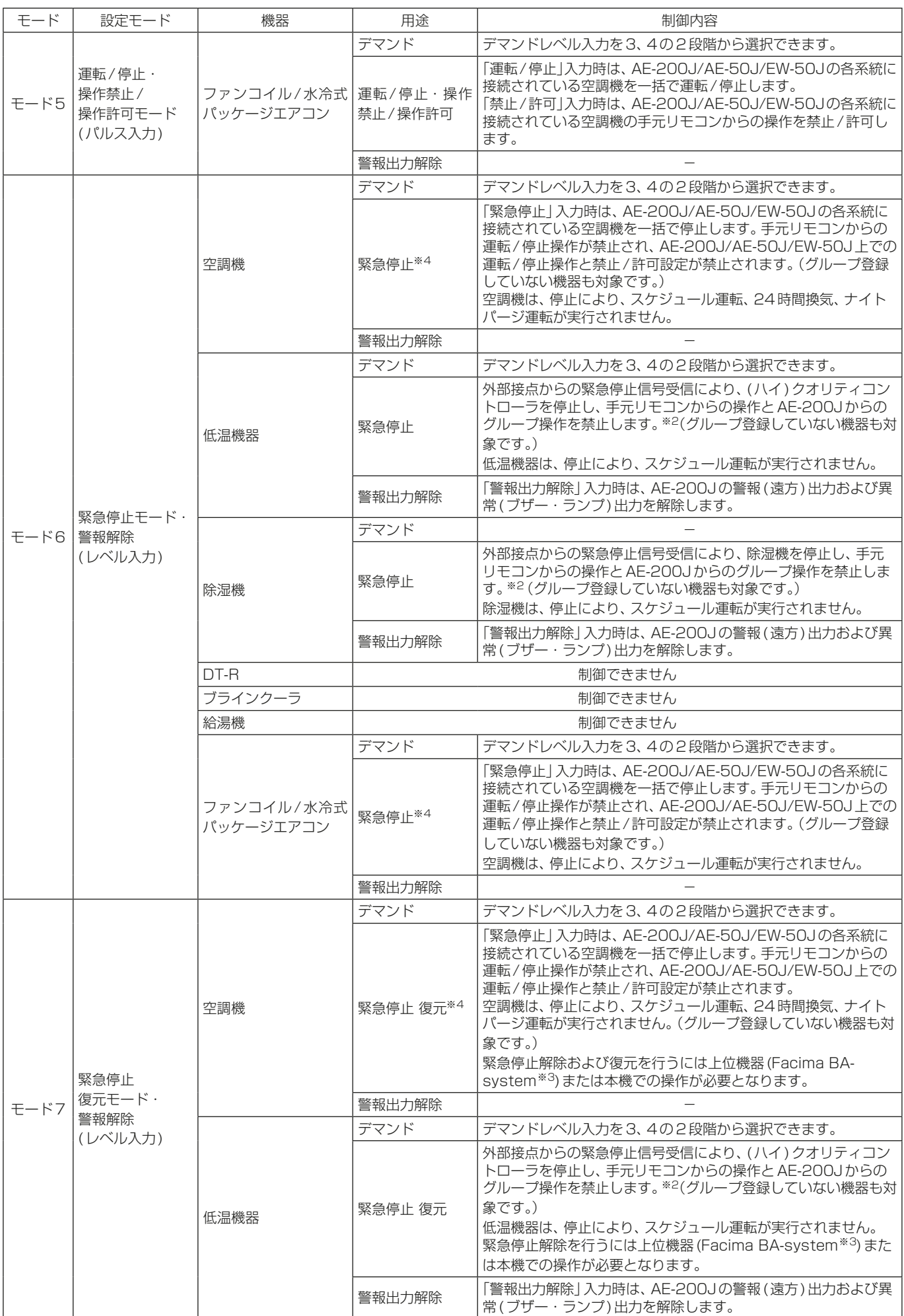

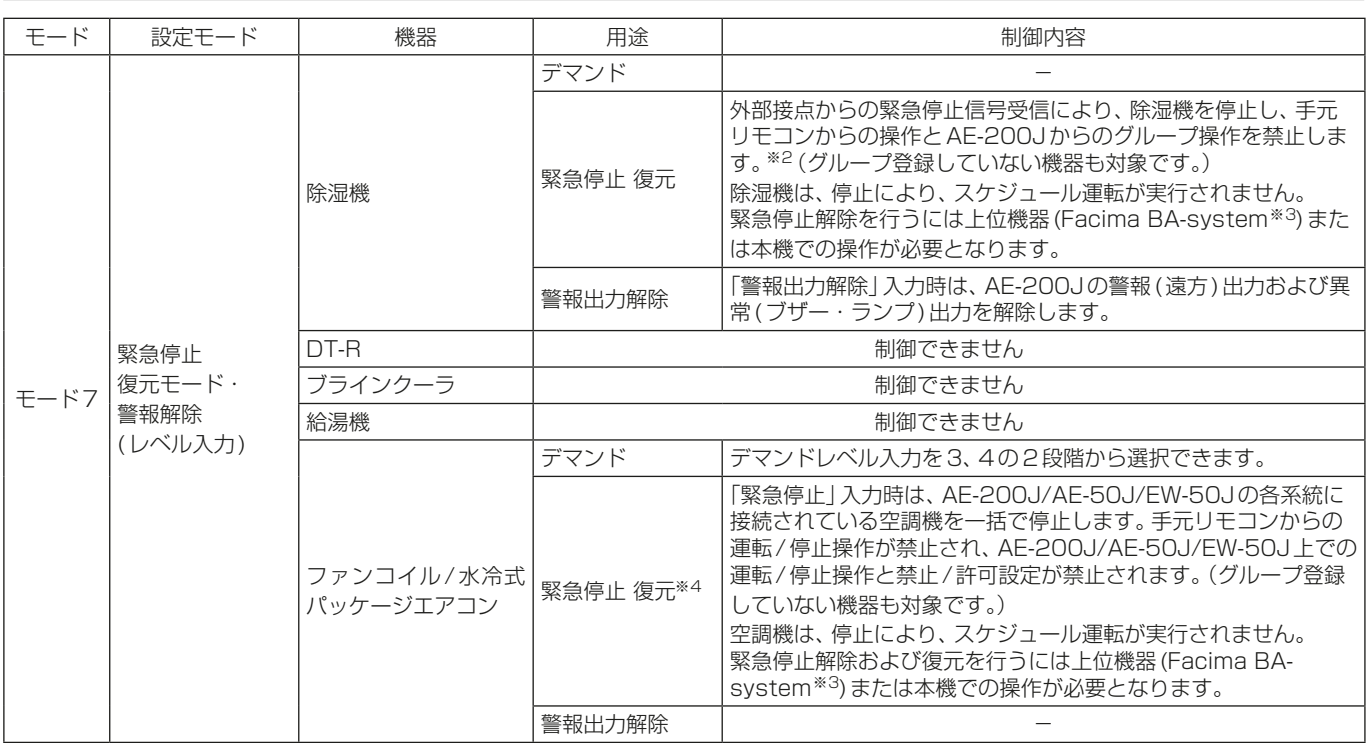

※1 外部入力を使用しない場合は、モード1とします。

※2 AE-200Jからの緊急停止に未対応、またはユニット側の緊急停止設定をOFFに設定している(ハイ)クオリティコントローラと除湿機 に関しては、緊急停止信号を受信した場合でも停止せず、手元リモコンからの操作と AE-200Jからのグループ操作が可能です。

※3 Facima BA-systemについては、三菱電機ビルソリューションズ株式会社にお問い合わせください。

※4 加湿付ロスナイ、加熱加湿付ロスナイ(外気処理ユニット)を緊急停止した場合、加湿付ロスナイ、加熱加湿付ロスナイ(外気処理ユニッ ト)の加湿エレメント乾燥運転が停止します。

加湿エレメントを湿らせたまま長時間放置すると、腐敗臭が発生するおそれがあります。 (詳細は、ロスナイの技術資料を参照してください。)

## (4) 外部信号入力のレベル信号とパルス信号の仕様

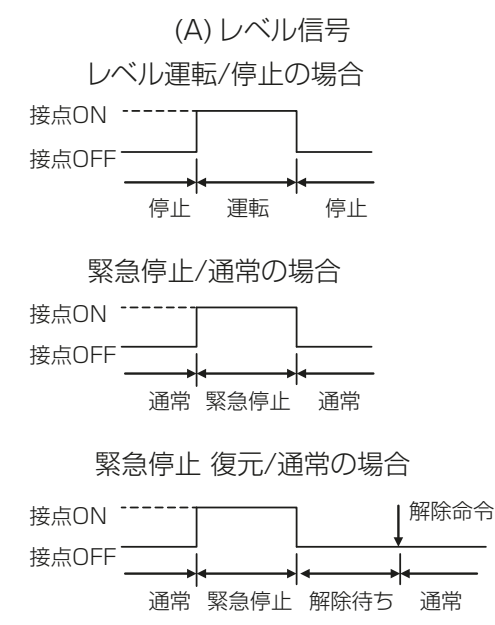

(B) パルス信号

例) 運転/停止の場合(禁止/許可の場合も同様です。)

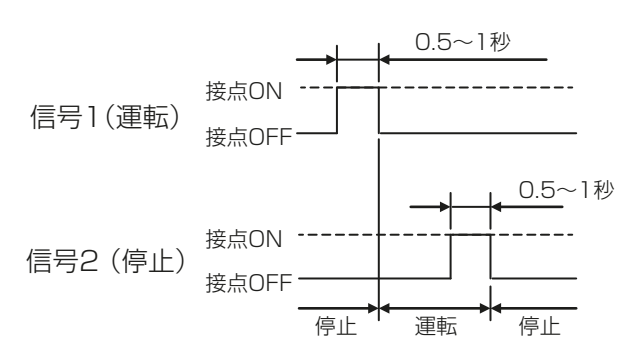

※接点のパルス幅は0.5~1秒としてください。

## [6] 外部出力の設定

外部信号出力機能を使用することにより、レベル信号でAE-200J/AE-50J/EW-50Jに接続されている空調 機や汎用インターフェースなどの運転状態、異常状態を出力します。1台以上が運転している場合は、「運転」 信号が出力されます。1台以上に異常が発生している場合に、「異常」信号が出力されます。 AE-200Jは接続しているAE-50J/EW-50Jでも1台以上が運転や異常が発生していると「運転」「異常」信号 が出力されます。 別売の外部入出力アダプター(PAC-YG10HA)が必要です。

# (1) 外部出力の設定手順

外部出力の設定

運転・停止/異常・正常

## お知らせ

• 設定は必要ありません。工場出荷時の[運転・停止/異常・正常]のままにしてください。 [警報出力/異常出力]に設定した場合、外部出力は行われません。

## (2) 外部信号出力モード

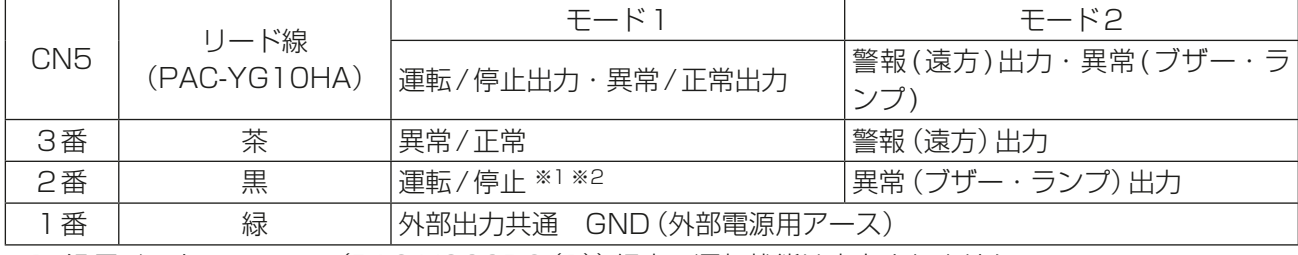

※1 汎用インターフェース(PAC-YG66DC(1))経由の運転状態は出力されません。

※2 異常発生中は運転中の信号が出力されます。

※3 給湯機の運転状態は出力されません。

## (3) 外部信号出力のモード別動作

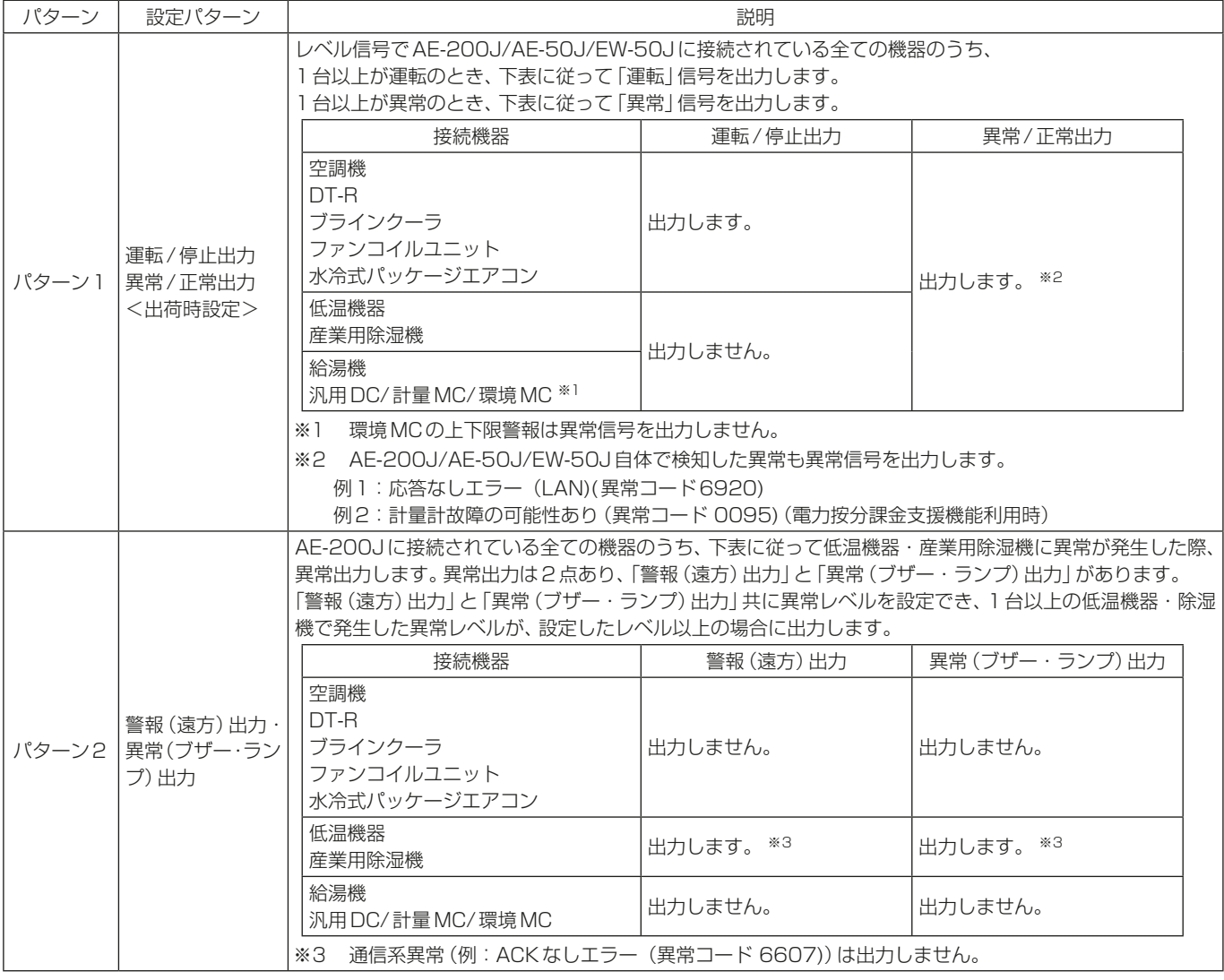

#### お知らせ

• 外部出力の推奨回路例は、「AE-200J/AE-50J 据付工事説明書」、または「EW-50J据付工事説明書」を参 照してください。

## [7] 通信異常検知設定

通信異常検知設定で、AE-200JとAE-50J/EW-50J間の通信異常(6920)を、AE-50J/EW-50Jで検知す るか検知しないかを切り替えることができます。

#### お知らせ

• 設定画面は、AE-200Jの画面からAE-50J/EW-50Jを設定する場合、またはAE-50Jの画面で設定する場 合に表示されます。

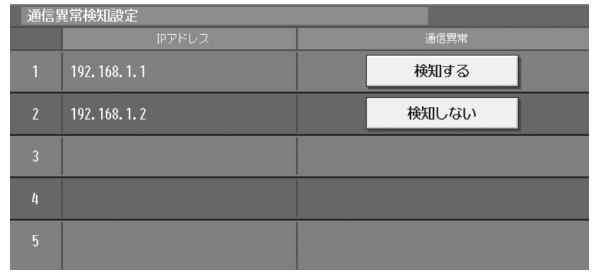

#### 手順

1. 各IPアドレスに対する通信異常を「検知する1「検知しない1から選択する。 接続されている AE-200JのIPアドレスのみ [検知する]を選択し、現在接続されていない AE-200JのIP アドレスは「検知しない」を選択してください。

## お知らせ

• AE-200Jに拡張コントローラ(AE-50J/EW-50J)を接続した構成において、AE-200JのIPアドレスを 変更した場合は、変更前のIPアドレスを [検知しない]に変更してください。変更しない場合は、 [6920] 異常が検知されます。

## 4-1-6. グループ設定

メニューの [初期設定] - [グループ設定] をタッチします。 AE-200J/AE-50J/EW-50Jに接続される空調 機、ロスナイ、加熱加湿付ロスナイ、または汎用機器のグループ登録を行います。設定内容入力後は、[設定保 存]をタッチします。

## お知らせ

- ビル管理者でログインした場合は、グループ設定の操作が禁止されている場合があります。
- AE-200J/AE-50J/EW-50Jそれぞれに接続された機器は、AE-200J/AE-50J/EW-50Jをまたいで同 じグループに設定することはできません。
- 加熱加湿付ロスナイ(LGH-\*\*RDF6以前)の機種を登録する場合は、[空調機]を選択してください。

#### お願い

- TG-2000が接続されているシステムの場合、TG-2000とAE-200Jの保持データが一致するよう、設定 および変更はTG-2000から行ってください。
- ユニット情報画面の「台数拡張」が[利用する]に設定されている場合に、「表示機器」の設定がAE-200Jの 画面にのみ表示されます。「表示機器」の設定を[AE200]、[Exp1]~[Exp4]と切り替えてAE-200Jと 各AE-50J/EW-50Jの設定を個別に行ってください。
- AE-50J/EW-50J接続時は、正しく設定されるよう、AE-50J/EW-50Jが正しく接続されている状態でグ ループ設定を行ってください。AE-50J/EW-50Jを接続しないで行われた設定はAE-50J/EW-50Jには 保存されません。

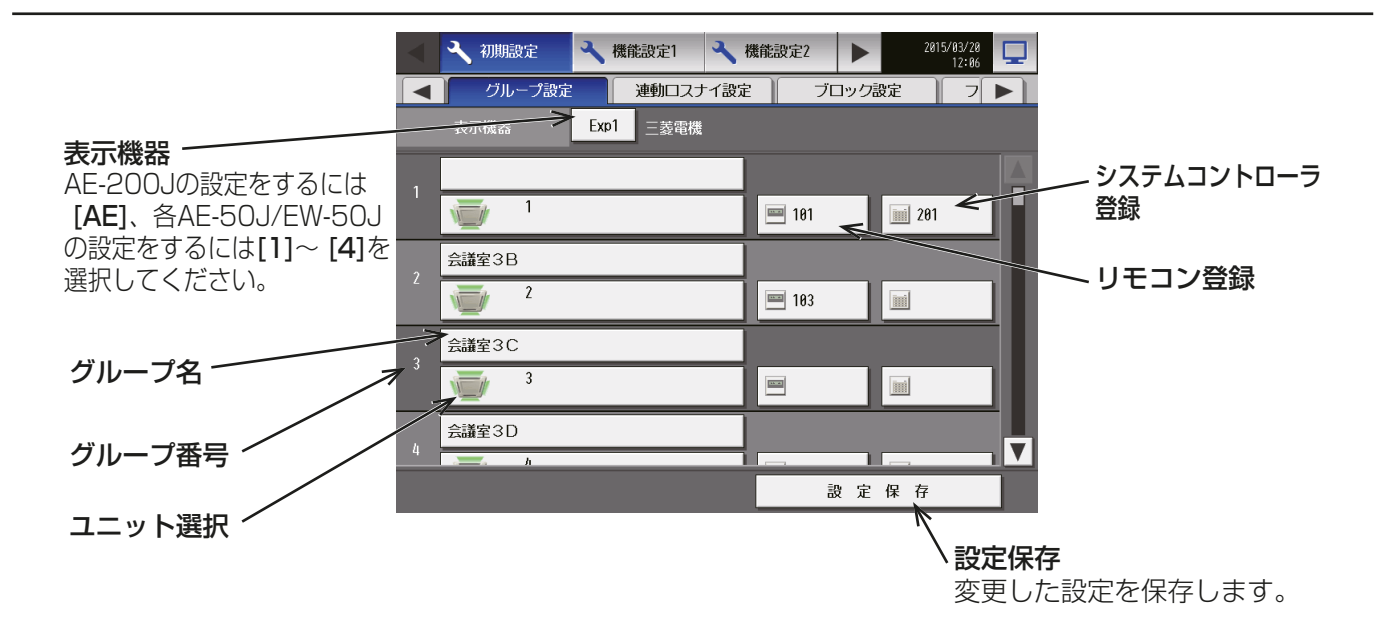

[1] 空調機、ロスナイ、加熱加湿付ロスナイ、ホットウォーターヒートポンプ、DT-R、ブライン クーラのグループ登録

#### 手順

1. 空調機、ロスナイ、加熱加湿付ロスナイ、ホットウォー ターヒートポンプ、DT-Rおよびブラインクーラをグ ループに登録するには、対象グループ名の下のユニット 選択をタッチし、ユニットアドレスの選択画面を表示す る。

「機種」をタッチしてグループの種類(「空調機1「ロスナ イ][加熱加湿付ロスナイ][ホットウォーターヒートポ ンプ][DT-R]の表示にします)を選択し、「ユニットア ドレス」で登録するユニットのアドレス番号を選択しま す。

選択したアドレスにはオレンジ枠が表示されます。 選択を取り消したい場合は、再度タッチすることで非選 択状態になります。

- 「機種」を[空調機]に選択した場合、「低温画面 表示」が表示される場合があります。詳細は低温 MELTOUCHライセンスに同梱の取扱説明書を参 照してください。
- 1グループには最大16台の空調機を登録できま す。 ただし、DT-R、ブラインクーラ(BALV)の場合は 1グループ最大6台となります。 また、ブラインクーラ(BAOV)の場合は1グルー プにつき1台で登録してください。
- ブラインクーラの場合は [DT-R] を選択してくだ さい。グループ登録の詳細は、「AE-200J/AE-50J/EW-50J 取扱説明書 空冷式ブラインクーラ 機能編」を参照してください。
- 空調機、ロスナイ、加熱加湿付ロスナイ、ホット ウォーターヒートポンプ、DT-R、およびブライン クーラは、同一グループ内で汎用機器と組合せる ことはできません。(空調機を登録したグループに は空調機のみ)汎用機器が登録されているグループ を、空調機、ロスナイ、加熱加湿付ロスナイグルー プ、ホットウォーターヒートポンプ、DT-R、または ブラインクーラに変更する場合、まず汎用機器の登 録を取り消してください。
- 機能が異なる機種を同じグループに設定しないで ください。また、ロスナイまたは加熱加湿付ロスナ イを登録する場合は、24時間換気やナイトパージ の機能があるユニットとなしのユニットを同じグ ループに登録しないでください。

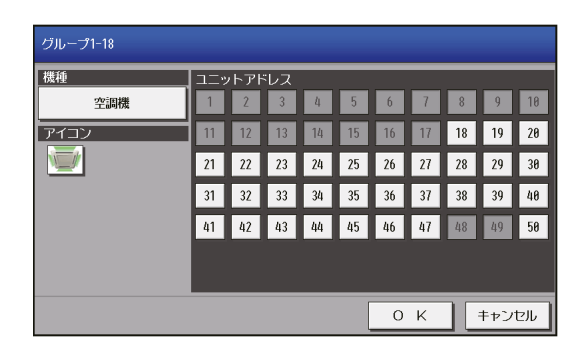

2. アイコンを変更するには、アイコンをタッチし、アイコ ン選択画面を表示する。 使用するアイコンをタッチし、[OK]をタッチする。

## お知らせ

• アイコンを変更せずに設定すると、実際の機種に よっては別のアイコンが出る場合があります。

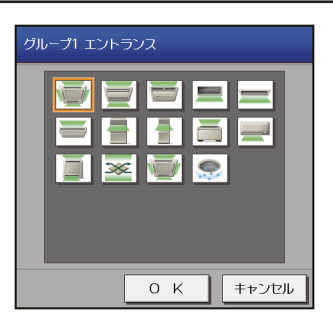

# [2] グループ名称の設定

#### 手順

1. [グループ名]をタッチし、キーボード画面を表示する。 グループ名称を最大20文字で入力します。

#### お知らせ

• 次の文字は使用できません: <、 >、&、"、'

## [3] リモコンのグループ登録

## 手順

- 1. リモコンをグループに登録するには、対象グループ名の 隣のリモコンをタッチし、リモコンアドレスの選択画面 を表示する。
- 2. 登録するリモコンのアドレス番号を選択する。 選択したアドレスにはオレンジ枠が表示されます。 選択を取り消したい場合は、再度タッチすることで非選 択状態になります。

#### お知らせ

- 1グループには最大2台のリモコンを登録できま す。
- 1グループにはリモコンとシステムコントローラ を合わせて4台まで登録できます。
- MAリモコンをグループに登録する必要はありま せん。
- 既に他のグループに登録されているリモコンのア ドレスは背景が灰色になり、選択できません。

## [4] システムコントローラのグループ登録

#### 手順

- 1. システムコントローラをグループに登録するには、対象 グループ名の隣の「システムコントローラ登録」をタッ チし、システムコントローラアドレスの選択画面を表示 する。
- 2. 登録するシステムコントローラのアドレス番号を選択 する。選択したアドレスにはオレンジ枠が表示されま す。 選択を取り消したい場合は、再度タッチすることで非選

択状態になります。

#### お知らせ

• 1グループにはリモコンとシステムコントローラ を合わせて4台まで登録できます。

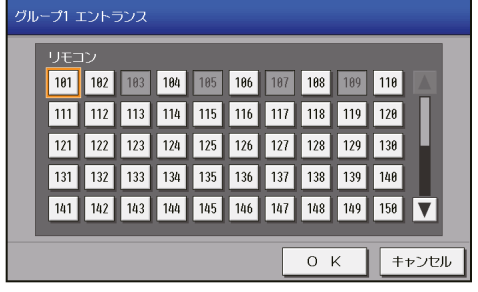

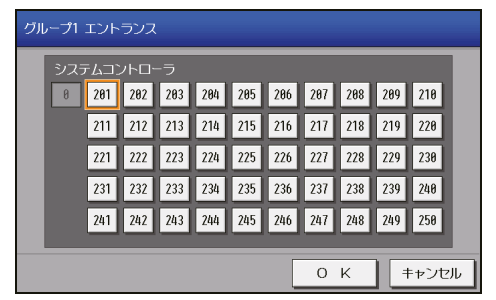

# [5] 汎用機器のグループ登録

#### 手順

1. 汎用機器をグループに登録するには、対象グループ名の 下のユニット選択をタッチし、ユニットアドレスの選択 画面を表示する。

「機種|をタッチして「汎用機器(PAC-YG66DC接続)1 を選択します。登録したい汎用機器が接続された汎用イ ンターフェース(PAC-YG66DC(1))のユニットアドレ スをタッチして選択状態(黄緑枠表示)にし、汎用機器が 接続されている接点番号を選択します。

他のユニット番号をタッチすると、最初に選択したユ ニットアドレスの選択枠がオレンジ枠表示に変わりグ ループに登録されます。(黄緑枠表示が現在選択してい るユニット、オレンジ枠表示がグループ登録されている ユニットです)

取り消したい場合は、再度タッチすることで非選択状態 になります。

## お知らせ

- 汎用インターフェースの各接点はそれぞれ1台(ユ ニット)と見なします。
- 1グループには最大16台の汎用機器を登録でき ます。
- 各汎用インターフェースに最大6台の汎用機器を 登録できます。
- 空調機、ロスナイ、加熱加湿付ロスナイ、ホット ウォーターヒートポンプ、DT-R、およびブライン クーラは、同一グループ内で汎用機器と組合せるこ とはできません。

空調機、ロスナイ、加熱加湿付ロスナイ、ホット ウォーターヒートポンプ、DT-R、およびブライン クーラが登録されているグループを、汎用機器グ ループに変更する場合、まず空調機、ロスナイ、加 熱加湿付ロスナイ、ホットウォーターヒートポン プ、DT-R、およびブラインクーラの登録を取り消 してください。

- 汎用機器グループには、リモコンまたはシステムコ ントローラを登録することはできません。
- 2. アイコンを変更するには、「アイコン」をタッチし、アイ コン選択画面を表示する。
- 3. 使用するアイコンをタッチし、[OK]をタッチする。

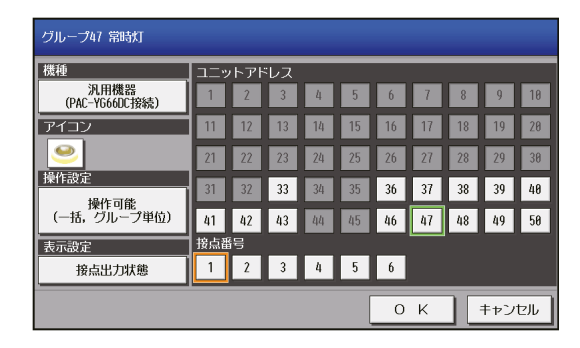

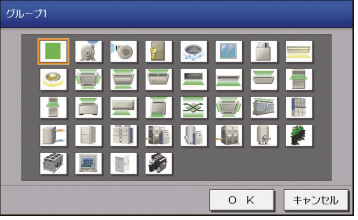

4. 「操作設定」で、汎用機器の操作可能範囲を設定する。 [操作可能(一括、グループ単位)]を選択した場合は、汎用機器を一括またはグループごとに運転/停止操 作が可能になります。 [操作可能(グループ単位)]を選択した場合は、汎用機器をグループごとに運転/停止操作が可能になりま す。

[操作禁止(監視のみ)]を選択した場合は、汎用機器の運転/停止操作はできません。

- 「操作設定」は、AE-200J/AE-50J/EW-50JとTG-2000上での汎用機器の操作可能範囲となりま す。
- 5. 監視画面にて表示される運転・停止状態を汎用機器に対する出力状態を表示するか、汎用機器からの入力状 態を表示するかを「表示設定」部で選択する。

# 4-1-7. 連動ロスナイ(ロスナイ・加熱加湿付ロスナイ)設定

ロスナイ、加熱加湿付ロスナイを室内ユニットの運転/停止に連動して動作させることができます。メニュー の [初期設定]-[連動ロスナイ設定]をタッチします。AE-200J/AE-50J/EW-50Jの連動条件を設定後、 [**設定保存**]をタッチします。

#### お知らせ

- ビル管理者でログインした場合は、連動ロスナイ設定の操作が禁止されている場合があります。
- TG-2000 が接続されているシステムの場合、TG-2000とAE-200J/AE-50J/EW-50Jの保持データ が一致するよう、設定および変更はTG-2000 から行ってください。
- 換気機器を運転/停止しても、室内ユニットは連動して運転/停止動作はしません。
- ユニット情報画面の「台数拡張」設定が[利用する]に設定されている場合に、AE-200Jのみ「表示機器」の 設定が画面に表示されます。「表示機器 | の設定を [AE200]、[Exp1] ~ [Exp4] と切り替えて AE-200J と各AE-50J/EW-50Jの設定を個別に行ってください。
- AE-200J/AE-50J/EW-50J間でまたがった連動ロスナイ設定はできませんが、連動制御機能を使用す ることでAE-200J/AE-50J/EW-50J間の連動動作を実現することができます。(「5-7. 連動制御設定」 参照)
- 加熱加湿付ロスナイと室内ユニットを連動させる場合は、連動制御の設定をする、もしくは加熱加湿付ロス ナイをグループ登録せずに連動ロスナイ設定をする必要があります。詳細は、「5-7. 連動制御設定」(例7: 空調機間連動)を参照してください。

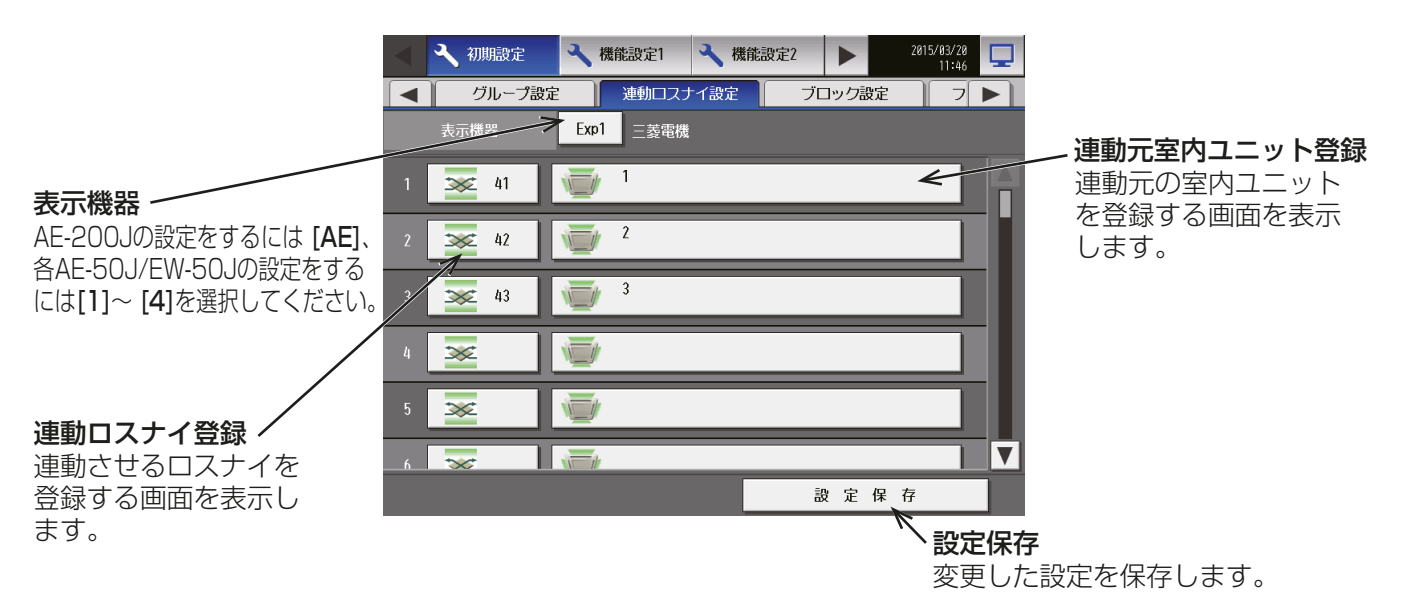

## 手順

択状態になります。

1. [連動ロスナイ登録]をタッチし、ユニットアドレス選択 画面を表示する。 連動させるロスナイのアドレス番号を選択します。 選択したアドレスにはオレンジ枠が表示されます。

連動ロスナイ 1 2 3 4 5 6 7 8 9 18 11 12 13 14 15 16 17 18 19 28  $\boxed{21}$ 22 23 24 25 26 27 28 29 38 選択を取り消したい場合は、再度タッチすることで非選 32 33 34 35 36 37 38 39 48 41 42 43 44 45 46 47 48 49 50

 $O K$ 

キャンセル

 $\overline{58}$ 

キャンセル

 $0 K$ 

2. [連動元室内ユニット登録]をタッチし、室内ユニットア ドレス選択画面を表示する。 連動元室内ユニットのアドレス番号を選択します。 選択したアドレスにはオレンジ枠が表示されます。 選択を取り消したい場合は、再度タッチすることで非選 択状態になります。

## お知らせ

• 1台のロスナイに対し、最大16台の室内ユニット を登録できます。

## 4-1-8. ブロック設定

ブロック設定を行うことで、複数のグループを一括で状態監視/操作できます。メニューの[初期設定]-[ブ ロック設定]をタッチしてブロック設定画面を開きます。 グループを各ブロックに登録し、「設定保存1をタッチします。

室内ユニット

1 2 3 4 5 6 7 8 9 10 11 12 13 14 15 16 17 18 19 28 21 22 23 24 25 26 27 28 29 38 31 32 33 34 35 36 37 38 39 48 41 42 43 44 45 46 47 48 49

#### お知らせ

- ビル管理者でログインした場合は、ブロック設定の操作が禁止されている場合があります。
- TG-2000が接続されているシステムの場合、TG-2000とAE-200J/AE-50J/EW-50Jの保持データ が一致するよう、設定および変更はTG-2000から行ってください。
- ユニット情報画面の「台数拡張」設定が[利用する]に設定されている場合に、「表示機器」の設定が AF-200Jの画面にのみ表示されます。「表示機器」の設定を [AE200]、[Exp1]~[Exp4]と切り替えて AE-200Jと各AE-50J/各EW-50Jの設定を個別に行ってください。
- AE-50J/EW-50J接続時は、正しく設定されるよう、AE-50J/EW-50Jが正しく接続されている状態でブ ロック設定を行ってください。AE-50J/EW-50Jを接続しないで行われた設定は反映されません。
- AE-200J/AE-50J/EW-50Jのコントローラ間でまたがったブロック設定はできません。
- 24時間換気やナイトパージをするロスナイ・加熱加湿付ロスナイに対してピークカット停止制御を行う と、換気が停止するため、24時間換気やナイトパージをするロスナイ・加熱加湿付ロスナイは別ブロック に設定してください。
- 省エネピークカット制御を使用するときは、ブロック設定してください。
- DT-R・ブラインクーラ・ホットウォーターヒートポンプのグループは操作ブロックに登録できません。

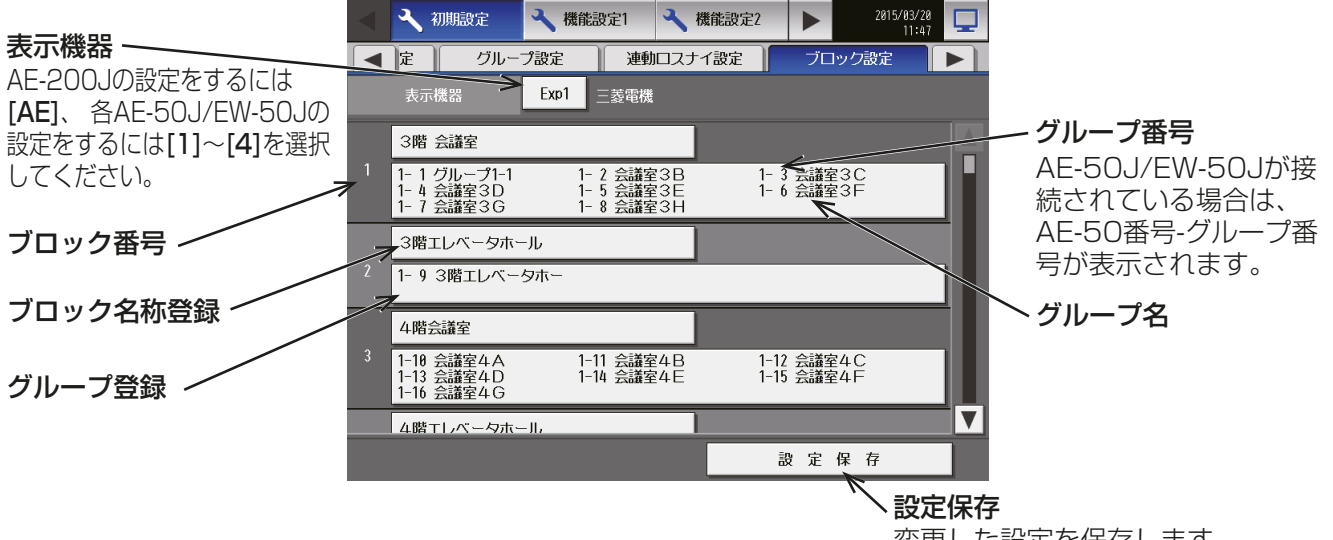

変更した設定を保存します。

## 手順

- 1. 対象ブロックの「グループ登録1をタッチし、グループ 選択画面を表示する。
- 2. 登録したいグループ番号を選択する。 (最後に選択したグループのグループ名称が表示されま す。)選択したグループ番号にはオレンジ枠が表示され ます。 選択を取り消したい場合は、再度タッチすることで非選

択状態になります。

3. [ブロック名称登録]をタッチし、キーボード画面を表示 する。

ブロック名称を最大20文字で入力します。

#### お知らせ

• 次の文字は使用できません: <、 >、 &、 "、 '

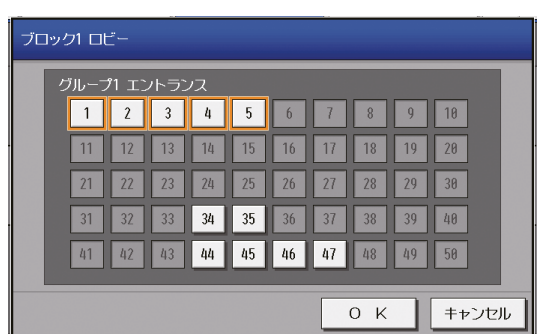

# 4-1-9. EMブロック設定

EM(Energy Management, エネルギー管理)ブロック設定を行うことで、AE-200J/AE-50J/EW-50Jを またがった複数のブロックを一括で状態監視/操作できます。

また、EMブロックは電力按分課金支援機能の集計単位として用います。電力按分課金支援機能については AE-200J/AE-50J/EW-50J取扱説明書(電力按分課金支援編)を参照してください。

メニューの [初期設定] - [EM ブロック設定] をタッチして EM ブロック設定画面を開きます。 ブロックを各EMブロックに登録し、[設定保存]をタッチします。

## お知らせ

• ビル管理者でログインした場合は、EMブロック設定の操作が禁止されている場合があります。

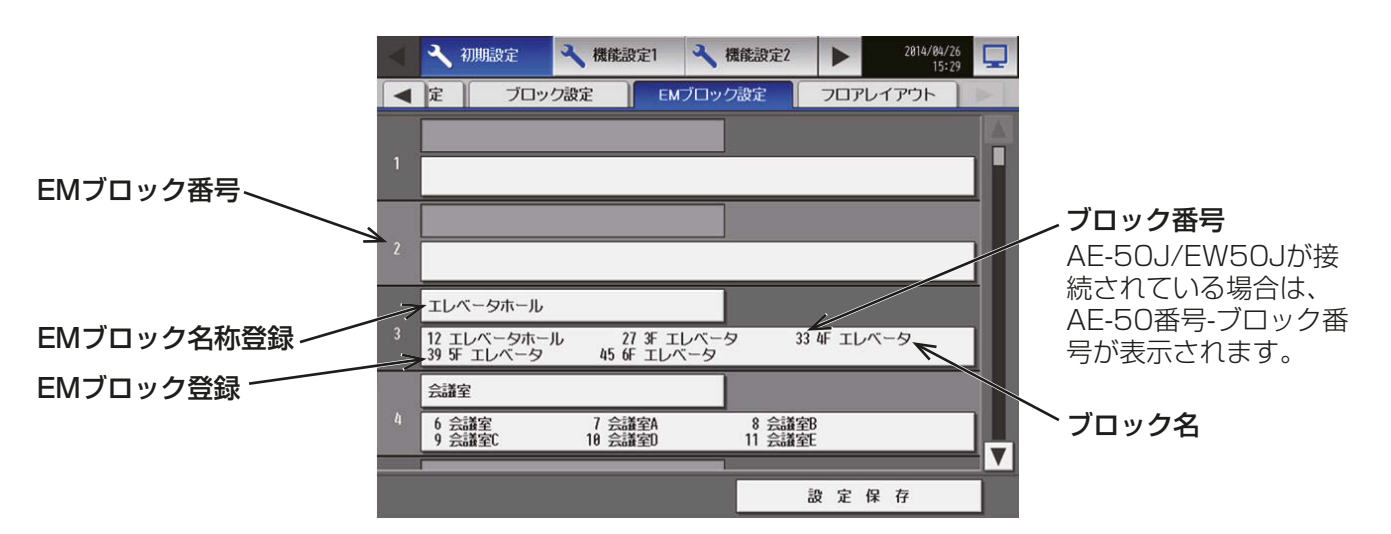

#### 手順

- 1. 対象 EM ブロックの 「ブロック登録1 をタッチし、EM ブロック選択画面を表示する。
- 2. 登録したいブロックが所属する機器([AE200]、 [Exp1]~[Exp4])に切り替える。

3. 登録したいブロック番号を選択する。 (最後に選択したブロックのブロック名称が表示されま す。) 選択したブロック番号にはオレンジ枠が表示されます。 選択を取り消したい場合は、再度タッチすることで非選 択状態になります。

# お知らせ

- 連動の加熱加湿付ロスナイをEMブロックに登録 するには、▼ をタッチし、アドレス番号を選択し てください。
- 4. [EMブロック名称登録]をタッチし、キーボード画面を表示する。 EMブロック名称を最大20 文字で入力します。

## お知らせ

• 次の文字は使用できません <、 >、 &、 "、 '

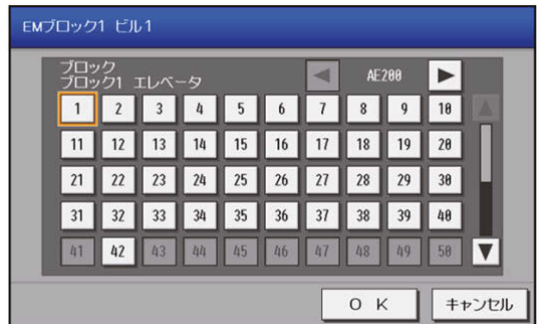

# 4-1-10. フロアレイアウト

[監視/操作]メニューのフロアで表示されるフロアのレイアウトを設定・変更、およびフロアに配置するグ ループの表示位置を変更できます。[初期設定]-[フロアレイアウト]をタッチします。

- AE-200JおよびAE-50J/EW-50Jが管理するすべてのユニットに対してAE-200Jのフロアレイアウト 上に表示することができます。
- ビル管理者でログインした場合は、フロアレイアウト設定の操作が禁止されている場合があります。
- ひとつのエリアに最大30個のグループを配置できます。
- AE-50Jを接続している場合、AE-200Jとは別にAE-50Jの液晶画面でもフロアレイアウト設定ができま す。その場合、AE-50Jが管理するグループのみ設定できます。
- EW-50J単独システムの場合のフロアレイアウトは初期設定ツールで設定できます。(「5-5. フロア設定」 参照)

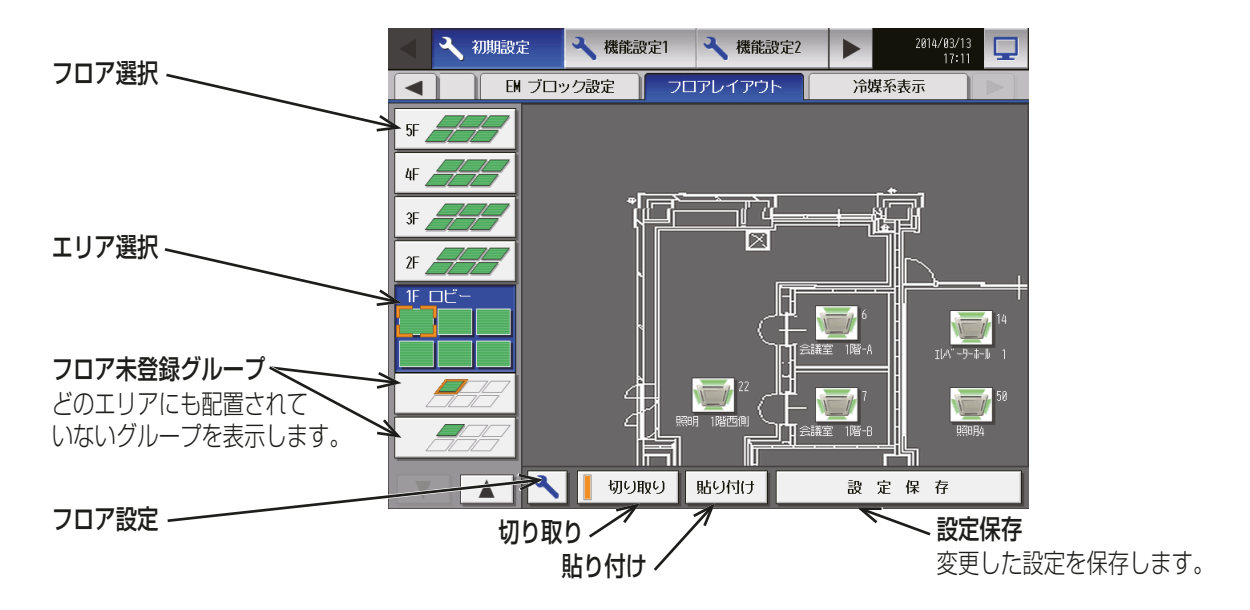
## [1] フロア設定

手順

1. 「フロア設定1をタッチし、フロア設定画面を表示する。

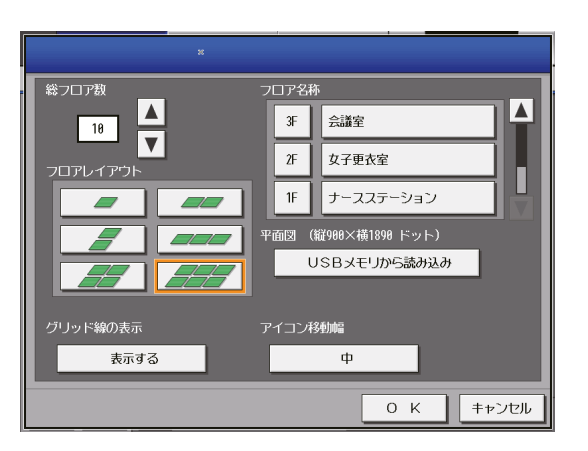

2. △ ▼ をタッチして、総フロア数を設定し、「フロアレイ アウト」で使用したい[レイアウト]をタッチして選択す る。

## お知らせ

- 総フロア数を「--|に設定した場合は、「レイアウト1 はタッチできません。
- 10フロアまで登録することができます。

フロアレイアウト設定によって、フロアレイアウト画面で表示できるエリアが変わります。

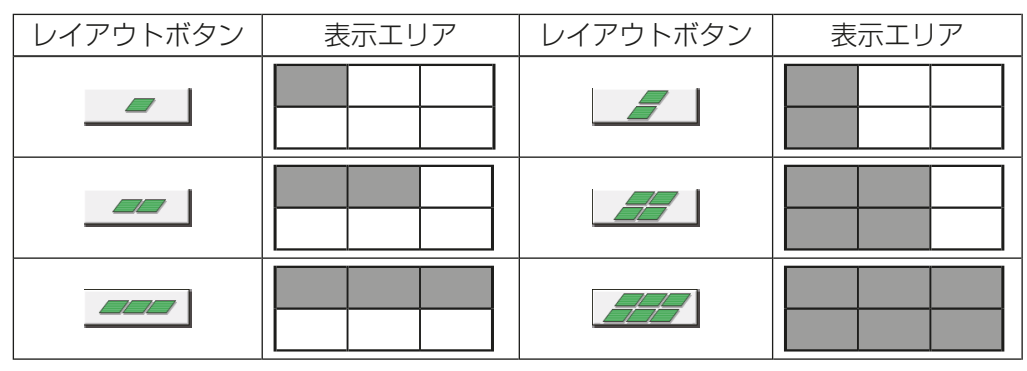

3. 「フロア階名称1をタッチし、キーボード画面を表示す る。

階数名称を最大3文字で入力します。

- 4. 「フロア名称]をタッチし、キーボード画面を表示する。 フロア名称を最大20文字で入力します。
- 5. フロア平面図をUSBメモリから読み込むには、「USB メモリから読み込み1をタッチする。読み込むファイル の制約事項については[2] ファイルの制約事項を参照 してください。
- 6. フロアレイアウト画面にグリッド線の幅を設定するに は、[グリッド線の表示]をタッチして[表示しない][表 示する1を切替える。

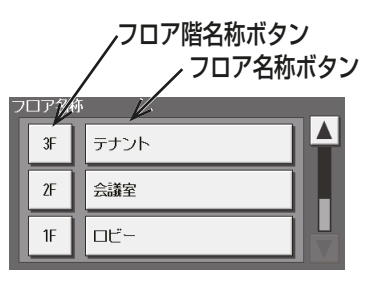

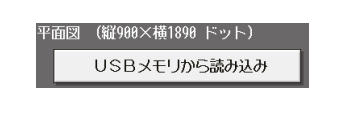

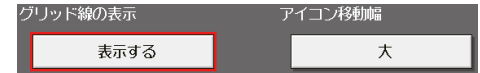

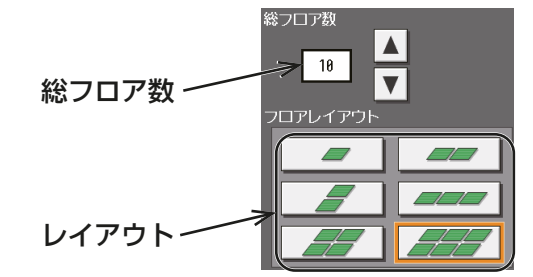

7. フロアレイアウト画面上のアイコンを移動させる際の 移動幅を[アイコン移動幅]をタッチして[小][中][大] を切替える。

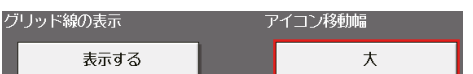

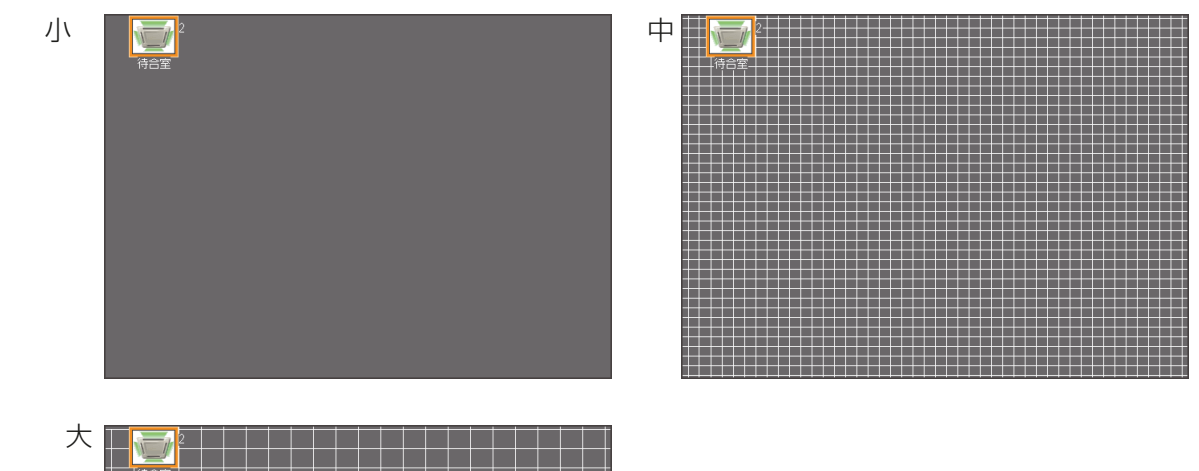

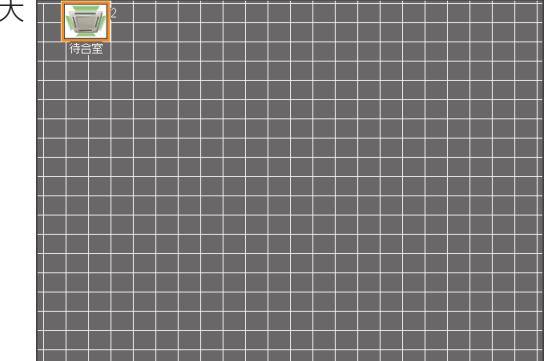

- 1マスが最小移動幅になります。
- 表現の都合上、線を強調しています。

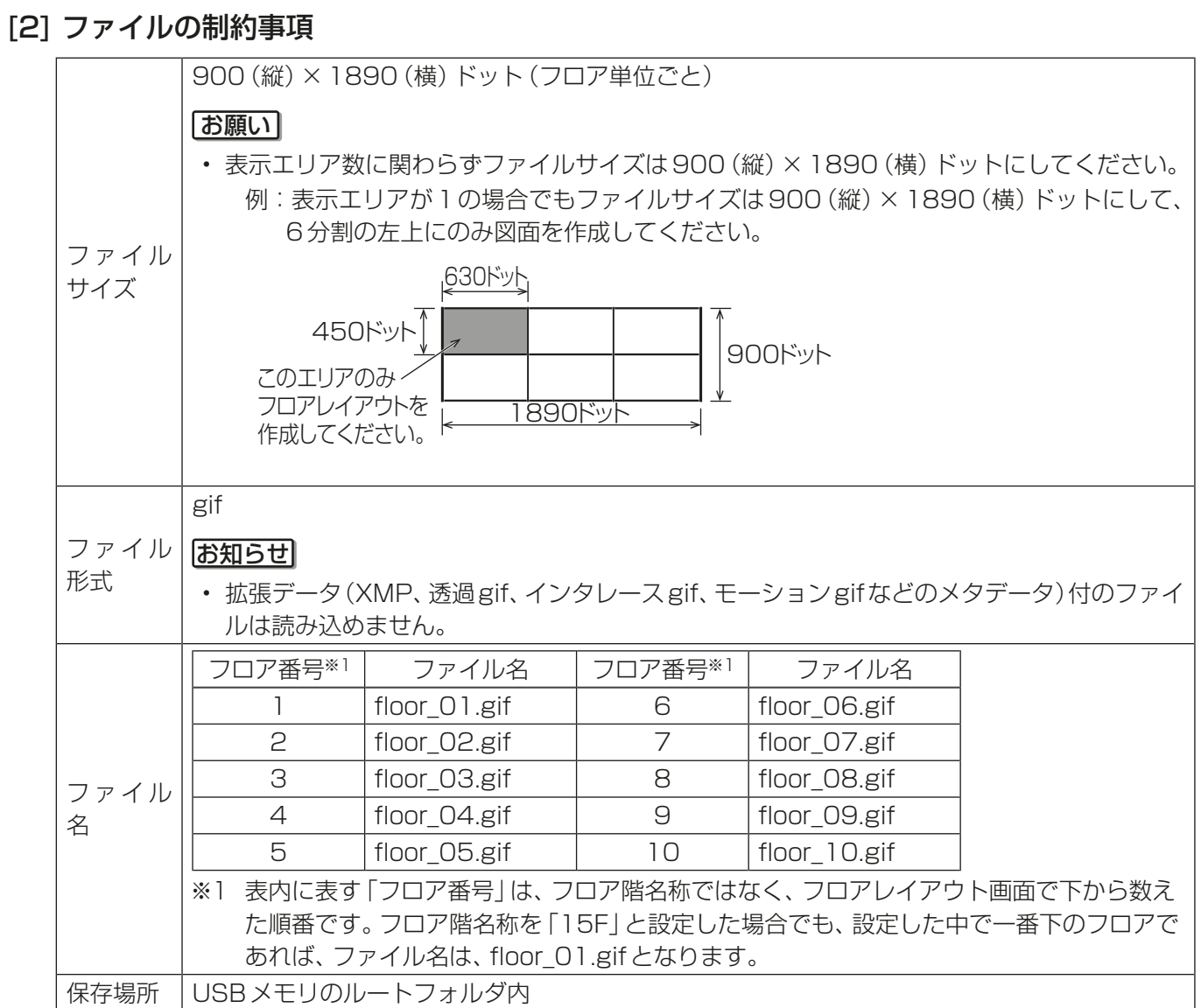

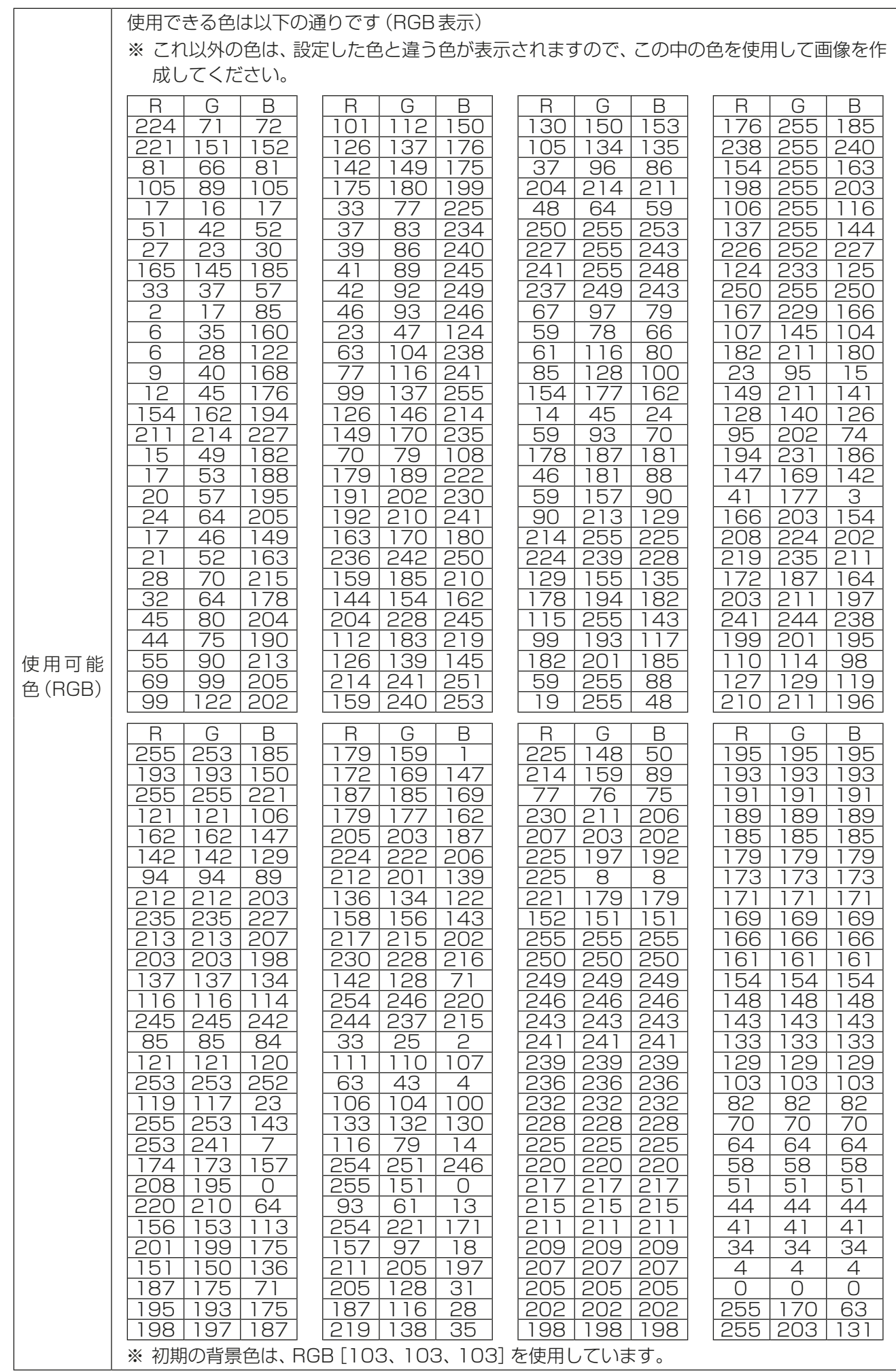

### [3] グループの表示エリアを変更する

#### 手順

1. フロアレイアウト画面で、表示エリアの変更を行い たいグループを選択状態(オレンジ枠表示)にする。

#### お知らせ

- グループ登録され、レイアウト設定されていな いグループはフロア未登録グループにグループ 番号順に配置されます。(左上のエリアに配置さ れている数が最大の場合は、1つ右のエリアに 配置されます。)
- 2. [切り取り]をタッチする。 選択しているグループがコピー状態(薄いオレンジ枠 表示)となります。

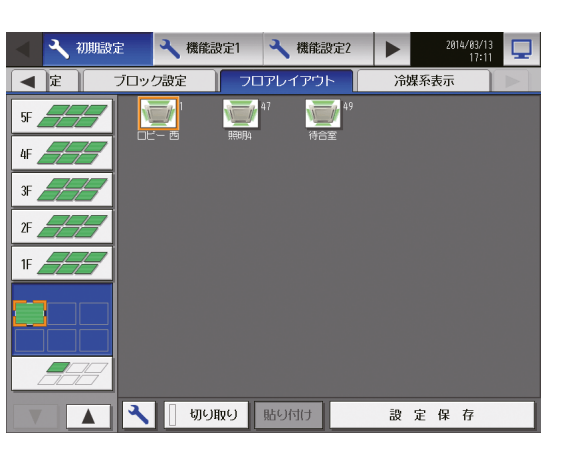

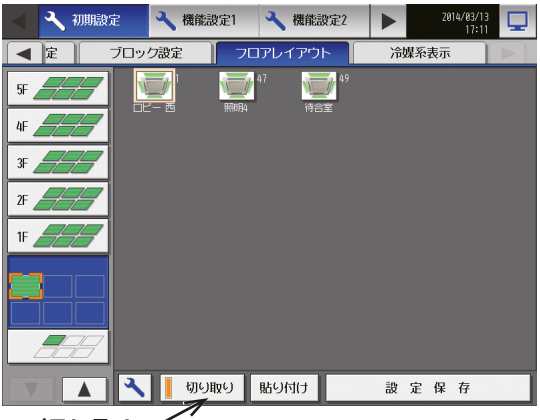

切り取り

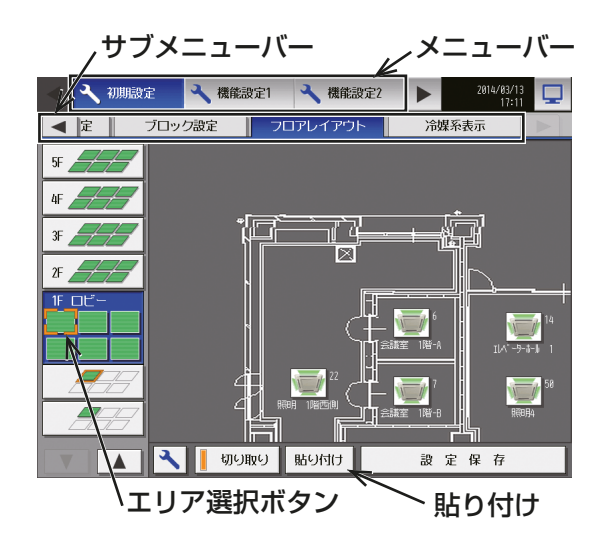

3. 次に移動させたいエリアを選択し、「貼り付け1を タッチする。 切り取ったグループアイコンがそのエリアに表示さ

れます。 移動を取り消したい場合は、切り取った場所と同じ 場所で[貼り付け]をタッチすることで非選択状態 (オレンジ枠非表示)に戻ります。

[設定保存]をタッチすると、変更したグループ表示 位置を保存します。

### お知らせ

• [設定保存]をタッチする前にメニューバーやサ ブメニューバーで移動する場合、ポップアップ が表示されます。設定を保存しないまま他の画 面に移動した場合は、設定した内容は適用され ません。

4. [設定保存]をタッチして変更を保存する。

## お知らせ

• フロアレイアウト内でのアイコンの移動方法に ついては次項を参照してください。

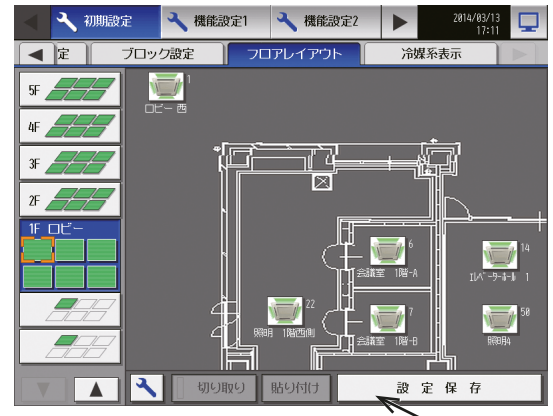

設定保存

### [4] グループのエリア内移動

### お願い

• 市販のタッチペンなどにて実施することを推奨します。

### 手順

1. フロアレイアウト設定画面で、表示位置の変更を行いた いグループを1 秒間押し続ける。 アイコンの選択枠が黄緑枠に変化し、移動可能状態とな ります。

### お知らせ

• フロア未登録グループの画面では移動できません。

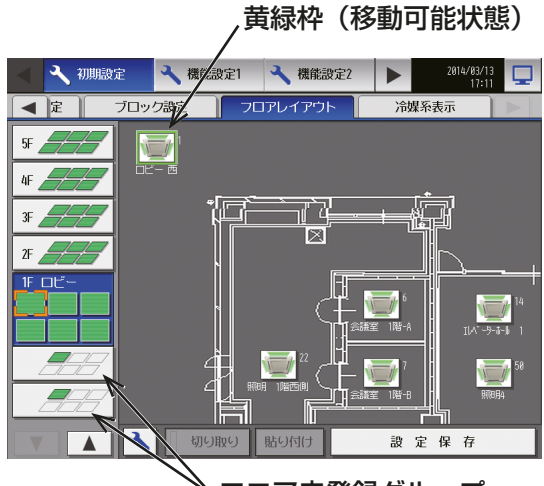

フロア未登録グループ

2. その状態で、ドラッグ操作を行う。 グループの位置をエリア内の任意の位置に移動させる ことができます。

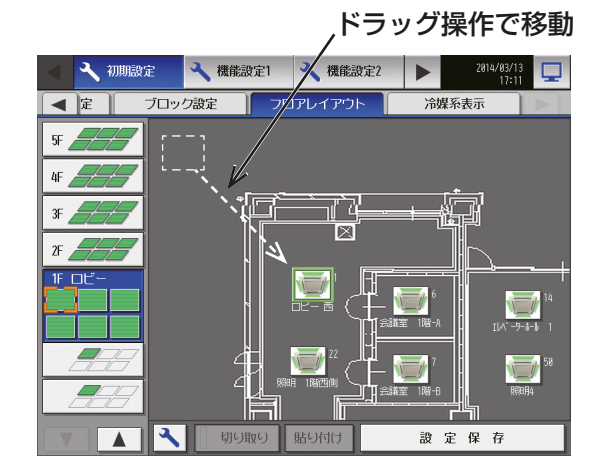

3. 「設定保存1をタッチして変更を保存する。

## 4-1-11. 冷媒系表示

AE-200J/AE-50J/EW-50Jに接続されている冷媒系(室外ユニットと室内ユニットの接続情報)の一覧を確 認したい場合、設定変更画面のメニューバーの[初期設定]-[冷媒系表示]をタッチし、冷媒系表示画面を表 示させます。

- グループ設定画面でグループ登録され、立ち上げ処理が正常に終了したユニットの情報が表示されます。
- ユニット情報画面の「台数拡張」設定が[利用する]に設定されている場合に、「表示機器」の設定が AE-200Jの画面にのみ表示されます。「表示機器」の設定を [AE200]、[Exp1]~[Exp4] と切り替えて AE-200Jと各AE-50J/EW-50Jの情報を個別に表示してください。

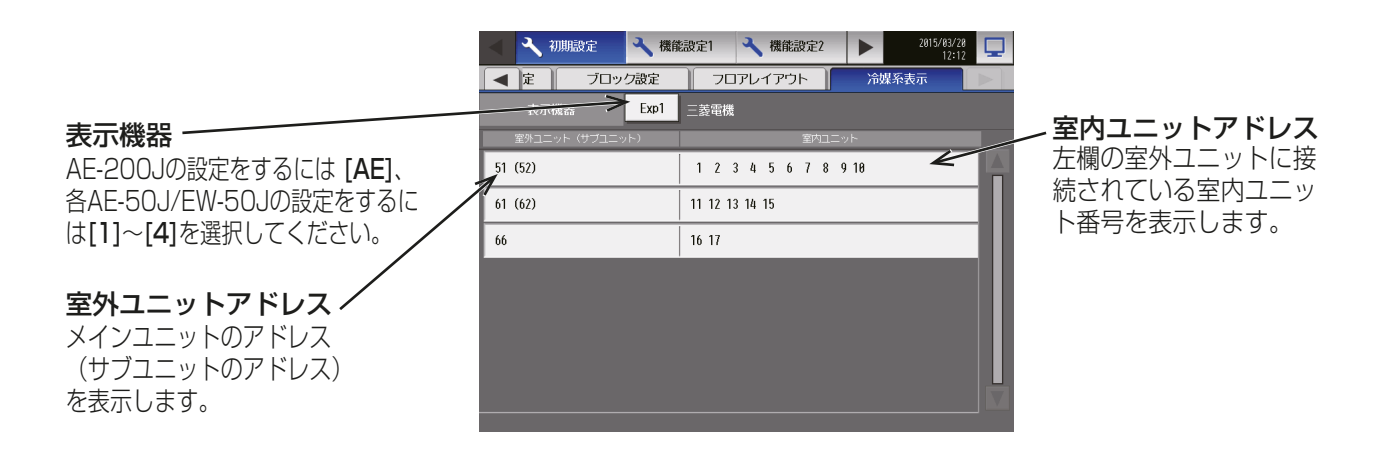

## 4-1-12. 高度設定

メニューの「初期設定1-「高度設定1をタッチして高度設定画面を開きます。

#### お知らせ

• ビル管理者でログインした場合は、高度設定の操作が禁止されている場合があります。

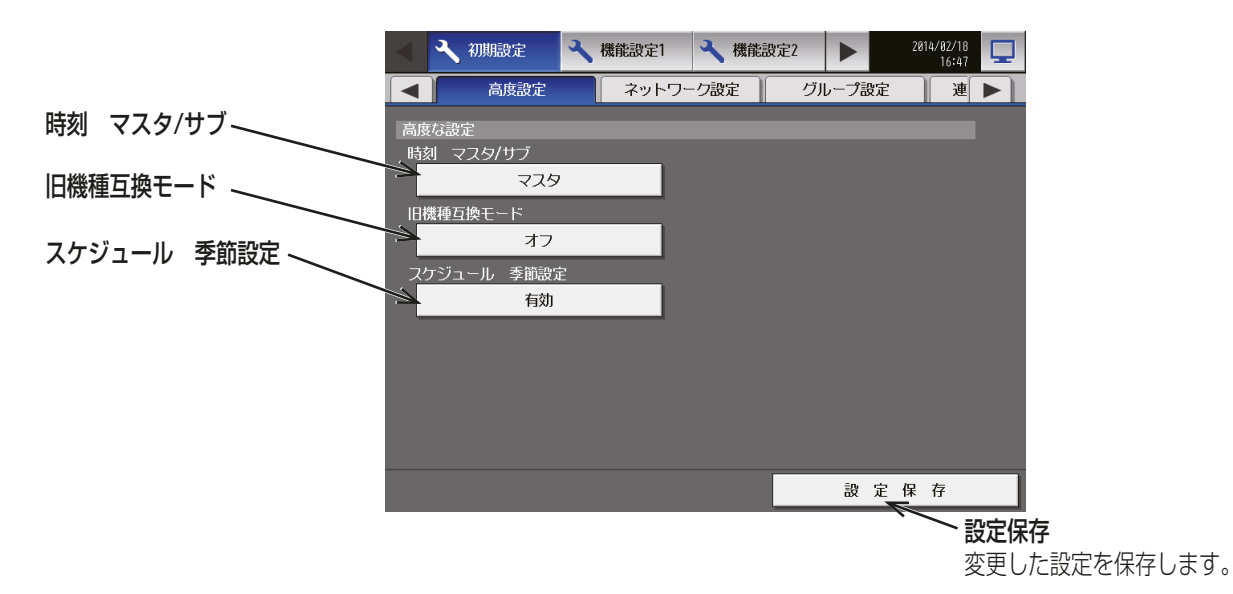

### [1] 時刻マスタ/サブ

工場出荷時は[マスタ]に設定されています。

接続されている機器を2台以上のAE-200Jで監視・操作する場合(下記システム構成(1)の場合)のみ設定が 必要です。

システム構成

→: 設定時刻の通信 マスタ サブ: 時刻 マスタ/サブ設定

(1) 複数のAE-200Jを1台のAE-50J/EW-50Jに接続する場合 (マスタはシステム上、1台のみ設定する)

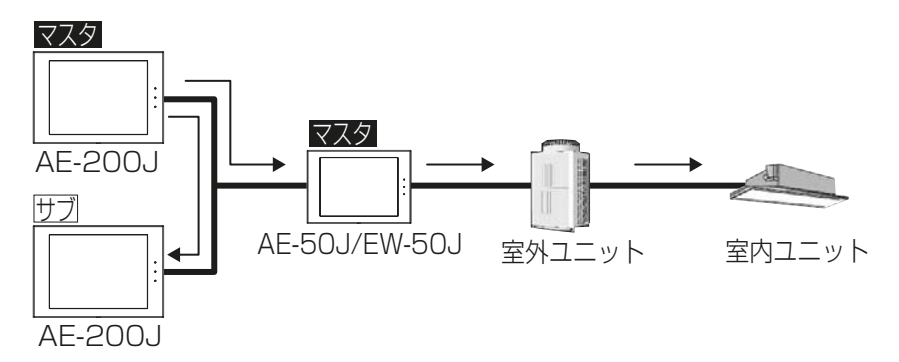

(2) 1台のAE-200Jを複数のAE-50J/EW-50Jに接続する場合 (工場出荷設定の[マスタ]のまま変更しない)

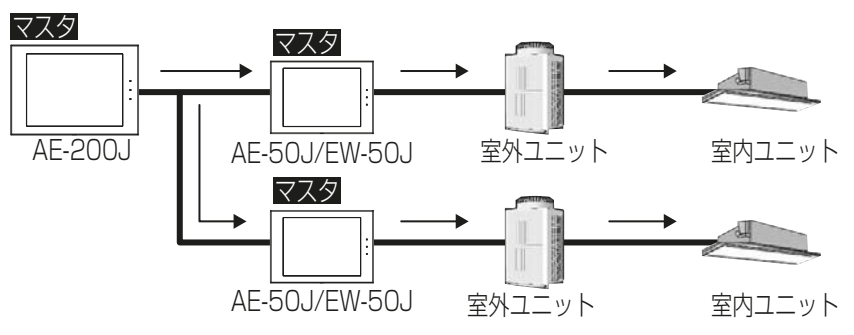

(3) 上位システム(TG-2000など)に複数のAE-200J/AE-50Jが接続されている場合 (工場出荷設定の[マスタ]のまま)

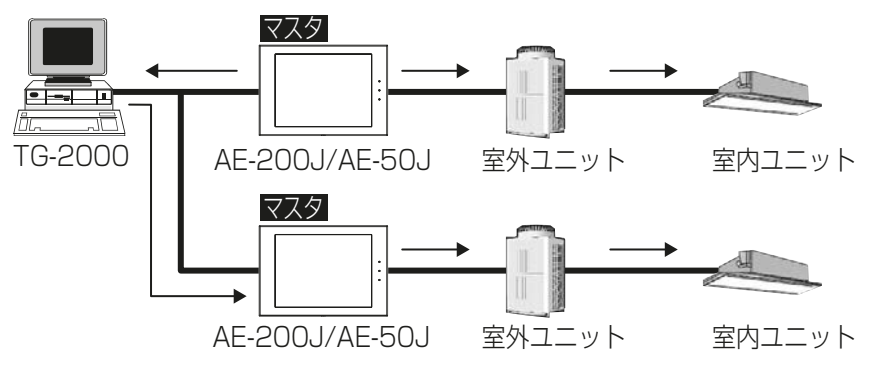

### [2] 旧機種互換モード

「旧機種互換モード」を[オン]または[オフ]から選択します。

デュアルオートモードに対応している室内ユニット(新室内ユニット)と非対応の室内ユニット(旧室内ユ ニット)が混在しており機能を統一したい場合や、BACnet®機能を使用して、上位ビル管理システムと接続 し、上位ビル管理システムがデュアルオートモードに対応していない場合は[オン]を選択することで、デュア ルオートモード非対応に統一することができます。

「オン1を選択した場合、手元リモコンで操作禁止(風向、風速、タイマ)は使用できません。 使用できる項目は下記の通りです。

○:使用可 -:使用不可

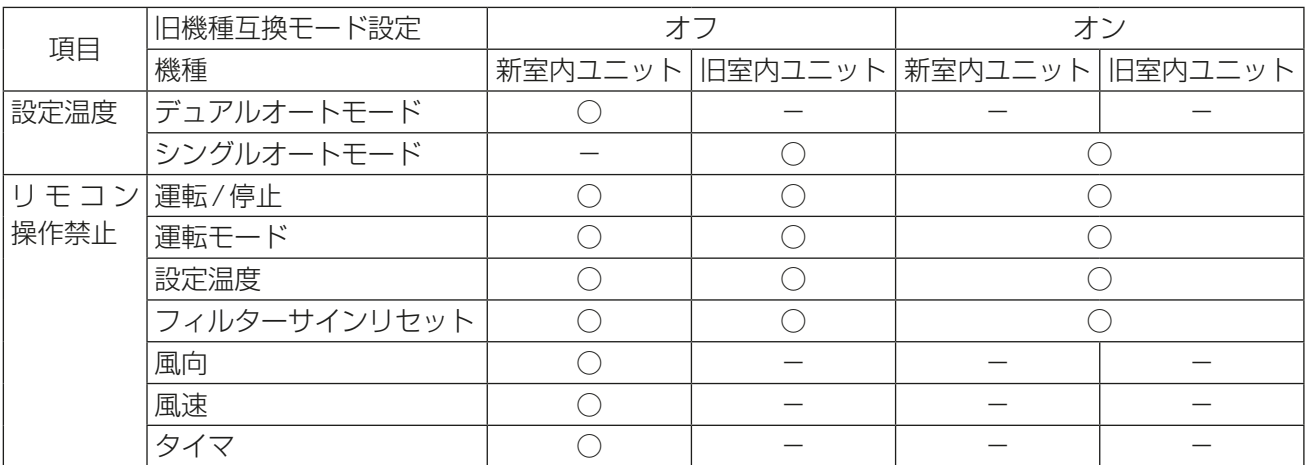

- 旧機種互換モードを切り替えた場合、コントローラは再起動します。 再起動後、すべての室内ユニットが非対応になるまで、15分程度要する場合があります。
- 設定温度はデュアルオートモード対応用と非対応用の2種類存在するため、旧機種互換モードを運用中に 変更する場合は以下の点に留意して対応してください。
	- 設定温度が室内ユニットの初期値に戻るため、各グループの設定温度はあらかじめメモしておき、本設 定を変更後に設定を元に戻してください。
- スケジュール設定の設定温度が未設定に戻るため、各グループのスケジュールの設定温度をあらかじめ メモしておき、本設定を変更後にスケジュール設定を再設定してください。
- 連動制御の連動先機種において、連動先動作に設定温度を利用している場合は再設定してください。

#### [3] スケジュール季節設定

#### 手順

1. 「スケジュール: 季節設定」で、週間スケジュールの季節設定を使用する場合は「有効]を、使用しない場合 は[無効]を選択する。

特に指定のない限り、工場出荷状態の「有効1のままにしておきます。

### お知らせ

- AE-200Jの本画面で設定した内容は、AE-50J/EW-50Jの本画面にも反映されます。
- スケジュール管理の詳細については、製品同梱の取扱説明書または、別冊の取扱説明書 操作(詳細)編を参 照してください。

### 4-2. 機能設定1

#### 4-2-1. 省エネ制御、ピークカット制御の設定

省エネピークカット制御ライセンスを登録することで、選択されたピークカット方式に従い、デマンドレベル や電力量値を取得して制御レベル(0~4)を決定し、室外ユニットと室内ユニットに対して、制御レベルに合 わせたピークカット制御を行います。

常に同一の省エネ制御を行う場合は、省エネ制御ライセンスを登録し、室外ユニット、室内ユニットの制御方 法のうち、レベル0の内容を設定します。

#### お知らせ

• 室外ユニットの接点が入っている場合、室外ユニットの設定値が優先されるため、設定した制御レベルで動 作しません。

#### [1] ピークカット方式の設定

[機能設定1]-[ピークカット]をタッチして、ピークカット設定画面の[設定]をタッチします。 「ピークカット方式」をタッチするごとに、[デマンド入力PLC]、[電力量カウントPLC]、[計量用計測コント ローラ]、[他のAE]、[外部接点入力]、[BACnet]、[その他のシステム]の順に切り替わります。 設定内容入力後、「設定保存1をタッチして、設定をAE-200J/AE-50J/EW-50Jに保存します。

#### お願い

- 設定完了後、関連機器が正しく接続され、ピークカット制御可能となっていることを試運転にて確認してく ださい。
- ピークカット機能を使用するには、省エネピークカット制御ライセンスが必要です。「ライセンス登録」画 面で、ライセンスが正しく登録されていることを確認してください。 (詳細については、「3-6. ライセンス登録」参照)
- ピークカット方式を [BACnet] に設定した場合、省エネピークカット制御ライセンスの他にBACnet 接続 ライセンスが必要です。BACnet接続ライセンス未登録の場合でも設定のみ保存ができますが、ライセン ス登録後に機能が利用可能になります。 また、本画面で設定した後、別途BACnet設定ツールでピークカット設定を実施してください。 詳しくは、AE-200J/AE-50J/EW-50J取扱説明書(BACnet設定ツール編)を参照してください。

- ビル管理者でログインした場合は、一部の設定が禁止されていることがあります。
- 汎用インターフェース (PAC-YG66DC(1)) にピークカット制御は行えません。
- 省エネ制御ライセンスではピークカット制御は出来ません。省エネピークカット制御ライセンスは省エネ 制御もできます。
- ライセンスが未登録の場合でも、本機に設定を保存できますが、ライセンス登録時に機能が利用可能になります。

ライセンスが未登録の場合は、画面左下に「ライセンス未登録」と表示されます。

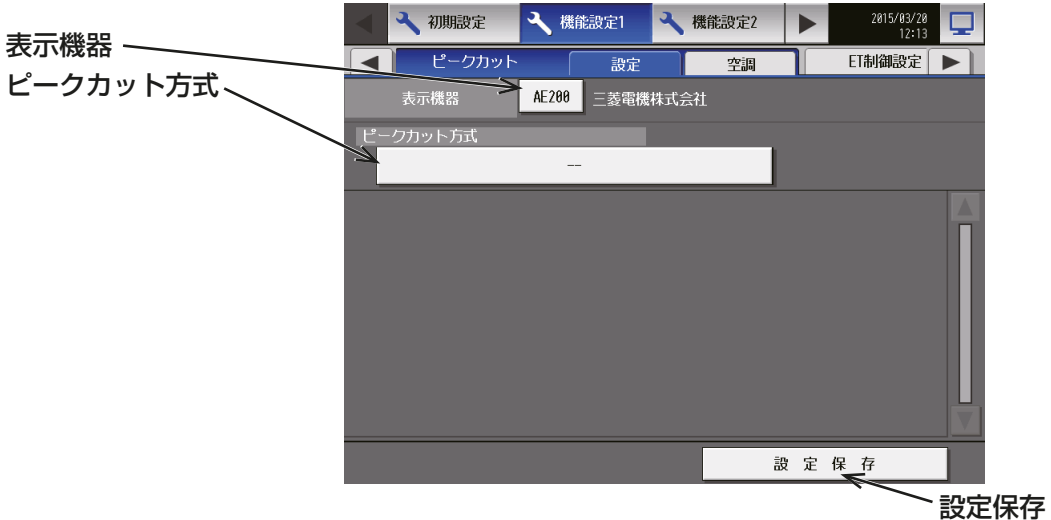

変更した設定を保存します。

お知らせ

故障や伝送線の断線、設定内容等により、実際の使用電力が設定したデマンド値を超過した場合、当社は一切 責任を負いません。

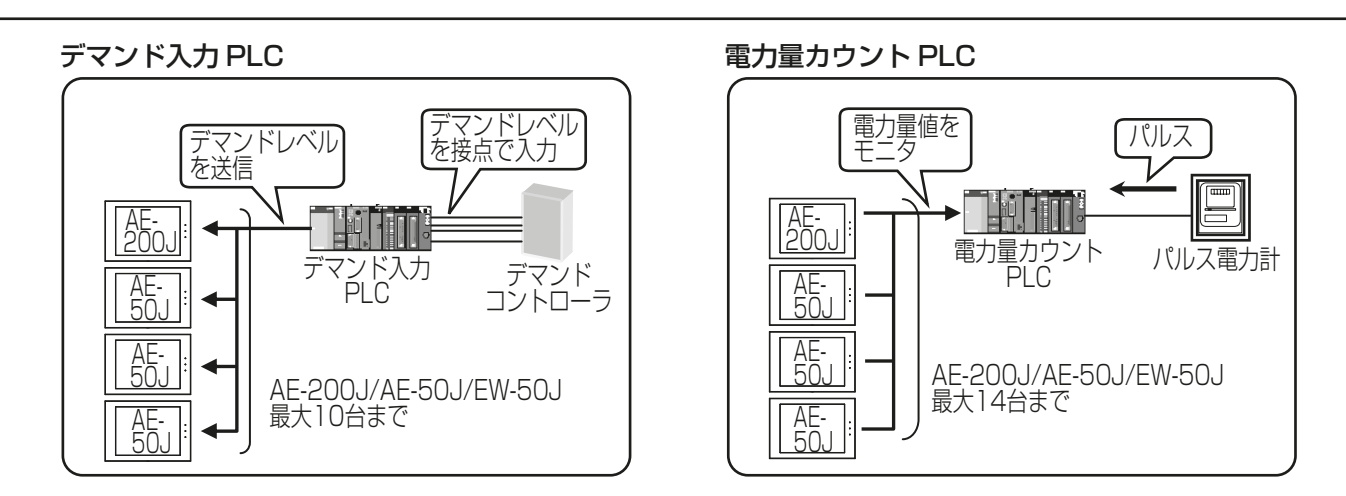

## 計量用計測コントローラ

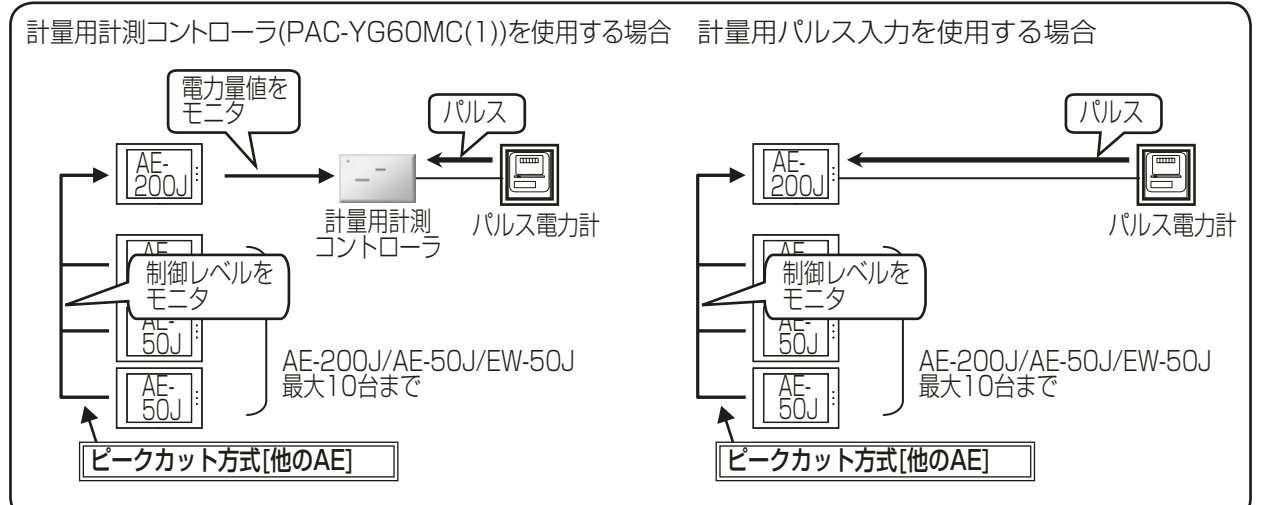

その他のシステム

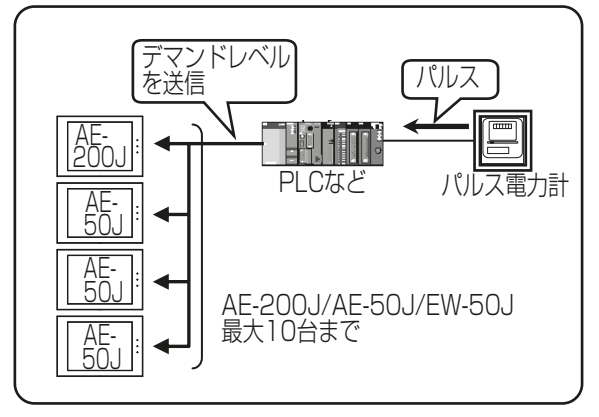

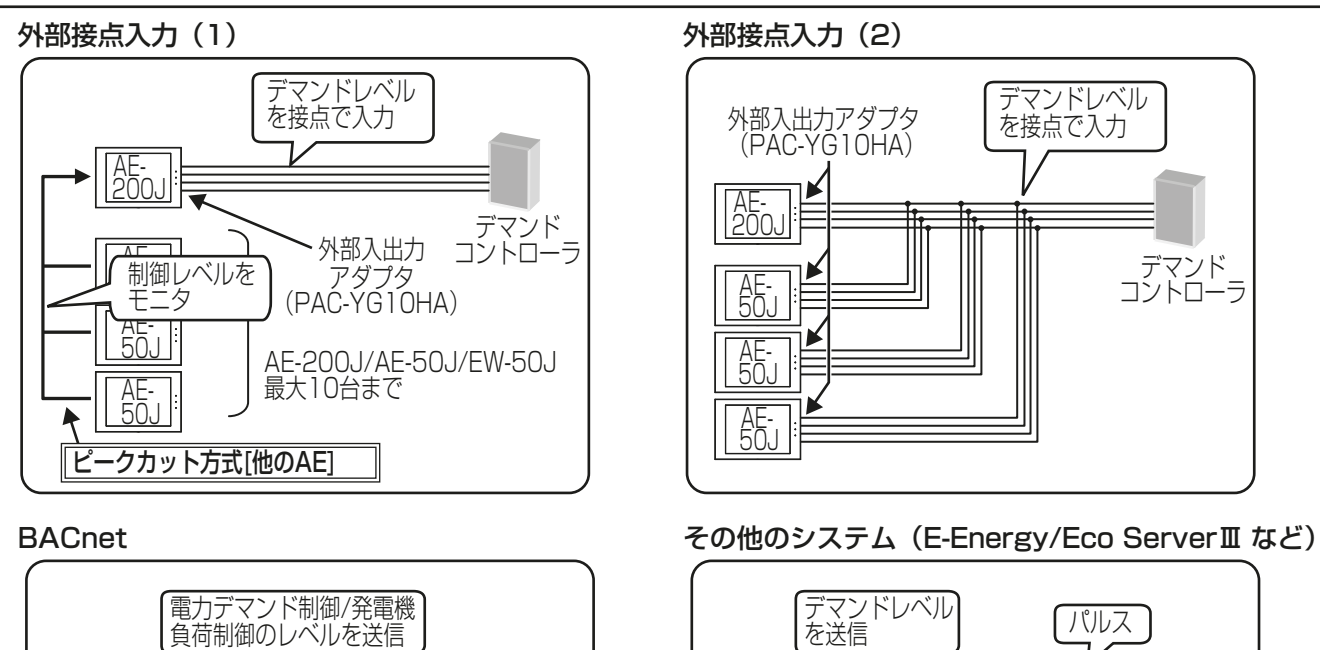

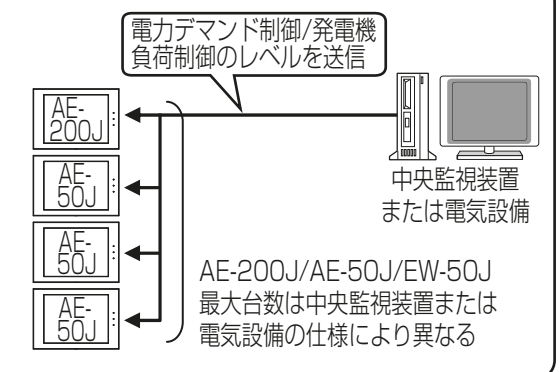

# お知らせ

• E-Energy/Eco ServerⅢに接続先(AE-200J/AE-50J/EW-50J)の設定が必要となります。詳細は E-Energy/Eco Server Ⅲの取扱説明書を参照してください。

AE-<u>5UJ</u>

AE-<u> JUJ</u> AE-<u> JUJ</u>

E-Energy/Eco ServerⅢの場合、 AE-200J/AE-50J/EW-50J

E-Energy/ パルス電力計

最大10台まで

Eco ServerⅢ

**FILEY** 

AE-<u>200J</u>

- 省エネ制御、ピークカット制御の設定後は、AE-200J(AE-50J)の液晶画面、統合管理ブラウザ(WEB)よ り、各々のAE-200J/AE-50J/EW-50Jがデマンドレベル(電力量値)の入力を受けて、設定通りの動作 をしていることを確認してください。
- G-150AD+PAC-YG50ECシステムからの更新工事時では下記対応が必要です。 「G-150AD+PAC-YG50EC」システムでは、制御レベルの入力、接続方式の設定はG-150ADのみで すが、「AE-200J+AE-50J(EW-50J)」システムでは、AE-200J、AE-50J(EW-50J)それぞれに対し、 デマンドレベル(電力量値)の入力、ピークカット方式の設定が必要です。システム構成変更が難しく、AE-50J(EW-50J)に制御レベル(電力量値)の入力ができない場合、AE-50J(EW-50J)にピークカット方式 「他のAEIを設定してください。

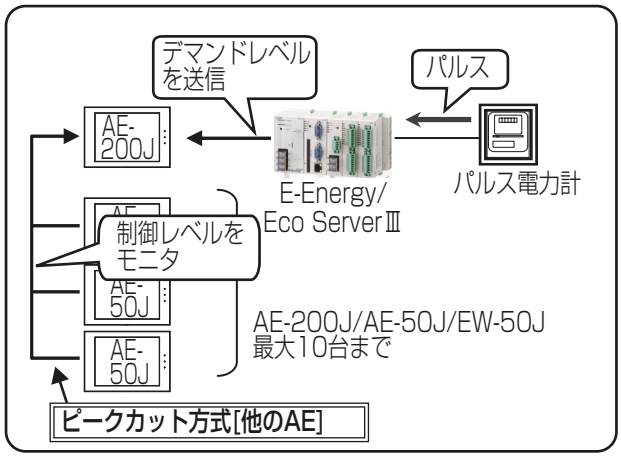

### E-Energy/Eco ServerⅢ でのシステム例

## (1) [デマンド入力PLC]を選択した場合

デマンドレベル信号を、PLCを経由してAE-200J/AE-50J/EW-50Jに入力する方式です。

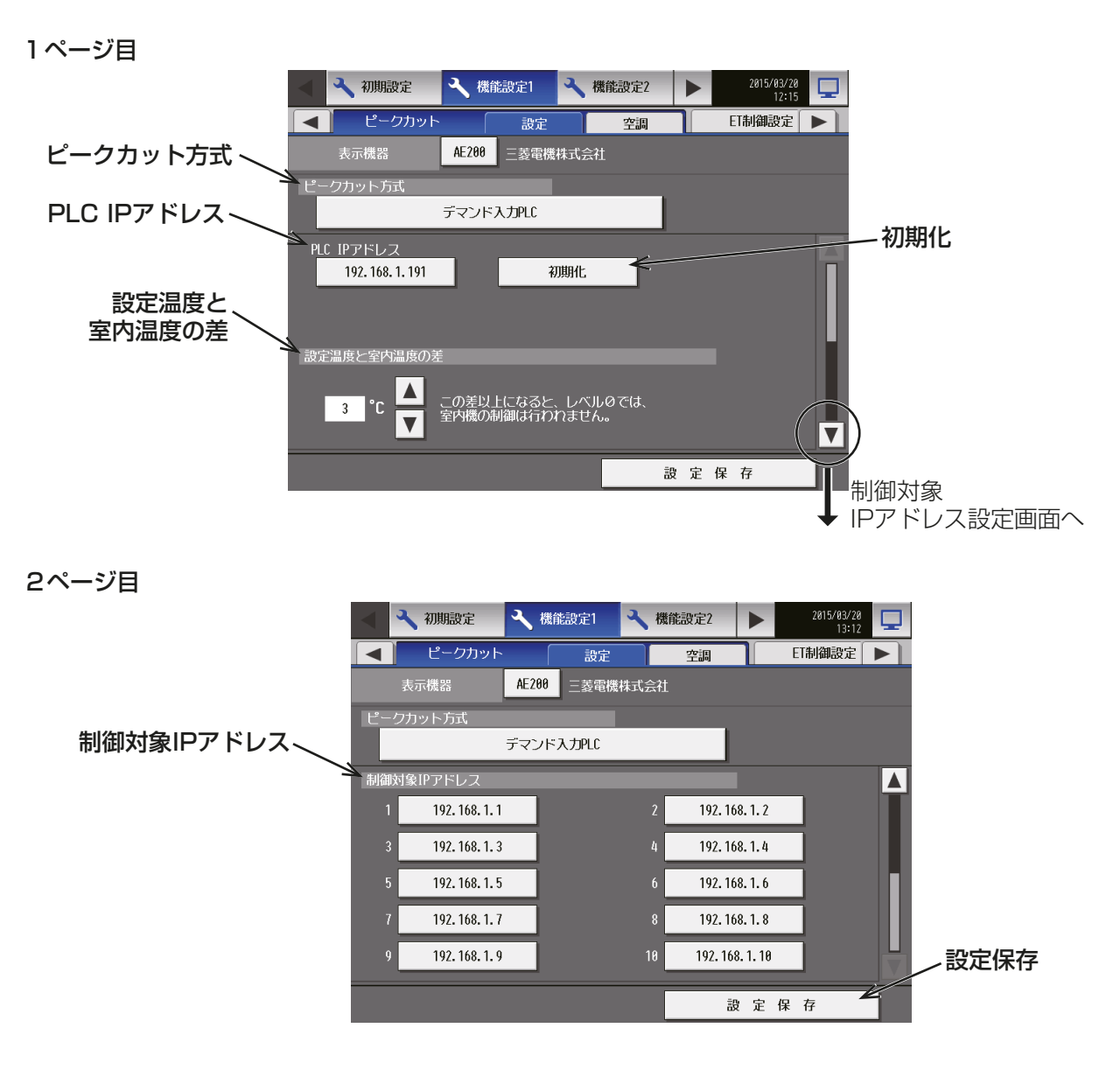

### 手順

1. 「PLC IPアドレス」に、デマンド入力PLCのIPアドレスを入力する。

2. 設定後一度だけ、「初期化1をタッチして、初期化を行う。

#### お知らせ

- 初期化すると、全設定値を初期値に変更しますので、今までの全データが削除されます。 初期化はPLCの初期設定時に1回のみ実施してください。 運用中に実施すると制御データも消去され、ピークカット制御が正しく実行されません。
- 「設定温度と室内温度の差」では、必要に応じて温度差を3℃~9℃に設定できます。制御レベルが0 の場合に、設定温度と室温との温度差が設定した温度差より大きい室内ユニットグループについて は、省エネ制御を実行しません。
- レベル1~4は温度差に関わらずピークカット制御を実施します。

#### 3. ▼をタッチする。

「制御対象 IPアドレス」画面が表示されます。

4. PLCからのデマンドレベル信号を送信するAE-200J/AE-50J/EW-50JのIPアドレスを入力する。 最大10個のIPアドレスが登録できます。

### お知らせ

• デマンドPLCと通信できる状態でないと、制御対象 IPアドレスは表示・設定できません。

### (2) [電力量カウントPLC]を選択した場合

電力パルスをPLCを経由してAE-200J/AE-50J/EW-50Jに入力する方式です。

### お知らせ

- PLC1台につき、最大10台までのAE-200J/AE-50J/EW-50Jに登録ができます。
- AE-200J/AE-50Jごとに設定が必要です。

1ページ目

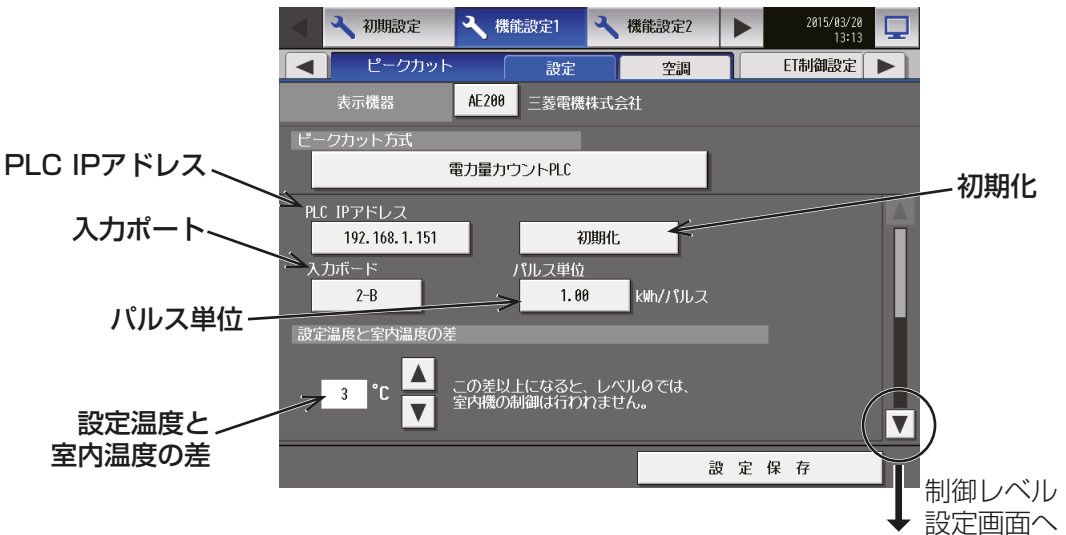

#### 2ページ目

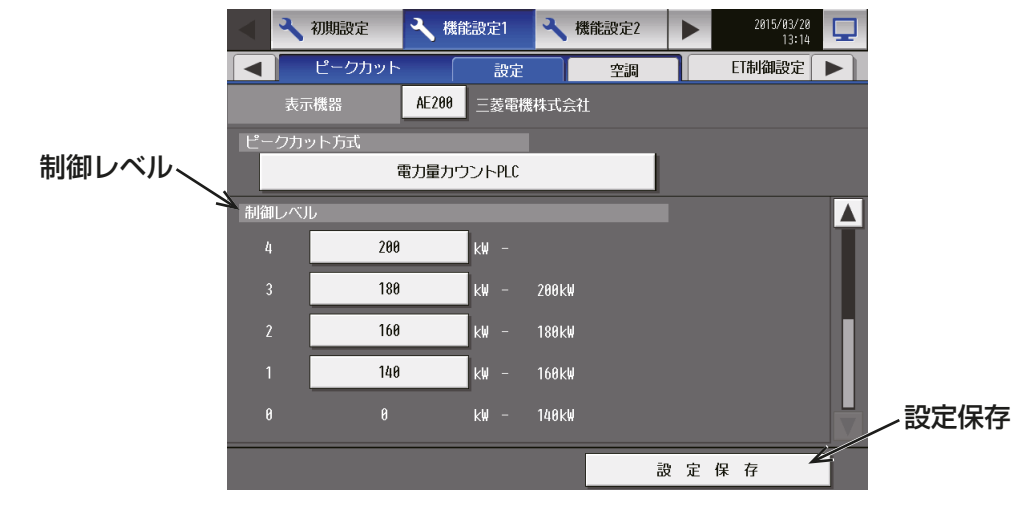

### 手順

- 1. 「PLC IPアドレス」に、電力量カウントPLCのIPアドレスを入力する。
- 2. 設定後一度だけ、[初期化]をタッチして、初期化を行う。

#### お知らせ

• 初期化すると、全設定値を初期値に変更しますので、今までの全データが削除されます。 初期化はPLCの初期設定時に1回のみ実施してください。 運用中に実施すると電力量データも消去され、ピークカット制御が正しく実行されません。 3. 「入力ボード」に、電力量計を接続した入力ボード番号および端子番号を選択する。 例えば、電力量計を入力ボード2の端子Bに接続した場合は、「ボード番号」の「2]」と「端子番号|の [B] を選択します。

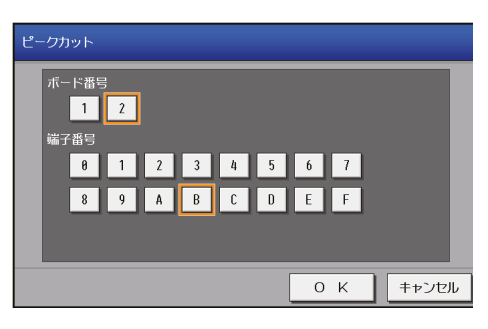

#### お願い

- 入力ボード番号は1または2から、端子番号は0~Fから選択してください。
- 4. 「パルス単位」に、電力量計が出力するパルス単位を入力する。 使用する電力量計に応じて設定してください。

#### お願い

- パルス単位は使用する電力量計に合わせて設定してください。また、正常に設定されたことを確認す るため、毎時00分、30分の複数回、実際の電力量計のメーター値を確認した後、30分間の電力量計 のメーター値の増加量と、ピークカット制御の平均電力が一致していることを確認してください。30 分間の増加量と平均電力を比較する場合、(30分間の増加量)×2で比較してください。 (ピークカット制御平均電力は本体画面の「エネルギー管理1-「ピークカット制御1のグラフおよび、 CSVファイルで確認できます。)
- 5. ▼をタッチして「制御レベル」に、制御レベル(デマンドレベル)ごとの制御を実行する電力を設定する。 制御レベル4については、契約電力より10~15%低い値を入力します。 制御レベル3~1については、高い制御レベルの設定値から約10%低い値を入力します。 (前ページの図は、契約電力200kWの設定例)

- 電力使用機器のシステム構成や建物の室内環境により、適正値は異なります。建物の電力使用状況に 応じて決定してください。
- 「設定温度と室内温度の差」では、必要に応じて温度差を3~9℃に設定できます。制御レベルが0の 場合に、設定温度と室温との温度差がここで指定した温度差より大きい室内ユニットグループについ ては、省エネ制御を実行しません。
- レベル1~4は、温度差に関わらずピークカット制御を実施します。

### (3) [計量用計測コントローラ]を選択した場合

電力パルスを直接AE-200J/AE-50J/EW-50Jに入力、または計量用計測コントローラに入力する方式で す。

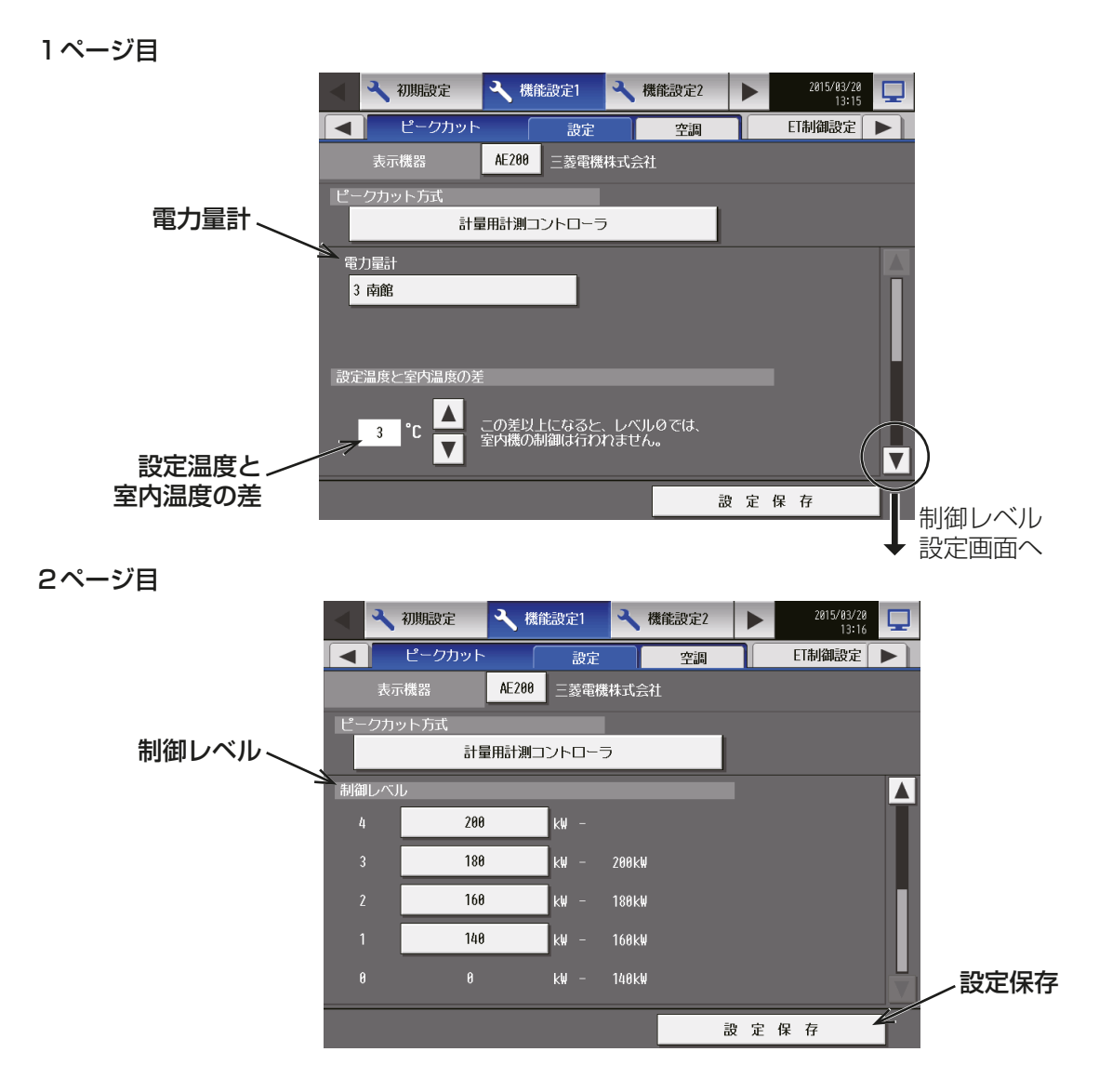

## 手順

1. 「電力量計」をタッチして、ピークカット用の電力量計の選択画面を表示する。

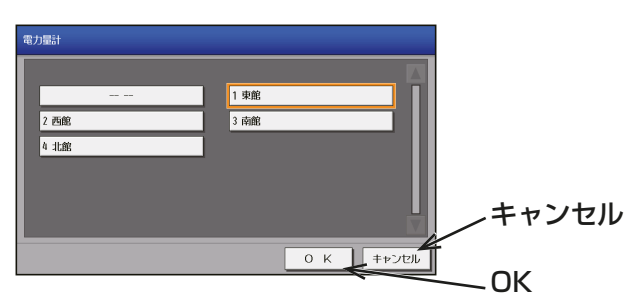

2. ピークカット用の電力量計を一つ選択して [OK] をタッチする。

### お知らせ

• [計測設定]画面で登録した電力量計のみ選択できます。また、電力量計の名称を設定することができ ます。計量計の登録方法については、「4-2-7. 計測設定」を参照してください。 電力量計の名称は以下のように表示されます。

計量用パルス入力方式: [Ch番号+スペース+計量計名称]

例:ピークカット用電力量計がAE-200J/AE-50JのCN7のCh3に接続されて、名称を"ピーク カット用"と設定している場合

⇒3 ピークカット用

計量用計測コントローラ方式:

- [計量コントローラのアドレス+"-"+Ch番号+スペース+計量計名称]
- 例:ピークカット用電力量計が計量用計測コントローラ(アドレス10)のCh2に接続されていて、 名称を
	- "ピークカット用"と設定している場合
	- ⇒10-2 ピークカット用
- ピークカット用の電力量計の登録を削除する場合は、[-- --]をタッチします。
- [-- --]を選択するとピークカット用の電力量計の登録が削除されるため、ピークカット制御ができな くなります。
- 「設定温度と室内温度の差」では、必要に応じて温度差を3~9℃に設定できます。制御レベルが0の 場合に、設定温度と室温との温度差が指定した温度差より大きい室内ユニットグループについては、 省エネ制御を実行しません。
- レベル1~4は温度差に関わらずピークカット制御を実施します。
- 3. 「制御レベル」では、制御レベル(デマンドレベル)ごとの制御を実行する電力を設定する。 例えば制御レベル4については、最大需要電力(30分間に超えてはいけない平均電力値)より10~15% 低い値を入力します。制御レベル3~1については、レベルの高い制御レベルの設定値から約10%低い値 を入力します。

- 電力使用機器のシステム構成や建物の室内環境により、適正値は異なります。建物の電力使用状況に 応じて決定してください。
- 電力用パルス入力または計量用計測コントローラが接続されたAE-200J/AE-50J/EW-50J以外 に、最大10台までのAE-200J/AE-50J/EW-50Jに対してピークカット制御が出来ます。 詳細は「(4)[他のAE]を選択した場合」を参照してください。

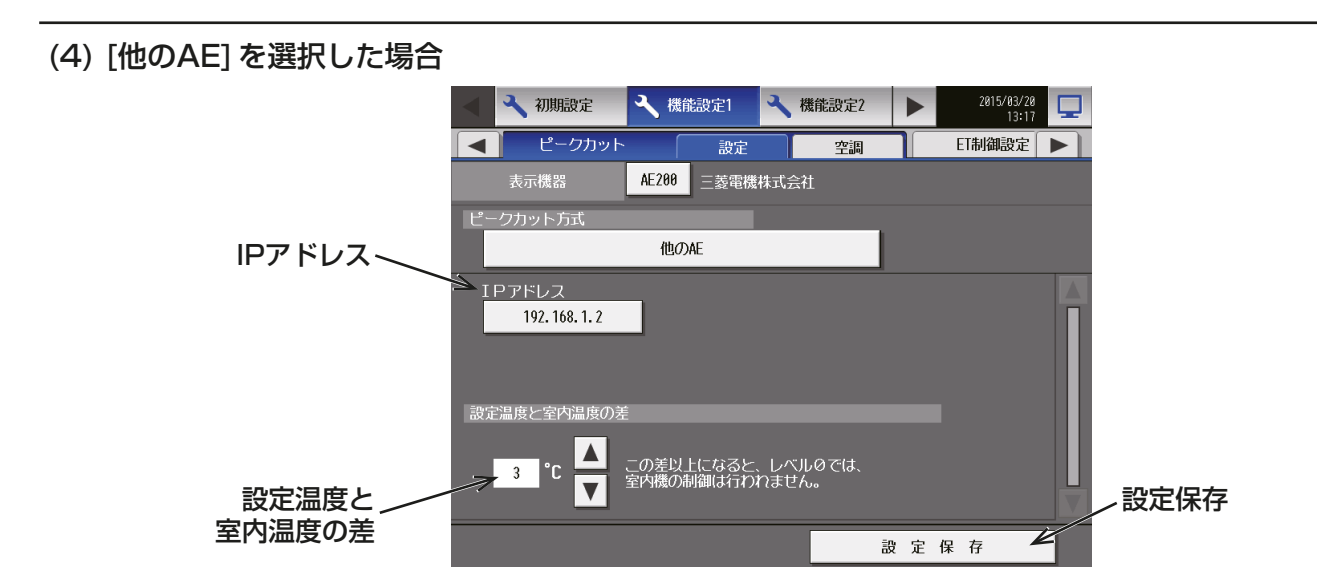

### [手順]

- 1. 「IPアドレス」に、以下のいずれかが接続されたAE-200J/AE-50J/EW-50JのIPアドレスを入力する。
	- 計量用パルス入力
	- 計量用計測コントローラ
	- 外部接点入力(詳細は次ページ)

- 「設定温度と室内温度の差」では、必要に応じて温度差を3~9℃に設定できます。制御レベルが0の場合 に、設定温度と室温との温度差が指定した温度差より大きい室内ユニットグループについては、省エネ制御 を実行しません。
- 制御レベルは計量用パルス入力または計量用計測コントローラを接続したAE-200J/AE-50J/EW-50J に対して、(他のAE)を設定したAE-200J/AE-50J/EW-50Jは制御が最大1分遅れます。
- 計量用パルス入力または計量用計測コントローラを接続したAE-200J/AE-50J/EW-50Jに対して最大 10台のAE-200J/AE-50J/EW-50Jを(他のAE)に設定できます。 AE-200J/AE-50J/EW-50J が11 台以上ある場合は、電力量計のパルス信号、計量用計測コントローラ または外部接点入力を接続するAE-200J/AE-50J/EW-50J を増やしてください。
- レベル1~4は、温度差に関わらずピークカット制御を実施します。

### (5) 外部接点入力を利用する場合

市販のデマンドコントローラからのデマンドレベル接点出力信号を、直接AE-200J/AE-50J/EW-50Jに入 力する方式です。

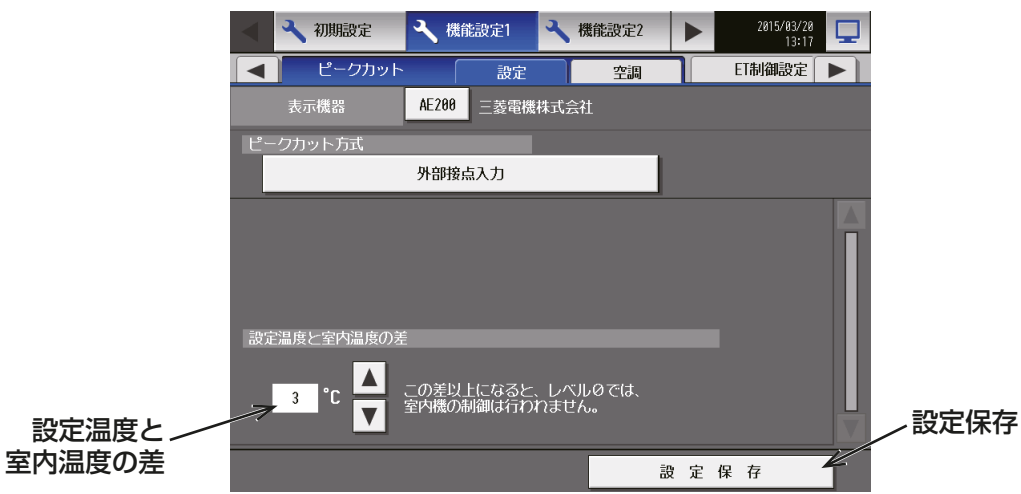

#### お知らせ

- 「設定温度と室内温度の差」では、必要に応じて温度差を3~9℃に設定できます。制御レベルが0の場合 に、設定温度と室温との温度差がここで指定した温度差より大きい室内ユニットグループについては、省エ ネ制御を実行しません。
- レベル1~4は、温度差に関わらずピークカット制御を実施します。

#### (6) BACnetを利用する場合

中央監視装置または電気設備から電力デマンド制御と発電機負荷制御のレベルをBACnet経由でAE-200J/ AE-50J/EW-50Jに入力する方式です。

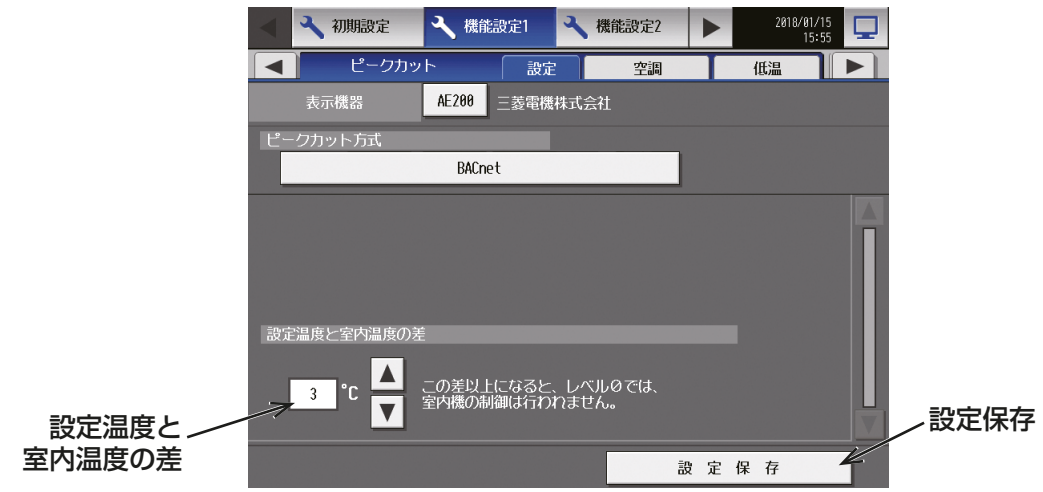

#### お知らせ

• ピークカット方式を [BACnet] に設定した場合、省エネピークカット制御ライセンスの他にBACnet接続 ライセンスが必要です。

BACnet接続ライセンス未登録の場合でも設定のみ保存ができますが、ライセンス登録後に機能が利用可 能になります。

また、本画面で設定した後、別途BACnet設定ツールでピークカット設定を実施してください。

- 詳しくは、AE-200J/AE-50J/EW-50J取扱説明書 (BACnet設定ツール編) を参照してください。
- 「設定温度と室内温度の差」では、必要に応じて温度差を3~9℃に設定できます。制御レベル0の場合に、 設定温度と室温との温度差がここで指定した温度差より大きい室内ユニットグループについては、省エネ 制御を実行しません。
- レベル1~4は、温度差に関わらずピークカット制御を実施します。
- BACnetで監視していない機器もピークカット制御の対象となります。ピークカット制御の対象外とした い機器は別の系統に接続してください。

## (7) その他のシステムを利用する場合(E-Energy/Eco ServerⅢ接続など)

E-Energy/Eco ServerⅢなどからデマンドレベル信号をLAN経由でAE-200J/AE-50J/EW-50Jに入力 する方式です。

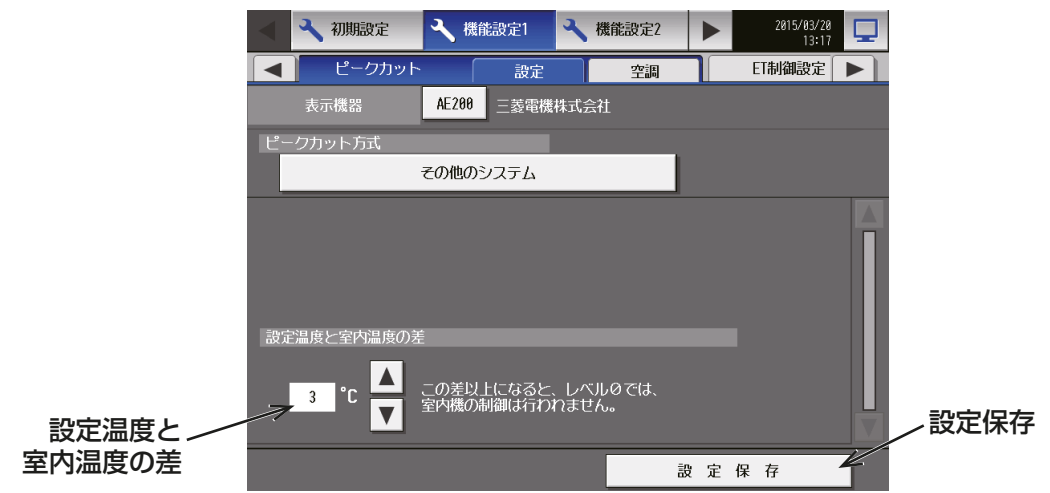

- 「設定温度と室内温度の差」では、必要に応じて温度差を3~9℃に設定できます。制御レベルが0の場合 に、設定温度と室温との温度差がここで指定した温度差より大きい室内ユニットグループについては、省エ ネ制御を実行しません。
- レベル1~4は、温度差に関わらずピークカット制御を実施します。

### [2] 空調設定

ピークカット画面の[空調]をタッチして室内ユニット・室外ユニット設定画面を開きます。

#### (1) 室内ユニットのブロック制御内容

各制御レベルでの室内ユニットへのピークカット制御を設定します。 設定は操作ブロック単位となります。操作ブロック設定を行っていない場合は、「4-1-8. ブロック設定」を参 照してください。

お願い

- 室内ユニットの省エネ制御/ピークカット制御は、ブロック単位で行います。ブロック設定をしてくださ い。
- 1ページ目 室内ユニットのピークカット設定

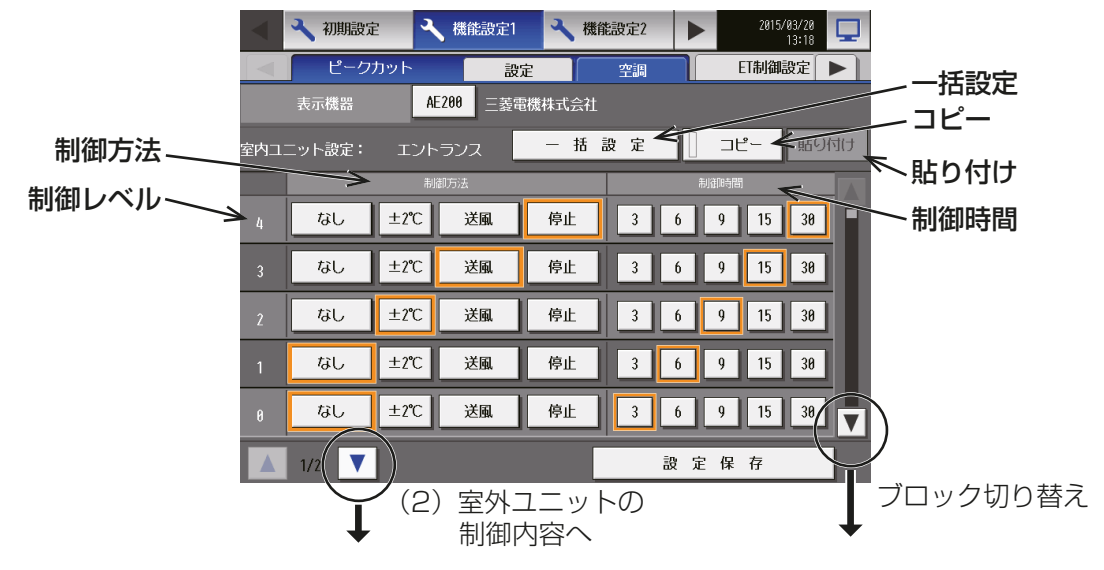

### 手順

- 1. ▲ または ▼ をタッチして、設定するブロックを表示させる。 すべてのブロックに対して一度に設定を行う場合は、[一括設定]をタッチする。
- 2. 下表を参照して、各制御レベルの制御方法を選択する。

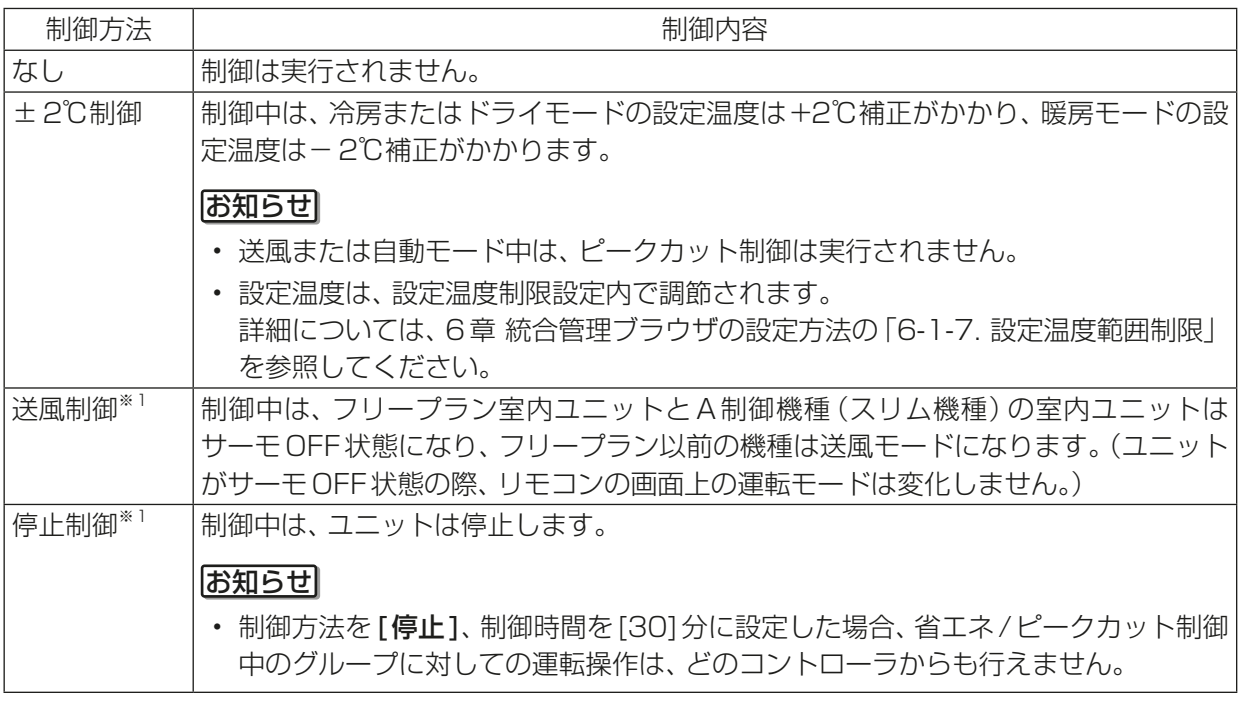

※1 暖房運転時に室内ユニットのローテーション制御を使用する場合、冷風感防止の観点から、運転再 開までに時間がかかり、また、運転再開後の一定期間、能力が発揮できないことがあります。 能力不足を回避するために、暖房時に省エネ制御を使用する場合は、室外ユニットでの能力セーブ (圧縮機が停止しない省エネ)の使用をお勧めします。 室内ユニットのローテーション制御を使用の場合は、制御時間を短い時間(3分を推奨)に設定して 使用してください。 また、サーモオフ時の冷風感が気になる場合には、サーモオフ時風量を停止に変更して使用してく ださい。その際は、室内機本体内部の暖気溜りによるサーモ誤作動防止のため、別売温度センサま たはリモコン内蔵センサを使用してください。

3. 各レベルでの制御時間を設定する。 各制御時間は3分を1つの制御単位とし、6分を 選択すると3分の制御が30分中、2回実行され ます。 また、30分以外を設定した場合は、登録されて いる操作ブロックの中で、極力制御時間が重なら ないよう、ローテーション制御を行います。

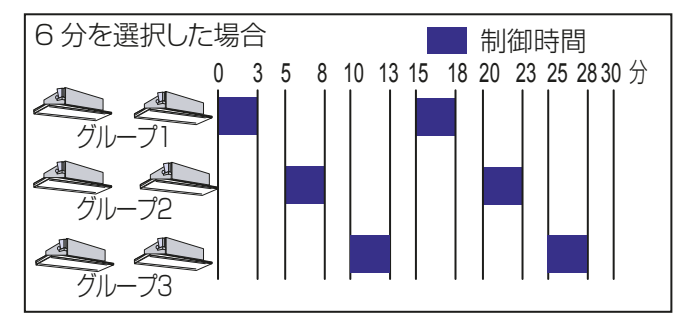

4. ある操作ブロックの設定を、他の操作ブロックへコピーしたい場合は、「コピー1をクリックして選択状態 とし、対象の操作ブロックの画面で[貼り付け]をクリックする。

#### (2) 室外ユニットの制御内容

各制御レベルでの室外ユニットへの制御方法を設定します。

#### お知らせ

• Mr.スリム機種の室外ユニットについては、インバーター機種だけが制御を実行できます。 一定速機種の制御設定はできません。

2ページ目 室外ユニットのピークカット設定

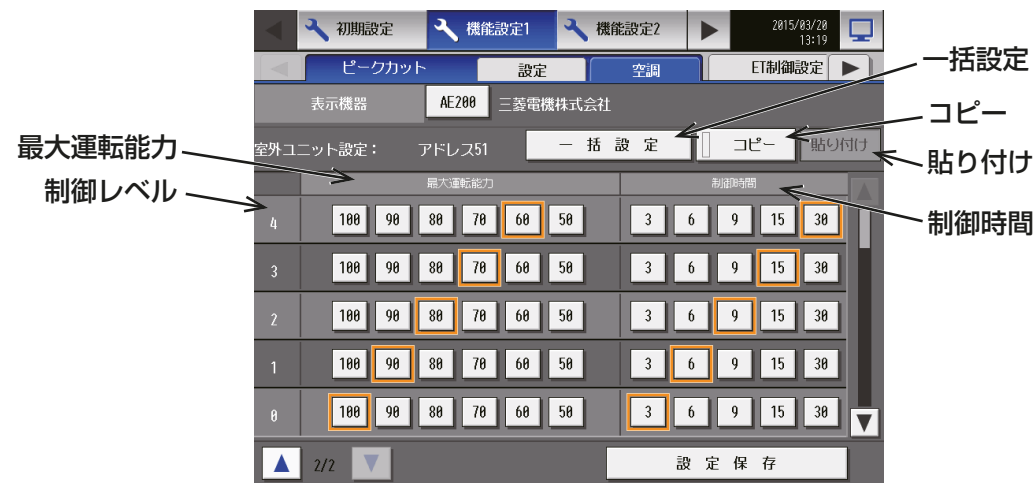

### 手順

- 1. または ▼ をタッチして、設定する室外ユニットのアドレスを表示させる。 すべての室外ユニットに対して一度に設定を行う場合は、[一括設定]をチェックする。
- 2. 各制御レベルの最大運転能力を選択する。 最大運転能力値が小さいほど、省エネ運転となります。

### お願い

- 室外ユニットの負荷が低く、指定された 能力値以下で運転している場合は、省エ ネ効果が出ません。
- 下記の機種では室外ユニットへの能力 セーブ制御を行わないように [100%]に 設定してください。
	- 蓄熱機種
	- PUSY-J\*\*\*
	- PUSY-P\*\*\*-M-E(2006年以前発売)

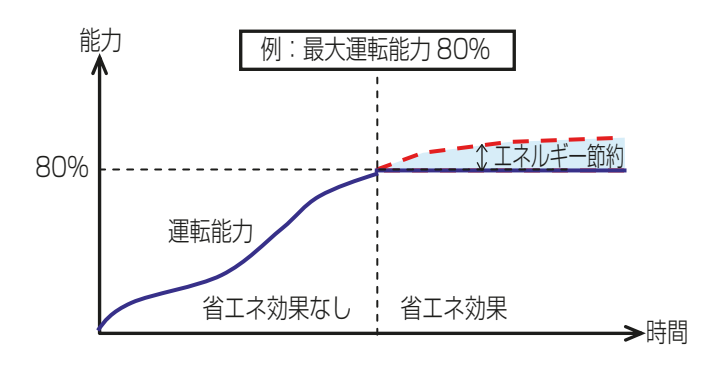

3. 各レベルでの制御時間を設定する。

室外ユニットへの能力セーブ制御の場合、短い時間での制御では効果が出にくくなりますので、30分での 制御を推奨します。 30分以外の時間を設定した場合は、接続されている室外ユニットの中で、極力制御時間が重ならないよ

- う、ローテーション制御を行います。
- 4. ある室外ユニットの設定を、他の室外ユニットへコピーしたい場合、「コピー1をクリックして選択状態と し、対象室外ユニット画面で「貼り付け1をクリックする。

### (3) 設定を保存する

(1)と(2)を設定後、[設定保存]をタッチする。

## 4-2-2. ET 制御設定

ET制御とは、圧縮機入力を低減することで運転効率を向上させる室外ユニットの機能です。ソフトウェア バージョンがVer.7.40~7.91の場合、工場出荷時「有効」設定です。また、Ver.7.92以降は工場出荷時「無 効」設定です。冷房運転時、従来は蒸発温度を一定に制御しているのに対して、ET制御では負荷に応じて蒸発 温度を上昇させて、圧縮機の負荷を低減させます。AE-200J/AE-50Jから、室外ユニットのET制御機能を有 効にするか、無効にするかを設定します。

### お知らせ

- 本機能は、E制御ライセンスの登録が必要ですが、ライセンス未登録の場合は設定の保存のみができます。 ライセンス登録後は機能が利用可能になります。(Ver.7.4以降は標準機能となり、ライセンス不要です。)
- すべてのAE-200J/AE-50J/EW-50Jでライセンス登録が必要です。
- 室外ユニットがET制御に対応している場合に利用できます。
- 形名の末尾がG5、G6の空冷式室外ユニットで使用する場合、室外ユニットのソフトウェアアップデート が必要となる場合があります。詳しくはお買い上げの販売店にお問い合わせください。
- ビル管理者でログインした場合、設定の操作が禁止されている場合があります。
- 本設定は全てのユニットが正常に運転している状態で設定してください。室外ユニットの接続異常が発生 している場合、ET制御の対象ユニットが正常に表示されない場合があります。
- 室外機スケジュール1(詳細は、「4-2-5. 室外機スケジュール1」参照)でET制御が実行された場合、本画 面の設定は実行されている間、「有効」表示となります。

### 手順

- 1. メニューの[機能設定 1] [ET制御設定] をタッチする。 ET制御機能をもつ室外ユニットが一覧表示され、各室外ユニットの設定値が選択表示されます。(ソフト ウェアバージョンがVer.7.40~7.91の場合、工場出荷時「有効」設定です。また、Ver.7.92以降は工場 出荷時「無効」設定です。)
- 2. 室外ユニットごとに「有効1「無効1のいずれかを選択する。
- 3. 設定完了後、設定保存をタッチする。

- E制御ライセンス未登録時は、画面左下に「ライセンス未登録」と表示します。
- •「表示機器」設定[AE200]、[Exp1]~[Exp4]を切り替えてAE-200Jと各AE-50J/各EW-50Jの設定を 個別に行ってください。

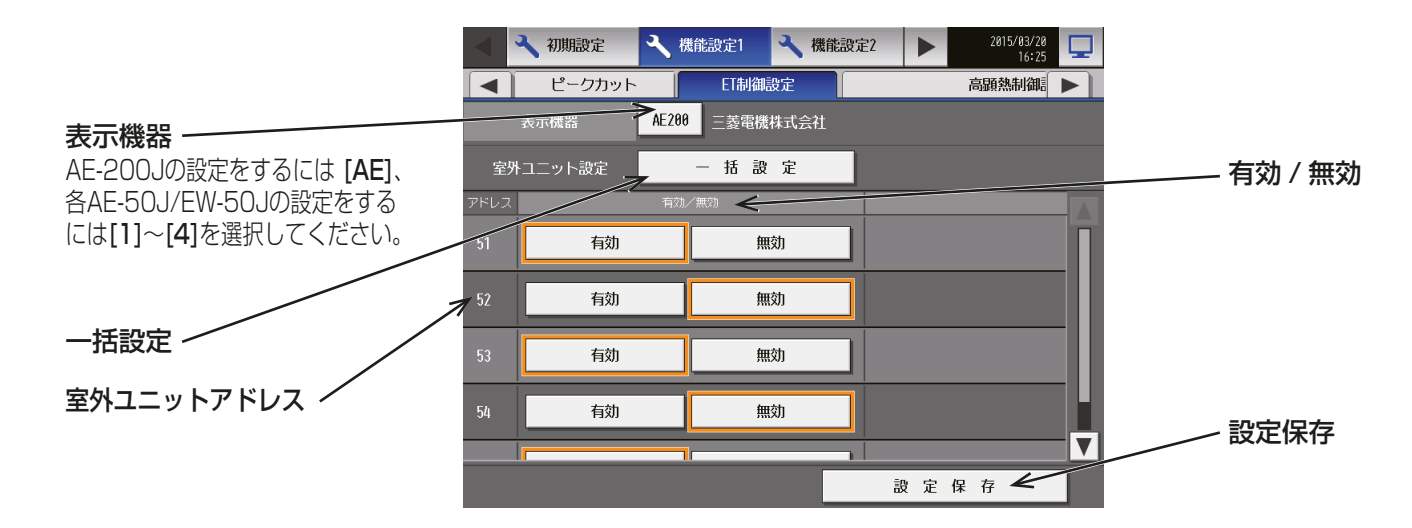

一括設定をタッチすると、一括設定画面が表示されますので、[有効][無効]のいずれかを選択してください。 設定完了後、[設定保存]をタッチして設定を保存してください。

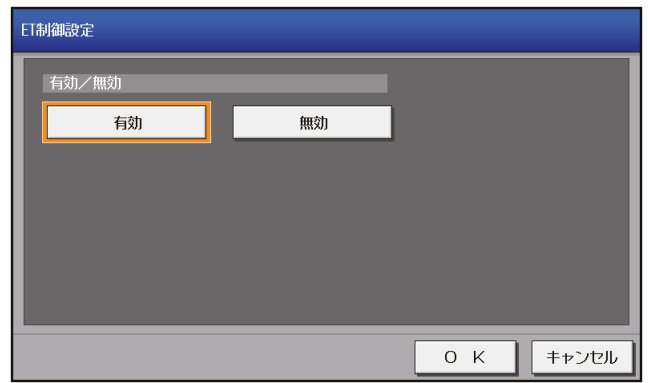

## 4-2-3. 高顕熱制御設定

高顕熱制御とは、圧縮機入力を低減することで運転効率を向上させる室外ユニットの機能です。 (工場出荷時は、無効に設定されています。)

冷房運転時、従来は蒸発温度を一定に制御しているのに対して、高顕熱制御では制御レベルを [低] (省エネ効 果小)と[高](省エネ効果大)と[自動](室外ユニットの判断で[低]と[高]を切り替え)から選択し、負荷に 応じて蒸発温度を上昇させて、圧縮機の負荷を低減させます。

AE-200J/AE-50Jから室外ユニットの高顕熱制御機能の有効/ 無効と制御レベル、制御に用いる温度情報 と湿度情報の値と取得元ユニットのアドレスを設定します。

#### お知らせ

• 本機能は、高顕熱制御ライセンスの登録が必要ですが、ライセンス未登録の場合は設定のみ保存ができま す。

ライセンス登録後は機能が利用可能になります。

- AE-200J にAE-50J/EW-50J を接続する場合、接続するすべてのAE-200J/AE-50J/EW-50J でラ イセンス登録が必要です。
- 室外ユニットが高顕熱制御に対応している場合に利用できます。
- ビル管理者でログインした場合、設定の操作が禁止されている場合があります。
- 本設定は全てのユニットが正常に動作している状態で設定してください。室外ユニットの接続異常が発生 している場合、高顕熱制御の対象ユニットが正常に表示されない場合があります。
- 制御温度差, 制御湿度差, MEリモコン目標湿度, 温度情報取得元アドレス, 湿度情報取得元アドレスを設 定する場合、形名の末尾がG5以降の室外ユニットが必要です。
- 制御湿度差を設定する場合、加熱加湿付ロスナイまたはMEリモコン(PAR-F30ME1)が必要です。
- MEリモコン目標湿度を設定する場合、MEリモコン(PAR-F30ME1)が必要です。

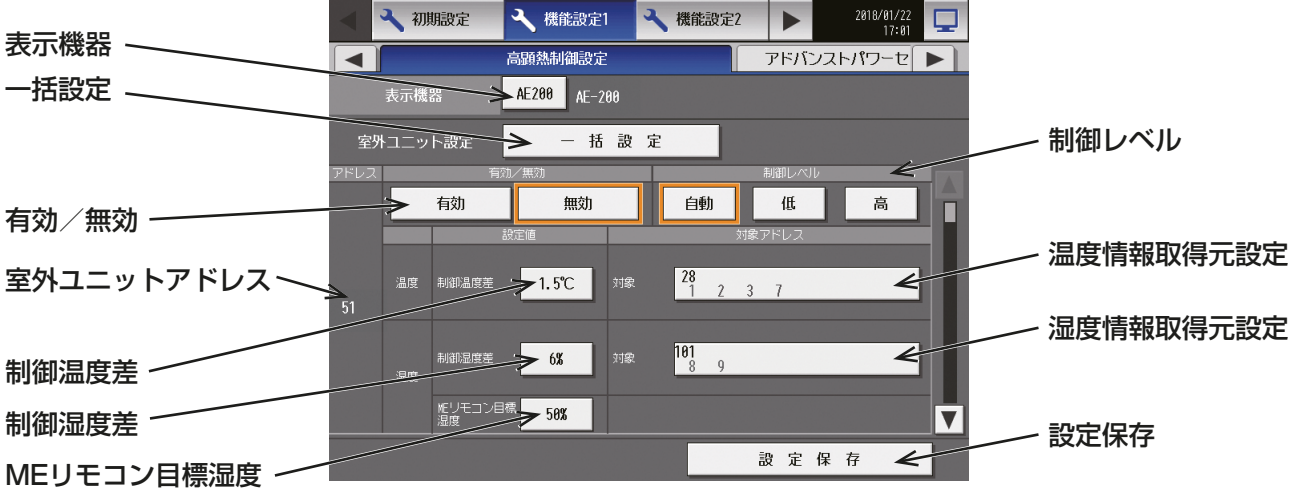

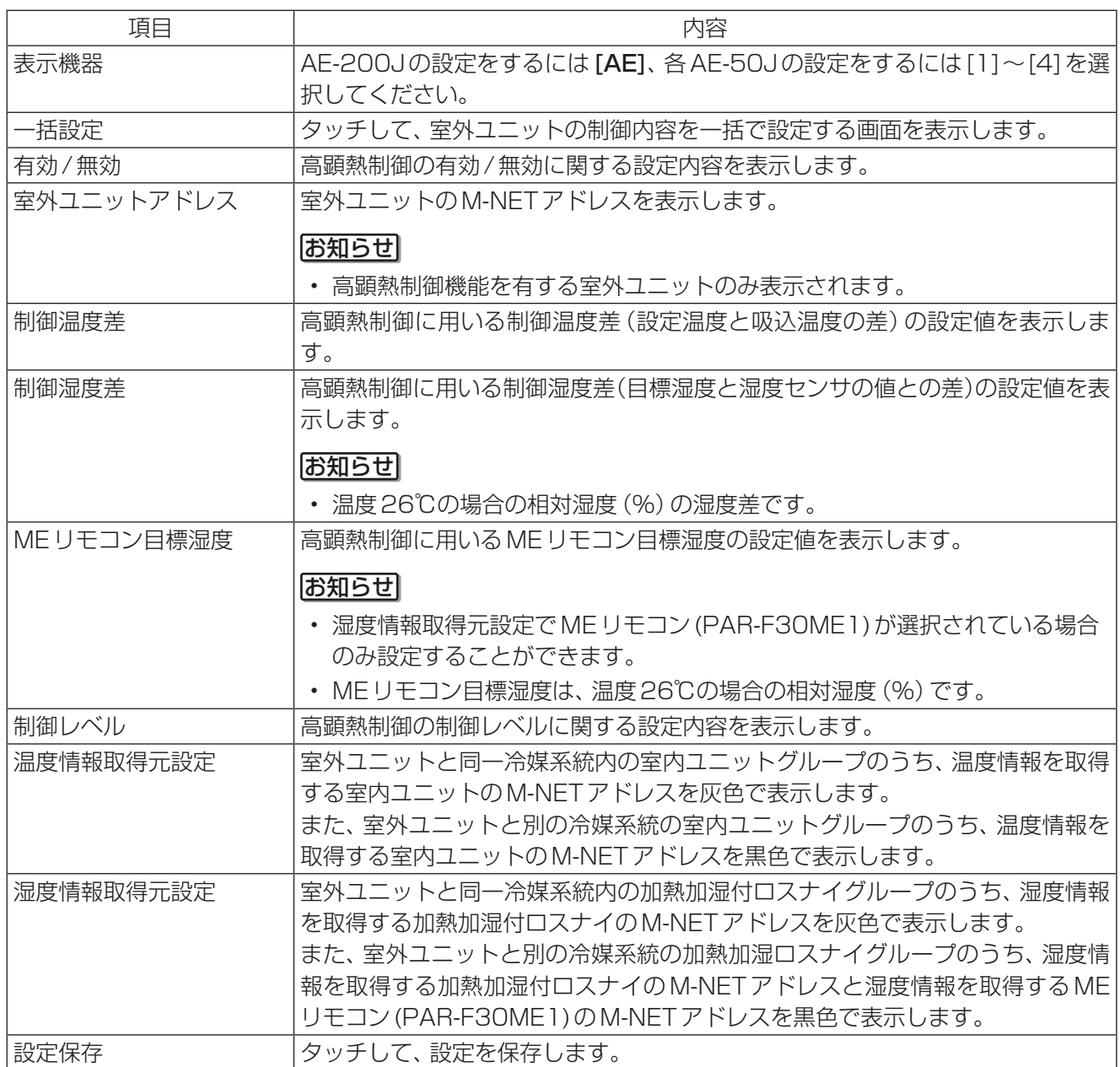

### 手順

- 1. メニューの[機能設定1] [高顕熱制御設定]を タッチする。 高顕熱制御機能設定可能な室外ユニットが一覧表示 され、各室外ユニットの設定が選択表示されます。 (工場出荷時は、「有効 1「自動 1)
- 2. 室外ユニット毎に「有効 1「無効 1のいずれかを選 択する。

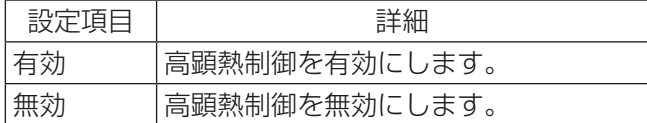

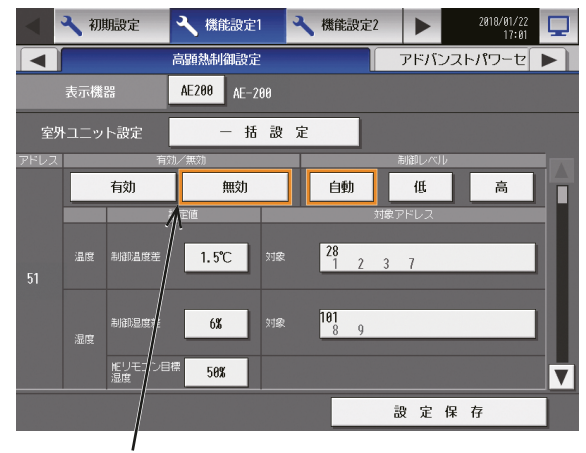

有効/無効

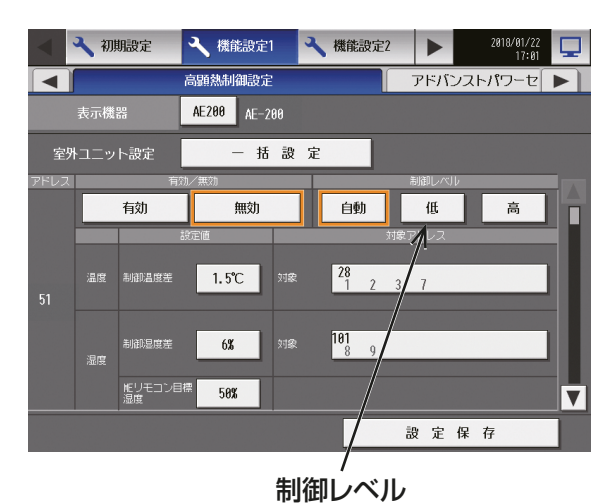

3. 室外ユニット毎に制御レベル「自動1「低1「高1の いずれかを選択する。

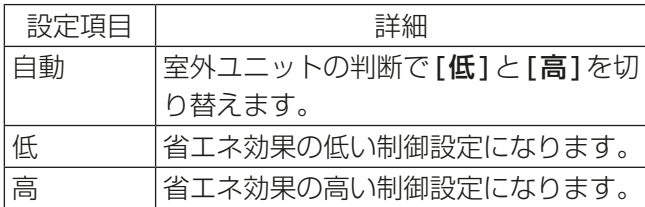

4. 制御温度差をタッチする。 制御温度差設定ダイアログを表示します。

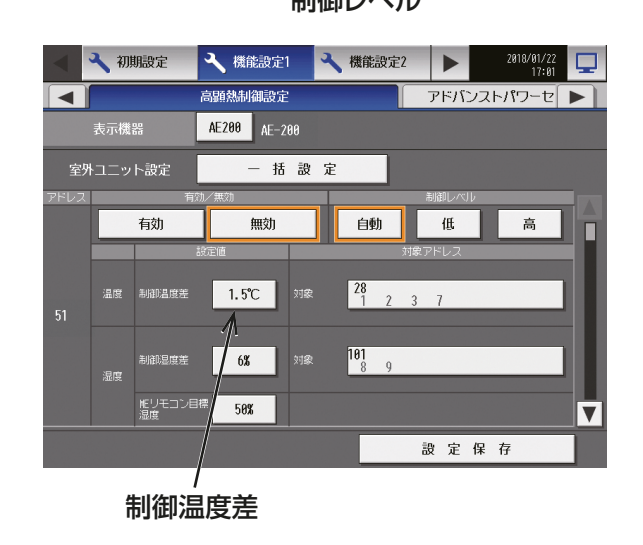

5. 上下のボタンをタッチし、1.0~3.0℃の範囲で制 御温度差を設定する。 設定後、「OK1をタッチする。

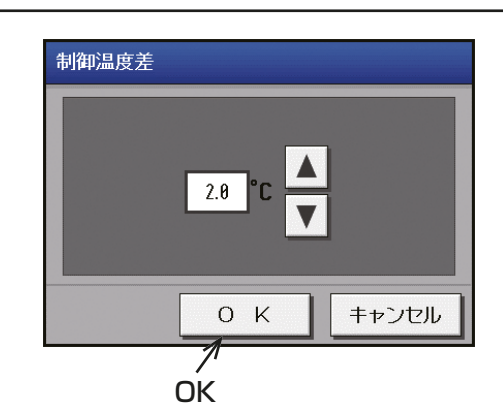

1 初期設定 ◆ 機能設定2 √ 機能設定1  $\blacktriangleright$ 2018/01/22<br>17:01 □ ——<br>高顯熱制御設定 アドバンストパワーセ ▶  $\overline{\phantom{0}}$ ま<br>ホ機器 AE200 AE-200 室外ユニット設定 - 括 設 定 有効 白動  $\overline{u}$ 無効 高  $\boxed{1.5^{\circ}C}$ **I** adde ig re  $\frac{181}{8}$  $6%$ といてコン目標 58%  $\overline{\mathbf{v}}$ 設定保存

温度情報取得元設定

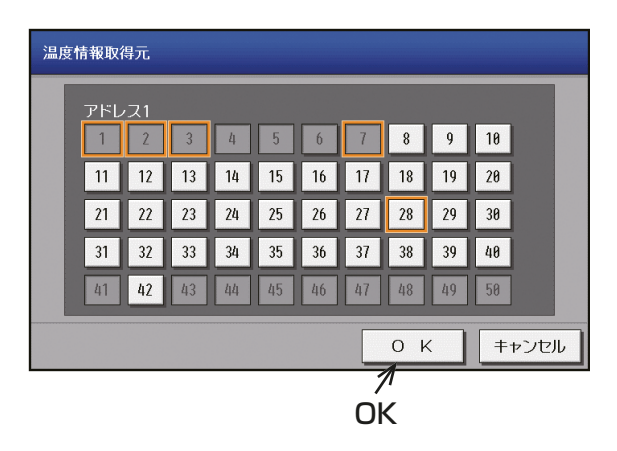

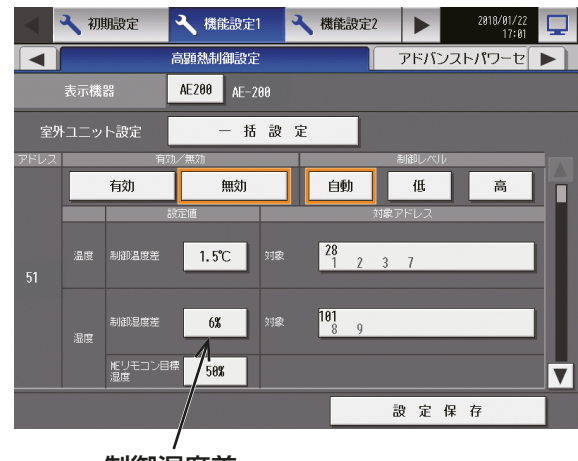

制御湿度差

6. 温度情報取得元設定をタッチする。 温度情報取得元設定ダイアログを表示します。

## お知らせ

• 室外ユニットと別の冷媒系統の室内ユニットを、 温度情報取得元として設定する場合のみ、実施し てください。

7. アドレス選択部をタッチし、温度情報の取得元アド レス(オレンジ枠)を設定する。 温度情報を取得する室内ユニットのM-NETアドレ スを選択し、選択状態(オレンジ枠)にします。 選択を解除したい場合は、再度タッチすることで非 選択状態(枠なし)に戻ります。 設定後、[OK]をタッチする。

- 非選択状態(枠なし)の室内ユニットについては 温度情報を取得しません。
- 室外ユニットと同一冷媒系統内の室内ユニット グループについては、初期状態が温度情報の取得 元アドレス(オレンジ枠)となります。
- 8. 制御湿度差をタッチする。 制御湿度差設定ダイアログを表示します。

お知らせ

9. 上下のボタンをタッチし、5~15%の範囲で制御湿 度差を設定する。 設定後、「OK1をタッチする。

10. 湿度情報取得元設定をタッチする。

湿度情報取得元設定ダイアログを表示します。

• 室外ユニットと別の冷媒系統の室内ユニットや MEリモコン(PAR-F30ME1)を、湿度情報取得 元として設定する場合のみ、実施してください。

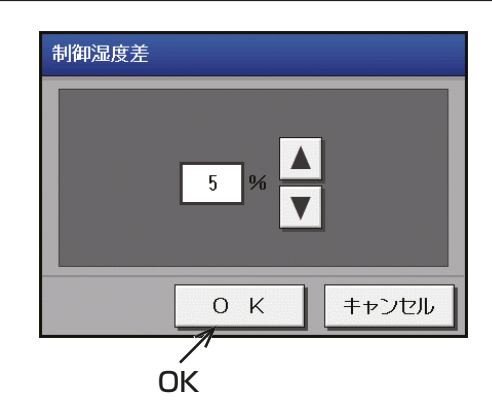

3 初期設定 → 機能設定1 √ 機能設定2  $\blacktriangleright$ <u>アドバンストパワーセ</u>  $\overline{\blacktriangleleft}$ AE200 AE-200 表示機器 室外ユニット設定 - 括 設 定 有効 無効 自動 低 高 温度 利用温度等  $\vert$  1.5°C  $\vert$ 対象  $\frac{101}{8}$  $6\%$ 能リモコン目標 50%  $\overline{\blacktriangledown}$ 設定保存

湿度情報取得元設定

11. アドレス選択部をタッチし、湿度情報の取得元アド レス(オレンジ枠)を設定する。 湿度情報を取得する室内ユニットのM-NETアドレ スを選択し、選択状態(オレンジ枠)にします。 選択を解除したい場合は、再度タッチすることで非 選択状態(枠なし)に戻ります。 設定後、 [OK] をタッチする。

- 非選択状態(枠なし)の室内ユニットとMEリモ コン(PAR-F30ME1)については湿度情報を取 得しません。
- 室外ユニットと同一冷媒系統内の室内ユニット のうち湿度取得可能なユニットについては、初期 状態が湿度情報の取得元アドレス(オレンジ枠) となります。

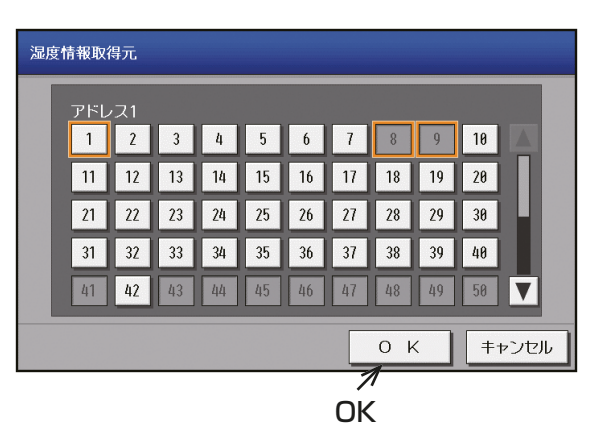

高

o '01/22<br>17:01 アドバンストパワーセ

 $\overline{\mathbf v}$ 

 $\overline{\phantom{a}}$ 

低

設定保存

12. MEリモコン目標湿度をタッチする。 MEリモコン目標湿度設定ダイアログを表示しま す。

### お知らせ

- 湿度情報取得元設定でMEリモコン(PAR-F30ME1)が選択されている場合のみ設定する ことができます。
- 13. 上下のボタンをタッチし、50~65%の範囲で目標 湿度を設定する。 設定後、[OK] をタッチする。

14. [設定保存]をタッチする。

MEリモコン目標湿度

→ 機能設定1

高顯熱制御設定

AE200 AE-200

無効

 $1.5^{\circ}C$ 

 $6\%$ 

**旭リモコン目標 50%** 

- 括 設 定

→ 機能設定2

自動

 $\frac{101}{8}$   $\frac{1}{9}$ 

3 初期設定

表示機器

室外ユニット設定

温度

有効

 $\boxed{\blacktriangleleft}$ 

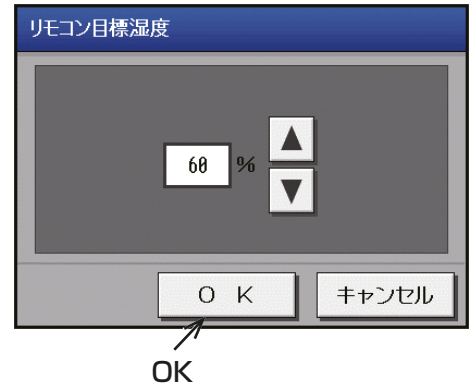

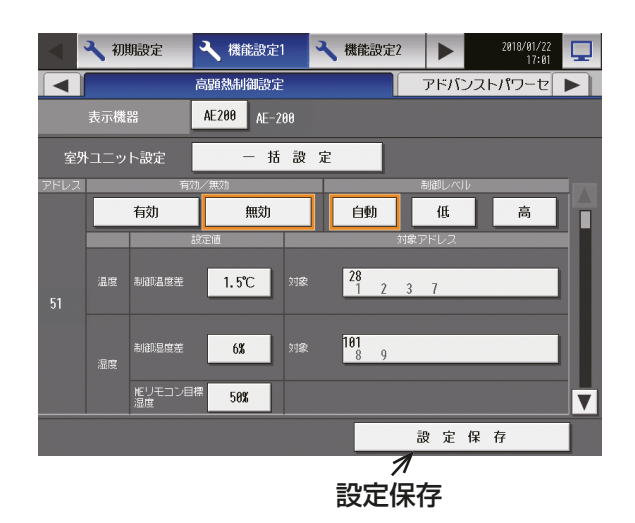

一括設定をタッチすると、一括設定画面が表示されますので、[有効][無効] 及び [自動][ 低][ 高] のいずれ かを選択してください。

[OK] をタッチすると、高顕熱設定画面に戻り、表示されている室外ユニット全ての選択が、この画面で選択し た設定に変わります。

設定完了後、**「設定保存**] をタッチして設定を保存してください。

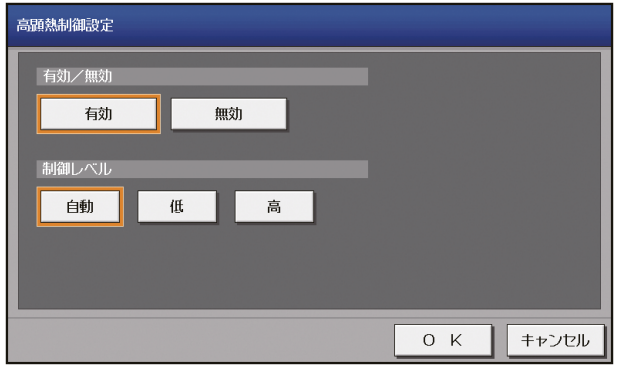

## 4-2-4. アドバンストパワーセーブ設定

アドバンストパワーセーブ制御とは、室外ユニットの使用電力量に制限をかける機能です。(工場出荷時は、無 効に設定されています。)室外ユニットの常時運転時の使用電力量に制限をかけることで省エネ効果が得られ ます。AF-200J/AF-50J/FW-50Jから、室外ユニットのアドバンストパワーセーブ制御機能の有効/無効と 制御レベルを設定します。

- 本機能は、E制御ライセンスの登録が必要ですが、ライセンス未登録の場合は、設定のみ保存ができます。 ライセンス登録後は機能が利用可能になります。(Ver.7.4以降は標準機能となり、ライセンス不要です。 また、Ver.7.4以降にアップデートした際、本機能が自動的に有効となります。)
- AE-200JにAE-50J/EW-50Jを接続する場合、接続するすべてのAE-200J/AE-50J/EW-50Jでライ センス登録が必要です。
- ビル管理者でログインした場合、設定の操作が禁止されている場合があります。
- E制御ライセンス未登録時は、画面左下に「ライセンス未登録」と表示します。
- 「表示機器」設定[AE200]、[Exp1]~[Exp4]を切り替えてAE-200Jと各AE-50J/EW-50Jの設定を個 別に行ってください。
- 本設定は全てのユニットが正常に運転している状態で設定してください。室外ユニットの接続異常が発生 している場合、アドバンストパワーセーブの対象ユニットが正常に表示されない場合があります。
- 室外機スケジュール1(詳細は、「4-2-5. 室外機スケジュール1」参照)でアドバンストパワーセーブが実行 された場合、本画面の設定は実行された内容に変更されます。

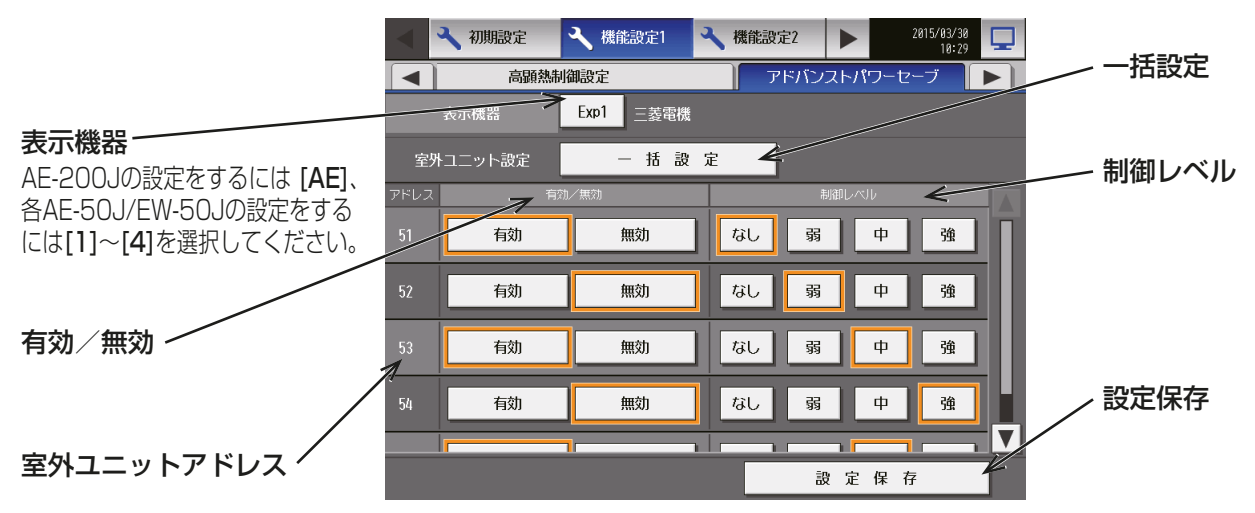

### 手順

1. メニューの「機能設定11-「アドバンストパワーセーブ1をタッチする。 アドバンストパワーセーブ設定可能な室外ユニットが一覧表示され、各室外ユニットの設定値が選択表示 されます。 (工場出荷時は、有効・制御レベル:なし に設定されています。)

2. 室外ユニットごとに、[有効][無効]のいずれかを選択する。

- 3. 室外ユニットごとに、[なし][弱][中][強]のいずれかの制御レベルを選択する。
- 4. 設定完了後、[設定保存]をタッチして設定を保存する。

#### お知らせ

- [ なし] ではアドバンストパワーセーブ制御を行いません。
- [無効]では、制御レベルは設定値のままで、アドバンストパワーセーブ制御は行いません。
- [ 弱]⇒[ 中]⇒[ 強] の順に省エネ効果が増します。

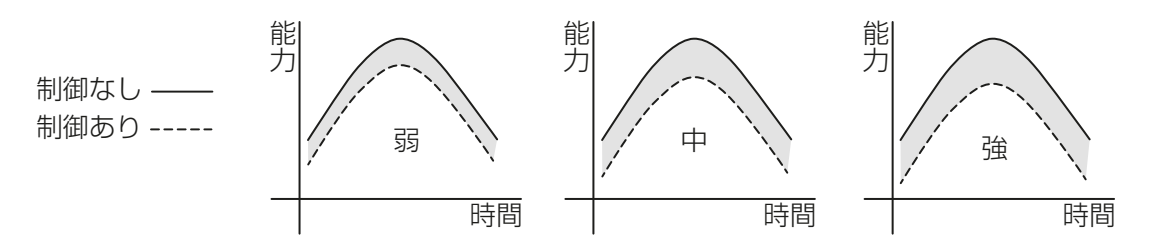

一括設定をタッチすると、一括設定画面が表示されますので、[有効][無効]および[なし][弱][中][強]のい ずれかを選択してください。

[OK]をタッチすると、アドバンストパワーセーブ設定画面に戻り、表示されている室外ユニット全ての選択 が、この画面で選択した設定に変わります。

設定完了後、[設定保存]をタッチして設定を保存してください。

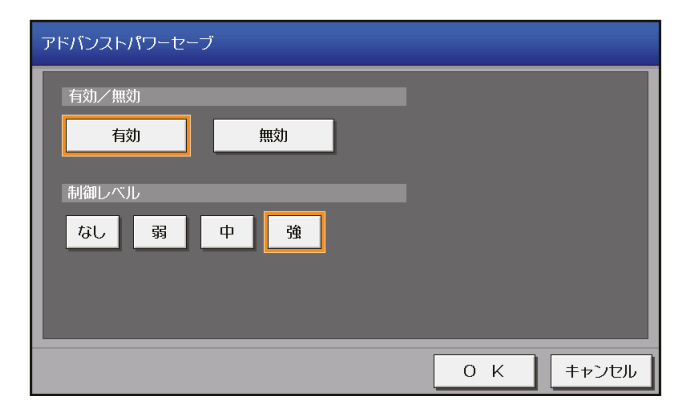

## 4-2-5. 室外機スケジュール1

### [1] 概要

室外機スケジュール1では、下記制御を週間スケジュール、当日スケジュールで設定できます。

- 能力上限セーブ制御
- ET制御
- アドバンストパワーセーブ
- 高顕熱制御

週間スケジュール(5種類、日曜~土曜)、当日スケジュール(当日のみ有効)は、接続している室外ユニットご とに設定できます。また、1日に12回のスケジュールを設定できます。

スケジュールの優先度は、高いほうから

当日スケジュール > 週間スケジュール1 > ・・・ >週間スケジュール5 となります。

スケジュールの優先順の詳細については、「AE-200J/AE-50J 取扱説明書」を参照してください。

#### お知らせ

- スケジュールに対応した室外ユニットは、形名の末尾がG5以降の室外ユニットです。
- 能力上限セーブ制御とピークカット制御(詳細は、「4-2-1. 省エネ制御、ピークカット制御の設定」参照)の 「最大運転能力」と同一です。制御時間が重なった場合は、設定値のうち、低い値で制御が行われます。
- ライセンスの登録状態により、操作可能な制御が異なります。詳細は下記を確認してください。

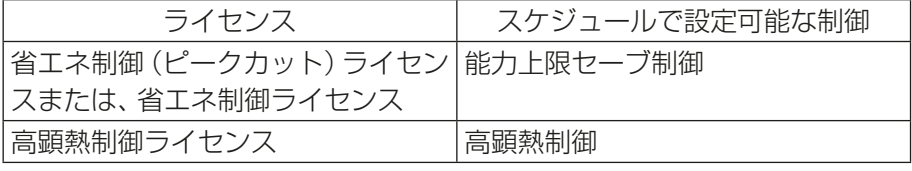

ただし、高顕熱制御は室外ユニットが高顕熱対応している場合のみとなります。

#### [2] 室外機スケジュール1画面

メニューの「機能設定11-「室外機スケジュール11をタッチすると、室外機スケジュール1設定画面が表示 されます。

本画面では、室外ユニットの異常状態、最大運転能力操作値、高顕熱制御状態が表示できます。

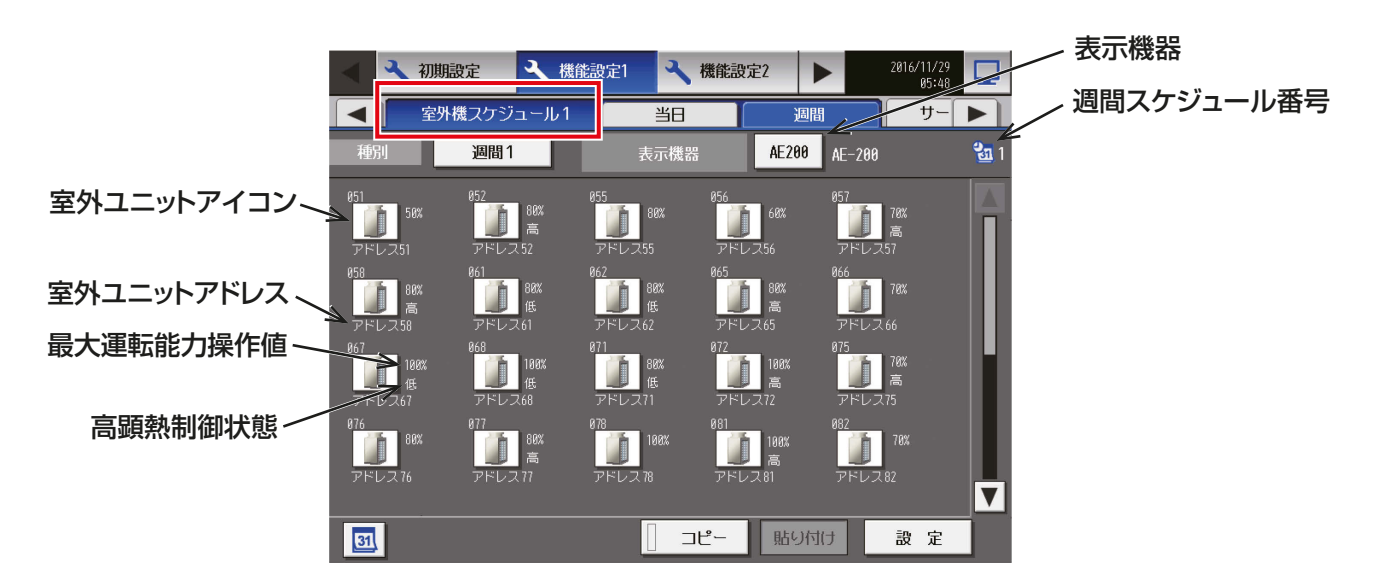

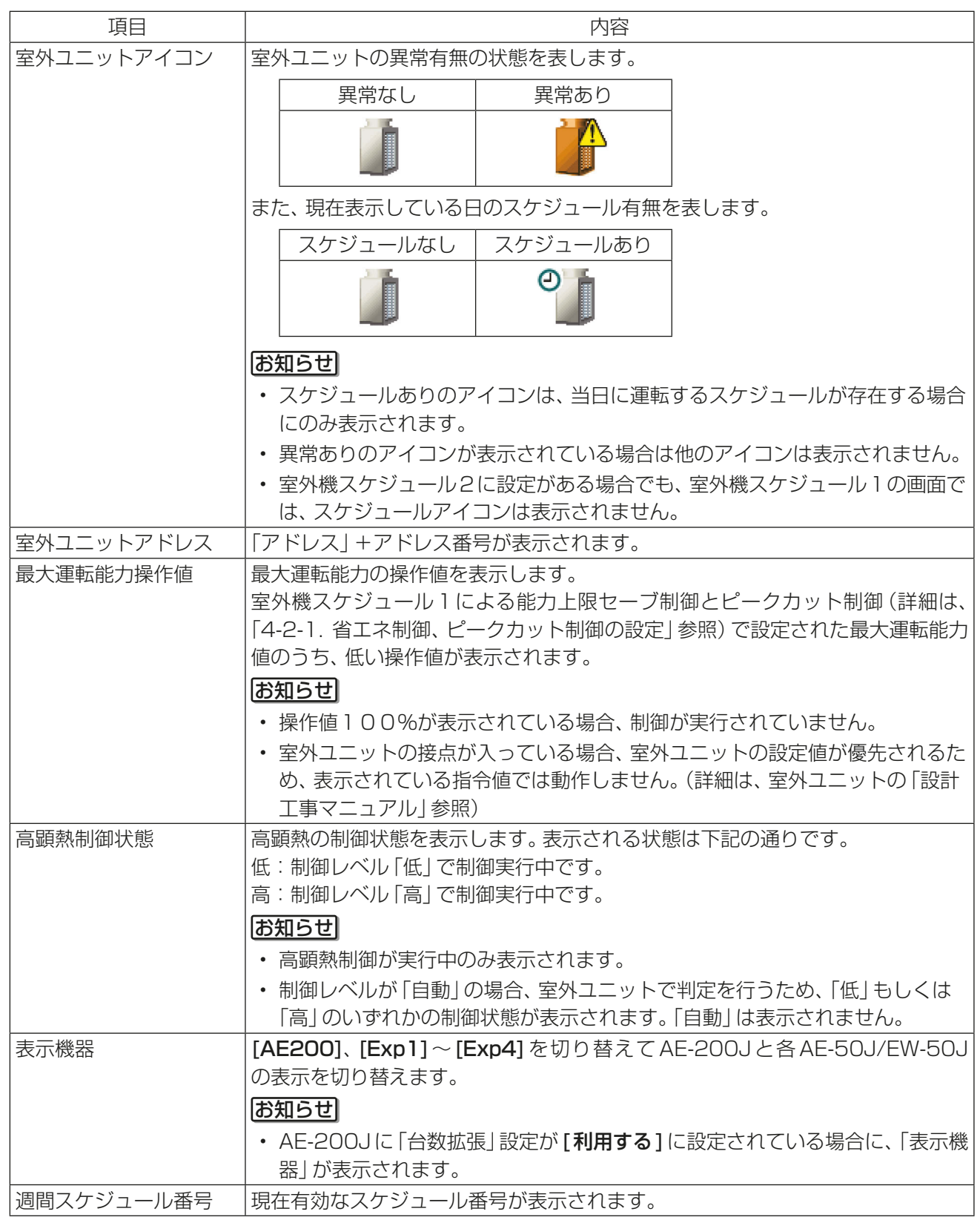

### [3] 週間スケジュールの設定

メニューの「機能設定11-「室外機スケジュール11をタッチし、「週間1をタッチすると週間スケジュール の設定ができます。 週間スケジュール設定では、曜日ごと、期間(季節)ごとにスケジュールを設定できます。

### お知らせ

- 季節設定を使用する場合は、「スケジュール 季節設定」を「有効」(初期値)にしてください。
- 季節設定は、集中コントローラ内で共通の設定です。 他の空調機、DT-R、ブラインクーラ、給湯機が接続されている場合、季節設定での週間スケジュールは同じ 設定になります。 ただし、除湿機のみは、季節設定は別設定になります。
- (1) 適用期間を設定する(季節設定)

#### 手順

1. 週間スケジュール設定画面で、季節設定 [ 3 ] を タッチする。

#### お知らせ

• 「スケジュール 季節設定|が「無効1に設定され ている場合は、季節設定[31 ]は非表示となり、 季節設定は使用できません。

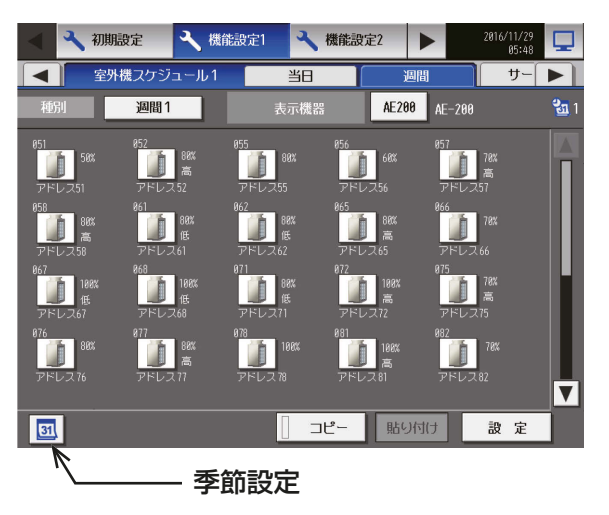

- 2. 各週間スケジュールを有効とする期間を入力する。 画面左の「有効/無効]をタッチすることで、その週 間スケジュール設定の有効、無効を切り替えられま す。
	- :有効
	- :無効(初期値)

- 週間1~5のいずれかの期間が重なる場合は、番 号の小さいスケジュールが優先されます。 たとえば、週間1と週間2の期間が重なる場合 は、週間1のスケジュールが優先されます。
- 11/01~03/31のように、年をまたいだ期間 を設定することもできます。
- AE-200J画面で設定した内容は、AE-50J/ EW-50Jにも反映されます。

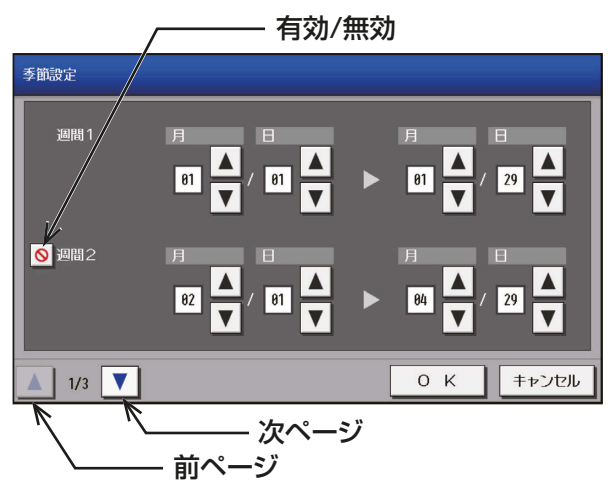
## (2) 週間スケジュールパターンを設定する

## 手順

- 1. サブメニューの[週間]をタッチする。
- 2. 週間選択をタッチし、[週間1]、[週間2]、[週間 3]、[週間4]、[週間5]のいずれかのスケジュー ルパターンを選択する。

週間選択

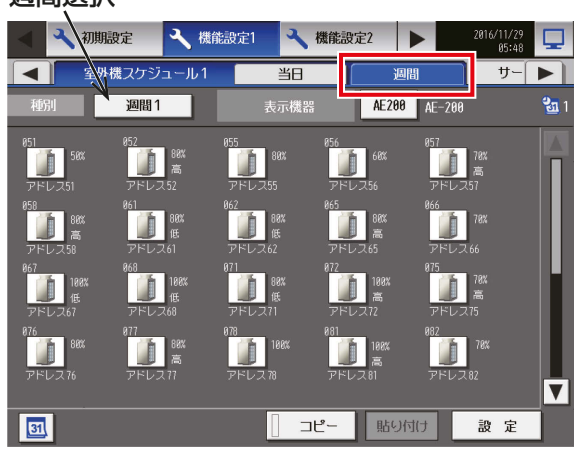

## (3) 設定対象を選択する

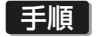

1. スケジュールを設定する室外ユニットのアイコンを 選択し、[設定]をタッチする。

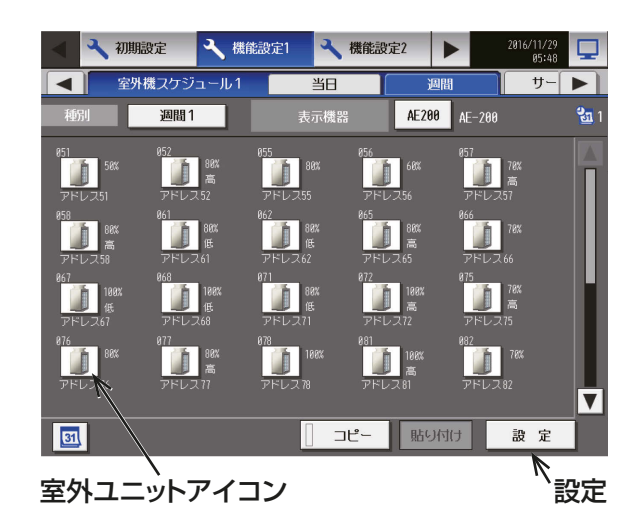

## (4) 曜日を選択する

## 手順

1. スケジュールを設定したい曜日をタッチする。 スケジュール内容ボタンをタッチすると、スケ ジュール内容設定画面が表示されます。

スケジュール簡易表示部のアイコン  $\overline{\mathbf{\nabla}}$  : 有効 $($ もしくはON $)$  $\triangle$ :無効 $($ もしくはOFF)

## お願い

• 設定したスケジュールを消去する場合は、対象の 行の削除 [ |||| ] をタッチしてください。

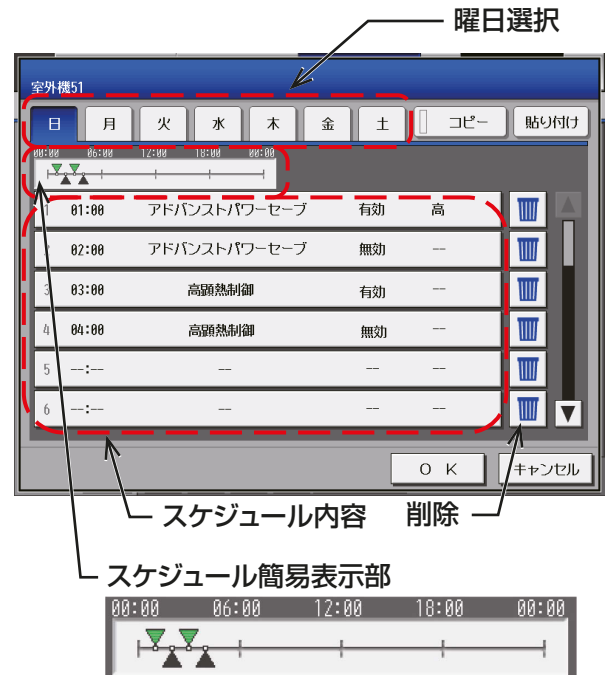

(5) スケジュール内容を設定する

## 手順

- 1. スケジュール内容欄で、設定するスケジュールの行 をタッチする。
- 2. スケジュール運用開始時刻を設定し、[制御設定]ボ タンをタッチする。

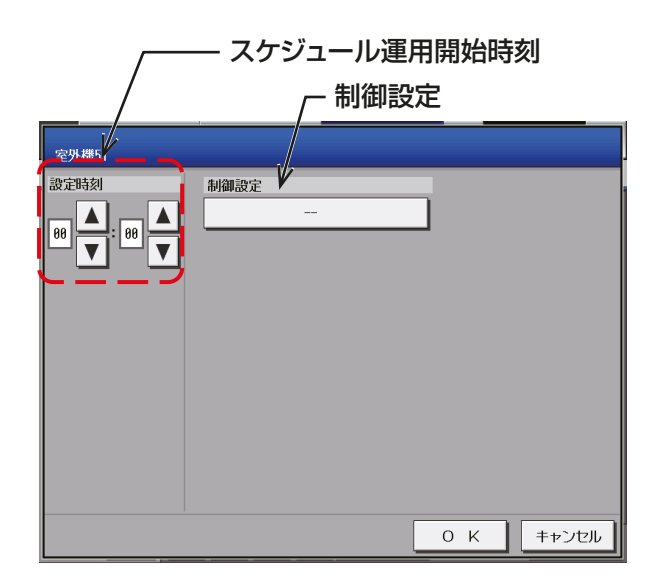

3. 表示されている制御から制御設定を選択し、[OK] をタッチする。

## お知らせ

• ライセンスの登録状態により、操作可能な制御が 異なります。

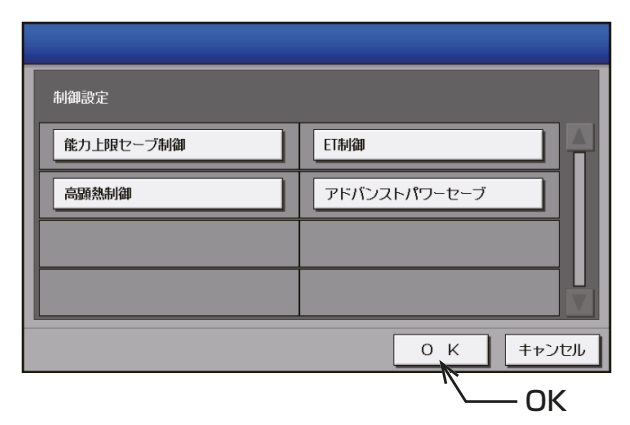

- 4. 選択した制御設定により、制御内容が異なるため、 以下の1)~4)を確認し、制御内容を設定する。
- 5. 設定が完了したら、[OK]ボタンをタッチする。

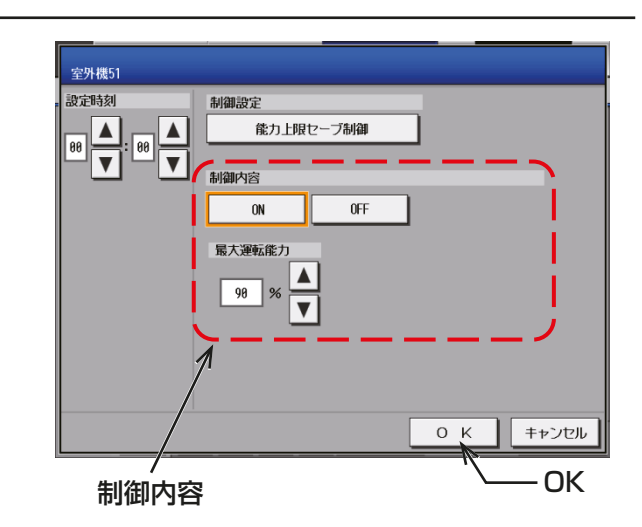

1) 能力上限セーブ制御の制御内容を設定する

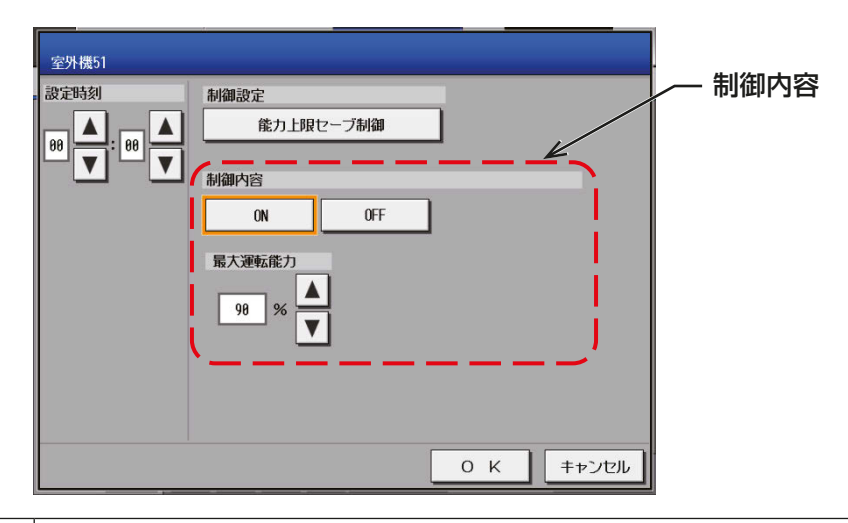

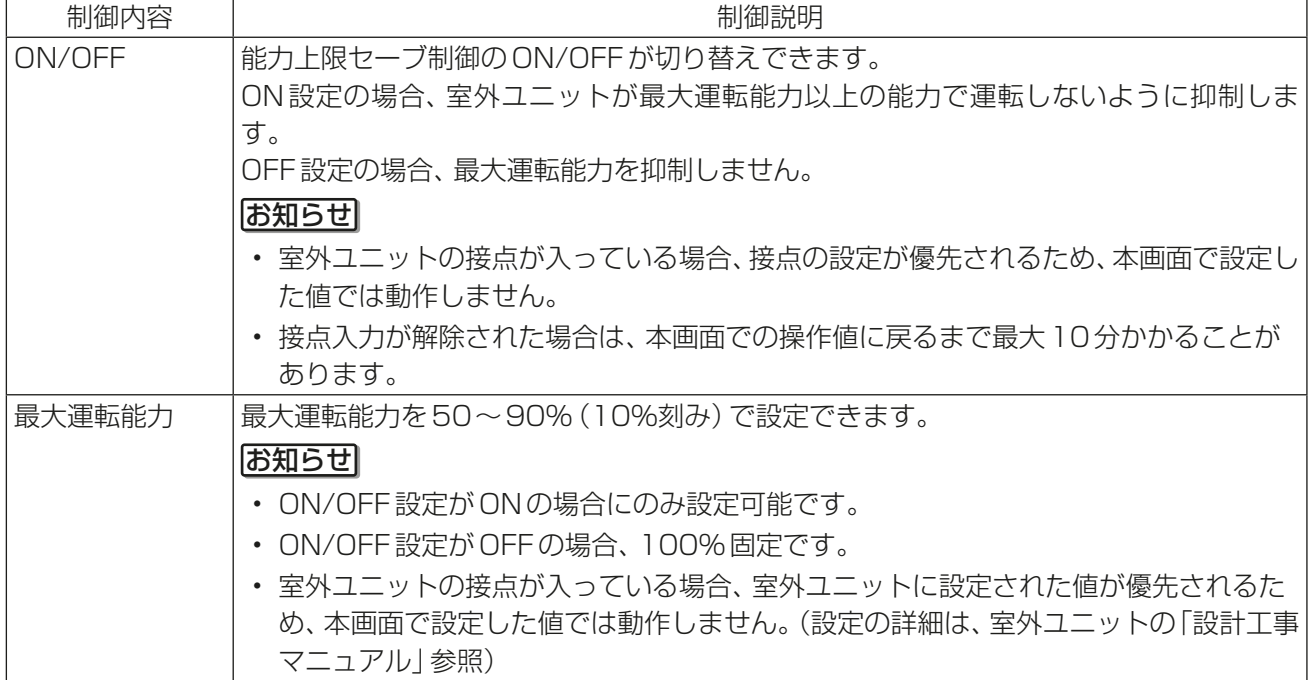

## 2) ET制御の制御内容を設定する

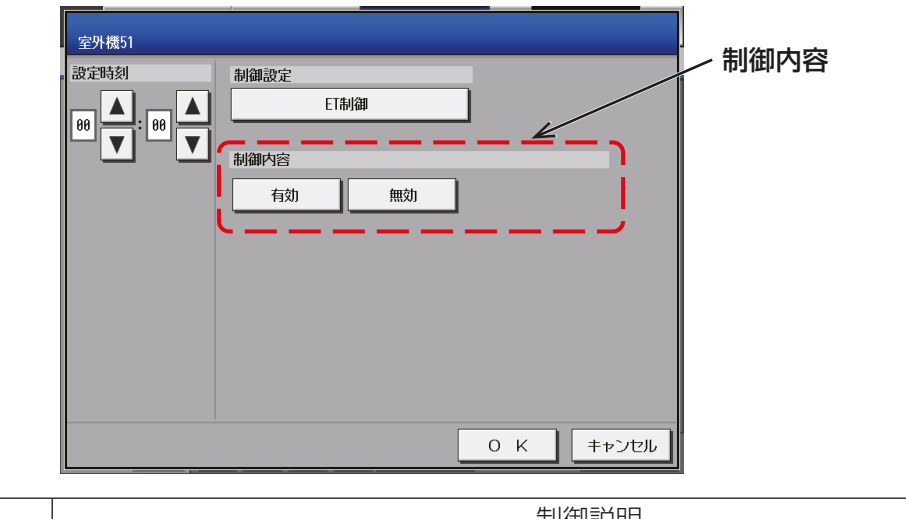

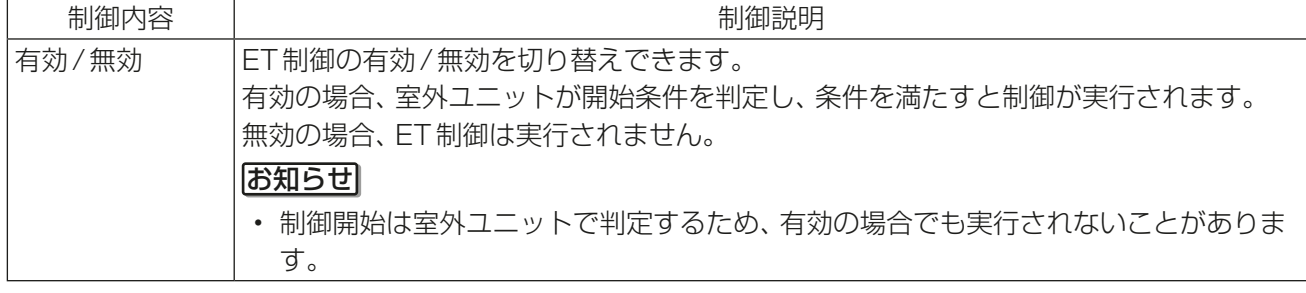

### 3) 高顕熱制御の制御内容を設定する

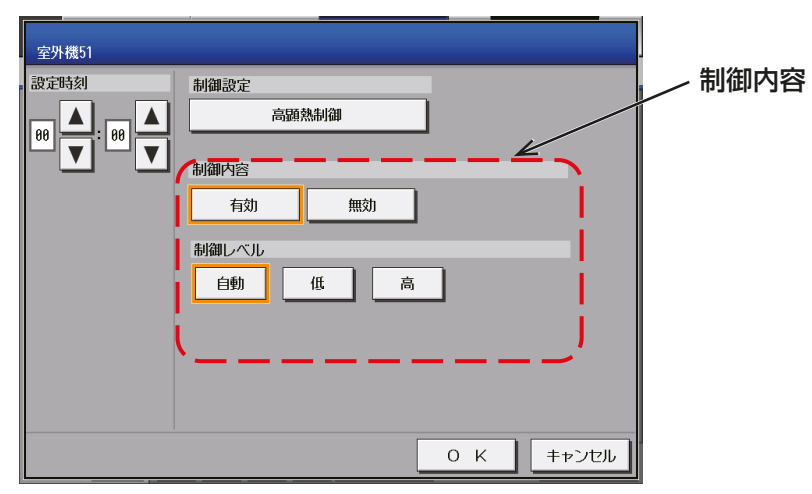

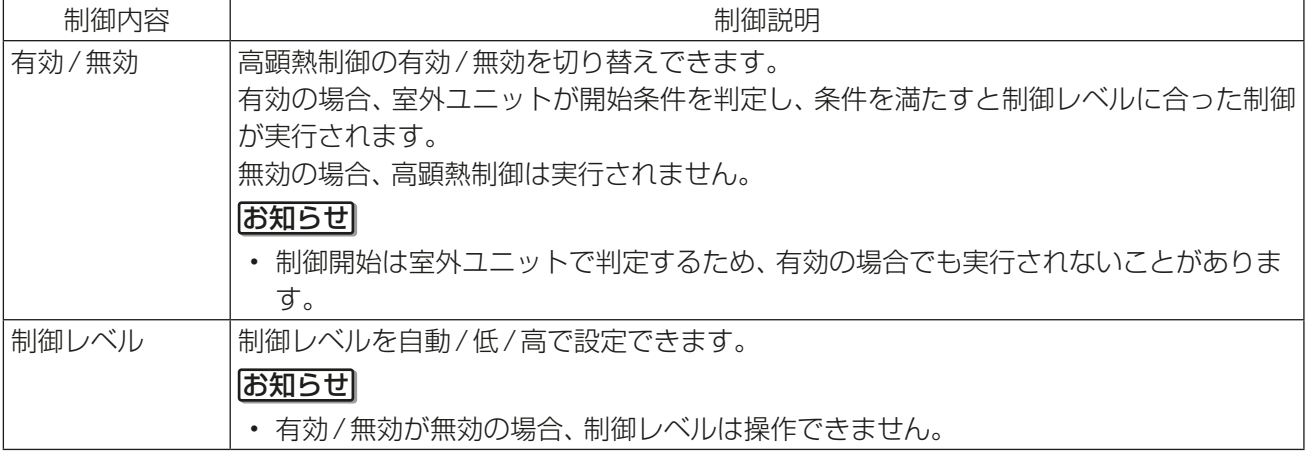

4) アドバンストパワーセーブの制御内容を設定する

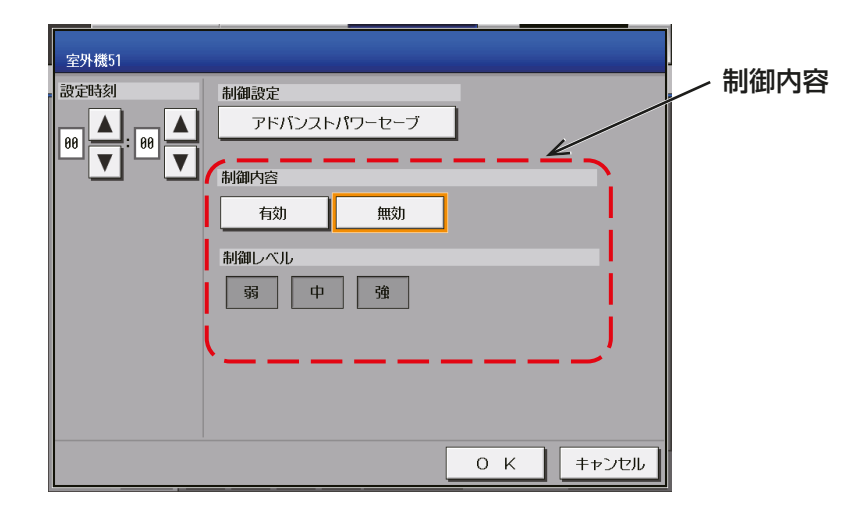

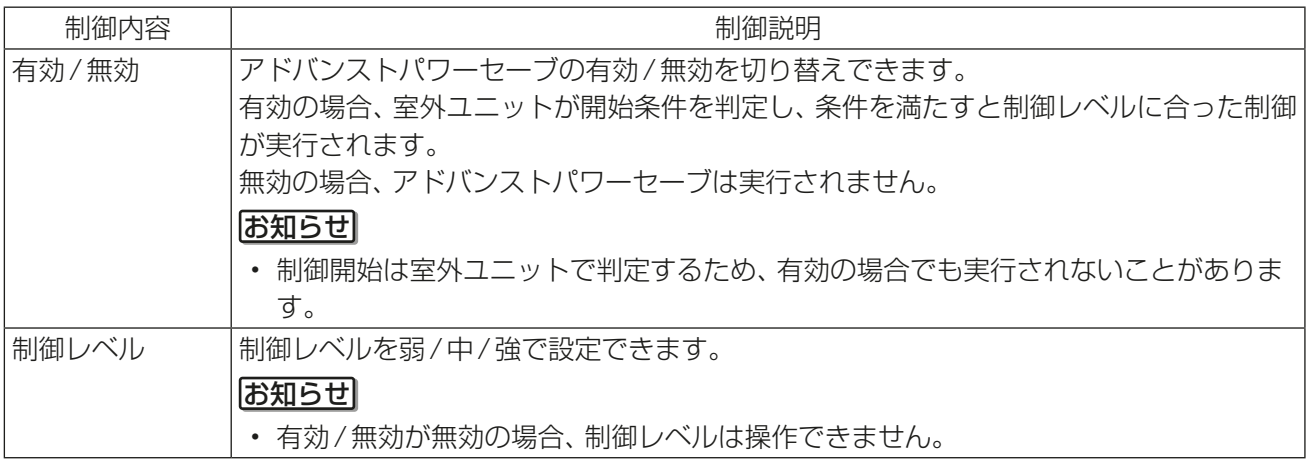

## (6) スケジュールを別の曜日にコピーする

## 手順

1. 曜日間でスケジュール内容をコピーする場合は、曜 日選択からコピーしたい曜日を選択し、[コピー]を タッチして選択状態とし、他の曜日で[貼り付け]を タッチする。

## お願い

• 設定したスケジュールを消去する場合は、対象の 行の削除[ |||| ]をタッチしてください。

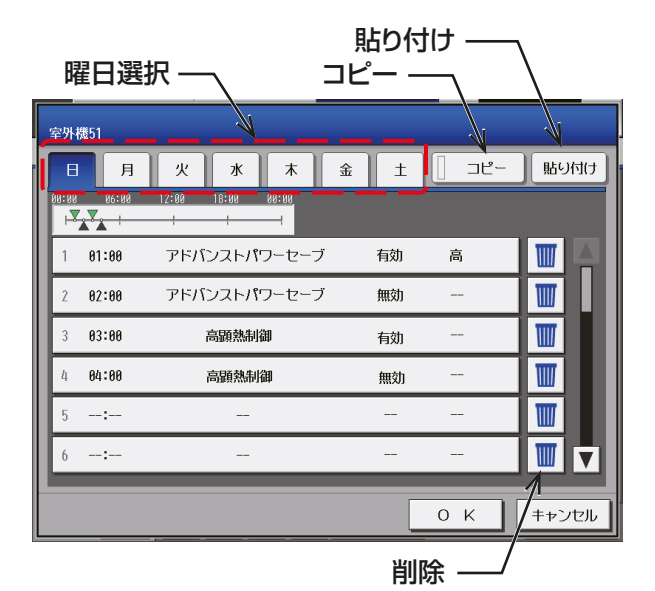

## (7) スケジュールを保存する

## 手順

1. スケジュール内容をすべて設定した後、日曜から土 曜までの1週間のスケジュール設定で、制御設定項 目ごとに「有効(またはON)」と「無効(またはOFF)」 の数が等しくなっていることを確認し、[OK]ボタ ンをタッチする。

[OK]ボタンをタッチすると、スケジュール設定が保 存されます。

スケジュール簡易表示部のアイコン  $\overline{\overline{Y}}$  : 有効 (もしくはON)  $\triangle$ :無効 $($ もしくはOFF)

前回保存時からスケジュール設定内容を変更した場 合、「キャンセル1をタッチすると前回保存時の設定 状態に戻すことができます。

#### 室外機51  $\sqrt{a}$ 火水木  $\hat{f}$  $\pm$   $\parallel$   $\pm$ 貼り付け  $\overline{X_{1}X_{2}}$ W  $1 - 01:00$ アドバンストパワーセーブ 有効 高 アドバンストパワーセーブ 無効 W A2:AA 83:88 高顕熱制御  $\overline{\mathbf{u}}$ 有効  $\overline{\mathbb{H}}$  $04:00$ 高顕熱制御 無効  $\frac{1}{2}$ W  $-1$ 四反 キャンセル  $O$  K 削除  $\longrightarrow$  OK キャンセル

- 「有効(またはON)」と「無効(またはOFF)」の数が異なる場合、メッセージ「制御設定で有効(ON)と無 効(OFF)の数が異なります。1週間の設定を確認し、各制御ごとに有効(ON)と無効(OFF)の数が等し くなるように設定してください。」が表示されます。
- 「有効(またはON)」と「無効(またはOFF)」の数の確認は、制御の設定解除漏れを防止するためです。終 日の制御設定を変更したい場合は、個別の設定画面(ET制御、高顕熱制御、アドバンストパワーセーブ制 御)で設定してください。

## お願い

- 設定したスケジュールを消去する場合は、対象の行の削除[ |||| ]をタッチしてください。
- 能力上限セーブ制御について、制御中はエラーメッセージが表示され、全ての設定を削除できません。 能力上限セーブ制御、ET制御、高顕熱制御、アドバンストパワーセーブのスケジュールを全て削除す る場合、「無効(もしくはOFF)」のスケジュールを実行したことを確認し、削除してください。「無効 (もしくはOFF)」のスケジュールを実行していない場合、各種制御が継続します。制御を解除する場合、 室外機スケジュール1の当日スケジュール設定画面、または各種制御の設定画面にて「無効(もしくは OFF)」に設定してください。「無効(もしくはOFF)」のスケジュールが実行されたことは、以下の画 面にて確認してください。

#### 能力上限セーブ制御:

室外機スケジュール1の一覧画面で最大運転能力操作値が100%となっていることを 確認してください。ただし、ピークカット制御が実行されている場合、最大運転能力操作 値はピークカット制御による値となるため、ピークカット制御が実行されていないうえ で、100%になることを確認してください。

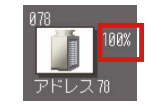

ET制御:

ET制御設定画面で「無効」となっていることを確認してください。(ET制御設定画面の詳細は「4-2-2. ET制御設定」を参照してください。)

#### 高顕熱制御:

室外機スケジュール1の一覧画面で高顕熱制御状態が何も表示されていないことを確認 してください。「高」または「低」と表示されている場合は制御中となります。

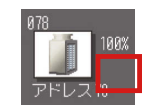

アドバンストパワーセーブ:

アドバンストパワーセーブ設定画面で「無効」となっていることを確認してください。(アドバンストパ ワーセーブ設定画面の詳細は「4-2-4. アドバンストパワーセーブ設定」を参照してください。)

• 季節スケジュールを利用している場合で、日をまたいで制御を実施するときは、以下のような設定例で 運用してください。

「22:00:制御有効、23:59:制御無効、24:00:制御有効、07:00:制御無効」

(8) スケジュールを別の室外ユニットにコピーする

## 手順

1. 室外ユニット間で1週間分のスケジュール内容をコ ピーする場合は、週間スケジュール設定画面から室 外ユニットを選択して、[コピー]をタッチし選択状 熊とし、他の室外ユニットを選択してから「貼り付 け]をタッチする。

### お知らせ

• [週間1]~[週間5]間をまたいだスケジュール のコピーはできません。

## お願い

• 能力上限セーブ制御が「ON」の室外機に対し て、能力上限セーブ制御が設定されていないス ケジュールをコピーする場合、エラーメッセー ジが表示され、コピーはできません。 コピーする場合、「OFF」のスケジュールを 実行したことを確認し、コピーしてください。

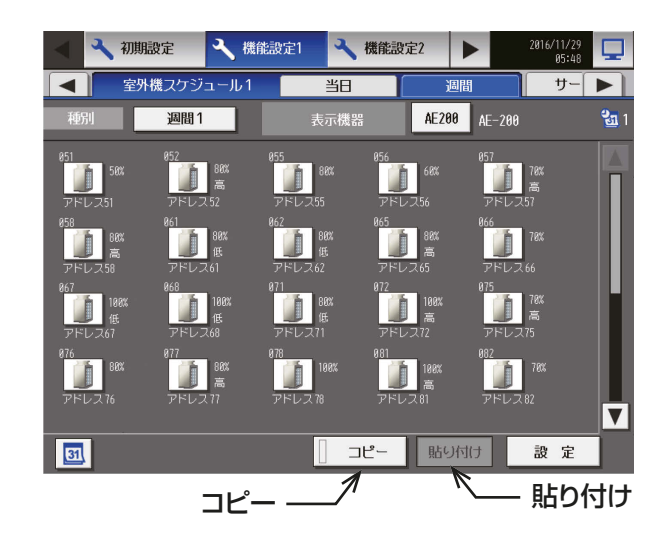

## [4] 当日スケジュールの設定

メニューの[機能設定1]-[室外機スケジュール1]をタッチし、[当日]をタッチすると当日スケジュール の設定ができます。 当日スケジュール変更設定画面では、週間スケジュールや年間スケジュールを変更せずに、当日のみ有効なス ケジュールに設定することができます。

### お知らせ

• 当日スケジュールを設定した後に、当日スケジュール設定内容をすべて削除した場合、当日スケジュールは 設定なしの状態として残ります。この場合、スケジュールの最優先は当日スケジュールであるため、週間ス ケジュールは実施されません。

### (1) 設定対象を選択する

### 手順

1. スケジュールを設定する室外ユニットのアイコンを 選択し、[設定]をタッチする。

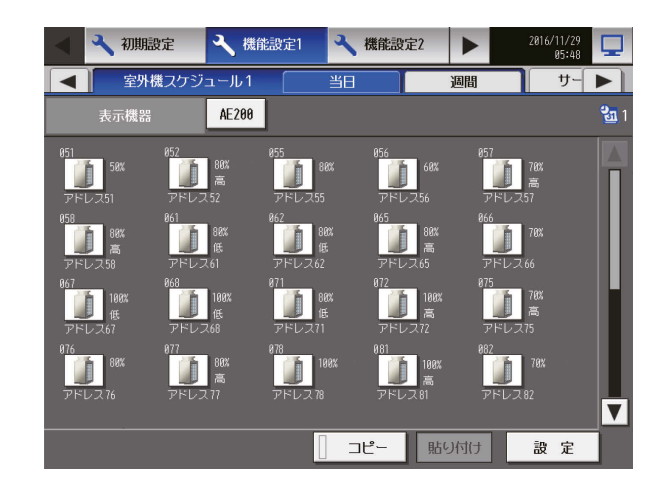

## (2) スケジュール内容を設定する

### 手順

1. スケジュール内容の設定したいスケジュールの行を タッチする。 その後、スケジュール設定画面が表示されます。

2. スケジュール適用開始時刻、およびスケジュール運 転内容を設定し、[OK]をタッチする。 「4-2-5. [3] (5) スケジュール内容を設定する」を参 照してください。

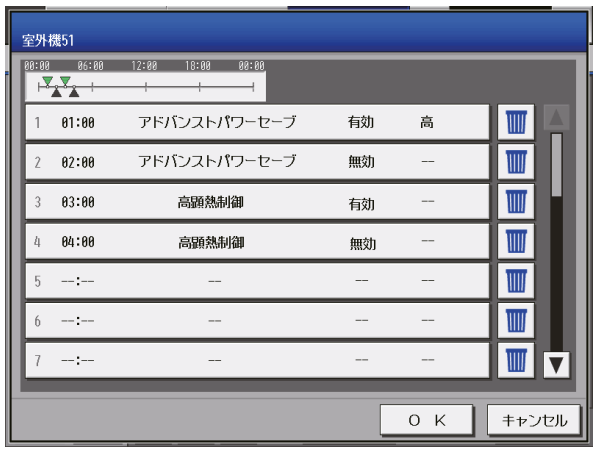

## (3) スケジュールを保存する

## 手順

1. スケジュール内容をすべて設定した後、制御設定ご とに「有効(もしくはON)」と「無効(もしくはOF F)」の数が等しいことを確認し、[OK]をタッチし てスケジュール設定を保存する。

前回保存時からスケジュール設定内容を変更した場 合、「キャンセル1をタッチすると前回保存時の設定 状態に戻すことができます。

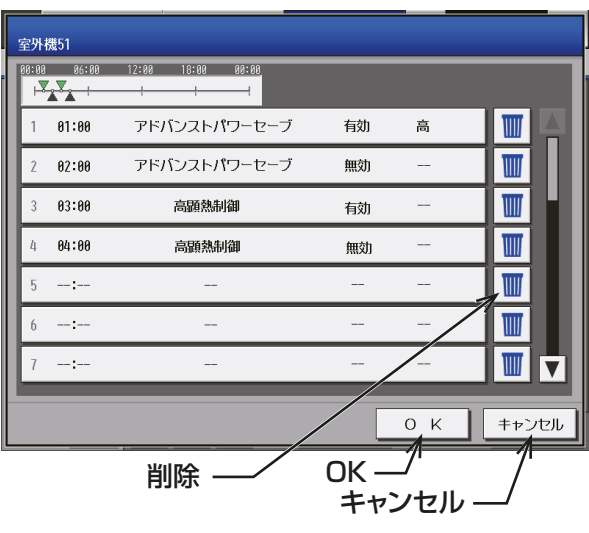

- スケジュール未設定で[OK]でタッチしても、空のスケジュールが保存されるため、優先度の関係上、年 間・週間スケジュールは実行されません。
- 「有効(もしくはON)」と「無効(もしくはOFF)」の数が異なる場合、メッセージ「制御設定で有効(ON) と無効(OFF)の数が異なります。設定を確認し、各制御ごとに有効(ON)と無効(OFF)の数が等しくな るように設定してください。」が表示されます。
- 「有効(またはON)」と「無効(またはOFF)」の数の確認は、制御の設定解除漏れを防止するためです。終 日の制御設定を変更したい場合は、個別の設定画面(ET制御、高顕熱制御、アドバンストパワーセーブ制 御)で設定してください。

## お願い

- 設定したスケジュールを消去する場合は、対象の行の削除[ |||| 1をタッチしてください。
- 能力上限セーブ制御について、制御中はエラーメッセージが表示され、全ての設定を削除できません。 能力上限セーブ制御、ET制御、高顕熱制御、アドバンストパワーセーブのスケジュールを全て削除す る場合、「無効(もしくはOFF)」のスケジュールを実行したことを確認し、削除してください。「無効 (もしくはOFF)」のスケジュールを実行していない場合、各種制御が継続します。制御を解除する場合、 室外機スケジュール1の当日スケジュール設定画面、または各種制御の設定画面にて「無効(もしくは OFF)」に設定してください。「無効(もしくはOFF)」のスケジュールが実行されたことは、以下の画 面にて確認してください。

#### 能力上限セーブ制御:

室外機スケジュール1の一覧画面で最大運転能力操作値が100%となっていることを 確認してください。ただし、ピークカット制御が実行されている場合、最大運転能力操作 値はピークカット制御による値となるため、ピークカット制御が実行されていないうえ で、100%になることを確認してください。

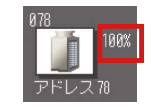

ET制御:

ET制御設定画面で「無効」となっていることを確認してください。(ET制御設定画面の詳細は「4-2-2. ET制御設定」を参照してください。)

#### 高顕熱制御:

室外機スケジュール1の一覧画面で高顕熱制御状態が何も表示されていないことを確認 してください。「高」または「低」と表示されている場合は制御中となります。

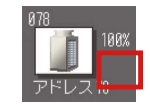

アドバンストパワーセーブ:

アドバンストパワーセーブ設定画面で「無効」となっていることを確認してください。(アドバンストパ ワーセーブ設定画面の詳細は「4-2-4. アドバンストパワーセーブ設定」を参照してください。)

• 季節スケジュールを利用している場合で、日をまたいで制御を実施するときは、以下のような設定例で 運用してください。

「22:00:制御有効、23:59:制御無効、24:00:制御有効、07:00:制御無効」

## (4) スケジュールを別の室外ユニットにコピーする

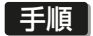

1. 室外ユニット間でスケジュール内容をコピーする。 「4-2-5. [3] (8) スケジュールを別の室外ユニット にコピーする」を参照してください。

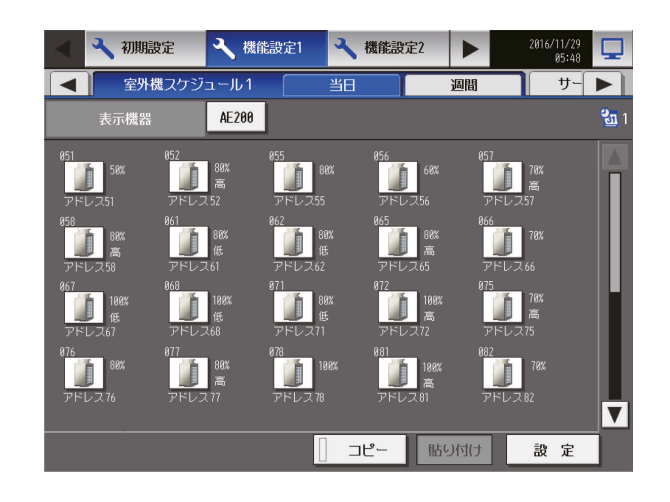

## 4-2-6. サーモOFF 時送風設定

サ ー モ OFF 時 送 風 制 御 と は、空 調 機 の サ ー モ OFF 時 に フ ァ ン の 送 風 運 転 を 制 御 す る 室 内 ユ ニ ッ トの機能です。ファンの送風運転を停止させることで消費電力を低減させ、省エネを実現します。 AE-200J/AE-50J/EW-50Jから、室内ユニットに対して、サーモOFF時送風制御の設定を行います。

## お知らせ

- 本機能は、E 制御ライセンスの登録が必要ですが、ライセンス未登録の場合は、設定のみ保存できます。 ライセンス登録後は機能が利用可能になります。(Ver.7.4以降は標準機能となり、ライセンス不要です。 また、Ver.7.4以降にアップデートした際、本機能が自動的に有効となります。)
- AE-200JにAE-50J/EW-50Jを接続する場合、接続するすべてのAE-200J/AE-50J/EW-50Jでライ センス登録が必要です。
- ビル管理者でログインした場合、設定の操作が禁止されている場合があります。
- 形名の末尾がG1以降の室内ユニット接続時に設定可能です。
- 本機能を利用時は、室温検知センサを外付けの温度センサ(PAC-SE40TS)やリモコンセンサに切り替え る必要があります。
- サーモOFF時送風設定中は省エネ制御中のアイコンは表示されません。

メニューバーの「機能設定11-「サーモOFF時送風設定1をタッチすると、サーモOFF 時送風制御機能をも つ室内ユニットが一覧表示され、各室内ユニットの設定値が選択表示されます。

- 「表示機器」設定 [AE200]、[Exp11~[Exp4]を切り替えてAE-200JとAE-50J/EW-50Jの設定を個別 に行ってください。
- 本設定は全てのユニットが正常に運転している状態で設定してください。室外ユニットの接続異常が発生 している場合、サーモOFF時送風制御の対象ユニットが正常に表示されない場合があります。

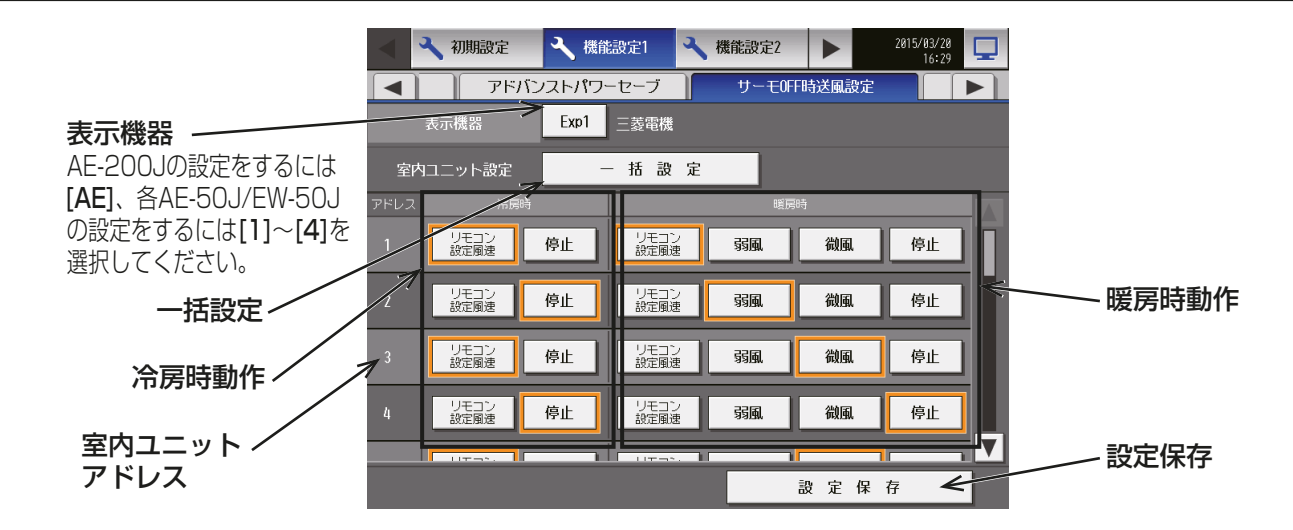

### 手順

1. 冷房時の動作を選択する。 室内ユニットごとに、「リモコン設定風速1「停止1のいずれかを選択する。

#### お知らせ

- [リモコン設定風速]とは、AE-200J/AE-50J/EW-50J、リモコンで設定された風速で動作する設定 です。
- 2. 暖房時の動作を選択する。 室内ユニットごとに、[リモコン設定風速][弱風][微風][停止]のいずれかを選択する。

お知らせ

- 機種により、弱風・微風を設定できない場合があります。
- 3. 設定を保存する。 設定完了後、「設定保存1をタッチする。

一括設定を押すと、一括設定画面が表示されますので、冷房時の動作 [リモコン設定風速][停止]のいずれか と、暖房時の動作 [リモコン設定風速][弱風][微風][停止]のいずれかを選択してください。 [OK]をタッチすると、サーモOFF時送風設定画面に戻り、表示されている室内ユニット全ての選択が、この 画面で選択した設定に変わります。 設定完了後、設定保存をタッチしてください。

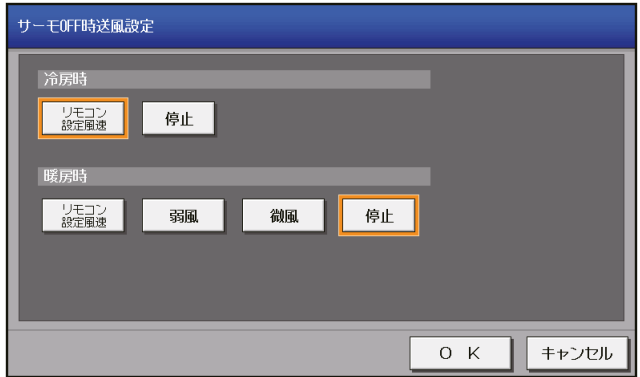

## 4-2-7. 計測設定

温度センサ、湿度センサ、および計量計を使用するために計測設定を行います。 メニューの[機能設定1]-[計測設定]をタッチして[計測設定]画面を開きます。設定内容入力後、[設定保 存]をタッチします。

- ビル管理者でログインした場合は、計測設定の操作が禁止されている場合があります。
- 「表示機器」の設定が画面に表示されます。「表示機器」の設定を[AE200]、[Exp1]~[Exp4]と切り替え てAE-200Jと各AE-50J/各EW-50Jの設定を個別に行ってください。
- AE-50J/EW-50J接続時は、正しく設定されるよう、AE-50J/EW-50Jがきちんと接続されている状態で 計測設定を行ってください。AE-50J/EW-50Jを接続しないで行った設定は反映されません。
- TG-2000が接続されているシステムの場合、TG-2000とAE-200J/AE-50J/EW-50Jの保持データ が一致するように、設定および変更はTG-2000から行ってください。
- 計測値を電力按分する場合や、計測値から省エネピークカット制御を利用する場合は、別途、電力按分課金 支援ライセンス、省エネピークカット制御ライセンスの登録が必要となります。 計測値の現在値表示や上下限警報はライセンスなしで利用できます。

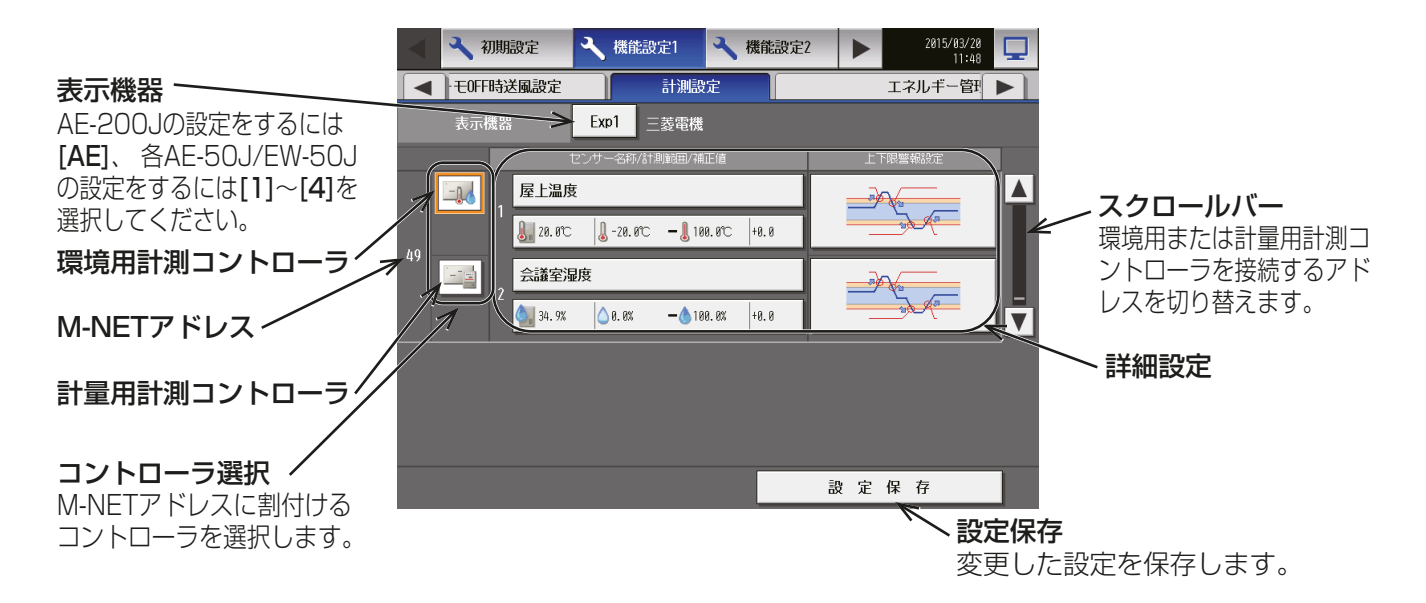

## [1] 環境用計測コントローラと温度/湿度センサの登録

使用するセンサのシステム設定を行います。1台の環境用計測コントローラ(PAC-YG63MC(1))に対し、最 大2個のセンサが接続できます。

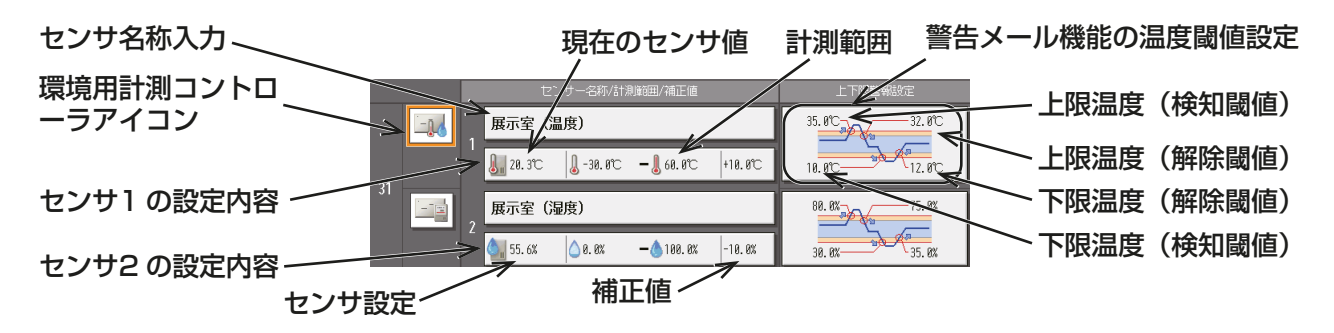

## [手順]

- 1. スクロールバーを操作し、環境用計測コントローラ(PAC-YG63MC(1))が接続されているアドレスを表 示する。
- 2. 環境用計測コントローラアイコン (一n) )を選択する。

### お願い

- 選択を取り消すには、再度タッチします。
- 3. 「センサ設定1をタッチし、ヤンサの設定画面を表示す る。

温度センサアイコン( ) または湿度センサアイコン ( )を選択する。

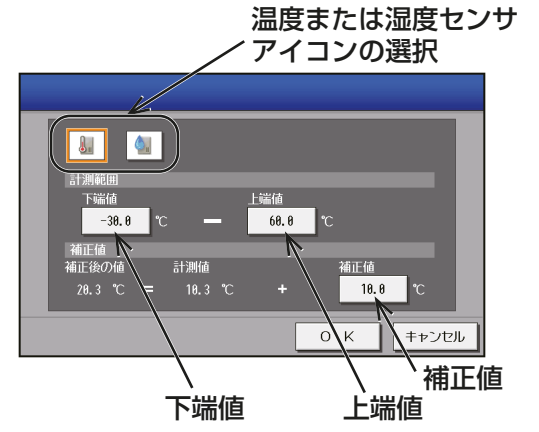

- 4. [下端値]と[上端値]をタッチし、キーパッド画面を表 示する。
- 5. センサの計測範囲を入力し、[OK]をタッチする。 温度ヤンサの設定可能範囲は -100.0 (最下端値) ~ +100.0ºC(最上端値)です。 湿度センサの設定可能範囲は 0.0 (最下端値) ~ 100.0%(最上端値)です。

## お願い

• Pt100センサを接続した場合、-30~+60℃で設 定してください。 Pt100センサ以外のセンサを接続した場合は、セ ンサの取扱説明書に記載されている範囲を入力し てください。

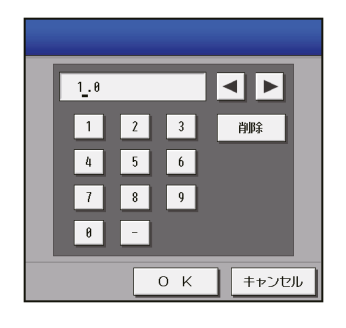

- 6. 測定値の補正が必要な場合「補正値1をタッチし、キーパッド画面を表示する。
- 7. 補正値を入力し、[OK]をタッチする。

### お知らせ

- 温度センサに対して設定できる補正値の範囲は-10.0~+10.0℃で、湿度センサに対しては-10.0 ~+10.0%です。
- 8. [センサ名称入力]をタッチし、キーボード画面を表示する。
- 9. センサの名称を最大20文字で入力する。

## お知らせ

- [センサ名称入力]では、次の文字は使用できません: <、 >、 &、 "、 '
- 10. 温度または湿度がある所定値を超えた場合に警告メー ルを受信するには、上限および下限温度の両方について 検知および解除閾値を設定する。
- 11. 「警告メール機能の温度閾値設定」をタッチする。
- 12. 各設定部をタッチし、キーパッド画面を表示する。
- 13. 値を入力し、 [OK] をタッチする。

### お知らせ

- 上限検知および解除閾値をクリアするには[上限 クリア]をタッチします。下限検知および解除閾値 をクリアするには[下限クリア]をタッチします。
- 検知/解除を過度に検出しないように、検知閾値と 解除閾値の差を1℃以上離すことを推奨します。

14. [**設定保存**] をタッチして変更を保存する。

## [2] 計量用計測コントローラと計量計の登録

次ページの手順に従って、計量計のシステム設定を行います。最大4台の計量計をAE-200J/AE-50Jの CN7または計量用計測コントローラ(PAC-YG60MC(1))に接続できます。

- 計量用パルス入力の場合はユニットアドレスの設定は不要です。
- 計量用パルス入力の設定はTG-2000からはできません。 またTG-2000の電力按分課金支援機能には使用できません。
- 計量用計測コントローラ(PAC-YG60MC(1))は、AE-200J/AE-50J/EW-50J単体で15台まで設定で きますが、AE-200J/AE-50J/EW-50Jのシステムでは20台以下になるように設定してください。 また、AE-200J/AE-50J/EW-50Jに計量用パルス入力を行っている場合は、1台とカウントします。

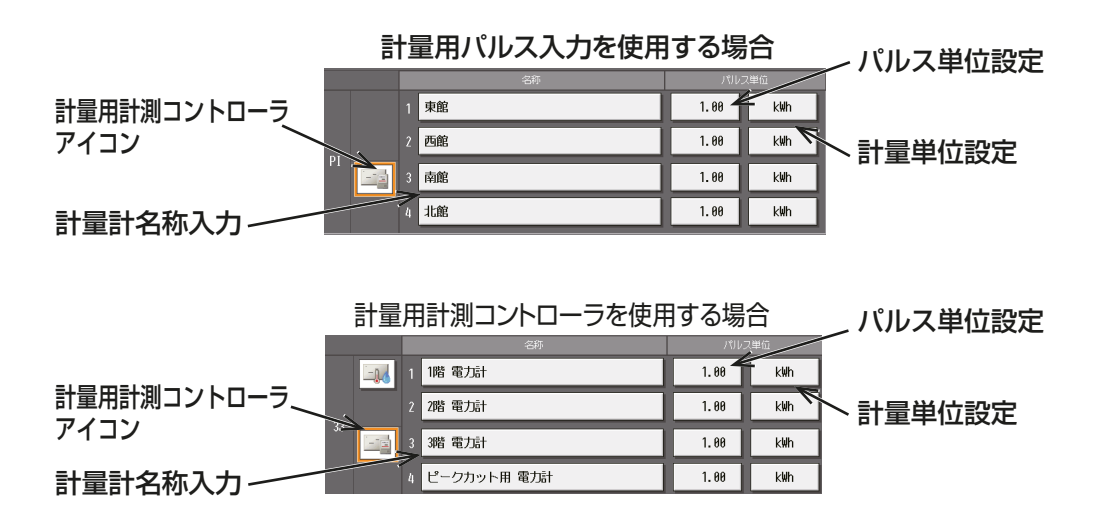

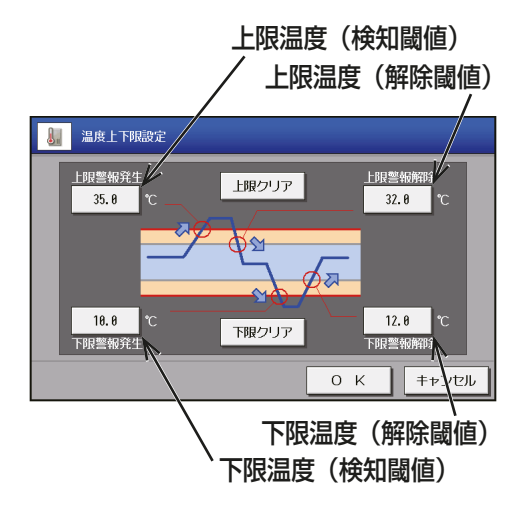

## 手順

- 1. 最上段の「PI」(計量用パルス入力)またはスクロールバーを操作し、計量用計測コントローラ (PAC-YG60MC(1))が接続されたアドレスを表示する。
- 2. 計量用計測コントローラアイコン ( - = ) を選択する。

計量用パルス入力の場合は、アイコンの選択は不要です。 また、選択を取り消すには、再度タッチします。

3. 「計量単位設定1をタッチし、測定単位を選択する。

## お願い

- 測定単位は、[kWh]、[m3]、[MJ]、または [-- (単位なし)] から選択できます。計量計を使用しない場 合は、空白を選択してください。
- 使用する計量計に応じてパルス単位を設定してください。正常に設定されたことを確認するため、計 量計のメーター値と計量用計測コントローラがカウントした値を確認し、一定時間経過後に両方の値 が同じ値だけ増加していることを確認してください。(計測した値は、[監視/操作]画面の[計測] 表 示で確認できます。)

## お知らせ

• [-- (単位なし)]を選択した測定値はエネルギー利用状況のグラフデータとして表示されません。

- 4. [パルス単位設定]をタッチし、キーパッド画面を表示する。
- 5. 値を入力し、[OK]をタッチする。 パルス単位が空白のままだと設定保存できないため、パ ルス値を設定してください。

## お知らせ

- 設定可能範囲は、0.01~100または空白(使用し ない)があります。
- パルス単位、計量単位両方を入力しないとパルス単 位、計量単位が保存されません。
- 6. [計量計名称入力]をタッチし、キーボード画面を表示する。
- 7. 計量計の名称を最大20文字で入力する。

## お知らせ

• [計量計名称入力]では、次の文字は使用できません: <、 >、 &、 "、 '

8. [設定保存]をタッチして変更を保存する。

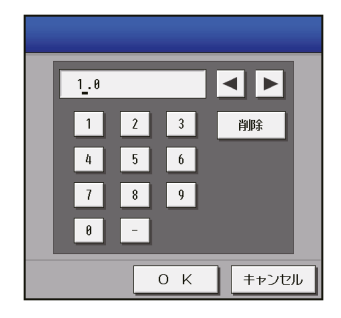

## 4-2-8. エネルギー管理設定

 $166.75 = 0.44 - 0.$ 

「機能設定11-「エネルギー管理設定1をタッチしてエネルギー管理設定画面を開きます。 エネルギー管理設定をしないと、エネルギー利用状況画面、ランキング画面で、外気温、電力量のグラフが表示 されません。

### お願い

• エネルギー管理機能の初期設定をする前に、環境用計測コントローラ、計量用計測コントローラの設定を 行ってください。環境用計測コントローラ、計量用計測コントローラの設定は、「機能設定11-「計測設 定]画面で行ってください。

設定方法の詳細は「4-2-7. 計測設定」を参照ください。

• エネルギー管理設定はすべてのユニットの立ち上げが終わっている状態で行ってください。ユニットの立 ち上げ中に設定保存すると、設定値が消えてしまう場合があります。

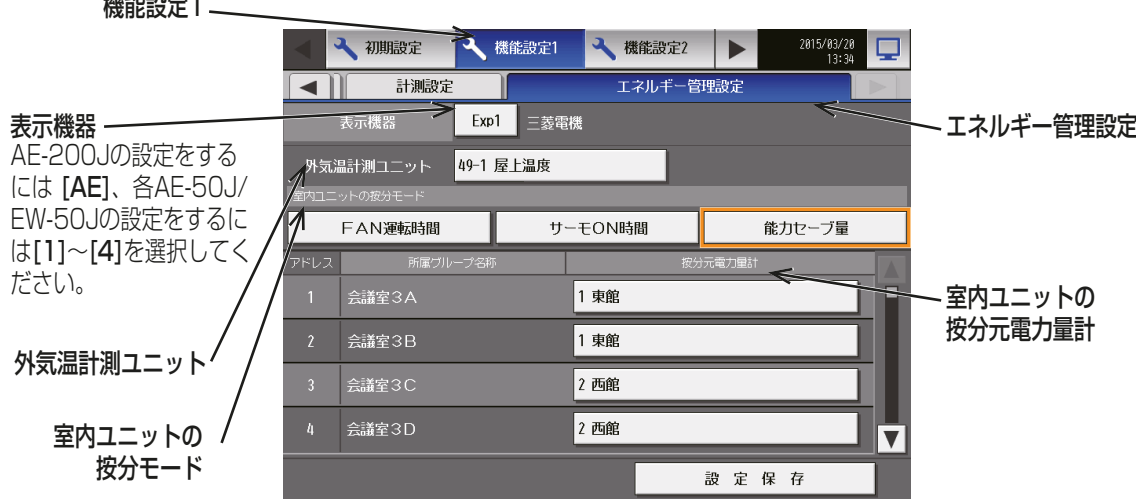

## [1] 外気温計測ユニットの設定

エネルギー利用状況画面に、外気温度の折れ線グラフを表示させる温度センサを選択します。

## お知らせ

- 外気温度を表示させない場合は、設定は不要です。
- 外気温連動設定画面と共通の設定です。

### 手順

1. 「外気温計測ユニット」をタッチして外気温計測ユニットの画面を表示する。

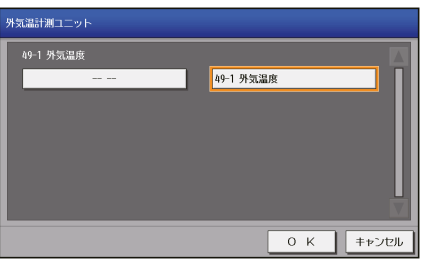

- 2. 環境用計測コントローラに接続された温度センサが表示される。 エネルギー利用状況のグラフで、外気温として表示させたいセンサを1つのみ選択する。 選択を解除する場合は、[ -- -]を選択してください。
- **3. 選択後[OK]をタッチする。**

## [2] 室内ユニットの按分モードの設定

本画面で設定した按分モードで計測した電力量を室内ユニットごとに按分計算し、エネルギー利用状況画面、 ランキング画面でグラフ表示します。

#### 手順

1. 室内ユニットの按分モードを [FAN運転時間][サーモON時間][能力セーブ量]から選択する。 設定はシステム要件に適したものを選択してください。 [**能力セーブ量**]を選択することを推奨します。

#### お知らせ

- 消費電力量の算出は、室外ユニットの電力量に対して行い、室内ユニットの消費電力は考慮されませ  $h_{10}$
- AE-200Jの電力按分支援機能を使用している場合は、課金設定の内容で算出されますので、本設定は 無効となります。
- 能力セーブ量(初期値)は室外ユニットの能力の使用量(時間換算)です。
- サーモON時間は室内ユニットに冷媒が流れる時間です。
- FAN運転時間は室内ユニットが運転していた時間です。
- **2. 選択後[OK]をタッチする。**

## [3] 按分元電力量計の設定

### 手順

1. 「室内ユニットの按分元電力量計」をタッチして按分元電力量計の画面を表示する。

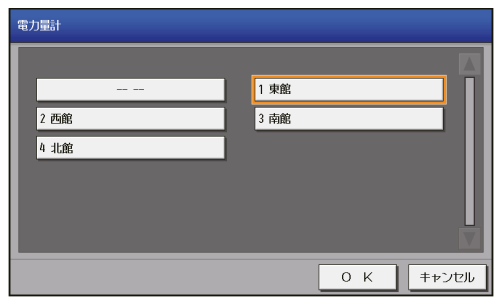

- 2. 室内ユニットごとに消費電力測定に使用する電力量計を選択する。 電力量計の名称は以下で表示されます。
	- 計量用計測コントローラの場合の表示名
		- [「アドレス」+計量用計測コントローラのアドレス+「-」+Ch番号+電力量計名称]
	- 計量用パルス入力の場合の表示名 [Ch番号+電力量計名称]

選択を解除する場合は、[ -- -] を選択してください。

**3. 選択後[OK]をタッチする。** 

- 消費電力量の算出は、室外ユニットの電力量に対して行い、室内ユニットの消費電力は考慮されません。
- AE-200Jの電力按分支援機能を使用している場合は、課金設定の内容で算出されますので、本設定は無効 となります。
- 電力量計名称の長さによっては、電力量計名称をすべて表示できない場合があります。
- 電力量計名称が登録されていない場合は、電力量計名称は空欄になります。
- [計測設定]画面で計測単位が [kWh]で設定されている電力量計のみ選択可能です。
- ロスナイのみのグループ、汎用インターフェース(PAC-YG66DC(1))のみのグループは表示されません。 (按分計算の対象外です)

## [4] 設定保存

[設定保存]をタッチして、設定をAE-200J/AE-50J/EW-50Jに保存します。

## 4-3. 機能設定2

## 4-3-1. 外気温連動制御

設定温度と外気温度の温度差に連動して、設定温度を自動調節することができます。建物入口の空調機にこの 制御設定を行うことで、急激な温度変化による身体への負担を軽減することができます。 メニューの [機能設定2] - [外気温連動制御]をタッチして外気温連動制御設定画面を開きます。

## お知らせ

- 外気温度は環境用計測コントローラ(PAC-YG63MC(1))を接続し、温度センサで計測してください。
- 外気温連動制御は空調機グループのみ有効です。
- AE-50J/EW-50Jを接続する場合は、各AE-50J/EW-50Jに環境用計測コントローラと温度センサを接 続してください。
- ビル管理者でログインした場合は、外気温連動制御設定の操作が禁止されている場合があります。
- ユニット情報画面の「台数拡張」設定が[利用する]に設定されている場合に、「表示機器」の設定が画面に表 示されます。「表示機器」の設定を [AE200]、[Exp1] ~ [Exp4] と切り替えて AE-200J と各 AE-50J/ 各 EW-50Jの設定を個別に行ってください。
- AE-50J/EW-50J接続時は、正しく設定されるよう、AE-50J/EW-50Jがきちんと接続されている状態で 外気温連動設定を行ってください。AE-50J/EW-50Jを接続しないで行われた設定は反映されません。
- AE-200J/AE-50J/EW-50Jのコントローラ間でまたがった外気温連動制御はできません。

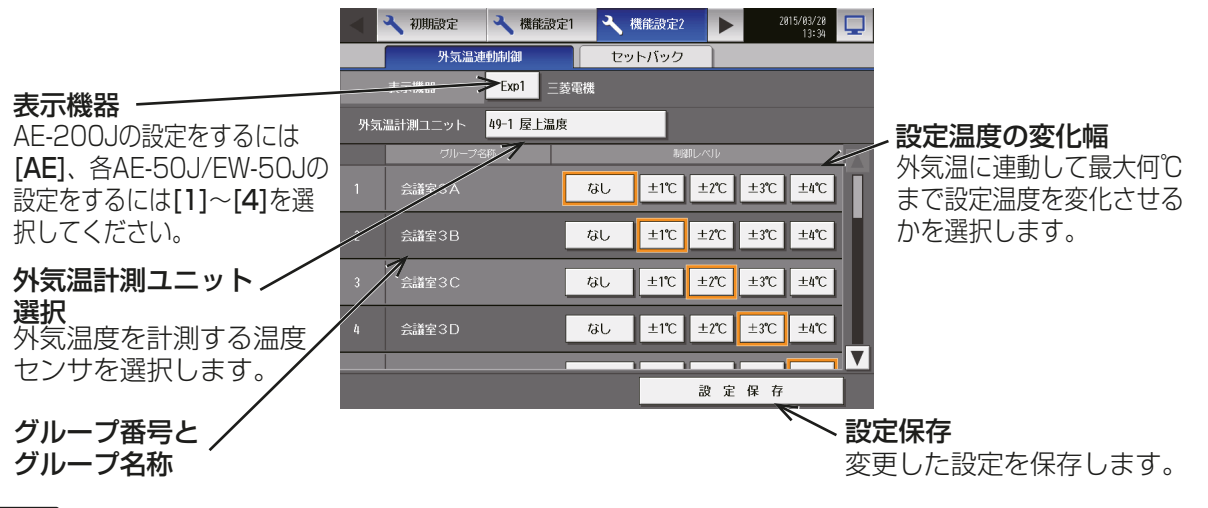

### 手順

1. 「外気温計測ユニット選択]をタッチし、センサ選択画面 を表示する。

環境用計測コントローラに接続した温度センサの名称 が表示されます。

2. 外気温度を計測する温度センサを選択し、[OK]をタッ チする。

## お願い

• センサの選択を解除するには [---]を選択してく ださい。

## お知らせ

• エネルギー管理設定の外気温計測ユニットの設定 と共通の設定です。

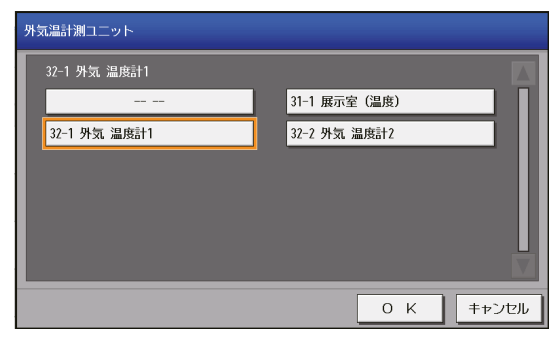

- 3. [設定温度の変化幅]で、設定温度に減加算する各グループの温度幅を選択する。 例えば、[±4℃]を選択し、冷房またはドライモードで設定温度が24℃の場合、設定温度と室外温度の温 度差に基づいて最高28℃まで設定温度が変化します。[±2℃]を選択した場合は、最高26℃まで設定温 度が変化します。
- 4. [設定保存]をタッチして変更を保存する。

外気温連動制御機能が作動している場合、設定温度は下記の通りに調節されます。

## (1) 「冷房」および「ドライ」モードの場合

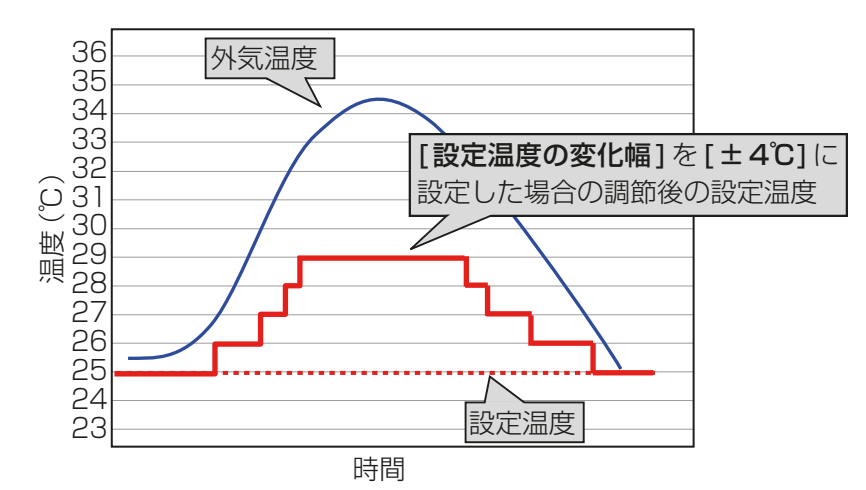

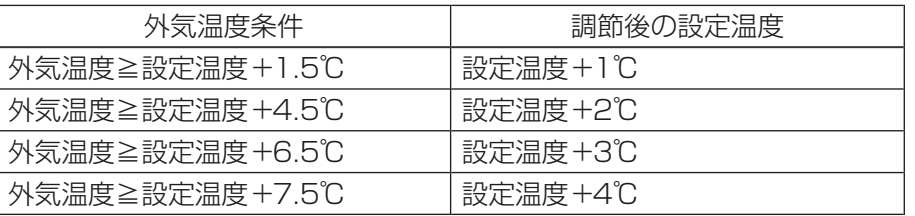

(2) 「暖房」モードの場合

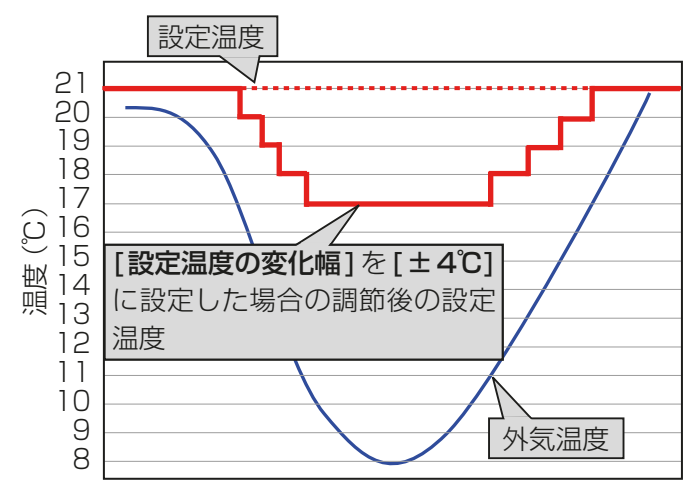

時間

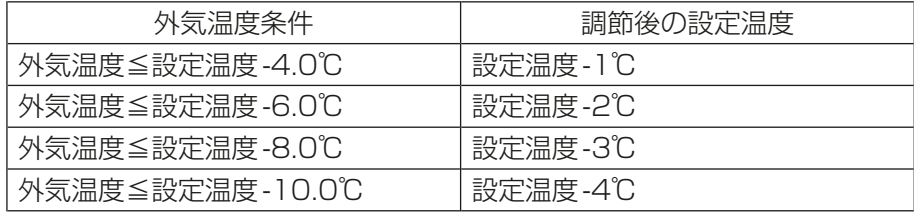

## 4-3-2. 室外機スケジュール2

## [1] 概要

室外機スケジュール2では、下記制御を週間スケジュール、当日スケジュールで設定できます。

- ナイトモード(低騒音運転)
- 霜取り運転

週間スケジュール(5種類、日曜~土曜)、当日スケジュール(当日のみ有効)は、接続している室外ユニットご とに設定できます。また、1日に12回のスケジュールを設定できます。

スケジュールの優先度は、高いほうから

当日スケジュール > 週間スケジュール1 > ・・・ >週間スケジュール5 となります。

スケジュールの優先順の詳細については、「AE-200J/AE-50J 取扱説明書」を参照してください。

## お知らせ

• スケジュールに対応した室外ユニットは、形名の末尾がG5以降の室外ユニットまたはH2以降のシティ (ズバ暖)マルチSです。

## [2] 室外機スケジュール2画面

メニューの[機能設定2]-[室外機スケジュール2]をタッチすると、室外機スケジュール2設定画面が表示 されます。

本画面では、室外ユニットの異常状態、ナイトモード操作状態が表示できます。

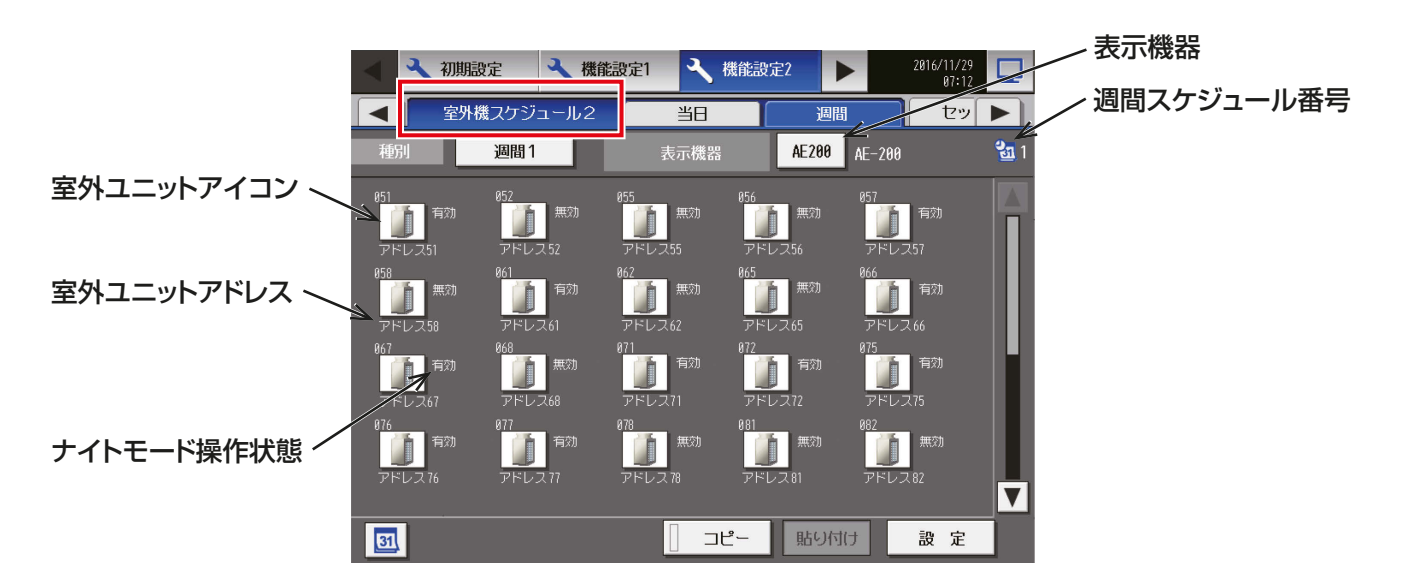

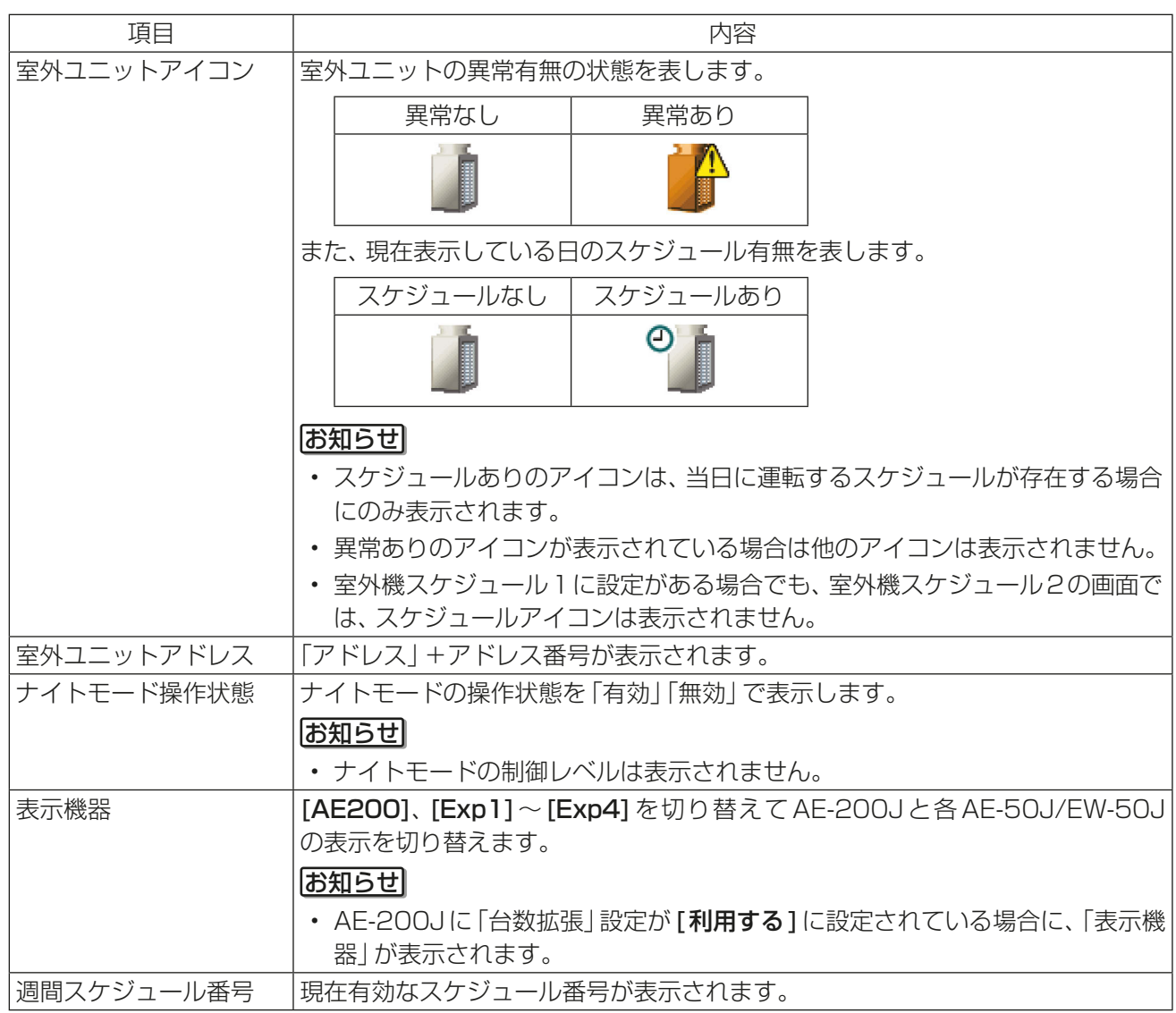

## [3] 週間スケジュールの設定

メニューの「機能設定21-「室外機スケジュール21をタッチし、「週間1をタッチすると週間スケジュール の設定ができます。 週間スケジュール設定では、曜日ごと、期間(季節)ごとにスケジュールを設定できます。

### お知らせ

• 季節設定を使用する場合は、「スケジュール 季節設定」を「有効」(初期値)にしてください。 週間スケジュールの季節設定は、集中コントローラ内で共通の設定です。 他の空調機、DT-R、ブラインクーラ、給湯機が接続されている場合、季節設定での週間スケジュールは同じ 設定になります。 ただし、除湿機のみは、季節設定は別設定になります。

(1) 適用期間を設定する(季節設定)

## 手順

1. 週間スケジュール設定画面で、季節設定[ 31 ]を タッチする。

### お知らせ

•「スケジュール 季節設定1が[無効]に設定され ている場合は、季節設定 [ 31 ] は非表示となり、 季節設定は使用できません。

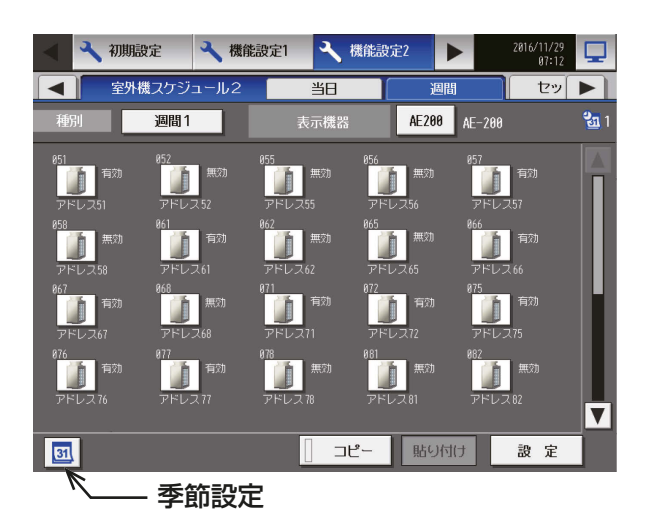

- 2. 各週間スケジュールを有効とする期間を入力する。 |画面左の [**有効 / 無効**] をタッチすることで、その週 間スケジュール設定の有効、無効を切り替えられま す。
	- :有効
	- :無効(初期値)

- 週間1~5のいずれかの期間が重なる場合は、番 号の小さいスケジュールが優先されます。 たとえば、週間1と週間2の期間が重なる場合 は、週間1のスケジュールが優先されます。
- 11/01~03/31のように、年をまたいだ期間 を設定することもできます。
- AE-200J画面で設定した内容は、AE-50J/ EW-50Jにも反映されます。

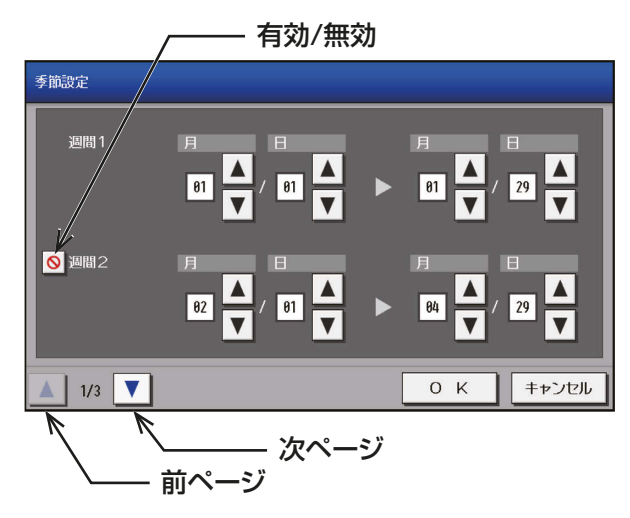

## (2) 週間スケジュールパターンを設定する

## 手順

- 1. サブメニューの[週間]をタッチする。
- 2. 週間選択をタッチし、[週間1]、[週間2]、[週間 3]、[週間4]、[週間5]のいずれかのスケジュー ルパターンを選択する。

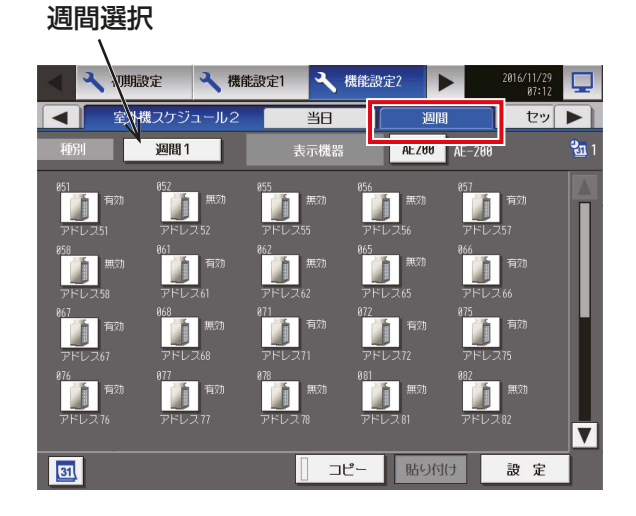

## (3) 設定対象を選択する

## 手順

1. スケジュールを設定する室外ユニットのアイコンを 選択し、[設定]をタッチする。

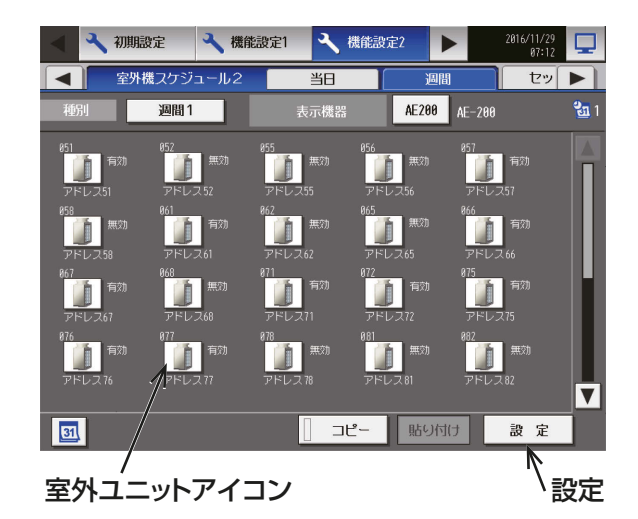

## (4) 曜日を選択する

## 手順

- 1. スケジュールを設定したい曜日をタッチする。 スケジュール内容ボタンをタッチすると、スケ ジュール内容設定画面が表示されます。
	- スケジュール簡易表示部のアイコン

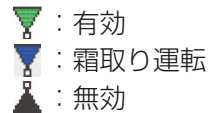

## お願い

• 設定したスケジュールを消去する場合は、対象の 行の削除 [ ||||| ]をタッチしてください。

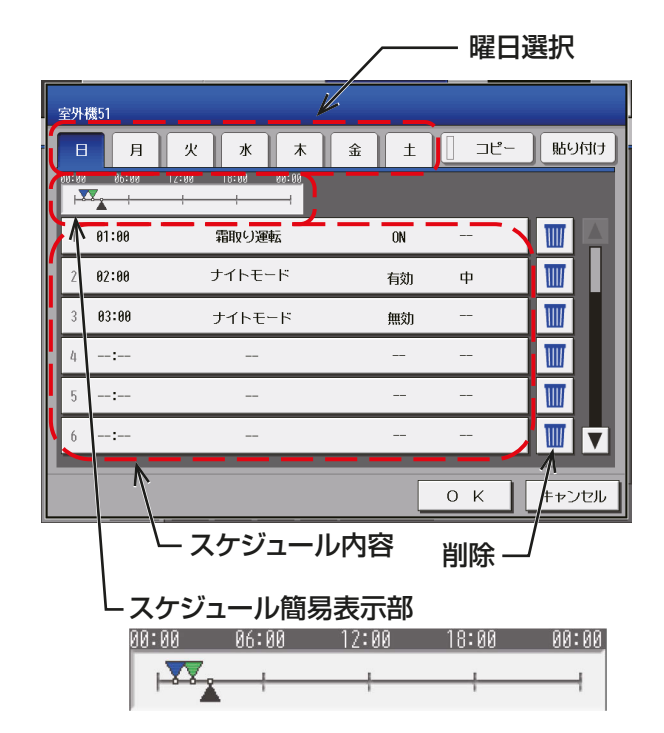

(5) スケジュール内容を設定する

## 手順

- 1. スケジュール内容欄で、設定するスケジュールの行 をタッチする。
	- スケジュール設定画面が表示されます。
- 2. スケジュール運用開始時刻を設定し、[制御設定]ボ タンをタッチする。

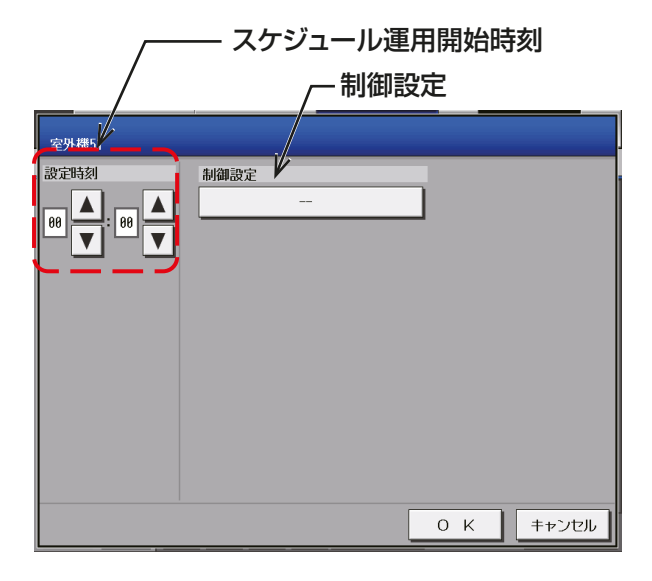

3. 表示されている制御から制御設定を選択し、[OK] をタッチする。

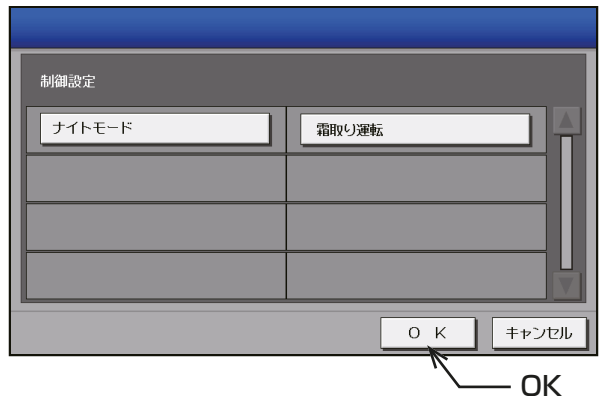

- 4. 選択した制御設定により、制御内容が異なるため、 以下の1)、2)を確認し、制御内容を設定する。
- 5. 設定が完了したら、[OK]ボタンをタッチする。

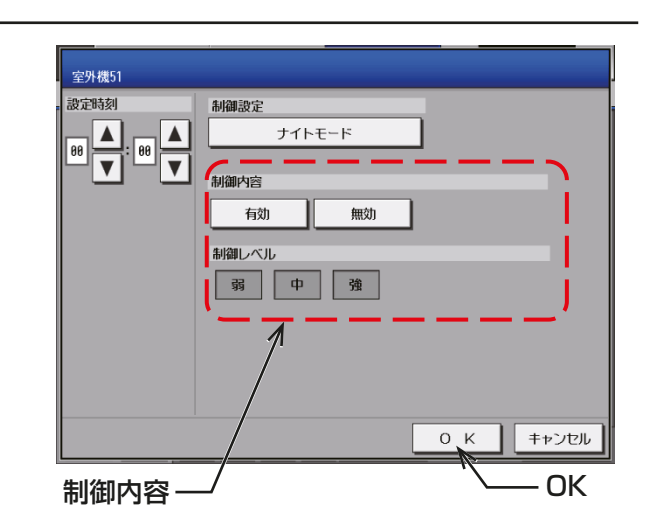

1) ナイトモード制御(低騒音運転)の制御内容を設定する

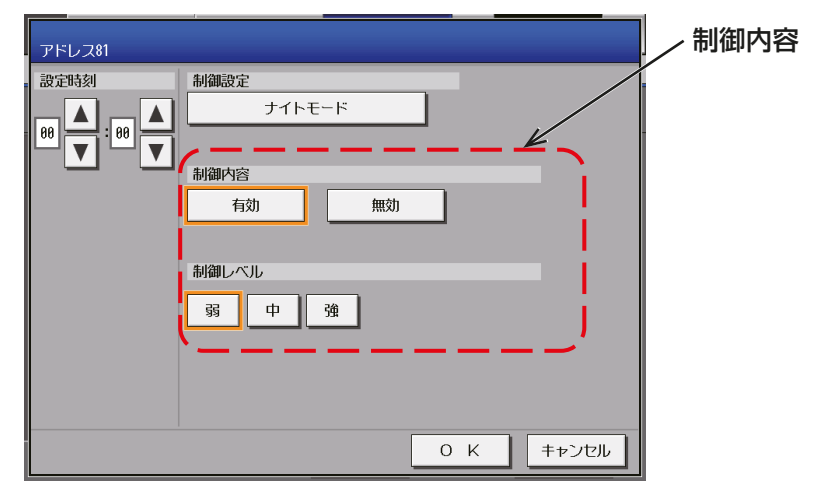

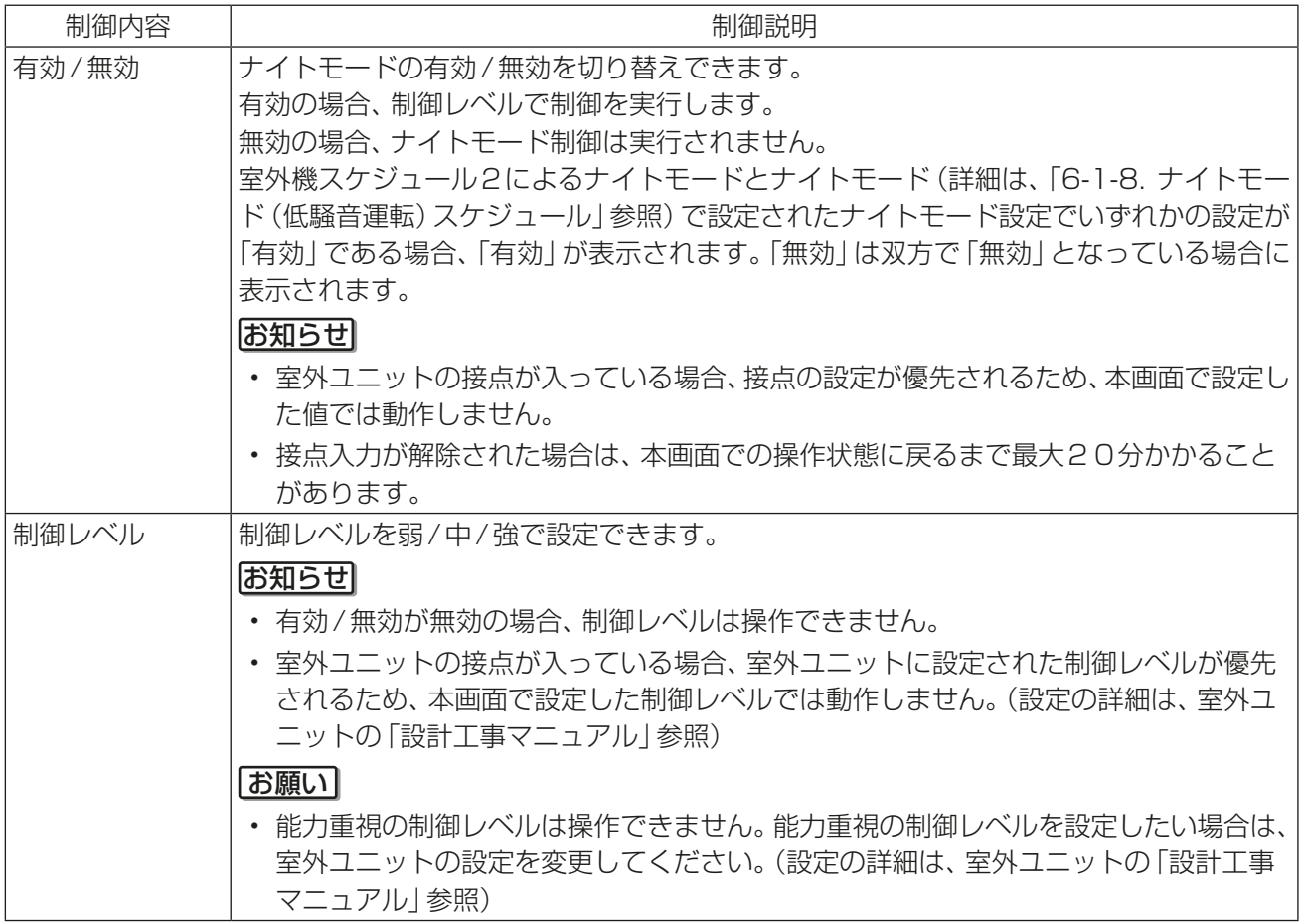

2) 霜取り運転の制御内容を設定する

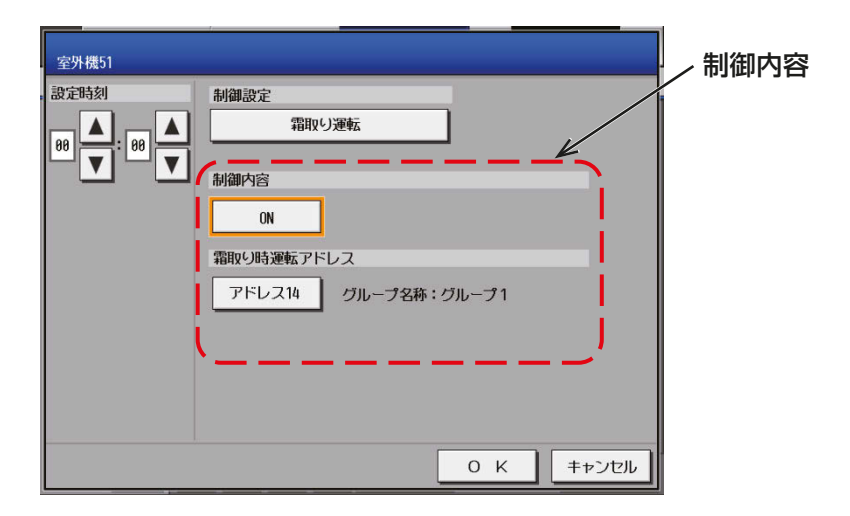

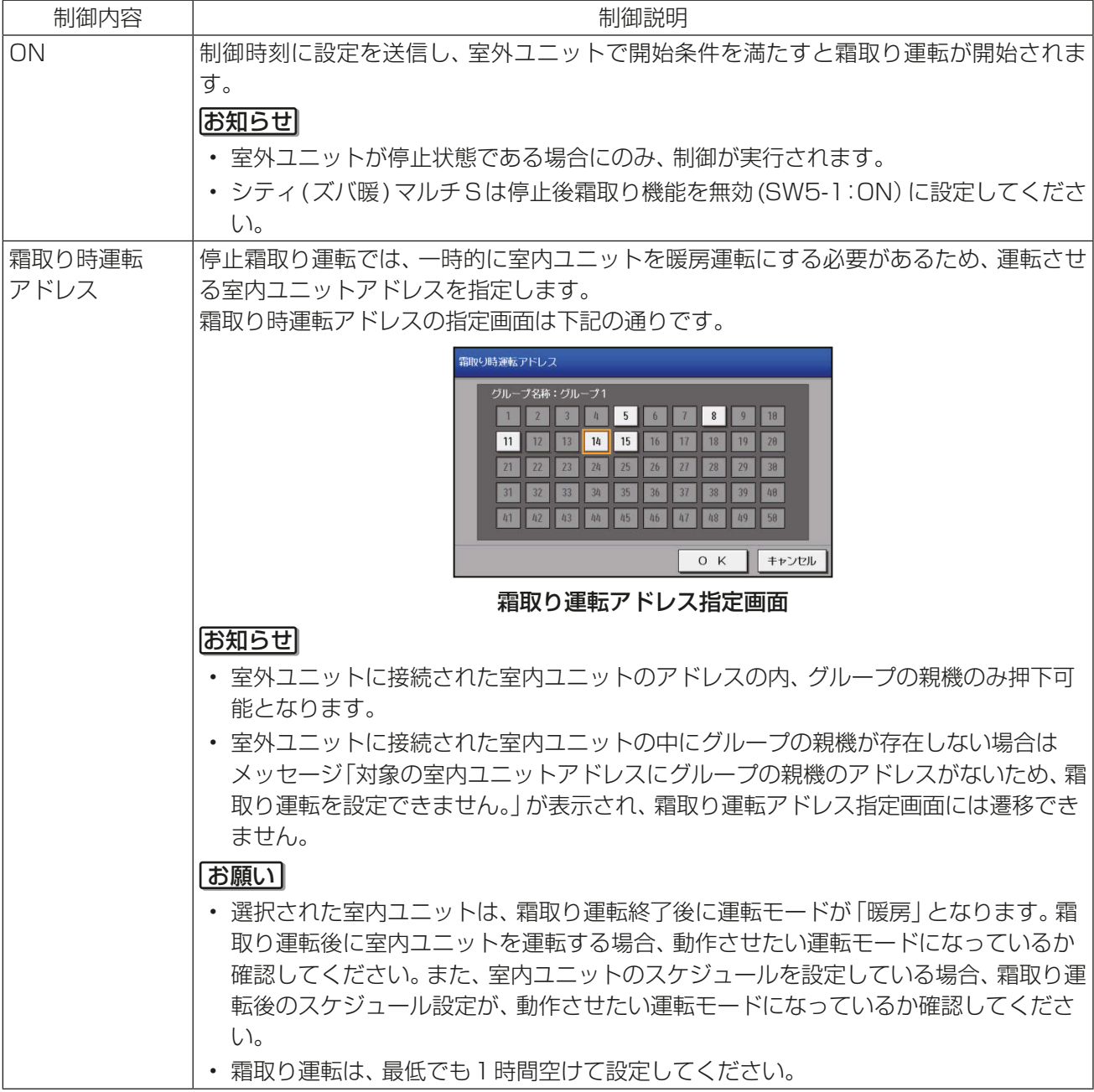

## (6) スケジュールを別の曜日にコピーする

## 手順

- 1. 曜日間でスケジュール内容をコピーする場合は、曜 日選択からコピーしたい曜日を選択し、[コピー]を タッチして選択状態とし、他の曜日で[貼り付け]を タッチする。
	- お願い
	- 設定したスケジュールを消去する場合は、対象の 行の削除[ |||| ]をタッチしてください。

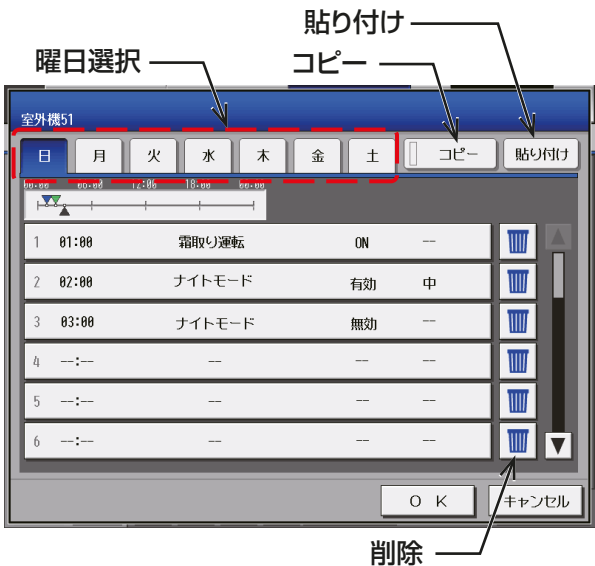

## (7) スケジュールを保存する

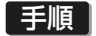

1. スケジュール内容をすべて設定した後、日曜から土 曜までの1週間のスケジュール設定で、ナイトモー ドの「有効」と「無効」の数が等しくなっていることを 確認し、[OK] ボタンをタッチする。 [OK]ボタンをタッチすると、スケジュール設定を保 存します。

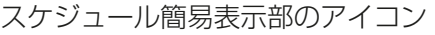

- :有効
- :霜取り運転
- $\mathbf{A}$ :無効

前回保存時からスケジュール設定内容を変更した場 合、[キャンセル]をタッチすると前回保存時の設定 状態に戻すことができます。

- スケジュール未設定で[OK]でタッチしても、空のスケジュールが保存されるため、優先度の関係上、年 間・週間スケジュールは実行されません。
- 「有効」と「無効」の数が異なる場合、メッセージ「ナイトモードで有効と無効の数が異なります。1週間 の設定を確認し、ナイトモードの有効と無効の数が等しくなるように設定してください。」が表示されま す。
- 「有効」と「無効」の数の確認は、制御の設定解除漏れを防止するためです。

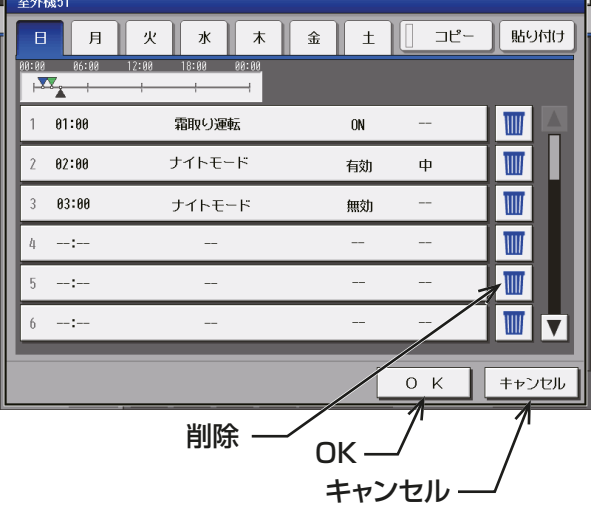

## お願い

- 設定したスケジュールを消去する場合は、対象の行の削除[ ||||| 1をタッチしてください。
- 季節スケジュールを利用している場合で、日をまたいで制御を実施するときは、以下のような設定例で 運用してください。

「22:00:制御有効、23:59:制御無効、24:00:制御有効、07:00:制御無効」

• ナイトモード制御のスケジュールを全て削除する場合、「無効」のスケジュールを実行したことを確認 し、削除してください。

「無効」のスケジュールを実行していない場合、スケジュールを削除できません。

「無効」のスケジュールが実行されたことは、室外機スケジュール2の一覧画面でナイトモード操作状態 が「無効」となっていることを確認してください。

ただし、ナイトモードスケジュールが実行されている場合、ナイトモード操作状態は「有効」となるた め、ナイトモードスケジュールで「無効」設定の上で、当該時間経過後「無効」になることを確認して ください。

## (8) スケジュールを別の室外ユニットにコピーする

## 手順

1. 室外ユニット間で1週間分のスケジュール内容をコ ピーする場合は、週間スケジュール設定画面から室 外ユニットを選択して、[コピー]をタッチし選択状 態とし、他の室外ユニットを選択してから「貼り付 け]をタッチする。

### お知らせ

• [週間11~[週間51間をまたいだスケジュール のコピーはできません。

## お願い

 $\left\{ \cdot\right\}$ 

• 霜取り運転は、室内ユニットアドレスを設定する ため、室外ユニット間でコピーはできません。室

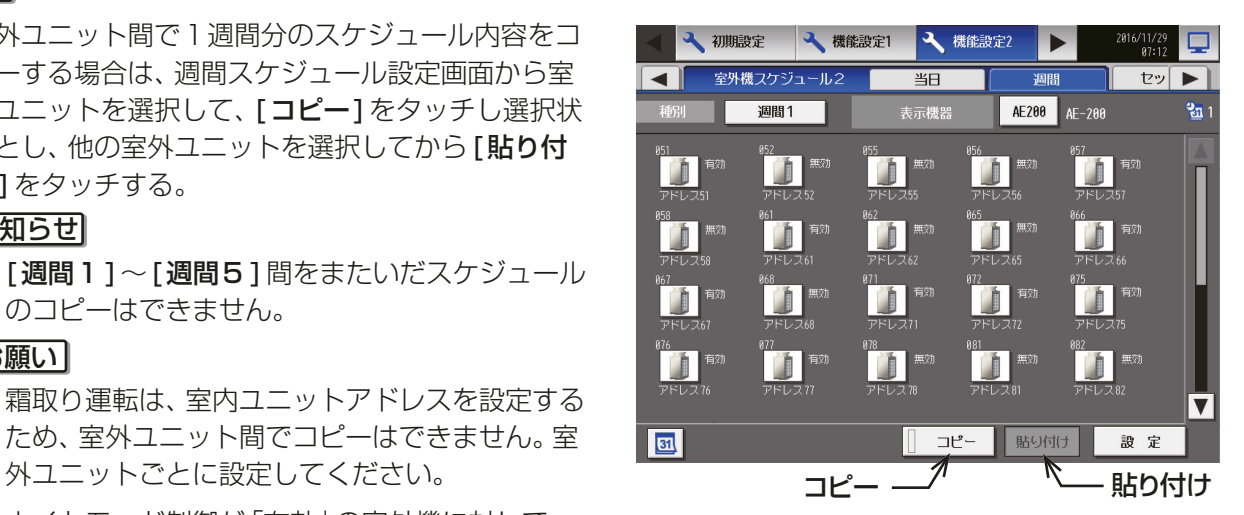

• ナイトモード制御が「有効」の室外機に対して、 ナイトモード制御が設定されていないスケジュールをコピーする場合、エラーメッセージが表示され、 コピーはできません。 コピーする場合、「無効」のスケジュールを実行したことを確認し、コピーしてください。「無効」のスケ ジュールが実行されたことは、室外機スケジュール2の一覧画面でナイトモード操作状態が「無効」と なっていることを確認してください。 ただし、ナイトモードスケジュールが実行されている場合、ナイトモード操作状態は「有効」となるため、 ナイトモードスケジュールで「無効」設定の上で、当該時間経過後「無効」になることを確認してくださ

## [4] 当日スケジュールの設定

ケジュールに設定することができます。

メニューの[機能設定2]-[室外機スケジュール2]をタッチし、[当日]をタッチすると当日スケジュール の設定ができます。 当日スケジュール変更設定画面では、週間スケジュールや年間スケジュールを変更せずに、当日のみ有効なス

### お知らせ

• 当日スケジュールを設定した後に、当日スケジュール設定内容をすべて削除した場合、当日スケジュールは 設定なしの状態として残ります。この場合、スケジュールの最優先は当日スケジュールであるため、週間ス ケジュールは実施されません。

### (1) 設定対象を選択する

### 手順

1. スケジュールを設定する室外ユニットのアイコンを 選択し、[設定]をタッチする。

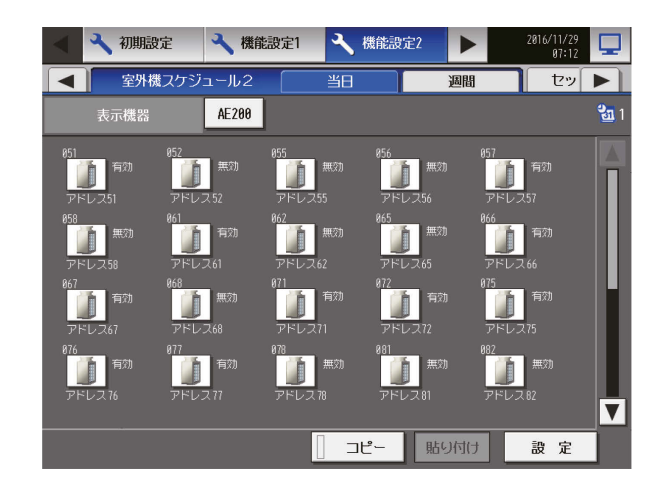

## (2) スケジュール内容を設定する

## 手順

- 1. スケジュール内容の設定したいスケジュールの行を タッチする。
	- スケジュール設定画面が表示されます。
- 2. スケジュール適用開始時刻、およびスケジュール運 転内容を設定し、[OK] をタッチする。 「4-3-2. [3] (5) スケジュール内容を設定する」を参 照してください。

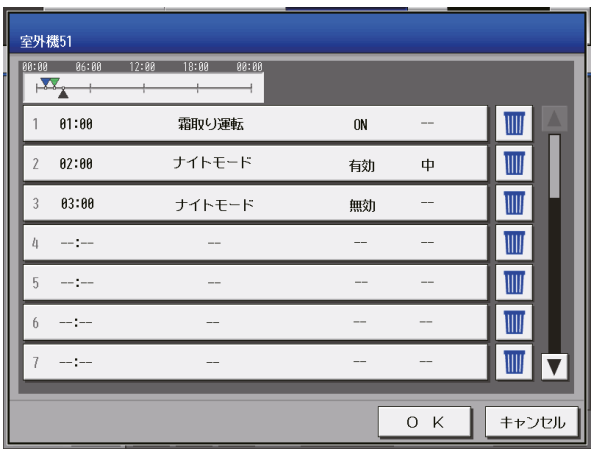

## (3) スケジュールを保存する

## 手順

1. スケジュール内容をすべて設定した後、ナイトモー ドで制御で「有効」と「無効」の数が等しいことを確認 し、[OK]をタッチしてスケジュール設定を保存す る。

前回保存時からスケジュール設定内容を変更した場 合、[キャンセル]をタッチすると前回保存時の設定 状態に戻すことができます。

前回保存時からスケジュール設定内容を変更した場 合、「キャンセル1をタッチすると前回保存時の設定 状態に戻すことができます。

## お知らせ

- スケジュール未設定で[OK]でタッチしても、空 のスケジュールが保存されるため、優先度の関係 上、年間・週間スケジュールは実行されません。
- 「有効」と「無効」の数が異なる場合、メッセージ 「ナイトモードの有効と無効の数が異なります。 設定を確認し、有効と無効の数が等しくなるよう に設定してください。」が表示されます。
- 「有効」と「無効」の数の確認は、制御の設定解除漏 れを防止するためです。

### お願い

• 設定したスケジュールを消去する場合は、対象の 行の削除[ ||||| 1をタッチしてください。

• ナイトモード制御のスケジュールを全て削除す る場合、「無効」のスケジュールを実行したことを 確認し、削除してください。 「無効」のスケジュールを実行していない場合、エ ラーメッセージが表示され、スケジュールを削除 できません。 「無効」のスケジュールが実行されたことは、室外 機スケジュール2の一覧画面でナイトモード操 作状態が「無効」となっていることを確認してく

ださい。 ただし、ナイトモードスケジュールが実行されて いる場合、ナイトモード操作状態は「有効」となる ため、ナイトモードスケジュールで「無効」設定の 上で、当該時間経過後「無効」になることを確認し てください。

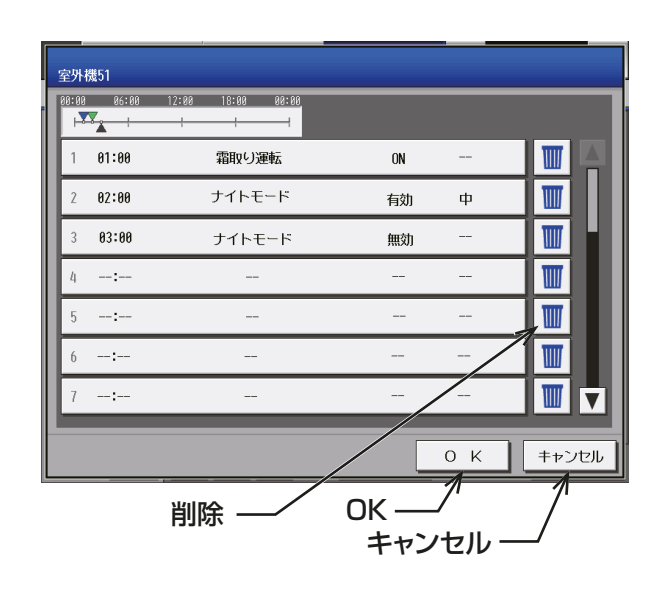

## (4) スケジュールを別の室外ユニットにコピーする

### 手順

1. 室外ユニット間でスケジュール内容をコピーする。 「4-3-2. [3] (8) スケジュールを別の室外ユニット にコピーする」を参照してください。

## お願い

• ナイトモード制御が「有効」の室外機に対して、ナ イトモード制御が設定されていないスケジュー ルのコピーはできません。

コピーする場合、「無効」のスケジュールを実行 したことを確認し、コピーしてください。「無効」 のスケジュールが実行されたことは、室外機スケ ジュール2 の一覧画面でナイトモード操作状態 が「無効」となっていることを確認してください。 ただし、ナイトモードスケジュールが実行されて いる場合、ナイトモード操作状態は「有効」となる ため、ナイトモードスケジュールで「無効」設定の 上で、当該時間経過後「無効」になることを確認し てください。

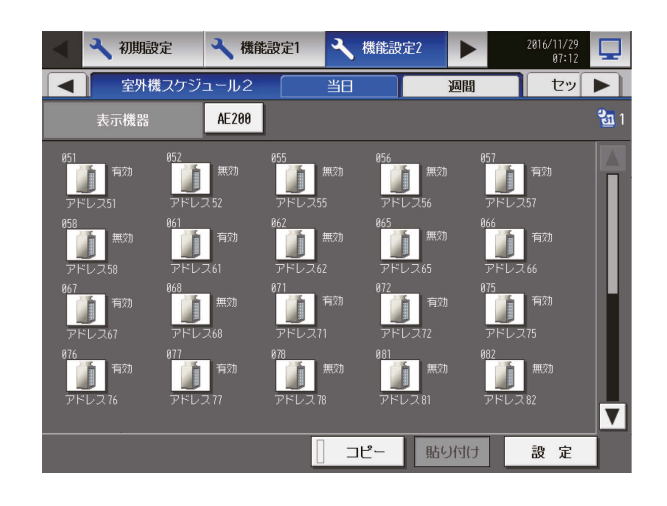

# 4-3-3. ナイトセットバック制御

ナイトセットバック制御機能は、室温が一定の温度範囲から外れた場合に、自動的に暖房または冷房運転を行 い、室内の露付きや過度の温度上昇を防ぎます。

対象のグループが停止、かつ室温が指定の上下限温度を超過した場合に、冷房暖房運転を開始します。

メニューの「機能設定2]-「セットバック制御]をタッチしてナイトセットバック制御設定画面を開きます。

## お知らせ

- 空調機の吸込み温度センサで室温を計測している場合、空調機停止中は内部に空気がこもり、実際の室温と 相違がでる場合があります。この場合は、外付けの温度センサ(PAC-SE40TS)やリモコンセンサに切り 替えて室温を計測してください。
- ビル管理者でログインした場合は、ナイトセットバック制御の操作が禁止されている場合があります。
- ユニット情報画面の「台数拡張」設定が[利用する]に設定されている場合に、「表示機器」の設定が画面に表 示されます。「表示機器」の設定を [AE200]、[Exp1] ~ [Exp4] と切り替えて AE-200J と 各 AE-50J/ 各EW-50J の設定を個別に行ってください。
- AE-50J/EW-50J接続時は、正しく設定されるよう、AE-50J/EW-50Jがきちんと接続されている状態で ナイトセットバック設定を行ってください。AE-50J/EW-50Jを接続しないで行われた設定は反映されま せん。
- ナイトセットバック制御中に手元リモコンで「運転/停止」「運転モード」「設定温度」を変更した場合は、そ の状態を維持し、ナイトセットバック制御前の状態には戻しません。

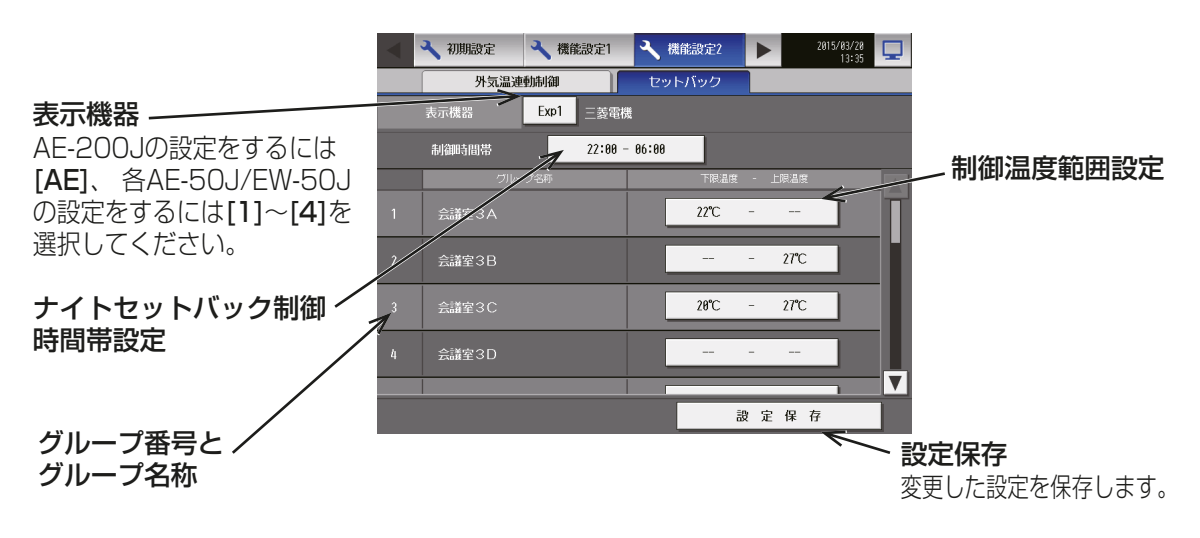

## 手順

- 1. [ナイトセットバック制御時間帯設定]をタッチし、時間 帯設定画面を表示する。
- 2. 「ナイトセットバック設定| をタッチして「使用する1に 設定する。
- 3. △ をタッチして、ナイトセットバック制御を有効と する時間帯を設定し、[OK] をタッチする。

## お知らせ

• [00:00 - 00:00]を設定した場合、ナイトセット -<br>バック制御は常時 (24時間) 有効となります。 インジェン・サイトセットバック制御時間帯

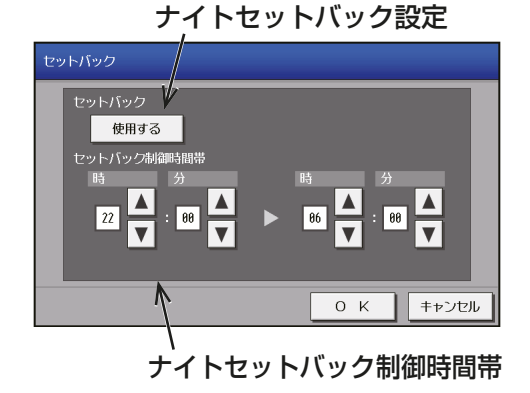

- 4. 「制御温度範囲設定1をタッチし、温度範囲設定画面を表 示する。
- 5. A V をタッチして、各グループに上限・下限温度を設 定する。 例えば、[1:00 - 5:00][ -- ℃ - 28℃] と設定すると、 1:00 ~5:00の間に室温が28℃を上回った場合に設 定温度を28℃として自動的に冷房運転を開始します。 制御終了時間の5:00になると元の設定温度に戻して空 調機を停止します。

## お知らせ

- 設定は下限温度<上限温度となります。
- 設定できる温度は機種により異なります。
- 暖房運転の空調機は、ナイトセットバック制御時間帯が終了、または室温が下限温度から3℃以上上 がると停止し、設定温度は元に戻ります。同様に、冷房運転の空調機は、ナイトセットバック制御時間 帯が終了、または室温が上限温度から3℃以上下がると停止し、設定温度は元に戻ります。

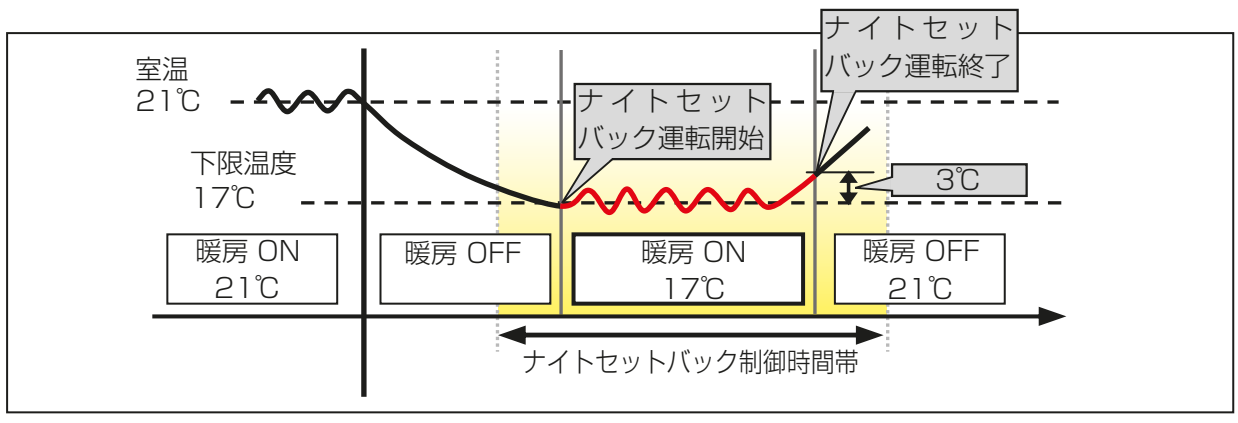

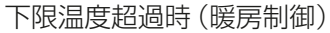

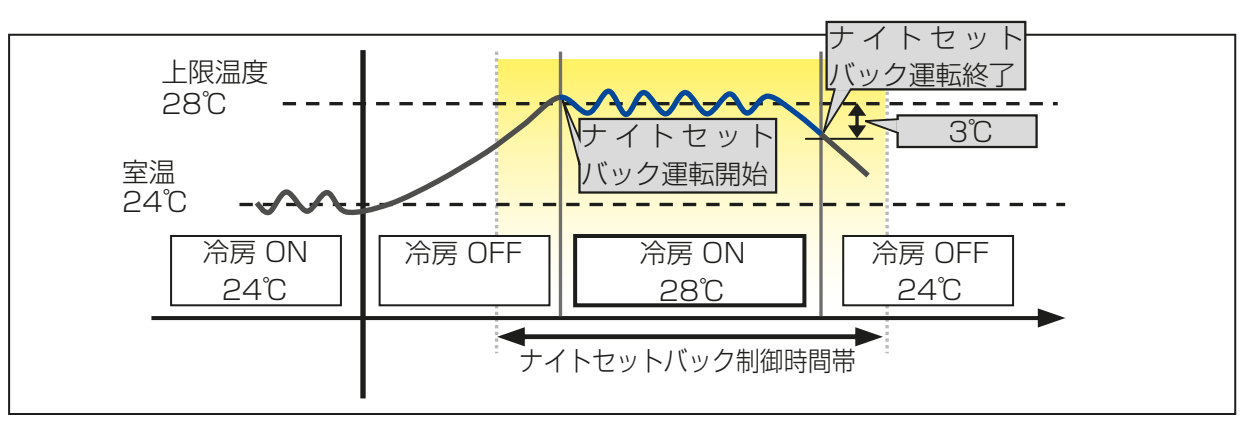

上限温度超過時(冷房制御)

6. [設定保存]をタッチして変更を保存する。

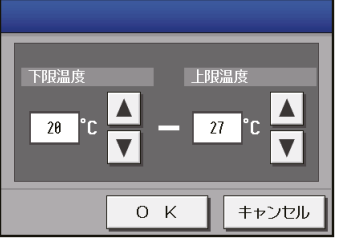

## 4-4. 換気設定

## 4-4-1. 24時間換気

ロスナイおよび加熱加湿付ロスナイを24時間動作させます。 メニューの [換気設定]-[24時間換気] をタッチすると24時間換気に対応しているロスナイグループおよび 加熱加湿付ロスナイグループを表示しますので、対象を選択し、設定します。

## お知らせ

- 外部入力によるレベル運転中は、24時間換気運転は実行しません。
- 通信異常中のAE-50J/EW-50Jに接続されている機器は設定できません。

## 手順

1. 設定対象を選択し、画面右下の[設定]をタッチする。

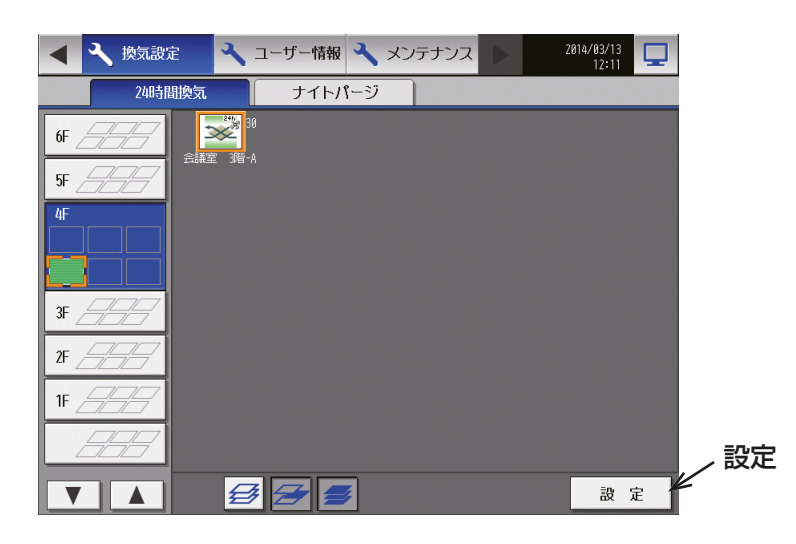

2. 24 時間換気の有効/ 無効を選択する。 有効を設定した場合、操作設定画面で24時間換気ボタンが表示されます。

- 24 時間換気を有効から無効にする場合は、24 時間換気のスケジュールを削除してから設定を変更して ください。
- 手元リモコンで設定変更した場合は、本機の設定も変更されます。
- 24 時間換気を無効にすると、ロスナイまたは加熱加湿付ロスナイの運転が停止します。運転は、操作設定 画面で行ってください。

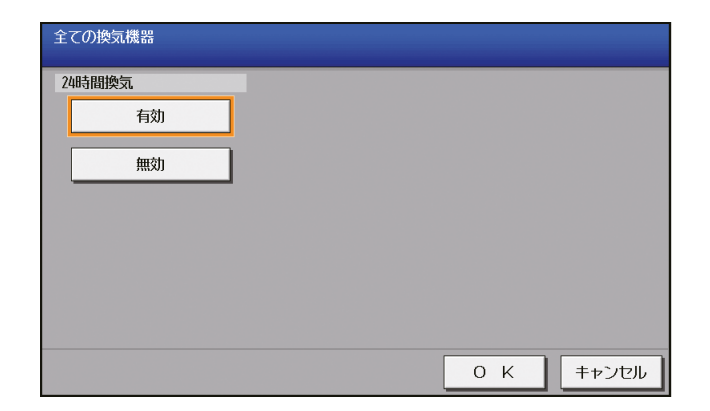
# 4-4-2. ナイトパージ

ナイトパージとは、外気温度の低い夜間に外気を取り入れ、室内の空気を排出することで翌日の冷房の立ち上 がり時の冷房負荷を軽減しようとするものです。

メニューの[換気設定]-[ナイトパージ]をタッチするとナイトパージに対応しているロスナイグループおよ び加熱加湿付ロスナイを表示します。

### お知らせ

- 外部入力によるレベル運転/停止にすると、ナイトパージ運転しません。
- 通信異常中のAE-50J/EW-50Jに接続されている機器への設定はできません。
- ナイトパージ運転中は、普通換気で運転します。
- ナイトパージ時間帯にスケジュールが設定されている場合、スケジュールが優先されます。

### 手順

1. 設定対象を選択し、画面右下の「設定]をタッチする。

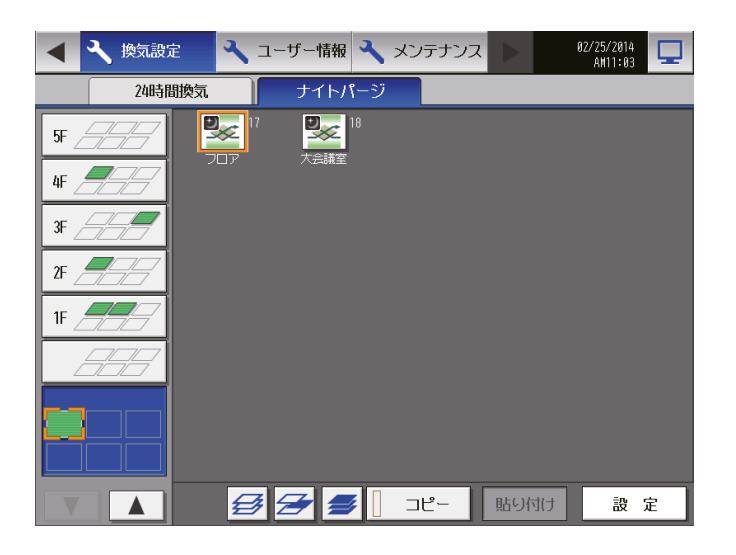

2. ナイトパージを有効にし、運転内容を設定し、[OK]をタッチする。 前回保存時から設定内容を変更した場合、[キャンセル]をタッチすると前回保存時の設定状態に戻すこと ができます。

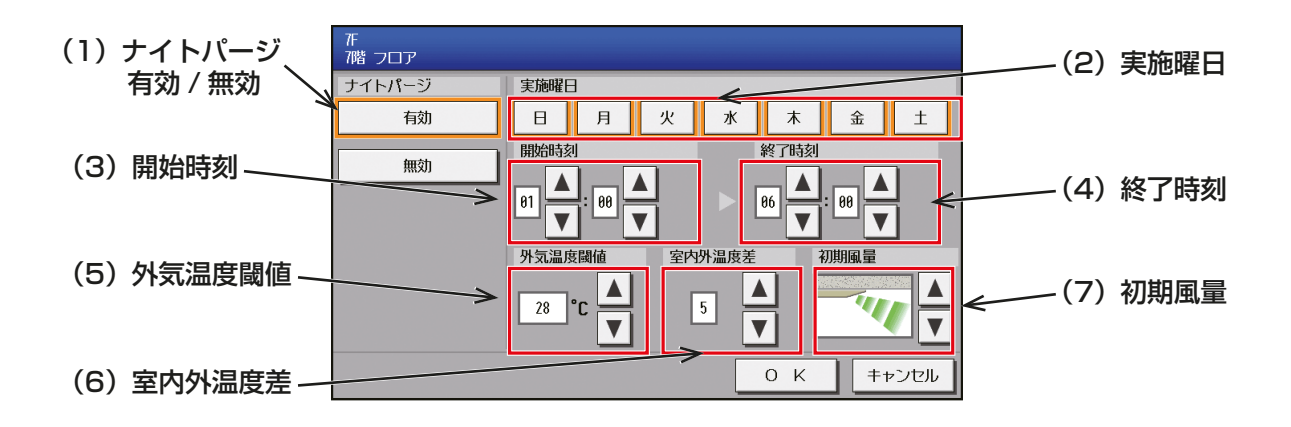

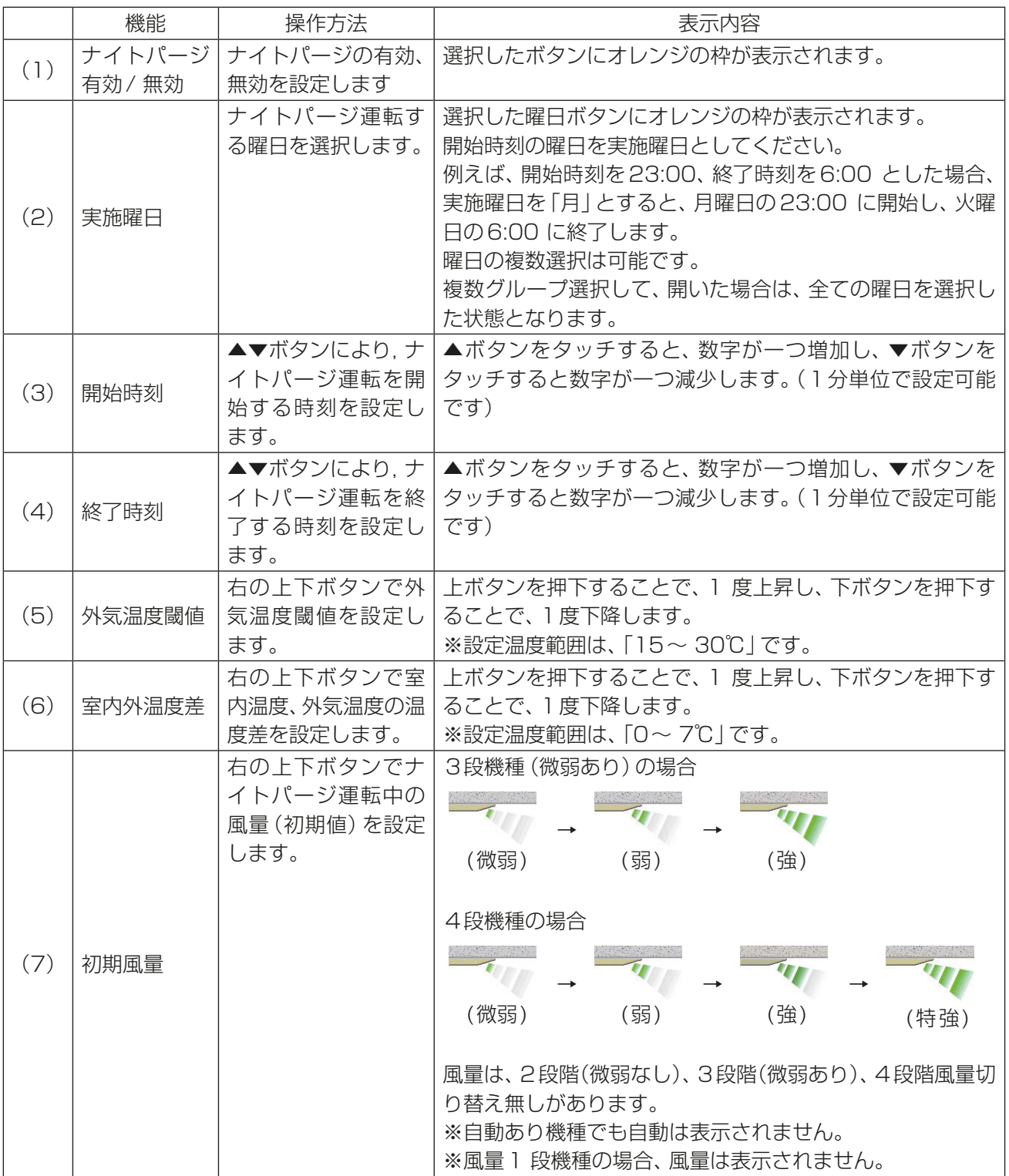

※ 外気温度閾値と室内外温度差は、ナイトパージが動作する条件の外気温度並びに室内と室外の温度差を設 定します。

「4-4-2. ナイトパージ」の画面例でのナイトパージ開始の条件は、以下の通りです。

- 条件1:停止中または24時間換気中
- 条件2:(室内温度-室外温度)が室内外温度差5℃(設定値)より大きい場合
- 条件3:現在の室内温度が22℃より高い場合 (AE-200Jからは設定できません。)
- 条件4:現在時刻が開始時刻AM1:00から終了時刻AM6:00までの間
- 条件5: 過去24時間以内にロスナイまたは加熱加湿付ロスナイが外気温度閾値28℃ (設定値)以上を検 知

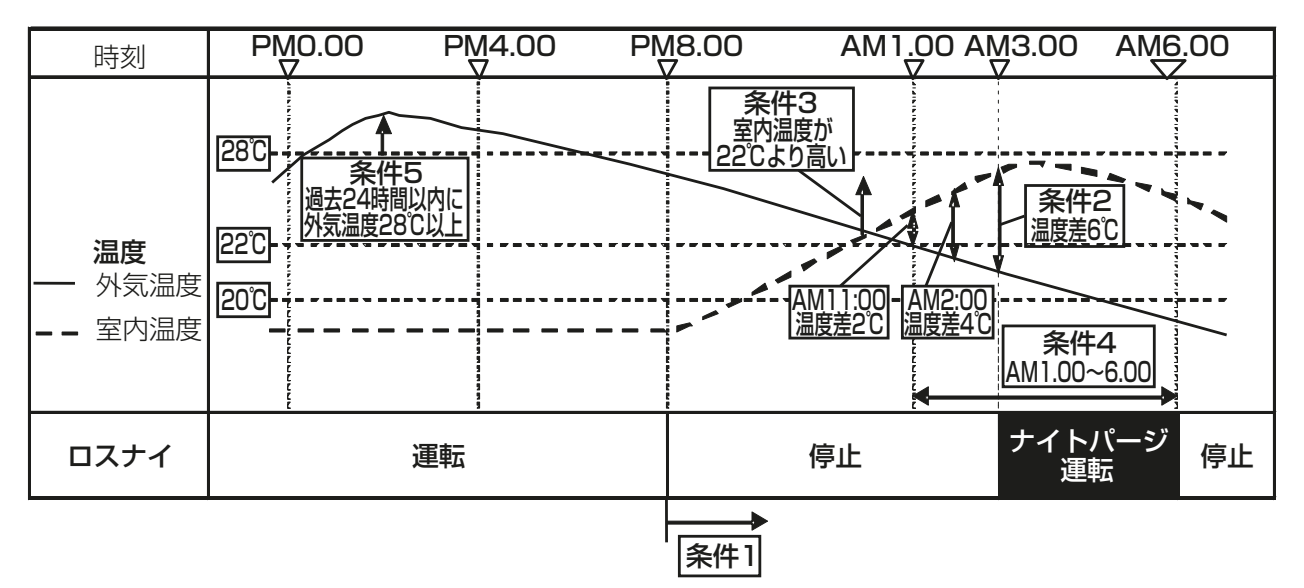

また、下記の条件になったときはナイトパージを停止します。

- 条件1:室内温度が22℃以下になったとき
- 条件2:室内外温度差が設定温度以下になったとき

条件3:終了時間に達したとき

- 無効の場合は、実施曜日、開始時刻、終了時刻、外気温度閾値、室内外温度差、初期風量の設定はできません。
- 手元リモコンで設定変更した場合、本機の設定も変更されます。
- 無効を設定すると、ロスナイまたは加熱加湿付ロスナイのナイトパージ運転が終了します。
- 3. 設定を他のグループにコピーする。 ナイトパージ設定の内容を他のグループにコピーする場合は、コピー元のグループを選択して[コピー]を タッチし、コピー先のグループを選択して[ 貼り付け] をタッチする。

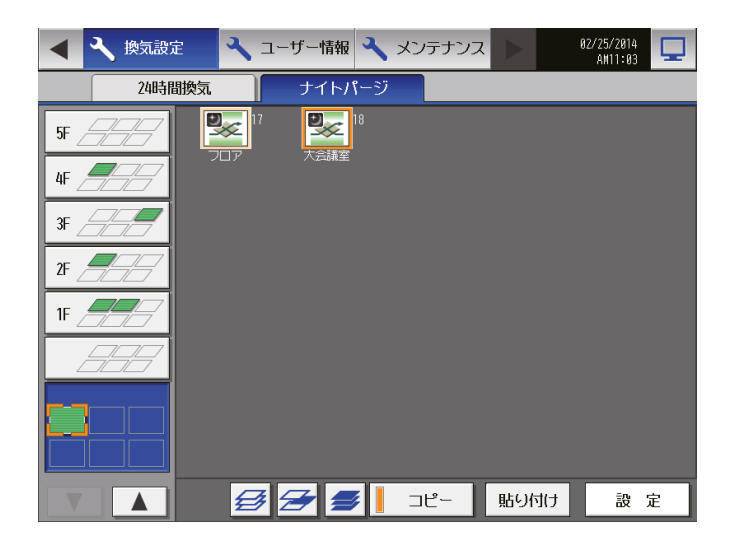

# 4-5. ユーザー情報

設定変更画面のメニューより「ユーザー情報1をタッチすると、ユーザー設定画面へ移行します。 ユーザー設定は保守ユーザーとビル管理者の2 種類あります。

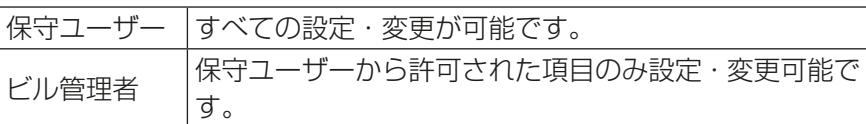

# 4-5-1. 保守ユーザー

保守ユーザーのユーザー名、パスワードの変更を行いたい場合、設定変更画面の[ユーザー情報]-[保守ユー ザー]をタッチし、保守ユーザー設定画面を表示します。

### お知らせ

• 保守ユーザーでログインしている場合以外は表示できません。

### お願い

• 変更したユーザー名・パスワードは忘れないようお気をつけください。 忘れた場合は、ログインすることが出来ません。 万が一忘れた場合は、お買い上げの販売店にお問い合わせください。

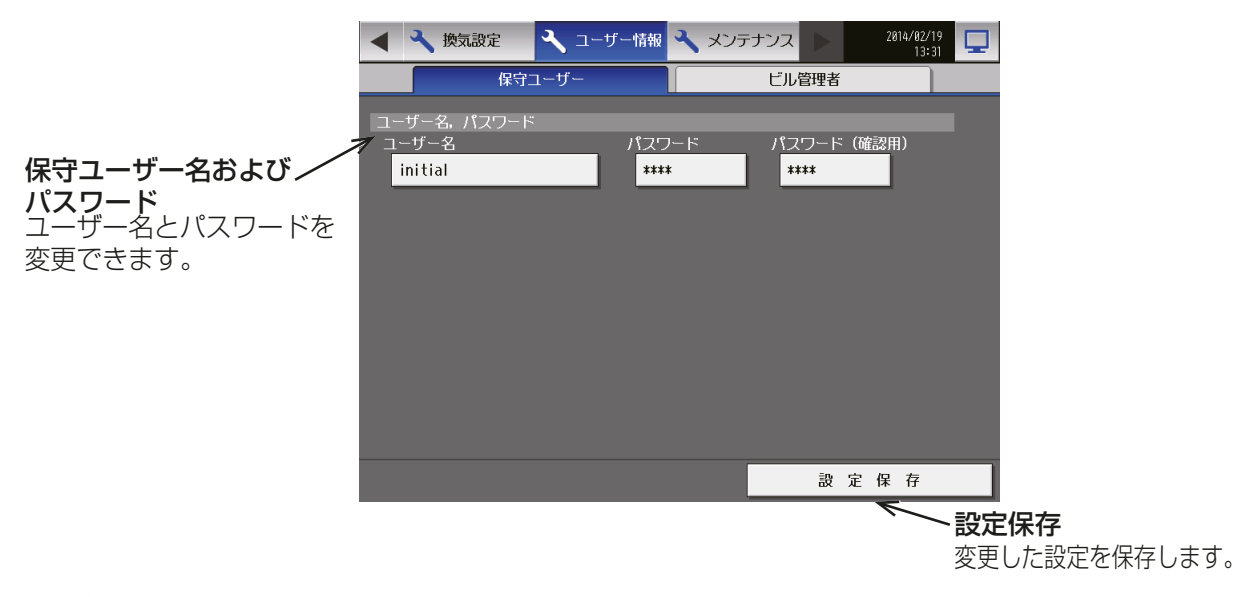

#### 手順

1. 保守ユーザー名の変更

保守ユーザー名の変更を行う場合、ユーザー名入力をタッチし、キーボード画面を表示し、最大20 文字で ユーザー名の入力を行う。

2. パスワードの変更

保守ユーザーのパスワードの変更を行う場合、パスワード入力をタッチし、キーボード画面を表示し3~ 10 文字でパスワードの入力し、パスワード(確認用)を押し、再度同じパスワードを入力する。

- 画面の表示は、入力文字数分[ \* ] が表示されます。
- 大小英文字、数字が使用可能です。
- ユーザー名、パスワードを入力後、設定保存をタッチすると、入力したユーザー名、パスワードに変更さ れます。

# 4-5-2. ビル管理者

ビル管理者設定画面では、ビル管理者のユーザー名とパスワードを変更したり、ビル管理者の利用可能な機能 を制限できます。テナントの入れ替えに伴ったグループ名称の変更等はビル管理者でも変更できるようにした いが、本体の設定やネットワーク設定などの基本システム設定は変更されたくない場合などにこのビル管理者 設定を利用してください。

メニューの「ユーザー情報1-「ビル管理者1をタッチしてビル管理者設定画面を開きます。

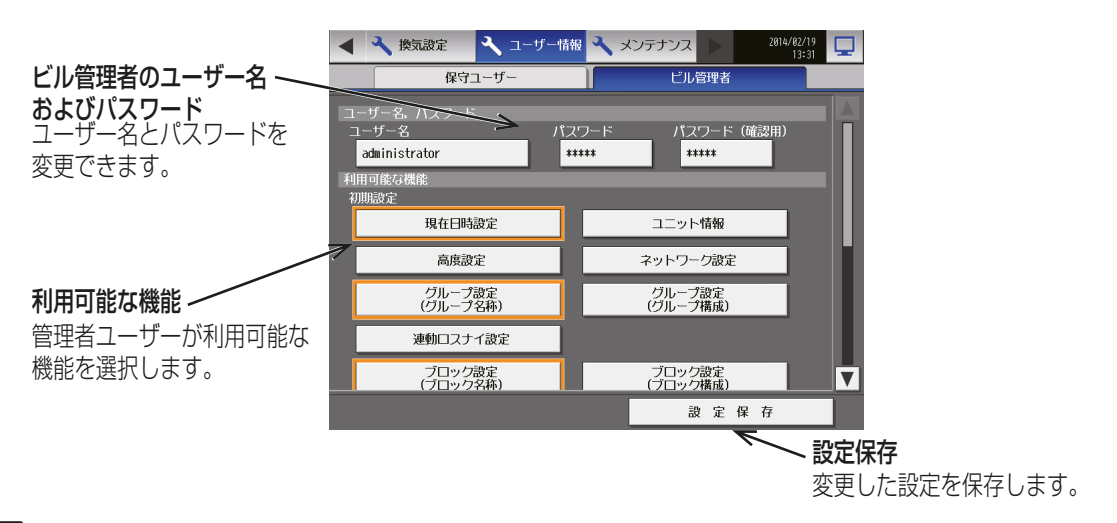

### 手順

1. ビル管理者のユーザー名またはパスワードを変更するには、 [**ユーザー名**]、 [パスワード]、および [パス ワード(確認用)1をタッチし、キーボード画面で新たな内容を入力する。

### お知らせ

- ユーザー名は英数字以外は設定できません。
- ユーザー名とパスワードは、大文字小文字を区別します。

#### お願い

• ユーザー名は最大20文字で、パスワードは3~10文字で入力してください。

2. ビル管理者で使用できるようにしたい機能をタッチし て選択する。

選択した機能にはオレンジ枠が表示されます。 選択を取り消したい場合は、再度タッチすることで非選 択状態になります。 各機能に関するより詳しい情報については、次ページの

表を参照してください。

# お知らせ

- ビル管理者でログインした場合、現在使用できる機 能の確認はできますが、変更はできません。
- この設定はWebブラウザ上の機能には反映されま せん。

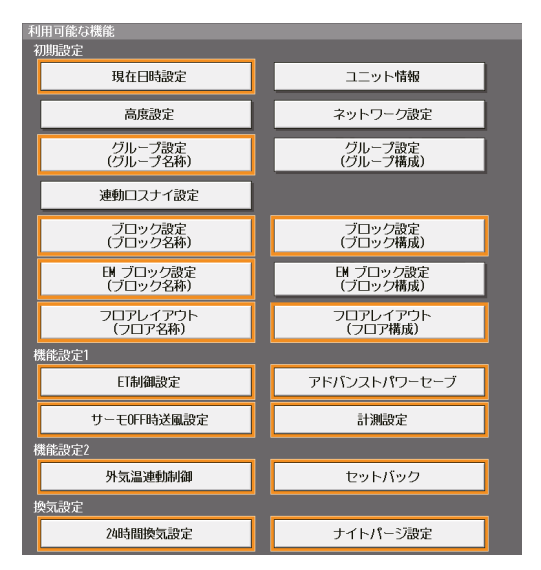

3. [設定保存]をタッチして変更を保存する。

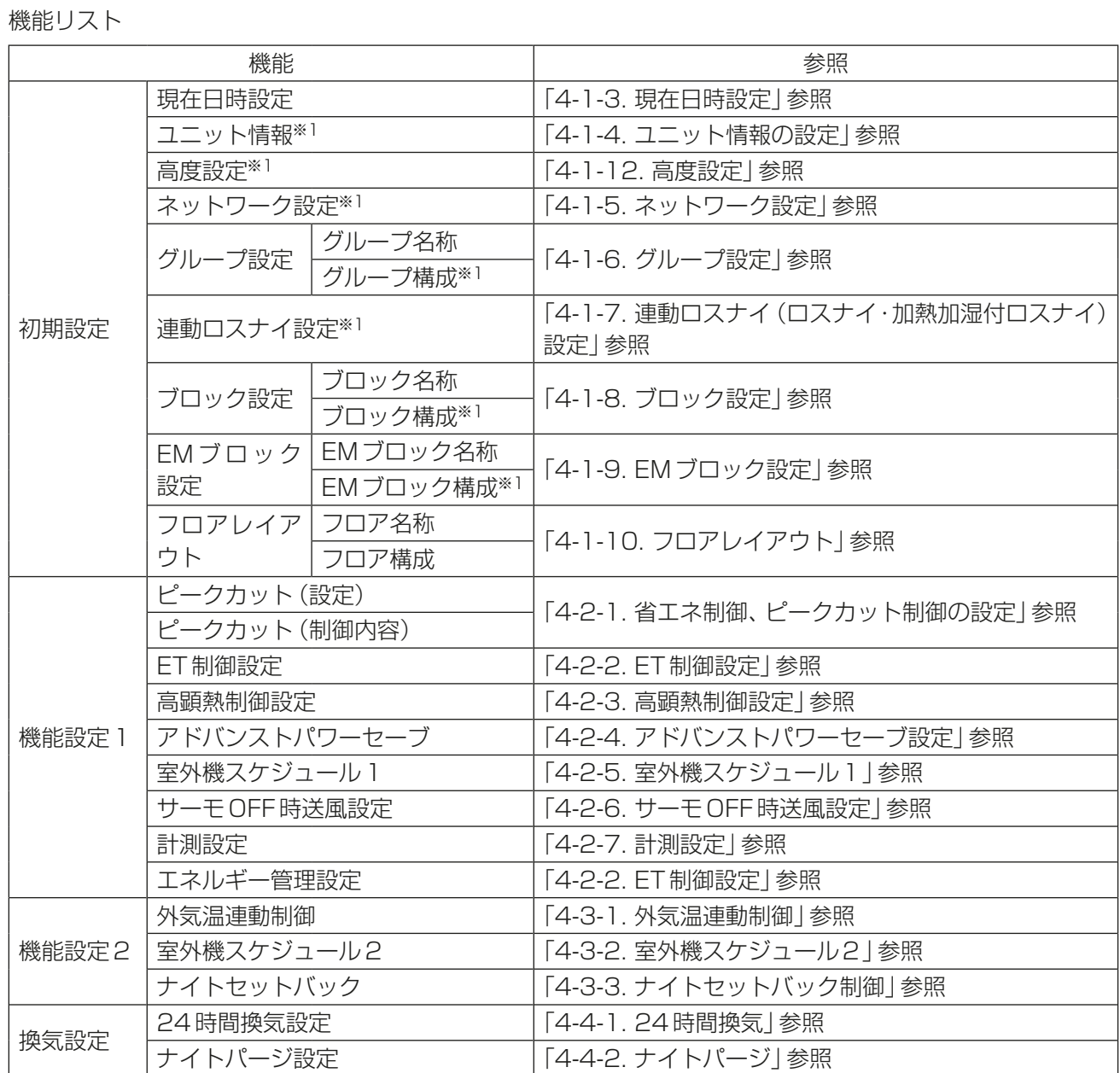

※1 工場出荷時、ビル管理者によるこれらの設定は禁止されています。

# 5. 初期設定ツールを使った設定

# 5-1. 初期設定ツールによる初期設定の流れ

下記フロー①のように事前に事務所などで設定データを作成し、現地で集中コントローラに送信することがで きます。設定変更時はフロー③のようにAE-200J本体から設定データをモニタ収集してから変更作業を行っ てください。

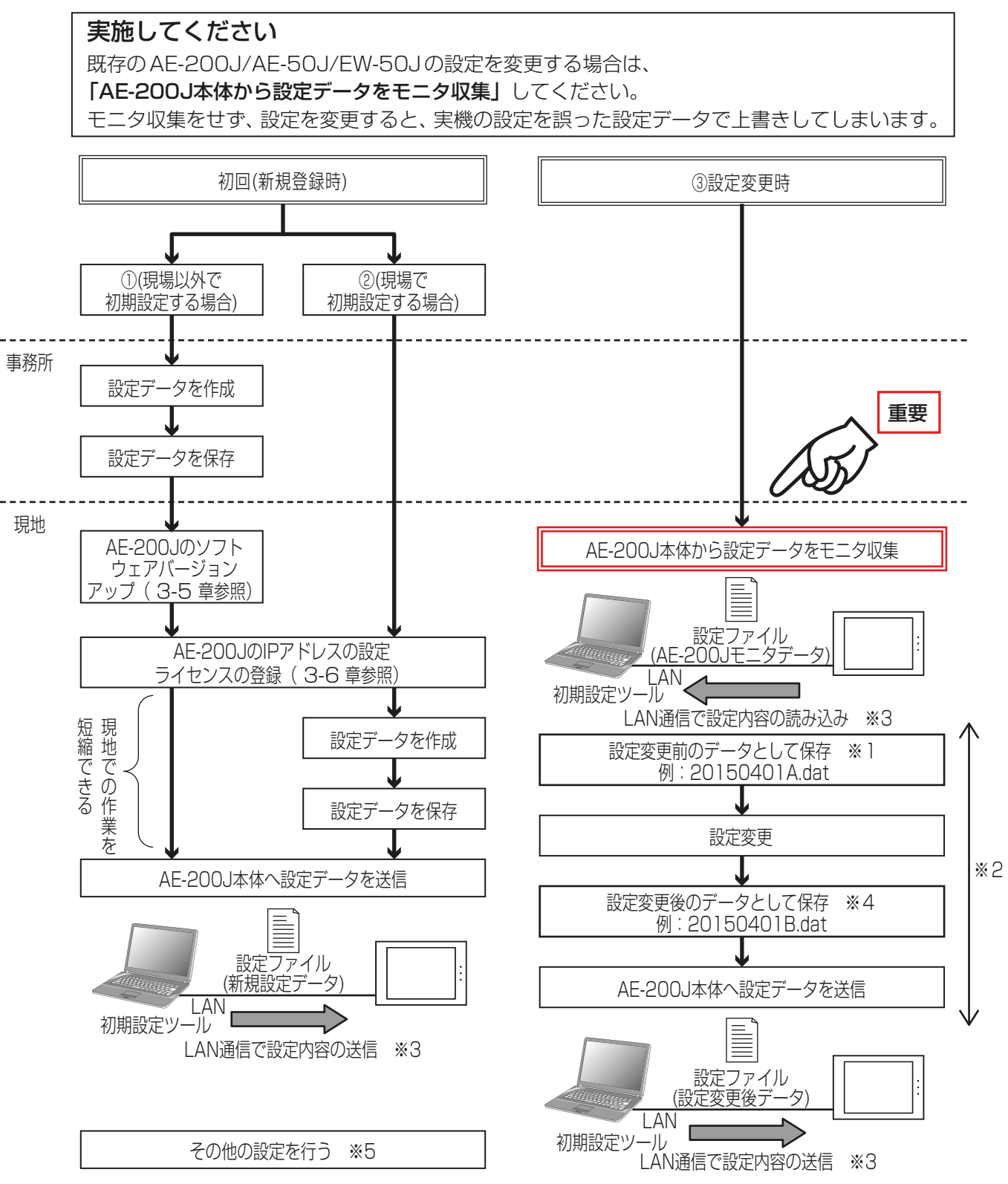

<sup>※1</sup> 既存のAE-200J/AE-50J/EW-50Jの設定を変更する場合は、変更前の設定ファイル(AE-200Jモニ タデータ)を保存してください。

※2 初期設定ツールにて設定データを読み込み、設定変更を行ったあと、設定変更内容の送信が完了するまで AE-200J本体からの設定変更はしないでください。

- ※3 初期設定ツールで作成した設定データは、7章 メンテナンスに記載のUSB メモリによるAE-200J へ の読み込み・書き込み、および統合管理ブラウザでの読み込み・書き込みはできません。
- ※4 初期設定ツールで設定した設定ファイル(設定変更前データと設定変更後データ)は大切に保管してくだ さい。
- ※5 初期設定ツールで設定できない項目は、本体液晶、または統合管理ブラウザより行う必要があります。

# 5-2. 初期設定ツールの概要

初期設定ツールの各設定画面で共通の操作方法を説明します。

# 5-2-1. ツールの起動

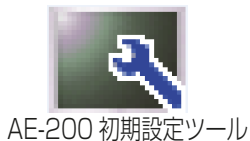

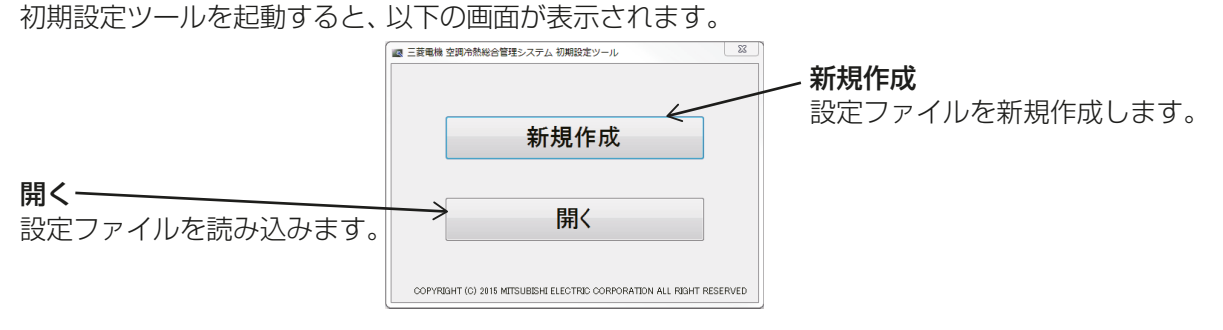

[新規作成]をクリックするとすべての設定が未設定の状態で表示されます。

[開く]をクリックすると、「開く」画面が表示され、事前に作成していたパソコンに保存済みの設定ファイル (ファイル名.dat)を選択し、読み込むことができます。読み込み後、設定ファイルの内容を反映した状態で設 定画面を表示します。

### お知らせ

• [開く]をクリックした場合、初回は「ライブラリ」-「ドキュメント」フォルダが選択されます。 初期設定ツールを使って保存したファイルを選択してください。

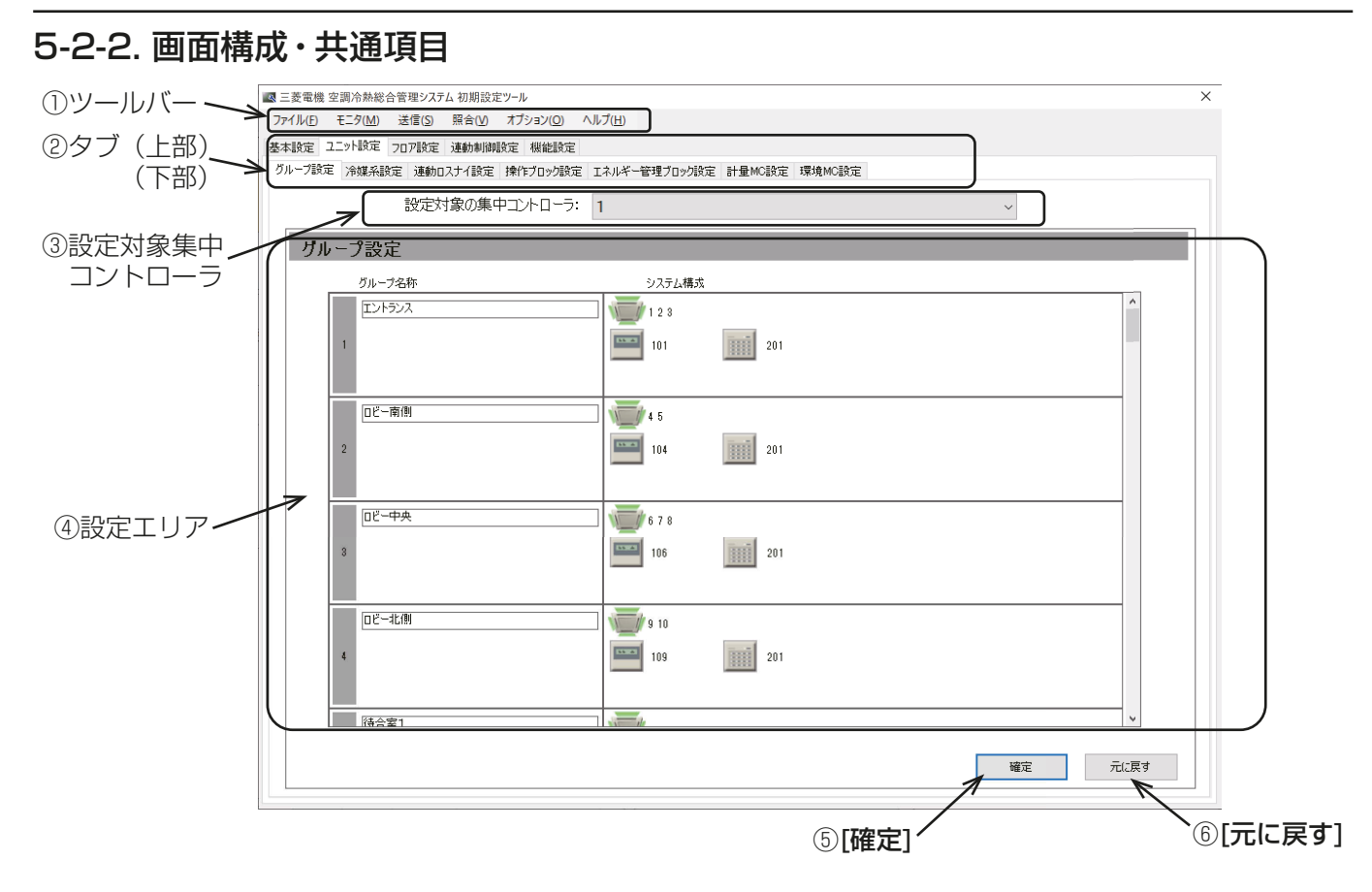

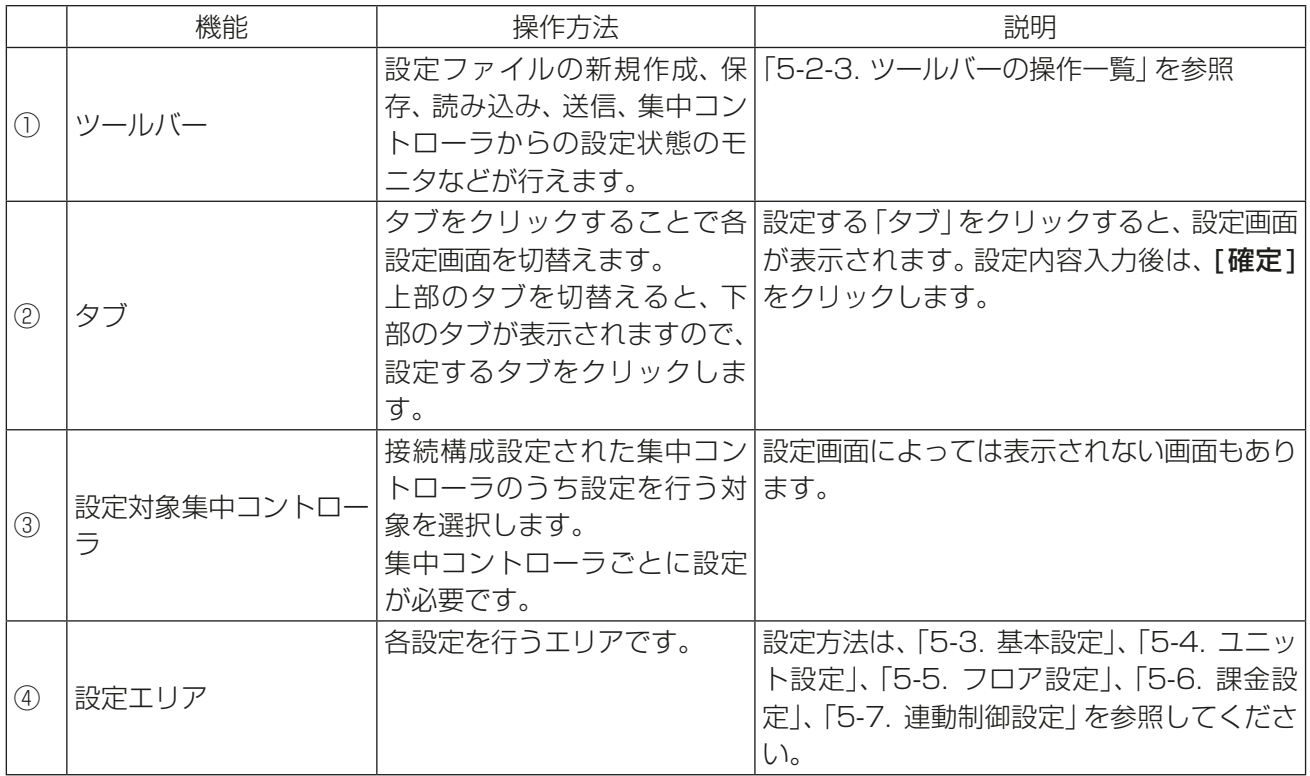

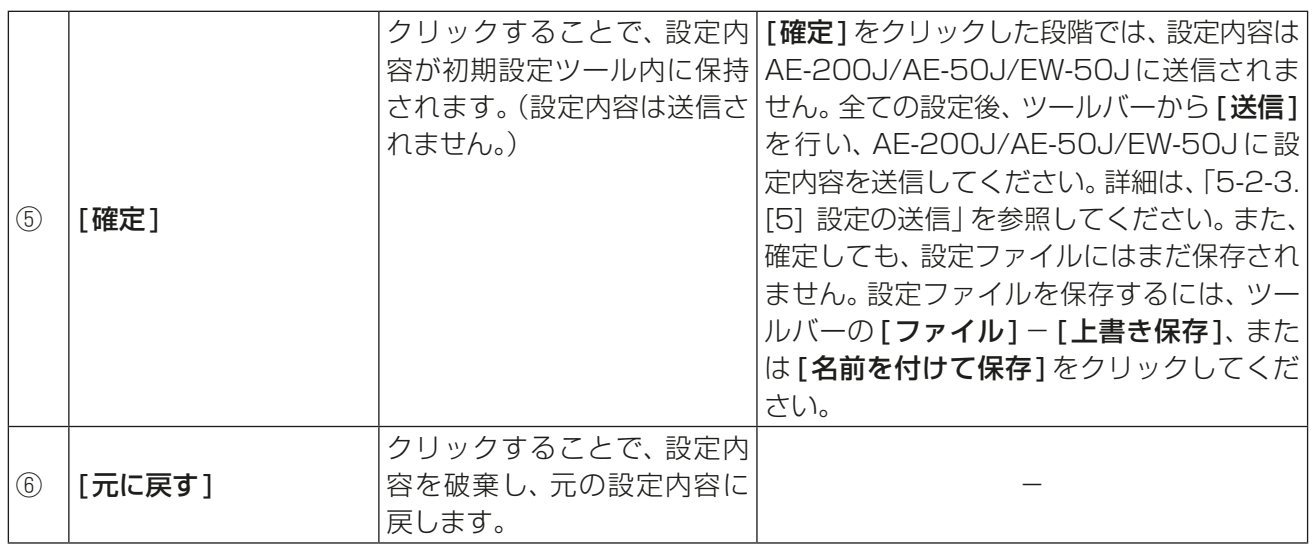

# 5-2-3. ツールバーの操作一覧

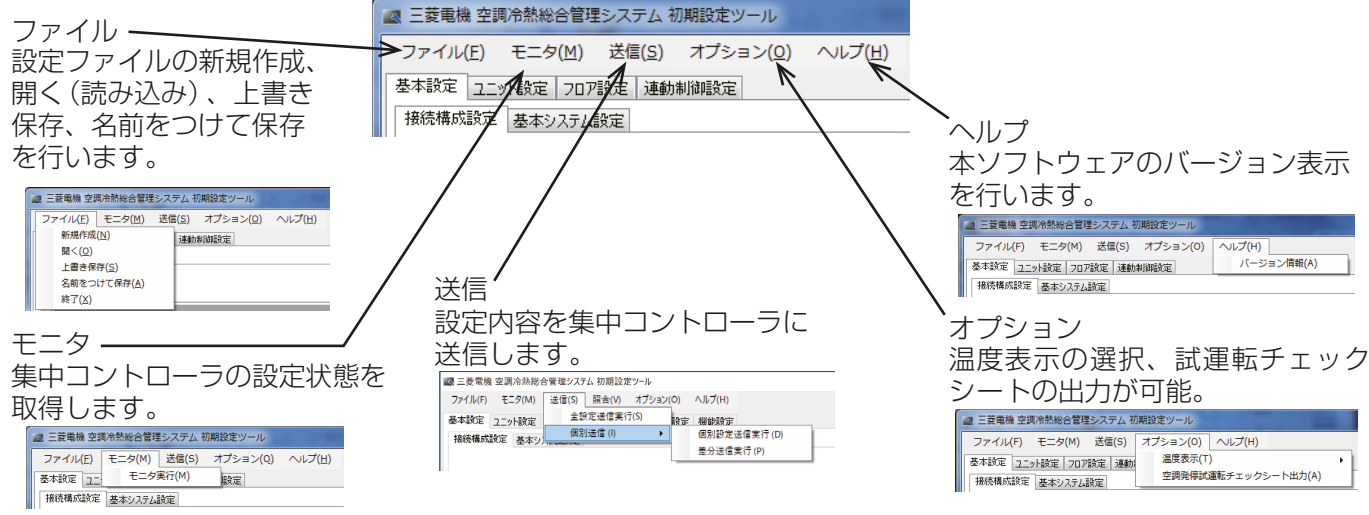

# [1] 設定ファイルの新規作成

「設定ファイル」を新規作成することができます。

# [2] 設定ファイルを開く

パソコンに保存された「設定ファイル」を読み込むことができます。

# お知らせ

• AE-200J本体、初期設定WEBからバックアップしたデータは読み込めません。

# [3] 設定ファイルの保存

「設定ファイル」をパソコンへ保存することができます。ツールバーの[ファイル]-[上書き保存]または[名 前を付けて保存1をクリックしてください。

# お知らせ

- 設定後は、設定ファイルを保存し、大切に保管してください。
- AE-200J/AE-50J/EW-50Jには保存されません。

# [4] モニタ

AE-200J/AE-50J/EW-50Jの設定内容を初期設定ツールに読み込むことができます。

# お知らせ

• AE-200J/AE-50J/EW-50Jに対して設定変更を行う場合は、最初に[モニタ]を実施してください。

### 手順

- 1. [基本設定]-[接続構成設定]でモニタするAE-200J/AE-50J/EW-50JのIPアドレスを入力し、下部に ある [確定] をクリックする。(「5-3-1. 接続構成設定」を参照してください。)
- 2. ツールバーの「モニタ1-「モニタ実行1をクリックする。
- 3. 設定内容が変更されている場合は、「確認|画面で保存の確認が表示されますので、[はい]を選択して「認証 情報入力」画面を表示する。

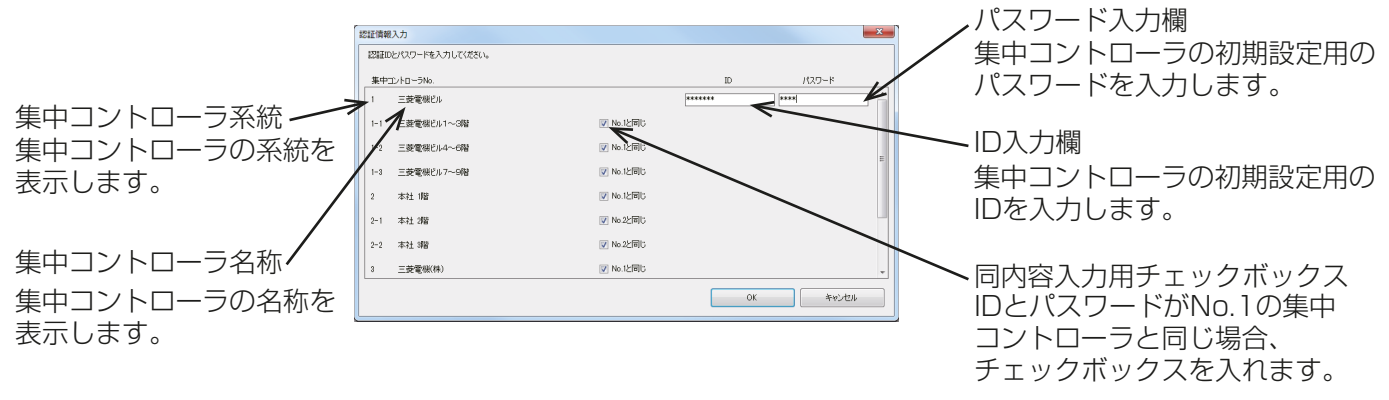

- 4. モニタを実行する集中コントローラのメンテナンスユーザのIDとパスワードを入力する。 IDとパスワードがNo.1の集中コントローラと同じ場合、「No.1と同じ」チェックボックスにチェックを入 れてください。
- 5. [OK] をクリックすると集中コントローラに対して設定状態のモニタが実行され、初期設定ツール上に設定 内容が反映されます。

### お知らせ

• モニタに失敗した場合、「接続構成設定」で登録されている集中コントローラの設定状態は、初期設定ツール 上の設定内容に反映されません。

「5-3-1. 接続構成設定」を参照してください。

### [5] 設定の送信

設定を送信します。 送信する際に下記3パターンあります。

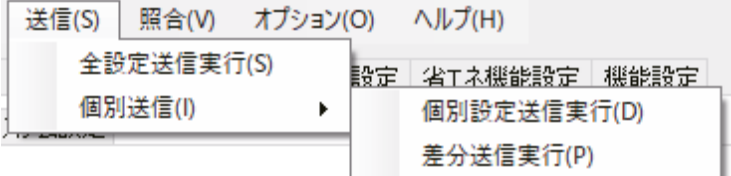

#### (1) 初回の設定の場合

ツールバーの「送信1-「全設定送信実行1をクリックします。

(2) ユニットの増設もしくは故障などによる集中コントローラの入替の場合 ツールバーの[送信]-[個別送信]-[個別設定送信実行]をクリックします。

### (3) 上記以外の場合

ツールバーの[送信]-[個別送信]-[差分送信実行]をクリックします。

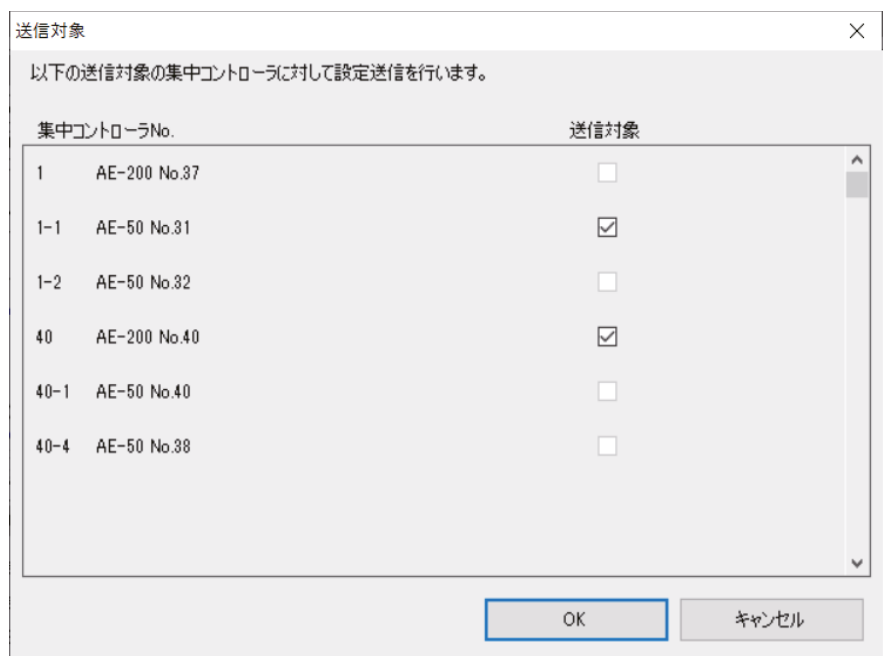

(1)の場合は全集中コントローラに設定が送信されます。

(2)(3)の場合は集中コントローラに設定をモニタし送信対象の集中コントローラが表示されます。(送信対象 は選べません。)

[OK]をクリックすると設定変更がある集中コントローラに設定が送信されます。

- 「接続構成設定」で設定された集中コントローラのIPアドレスに対して設定データを送信します。
- 送信前に設定が必要な全ての項目が入力、設定されていることを確認してください。設定されていない項 目はすべて未設定として集中コントローラに送信されます。
- 設定変更する場合は、一度モニタし収集した設定を保存してから、設定変更を行なった上で設定データを送 信してください。

# [6] 温度表示の変更

ツールバーの「オプション1-「温度表示]で初期設定ツールの温度表示を摂氏(℃)または華氏(ド)から選択 できます。

### お知らせ

• 摂氏/華氏の切り替えは、初期設定ツールで表示される単位の切り替えであり、集中コントローラごとで用 いる単位の設定ではありません。集中コントローラの表示単位を切り替えるには、「基本設定1-[基本シ ステム設定1の「温度表示単位」にて設定してください。

### [7] 課金試運転チェックシート出力

課金試運転に用いるチェックシートを出力します。電力按分課金支援機能を使う場合に使用します。詳しくは AE-200J/AE-50J/EW-50J取扱説明書(電力按分課金支援機能編)を参照してください。

#### [8] 空調発停試運転チェックシート出力

空調発停試運転に用いるチェックシートを出力します。 「付録 空調発停試運転」を参照してください。

# [9] ライセンス登録

各集中コントローラに対して、ライセンス登録を行うことができます。 個別にライセンス登録する機能とライセンスCSVファイルを用いて一括登録する機能があります。 詳細は、「3-6. ライヤンス登録」を参照してください。

# [10] ヘルプ

ツールバーの[ヘルプ]-[バージョン情報]をクリックすると、お使いの初期設定ツールのバージョン情報が 表示されます。

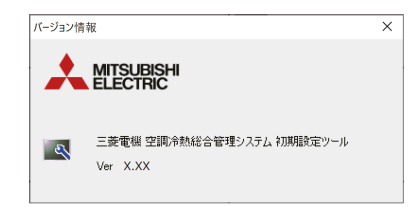

### [11] 終了

初期設定ツールを終了します。

# 5-2-4. ユニットアドレス選択画面

グループ設定画面などで表示される、ユニットアドレス選択画面、グループ登録画面では、選択可能なユニッ トアドレス、グループが表示されます。

クリックすると選択され、背景が黄緑色になります。選択を取り消したい場合は、再度クリックすることで非 選択状態(背景が薄灰色)になります。[OK]をクリックすると選択を完了し画面が閉じます。[キャンセル]で 選択をキャンセルして画面が閉じます。既に他に登録されているアドレス、グループは、背景が灰色となり、選 択できません。

グループ設定画面で表示されるユニットアドレス選択画面では、アイコンを変更できます。アイコンを変更 するには、アイコン選択をクリックし、グループアイコンの選択画面で選択します。選択したアイコンは、 AE-200J/AE-50Jの液晶画面、AE-200J/AE-50J/EW-50Jの統合管理ブラウザ上に表示されます。

# お願い

• 実際の機種によっては別のアイコンが出る場合があります。

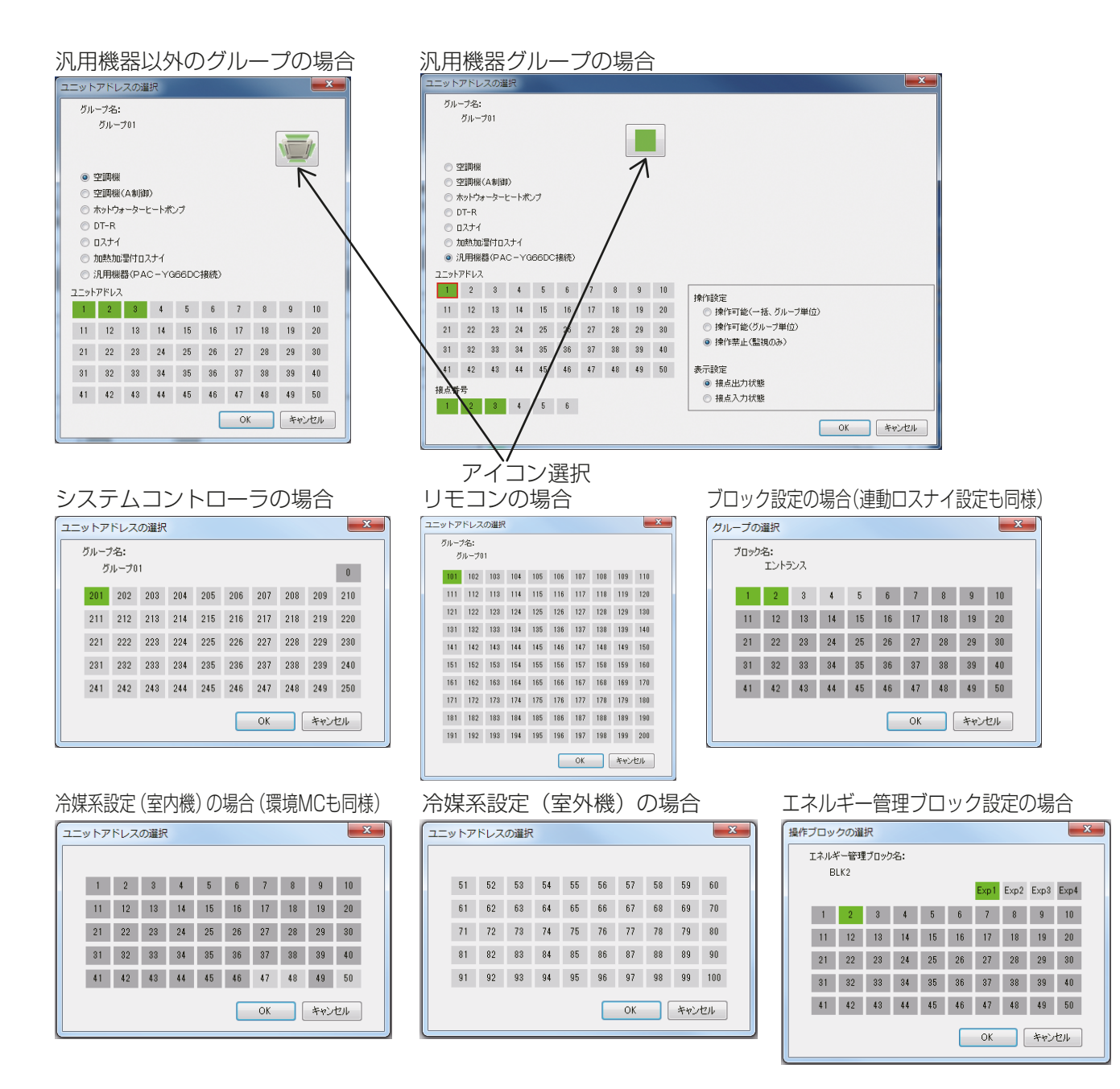

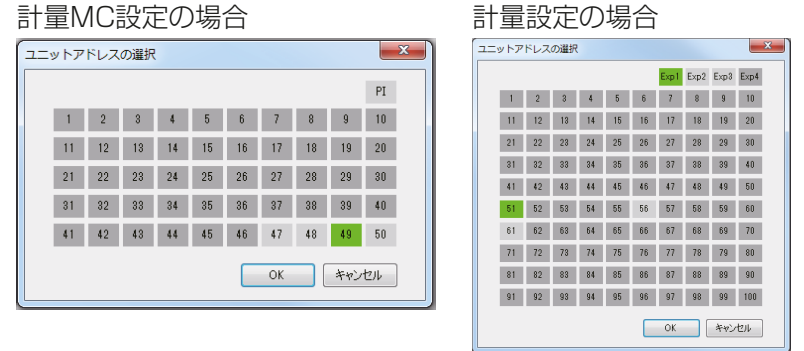

# 5-2-5. その他

- 基本システム設定の名称は最大40文字(全角/半角)まで入力できます。 その他の設定画面の名称は、最大20文字(全角/半角)まで入力できます。
- 名称の設定では、次の文字は使用できません。 <>&" '(半角)

# 5-2-6. 初期設定ツールの準備と流れ

AE-200J/AE-50J/EW-50Jの設定変更を行う場合(初期設定済みのシステムに対して)は、最初に初期設定 ツールで設定状態のモニタを実施し、以下の手順に従って実施してください。手順が異なると正常に設定でき ない場合があります。

### 手順

- 1. パソコン(初期設定ツール)とAE-200J/AE-50J/EW-50JをLANで接続する。
- 2. 初期設定ツールを立ち上げる。
- 3. [新規作成]または[開く]をクリックする。 パソコンに保存されている設定データを読み込む場合は、「開く1を選択してください。 それ以外は [**新規作成**] を選択してください。
- 4. [基本設定]-[接続構成設定]で、AE-200J/AE-50J/EW-50JのIPアドレスを登録する。 詳細は「5-3-1. 接続構成設定」を参照してください。
- 5. ツールバーの[モニタ]-[モニタ実行]をクリックして、AE-200J/AE-50J/EW-50Jの設定情報を初期 設定ツールに読み込みます。 ※IDとパスワードはAE-200J/AE-50J/EW-50Jの保守ユーザーのIDとパスワードを入力してくださ  $\left\{ \cdot,\cdot\right\}$
- 6. ツールバーの「ファイル1-「名前をつけて保存1をクリックして、設定変更前の初期設定データを保存す る。

### お知らせ

- 設定変更前のデータとして、バックアップのために「日付+変更前」などのファイル名で保存してくださ  $\left\{ \cdot \right\}$
- この段階ではAE-200J/AE-50J/EW-50Jには設定送信されません。
- 7. 初期設定の変更を行う。「5-3. 基本設定」、「5-4. ユニット設定」、「5-5. フロア設定」、「5-6. 課金設定」、 「5-7. 連動制御設定」、「5-8. 省エネ機能設定」、「5-9. 機能設定」を参照してください。
- 8. ツールバーの[ファイル]-[名前をつけて保存]をクリックして、設定データをパソコンに保存する。

- 設定変更前のファイル名と別ファイル名「日付+変更後」などのファイル名で保存してください。
- この段階ではAE-200J/AE-50J/EW-50Jには保存されません。
- 9. ツールバーの「送信1-「全設定送信実行1をクリックして、接続構成設定で登録している AE-200J/AE-50J/EW-50Jの設定データを上書きする。

# 5-3. 基本設定

# 5-3-1. 接続構成設定

集中コントローラと拡張コントローラの接続構成を初期設定ツールに登録します。 [基本設定]-[接続構成設定]をクリックして接続構成設定画面を開きます。

### |お知らせ|

• 集中コントローラを最大40台まで接続設定することができます。 [AE-200(課金)]、[AE-200(M-NETなし)]に設定されたAE-200Jは40台に含まれません。

### 手順

- 1. 「種別選択」のプルダウン(▼)をクリックし、[AE-200]、[AE-200(M-NETなし)]、[AE-200(課 金)1、 [EW-50] のいずれかを選択する。
- 2. 「接続先IPアドレス」にIPアドレスを入力する。
- 3. 「拡張コントローラ追加」のチェックボックスをクリックする。
- 4. 「拡張コントローラIPアドレス」にAE-50J/EW-50JのIPアドレスを入力する。
- 5. 集中コントローラ(AE-200J/EW-50J)が複数台ある場合は、「集中コントローラ追加」のチェックボッ クスをクリックして、手順1~4を設定する。
- 6. 設定完了後、[確定]をクリックする。

- 集中コントローラの「種別選択」にて選択された集中コントローラ種別により設定可能な項目が異なりま す。
- AE-200J/AE-50J/EW-50JのIPアドレスや拡張コントローラの台数拡張設定は本設定画面で変更す ることはできません。AE-200J/AE-50J/EW-50JのIPアドレスを設定する場合は本体液晶画面(AE-200J/AE-50J)、初期設定ツール(AE-200J/EW-50J)または簡易IPアドレス設定スイッチ(EW-50J のみ)で設定してください。また、拡張コントローラの台数拡張設定を設定する場合は本体液晶画面(AE-200J)で設定してください。

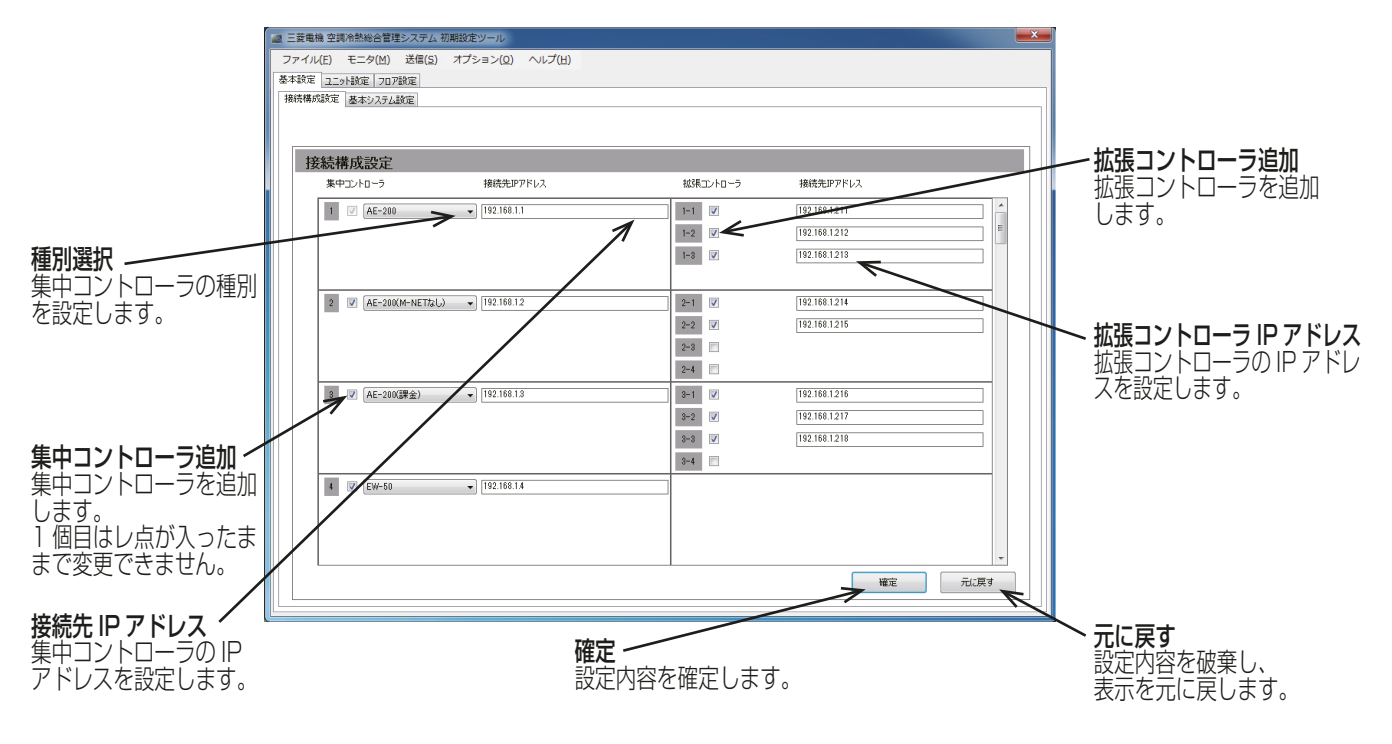

# 5-3-2. 基本システム設定

[基本設定]-[基本システム設定]をクリックして基本システム設定画面を開きます。ここでは集中コント ローラごとに本体の設定、M-NET設定などの設定を行います。

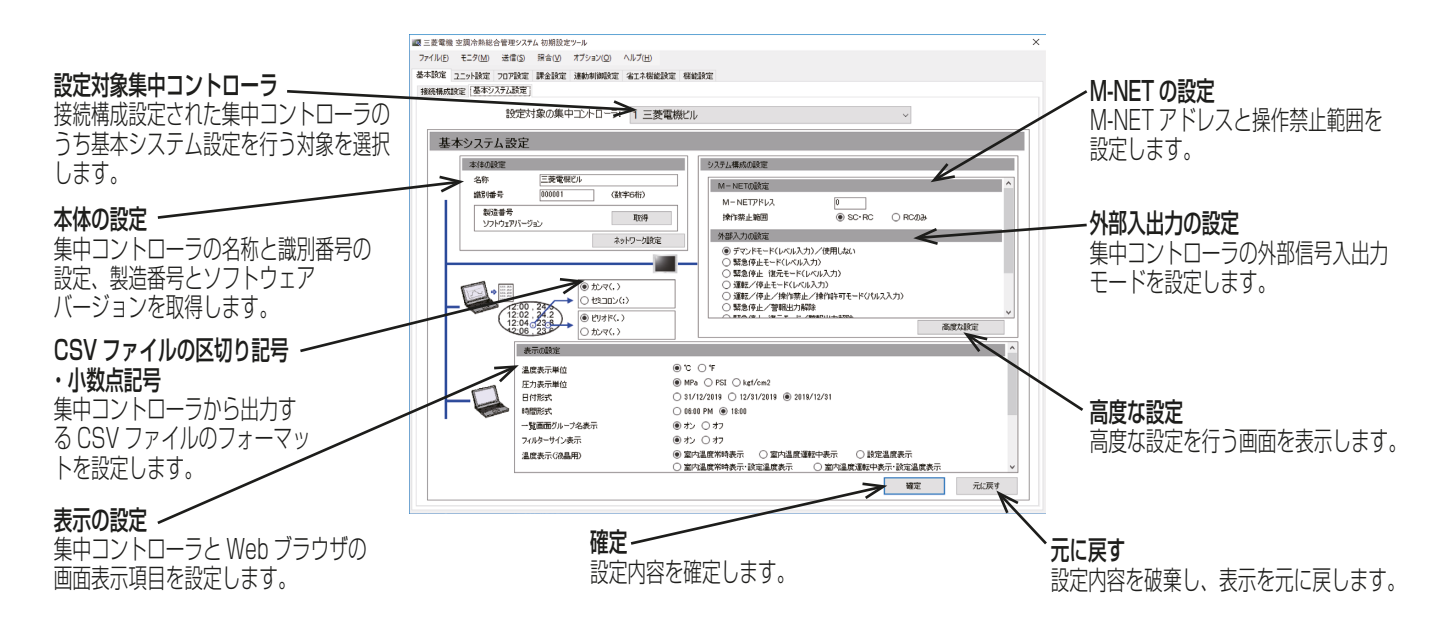

# [1] 本体の設定

「本体の設定」でAE-200J/AE-50J/EW-50Jの名称と識別番号を設定します。 「取得1をクリックすると、「設定対象の集中コントローラ」で選択されたAE-200J/AE-50J/EW-50Jと通信 を行い、製造番号とソフトウェアバージョンを表示することができます。

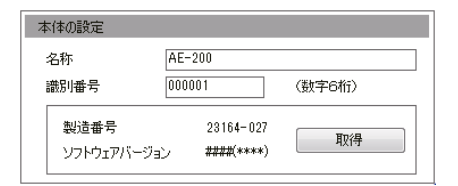

### [手順]

1. 「名称」に最大40文字(全角/半角)でユニット名称を入力する。 ここで入力した名称は、異常メール通報および警告メールの送信者名としても使用されます。

2. 「識別番号」に6桁の数字で識別番号を入力する。 集中コントローラを別番号で管理する場合に使用します。

- 「設定対象の集中コントローラ」で選択可能な集中コントローラごとに、名称、識別番号の設定することがで きます。
- 「設定対象の集中コントローラ」に設定した名称が表示されます。
- 識別番号は、異常メールおよび警告メールの送信者識別番号としても使用されます。
- ソフトウェアアップデートを行った場合は、「ソフトウェアバージョン」の####(\*\*\*\*)とアップデート ファイル(AExx\_FW####\_\*\*\*\*.dat)の#が同一になっていることを確認してください。 例) ソフトウェアバージョン 7.70(1.07)=アップデートファイル 0770\_0107

# [2] ネットワーク設定

「ネットワークの設定」は、AE-200J/AE-50J/EW-50Jを専用LANに接続するか既設LANに接続するかによっ て異なります。[ネットワーク設定]をクリックして、ネットワーク設定画面を開きます。

下節を参照してAF-200J/AF-50J/FW-50JのIP、サブネットマスク、およびゲートウェイアドレスを設定してく ださい。

「取得1をクリックすると、「設定対象の集中コントローラ」で選択されたAE-200J/AE-50J/EW-50Jと通 信を行い、現在のネットワーク設定を表示することができます。

[設定]をクリックすると、ネットワーク設定を「設定対象の集中コントローラ」に反映し、再起動します。

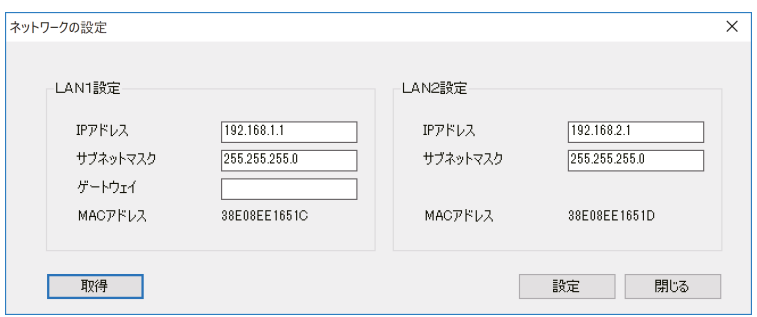

# お知らせ

- LAN2設定は、BACnet®機能専用です。BACnet®機能の設定については、AE-200J/AE-50J/EW-50J 取扱説明書 BACnet®機能編を参照してください。ただし、LAN2のIPアドレスの初期値は "192.168.2.1"になっていますので、LAN1設定のIPアドレスを"192.168.2.1"にする必要がある場 合のみ、LAN2のIPアドレスをLAN1と重複しないように変更してください。
- EW-50Jを初期設定ツールの設定値で動作させる場合は、ロータリスイッチ(SW1)を「0」に変更してくだ さい。また、SW1が「0」ではない場合、表示に関わらずゲートウェイは"0.0.0.0"で動作します。
- AE-200JのIPアドレスを変更した際には、AE-50J/EW-50Jも再起動されます。

#### (1) AE-200J/AE-50J/EW-50Jを専用LANに接続する場合の設定

### |手順 |

1. 「IPアドレス」に各AE-200J/AE-50J/EW-50JのIPアドレスを入力する。 LANを新設した場合は、AE-200JのIPアドレスを"192.168.1.1"から順に割り当てます。例えば、1 台目のAE-200JのIPアドレスを"192.168.1.1"、2台目のAE-200Jは"192.168.1.2"などです。 AE-50J/EW-50JのIPアドレスの設定は、"192.168.1.211"から順に割り当てます。

#### お知らせ

• 推奨するIPアドレス範囲は以下の通りです。 AE-200J:"192.168.1.1"~"192.168.1.40" EW-50J(単独):"192.168.1.1"~"192.168.1.40" AE-50J/EW-50J(拡張):"192.168.1.211"~"192.168.1.249" パソコン:"192.168.1.101"~"192.168.1.150"

#### [IPアドレス設定例]

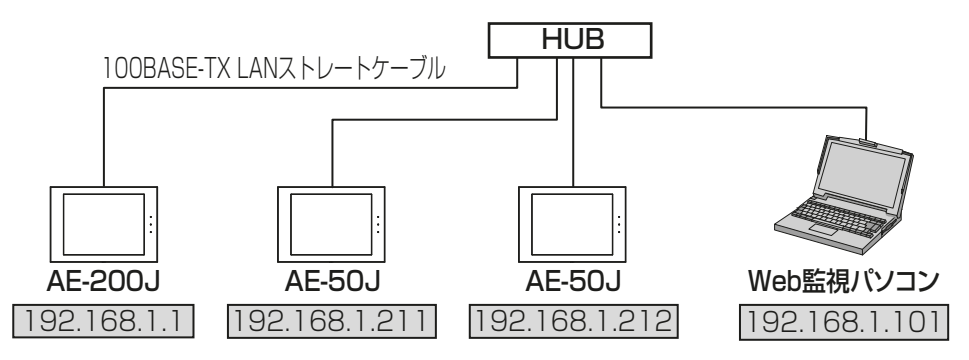

# お知らせ

- HUBによっては、HUB同士を接続する専用ポートを備えています。 AE-200J/AE-50J/EW-50JとWeb監視パソコンは、通常ポートに接続してください。
- 複数のAE-200Jを接続する場合も同様に、IPアドレスが重複しないように設定してください。
- 2. 「サブネットマスク」に"255.255.255.0"を入力する。(特に指定がない場合)
- 3. ブロードバンドルーター経由でシステムを遠隔で監視する場合、またはメール機能を使用する場合は、 「ゲートウェイ」にルーターのIPアドレスを入力する。

ブロードバンドルーターを接続しない場合は、「ゲートウェイ」を空白のままとしてください。 [遠隔監視システム例]

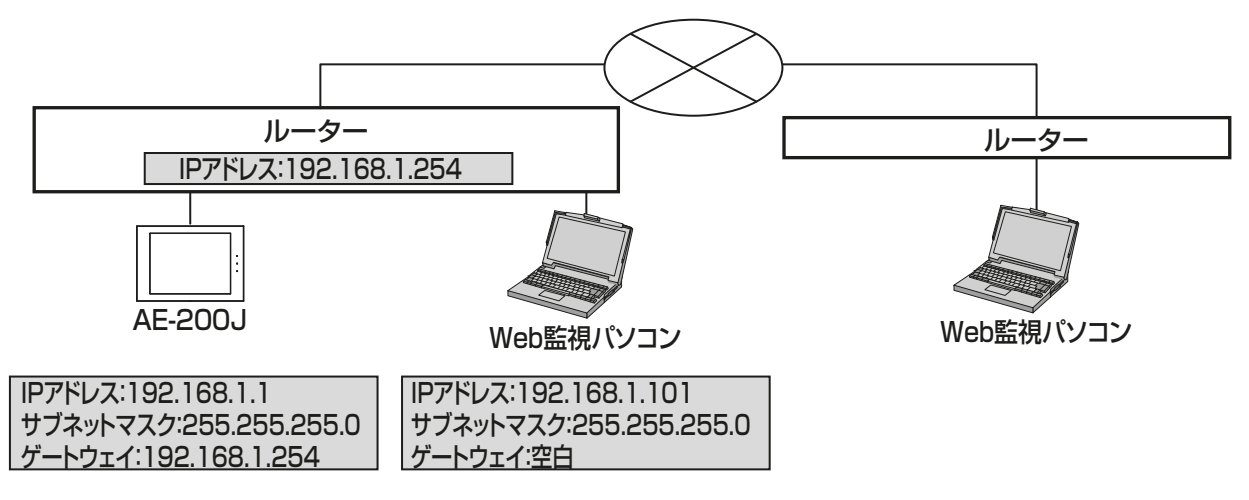

# お知らせ

- ブロードバンドルーターのIPアドレスは"192.168.1.254"を設定することを推奨します。IPアドレス の設定方法は、ブロードバンドルーターの取扱説明書を参照してください。
- (2) AE-200J/AE-50J/EW-50Jを既設LANに接続する場合の設定

### 手順

1. AE-200J/AE-50J/EW-50Jを既設LANに接続する場合は、システム管理者と相談し、IPアドレス、サブ ネットマスク、およびゲートウェイアドレスを設定する。

[既設LANシステム例]

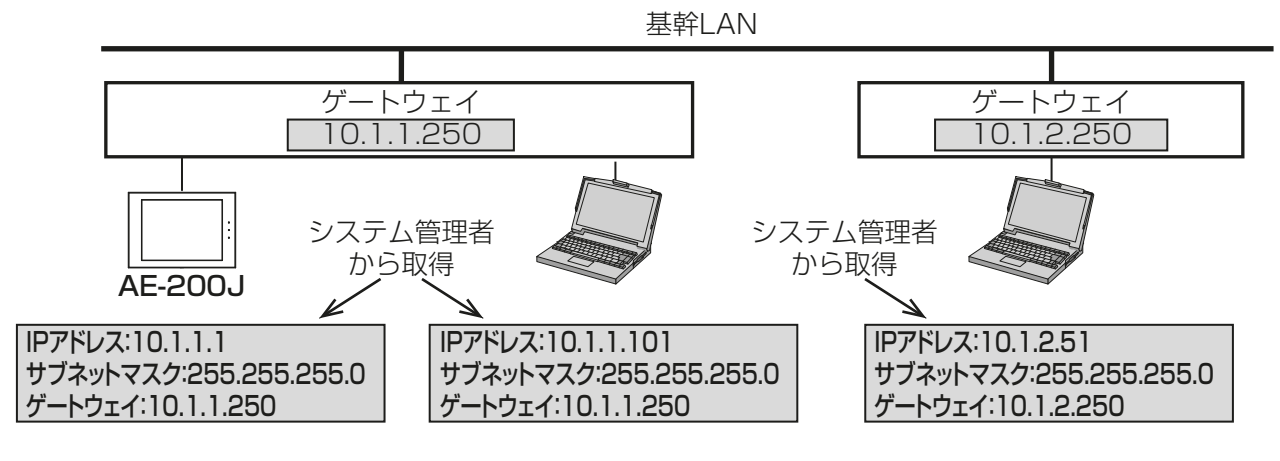

# [3] M-NET設定

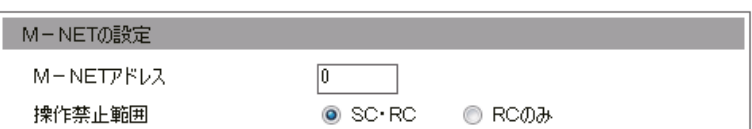

### 手順

- 1. [M-NETアドレス]に[0]を入力する。(特に指定がない場合)
- 2. 集中コントローラで手元リモコン操作が禁止されている場合に、下位システムコントローラと手元リモコ ンの両方からの操作を禁止するには、[SC・RC]を選択し、手元リモコンからの操作のみを禁止するには **[RCのみ]を選択する。**

# [4] 外部入力の設定

外部入力の設定部で、外部接点入力機能を設定します。外部接点入力機能を用いると、別売の外部入出力アダ プタ(PAC-YG10HA)を介してレベル信号やパルス信号で空調機などの一括停止、一括運転などが可能とな ります。

# お知らせ

- デマンドコントローラと接続して、デマンドレベル(1~4)信号を入力することで、ピークカット制御がで きます。
- ピークカット制御を使用する場合は、別途省エネピークカット制御ライセンスが必要です。
- AE-200J/AE-50J/EW-50Jのそれぞれで外部入力の設定を行ってください。

# お願い

• 詳細は「4-1-5. [5] 外部入力の設定」を参照してください。

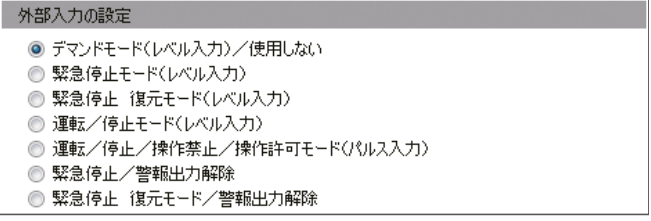

# [手順]

1. [デマンドモード(レベル入力) /使用しない]、[緊急停止モード(レベル入力)]、 [緊急停止 復元モード(レベル入力)]、[運転/停止モード(レベル入力)]、 [運転/停止/操作禁止/操作許可モード(パルス入力)]、[緊急停止/警報出力解除]、 [緊急停止 復元モード/警報出力解除] から選択する。

# [5] 外部出力の設定

外部信号出力機能を使用することにより、レベル信号でAE-200J/AE-50J/EW-50Jの全系統内に接続され ている空調機などの運転状態、異常状態を出力します。1台以上の空調機が運転している場合は、「運転」信号 が出力されます。1台以上の空調機に異常が発生している場合に、「異常」信号が出力されます。 別売の外部入出力アダプター(PAC-YG10HA)が必要です。

# お願い

• 詳細は「4-1-5. [6] 外部出力の設定」を参照してください。

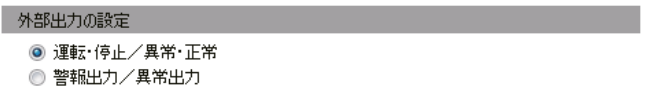

# [6] 高度な設定

[高度な設定]をクリックして、高度な設定画面を開きます。

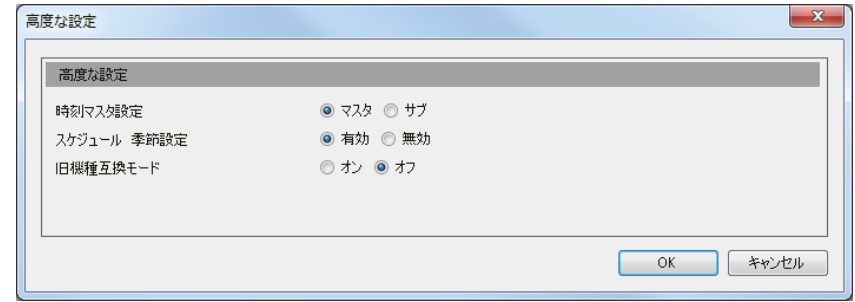

# (1) 時刻マスタ/サブ設定

# | 手順 |

1. 「時刻マスタ設定」で[マスタ]または[サブ]を選択し設定する。

接続されている機器を2台のAE-200Jで監視·操作する場合、1台を[マスタ]、もう1台のAE-200Jを [サブ]に設定してください。

「時刻マスタ設定」でサブとして設定されたAE-200Jは、マスタとして設定したAE-200Jの時刻に自動的 に同期します。

# お願い

- AE-200Jが1台の場合はマスタ(工場出荷設定)に設定してください。
- AE-50J/EW-50Jは複数台接続していても、全てマスタ(工場出荷設定)に設定してください。
- BACnet®機能を使用するシステム構成にて中央監視装置から時刻同期を行う場合の設定方法は、 「AE-200J/AE-50J/EW-50J 取扱説明書 BACnet®設定ツール編 8-2-1[3]中央監視装置によ る時刻同期」を参照してください。

# (2) スケジュール 季節設定

# | 手順 |

1. 「スケジュール 季節設定」で、有効/無効を設定する。 週間スケジュールで季節設定を有効にするには[有効]を、無効にするには[無効]を選択する。 特に指定のない限り、工場出荷時の設定の「有効1のままにしておきます。

#### (3) 旧機種互換モード

「旧機種互換モード」を[オン]または[オフ]から選択する。

デュアルオートモードに対応している室内ユニット(新室内機)と非対応の室内ユニット(旧室内機)が混在し ており機能を統一した い場合や、BACnet®機能を使用して、上位ビル管理システムと接続し、上位ビル管理 システムがデュアルオートモードに対応していない場合は[オン]を選択することで、 デュアルオートモード 非対応に統一することができます。

[オン]を選択した場合、手元リモコンで操作禁止(風向、風速、タイマ)は使用できません。 使用できる項目は下記の通りです。

○:使用可 -:使用不可

| 項目                 | 旧機種互換モード設定   | オフ |  | オン                                 |  |
|--------------------|--------------|----|--|------------------------------------|--|
|                    | 機種           |    |  | 新室内ユニット  旧室内ユニット  新室内ユニット  旧室内ユニット |  |
| 設定温度               | デュアルオートモード   |    |  |                                    |  |
|                    | シングルオートモード   |    |  |                                    |  |
| リモコン 運転/停止<br>操作禁止 |              |    |  |                                    |  |
|                    | 運転モード        |    |  |                                    |  |
|                    | 設定温度         |    |  |                                    |  |
|                    | フィルターサインリセット |    |  |                                    |  |
|                    | 風向           |    |  |                                    |  |
|                    | 風速           |    |  |                                    |  |
|                    | タイマ          |    |  |                                    |  |

### お知らせ

- 設定温度はデュアルオートモード対応用と非対応用の2種類存在するため、旧機種互換モードを運用中に 変更する場合は以下の点に留意して対応してください。
	- 設定温度が室内ユニットの初期値に戻るため、各グループの設定温度はあらかじめメモしておき、本設 定を変更後に設定を元に戻してください。
	- スケジュール設定の設定温度が未設定に戻るため、各グループのスケジュールの設定温度をあらかじめ メモしておき、本設定を変更後にスケジュール設定を再設定してください。
	- 連動制御の連動先機種において、連動先動作に設定温度を利用している場合は再設定してください。

# [7] 表示の設定

「表示の設定」で、表示関連の設定を行います。

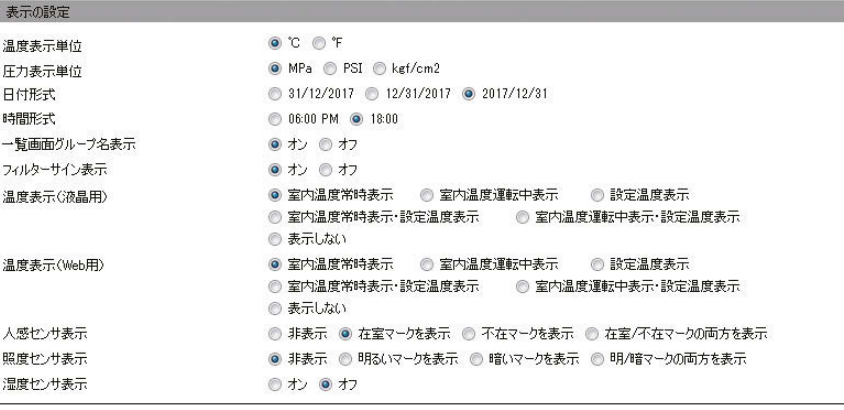

### 手順

- 1. 「温度表示単位」で、温度単位を選択する。
- 2. 「圧力表示単位」で、圧力単位を選択する。
- 3. 「日付形式」で、年月日の表示形式を選択する。
- 4. 「時間形式」で、時間の表示形式を選択する。
- 5. 「一覧画面グループ名表示」で、統合管理ブラウザの「監視・操作」画面のグループ名表示するかを設定しま す。表示する場合は[オン]を、表示しない場合は[オフ]を選択する。

6. 「フィルターサイン表示」で、統合管理ブラウザの「監視・操作」画面にフィルターサイン表示するかを設定 します。 表示する場合は [**オン**]を、表示しない場合は [オフ]を選択する。

「オフ1を選択した場合、室内ユニットがフィルターサインを検出した場合でも、フィルターサインは「監 視・操作」画面に表示されません。

フィルターを定期的に清掃し、サイン表示が不要な場合は、[オフ]を選択してください。

7. 「温度表示(液晶用)」「温度表示(Web用)」 「温度表示(液晶用)」で、液晶画面のフロアまたはブロック画面での室内温度または設定温度の表示/非表 示を設定します。

「温度表示(Web用)」統合管理ブラウザのフロアレイアウト画面で、室内温度または設定温度の表示/非表 示を設定します。

[室内温度常時表示]を選択すると、室内温度を常に表示します。

[室内温度運転中表示]を選択すると、室内温度を運転中だけ表示します。

[設定温度表示]を選択すると、設定温度を常に表示します。

[室内温度常時表示・設定温度表示]を選択すると、室内温度と設定温度を常に表示します。

「室内温度運転中表示・設定温度表示1を選択すると、室内温度を運転中だけ表示し、設定温度を常に表示し ます。

**「表示しない1**を選択すると、室内温度/設定温度を表示しません。

### お知らせ

- 暖房モードで停止中のときに、室内温度の表示が実際の温度より高くなることがあります。そのため、 室内温度を表示するときは「室内温度運転中表示1または「室内温度運転中表示・設定温度表示1を選択 することを推奨します。
- 8. 「人感センサ表示」で、MEリモコン(PAR-F30ME(1))に搭載されている人感センサが検知する在室/不 在状態の表示/非表示を設定します。

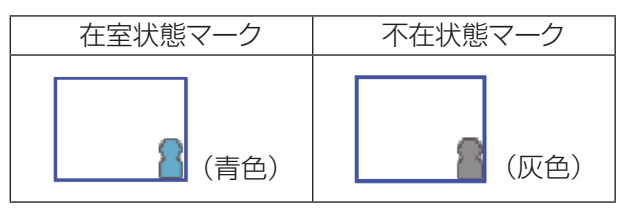

[非表示]を選択する。

運転状態のモニタ/操作画面に「在室中/不在時」マークを表示しません。

[在室マークを表示]を選択する。

MEリモコンのセンサが在室を検知した場合に「在室中」マークを表示します。

[不在マークを表示]を選択する。

MEリモコンのセンサが不在を検知した場合に「不在時」マークを表示します。

[在室/不在マークの両方を表示]を選択する。

検知状態に応じて「在室中」または「不在時」マークを表示します。

### お知らせ

• 人感センサが搭載されていない手元リモコンの場合は、在室/不在状態マークは、運転状態のモニタ/ 操作画面に表示されません。

9. 「照度センサ表示」で、MEリモコン(PAR-F30ME(1))に搭載されている照度センサで検知される明るい /暗い状態の表示/非表示を設定する。

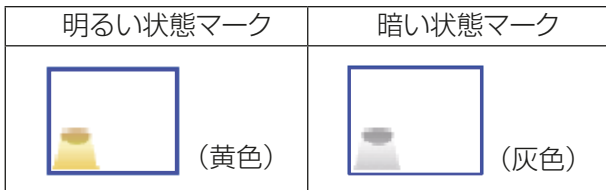

[非表示]を選択する。

運転状態のモニタ/操作画面に明るい/暗い状態マークを表示しません。

[明るいマークを表示]を選択する。

部屋の明るさレベルがあらかじめ設定された明るさレベルに達したときに明るい状態マークを表示しま す。

[暗いマークを表示]を選択する。

部屋の暗さレベルがあらかじめ設定された暗さレベルに達したときに暗い状態マークを表示します。 [明/暗マークの両方を表示]を選択する。

検知状態に応じて明るいまたは暗い状態マークを表示します。

### お知らせ

- 照度センサが搭載されていない手元リモコンの場合は、明るい/暗い状態マークは、運転状態のモニタ /操作画面に表示されません。
- 明/暗の検知値は、MEリモコン(PAR-F30ME(1))で設定します。

10. 「湿度センサ表示」の設定は「オフ1のまま変更しないでください。 [オン]に設定しても湿度は表示されません。

# [8] CSVファイルの区切り記号・小数点記号

# 手順

1. AE-200JのCSVデータ(エネルギー管理や按分結果)と料金計算ツールのCSVデータ(料金計算結果)の ファイル形式を設定する。 設定例、小数点記号: ピリオド / 区切り記号・カンマ

# お願い

- 料金計算ツール[詳細設定]の「CSVファイルの小数点記号」と「CSVファイルの区切り記号」の設定内容 を合わせてください。 設定が異なると「CSVファイルのフォーマットが不正です。取得先を確認してください。」のエラーが表示 します。
- 複数のAE-200Jが接続されている場合は全て同一設定にしてください。

# [9] 設定の保存

[1]~[8]の設定後、[確定]をクリックする。

# 5-4. ユニット設定

初期設定ツールによるユニット設定について説明します。

# 5-4-1. グループ設定

### お知らせ

- グループ設定の詳細については「4-1-6.グループ設定 [1]空調機、ロスナイ、加熱加湿付ロスナイ、ホット ウォーターヒートポンプ、DT-R、ブラインクーラのグループ登録」を参照してください。
- 空調機、空調機(A制御)、ホットウォーターヒートポンプ、DT-R、ブラインクーラ、ロスナイ、加熱加湿付 ロスナイ、汎用機器は同一グループに登録することはできません。
- 既に他のグループに登録されているアドレスと冷媒系設定、連動ロスナイ設定、計量MC設定、環境MC設 定に設定されているアドレスは、背景が灰色となり、選択できません。
- 加熱加湿付ロスナイ(LGH-\*\*RDF6)以前の機種を登録する場合は、[空調機]を選択してください。
- スリムKシリーズ (個別マルチタイプ) を登録する場合は、[空調機1を選択してください。

#### 手順

- 1. [ユニット設定]-[グループ設定]をクリックしてグループ設定画面を開く。
- 2. AE-200J/AE-50J/EW-50Jに接続される空調機、ホットウォーターヒートポンプ、DT-R、ブラインクー ラ、ロスナイ、加熱加湿付ロスナイ、汎用機器、リモコン、システムコントローラのグループ登録を行う。

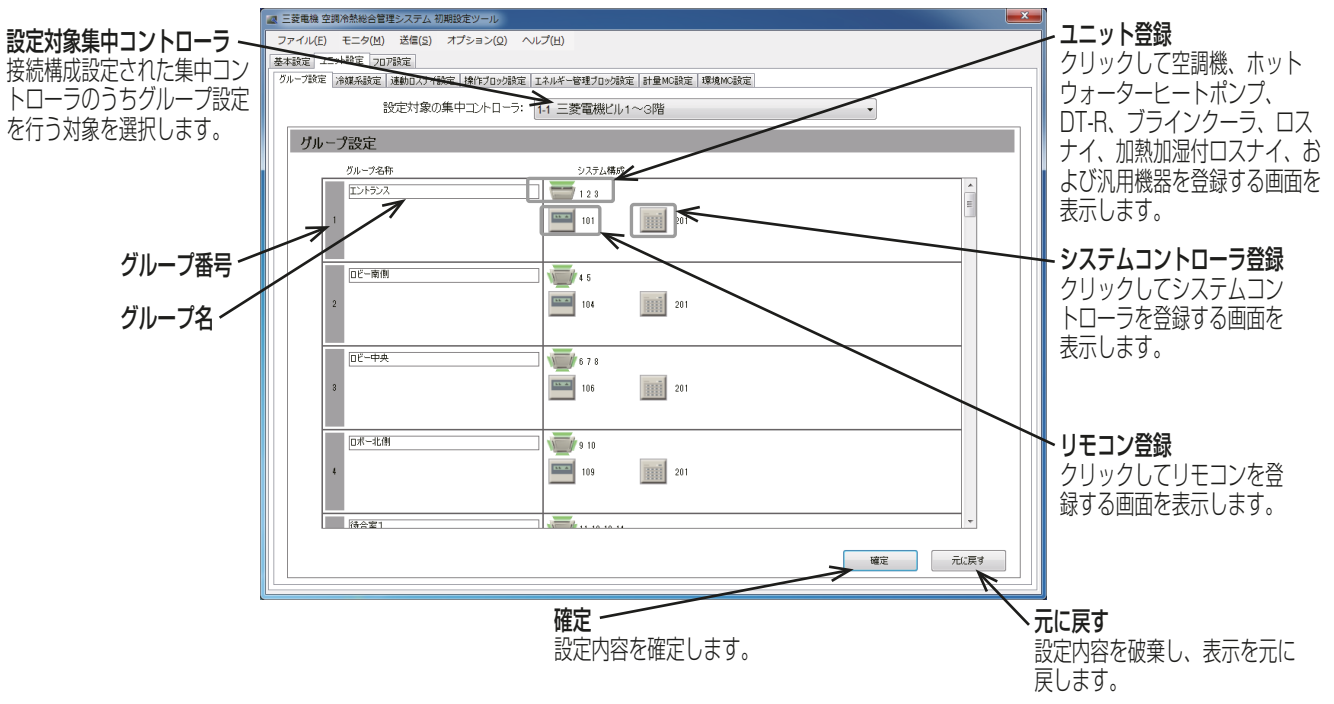

- 3. 「グループ名称」にグループ名を最大20文字(全角/半角)で入力する。
- 4. 「ユニット登録」の( ) す) をクリックして、「ユニットアドレスの選択 | 画面を表示する。
- 5. [空調機]、[空調機(A制御)]、[ホットウォーターヒートポンプ]、[DT-R]、[ロスナイ]、[加熱加湿付ロス ナイ]、[汎用機器(PAC-YG66DC接続)]を選択する。
- 6. 登録するユニットのアドレス番号を選択する。
- 7. [汎用機器(PAC-YG66DC接続)]を選択した場合は、汎用機器が接続されている接点番号を選択する。
- 8. アイコンを変更するには、右または左矢印をクリックする。 ここで選択したアイコンは、AE-200J/AE-50Jの液晶画面、AE-200J/AE-50J/EW-50Jの統合管理ブ ラウザに表示されます。

9. [汎用機器(PAC-YG66DC接続)]を選択した場合は、「操作設定」で、汎用機器の操作可能範囲を設定す る。

「**操作可能(一括、グループ単位)**]を選択した場合は、汎用機器を一括またはグループごとに運転/停止操 作が可能になります。

「**操作可能(グループ単位)**1を選択した場合は、汎用機器をグループごとに運転/停止操作が可能になりま す。

[**操作禁止(監視のみ)**]を選択した場合は、汎用機器の運転/停止操作はできません。

10. [汎用機器(PAC-YG66DC接続)]を選択した場合は、「表示設定」で、運転状態のモニタ/操作画面上のア イコンにユニットの運転/停止状態を反映するために、どの状態を使用するかを選択する。

汎用機器に出力する状態を使用するときは「接点出力状態1、汎用機からの入力状態を使用するときは「接 点入力状態1を選択します。

- 11. 設定完了後に、[OK] をクリックする。
- 12. 「リモコン登録|の(■)をクリックする。 ユニットアドレスの選択画面を表示します。
- 13. 登録する ME リモコンのアドレス番号を選択して [OK] をクリックする。

# お知らせ

- 1グループには最大2台のMEリモコンを登録できます。
- 1グループにはMEリモコンとシステムコントローラを合わせて4台まで登録できます。
- MAリモコンをグループに登録する必要はありません。

14. 「システムコントローラ登録」の( |||||||) をクリックする。

ユニットアドレスの選択画面を表示します。

15. 登録するシステムコントローラのアドレス番号を選択して [OK] をクリックする。

# お知らせ

- 1グループにはMEリモコンとシステムコントローラを合わせて4台まで登録できます。
- 16. 各グループ設定完了後、[確定]をクリックする。

- 「設定対象の集中コントローラ」で集中コントローラを切り替えて、グループ設定を行ってください。
- 「設定対象の集中コントローラ」では、「5-3-1. 接続構成設定」にて[AE-200(課金)]、[AE-200 (M-NETなし)]に設定したコントローラは選択できません。
- 汎用インターフェース(PAC-YG66DC(1))1台に汎用機器を最大6台接続できます。各接点はそれぞ れ1台(ユニット)とカウントします。
- 1グループには最大16ユニットの汎用機器(1接点は1ユニット)を登録できます。
- 空調機、空調機(A制御)、ロスナイ、加熱加湿付ロスナイ、ホットウォータヒートポンプ、DT-Rおよびブ ラインクーラが登録されているグループを、汎用機器グループに変更する場合、まず空調機、空調機(A 制御)、ロスナイ、加熱加湿付ロスナイ、ホットウォータヒートポンプ、DT-Rおよびブラインクーラの登 録を取り消してください。
- 汎用機器グループには、リモコンまたはシステムコントローラを登録することはできません。

# 5-4-2. 冷媒系設定

室外ユニット、サブ室外ユニットおよび室内ユニットの接続状態について設定を行います。

[手順]

1. [ユニット設定]-[冷媒系設定]をクリックする。 冷媒系設定画面が表示します。

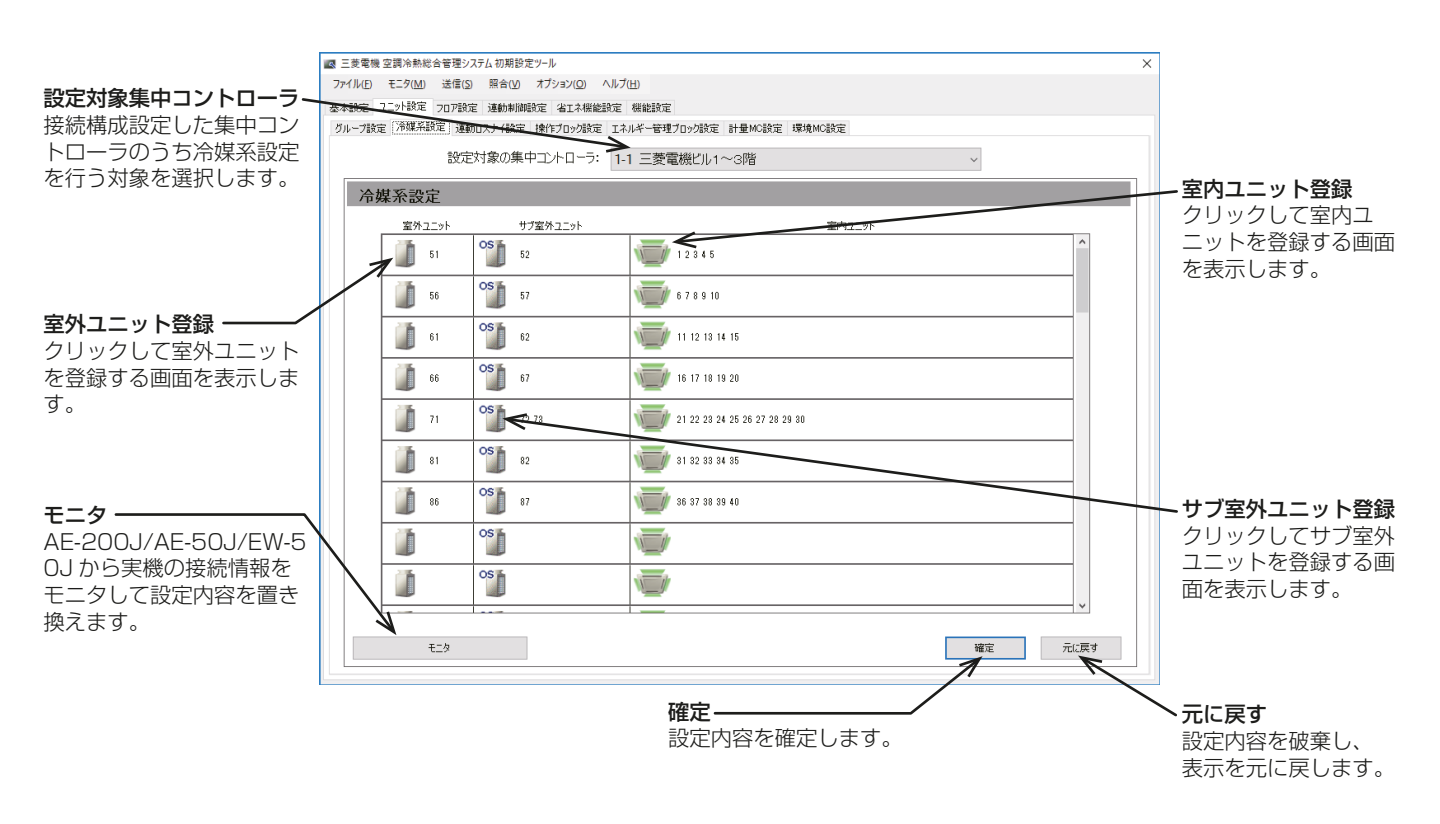

- 2. ユニットが正しく接続されている状態で[モニタ]をクリックする。 AE-200Jから接続情報をモニタします。
- 3. 「室外ユニット」の(コ)をクリックする。 室外機のユニットアドレス選択画面が表示します。
- 4. 登録する室外機のアドレス番号を選択して [OK] をクリックする。
- 5. 「サブ室外ユニット」の(  $\overset{\text{os}}{\mathbb{L}}$ ) をクリックする。 サブ室外機のユニットアドレス選択画面が表示します。
- 6. 登録するサブ室外機のアドレス番号を選択して[OK]をクリックする。
- 7. 「室内ユニット」の( )● )をクリックする。 室内機のユニットアドレス選択画面が表示します。
- 8. 登録する室内機のアドレス番号を選択して [OK] をクリックする。
- 9. 各冷媒系設定完了後、[確定]をクリックする。

- 分流コントローラの登録はありません。
- 実機の接続状態と一致させてください。また、AE-200J本体液晶画面の [初期設定]- [冷媒系表示] を開いて、同一であることを確認してください。差異があった場合、正しく課金計算が行われません。
- A制御機種がグループ登録されている場合は、「室外ユニット」と「室内ユニット」にA制御機種のアドレ スを表示します。
- [モニタ]を行ったときに「警告メッセージ」が表示した場合は、空調機の接続情報と初期設定ツールのグ ループ設定/計量MC設定/環境MC設定が誤っている可能性があります。 「照合1を行い、照合結果を元に、設定の修正を行ってください。
- [モニタ]により表示するユニットは、M-NETに接続しており、起動した状態のものです。取得できな いユニットがある場合は、対象のユニットの状態を確認してください。

# 5-4-3. 連動ロスナイ設定

ロスナイ・加熱加湿付ロスナイを室内ユニットの運転/停止に連動して動作させることができます。

#### お知らせ

- ロスナイを運転/停止しても室内ユニットは連動しません。
- 加熱加湿付ロスナイと室内ユニットを連動させる場合は、連動制御の設定をする、もしくは加熱加湿付ロス ナイをグループ登録せずに連動ロスナイ設定をする必要があります。詳細は、「5-7. 連動制御設定」(例7: 空調機間連動)を参照してください。

#### 手順

1. [ユニット設定]-[連動ロスナイ設定]をクリックする。 連動ロスナイ設定画面を開きます。

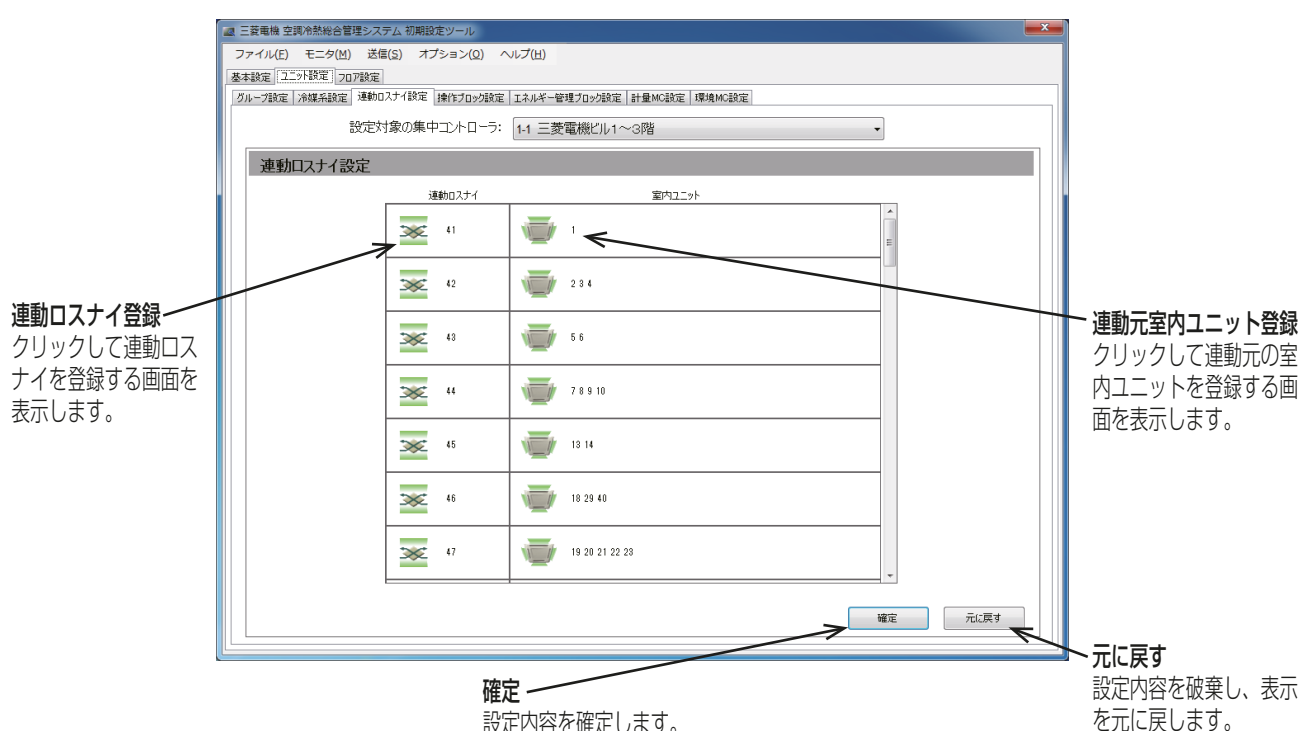

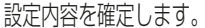

- 2. 「連動ロスナイ登録」の[ 》 ]をクリックする。 ユニットアドレスの選択画面を表示します。
- 3. 連動させるロスナイのアドレス番号を選択して [OK] をクリックする。
- 4. 「連動元室内ユニット登録」の[ ] すクリックする。 ユニットアドレスの選択画面を表示します。
- 5. 連動元室内ユニットのアドレス番号を選択して [OK] をクリックする。 1台のロスナイに対し、最大16台の室内ユニットを登録できます。
- 6. 各連動ロスナイ設定完了後、[確定]をクリックする。

# 5-4-4. 操作ブロック設定

ブロック設定を行うことで、ブロックに登録している複数のグループをAE-200J/AE-50J本体液晶画面と統 合管理ブラウザ上で一括で状態監視/操作できます。

### お知らせ

- 省エネピークカット制御を使用するときは、ブロック設定を行ってください。
- 24時間換気やナイトパージをするロスナイ・加熱加湿付ロスナイに対してピークカット停止制御を行う と、換気が停止するため、24時間換気やナイトパージをするロスナイ・加熱加湿付ロスナイは別ブロック に設定してください。
- DT-R、ブラインクーラ、ホットウォーターヒートポンプのグループは操作ブロックに登録できません。

### 手順

1. [ユニット設定]-[操作ブロック設定]をクリックする。 操作ブロック設定画面を開きます。

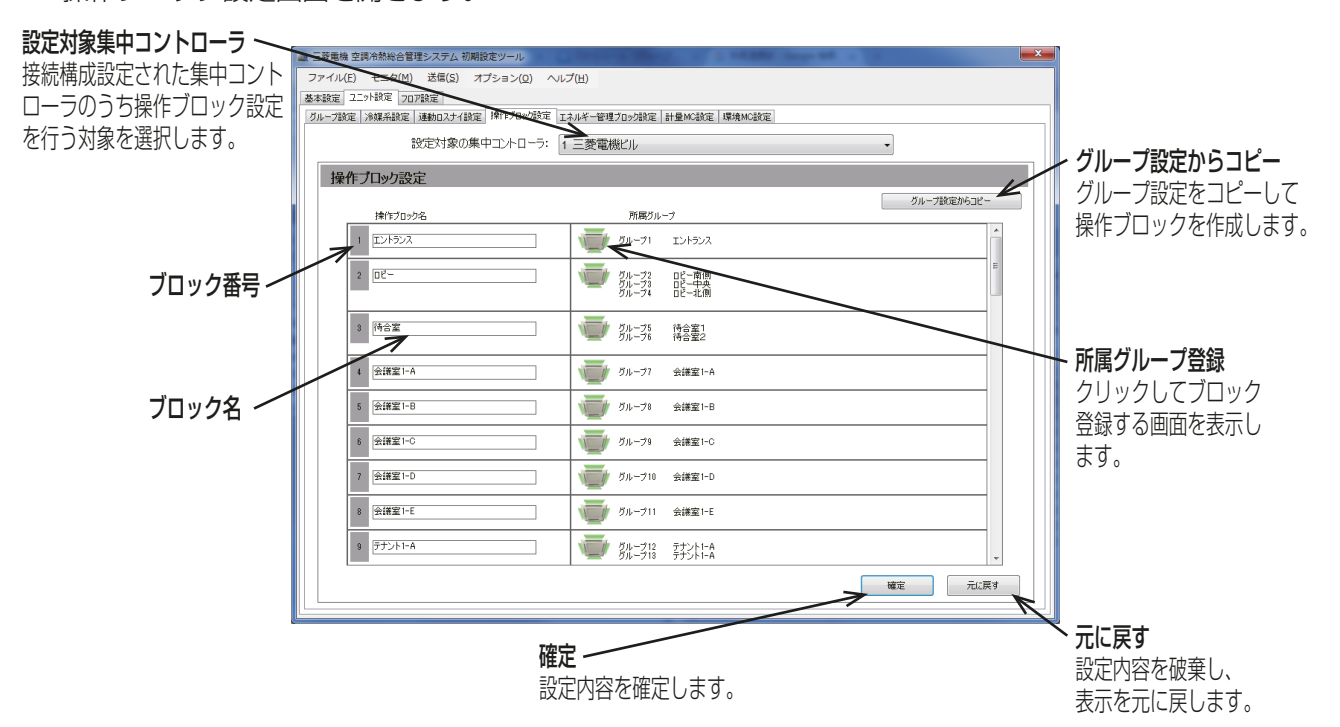

- 2. 「操作ブロック名」に、ブロック名称を最大20文字(全角/半角)で入力する。 ブロック名称は液晶画面と統合管理ブラウザに表示されます。
- 3. 「所属グループ登録|の[ | す」をクリックする。 グループの選択画面を表示します。
- 4. 登録したいグループ番号を選択して [OK] をクリックする。 (カーソルをグループ番号に合わせると、グループ名称が表示されます。)
- 5. 各操作ブロック設定完了後、「確定1をクリックする。

### お知らせ

• グループ設定と操作ブロック設定を同一にする場合は、「グ**ループ設定からコピー**]を選択してくださ  $\cup$ 

# 5-4-5. エネルギー管理ブロック設定

エネルギー管理ブロック設定を行うことで、複数の操作ブロックをAE-200J本体液晶画面と統合管理ブラウ ザ上で一括で状態監視/操作できます。

また、エネルギー管理ブロックは電力按分課金支援機能の集計単位として用います。電力按分課金支援機能に ついてはAE-200J/AE-50J/EW-50J取扱説明書(電力按分課金支援編)を参照してください。

# [1] 概要

# (1) エネルギー管理ブロック(テナント)とは

- エネルギー管理ブロック(テナント)とは、料金計算結果を表示・出力する単位です。
- エネルギー管理ブロック(テナント)は、操作ブロックの集まりです。
- 操作ブロックは、グループの集まりです。ただし、EW-50J単独使用時に別のEW-50Jのブロックとまと めることはできません。

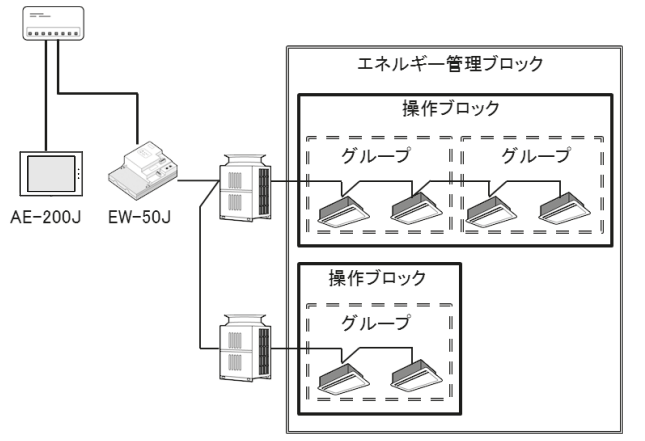

### (2) ロスナイ(加熱加湿付ロスナイを含む)の設定

ロスナイのシステム構成により、設定してください。

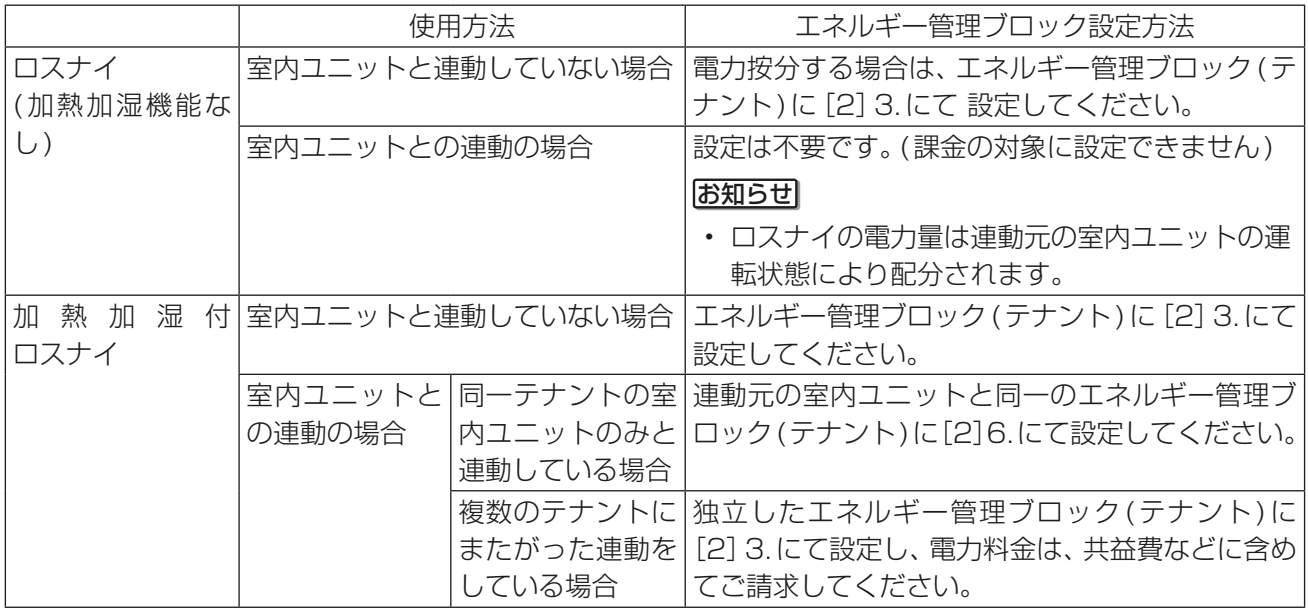

### [2] エネルギー管理ブロック設定

### 手順

1. [ユニット設定]-[エネルギー管理ブロック設定]をクリックする。

エネルギー管理ブロック設定画面を開きます。

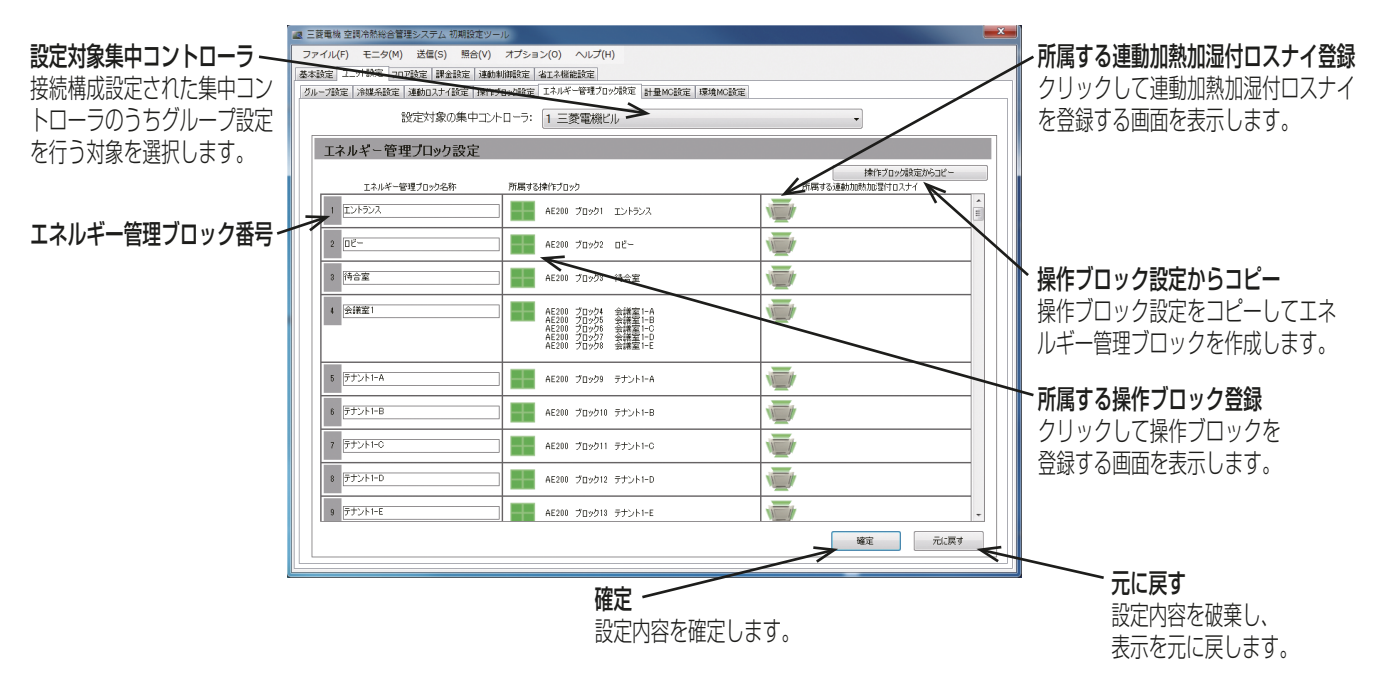

- 2. 「エネルギー管理ブロック名称」を最大20文字(全角/半角)で入力する。
- 3. 「所属する操作ブロック」の ( | )をクリックする。 操作ブロックの選択画面を表示します。
- 4. 登録する操作ブロックが所属する集中コントローラを [AE-200]、[Exp1] ~ [Exp4] から選択する。
- 5. 登録する操作ブロックのブロック番号を選択して [OK] をクリックする。

### お知らせ

- ブロック番号にカーソルを合わせるとブロック名称が表示されます。
- 6. 「所属する連動加熱加湿付ロスナイ」の( )」/) をクリックする。 ユニットアドレスの選択画面を表示します。

### お知らせ

- 電力按分課金支援機能を使用する場合のみ、設定を行ってください。
- 7. 登録する連動加熱加湿付ロスナイが所属する集中コントローラを [AE-200]、[Exp1]~[Exp4]から選択 する。
- 8. 登録する連動加熱加湿付ロスナイのユニットアドレスを選択して [OK] をクリックする。

### お知らせ

- ブロック番号にカーソルを合わせるとブロック名称が表示されます。
- 9. 各エネルギー管理ブロック設定完了後、[確定]をクリックする。

#### お知らせ

• 操作ブロック設定とエネルギー管理ブロック設定を同一にする場合は、「操作ブロック設定からコピー] を選択してコピーした後、手順6~8で加熱加湿付ロスナイの設定を行ってください。

# 5-4-6. 計量MC設定

集中コントローラで計量計を使用するために計量用計測コントローラ(PAC-YG60MC(1))の登録と、計測設定 を行います。

### 手順

1. [ユニット設定]-[計量MC設定]をクリックする。 計量MC設定画面を開きます。

### お知らせ

- 1台の集中コントローラに計量用計測コントローラ(PAC-YG60MC(1))は15台まで登録できます。 AE-200Jシステム 1系統には最大で20台まで接続できます。
- 計量値からピークカット制御を利用する場合は、別途、省エネピークカット制御ライセンスの登録が必 要となります。
- グループ設定、冷媒系設定、連動ロスナイ設定、環境MC設定で登録されていないアドレスのみ選択可能 です。

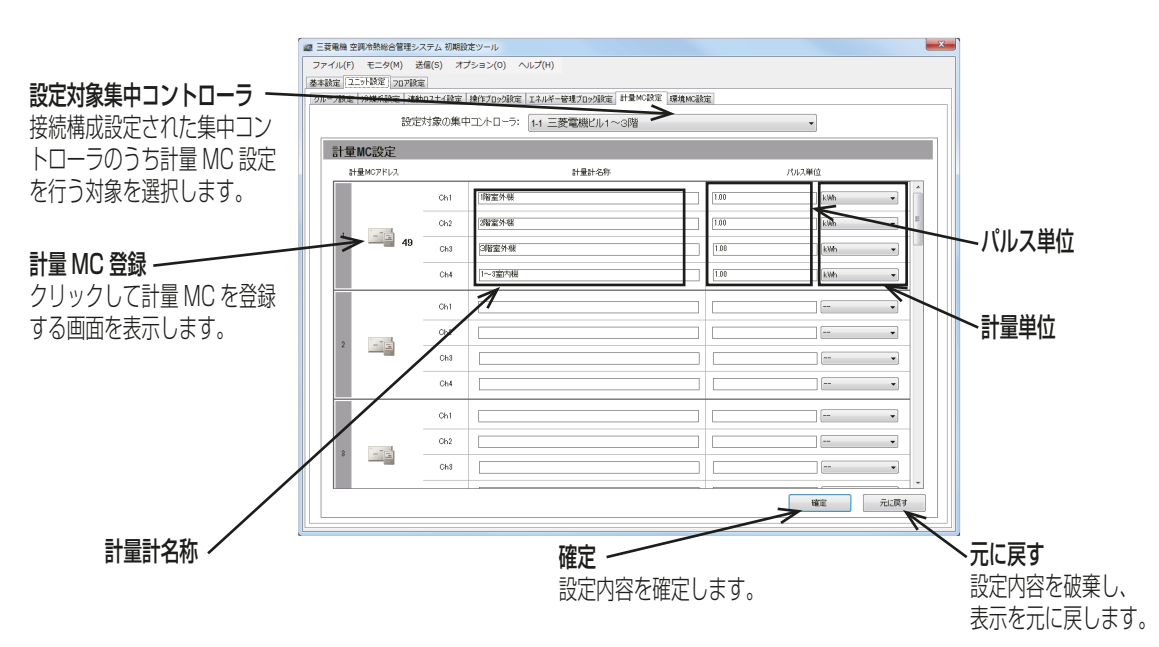

- 2. 「計量MCアドレス|の(ニョ)をクリックする。 ユニットアドレスの選択画面を表示します。
- 3. 登録する計量用計測コントローラ(PAC-YG60MC(1))のアドレス番号を選択する。 計量用パルス入力を使用する場合は、[PI]を選択してください。
- 4. 「計量計名称」のCh1~4に計量計の名称を入力する。 最大20文字(全角/半角)で入力します。
- 5. 「パルス単位」を入力し、「計量単位」を選択する。

# お知らせ

- ・ 計量単位は、[kWh]、[m<sup>3</sup>]、[MJ]、または [**--(単位なし)** ] から選択できます。
- 計量計を使用しない場合は、パルス単位は空白、計測単位は[--(単位なし)]を選択してください。
- [--(単位なし)]を選択した測定値はエネルギー利用状況のグラフデータとして表示されません。
- 6. 計量MC設定完了後、[確定]をクリックする。

# お願い

• 使用する計量計に応じてパルス単位を設定してください。正常に設定されたことを確認するため、計量 計のメータ値と計量用パルス入力より取得した値または計量用計測コントローラがカウントした値を 確認し、一定時間経過後に両方の値が同じ値だけ増加していることを確認してください。(計量用パルス 入力の値と計量用計測コントローラの値は、液晶画面と統合管理ブラウザで確認できます。)

# 5-4-7. 環境MC設定

温度センサ、湿度センサを使用するために環境用計測コントローラ(PAC-YG63MC(1))の登録と計測設定を 行います。

お知らせ

• グループ設定、冷媒系設定、連動ロスナイ設定、計量MC設定で登録されていないアドレスのみ選択可能 です。

手順

1. [ユニット設定]-[環境MC設定]をクリックする。

環境MC設定画面を開きます。

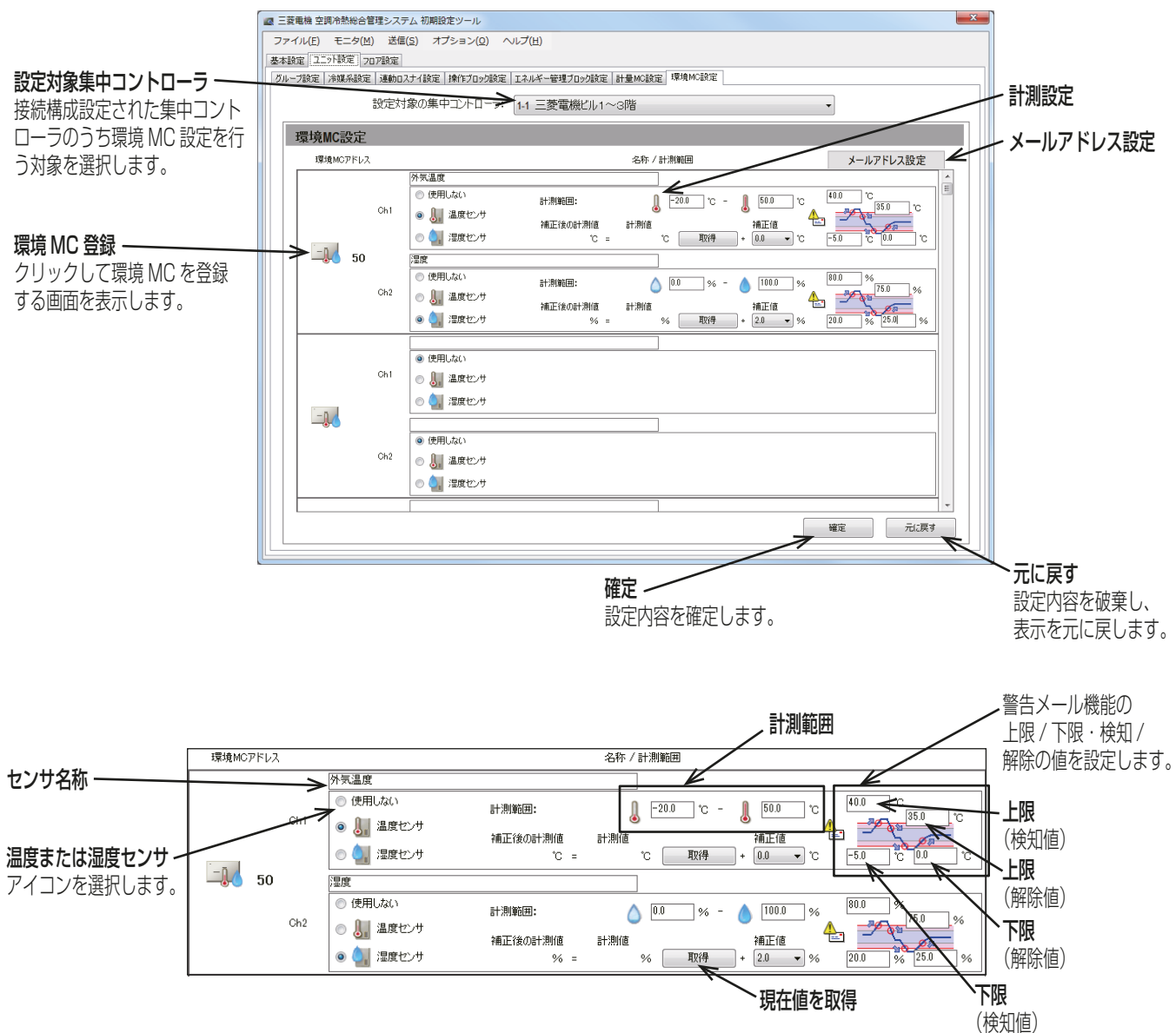

- 2. 「環境MCアドレス|の(LA))をクリックする。 ユニットアドレスの選択画面を表示します。
- 3. 登録する環境用計測コントローラ(PAC-YG63MC(1))のアドレス番号を選択し、[OK]をクリックする。 選択したアドレスは、背景が黄緑色になります。 選択を取り消したい場合は、再度クリックすることで非選択状態(背景が薄灰色)になります。
- 4. センサの名称を入力する。 最大20文字(全角/半角)で入力します。
- 5. Ch1、Ch2のそれぞれで温度センサアイコン( ) または湿度センサアイコン( ) を選択する。 「使用しない」も選択できます。
- 6. センサの計測範囲を入力する。
	- Pt100センサを接続した場合、-30~+60°Cで設定してください。(Pt100センサは Ch1のみ使用 可)

Pt100センサ以外のセンサを接続した場合は、センサの取扱説明書に記載されている範囲を入力してくだ さい。

7. 温度または湿度がある所定値を超えた場合に警告メールを受信するには、上限および下限温度の両方につ いて検知および解除値を設定する。

検知/解除を過度に検出しないように、検知値と解除値の差を1°C以上離すことを推奨します。

8. 各温度センサまたは湿度センサ設定完了後、「確定1をクリックする。

### [1] 測定温度/湿度値の補正

測定値の補正が必要な場合、補正を行います。 [取得]をタッチして現在値の取得を行い、ご利用環境に合わせて補正値を入力してください。

- 設定対象の集中コントローラに環境用計測コントローラの接続設定が保存されていない場合、[取得]をク リックしても「計測値」は表示されません。
- 環境用計測コントローラを初めて登録する場合は、「計測値」のモニタはできません。「計測値」を取得して 確認後に「補正値」を入力する場合は、一度、設定情報を集中コントローラに送信する必要があります。環境 MCと温度/湿度センサの登録後に、集中コントローラに設定データを送信してください。([5] 設定状態の 送信)
- 温度センサの補正値の初期値は「0.0」となります。-10.0~+10.0℃の範囲で設定することができます。
- 湿度センサの補正値の初期値は「0.0」となります。-10.0~+10.0%の範囲で設定することができます。

# [2] 警告メール機能設定

温度または湿度がある所定値を超えた場合に警告メールを受信したいときにメール設定を行います。 メール機能を利用する場合、以下の手順の他に、統合管理ブラウザから送信メールサーバの設定が必要です (「6-1-1. メール設定 [2] メールサーバ情報」を参照してください)。

### 手順

1. 「環境MC設定」画面で「メールアドレス設定」をクリック する。

「メール設定」画面を開きます。

2. 「メールタイトル」で、メールタイトルを入力する。

### お知らせ

- 「メールタイトル」には、次の文字は使用できません < > & " ' 半角カナ文字
- 3. 「送信先メールアドレス」で、変更するNo.をクリックし、 メールアドレスを入力し、[更新]をクリックする。

### お知らせ

• 「メールアドレス」は40文字以内にしてください。

警告メールは、下記の形式で送信されます。

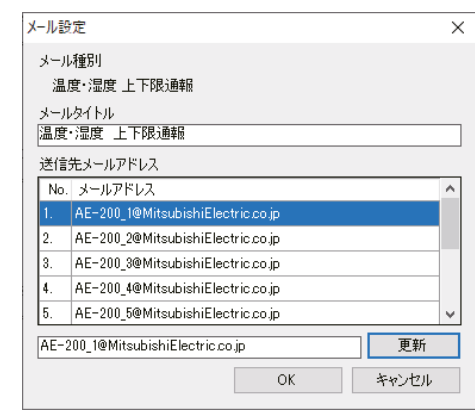

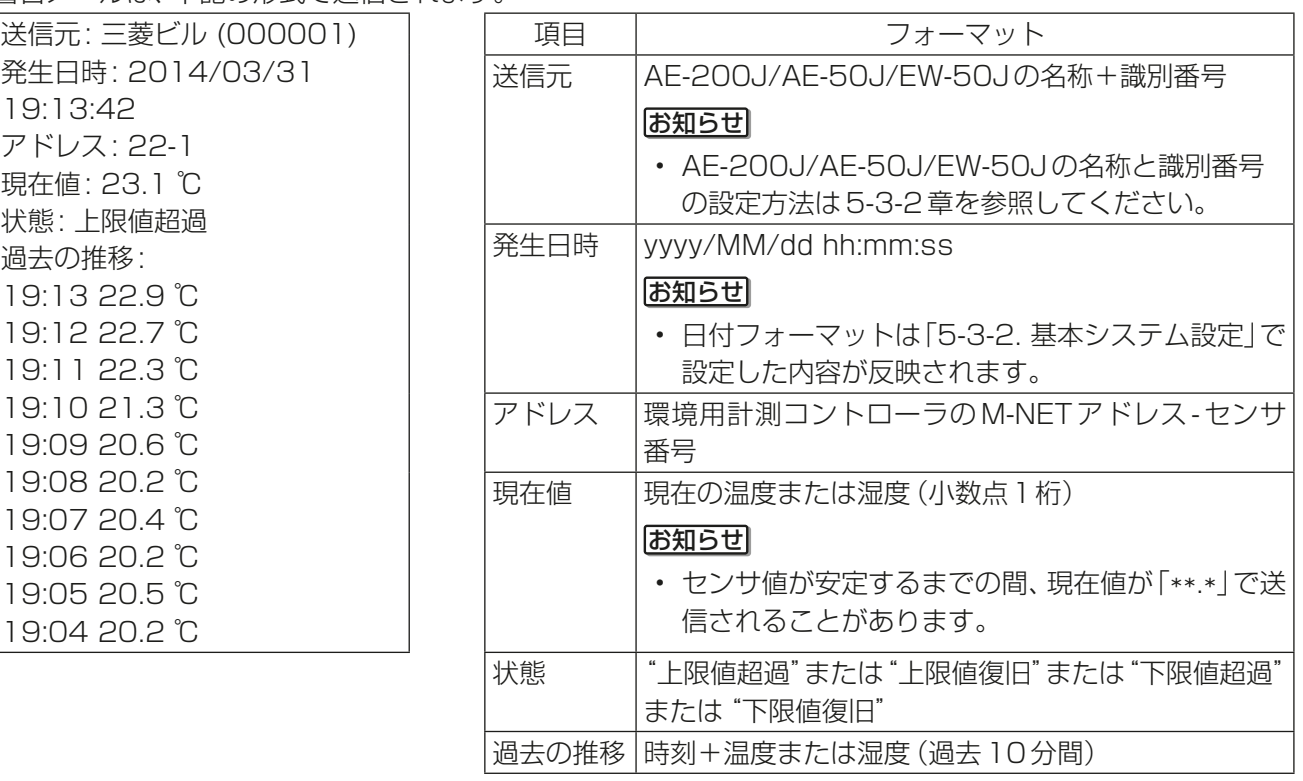

# 5-5. フロア設定

# 5-5-1. フロア階層設定

液晶画面の「監視/操作1メニューのフロアで表示されるフロアのレイアウトを設定・変更、およびフロアに配 置するグループアイコンの表示位置を変更できます。

[フロア設定] - [フロア階層設定] をクリックする。

フロア階層設定画面が表示されます。

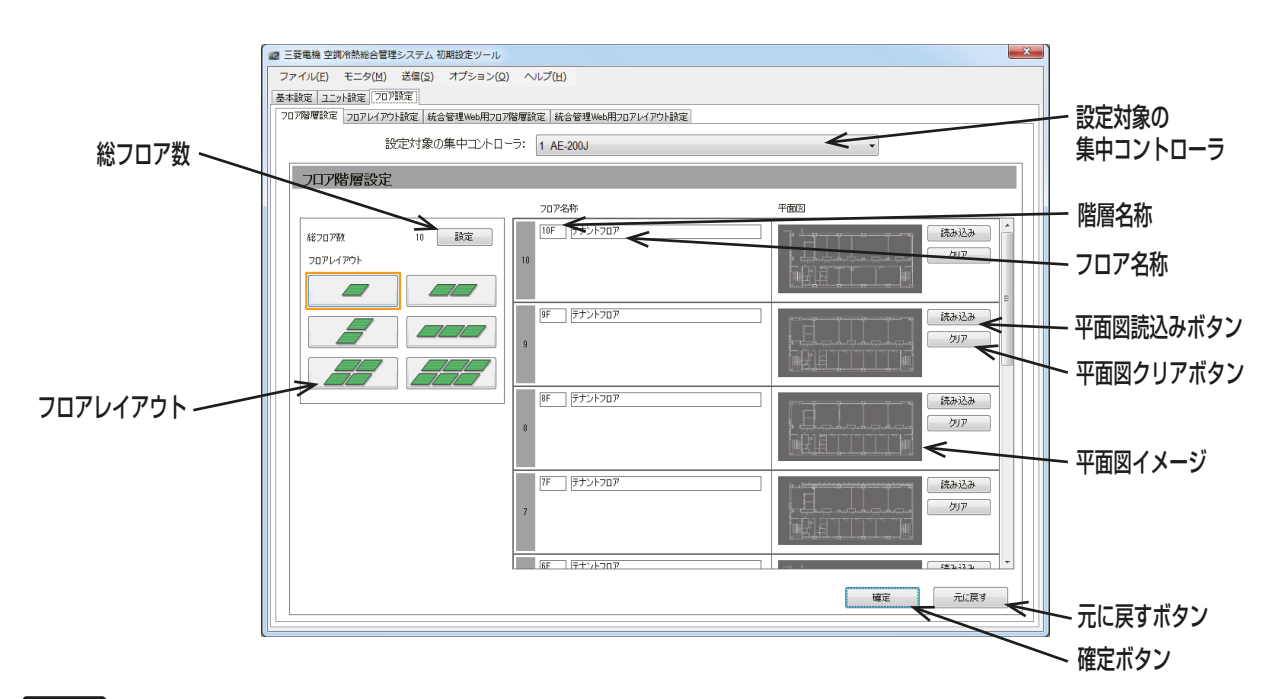

# 手順

1. 設定対象の集中コントローラを選択する。 選択した集中コントローラのフロア階層設定が表示されます。

- 設定対象の集中コントローラのNoは「5-3-1. 接続構成設定」にて表示されているNoです。名称は、基本シ ステム設定の本体の設定・名称が表示されます。
- 2. [総フロア数設定]の[設定]をクリックし、総フロア数設定画面を開く。
- 3. 総フロア数をキーボードから入力もしくは上下のボタンをクリックして設定する。

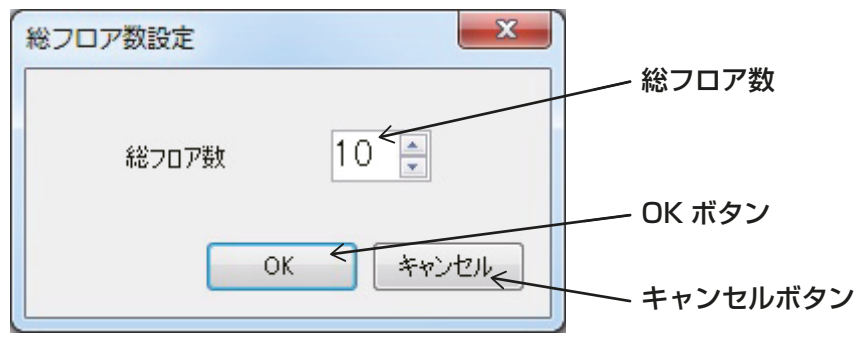
#### お知らせ

- 総フロア数を「0」に設定した場合は、すべてのグループがフロア未登録グループになります。
- 10 フロアまで登録することができます。 フロアレイアウト設定によって、フロアレイアウト画面で表示できるエリアが変わります。

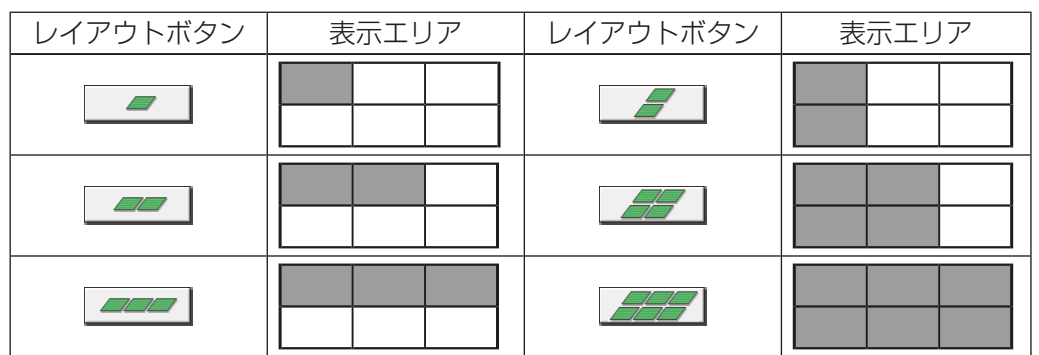

- 4. [フロアレイアウト]で使用したい[レイアウト]をクリックして選択する。
- 5. [階層名称]を半角英数字最大3文字で入力する。
- 6. [フロア名称]を全角/半角最大20文字で入力する。
- 7. フロア平面図を読み込むには、[読み込み]をクリックし、読み込むファイルを選択する。 読み込むファイルの制限事項については下表および次ページの表を参照してください。 読み込んだフロア平面図を削除する場合は、[クリア]をクリックする。
- 8. [確定]をクリックして、設定を保存する。

## [1] ファイルの制約事項

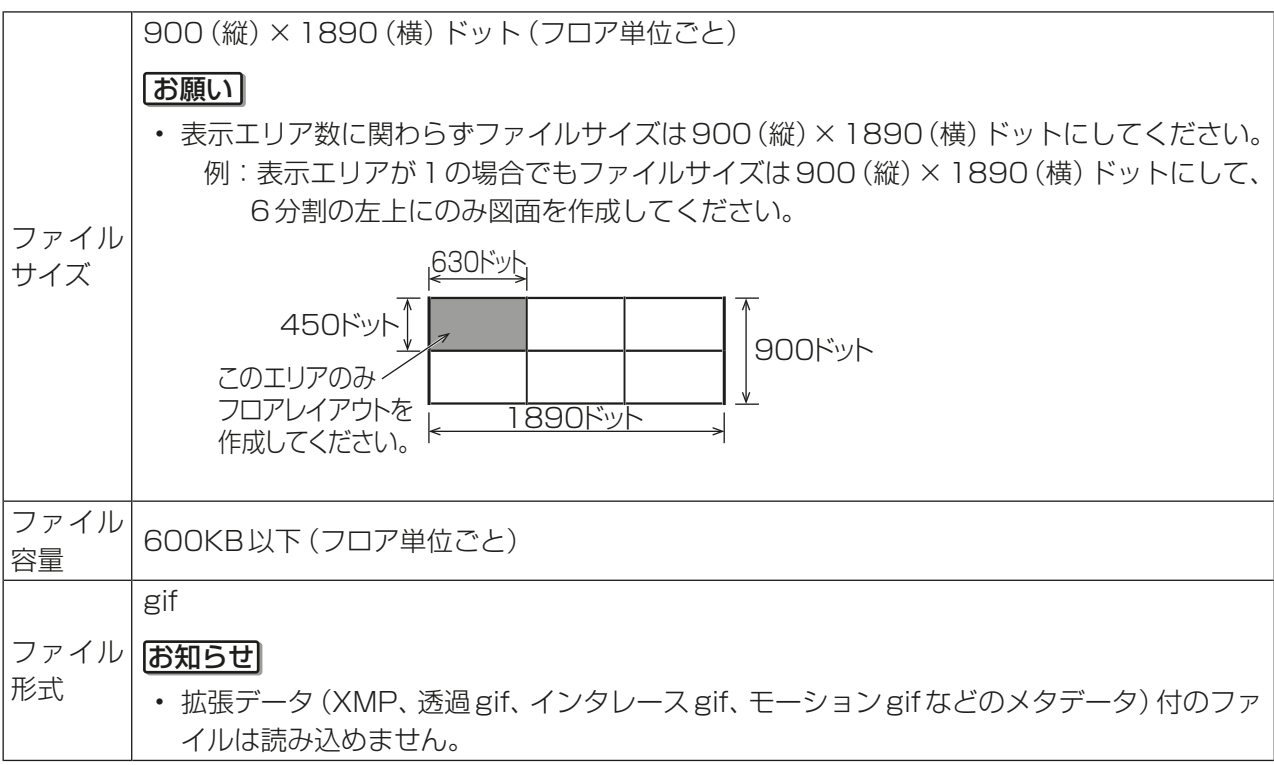

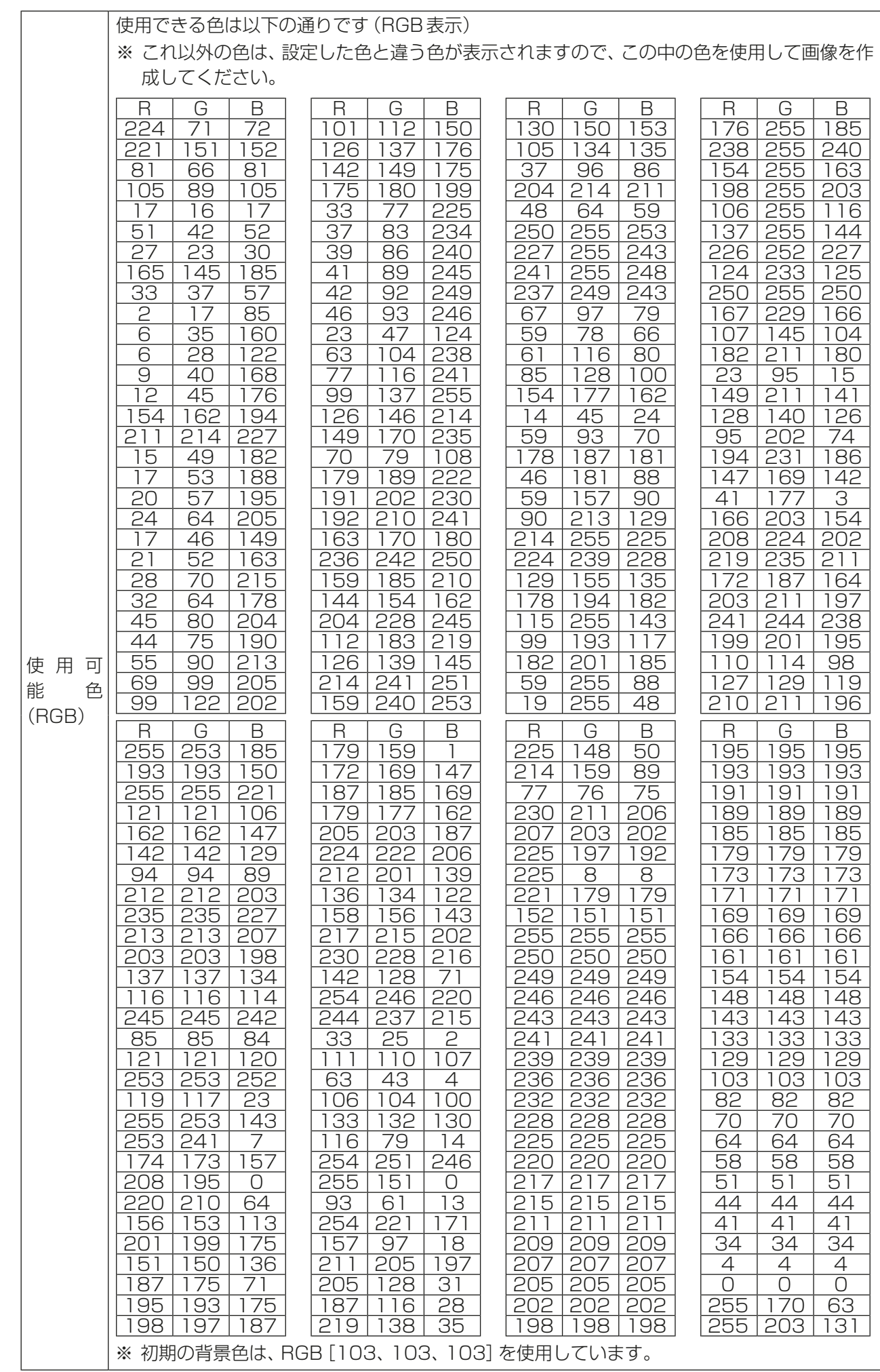

#### 5-5-2. フロアレイアウト設定 [フロア設定] - [フロアレイアウト設定] をクリックしてフロアレイアウト設定画面を開きます。 ■ 三菱電機 空調冷熱総合管理システム 初期設定ツール ファイル(F) モニタ(M) 送信(S) オプション(0) ヘルプ(H) |<br>|基本設定 | ユニット設定 | フロア設定 設定対象の集中 コントローラ 設定対象の集中コントローラ: 1 三菱電機ビル ◢ 階層切替  $\nabla$  $\frac{1}{1}$  1 ff グリッド配置  $\overline{u}$  mukers  $\leq$ グループ名  $81 - 72$ L. 配置集中  $AE200$  Exp1 Exp2 Exp3 配置済みグループ コントローラ切替  $\Box$ 11 12 13 14 15 16 17 18 19 20 21 22 23 24 25 26 27 28 29 30 配置グループ 31 32 33 34 35 36 37 38 39 40  $L$ 選択中グループ BLET HALL  $\overline{\phantom{a}}$ グループ 平面図イメージ 配置 / 削除  $\begin{array}{c} \begin{array}{c} \text{++}\ \text{+} \end{array} \end{array}$ 確定ボタン  $\Leftrightarrow$ 確定 元に戻す 元に戻すボタン

#### 手順

#### グループ配置

- 1. [配置モード]をクリックする。
- 2. 設定対象の集中コントローラを選択する。
- 3. 配置切り替えの階層を選択する。
- 4. 表示エリアを上下スクロール、左右スクロールで切り替える。
- 5. 配置させるグループを管理しているコントローラを選択する。(EW-50Jは選択できません。)
- 6. 配置させるグループ番号を選択する。

#### お知らせ

- (緑)が選択中グループ、2 (濃いグレー)が配置済みグループ、Ⅰ (薄いグレー)が選択可能グループとな ります。
- 7. 平面図イメージ上をクリックしてグループアイコンを配置する。

#### お知らせ

• グループアイコンを重ねて配置すると、グループ番号が大きい方が上に配置されます。

8. [確定]をクリックして変更を保存する。

#### グループのエリア内移動

- 1. [配置モード]をクリックする。
- 2. 表示エリア内で移動したいグループアイコンをクリックし、選択状態(オレンジ枠表示)にする。

#### お知らせ

- グループアイコンをクリックする前にグリッド配置をチェック状態(い)にすると、グループアイコン を一定間隔で配置できます。
- また、チェックを外した状態( | )にすると、グループアイコンを細かく配置できます。
- 3. 移動させる場所で再度クリックするとグループアイコンの位置が確定される。
- 4. [確定]をクリックして変更を保存する。

#### グループ削除

- 1. [削除モード]をクリックする。
- 2. 配置済みグループアイコンをクリックすると、そのグループが選択可能グループに戻る。
- 3. [確定]をクリックして変更を保存する。

#### お知らせ

- 1つの表示エリアに最大30グループまで配置できます。縦2×横3のレイアウトの場合、1フロアに 最大180グループまで配置できます。
- 未配置のグループは液晶画面のフロア未登録グループに表示されます。

## 5-5-3. 統合管理Web用フロア階層設定

統合管理ブラウザを利用して、集中コントローラをまたがって空調機の監視・操作する場合のフロアに関する 設定を行います。ログイン先として設定した集中コントローラにWebブラウザからログインすることで、管 理対象の集中コントローラに接続されている全ての空調機の監視・操作を統合管理ブラウザ上で行うことがで きます。

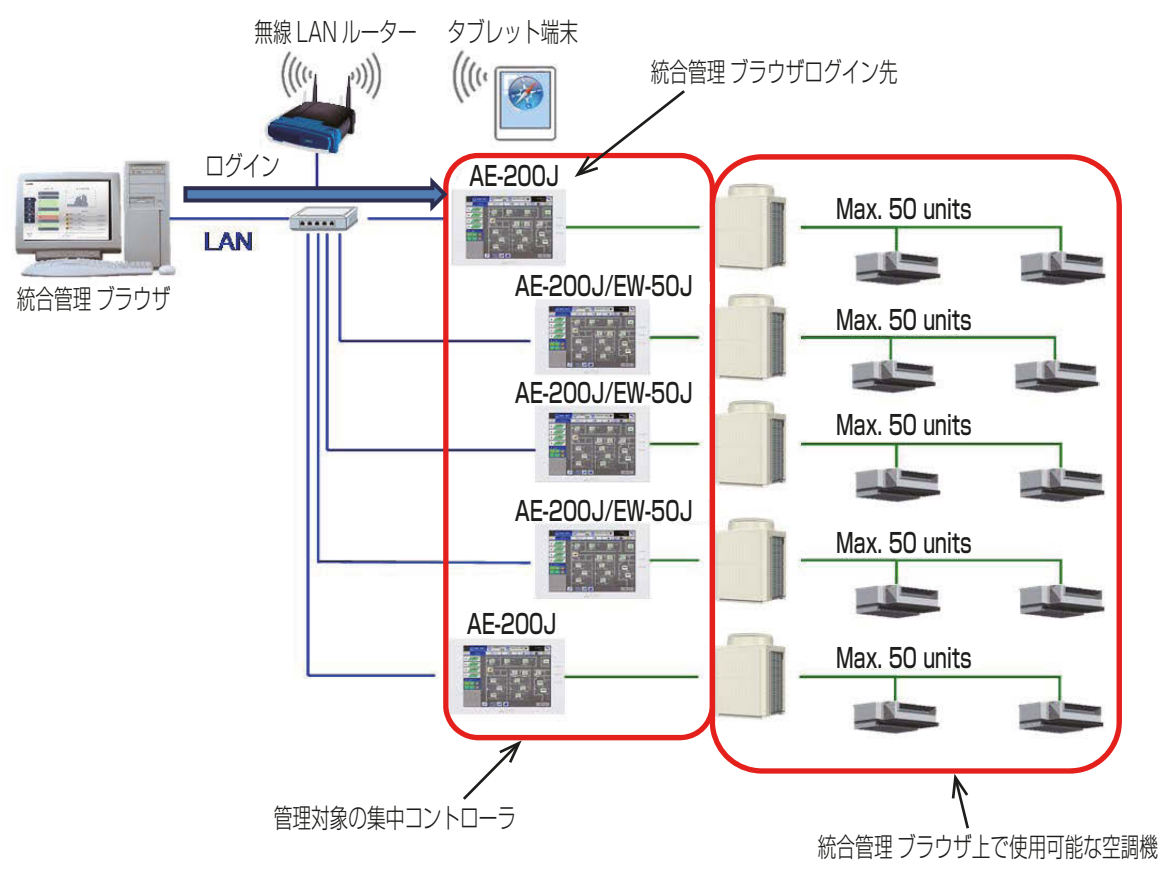

ここでは、統合管理ブラウザを使って管理する対象の集中コントローラと、フロア階層、フロア名称などのフ ロア設定、平面図の設定を行います。

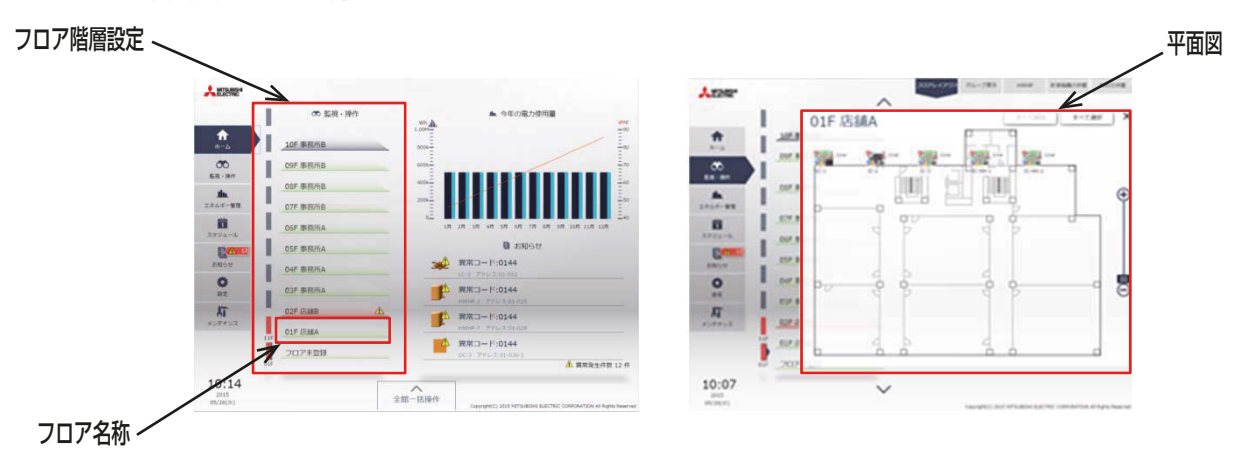

#### 手順 1. [フロア設定]-[統合管理Web用フロア階層設定]をクリックする。 「統合管理Web用フロア階層設定」画面が表示されます。 ■ 三菱電機 空調冷熱総合管理システム 初期設定ツール  $\mathbf{x}$ ファイル(E) モニタ(M) 送信(S) オプション(Q) ヘルプ(H) 設定対象集中コントローラ |基本設定 | ユニット設定 | フロア設定 | 統合管理 ブラウザの |<br>|フロア階層設定 | フロアレイアウト設定 | 統合管理Web用フロア階層設定 | 統合管理Web用フロアレイアウト設定 | ログイン先の集中コント 設定対象の集中コントローラ: 1 AE-200J K  $\overline{\phantom{0}}$ ローラを選択します。 統合管理Web用フロア階層設定 フロア設定をコピー フロア名称 平面図 フロア階数設定 フロア設定コピー 99F | テナントフロア 「読み込み」 99 一談定 | 総フロア数 統合管理 ブラウザで 5-5-5 を参照してください。 クリア 表示するフロア数を |管理対象集中コントローラ 読み込み 設定します。  $\left| \begin{array}{c} 1 \\ 1 \end{array} \right|$ ▽ 管理する 98F デナントフロア 読み込み 平面図を読込みます。  $1-1$ ■ 管理する クリア  $1-2$ ■ 管理する E 平面図イメージ  $1-3$ ■管理する 97F | テナントフロア 読み込み 読み込んだ平面図を表示 カリア します。 管理対象集中 96F | テナントフロア 読み込み コントローラ フロア名称設定 統合管理 ブラウザで 管理する集中コント 階数名称設定 <u>.</u><br>| ∉ສະມະສະນາ ローラを選択します。 元に戻す 確定  $\mathscr V$ フロア No. 元に戻す 確定 設定内容を破棄し、表示を元に 設定内容を確定します。 戻します。

#### 2. [設定対象の集中コントローラ]を選択する。

選択した集中コントローラの統合管理Web用フロア階層設定が表示されます。

#### お知らせ

• 選択した設定対象の集中コントローラにWebブラウザでログインし、統合管理ブラウザ機能を使用し ます。

- 3. 「フロア階数設定」で統合管理ブラウザで表示するフロアの総数を設定する。
	- 総フロア数の[設定]をクリックし、総フロア数設定画面を開く。
	- 総フロア数をキーボードから入力もしくは上下のボタンをクリックして設定する。

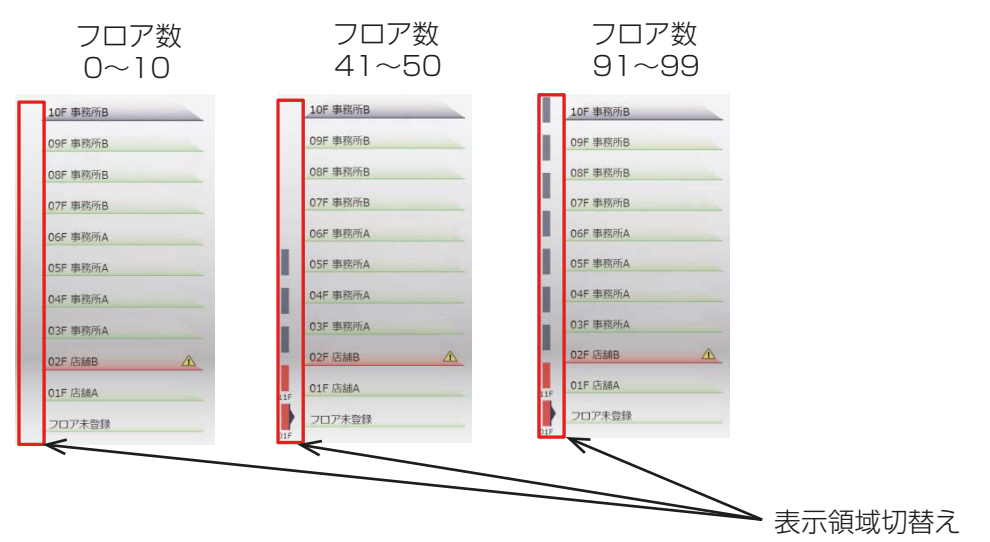

#### お知らせ

- 総フロア数を「0」に設定した場合は、すべてのグループがフロア未登録グループになります。
- フロア数は最大99フロアまで設定できます。統合管理ブラウザでは10フロア単位に分割されて表示 されます。
- 4. 「管理対象集中コントローラ」で統合管理ブラウザで管理する対象の集中コントローラを設定する。 「5-3-1. 接続構成設定」で設定された集中コントローラ、拡張コントローラが表示されます。 「管理する」の左横のロを図にすることで統合管理ブラウザの管理対象の集中コントローラとなります。 AE-200Jが1台目で図が灰色であっても、初期設定ツールでの設定および送信が必要です。

#### お知らせ

- 管理対象集中コントローラを⊠「管理する」として設定送信することで、管理対象集中コントローラで統 合管理ブラウザを利用できるようになります。
- 5. 「フロア名称」でフロアレイアウトに表示される階数名称とフロア名称を設定する。 階数名称は半角英数字3文字まで入力できます。 フロア名称は全角/半角20文字まで入力できます。

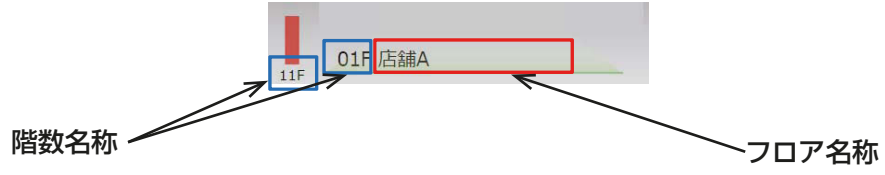

- 6. 「平面図」でフロアレイアウトイメージを読み込み、設定する。
	- 「読み込み」をクリックし、読み込むファイルを選択します。
	- 読み込んだフロア平面図を削除する場合は、「クリア」をクリックします。

#### お知らせ

• フロアレイアウトイメージは以下のファイルサイズ、形式以外は読み込めません。

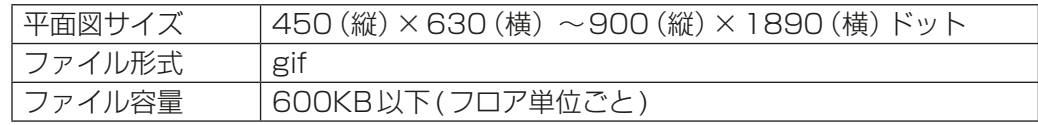

7. 設定完了後、[確定]をクリックする。

## お知らせ

- 階数名称の設定を工夫することで複数棟を管理する場合に応用することができます。
	- 例)A~C棟までの3棟分の建物を管理したい場合

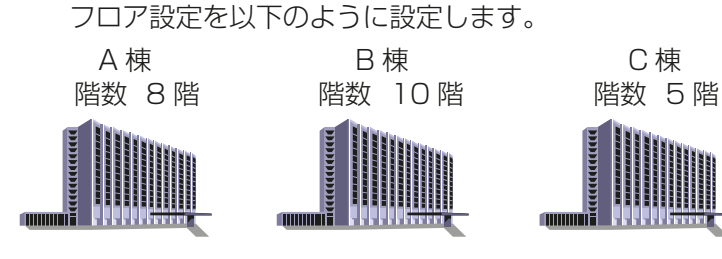

設定内容 総フロア数:25 階数名称の設定: No.1=A, No.11=B, No.21=C フロア名称:No.1~No.8=1F \*\*\*\*~8F \*\*\*\*\* No.11~No.20=1F \*\*\*\*~10F \*\*\*\*\* No.21~No.25=1F \*\*\*\*~5F \*\*\*\*\*

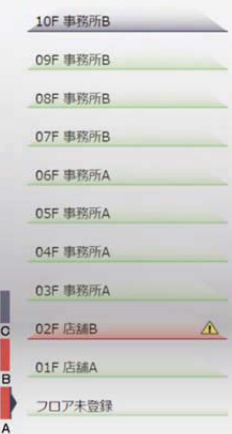

## 5-5-4. 統合管理Web用フロアレイアウト設定

統合管理ブラウザのフロアレイアウト上に表示する、空調機のアイコンを配置します。

#### お知らせ

• 「統合管理Web用フロア階層設定」の「管理対象集中コントローラ」で選択した集中コントローラに登録さ れた空調機グループを配置することができます。

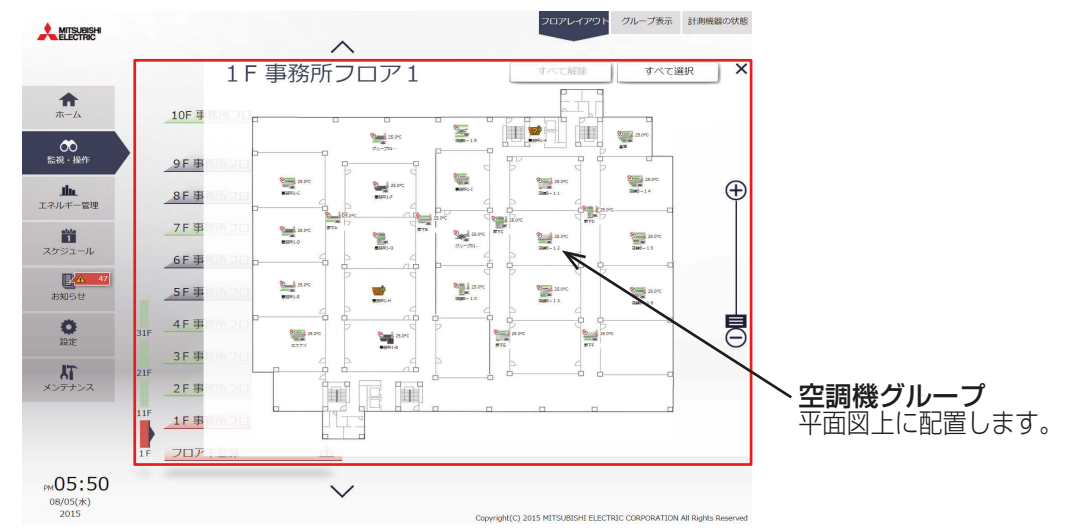

#### 手順

1. [フロア設定]-[統合管理Web用フロアレイアウト設定]をクリックする。 統合管理Web用フロアレイアウト設定画面が表示されます。

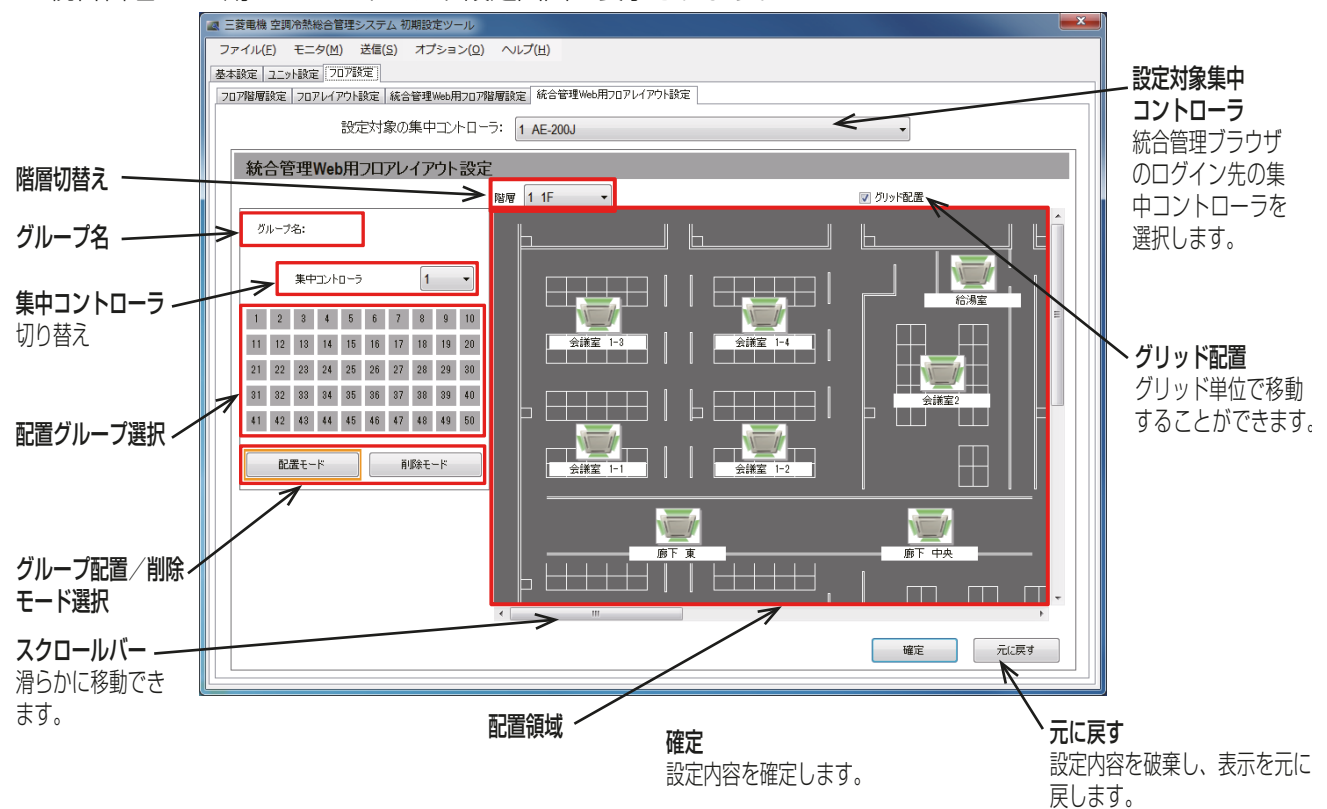

#### 2. [設定対象の集中コントローラ]を選択する。

#### お知らせ

• 「5-5-3. 統合管理Web用フロア階層設定」で設定した設定対象の集中コントローラを選択してくださ  $\left\{ \cdot \right\}$ 

3. 「階層切替え」で空調機グループを配置するフロア階層を選択する。

「5-5-3. 統合管理Web用フロア階層設定」で設定したフロアレイアウト図が表示されます。

- 4. 「集中コントローラ切替え」で配置する空調機グループの集中コントローラ番号を選択する。
- 5. 「配置グループ選択」で配置する空調機グループを選択する。
- 6. 「配置領域」のフロアレイアウト図上に空調機アイコンを配置する。
- 7. 設定完了後、「確定1をクリックする。

## お知らせ

- 1つのフロアレイアウト図に空調機アイコンは180グループまで配置可能です。
- フロアレイアウト図が登録されていない場合、白いフロアが表示されます。
- 統合管理ブラウザにログインしている状態でフロアレイアウトの設定を変更した場合、一旦ログアウト した後、再度ログインが必要です。

## 5-5-5. 便利な使い方

#### (1) AE-200Jの液晶画面と統合管理ブラウザのフロアレイアウトを一致させる

統合管理ブラウザ上で、液晶画面と同等のフロアレイアウトを利用する設定を行います。

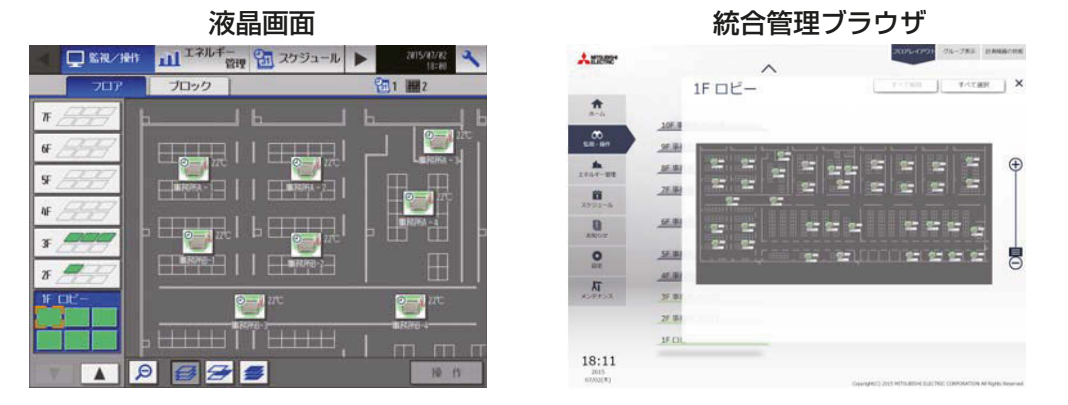

#### お知らせ

• 液晶画面上では、フロアレイアウト図が分割されて表示されますが、統合管理ブラウザ上では分割されずに フロアレイアウト全体が表示されます。

#### 手順

- 1. 液晶画面用のフロア設定を行う。 設定対象集中コントローラに対して、「5-5-1. フロア階層設定」、「5-5-2. フロアレイアウト設定」を設定し ます。
- 2. 統合管理ブラウザのフロア設定を行う。

[フロア設定]-[統合管理Web用フロア階層設定]をクリックし、[設定対象の集中コントローラ]に手順1 で設定した集中コントローラを選択します。

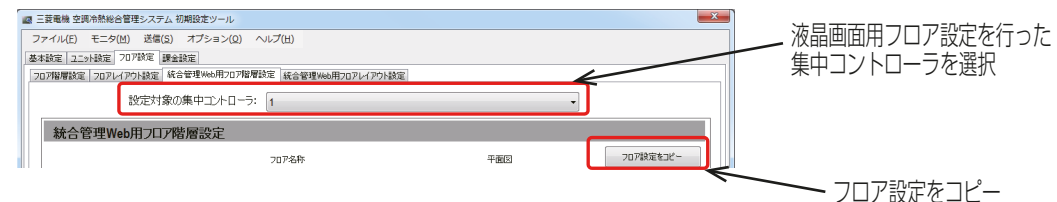

3. [フロア設定をコピー]をクリックし、[液晶用フロア設定]を選択する。

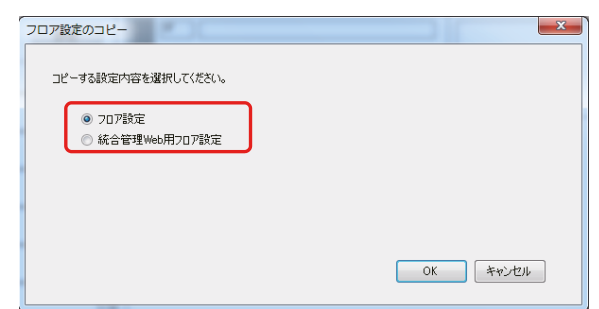

4. [OK]をクリックする。

「手順1」で設定した集中コントローラの「5-5-1. フロア階層設定」、「5-5-2. フロアレイアウト設定」の設 定内容が「5-5-3. 統合管理Web用フロア階層設定」、「5-5-4. 統合管理Web用フロアレイアウト設定」に コピーされます。

#### お知らせ

- フロアのレイアウト設定が縦2×横3以外であっても、コピーしたWebの平面図サイズが900(縦)× 1890(横)となります。縦2×横3以外のレイアウトを扱いの場合、不要な部分を切り取った平面図を Web用に差し替えることをおすすめします。
- 統合管理ブラウザにログインしている状態でフロアレイアウトの設定を変更した場合、一旦ログアウトし た後、再度ログインが必要です。

#### (2) バックアップ用のログイン先集中コントローラ作成

統合管理ブラウザのログイン先を複数設けることができます。

 ログイン先の集中コントローラのフロア設定をコピーし、バックアップ用の集中コントローラを用意してお くことによって、ログイン先の集中コントローラが故障した場合に、バックアップ用の集中コントローラにロ グインすることで、統合管理ブラウザを継続して利用することができます。

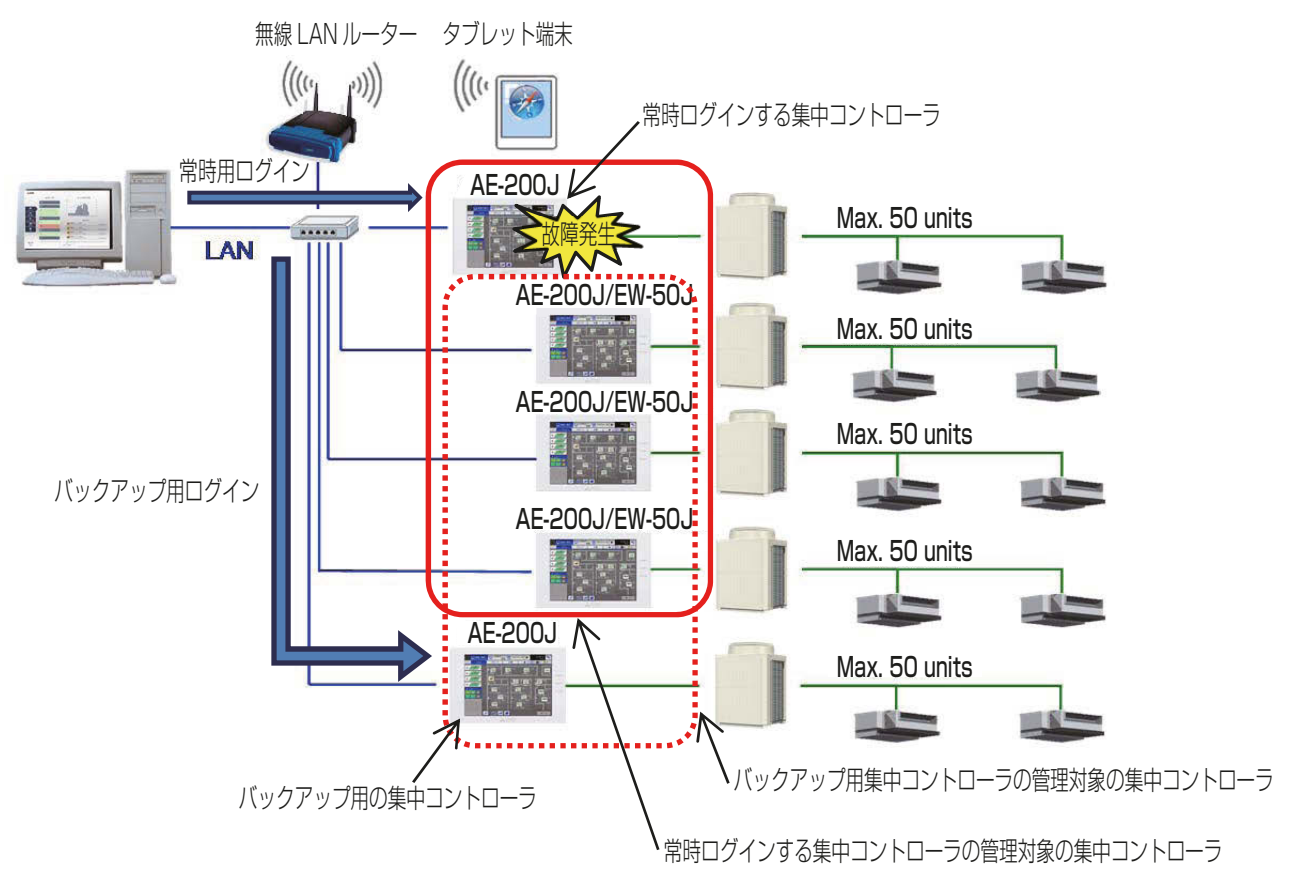

#### お知らせ

• 故障した集中コントローラが管理する空調機グループは監視/操作の対象外となります。故障した場合は、 速やかに新品へ交換し、設定を行ってください。

### 手順

- 1. 「5-3-1. 接続構成設定」にて、バックアップ用の集中コントローラのIPアドレスを追加し、バックアップ用 の集中コントローラの管理対象集中コントローラをその配下としてIPアドレスを追加して確認してくださ  $\bigcup_{\alpha}$
- 2. 常時ログインに使用する集中コントローラの設定を行う。 統合管理ブラウザのログイン先の設定対象集中コントローラに対して、「5-5-3. 統合管理Web用フロア階 層設定」、「5-5-4. 統合管理Web用フロアレイアウト設定」を設定します。
- 3. [フロア設定]-[統合管理Web用フロア階層設定]をクリックし、[設定対象の集中コントローラ]にバック アップ用の集中コントローラを選択する。

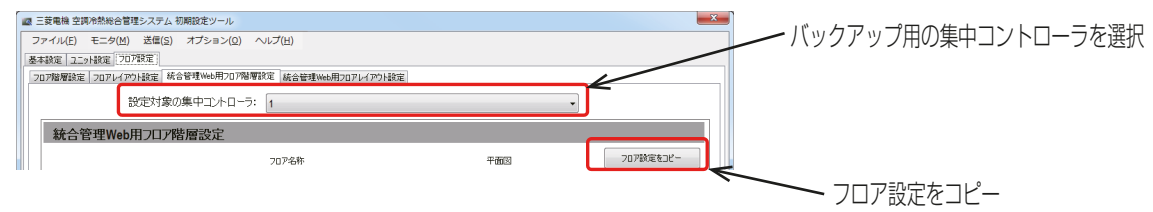

4. [フロア設定をコピー]をクリックし、[統合管理Web用フロア設定]を選択、「手順1」で設定した集中コ ントローラ(コピー元)を選択する。

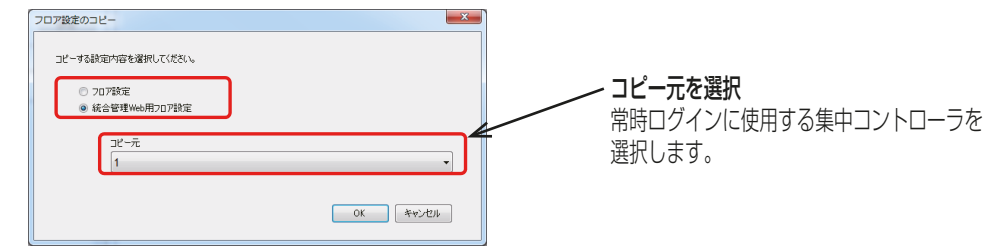

5. [OK]をクリックする。

「手順1」で設定した集中コントローラの「5-5-3. 統合管理Web用フロア階層設定」、「5-5-4. 統合管理 Web用フロアレイアウト設定」の設定内容がバックアップ用の集中コントローラにコピーされます。

## 5-6. 課金設定

初期設定ツールによる課金設定を行います。課金設定については、AE-200J/AE-50J/EW-50J取扱説明書 (電力按分課金支援機能編)を参照してください。

## 5-7. 連動制御設定

複数のユニット間で連動して動作させる、連動制御を設定します。

#### お知らせ

- 連動制御機能を使用するには、別途連動制御ライヤンスが必要です。 [オプション機能のライセンス登録] 画面で、必要なライセンスが正しく登録されていることを確認してください。(詳細については、「3-6. ラ イセンス登録 | を参照してください。)
- 「外部入力の設定」が[緊急停止モード(レベル入力)]または[緊急停止 復元モード(レベル入力)](4-1-5 [5]章参照)に設定されていて、連動先のAE-200J/AE-50J/EW-50Jの外部入力接点がONの状態では、 発停の連動制御は実行されません。 (詳細については、「5-3-2. 基本システム設定」を参照してください。)
- 連動元機器または連動先機器として選択しているグループを、グループ設定画面で変更または削除する場 合は、そのグループの連動制御設定を削除してから必要に応じて再設定してください。

No.1~No.200 の最大 200 件の連動制御設定が AE-200J/AE-50J/EW-50J ごとに設定できます。 (AE-200J 1台、拡張コントローラーAE-50J/EW-50J 3台の構成では、最大800件の連動制御設定がで きます。)連動制御では、3~5秒ごとにNo.1からNo.200の順に状態変化を判定し、連動条件が満たされた 場合に、連動先機器に連動動作を指令します。

各連動制御設定の連動条件(連動元種別、連動条件、および連動元機器)と連動動作(連動先機種、連動動作、お よび連動先機器)を設定することにより、連動先機器と連動元機器を連動制御させることができます。

#### お知らせ

以下に同意し、連動制御機能を使用してください。

- 1. この機能を防災または保安の目的に使用しないでください。使用する場合は、バックアップ装置を準備 してください。(特に、人命に関わるような用途には使用しないでください。)
- 2. 連動先動作の設定で連動動作設定の際は、連動先機器でサポートされない連動動作を設定しないでくだ さい。機器の故障になることがあります。
- 3. AE-200Jで設定した連動制御と拡張コントローラ―AE-50J/EW-50Jで設定した連動制御は両方動 作します。 AE-200Jの連動制御設定が拡張コントローラ―AE-50J/EW-50Jの連動制御設定と競合しないよう

に、拡張コントローラ―をまたがない設定は拡張コントローラ―AE-50J/EW-50J側で設定してくだ さい。

- 4. 各連動制御設定の完了後、試運転を行い、設定と運転が適切であることを確認してください。
- 5. 以下の例で示すような連動制御設定をしないでください。「運転」と「停止」を永遠に繰り返すことによ り、機器損傷の原因になります。
- 例1:グループ1が「運転」したらグループ1を「停止」する。
- 例2:グループ1が「停止」したらグループ1を「運転」する。

連動運転の例を8つ以下に示します。

例1: 汎用インターフェースを介したカードキーと室内ユニットの連動

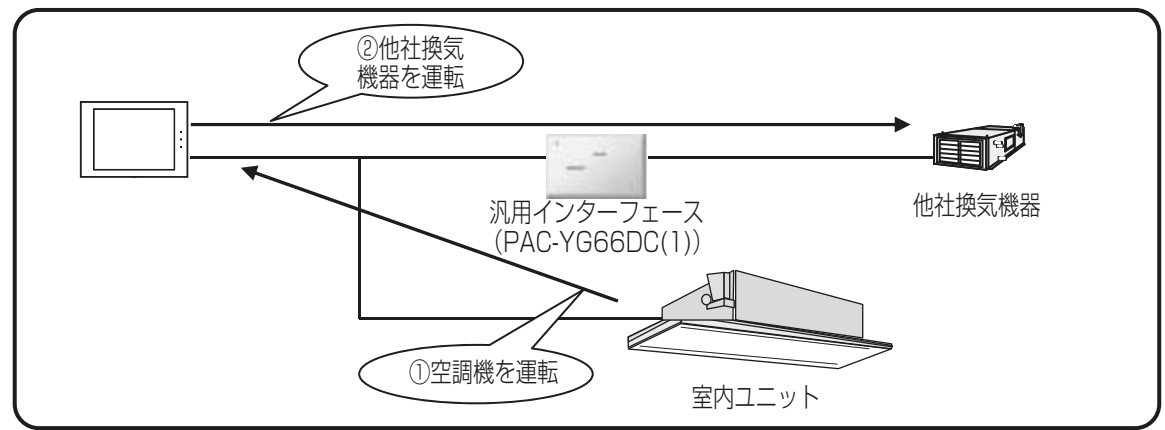

例2:室内ユニット間の運転モードの連動

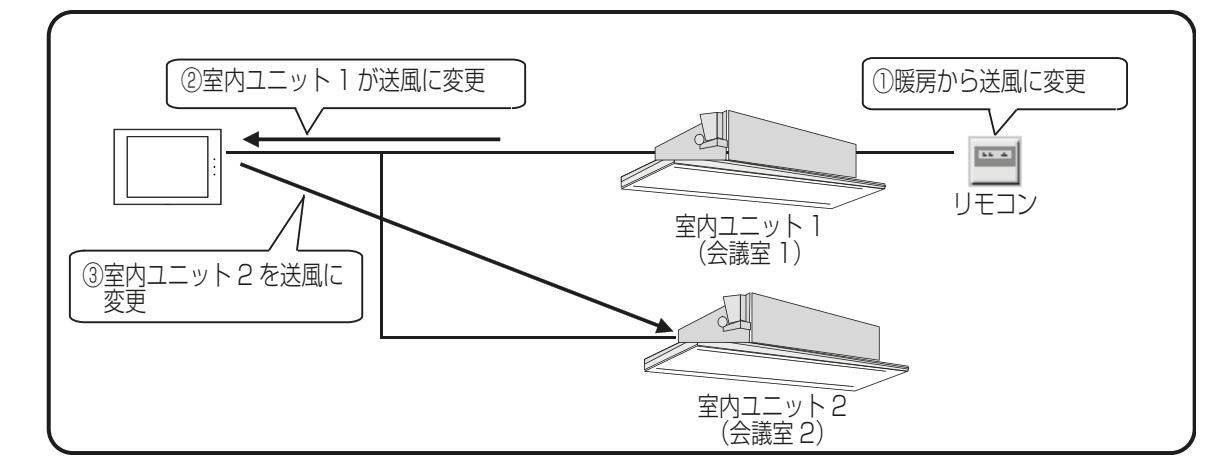

例3:室内ユニットのフリー接点を利用した窓と室内ユニットの連動

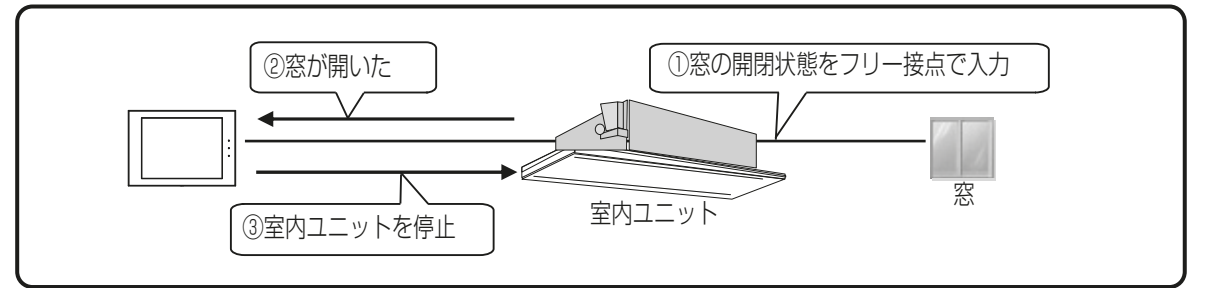

例4:室内ユニットのフリー接点を利用したカードキー、室内ユニット、および照明の連動

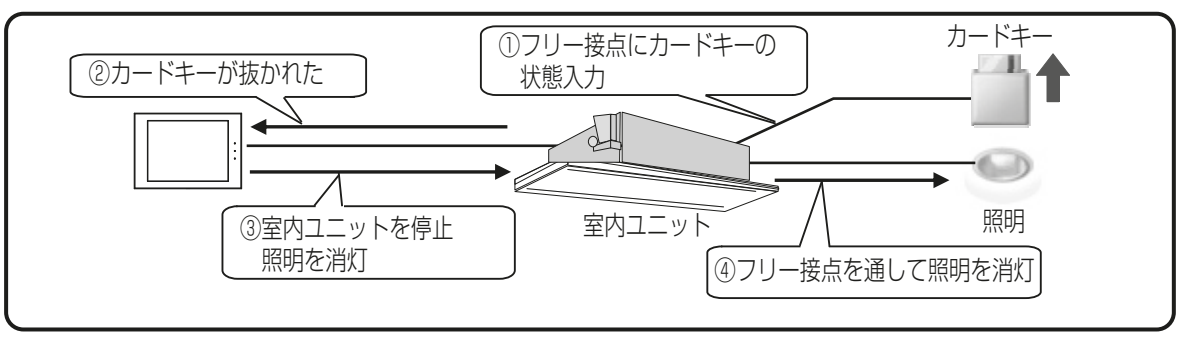

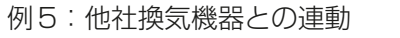

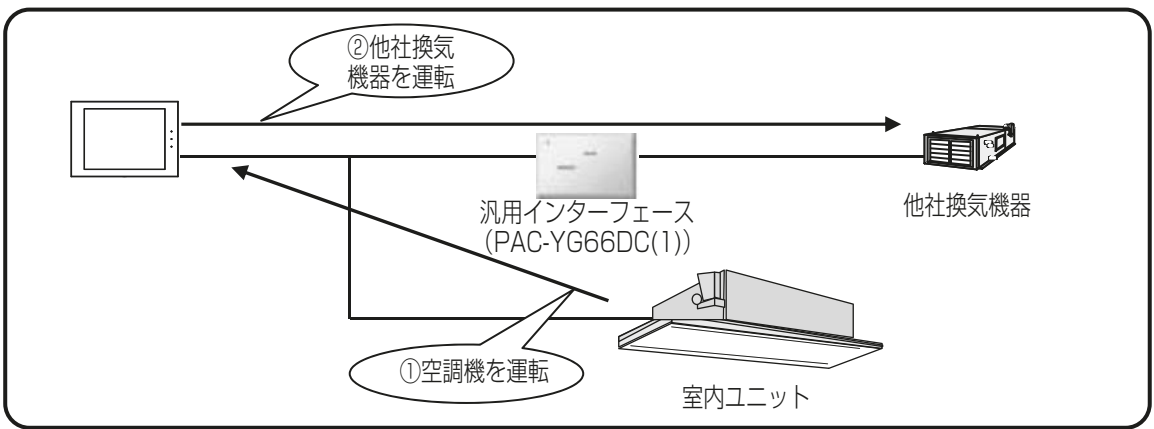

例6:空調機間連動

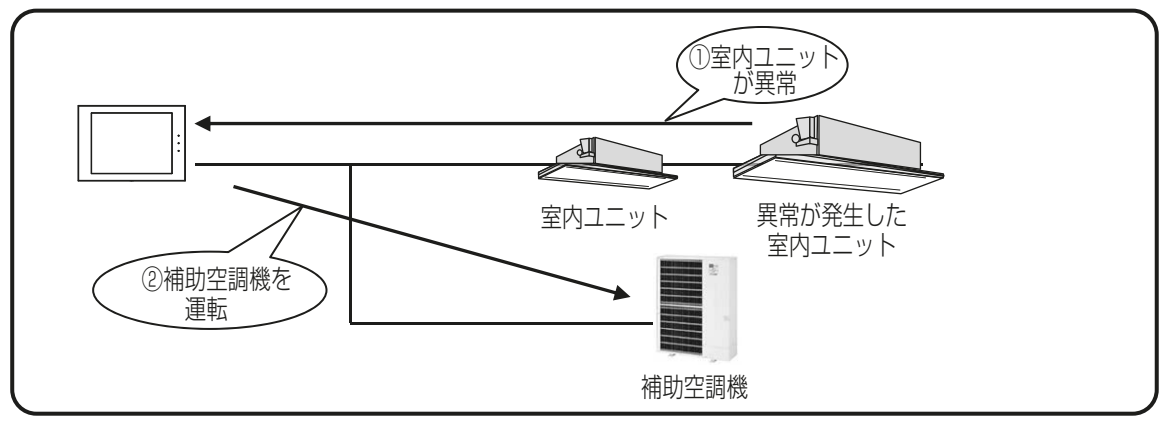

例7:空調機間連動

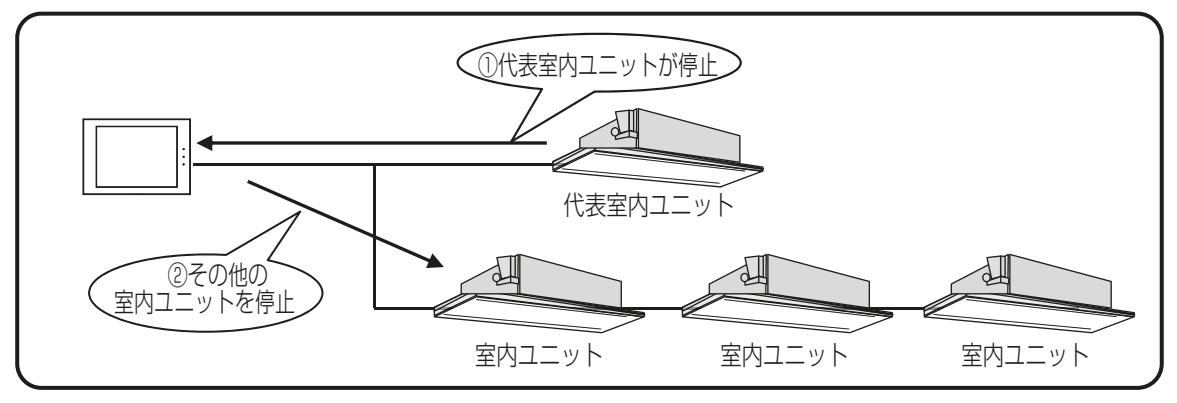

例8:警備連動

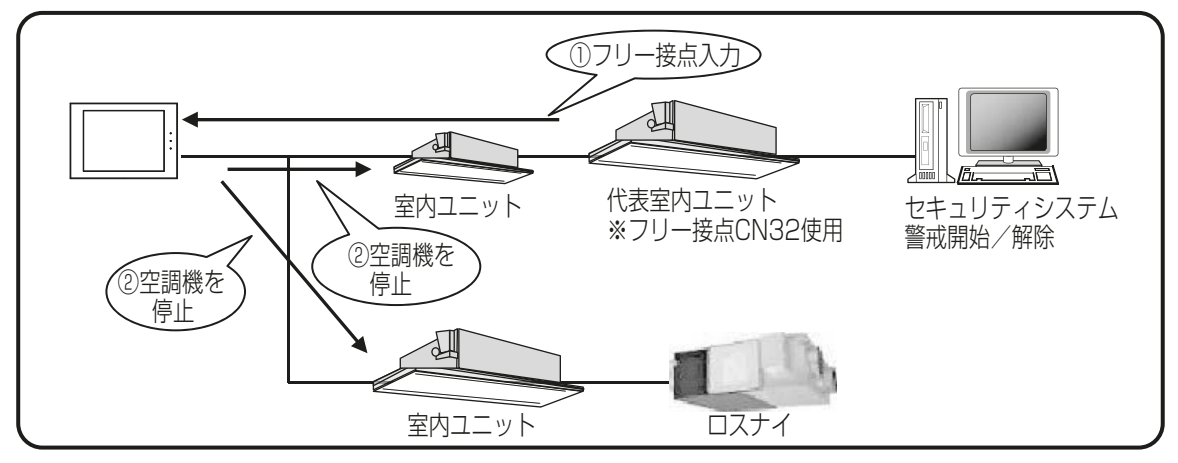

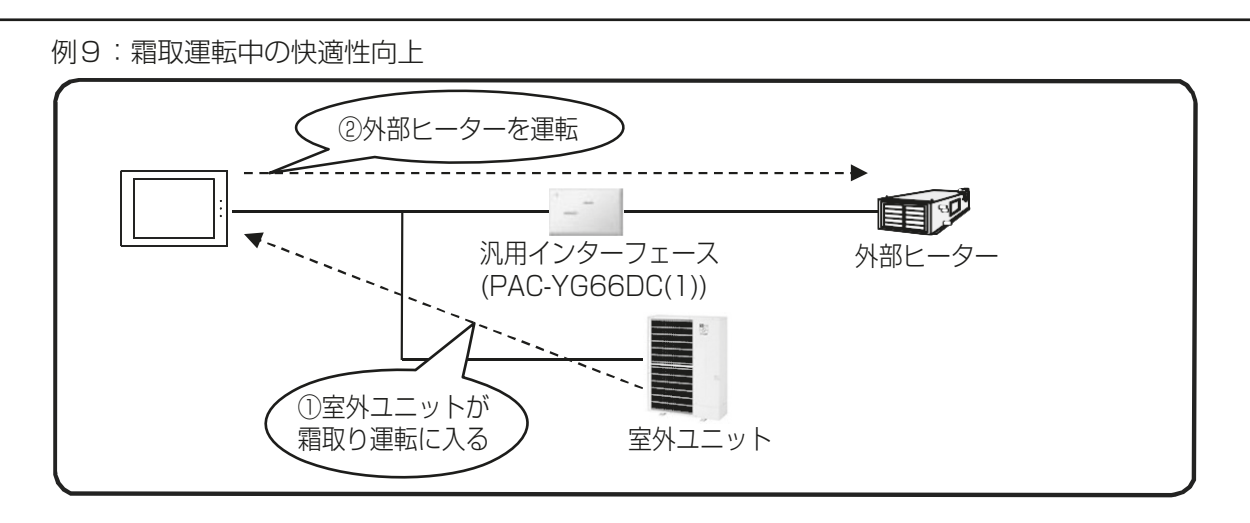

拡張コントローラーをまたがる連動制御を行う場合、AE-200Jに対して設定してください。 拡張コントローラーをまたがらない連動制御を行う場合、拡張コントローラーに対して設定してください。

[連動制御設定] ― [連動制御設定] をクリックして連動制御設定画面を開きます。

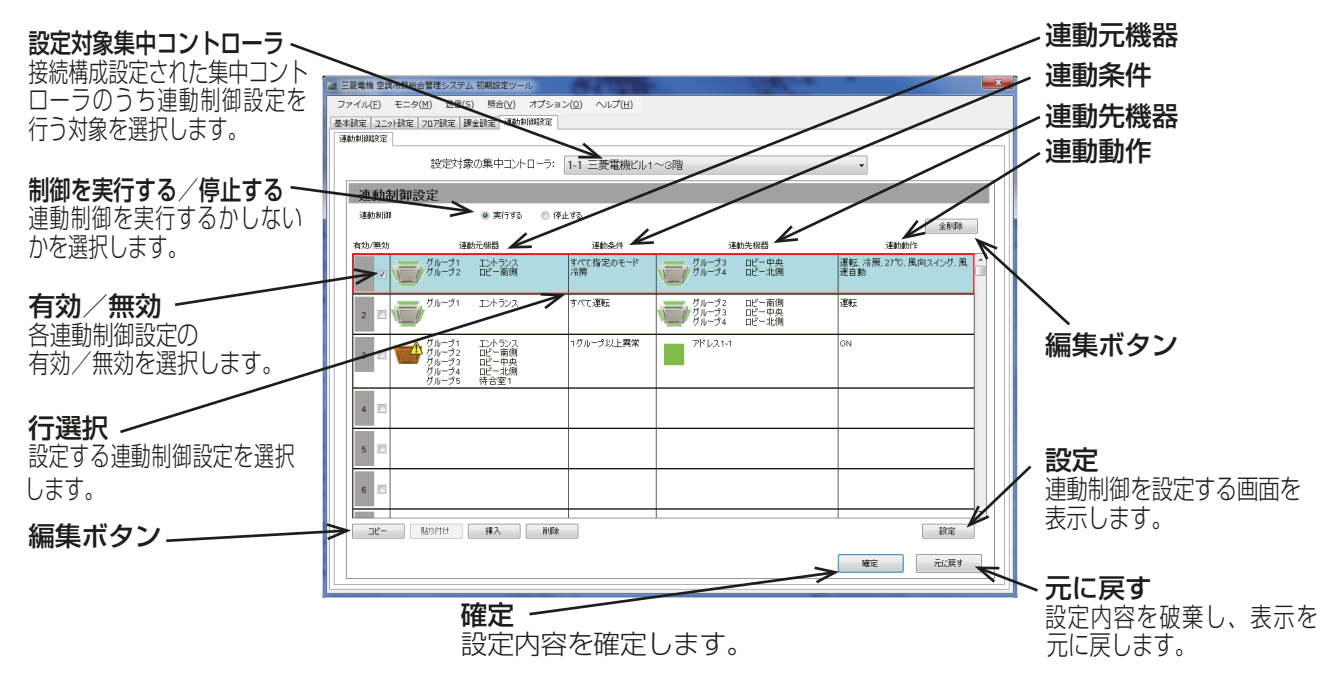

## [1] 設定する連動制御の選択

#### 手順

- 1. 設定する行を選択して、行選択枠を表示する。
- 2. [設定] を選択して、連動制御詳細設定画面を表示する。

#### [2] 連動制御の有効化/無効化

有効/無効のチェックを変更して、各連動制御を[有効](チェックあり)または[無効](チェックなし)にしま す。

「無効」に設定した連動制御は実行されません。

#### [3] すべての連動制御の一時的な無効化

[停止する]を選択すると、すべての連動制御が無効になります。[実行する]を選択すると、連動制御が再開し ます。

#### [4] 連動制御設定の編集

編集ボタンを使用して、連動制御設定を行単位で編集します。

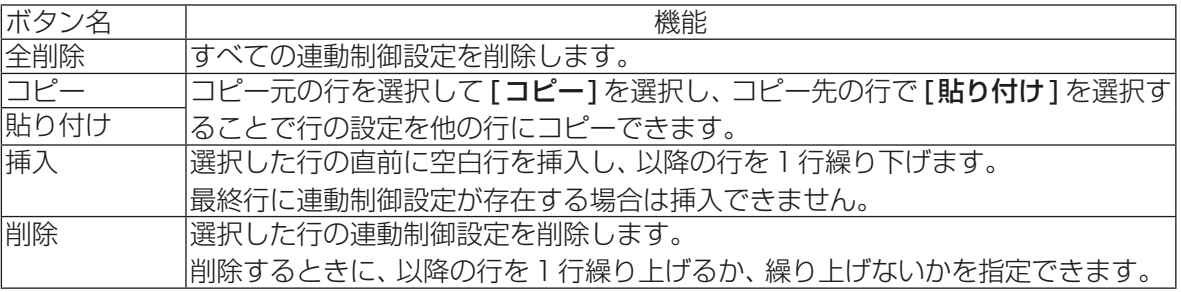

連動制御詳細設定画面で連動制御の設定を行います。

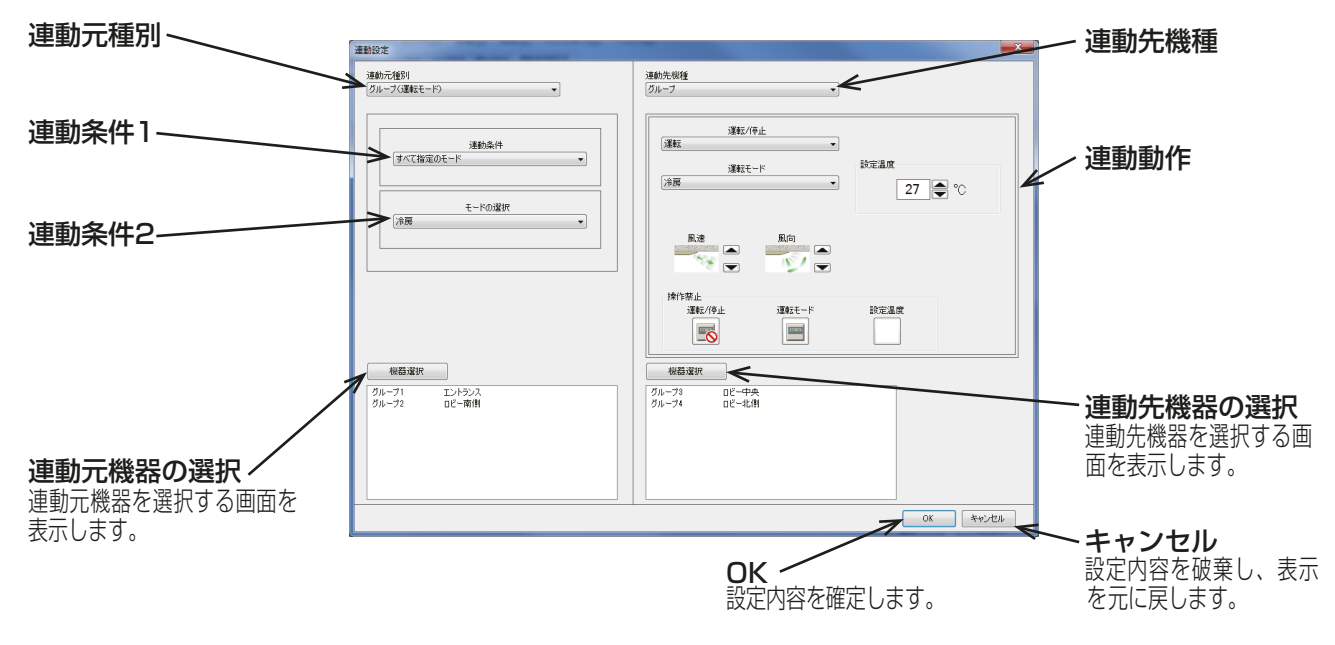

#### (1) 連動条件の設定

#### 手順

1. 連動元種別および連動条件の設定 下表を参照して、連動元種別と連動条件1および2を選択する。

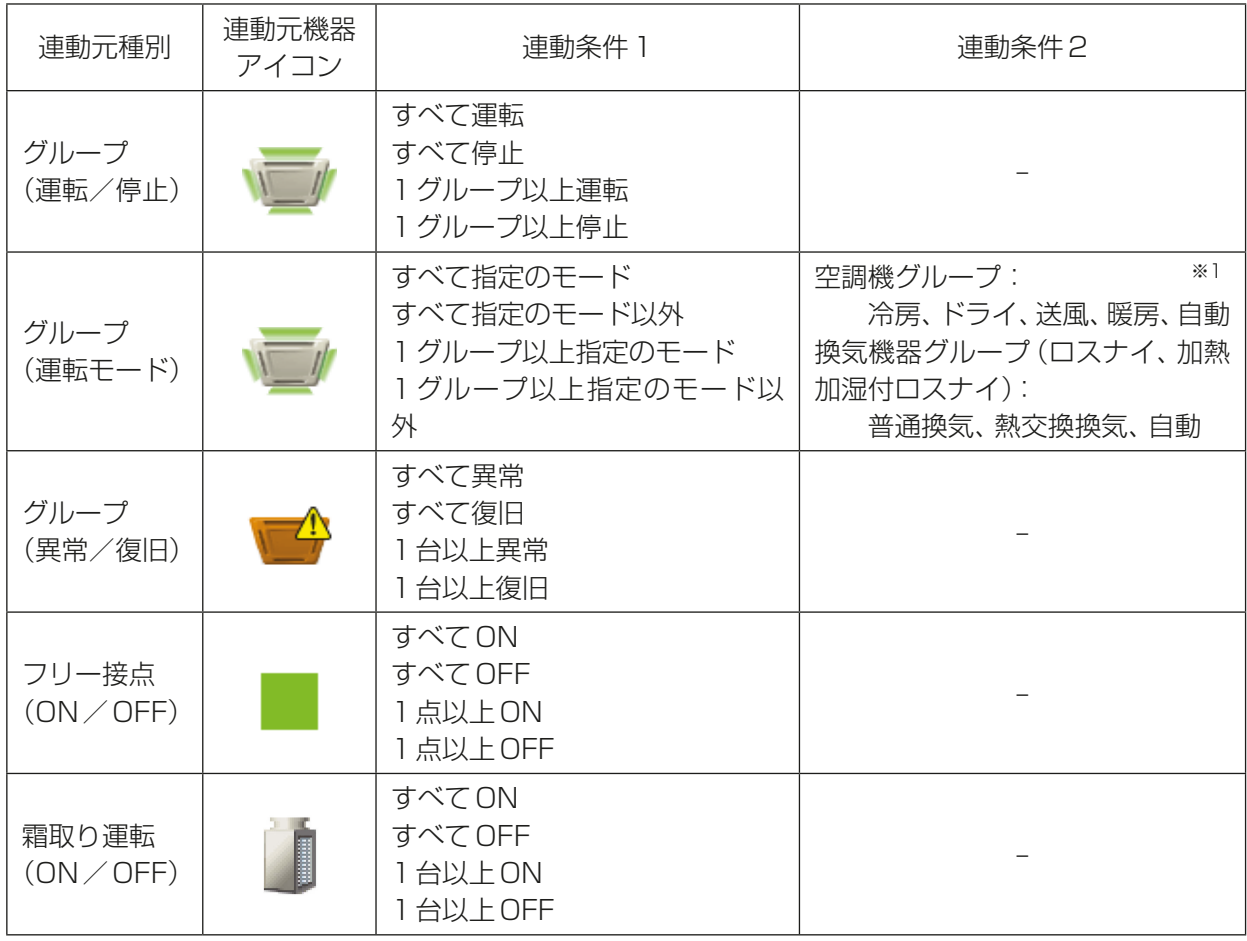

※1 連動元機器で使用できない運転モードを設定した場合、連動条件は成立しません。

#### お知らせ

- 「連動元種別|を「グループ(運転/停止)1、連動条件1を「すべて運転1に設定した場合、連動元機器の状態 が[すべて停止]、[1グループ以上運転]、または[1グループ以上停止]から[すべて運転]に変化したとき に、連動動作を連動先機器に指令します。
- 室内ユニットのフリー接点を利用した汎用機器の監視・制御は、ソフトウェアバージョン33以降の R410AおよびR407C互換室内ユニットのディップスイッチSWが必要です。詳細については室内ユ ニットの据付工事説明書を参照してください。
- 連動元機種の「グループ(運転/停止)]、[グループ(異常/復旧)]選択時、連動元機器として、空調機、ロ スナイ、汎用インターフェース(PAC-YG66DC(1))のグループが選択できます。
- グループ(運転モード)選択時、汎用インターフェース(PAC-YG66DC(1))のグループは連動元機器に設 定できません。
- 「外部入力の設定」が[緊急停止モード(レベル入力)]または[緊急停止 復元モード(レベル入力)](4-1-5 [5]章参照)に設定されていて、連動先のAE-200J/AE-50J/EW-50Jの外部入力接点がONの状態では、 発停の連動制御は実行されません。

#### 2. 連動元機器の選択

[連動元機器の選択]をクリックする。 連動元機器を選択する画面を表示します。 選択した連動元種別により、表示される画面が異なります。

#### お知らせ

- 設定対象がAE-200Jの場合のみ、拡張コントローラーをまたがる連動元機器を選択可能です。
- (1) 「連動元種別」に[グループ(運転/停止)]、[グループ(運転モード)]、または[グループ(異常/復 旧)]を選択した場合

[連動元グループの選択1画面が現れます。

連動元に登録するグループ番号を選択し、選択状態 (黄緑色)にします。 選択を解除したい場合は、再度クリックすることで 非選択状態(薄灰色)に戻ります。 「**選択解除**1をクリックすることにより、選択されて いるグループがすべて非選択状態になります。

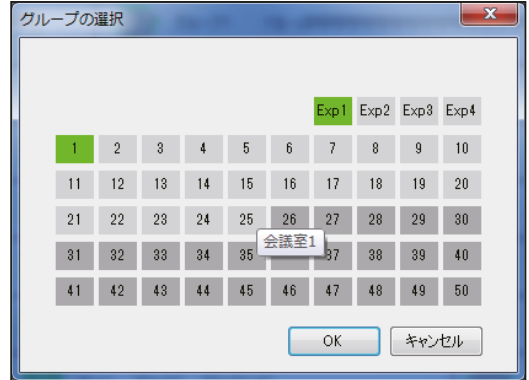

お知らせ

- 「連動元種別」を[グループ(運転/停止)]または[グループ(異常/復旧)]に設定した場合は、空 調機グループ、ロスナイグループ、および汎用機器(汎用インターフェース PAC-YG66DC(1)を 介して接続)グループが選択できます。 連動元種別を「グループ(運転モード)]に設定した場合は、空調機グループとロスナイグループが 選択できます。
- 異なる種類のグループ(空調機グループ、ロスナイグループ、または汎用機器(汎用インターフェー ス PAC-YG66DC(1)を介して接続)グループ)は、同時に選択できません。
- (2) 「連動元種別|に「フリー接点(ON/OFF)]を選択した場合

「連動元ユニットアドレスの選択1画面が現れます。

連動元に登録する汎用機器が接続されている室内ユ ニットのアドレスを選択し、選択状態(赤枠)にしま す。

次に、各室内ユニットについて接点番号を選択し、選 択状態(黄緑色)にします。 4.

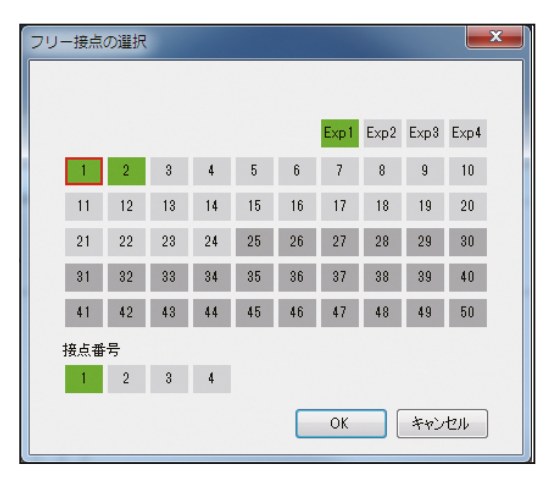

(3) 「連動元種別」に[霜取り運転(ON/OFF)]を選択した場合

「連動元ユニットアドレスの選択画面1が表示されま す。

連動元に登録する室外ユニットが接続されているア ドレスを選択し、選択状態(黄緑色)にします。 選択を解除したい場合は、再度クリックすることで 非選択状態(薄灰色)に戻ります。

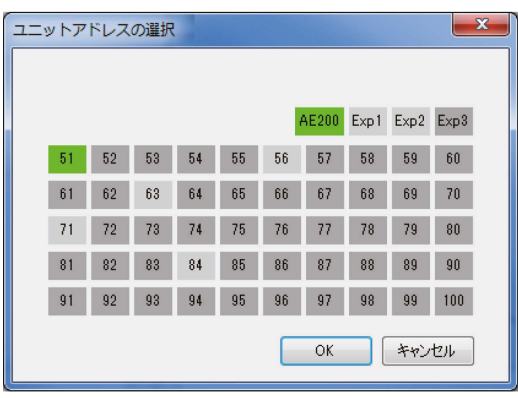

#### (2) 連動動作の設定

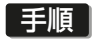

1. 連動先機種および連動動作の設定 下表を参照して、連動先機種を選択し、連動動作を設定する。

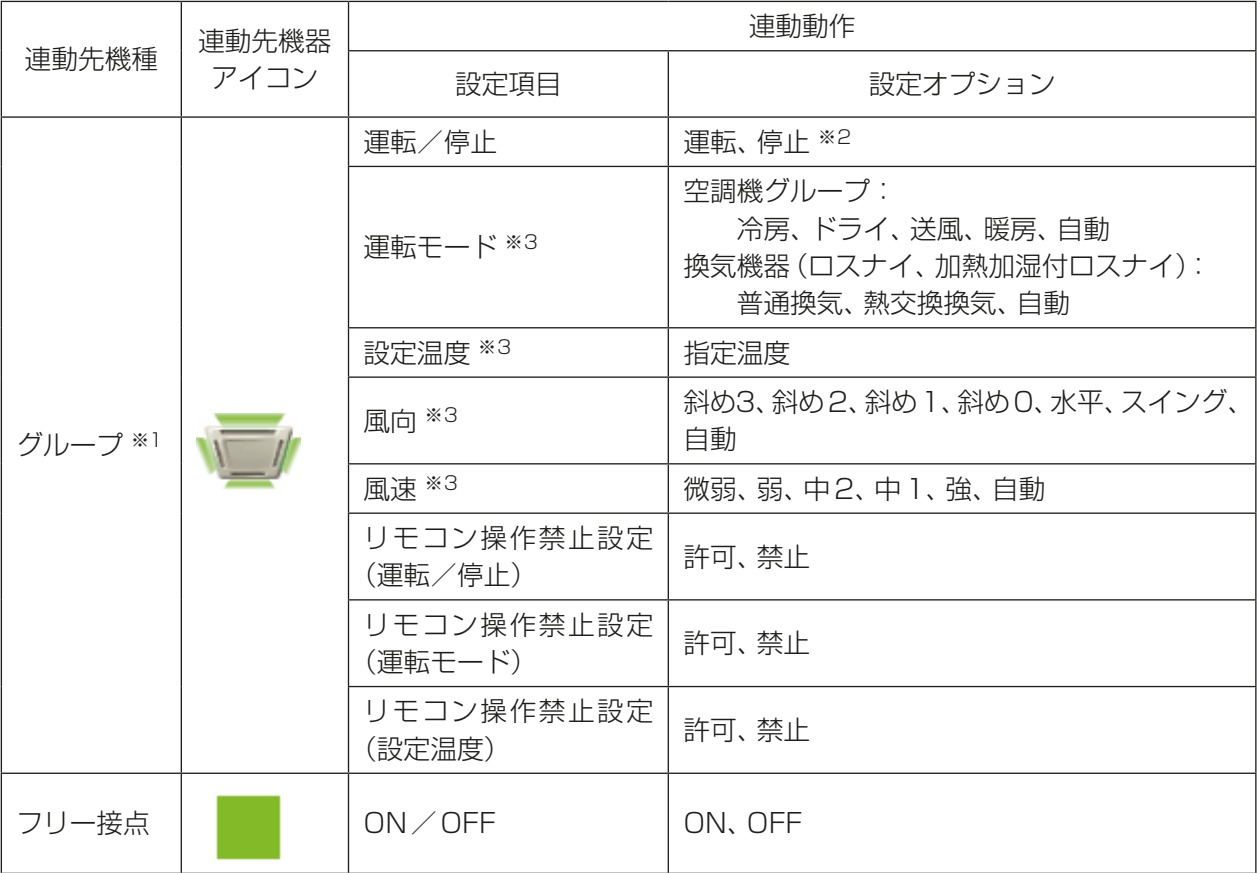

※1 DT-R、ブラインクーラおよびホットウォーターヒートポンプは連動制御できません。

※2 連動先の機器が24時間換気機能があるロスナイグループ、または加熱加湿付ロスナイグループの 場合、24時間換気運転の設定はできません。なお、停止を設定すると、連動制御で24時間換気運 転が停止します。

※3 接続された室内ユニットの機種により、使用できない設定があります。 連動動作設定の際は、連動先の機器が利用できる設定を行ってください。

お知らせ

• 連動元機種の「グループ(運転/停止)]、「グループ(異常/復旧)]選択時、連動元機器として、 空調機、ロスナイ、加熱加湿付ロスナイ、汎用インターフェース (PAC-YG66DC(1))のグルー プが選択できます。

• グループ(運転モード)選択時、汎用インターフェース(PAC-YG66DC(1))のグループは連動 元機器に設定できません。

選択した連動先機種により、表示される連動動作の設定画面が異なります。

(A) 「連動先機種」に[グループ]を選択した場合

「連動動作」欄の[設定]をクリックし、 [連動先動作の設定]画面を表示します。

連動条件が満たされたときに指令する連 動動作を設定します。

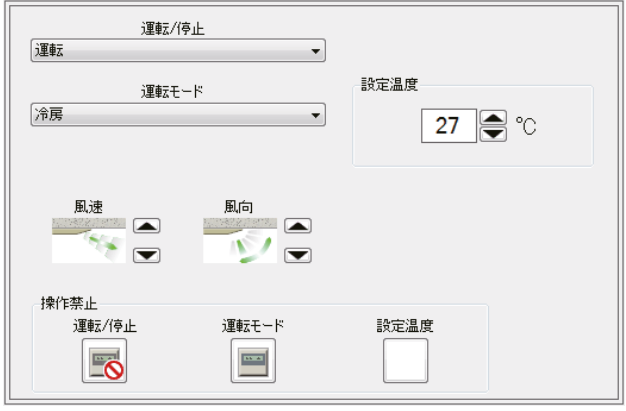

#### お知らせ

- 「運転モード」が未選択状態では、設定温度を設定することはできません。
- 連動先機器で使用できない運転モードが選択された場合、その機器に対しては連動制御は実行 されません。
- 「設定温度」は空調機の機種によっては設定できない温度範囲でも設定できる場合があります が、空調機の故障を防ぐため、設定温度を通常動作温度範囲内の温度に設定してください。
- 自動モードの設定温度を設定するときは、デュアルオートモード対応ユニットに対しては「設定 温度」で2種類の設定温度(冷房と暖房)を設定し、デュアルオートモード非対応ユニットに対 しては「設定温度(1値機種)」で1種類の設定温度を設定してください。
- 「風向」のスイングと自動、「風速」の自動については、連動先機器で使用できない場合は、出力さ れません。風向と風速は、接続された空調機の機種によって設定段数が異なる場合は、設定可能 な範囲にて出力されることがあります。
- 連動条件が満たされた場合、連動動作を連動先機器に指令するのにある程度の時間がかかりま す。このため、通常3~5秒ごとに実行される状態変化判定に遅延が発生することがあります。
- (B) 「連動先機種」に[フリー接点]を選択した場合

連動動作の[ON]または[OFF]を選択し て、連動先機器を運転/停止します。

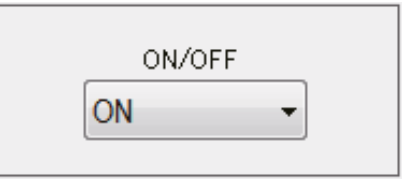

#### 2. 連動先機器の選択

[連動先機器の選択]をクリックする。 連動先機器を選択する画面を表示します。 選択した連動先機種により、表示される画面が異なります。

#### お知らせ

- 設定対象がAE-200Jの場合のみ、拡張コントローラーをまたがる連動先機器を選択可能です。
- (A) 「連動先機種」に[グループ]を選択した場合

[連動先グループの選択]画面が現れます。

連動先に登録するグループ番号を選択し、選択状 態(黄緑色)にします。 選択を解除したい場合は、再度クリックすること で非選択状態(薄灰色)に戻ります。 [選択解除]をクリックすることにより、選択さ れているグループがすべて非選択状態になりま

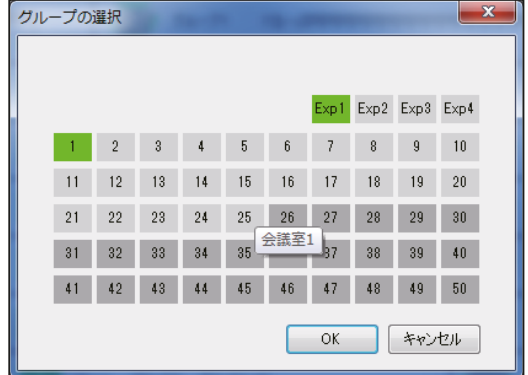

#### お知らせ

す。

- 「連動先機種」を[グループ]に設定した場合は、空調機グループ、ロスナイグループ、加熱加湿付 ロスナイグループ、および汎用機器(汎用インターフェース PAC-YG66DC(1)を介して接続)グ ループが選択できます。
- 異なる種類のグループ(空調機グループ、ロスナイグループ、加熱加湿付ロスナイグループ、または 汎用機器(汎用インターフェース PAC-YG66DC(1)を介して接続)グループ)は、同時に選択でき ません。
- (B) 「連動先機種」に[フリー接点]を選択した場合

[連動先ユニットアドレスの選択]画面が現れま す。

連動先に登録する汎用機器が接続されている室 内ユニットのアドレスを選択し、選択状態(赤枠) にします。 次に、各室内ユニットについて接点番号を選択

し、選択状態(黄緑色)にします。

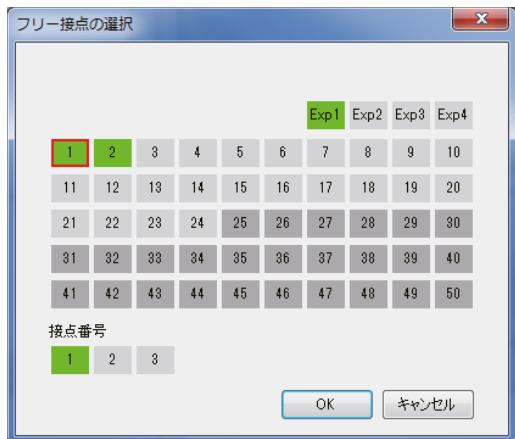

#### (3) 連動制御詳細設定の確定

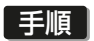

- 1. [OK]をクリックする。
	- 連動制御詳細設定を確定します。

## 5-8. 省エネ機能設定

## 5-8-1. 高顕熱制御設定

高顕熱制御とは、圧縮機入力を低減することで運転効率を向上させる室外ユニットの機能です。 (工場出荷時は、無効に設定されています。)

冷房運転時、従来は蒸発温度を一定に制御しているのに対して、高顕熱制御では制御レベルを [低] (省エネ効 果小)と[高](省エネ効果大)と[自動](室外ユニットの判断で[低]と[高]を切り替え)から選択し、負荷に 応じて蒸発温度を上昇させて、圧縮機の負荷を低減させます。

初期設定ツールから室外ユニットの高顕熱制御機能の有効/ 無効と制御レベル、制御に用いる温度情報と湿度 情報の値と取得元ユニットのアドレスを設定します。

[省エネ機能設定 ] - [高顕熱制御設定]をクリックして高顕熱制御設定画面を開きます。

#### お知らせ

• 本機能は、高顕熱制御ライセンスの登録が必要ですが、ライセンス未登録の場合は設定のみ保存ができま す。

ライセンス登録後は機能が利用可能になります。

- AE-200J にAE-50J/EW-50J を接続する場合、接続するすべてのAE-200J/AE-50J/EW-50J でラ イセンス登録が必要です。
- 室外ユニットが高顕熱制御に対応している場合に利用できます。
- 制御温度差, 制御湿度差, MEリモコン目標湿度, 温度情報取得元アドレス, 湿度情報取得元アドレスを設 定する場合、形名の末尾がG5以降の室外ユニットが必要です。
- 制御湿度差を設定する場合、加熱加湿付ロスナイまたはMEリモコン(PAR-F30ME1)が必要です。
- MEリモコン目標湿度を設定する場合、MEリモコン(PAR-F30ME1)が必要です。
- 温度情報取得元アドレス、湿度情報取得元アドレスを設定する場合、グループ設定、冷媒系設定を実施する 必要があります。

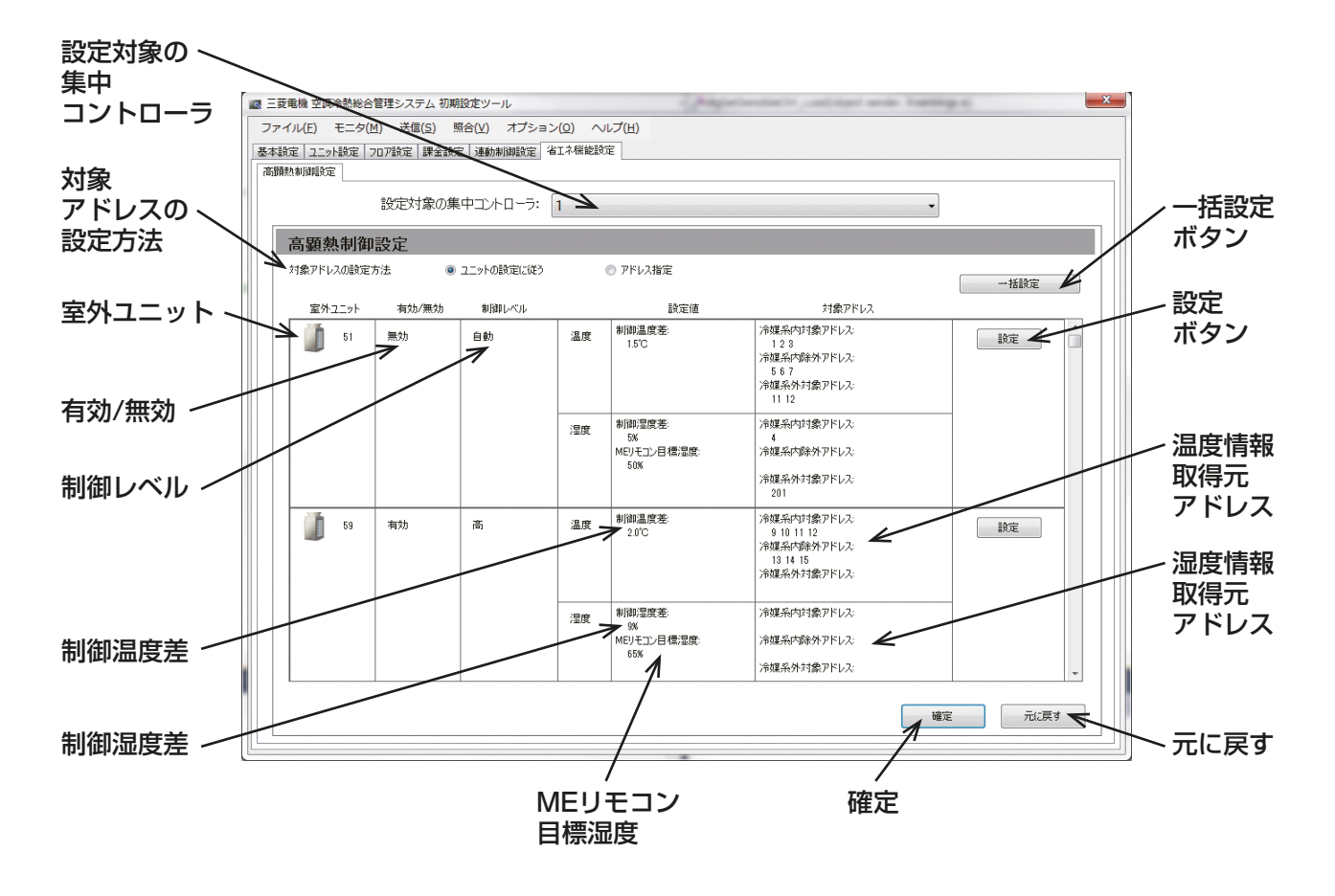

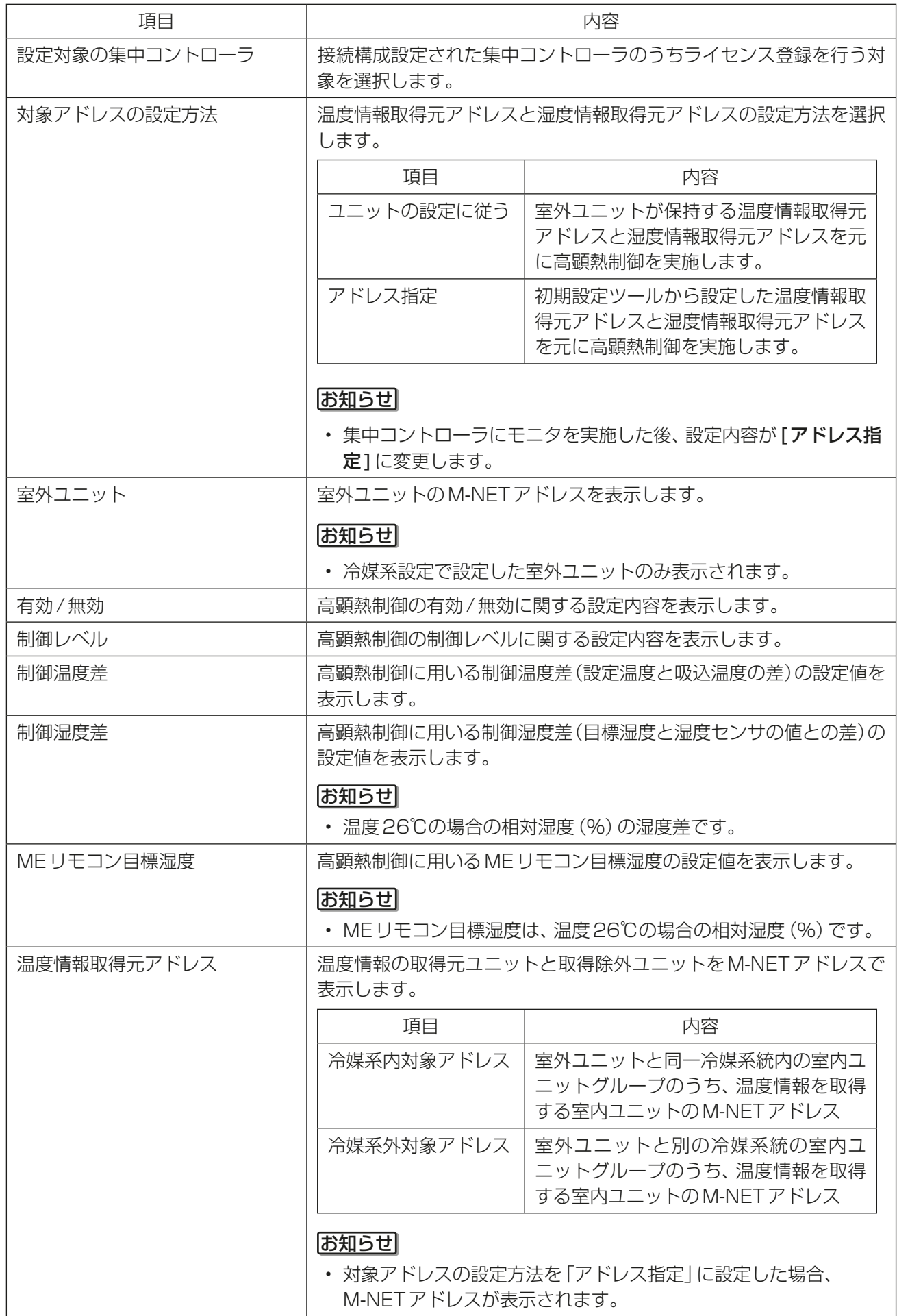

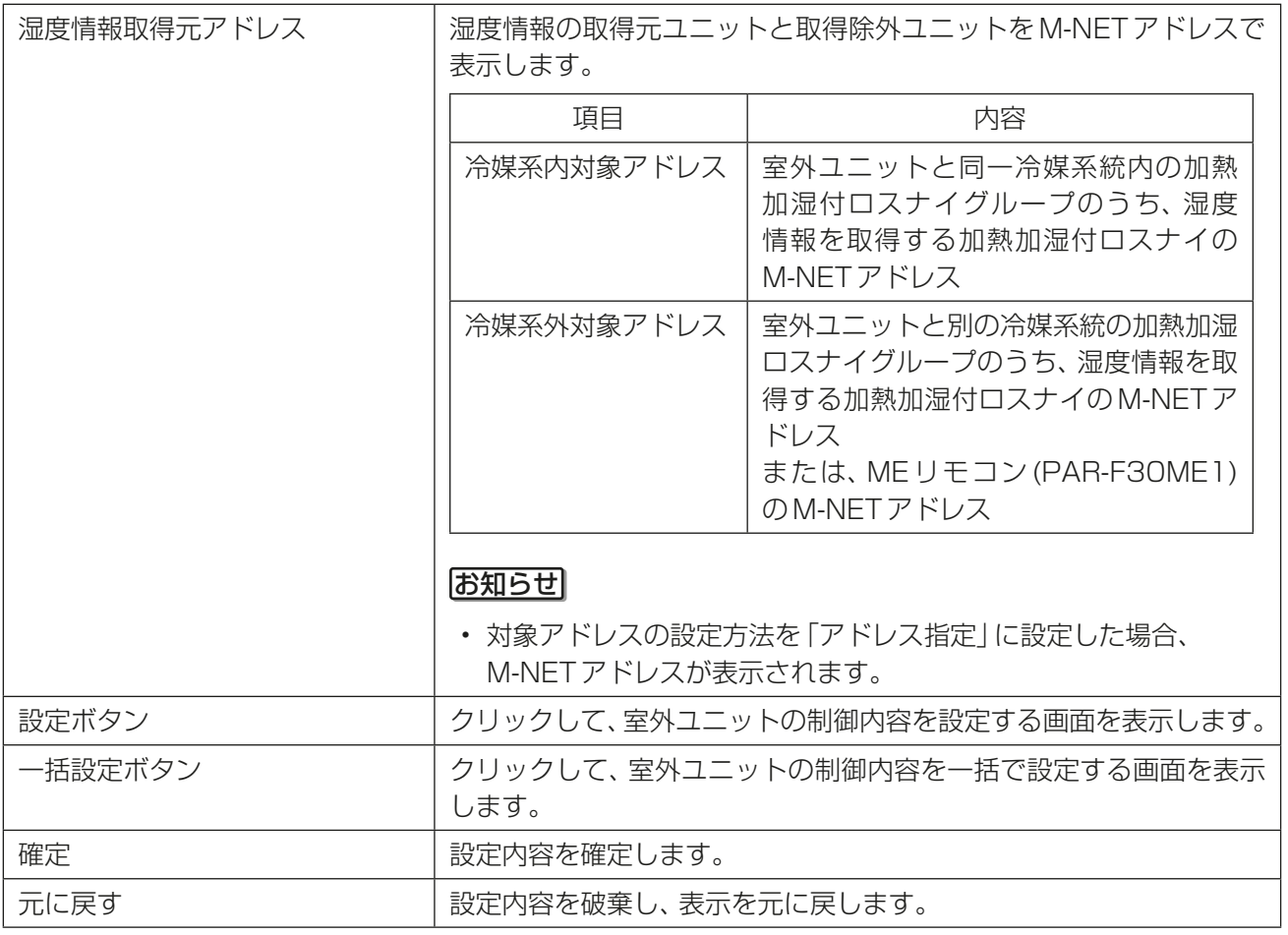

## [1] 事前準備

高顕熱制御の設定を実施する前に、冷媒系設定画面で室外ユニットを登録する必要があります。 詳細は、「5-4-2. 冷媒系設定」を参照ください。

#### [2] 高顕熱制御の設定

高顕熱制御の設定を実施します。

#### 「手順」

1. [省エネ機能設定] - [高顕熱制御設定] をクリック する。 高顕熱制御機能設定可能な室外ユニットが一覧表示

されます。

2. 「対象アドレスの設定方法」で「ユニットの設定に従 う]または[アドレス指定]のいずれかを設定する。

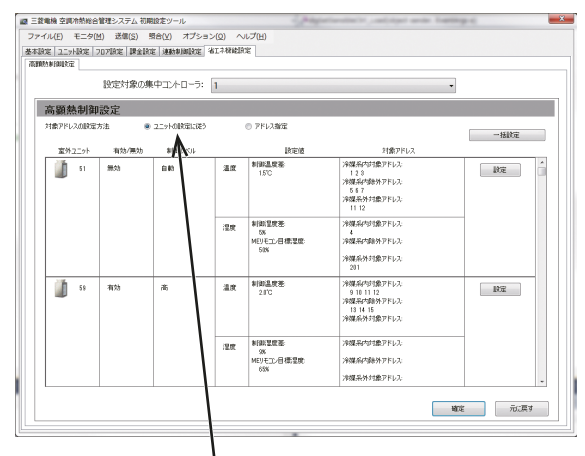

対象アドレスの設定方法

3. 設定する室外ユニットの「設定1をクリックする。 高顕熱制御設定ダイアログが表示されます。

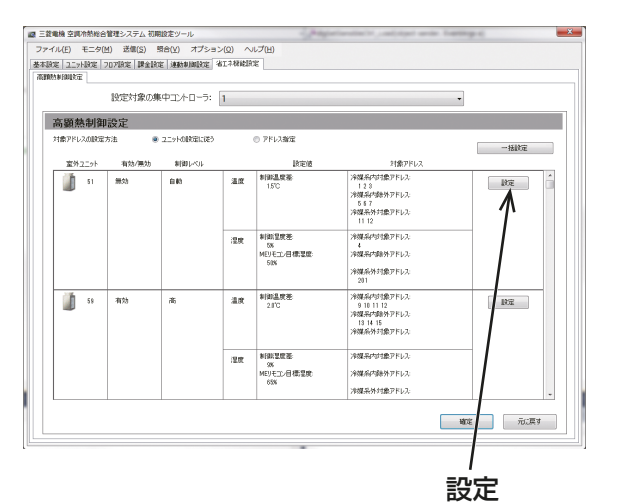

制御レベル 有効/無効 三頭熱動詞  $\overline{\mathbf{x}}$ 制御湿度差 制御温度差  $\sum_{m \geq 1}$ ◎ 有対 - 低<br>)低 湿度情報取得元 ◎ 高<br>- 対象アドレス<br>- 冷媒系内<br>- - 冷媒系内対<br>- 冷媒系内対 **NER**<br>SINGER -<br>- 対象アドレス<br>- 冷媒系内<br>- - 選択 ER<br>NNER<del>E</del> 冷媒系内アドレス  $2.0$   $\odot$   $\circ$  $5 \nArr$ ∠ 選択ボタン - 選択<br>冷媒系内対象アドレス:<br>- 1234<br>冷媒系内除外アドレス:<br>- 567<br>- 567 - 38871<br>冷媒系内対象アドレス:<br>- 1234<br>冷媒系内除外アドレス:<br>- 567 MEVETV目標混度 湿度情報取得元  $50$   $\approx$  % 温度情報取得元 teness.o **SENEZO** 冷媒系外アドレス <del>業界外<br>- 遼根<br>- 冷媒系外対象</del>アドレス:<br>- 11.12  $rac{324}{328}$ Á 冷媒系内アドレス 選択ボタン 選択ボタン  $\begin{picture}(180,10) \put(0,0){\line(1,0){10}} \put(10,0){\line(1,0){10}} \put(10,0){\line(1,0){10}} \put(10,0){\line(1,0){10}} \put(10,0){\line(1,0){10}} \put(10,0){\line(1,0){10}} \put(10,0){\line(1,0){10}} \put(10,0){\line(1,0){10}} \put(10,0){\line(1,0){10}} \put(10,0){\line(1,0){10}} \put(10,0){\line(1,0){10}} \put(10,0){\line($ 温度情報取得元 冷媒系外アドレス MEリモコン 選択ボタン 目標湿度 **OK** キャンセル

4. 「有効/無効|で「有効1または「無効1のいずれかを 選択する。

| 設定項目 | 詳細            |
|------|---------------|
| '有効  | 高顕熱制御を有効にします。 |
| 無効   | 高顕熱制御を無効にします。 |

5. 「制御レベル」で[自動]、[低]、[高]のいずれかを選 択する。

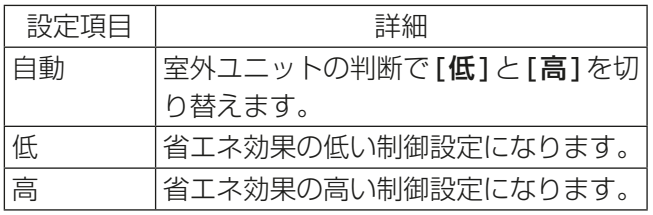

- 6. 「制御温度差」を上下のボタンをクリックし1.0~ 3.0℃の範囲で設定する。
- 7. 温度情報取得元冷媒系外アドレスの[選択]をク リックする。 温度情報取得元用冷媒系外ユニット設定ダイアログ が表示されます。

#### お知らせ

- 室外ユニットと別の冷媒系の室内ユニットを、温度 情報取得元として設定する場合のみ、実施してくだ さい。 インコン インター インター こうしょう おおとこ おおとこ 温度情報取得元
- 8. アドレス選択部をクリックし、温度情報の取得元ア ドレス(黄緑色)を設定する。 温度情報を取得する室内ユニットのM-NETアドレ スを選択し、選択状態(黄緑色)にします。 選択を解除したい場合は、再度クリックすることで 非選択状態(薄灰色)に戻ります。 設定完了後、[OK]をクリックする。

#### お知らせ

- 非選択状態(薄灰色)の室内ユニットが取得した温度 情報は高顕熱制御に使用しません。
- 9. 「制御湿度差」を上下のボタンをクリックし5~ 15%の範囲で設定する。
- 10. 「MEリモコン目標湿度」を上下のボタンをクリック し50~65%の範囲で設定する。

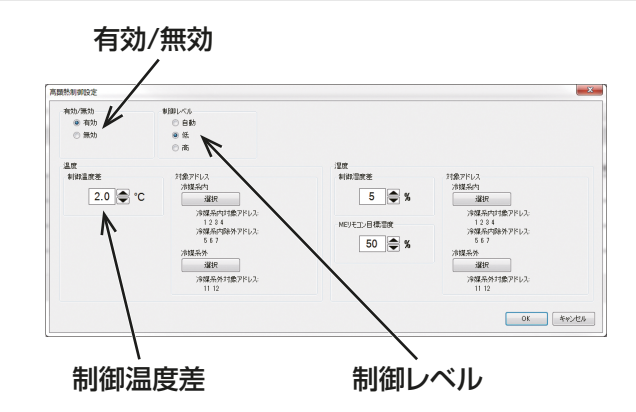

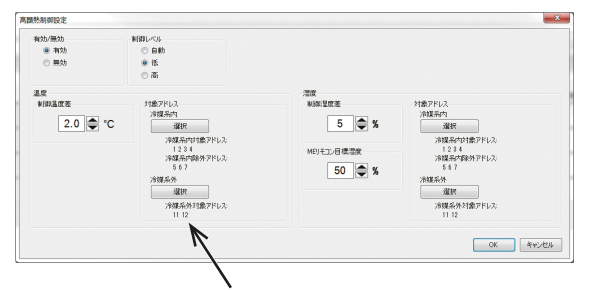

冷媒系外アドレス選択ボタン

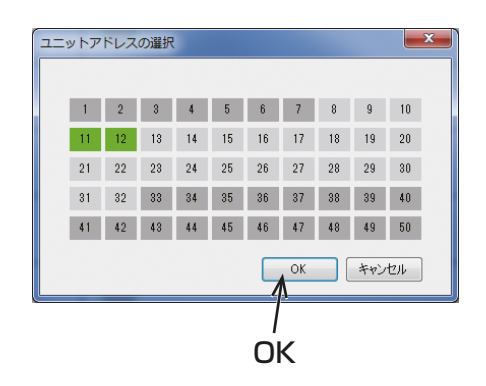

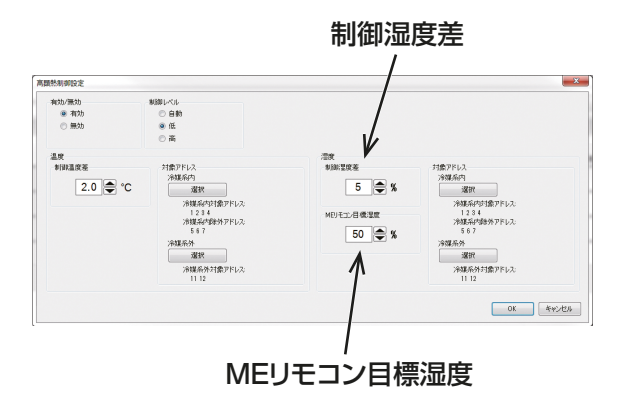

11. 湿度情報取得元冷媒系外アドレスの[選択]をク リックする。 湿度情報取得元用冷媒系外ユニット設定ダイアログ が表示されます。

#### お知らせ

- 室外ユニットと別の冷媒系の室内ユニットやMEリ モコン(PAR-F30ME1)を、湿度情報取得元として 設定する場合のみ、実施してください。 ファイン アイオン アイオン アクセス 温度情報取得元
- 12. アドレス選択部をクリックし、湿度情報の取得元ア ドレス(黄緑色)を設定する。 湿度情報を取得する室内ユニットまたはMEリモコ ン(PAR-F30ME1)のM-NETアドレスを選択し、 選択状態(黄緑色)にします。 選択を解除したい場合は、再度クリックすることで 非選択状態(薄灰色)に戻ります。 設定完了後、[OK] をクリックする。

#### お知らせ

• 非選択状態(薄灰色)の室外ユニットまたはMEリモ コン(PAR-F30ME1)が取得した湿度情報は高顕熱 制御に使用しません。

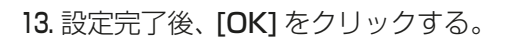

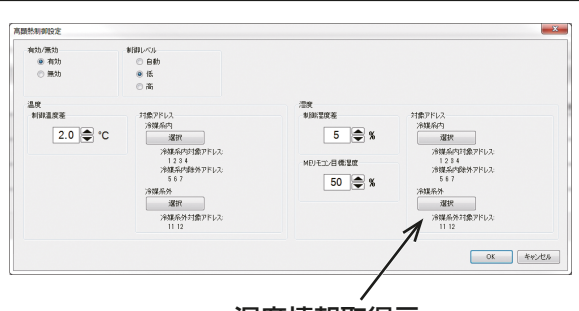

# 冷媒系外アドレス選択ボタン

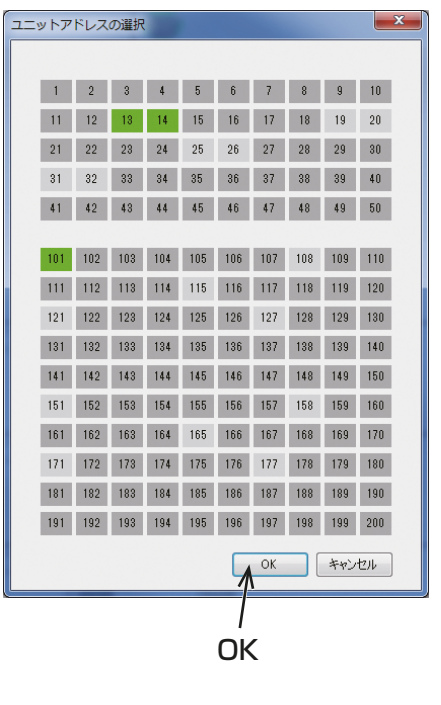

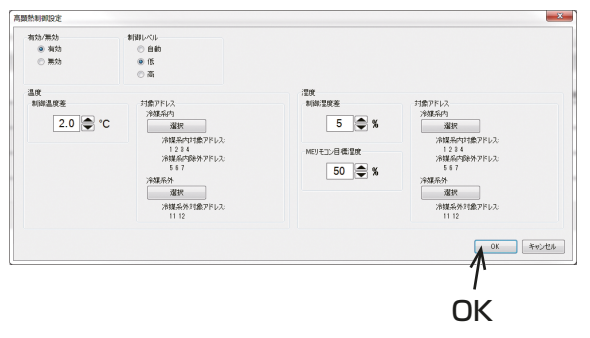

14. 設定完了後、[確定]をクリックする。

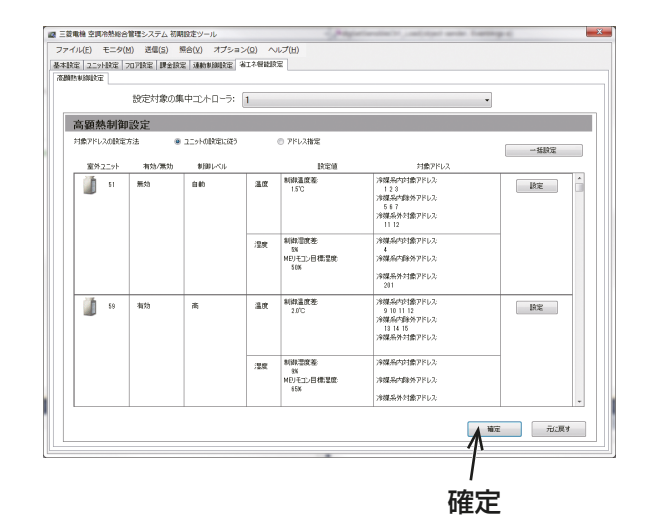

#### お知らせ

- [無効] では高顕熱制御を行いません。
- [低] ⇒ [高] の順に省エネ効果が増します。
- [自動] では室外ユニットの判断で[低] と[高] を切り替えます。
- [一括設定]をクリックすることで、すべての室外ユニットに対して一度に設定を行うことができます。

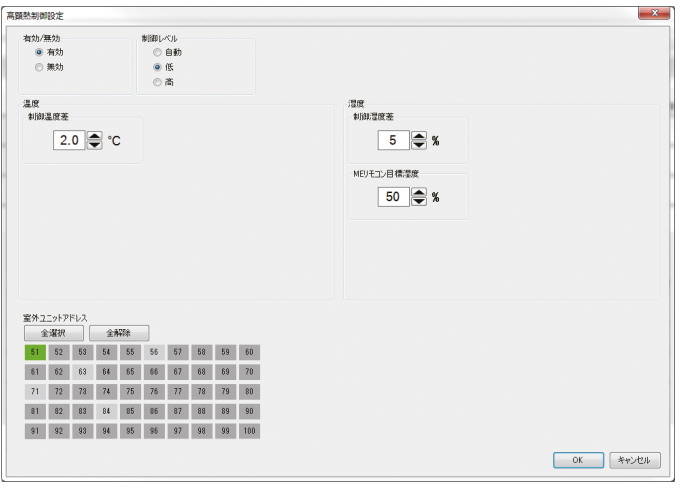

#### 5-9. 機能設定

#### 5-9-1. エネルギー管理設定

エネルギー管理設定画面では、統合管理ブラウザの[エネルギー管理]メニュー下の画面に表示されるエネル ギー制御関連項目の設定を行います。例えば、外気温度を測定する温度センサ、室内ユニット消費電力のトレ ンドグラフを表示するデータの取得に使用する按分元電力量計、室外ユニットの消費電力量を室内ユニットご との按分に使用するモードなどです。

[**機能設定**]ー[エネルギー管理設定]をクリックしてエネルギー管理設定画面を開きます。

#### お知らせ

• AE-200J按分を行っている場合は、課金按分の設定で按分されますので、この設定は無効となります。

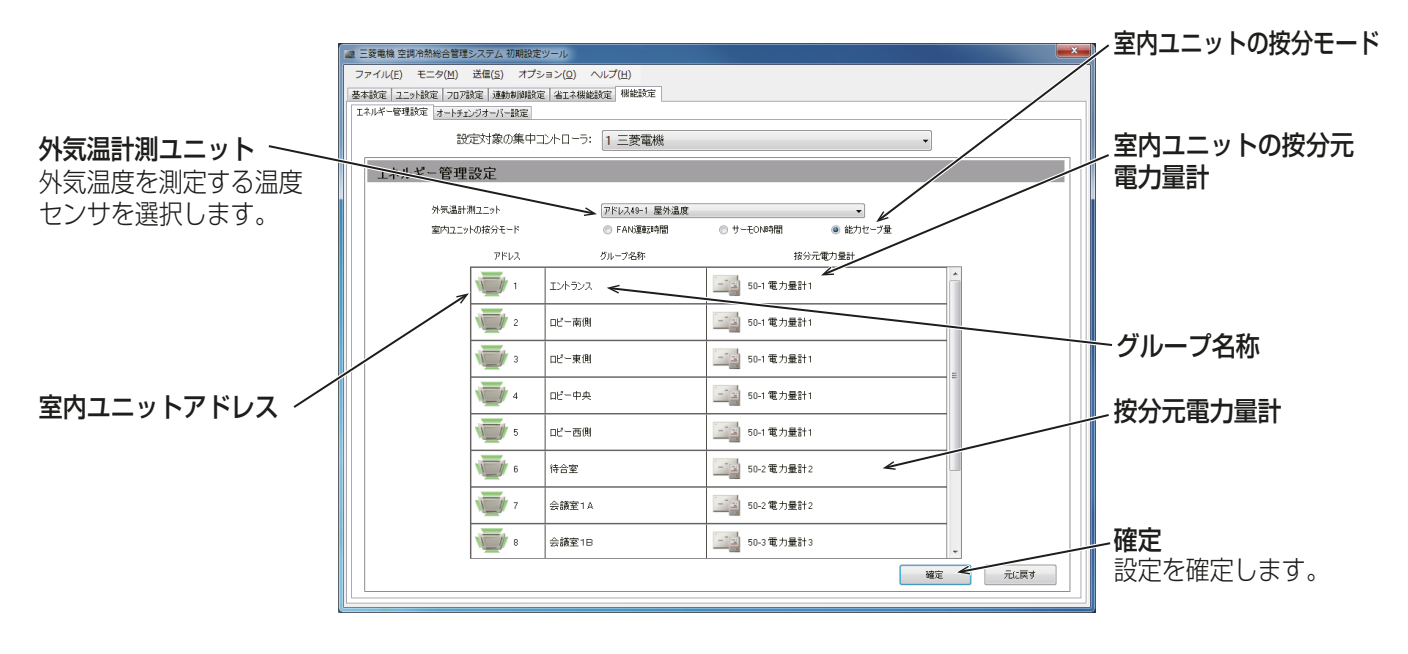

#### 手順

1. 「外気温計測ユニット」で、外気温度を計測する温度センサを選択する。

プルダウンメニューには、環境用計測コントローラに接続された温度センサが表示されます。 ※ 外気温連動設定と共通の設定です。

2. 「室内ユニットの按分モード」で、統合管理ブラウザの「エネルギー管理」メニュー下の画面に表示される消 費電力の按分に用いる室内ユニットの運転時間を計算する方法を選択する。 [FAN運転時間]を選択した場合は室内ユニットのFANの運転時間から、[サーモON時間]を選択した場 合は室内ユニットのサーモON時間から、[能力セーブ量]を選択した場合は室内ユニットの省エネ量から 消費電力を按分します。 設定は、システム要件に適したものを選択してください。「能力セーブ量1を選択することを推奨します。

#### お知らせ

- FAN運転時間は、室内ユニットの積算運転時間です。
- サーモON時間は、室内ユニットに冷媒を流している時間です。
- 能力セーブ量は、室外ユニットの能力の使用量(時間換算)です。 消費電力量の算出は、室外ユニットの電力量に対して行い、室内ユニットの消費電力は考慮されません。
- 3. 「按分元電力量計」で、グループごとの室内ユニットの消費電力測定に使用する電力量計を選択する。 プルダウンメニューには、計量用計測コントローラの場合は「アドレス+計量用計測コントローラのアドレ ス+「-」+電力量計番号+電力量計名称」、計量用パルス入力の場合は「電力量計番号+電力量計名称」が表 示されます。

#### お知らせ

- グループ名称の長さによっては、グループ名称をすべて表示できない場合があります。
- グループ名称が登録されていない場合は、「グループ+グループ番号」が表示されます。
- 「計測設定」画面で計測単位が「kWh」で設定されている電力量計のみ選択可能です。
- 4. 設定完了後、「確定1をクリックする。

## 5-9-2. オートチェンジオーバー

オートチェンジオーバー機能は、同一の室外ユニットに接続された室内ユニットの運転モード(冷房と暖房) を、室温と設定温度に基づいて自動で切り換えます。「機能設定1-[オートチェンジオーバー]をクリックして オートチェンジオーバー設定画面を開きます。

オートチェンジオーバー機能は、自動モードのないYシリーズの室外ユニットで利用できます。朝のうちは暖 房を入れ、午後に一斉に冷房に切り換えたい場合などに本機能をご利用ください。すべての室内ユニットの運転 モードが自動で切り換えられるため、リモコンから手動で運転モードを切り換える必要はありません。

#### お知らせ

- 切換モードを「自動1に設定した場合は、各室内ユニットの能力値を考慮した多数決方式で、[代表グルー プ]に設定した場合は、選択したグループの状態によって、15分に1回、冷房または暖房を判断し、運転 モードを切り換えます。
- 運転モードに自動モードを含むR2シリーズの場合は、オートチェンジオーバー機能の代わりに自動モー ドを使用して、運転モードを自動で切り換えてください。
- オートチェンジオーバー機能の設定をする前に、あらかじめグループ設定と冷媒系設定を実施してくださ い。(詳細は「5-4-1. グループ設定」、「5-4-2. 冷媒系設定」参照)

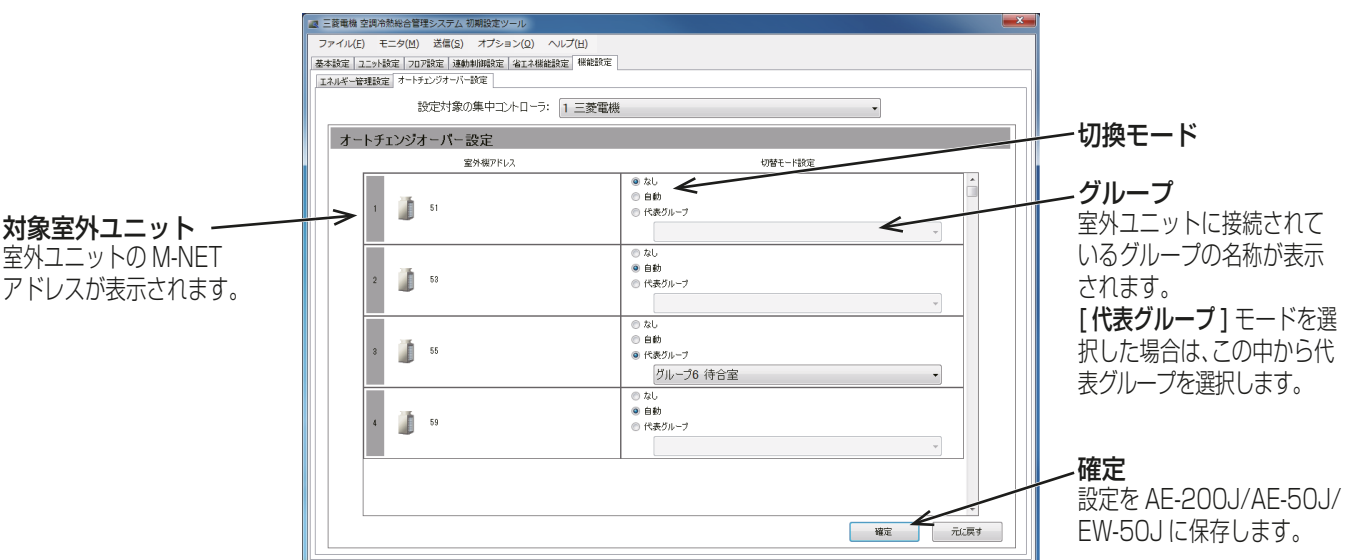

#### 手順

1. 下表を参照して、切換モード「なし1、「自動1、または「代表グループ1を選択する。 「代表グループ1を選択した場合は、さらに右側のグループの中から代表となるグループを選択します。

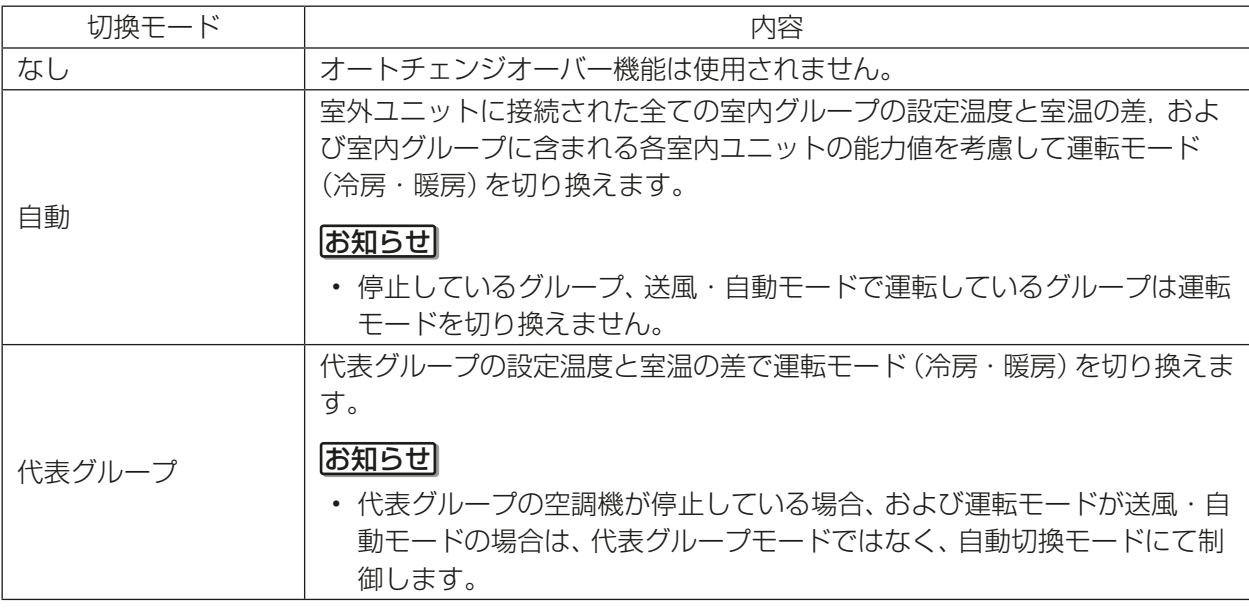

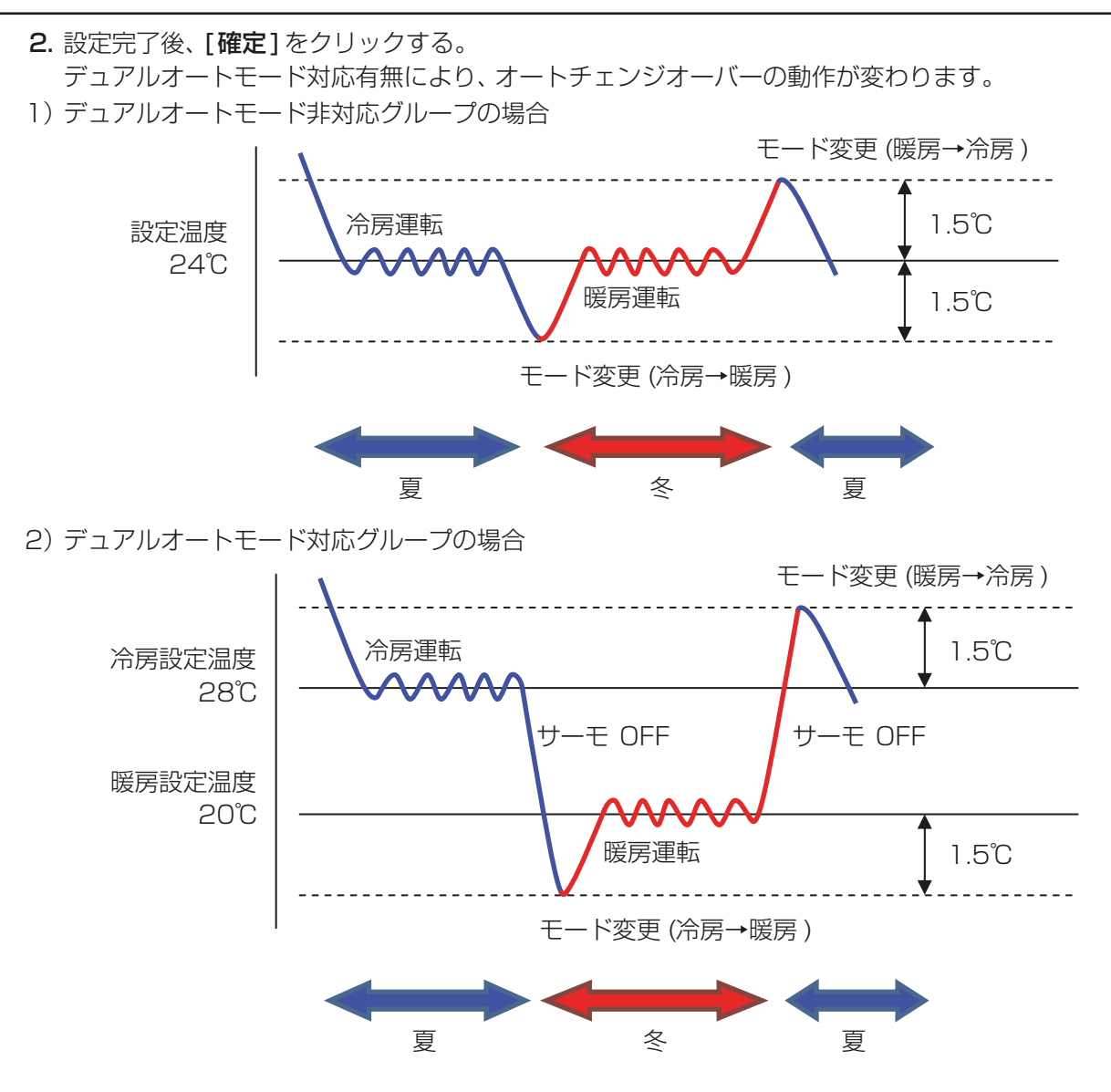

#### お知らせ

- 冷房設定温度 < 暖房設定温度とならないように、冷房設定温度と暖房設定温度を設定してください。
- デュアルオートモード対応グループの場合、冷房設定温度と暖房設定温度に大きな差があると、運転モード の切り替わりが遅れることがあります。冷房設定温度と暖房設定温度を可能であれば同じ温度に設定する ことを推奨します。

# 6. 統合管理ブラウザの設定方法

## 6-1. 機能設定

メニューの[設定]-[機能設定]をクリックすると機能に関する設定を行うことができます。

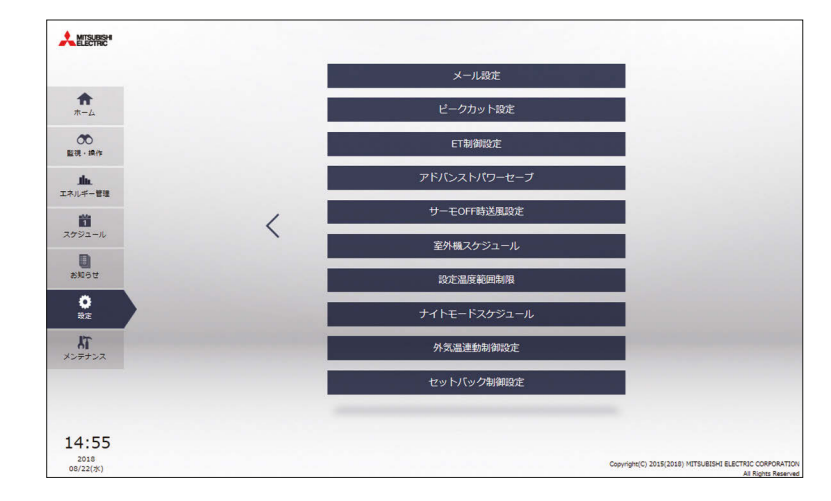

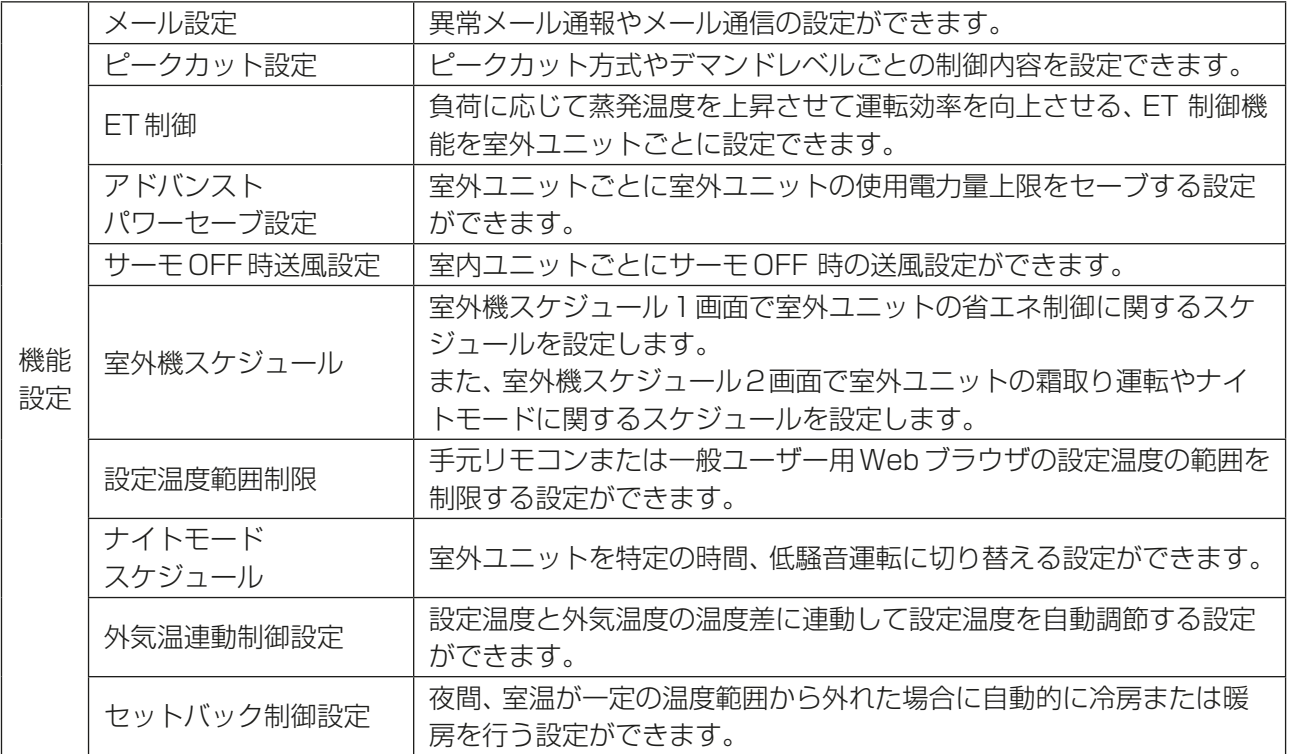

## 6-1-1. メール設定

異常メール通報機能、メール通信機能、低温異常メール機能または低温定期メール機能を使用するためには、 メール設定が必要です。異常メール通報機能は、特定のメールアドレスに異常情報を送信する機能です。メー ル通信機能は、メンテナンスツールをインストールしたPCの特定メールアドレスにユニットのメンテナン スデータを送信する機能です。低温異常メール機能と低温定期メール機能の詳細については取扱説明書(低温 MELTOUCH機能編)を参照してください。

画面左部にあるメニューの[設定]-[機能設定]-[メール設定]をクリックしてメール設定画面を開きます。 各種メール設定を行い、[OK]をクリックして、設定をAE-200J/AE-50J/EW-50Jに保存します。

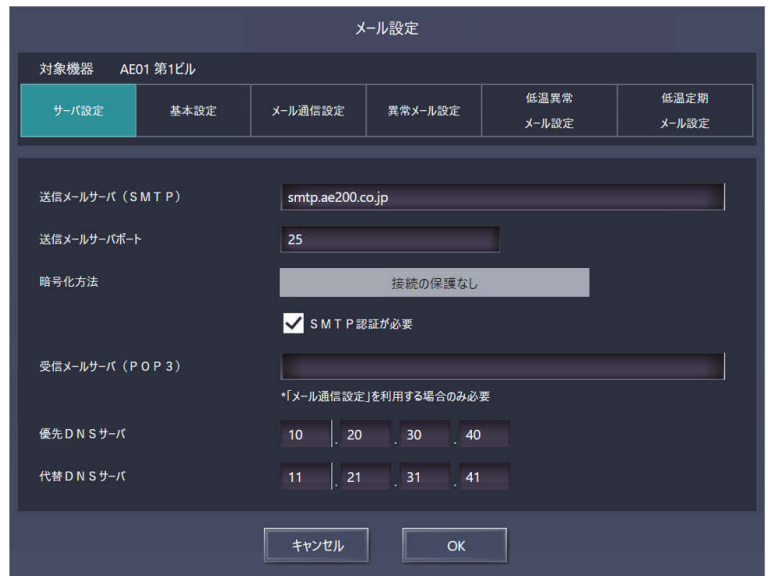

[1] AE-200J/AE-50J/EW-50Jのメール設定

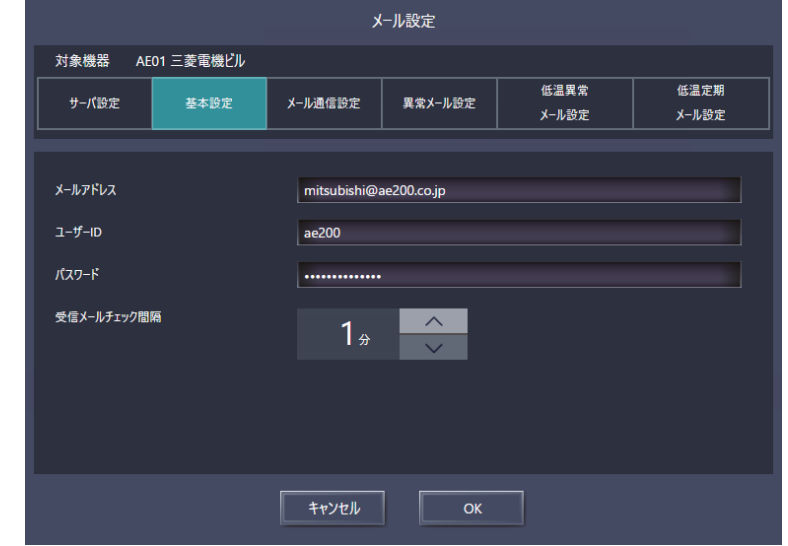

インターネットプロバイダーまたはシステム管理者から入手したメール情報を入力します。使用する機能に よって設定項目が異なります。次ページの表を参照してください。

#### お知らせ

- インターネットプロバイダー経由でメールを送信する場合は、インターネットプロバイダーとの契約が必 要です。
- ユーザーIDは、半角30文字以内としてください。

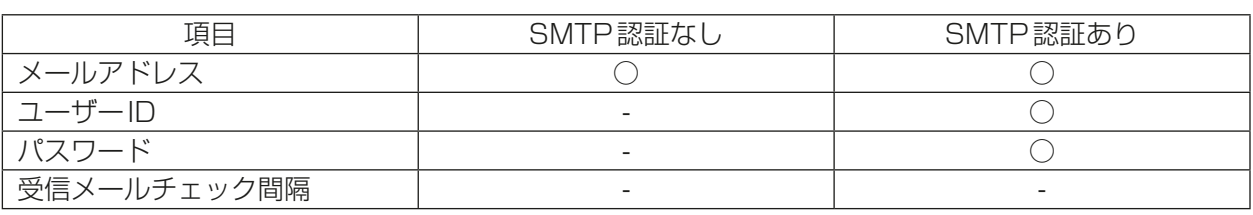

#### 設定が必要な項目(AE-200Jのメール設定)

(○)設定が必要、(-)設定が不要

## [2] メールサーバ情報

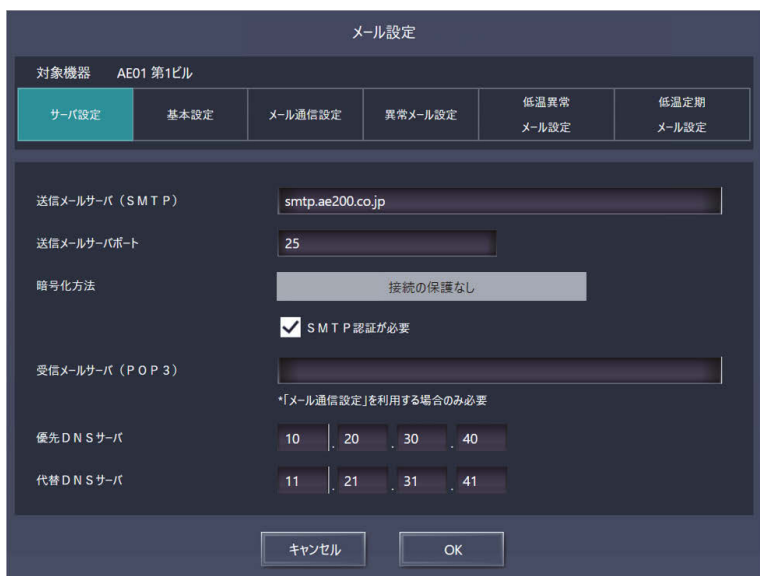

インターネットプロバイダーまたはシステム管理者から入手したメールサーバ情報を入力します。使用する機能 によって設定項目が異なります。下表を参照してください。

「送信メールサーバ(SMTP)」および「受信メールサーバ(POP3)」には、IPアドレスまたはホスト名(サーバ 名)のいずれかを入力できます。

#### お知らせ

- 送信メールサーバ (SMTP) のポート番号には0~65535の値を設定できます。(工場出荷時: 25)
- ポート番号を「587」に設定した場合、「SMTP認証が必要]にチェックを入れてください。
- ポート番号を「465」に設定した場合、暗号化方法は「SSL/TLS」を選択してください。

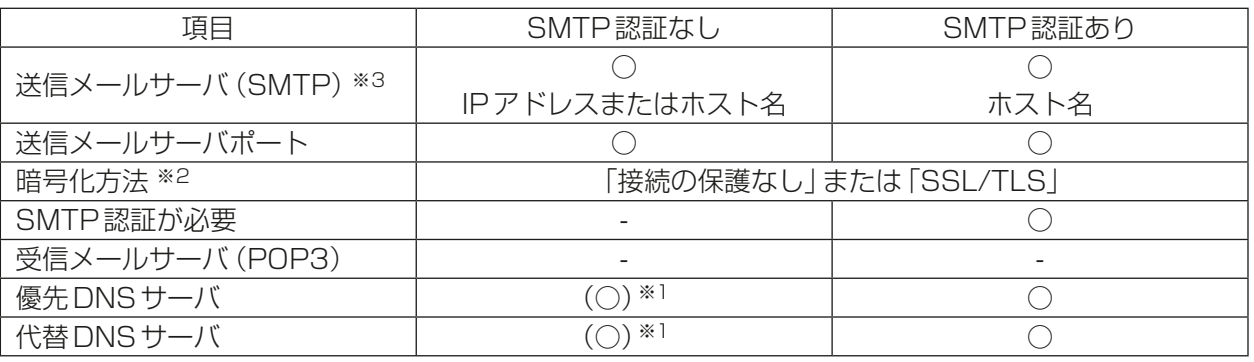

設定が必要な項目(メールサーバ情報)

(○)設定が必要、(-)設定が不要

- ※1 「送信メールサーバ(SMTP)」または「受信メールサーバ(POP3)」にホスト名を入力した場合のみ必要。
- ※2 暗号化を使用しない場合は「接続の保護なし」、暗号化する場合は 「SSL/TLS」を選択してください(工場 出荷時:「接続の保護なし」)。ただし、TLS1.1以上とSTARTTLSには対応していません。
- ※3 送信メールサーバは信頼できるサーバのIPアドレスもしくはホスト名を設定してください。

## [3] 異常メール設定

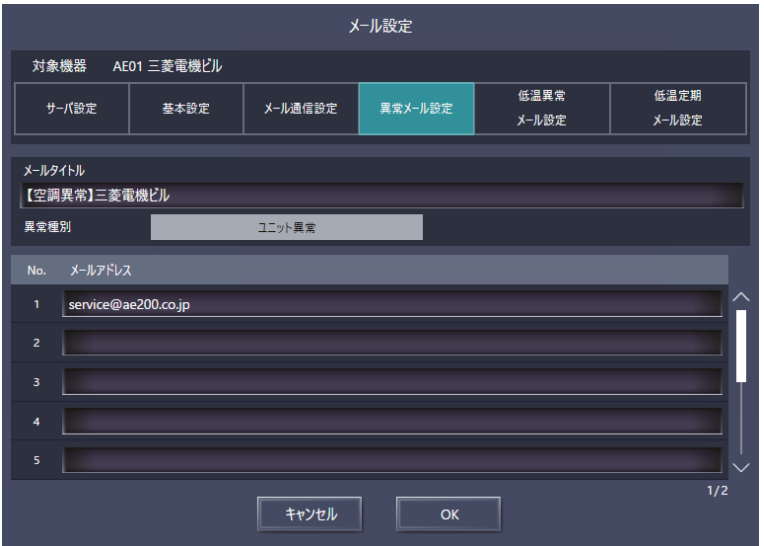

#### 手順

1. 「メールタイトル」に、異常メール通報機能に使用するメールタイトルを最大40文字で入力する。

#### お知らせ

- 「メールタイトル」には次の文字は使用できません < > & " ' また、半角カタカナと全角特殊文字は文字化けするため、使用しないでください。
- 2. 「異常種別」で、[ユニット異常]、[ユニット異常猶予]、[通信異常]、[汎用機器]、および[ユーザー設定1] ~[ユーザー設定6]から選択し、「メールアドレス」には、異常メール通報の受信者のメールアドレスを入 力する。
- 3. 「異常種別| で [ユーザー設定 1]~[ユーザー設定6]を選択 する。 [**ユーザー設定**]ボタンが現れます。 特定の異常の発生時だけ異常メールを送信するには、「ユー ザー設定]をクリックして、ユーザー設定画面を表示しま す。 通知する異常コードを入力します。

各ユーザー設定について最大20個の異常コードが設定で きます。「1302」や「6607」などの特定異常コードに加え て、アスタリスクを用いた「10\*\*」や「12\*\*」などのコードも 使用できます。例えば「10\*\*」を入力した場合、異常メール は、「1000」~「1099」の異常の発生時に送信されます。 この画面で異常コードを設定した場合は、受信者のメールア ドレスが登録されていることを確認してください。

4. 「異常種別」で [**汎用機器**] を選択する。

[PLC接続設定]ボタンが現れます。

汎用制御PLCに接続した汎用機器の異常発生時に異常メー ルを送信するには、[PLC接続設定]をクリックして、PLC 接続設定画面を表示します。汎用制御PLCのIPアドレスを 入力します。

各IPアドレスに対応する行番号がPLC番号として異常 メールが送信されます。(例えば、2行目のPLCに接続され た汎用機器20で異常が発生した場合は、異常メールの「異 常発生元」に「PLC2-20」が表示されます。)

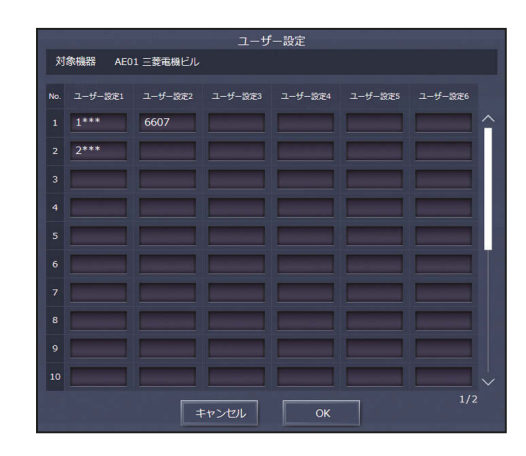

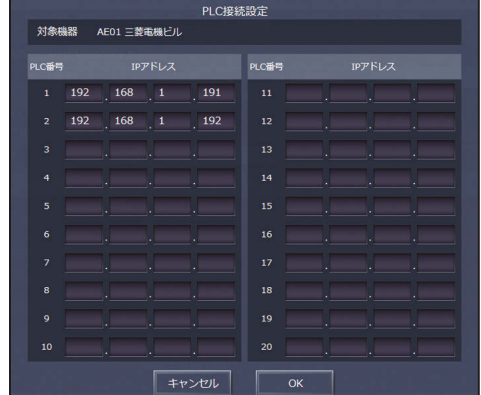

#### お知らせ

• 汎用制御PLCに接続された汎用機器を監視するにはTG-2000が必要です。

## [4] メール通信設定

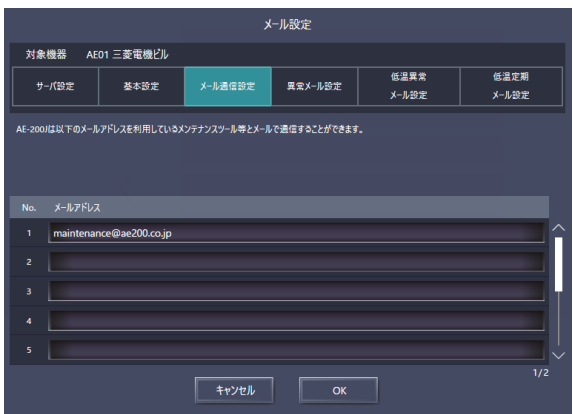

メール通信機能を使用するには、「メール通信設定」でユニットのメンテナンスデータを受信するパソコンのア ドレスを入力します。最大10個のメールアドレスが設定できます。

#### [5] メールフォーマット

異常メール通報は、下記のフォーマットで送信されます。

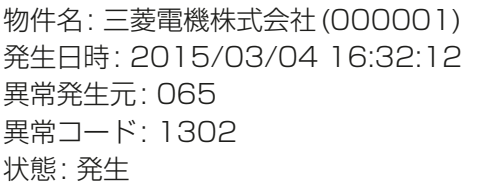

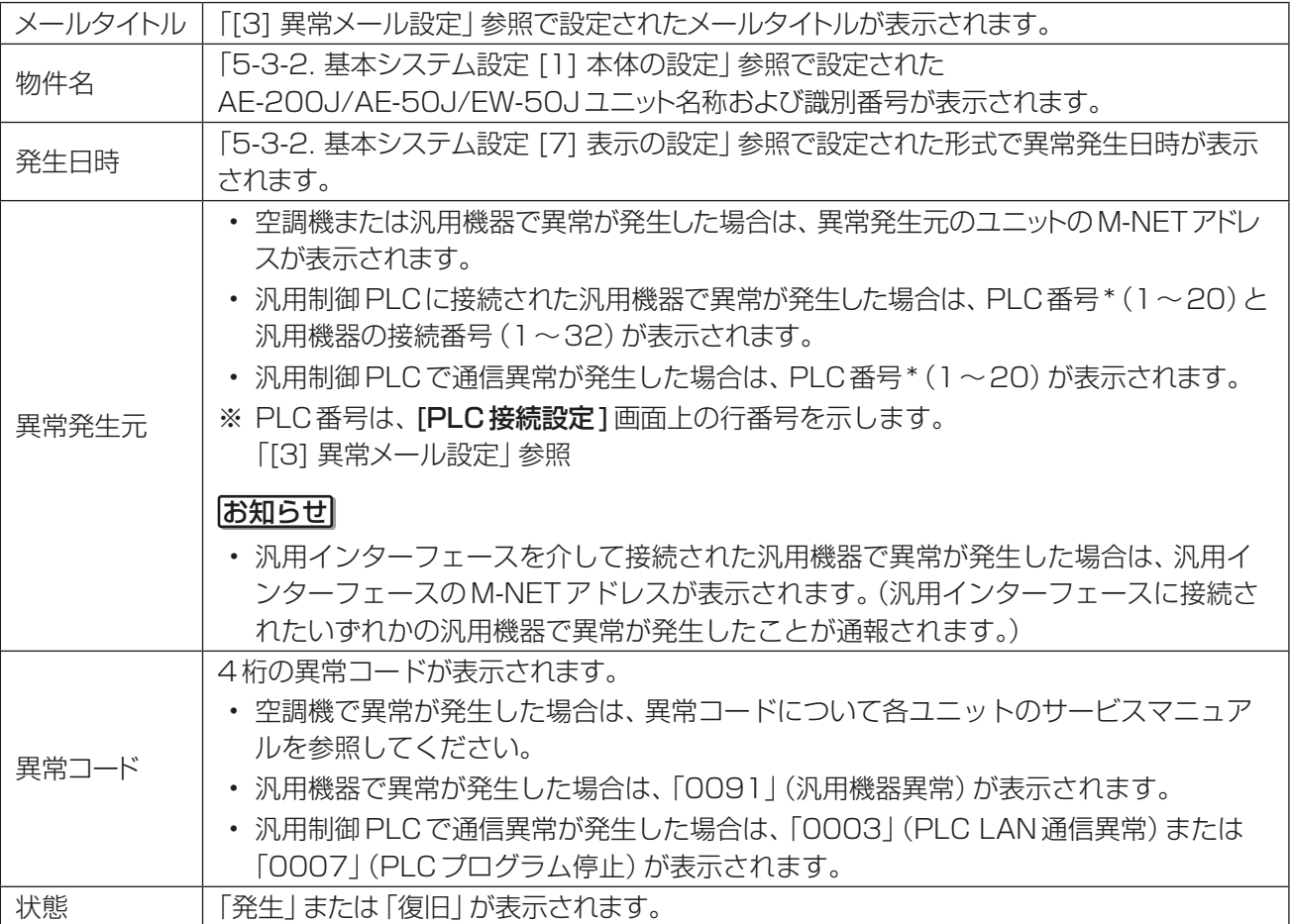
# [6] 異常メール試運転方法

# 手順

- 1. 通信異常等の異常を発生させる。
- 2. 統合管理ブラウザの[メンテナンス]-[異常メール送信履歴]から "メール送信結果"を確認する。
- 3. "送信結果OK"の場合、試運転は完了です。送信先のメールアドレスに異常メールが届いているかを確認し てください。
- 4. "送信結果NG"(異常発生から約30分後に表示)の場合、下記を確認してください。
	- ① ネットワークに問題ないか確認してください。
		- インターネット接続 お使いのパソコンからインターネットに接続できるかご確認ください。
		- 送信メールサーバ/受信メールサーバの稼働状況 サーバ障害が起きていないかどうか、ご利用中のプロバイダー等やシステム管理者にご確認してくださ  $\left\{ \cdot \right\}$
	- ② メール設定に間違いがないか確認してください。
	- サーバー設定 送信メールサーバ(SMTP)、送信メールサーバポート、暗号化方法、DNSサーバを確認する。 • 基本設定
	- メールアドレス、ユーザーID、パスワードの確認
	- 異常メール設定 送信先メールアドレスの設定確認

# 6-1-2. ピークカット設定(省エネ制御)

選択されたピークカット方式に従い、デマンドレベルや電力量値を取得して制御レベルを決定し、室外ユニッ トと室内ユニットをその制御レベルに対応する最大能力以内で運転し、省エネ制御を行います。 画面左部にあるメニューの[設定]-[機能設定]-[ピークカット設定]で[詳細設定]をクリックしてピーク カット設定画面を開きます。設定内容入力後、「OK1をクリックして、設定をAE-200J/AE-50J/EW-50Jに 保存します。

# お願い

- 設定完了後、関連機器が正しく接続されピークカット制御可能となっていることを、試運転にて確認してく ださい。
- ピークカット機能を使用するには、別途省エネピークカット制御ライセンスが必要です。「ライセンス登 録|画面で、必要なライセンスが正しく登録されていることを確認してください。(詳細については、「3-6. ライセンス登録」参照)
- 常に同一の省エネ制御を行う場合は、省エネ制御ライセンスを登録し、室外ユニット、室内ユニットの制御 方法のうち、レベル0の内容を設定します。
- 室内機の省エネ制御は、ブロック単位で行います。ブロック設定をしてください。
- ピークカット方式を [BACnet] に設定した場合、別途BACnet®設定ツールでピークカット設定を実施し てください。
- 詳しくは、AE-200J/AE-50J/EW-50J取扱説明書(BACnet®設定ツール編)を参照してください。
- BACnet®を利用する場合、別途BACnet®接続ライセンスが必要です。

## お知らせ

• 汎用インターフェース (PAC-YG66DC(1)) にピークカット制御は行えません。

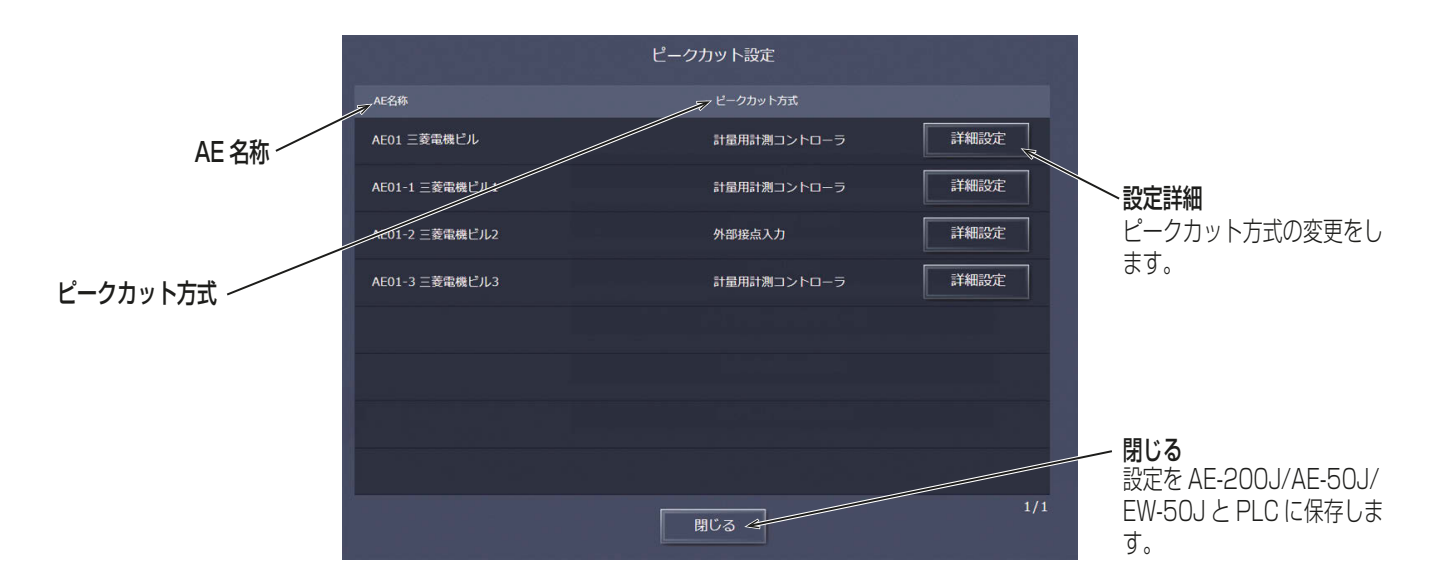

# お知らせ

• 故障や伝送線の断線等により、実際の使用電力が設定したデマンド値を超過した場合、当社は一切の責任を 負いません。

ピークカット制御の実行には、AE-200J/AE-50J/EW-50J に電力量計のパルス、もしくはデマンドレベル を入力する必要があります。各方式の必要部材を以下にまとめます。

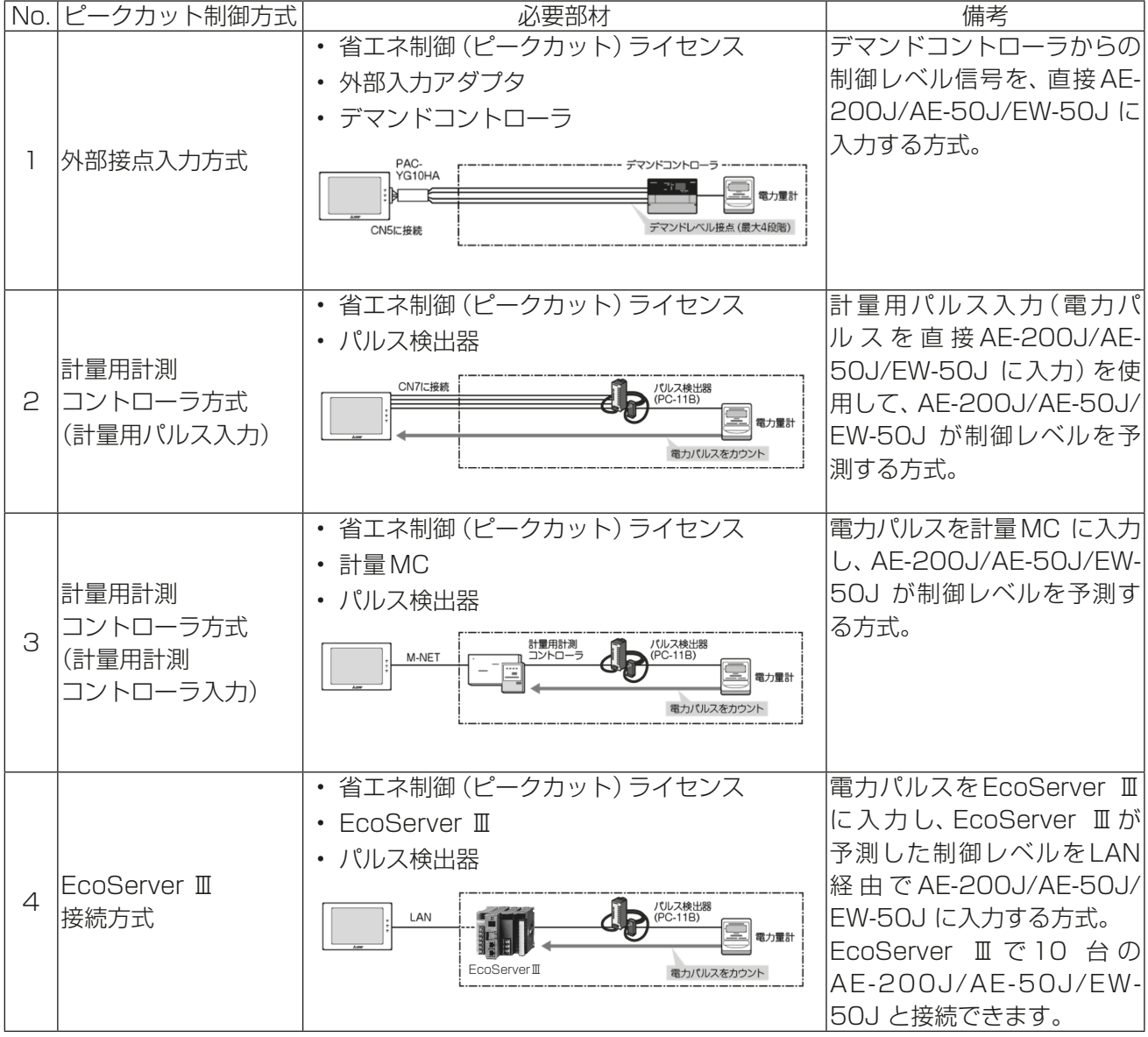

# お知らせ

• 他のAE-200J/AE-50J/EW-50J のピークカット制御レベルを参照する方式です。

他のAE

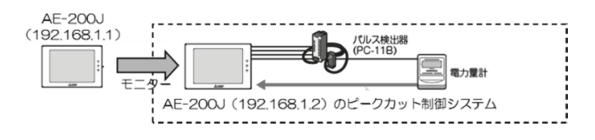

- ※1 LAN 接続しているAE-200J/AE-50J/EW-50J のうち、No.1 ~ 4 のいずれかのピークカット方式 を使っているAE-200J/AE-50J/EW-50J が1 台以上ある場合に限り採用できる方式です。
- ※2 他のAE-200J/AE-50J/EW-50J のピークカット制御レベルを参照(モニタ)時間に最大1 分の遅れが 出るため、ピークカット制御のタイミングが遅くなる点をご理解のうえ、導入してください。

[1] ピークカット方式

(1) [デマンド入力PLC]を選択した場合

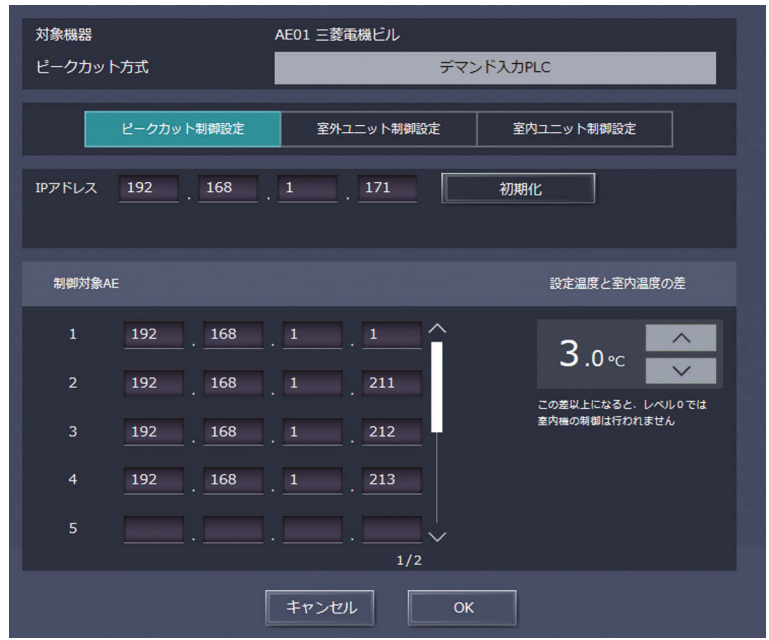

# 手順

- 1. 「IPアドレス」に、デマンド入力PLCのIPアドレスを入力する。
- 2. デマンド入力 PLC を初めて使用する場合は、 [初期化]をクリックする。 内部メモリを初期化します。

# お願い

- 初期化によってすべての運用データが消去されるため、運用開始後は初期化しないでください。
- 3. 「制御対象AE」に、デマンドレベル信号が送信されるAE-200J/AE-50J/EW-50JのIPアドレスを入力す る。 最大10個のIPアドレスが登録できます。
- 4. 「設定温度と室内温度の差」では、必要に応じて温度差を3~9に設定する。 制御レベルが0の場合に、設定温度と室温との温度差が指定した温度差より大きい室内ユニットグループ については、省エネ制御を実行しません。

# お知らせ

• レベル1~4は温度差に関わらずピークカット制御を実施します。

# (2) [電力量カウントPLC]を選択した場合

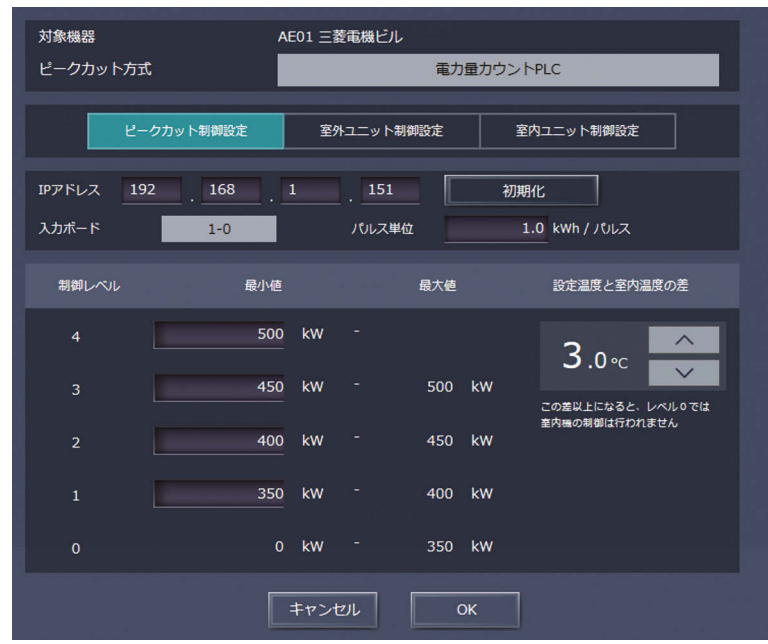

### |手順 |

1. 「IPアドレス」に、電力量カウントPLCのIPアドレスを入力する。

2. 電力量カウント PLC を初めて使用する場合は、 [初期化] をクリックする。 内部メモリを初期化します。

### お願い

- 初期化によってすべての運用データが消去されるため、運用開始後は初期化しないでください。
- 3. 「入力ボード」に、電力量計を接続した入力ボード番号および端子番号を選択する。 例えば、電力量計を入力ボード1の端子2に接続した場合は、1-2を選択します。

#### お知らせ

- 入力ボード番号は1または2から、端子番号は0~Fから選択してください。
- 4. 「パルス単位」に、電力量計が出力するパルス値を入力する。 使用する電力量計に応じて設定してください。

## お願い

- パルス単位は使用する電力量計に合わせて設定してください。また、正常に設定されたことを確認する ため、毎時00分、30分の複数回、実際の電力量計のメーター値を確認した後、30分間の電力量計の メーター値の増加量と、ピークカット制御の平均電力が一致していることを確認してください。 (ピークカット制御平均電力は統合管理ブラウザのピークカット制御グラフおよび、CSVファイルで確 認できます。)
- 5. 「制御レベル」では、各制御レベルに電力の利用範囲を割り当てる。 制御レベル4については、最大需要電力(30分間に超えてはいけない平均電力値)より10~15%低い値 を入力します。制御レベル3~1については、前の制御レベルの設定値から約10%低い値を入力します。

## お知らせ

- 電力使用機器のシステム構成や建物の室内環境により、適正値は異なります。建物の環境に応じて決定 してください。
- 6. 「設定温度と室内温度の差」では、必要に応じて温度差を3~9に設定する。 制御レベルが0の場合に、設定温度と室温との温度差がここで指定した温度差より大きい室内ユニットグ ループについては、省エネ制御を実行しません。

#### お知らせ

• レベル1~4は、温度差に関わらずピークカット制御を実施します。

# (3) [計量用計測コントローラ]を選択した場合

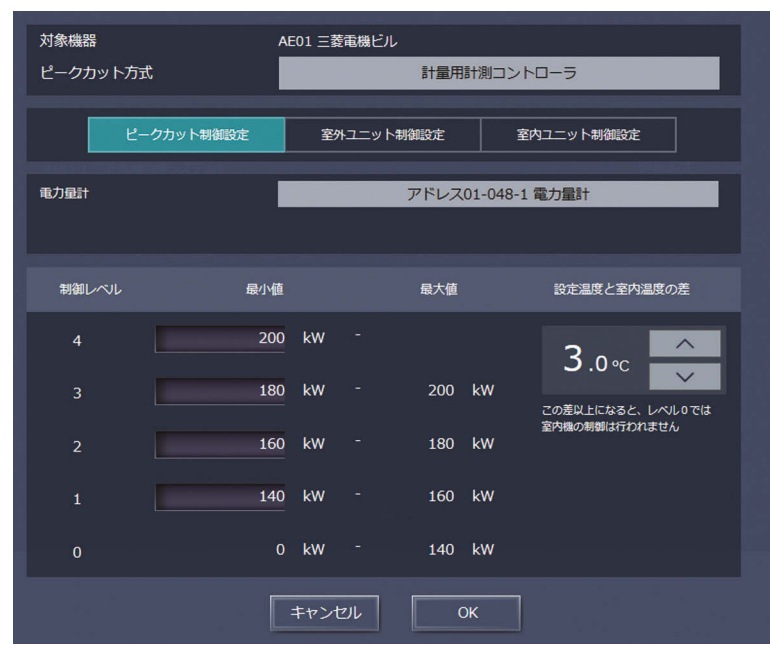

### | 手順 |

1. 「電力量計」で、AE-200J/AE-50J/EW-50Jに接続したピークカット用の計量用パルス入力または計量用 計測コントローラを選択する。

## お知らせ

- 「計測設定」画面で登録した電力量計のみ選択できます。計量計の登録方法については、「5-4-6. 計量 MC設定」を参照してください。
- 電力量計の名称は以下で表示されます。 計量用パルス入力方式:「計量計+AE番号※1+"-"+CH番号+スペース+計量計名称」 例:ピークカット用電力量計がAE-200JのCN7のCH3に接続されて、名称を"ピークカット用"と設
	- 定している場合
		- ⇒計量計01-3 ピークカット用
	- 計量用計測コントローラ方式:「アドレス+AE番号※1 + "-"+計量コントローラのアドレス+ "-" +CH番号+スペース+計量計名称」
	- 例:ピークカット用電力量計が計量用計測コントローラ(アドレス10)のCH2に接続されていて、名 称を未設定の場合

⇒アドレス01-010-2

- ※ 1 AE 番号については、AE-200J/AE-50J/EW-50J取扱説明書(統合管理ブラウザ操作編)「1 章 4. 名称表示について」を参照してください。
- 2. 「制御レベル」では、電力利用範囲を各制御レベル(デマンドレベル)に割り当てる。
	- 例えば制御レベル4については、最大需要電力(30分間に超えてはいけない平均電力値)より10~15% 低い値を入力します。制御レベル3~1については、前の制御レベルの設定値から約10%低い値を入力し ます。

## お知らせ

- 電力使用機器のシステム構成や建物の室内環境により、適正値は異なります。建物の環境に応じて決定 してください。
- 3. 「設定温度と室内温度の差」では、必要に応じて温度差を3~9℃に設定する。 制御レベルが0の場合に、設定温度と室温との温度差が指定した温度差より大きい室内ユニットグループに ついては、省エネ制御を実行しません。

- レベル1~4は、温度差に関わらずピークカット制御を実施します。
- 計量用計測コントローラをAE-200Jのみに接続し、AE-50J/EW-50JがAE-200Jの制御レベルをモ ニタする場合、AE-50J/EW-50Jには「他のAE」を設定してください。

# (4) [他のAE]を選択した場合

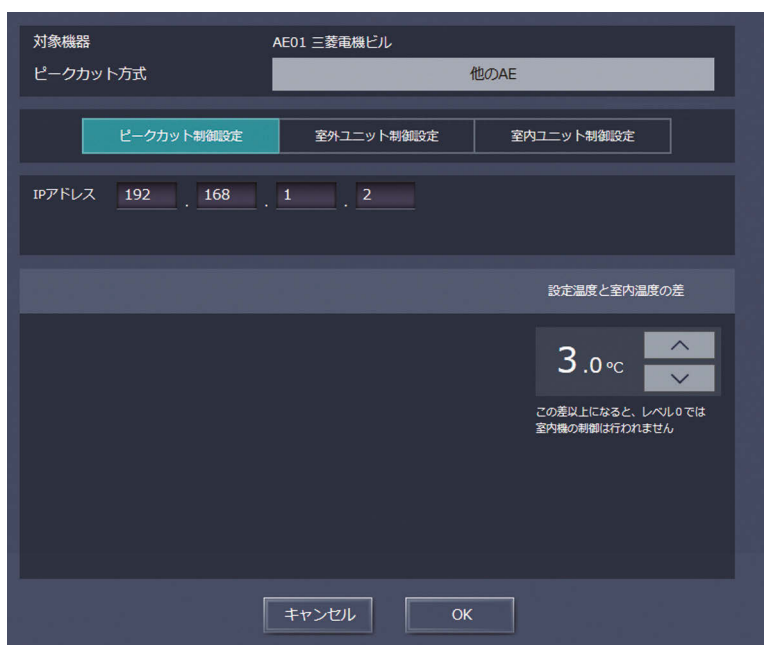

## 手順

- 1. 「IPアドレス」に、ピークカット機能に使用する「電力量計」・「その電力量計を接続した計量用計測コント ローラ」または「デマンドコントローラ」を接続したAE-200J/AE-50J/EW-50JのIPアドレスを入力す る。
- 2. 「設定温度と室内温度の差」では、必要に応じて温度差を3~9℃に設定する。 制御レベルが0の場合に、設定温度と室温との温度差がここで指定した温度差より大きい室内ユニットグ ループについては、省エネ制御を実行しません。

- 制御レベルは電力量計のパルス信号または計量用計測コントローラまたは外部接点入力を接続した AE-200J/AE-50J/EW-50Jから1分間隔で取得されるため、制御レベルの変化は即時には反映され ません。
- 電力量計のパルス信号または計量用計測コントローラまたは外部接点入力を接続した AE-200J/AE-50J/EW-50Jに最大10台のAE-200J/AE-50J/EW-50Jが接続できます。 AE-200J/AE-50J/EW-50Jが11台以上ある場合は、電力量計のパルス信号、計量用計測コントロー ラまたは外部接点入力を接続するAE-200J/AE-50J/EW-50Jを増やしてください。
- レベル1~4は、温度差に関わらずピークカット制御を実施します。

# (5) [外部接点入力]を選択した場合

外部接点入力は、AE-200J、AE-50J/EW-50Jのどちらでも接続でき、全系統に対して制御を行う室外ユ ニットと室内機のブロックを選択できます。

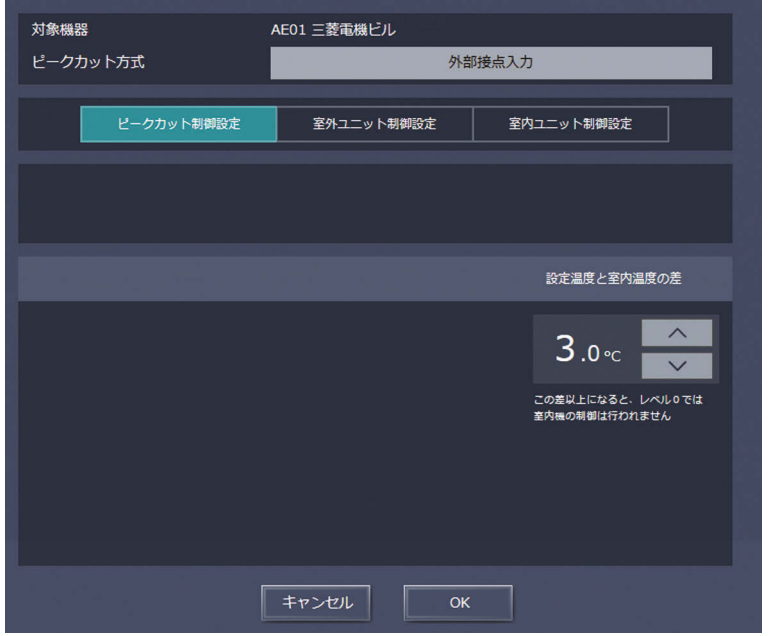

## 手順

1. 「設定温度と室内温度の差」では、必要に応じて温度差を3~9℃に設定する。 制御レベルが0の場合に、設定温度と室温との温度差がここで指定した温度差より大きい室内ユニットグ ループについては、省エネ制御を実行しません。

### お知らせ

- レベル1~4は、温度差に関わらずピークカット制御を実施します。
- 外部接点入力をAE-200Jのみに接続し、AE-50J/EW-50JがAE-200Jの制御レベルをモニタする場合、 AE-50J/EW-50Jには「他のAE」を設定してください。

# (6) [BACnet]を選択した場合

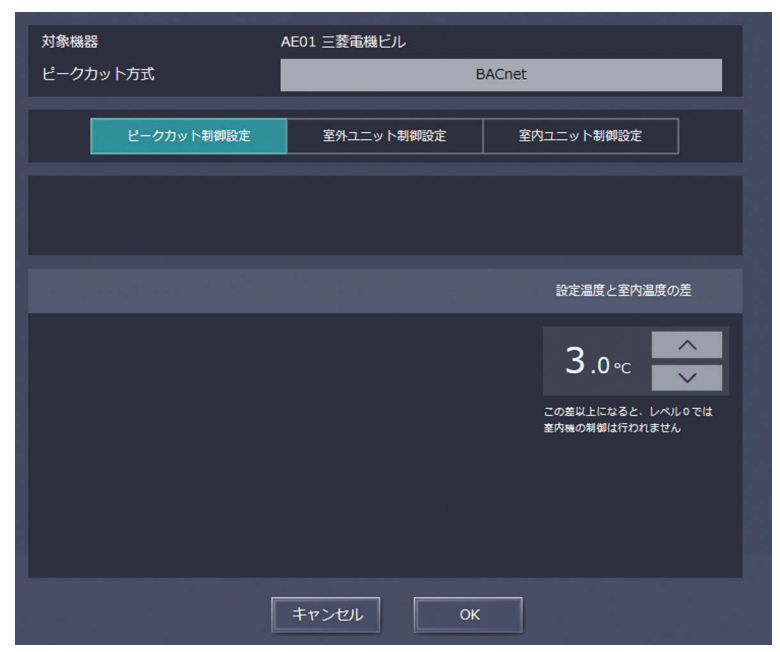

# 手順

1. 「設定温度と室内温度の差」では、必要に応じて温度差を3~9℃に設定する。 制御レベルが0の場合に、設定温度と室温との温度差がここで指定した温度差より大きい室内ユニットグ ループについては、省エネ制御を実行しません。

## お知らせ

- レベル1~4は、温度差に関わらずピークカット制御を実施します。
- ピークカット方式を [BACnet] に設定した場合、別途BACnet®設定ツールでピークカット設定を実施し てください。
	- 詳しくは、AE-200J/AE-50J/EW-50J取扱説明書(BACnet®設定ツール編)を参照してください。
- BACnet®で監視していない機器もピークカット制御の対象となります。ピークカット制御の対象外とし たい機器は別の子機に接続してください。
- (7) [その他のシステム]を選択した場合(E-Energy/Eco ServerⅢ接続など)

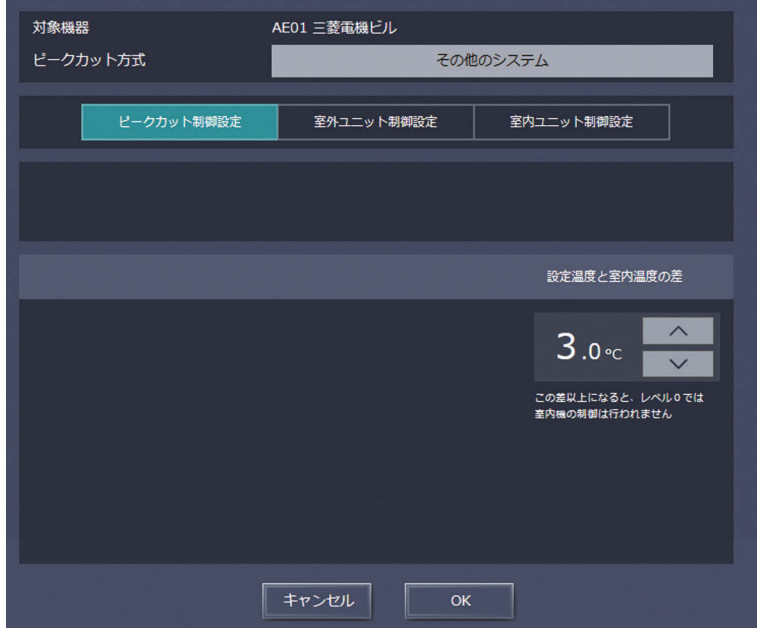

# 手順

1. 「設定温度と室内温度の差」では、必要に応じて温度差を3~9℃に設定する。 制御レベルが0の場合に、設定温度と室温との温度差がここで指定した温度差より大きい室内ユニットグ ループについては、省エネ制御を実行しません。

## お知らせ

• レベル1~4は、温度差に関わらずピークカット制御を実施します。

# [2] 室外ユニット制御設定

「室外ユニット制御設定」では、各省エネレベルでの室外ユニットへの省エネ制御を設定します。

- マルチ機種の室外ユニットの場合は、M-NETアドレスが表示されます。Mr.スリム機種の場合は、M-NET アドレスとグループ名が表示されます。
- Mr.スリム機種の室外ユニットについては、インバーター機種だけがピークカット制御を実行できます。一 定速機種のピークカット制御設定はできません。

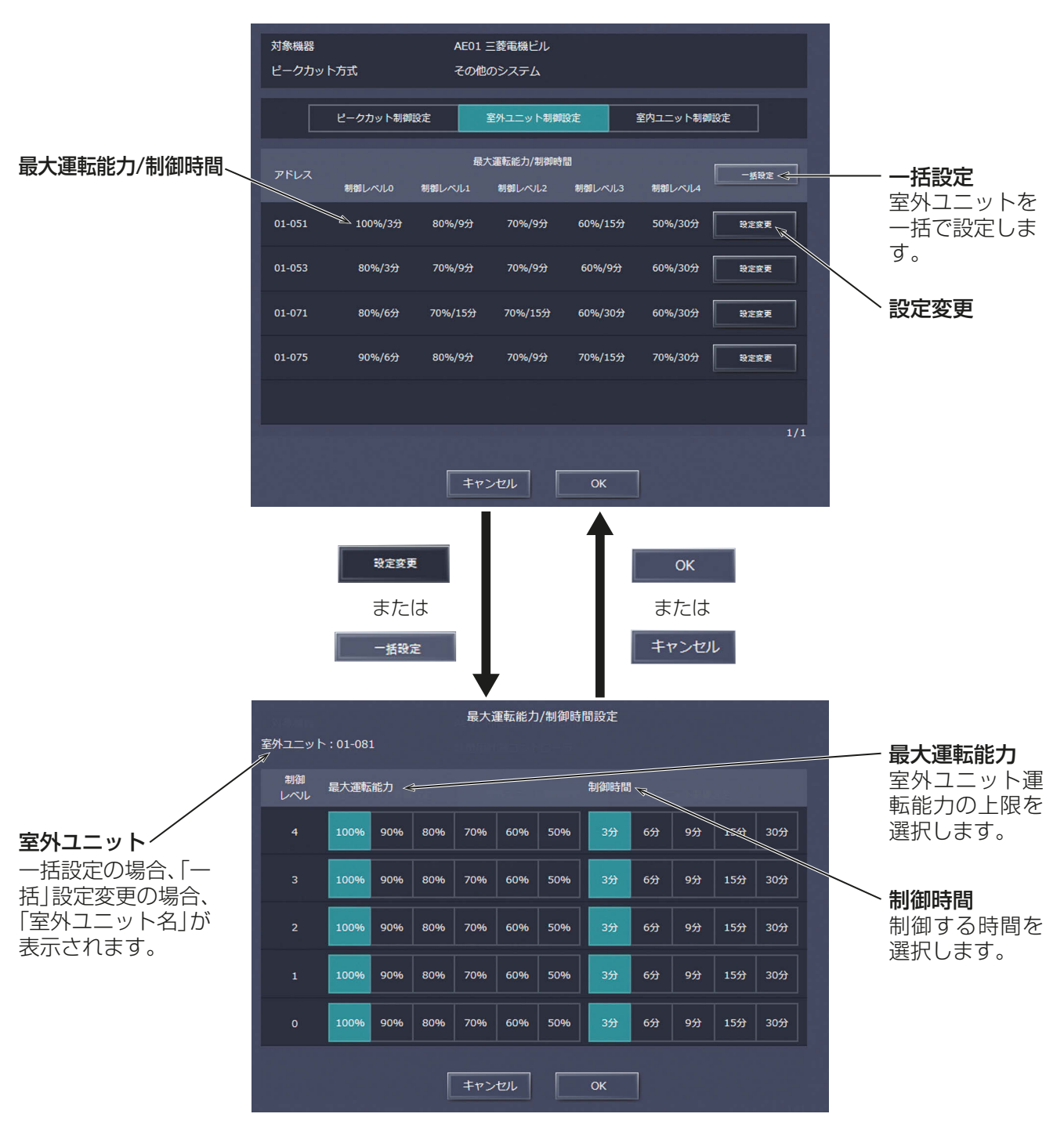

# 手順

1. 各制御レベルの最大運転能力を選択する。 室外ユニットは通常、能力100%で運転し ており、最大運転能力値が小さいほど、省エ ネ運転となります。

# お願い

- 室外ユニットの負荷が低く、指定された 能力値以下で運転している場合は、省エ ネ効果が出ません。
- 下記の機種では室外ユニットへの能力 セーブ制御を行わないように[100%] に設定してください。
	- 蓄熱機種
	- PUSY-J\*\*\*
	- PUSY-P\*\*\*-M-E(2006年以前発 売)
- 最大運転能力50%に対応した AE-200J/AE-50J/EW-50Jは、Ver. 7.23以降です。
- 2. 各レベルでの制御時間を設定する。

室外ユニットへの能力セーブ制御の場合、短い時間での制御では効果が出にくくなりますので、30分また は15分での制御を推奨します。

30分以外の時間を設定した場合は、接続されている室外ユニットの中で、極力制御時間が重ならないよ う、ローテーション制御を行います。

3. すべての室外ユニットに対して一度に設定を行う場合は、[一括設定]をチェックする。

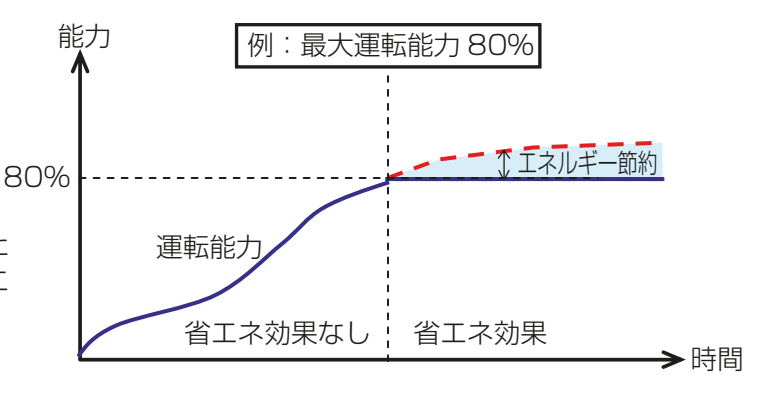

# [3] 室内ユニット制御設定

各省エネレベルでの室内ユニットへの省エネ制御を設定します。

設定は操作ブロック単位となります。操作ブロック設定を行っていない場合は、5-4-4章を参照して操作ブロック を設定してください。

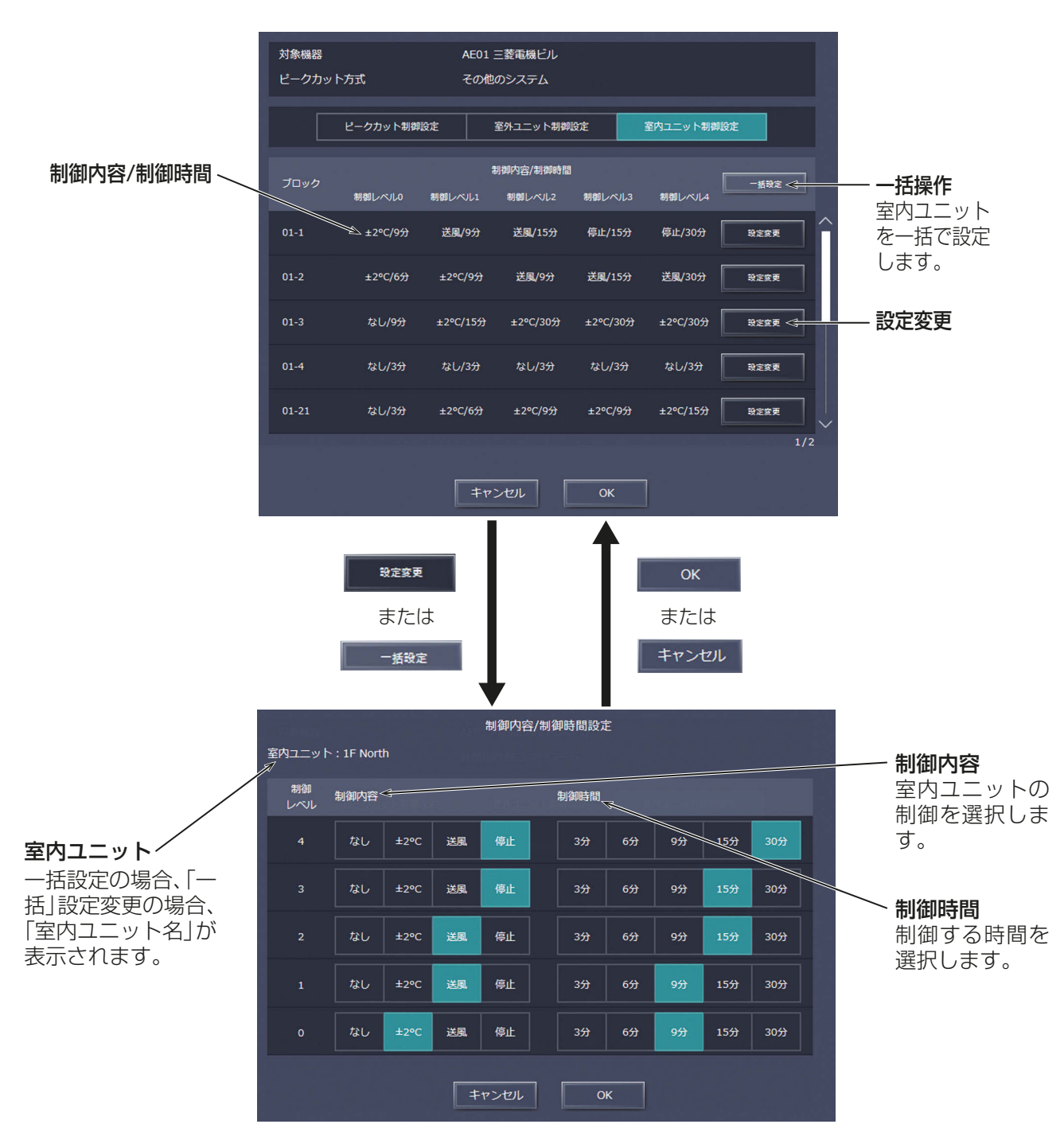

## 手順

1. [設定変更]をクリックして、各レベルでの制御方法を設定する。 すべてのブロックに対して一度に設定を行う場合は、[一括設定]をクリックします。 次に、下表を参照して、各制御レベルの制御方法を選択します。

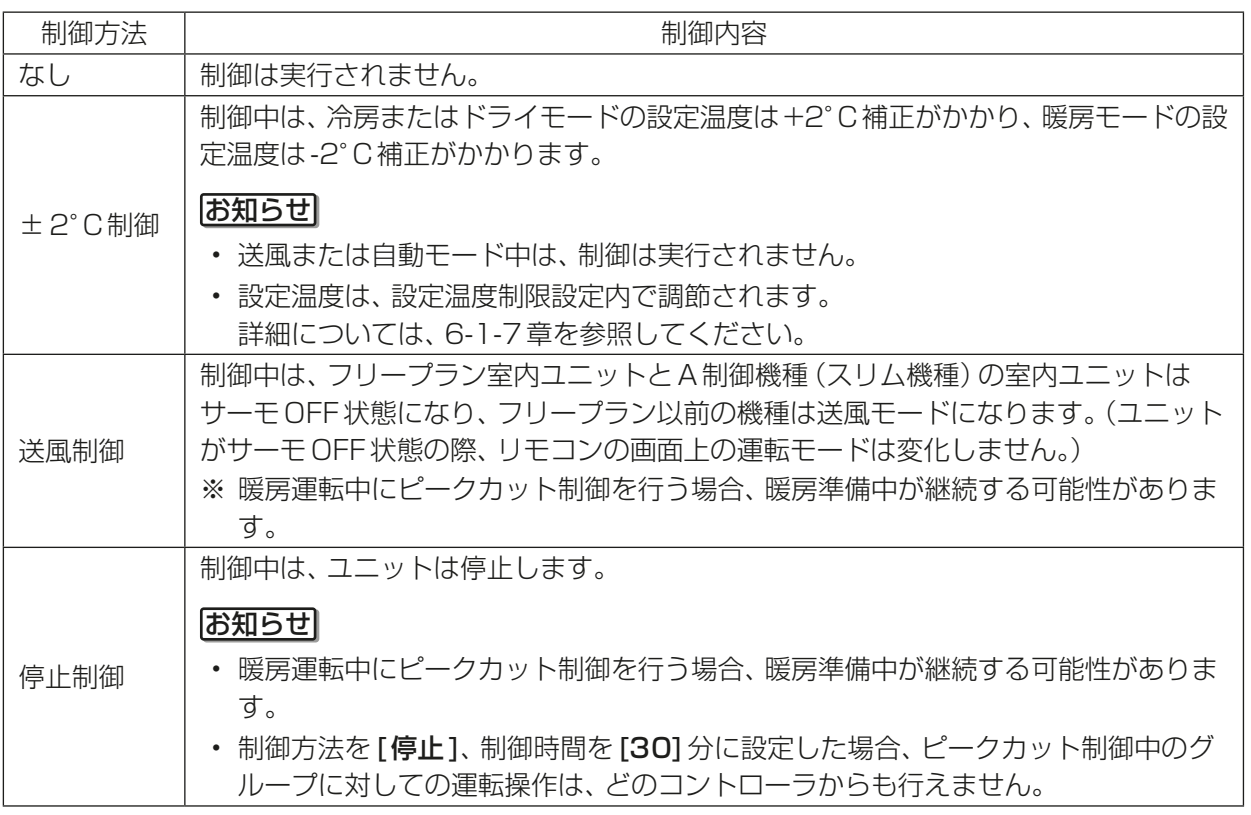

2. 各レベルでの制御時間を設定する。

各制御時間は3分を1つの制御単位とし、6分 を選択すると3分の制御が30分中、2回実行 されます。

また、30分以外を設定した場合は、登録されて いる操作ブロックの中で、極力制御時間が重な らないよう、ローテーション制御を行います。

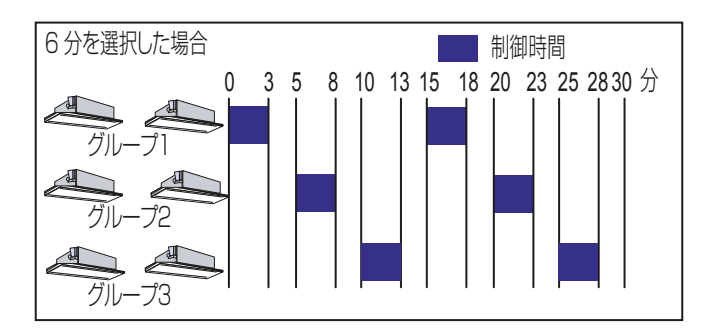

# 6-1-3. ET制御設定

ET制御設定を利用したい場合は、画面左部にあるメニューの「設定1-[機能設定1-[ET制御設定1をクリッ クしてET制御設定画面を開き、室外ユニットごとに設定を行います。ソフトウェアバージョンがVer.7.40~ 7.91の場合、工場出荷時「有効」設定です。また、Ver.7.92以降は工場出荷時「無効」設定です。 ET制御(Evaporating Temperature制御)は、圧縮機入力を低減することにより運転効率を向上させ省エネ 運転をする室外ユニットの機能です。冷房運転時、従来は蒸発温度を一定に制御しているのに対して、ET制御 で負荷に応じて蒸発温度を上昇させて、圧縮機の負荷を低減させます。

# お知らせ

- ET制御機能は、E制御ライセンスの登録が必要ですが、E制御ライセンス未登録の場合、設定のみ保存がで きます。(Ver.7.4以降は標準機能となり、ライセンス不要です。)
- 本設定は全てのユニットが正常に運転している状態で設定してください。室外ユニットの接続異常が発生 している場合、ET制御の対象ユニットが正常に表示されない場合があります。
- すべてのAE-200J/AE-50J/EW-50Jでライセンス登録が必要です。
- 室外ユニットがET制御に対応している場合に利用できます。
- 形名の末尾がG5, G6の空冷式室外ユニットで使用する場合、室外ユニットのソフトウェアアップデート が必要となる場合があります。詳しくはお買い上げの販売店にお問い合わせください。

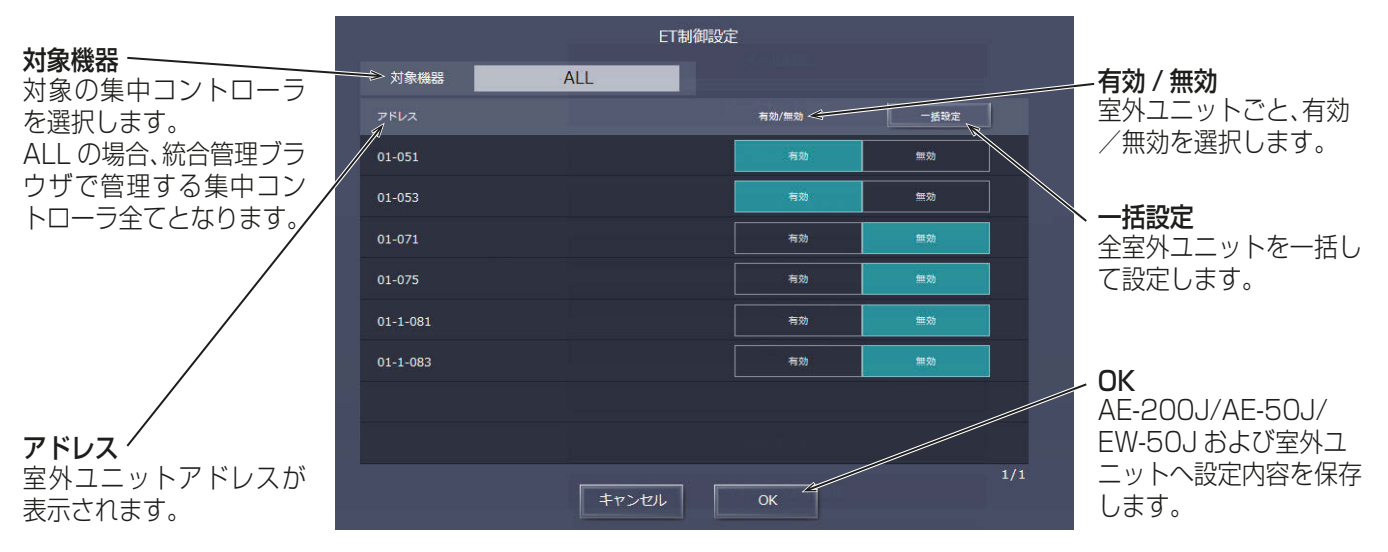

## 三手順

1. 室外ユニットごとに、「ET制御設定」で、「有効1、「無効1を選択する。 ソフトウェアバージョンがVer.7.40~7.91の場合、工場出荷時「有効」設定です。また、Ver.7.92以降 は工場出荷時「無効」設定です。

2. 設定内容入力後、[OK]をクリックする。 AE-200J/AE-50J/EW-50Jに設定内容を保存します。

# お知らせ

• 全ての室外ユニットを一括して設定したい場合は、[一**括設定**]ボタンをクリックし、有効/無効を選択 します。

# 6-1-4. アドバンストパワーセーブ設定

アドバンストパワーセーブ機能は、室外ユニットの使用電力量に制限をかける機能です。(工場出荷時は、無効 に設定されています。)室外ユニットの常時運転時の使用電力量に制限をかけることで、省エネ効果が得られま す。

アドバンストパワーセーブ設定を利用したい場合は、「機能設定1-「アドバンストパワーセーブ1をクリック してアドバンストパワーセーブ設定画面を開き、室外ユニットごとに設定を行います。(工場出荷時は、有効・ 制御レベル:なしに設定されています。)

## お知らせ

- アドバンストパワーセーブ機能は、E制御ライセンスが必要ですが、E制御ライセンス未登録の場合は設定 のみ保存ができます。ライセンス登録後は機能が利用可能になります。(Ver.7.4以降は標準機能となり、 ライセンス不要です。)
- 本設定は全てのユニットが正常に運転している状態で設定してください。室外ユニットの接続異常が発生 している場合、アドバンストパワーセーブの対象ユニットが正常に表示されない場合があります。
- AE-200JにAE-50J/EW-50Jを接続する場合、接続するすべてのAE-200J/AE-50J/EW-50Jでライ センス登録が必要です。

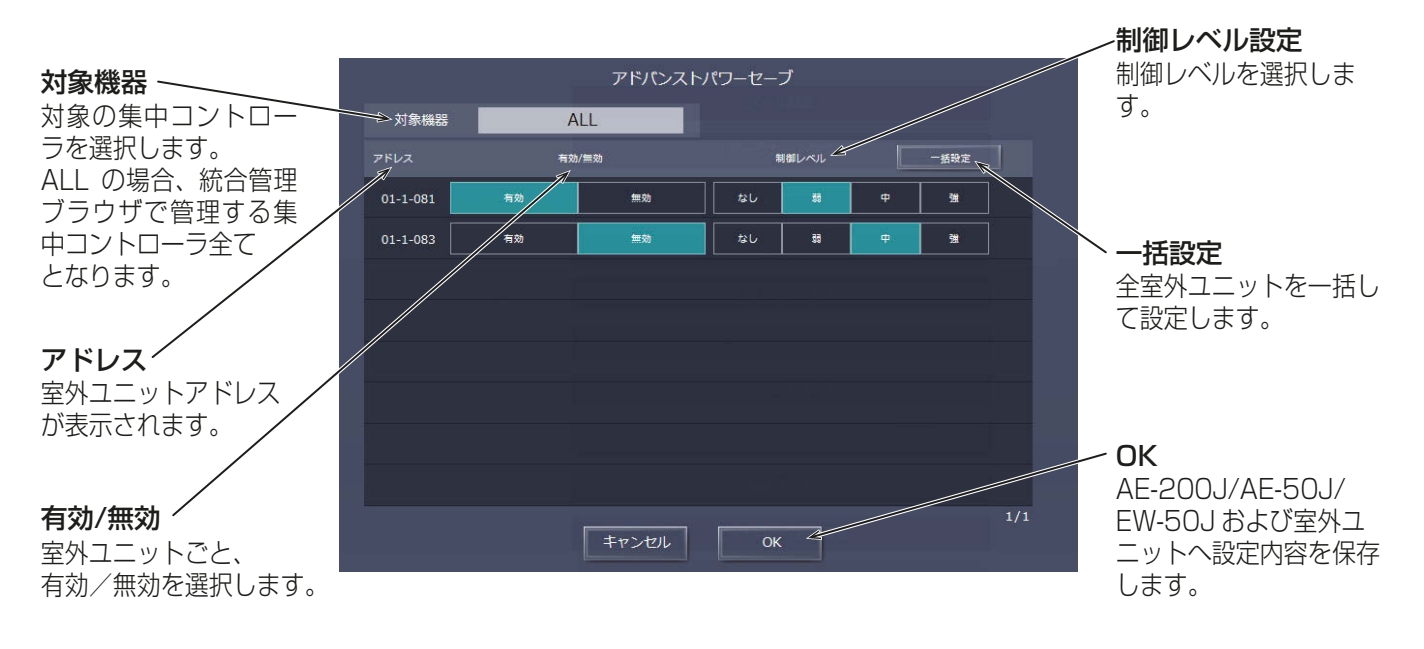

## 手順

1. 室外ユニットごとに、アドバンストパワーセーブ設定で、「有効1、「無効1を選択する。

2. 室外ユニットごとに、制御レベル設定で、制御レベルを「なし1「弱1「中1「強1から選択する。

[なし]は、制御を行いません。

[弱][中][強]の順に省エネ効果が増します。

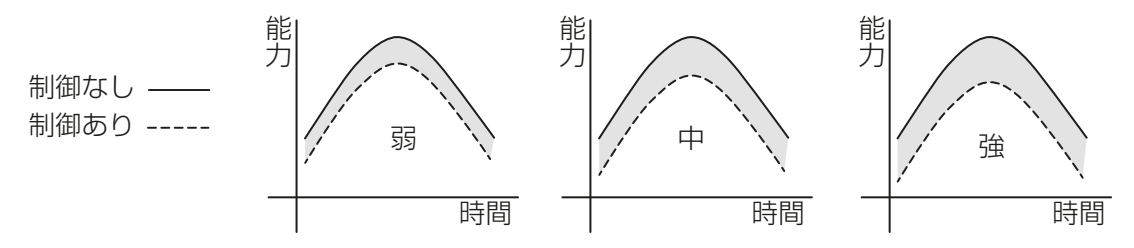

3. 設定完了後、[確定]をクリックする。 AE-200J/AE-50J/EW-50Jに設定内容を保存します。

### お知らせ

• 全ての室外ユニットを一括して設定したい場合は、[一括設定]ボタンをクリックし、設定内容を入力し ます。

# 6-1-5. サーモOFF 時送風設定

サーモOFF機能は、室内ユニットのサーモOFF時にファンの送風運転を制御することで消費電力を低減させ 省エネ運転をすることができます。

サーモOFF時送風設定を利用したい場合は、画面左部にあるメニューの[設定]-[機能設定]-[サーモOFF 時送風設定]をクリックしてサーモOFF時送風設定画面を開き、室内ユニットごとに設定を行います。

#### お知らせ

- サーモOFF時送風機能は、E制御ライセンスの登録が必要です。(Ver.7.4以降は標準機能のため、ライセ ンス不要です。)未登録の場合、設定変更できません。
- 形名の末尾がG1以降の室内ユニット接続時に設定可能です。
- 本機能を利用時は、室温検知センサを外付けの温度センサ(PAC-SE40TS-W)やリモコンセンサに切り換 える必要があります。
- サーモOFF時送風機能中は空調機のアイコンに省エネ制御中のマークは表示されません。
- 本設定は全てのユニットが正常に運転している状態で設定してください。室内ユニットの接続異常が発生 している場合、サーモOFF時送風機能の対象ユニットが正常に表示されない場合があります。
- AE-200JにAE-50J/EW-50Jを接続する場合、接続するすべてのAE-200J/AE-50J/EW-50Jでライ センス登録が必要です。

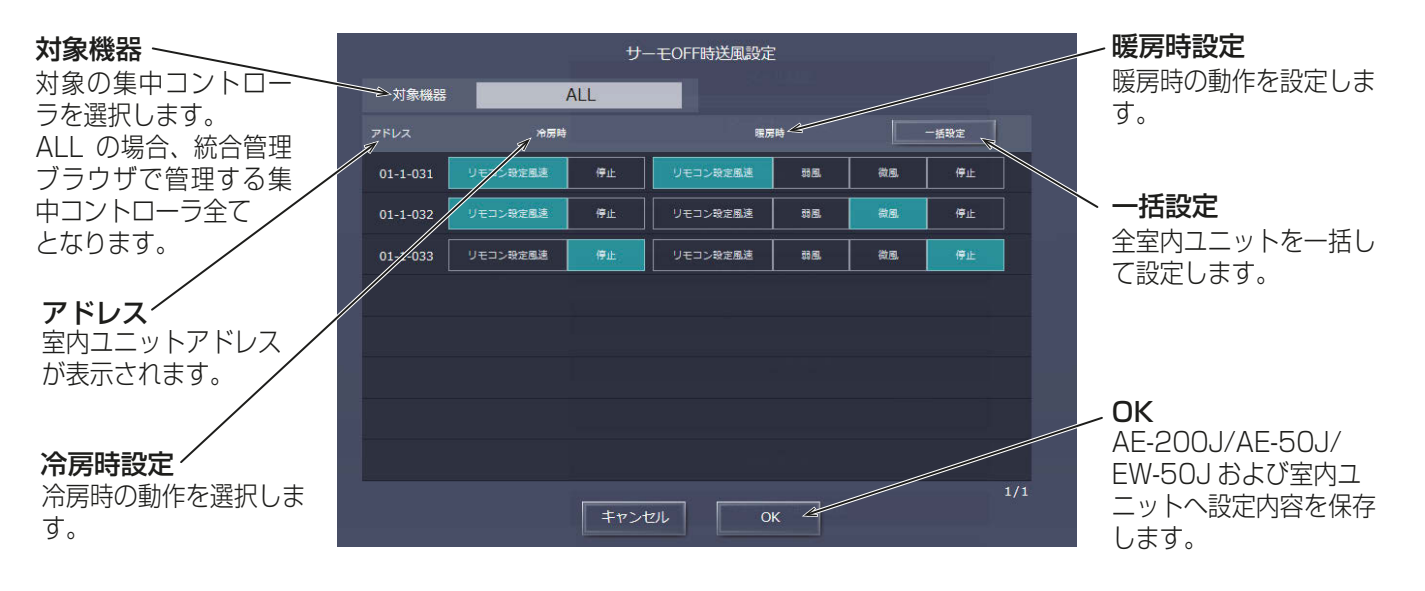

## | 手順 |

1. 室内ユニットごとに、「冷房時」設定で、冷房時にサーモOFFしたときの送風を、[リモコン設定風速][停 止]から選択する。

## お知らせ

- 「リモコン設定風速1とは、AE-200J/AE-50J/EW-50Jまたはリモコンで最後に設定された風速で動 作する設定です。
- 2. 室内ユニットごとに、「暖房時1設定で、暖房時にサーモOFFしたときの送風を、「リモコン設定風速1「弱 風][微風][停止]から選択する。

## お知らせ

- 機種により、微風・弱風を設定できない場合があります。
- 3. 設定内容入力後、[OK] をクリックする。 AE-200J/AE-50J/EW-50Jに設定内容を保存します。

#### お知らせ

• 全てのグループを一括して設定したい場合は、[一括設定]ボタンをクリックし、設定内容を入力しま す。

# 6-1-6. 室外機スケジュール

室外機スケジュールには、室外機スケジュール1と室外機スケジュール2の2種類あり、それぞれで「**週間ス** ケジュール設定1~51、「当日スケジュール設定1があります。また、1日に12回の運転スケジュールを設 定できます。

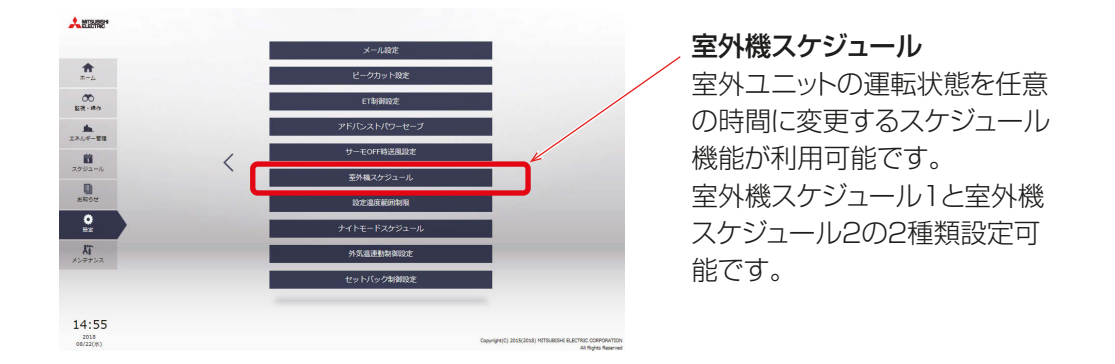

室外機スケジュール1と室外機スケジュール2の操作可能な制御は下記の通りです。

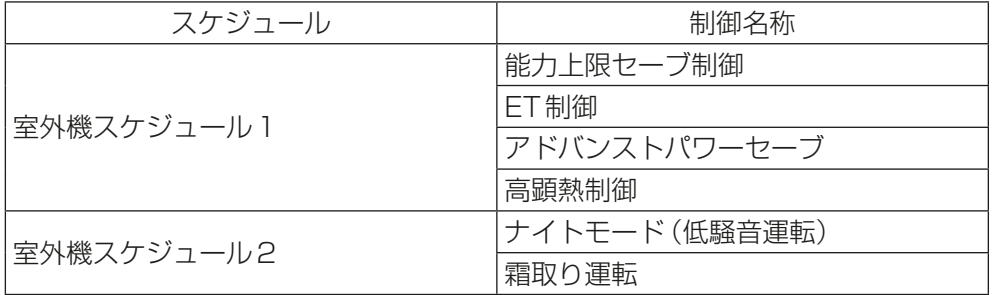

## お知らせ

- スケジュールに対応した室外ユニットは、形名の末尾がG5以降の室外ユニットまたはH2以降のシティ (ズバ暖)マルチSです。
- 能力上限セーブ制御は、ピークカット制御(詳細は、6-1-2章参照)の「最大運転能力」と同一です。制御時 間が重なった場合は、設定値のうち、低い値で制御が行われます。
- ナイトモード(低騒音運転)は、室外機スケジュール2によるナイトモード(詳細は、6-1-6章参照)とナイ トモード(低騒音運転)スケジュール(詳細は、6-1-8章参照)のいずれかが「有効」設定である場合に実行さ れます。

また、いずれかの「無効」設定が実行された場合にナイトモードが解除されます。 日によって異なるスケジュールで制御したいまたは、制御レベルを設定したい場合は、室外機スケジュール 2のナイトモード設定、それ以外の場合は、ナイトモードスケジュール(低騒音運転)を使用してください。

• ライセンス登録状態により、操作可能な制御は異なります。詳細は、下記を確認してください。

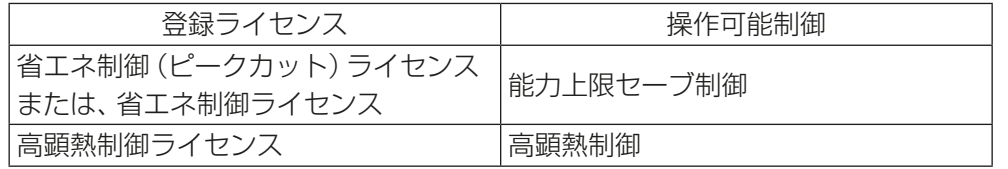

ただし、高顕熱制御は室外ユニットが高顕熱対応している場合のみとなります。

- スケジュールの期間が重なる場合、優先順位は、当日、週間1~5の順番で優先度の高いスケジュールが実 行されます。
- スケジュールは室外ユニットごとに設定可能です。
- スケジュール設定はPCの日時を基準に設定するため、PCと集中コントローラの時刻は一致させてから設 定を行ってください。

スケジュールの実行は集中コントローラが持つ時刻で実行されます。

一致させる方法は、「3-4. 時刻設定」を参照してください。

# [1] スケジュール機能の設定例

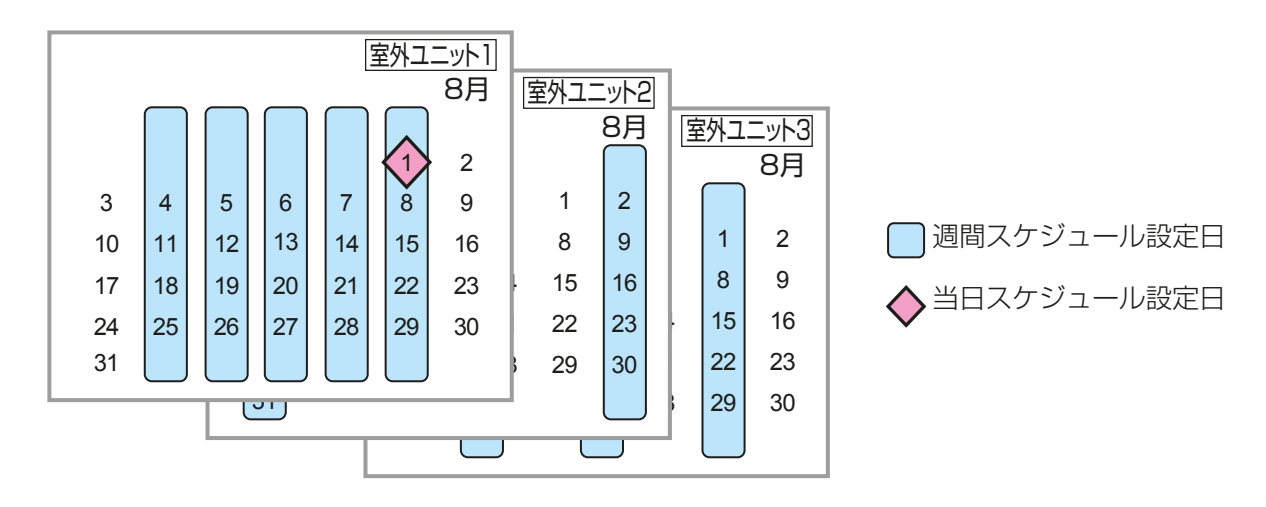

# [2] 室外機スケジュール画面

「室外機スケジュール1をクリックすると、室外機スケジュール画面が表示されます。

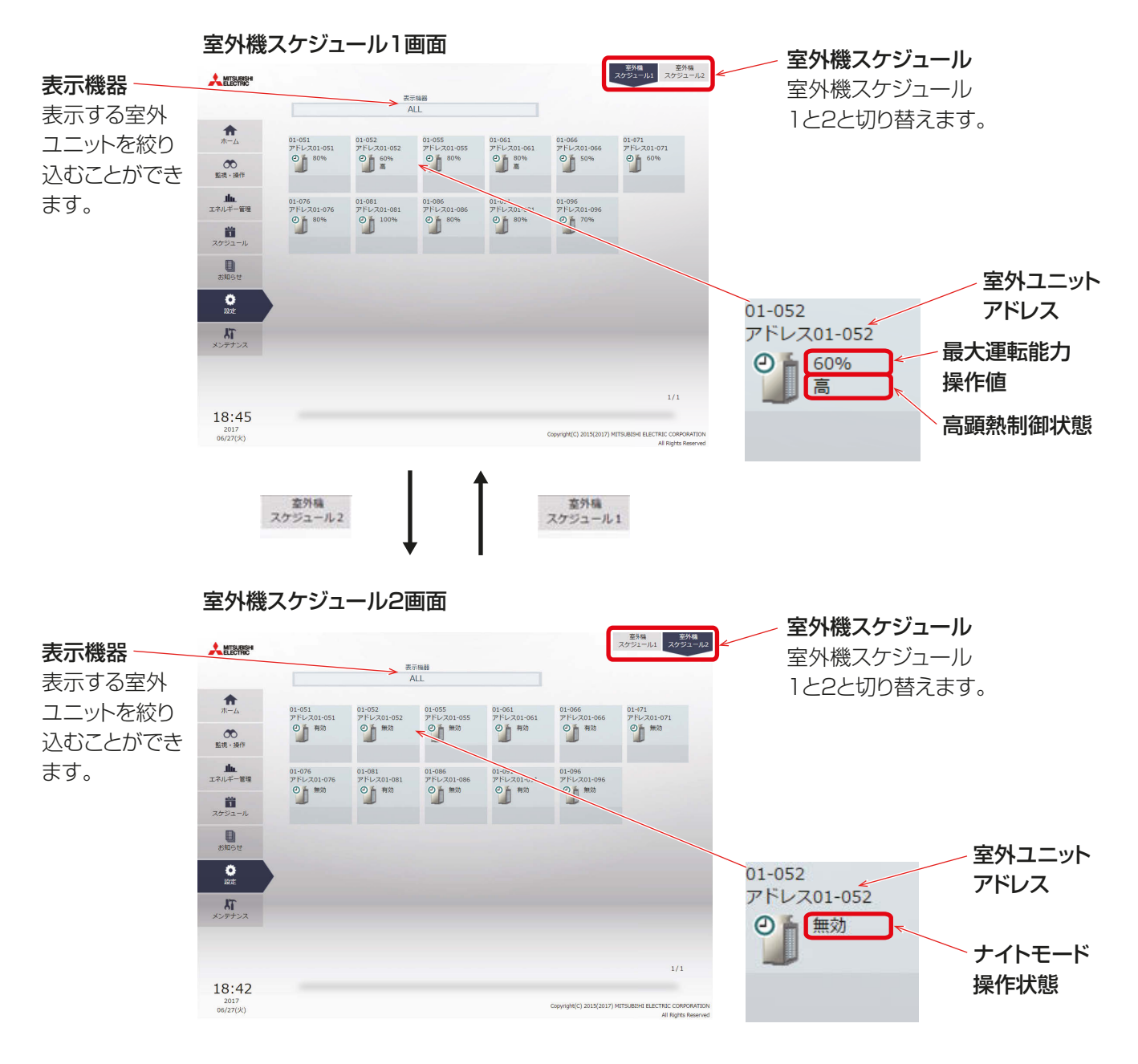

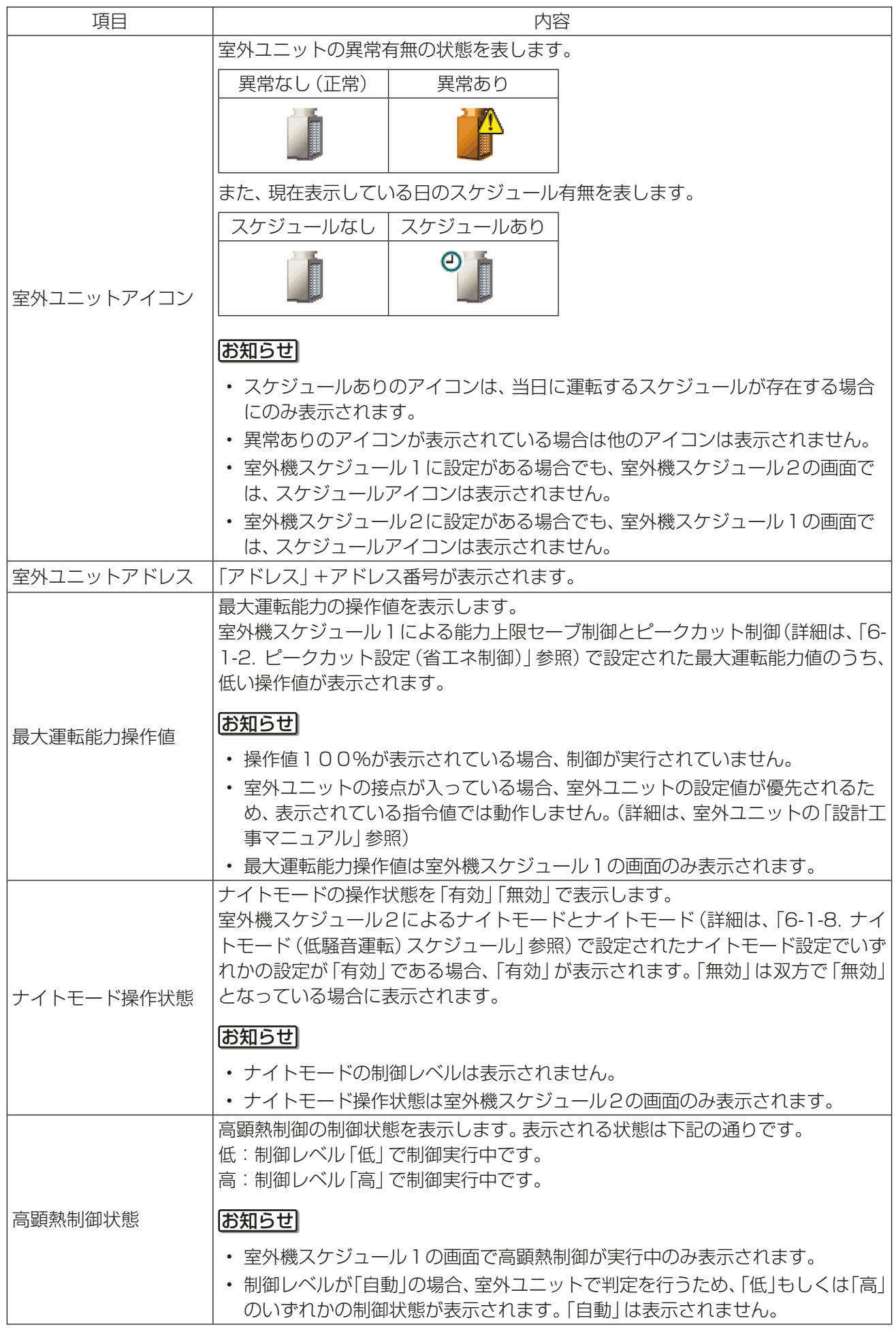

# [3] 週間スケジュール設定

週間スケジュール設定では、5種類のスケジュールに対して、曜日ごとにスケジュールを設定できます。

1) スケジュール設定対象の選択

室外機スケジュール1画面または室外機スケジュール2画面で、対象の室外ユニットアイコンを選択し(複数 選択不可)、「スケジュール設定1をクリックすると、その室外ユニットのスケジュール設定画面が表示されま す。

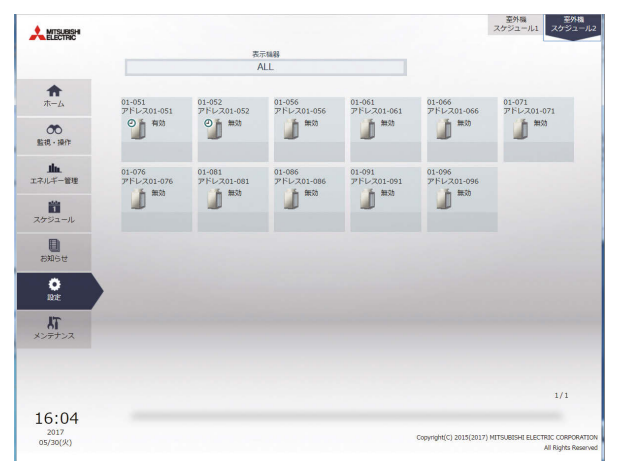

室外機スケジュール画面

## 手順

1. スケジュールを設定したい室外ユニットのアイコンを選択し、タス クバーの[スケジュール設定]をクリックする。 設定対象が選択されます。 ファイン ファイン ファイジュール設定

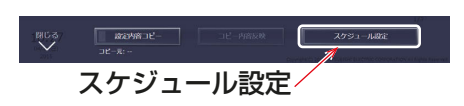

- 2. 設定方法選択画面が表示されるので、下記⑴または⑵を操作する。
- (1) スケジュールを新規作成または編集する場合 「スケジュール内容編集1を選択し、[OK]をクリックする。
- (2) 別の室外ユニットの設定を流用する場合

[設定内容を流用]を選択し、流用元のグループを選択して[OK]をクリックする。 選択したグループに設定されているスケジュールの内容が設定対象グループのスケジュール設定画面に 反映されます。

(1)スケジュールを新規作成または編集する場合 (2)別の室外ユニットの設定を流用する場合

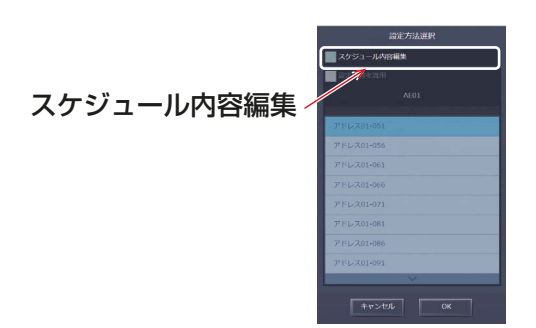

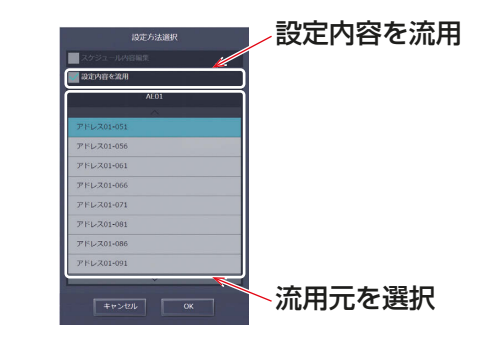

#### お知らせ

• 流用元にスケジュール設定がされていないときは、スケジュール内容は未設定の状態でスケジュール設定 画面が表示されます。

### お願い

- 室外機スケジュール2の霜取り運転は、室内ユニットアドレスを設定するため、室外ユニット間で流用はで きません。室外ユニットごとに設定してください。
- 2) スケジュールの対象期間を設定する (週間スケジュール期間設定) 1年を最大5つの期間に分け、5種類の週間スケジュールを設定することができます。

### お知らせ

- スケジュールの対象期間は室内ユニットスケジュール設定と共通の設定となります。
- スケジュールの対象期間は、集中コントローラごと(AE-200J/AE-50J/EW-50J)に設定されます。 統合管理ブラウザでスケジュールの対象期間を設定した場合、管理対象の集中コントローラすべてに同一 の設定内容が送信されます。

#### 手順

- 1. スケジュール設定画面(月または週表示)で、「週間スケジュール設定1をクリックする。
- 2. 週間スケジュール設定画面で、対象の「期間1をクリックする。
- 3. 週間スケジュール期間設定画面で、各週間スケジュールを有効とする期間を入力する。

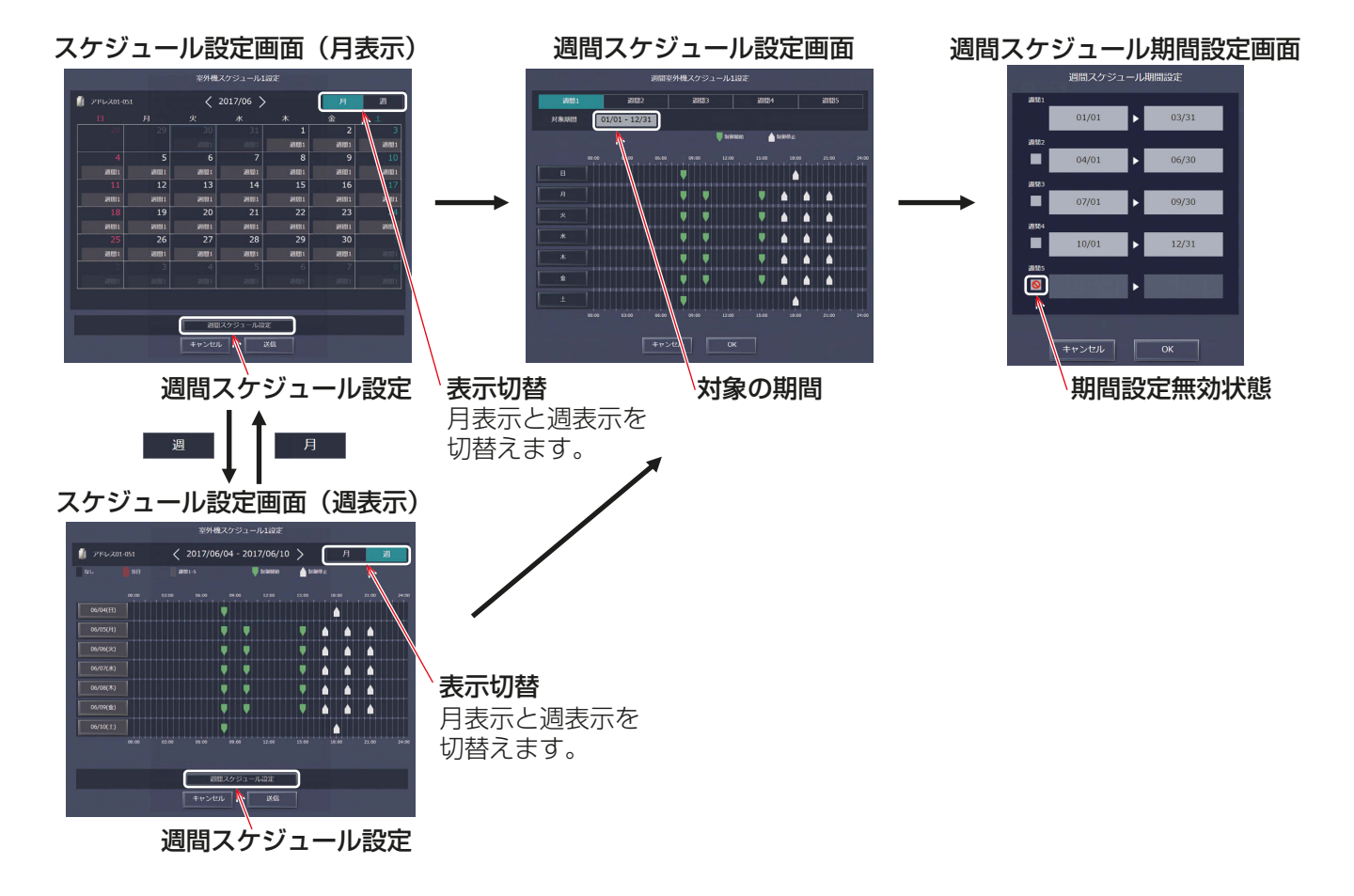

- 週間スケジュール期間設定画面でチェックボックスにチェック [ 2 ] を入れると、チェックされた週間スケ ジュールの期間設定は無効となります。
- 初期設定にて、「スケジュール 季節設定」が「無効1に設定されている場合は、週間スケジュール期間設定は 使用できません。初期設定については「5-3-2. 基本システム設定」を参照してください。
- 接続されている全ての集中コントローラの「スケジュール 季節設定|は「**有効**1または「無効1で設定を統 一してください。

3) 曜日を選択する 設定した週間スケジュール期間(週間1~5)に対して、曜日ごとにスケジュールを設定します。

#### 手順

1. 週間スケジュール設定画面で、設定する週間スケジュール期間設定(週間1~5)を選択する。

2. スケジュールを設定する曜日をクリックする。 選択された週間スケジュールと曜日のスケジュール編集画面が表示されます。

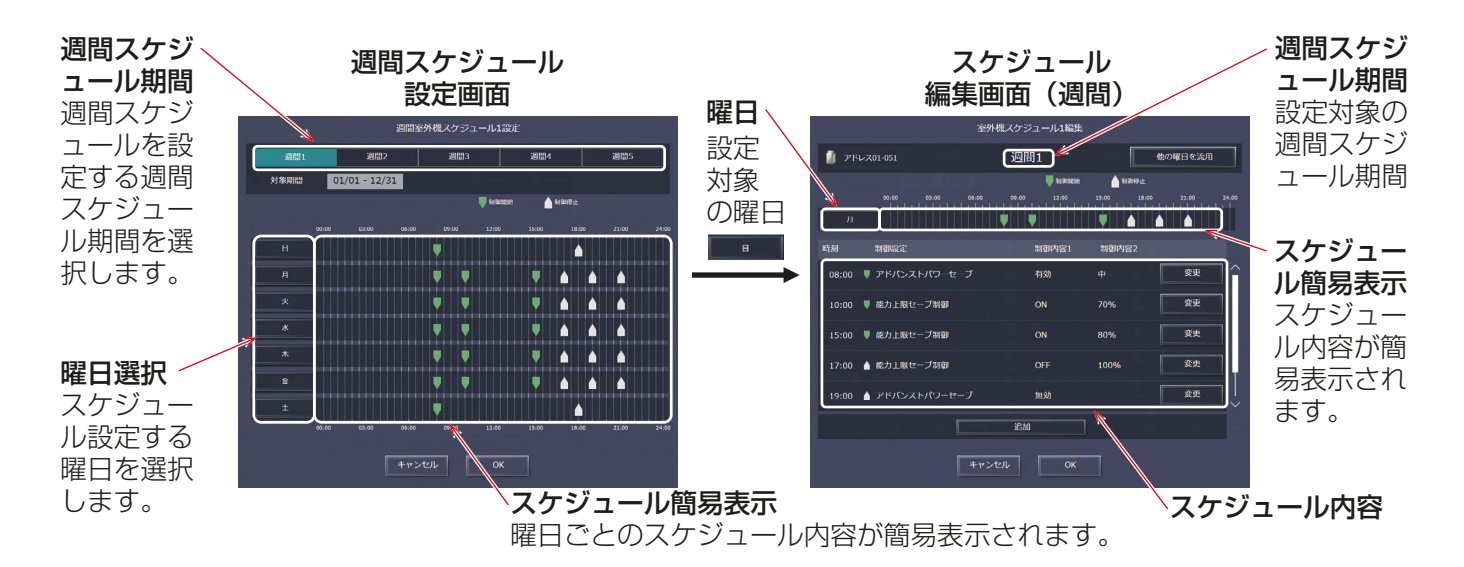

4) スケジュール内容を設定・変更する

## 手順

1. スケジュールを新規に設定する場合は [追加] をクリック、設定されているスケジュールを変更する場合 は、[変更]をクリックする。

スケジュール運転設定画面が表示されます。

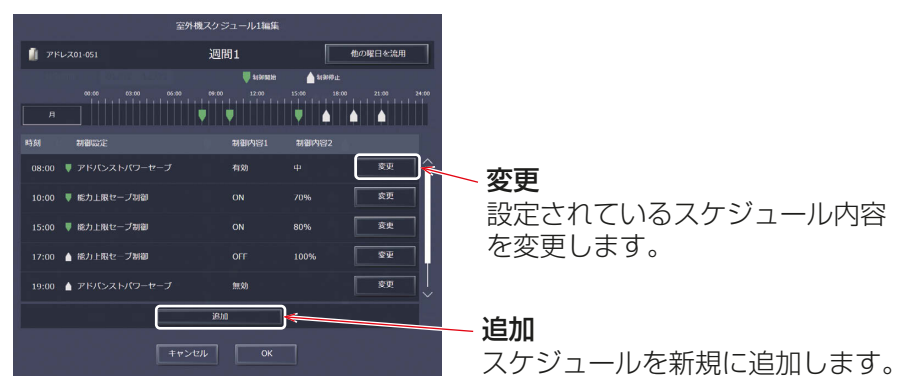

スケジュール編集画面(週間)

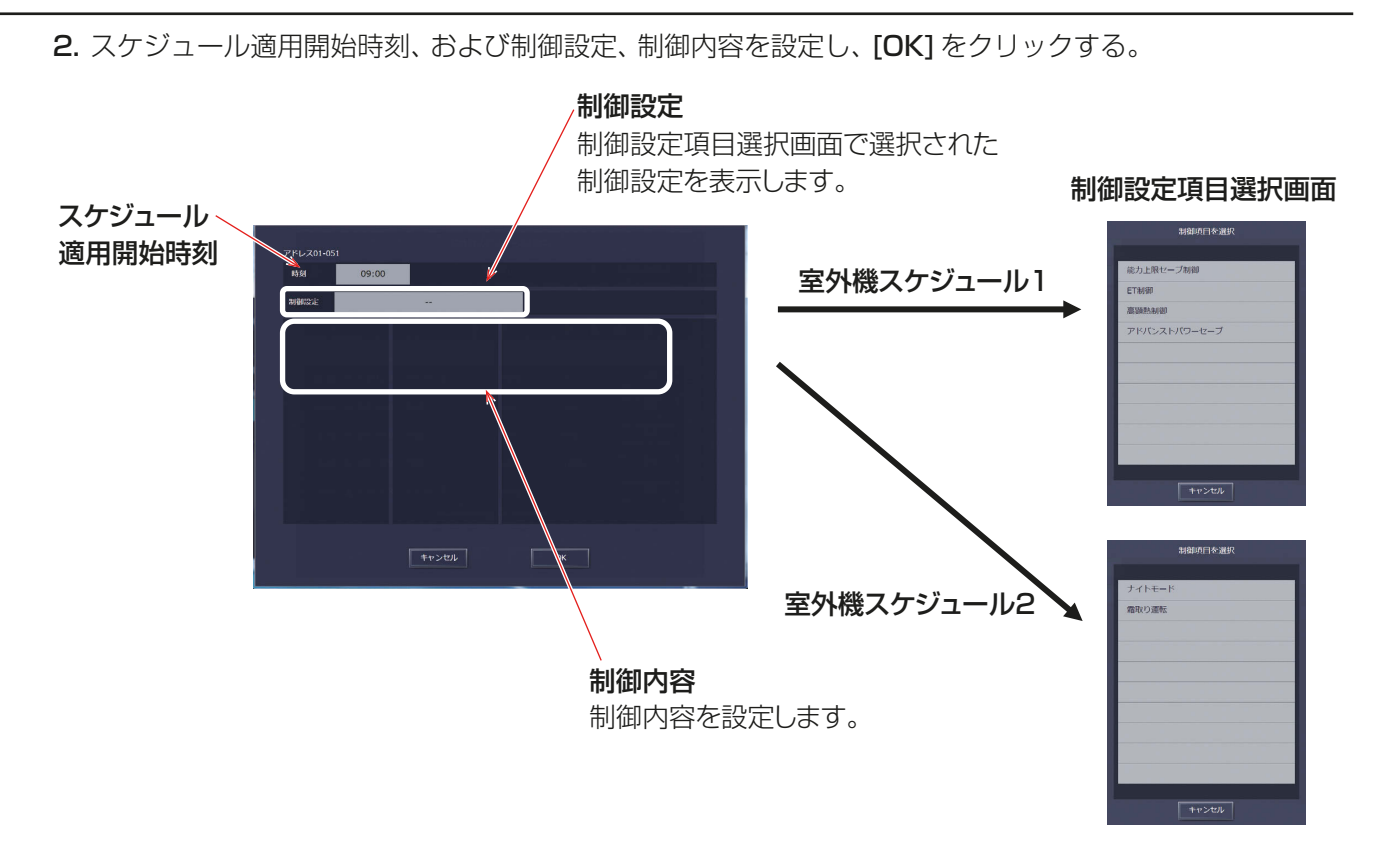

# お知らせ

• 制御の詳細は、室外ユニットの技術資料を参照してください。

■室外機スケジュール1

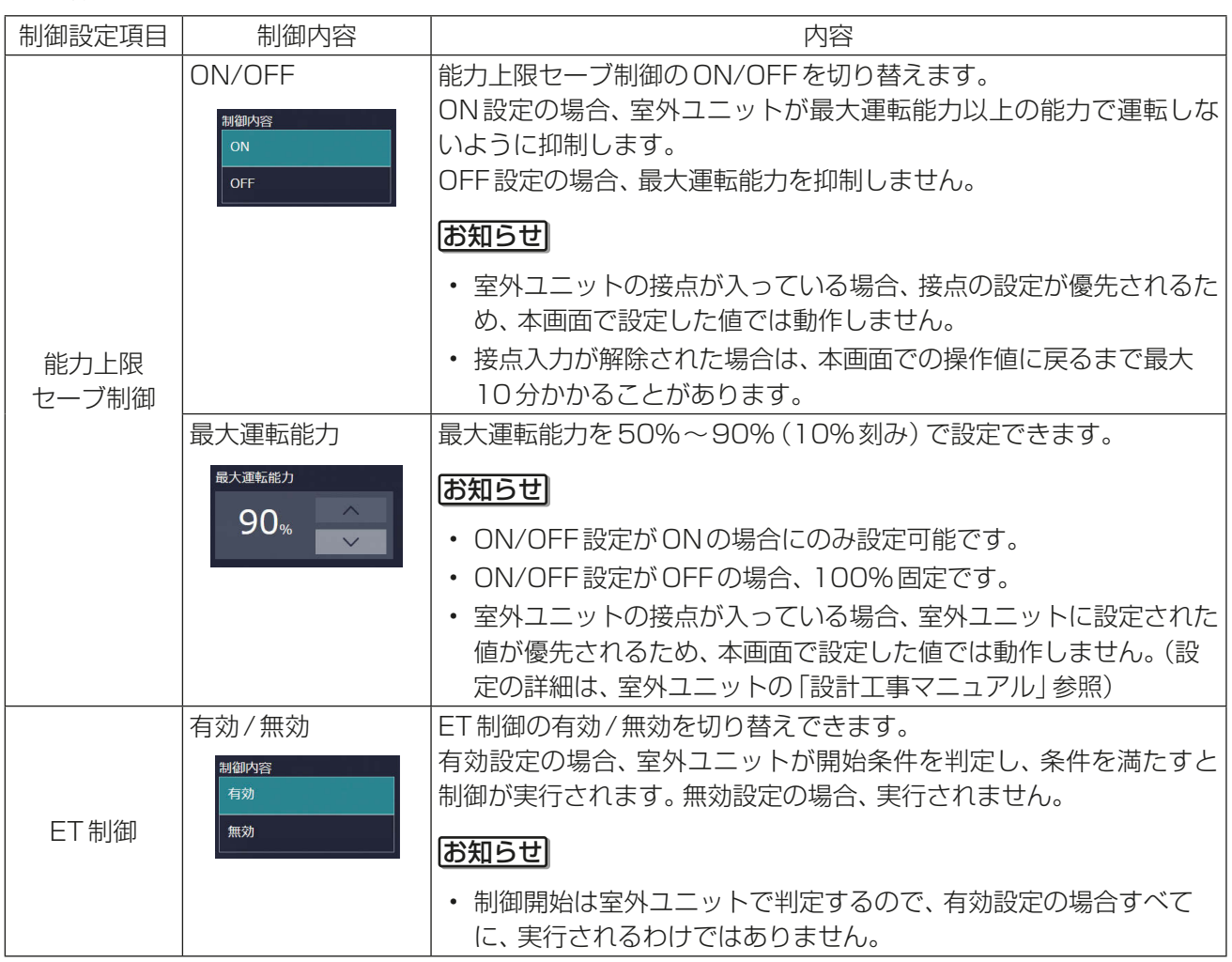

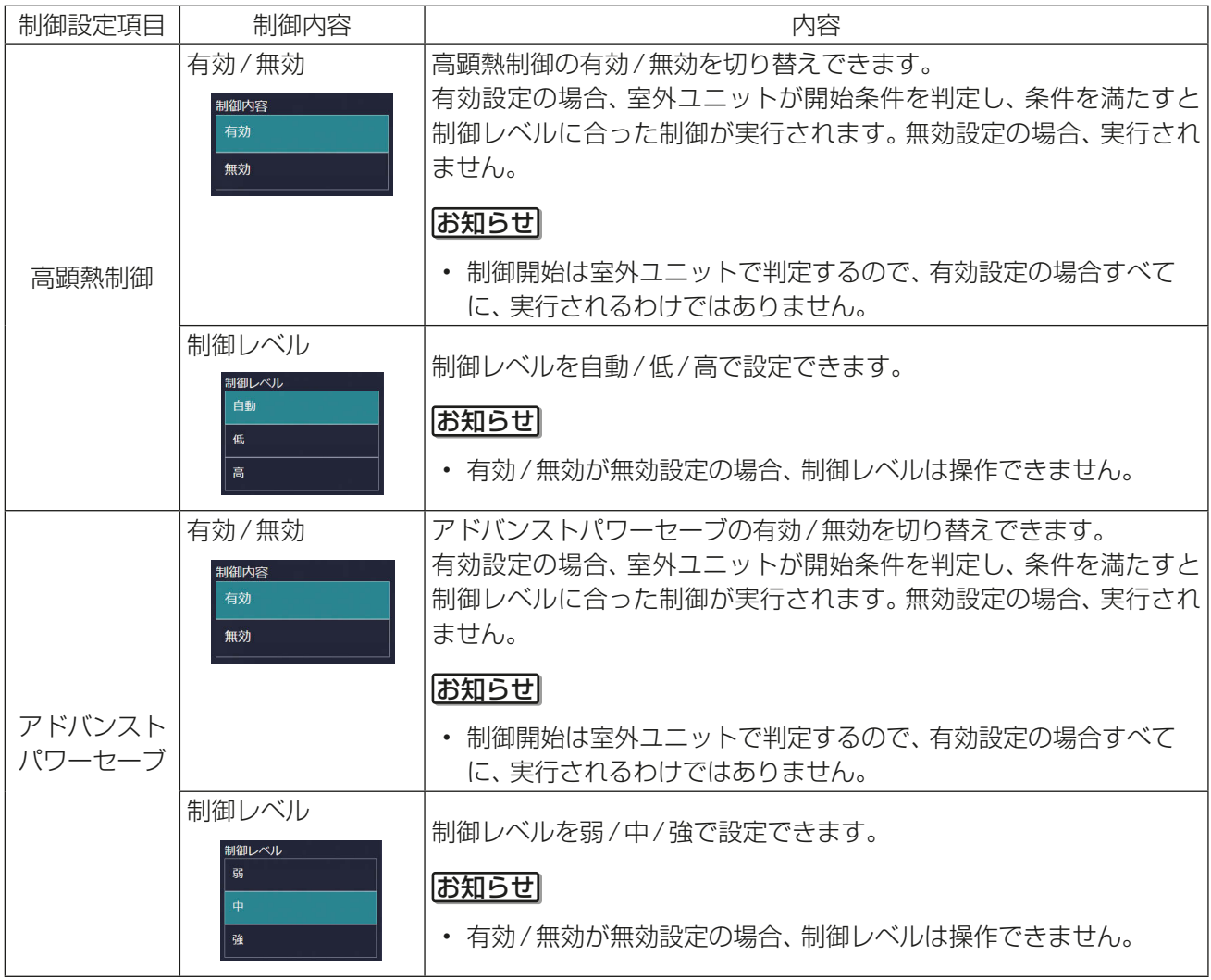

# ■室外機スケジュール2

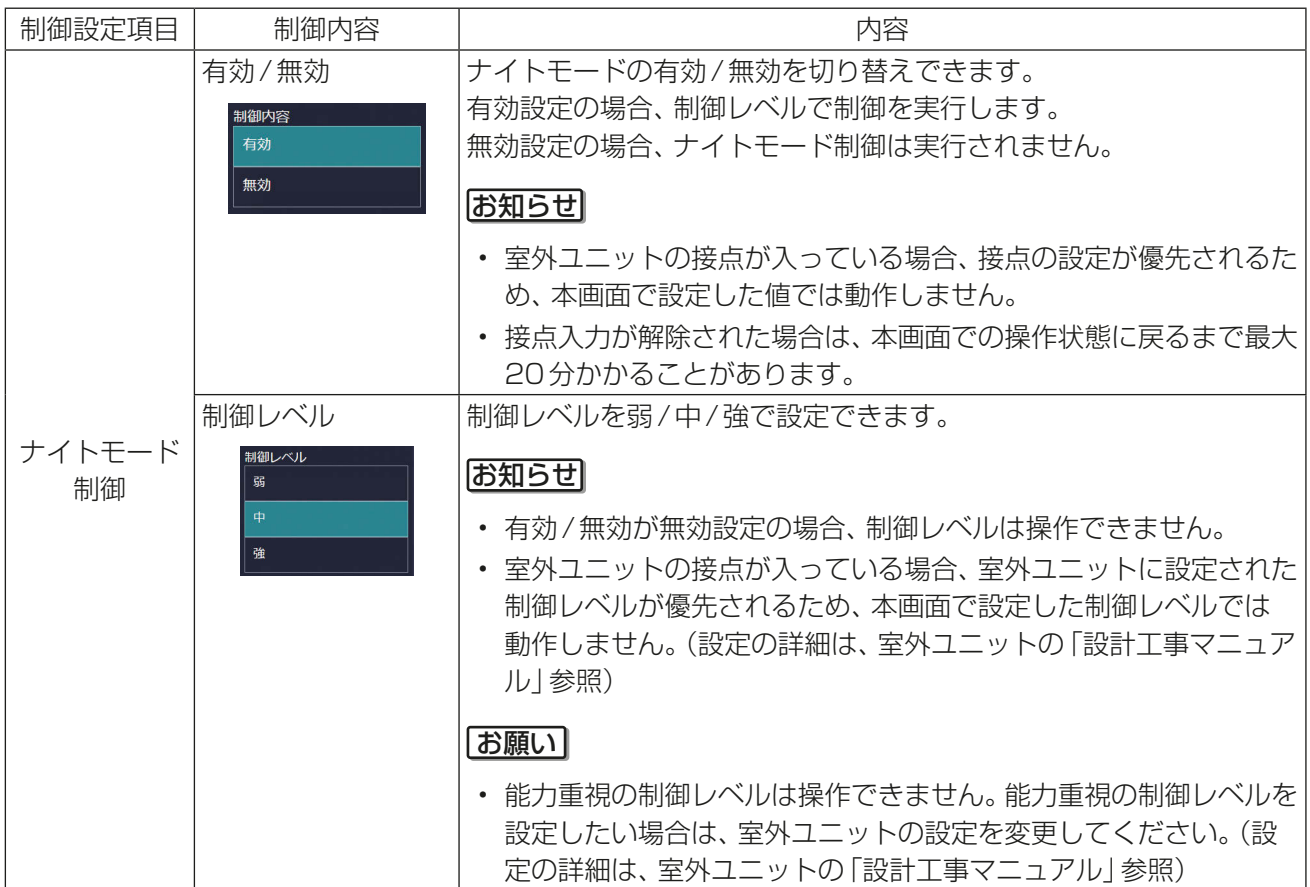

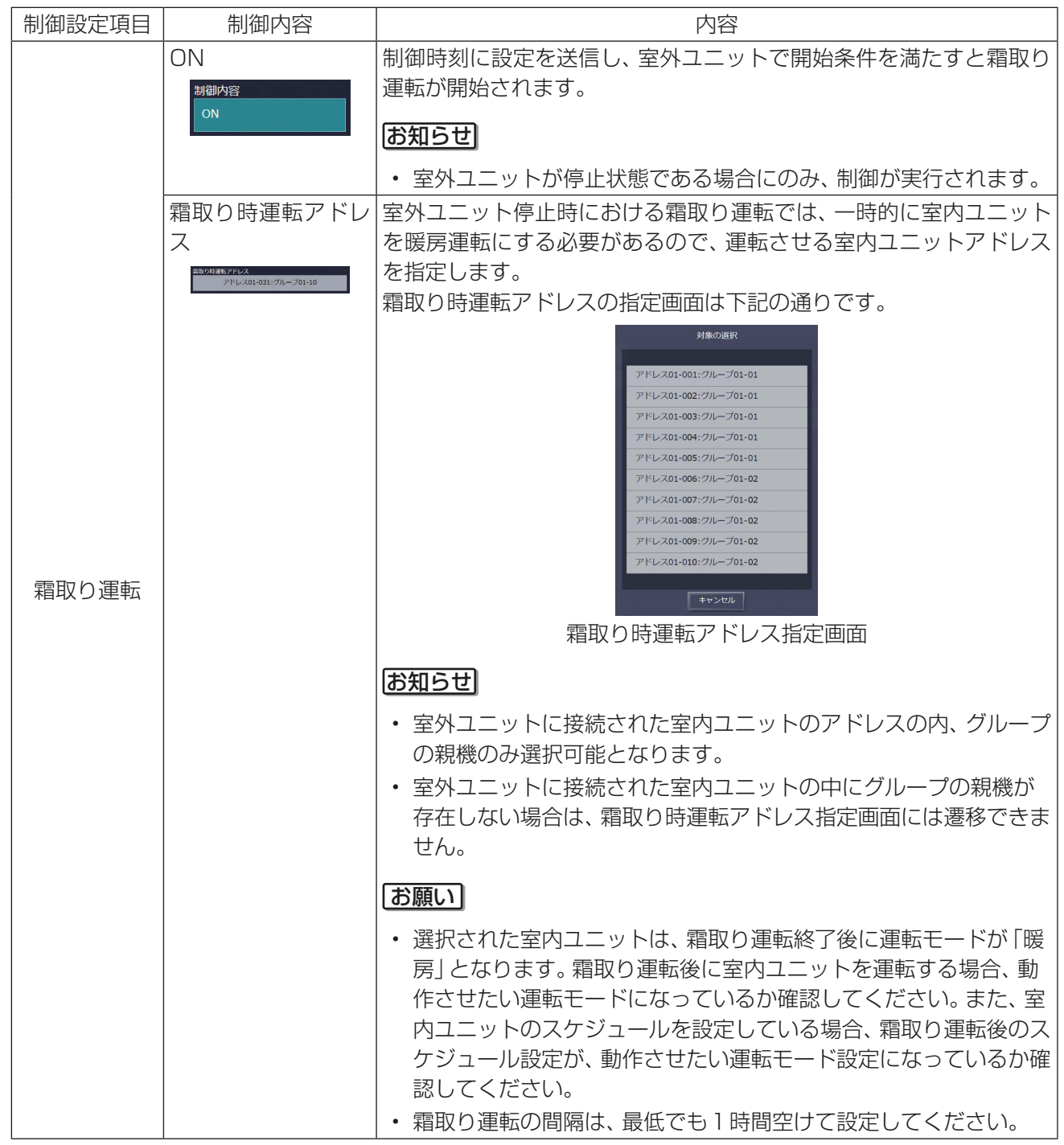

3. 日曜から土曜までの1週間のスケジュール設定で、制御ごとに「有効(またはON)」と「無効(またはOFF)」 の数が等しくなっていることを確認し、[OK]をクリックする。

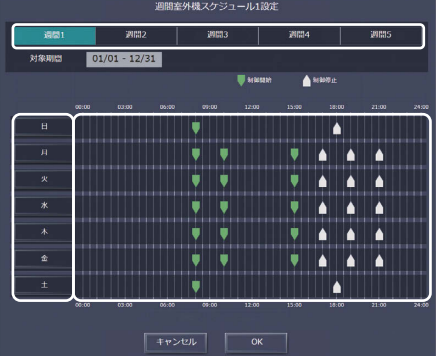

## お知らせ

• 室外機スケジュール2の霜取り運転は、ONのみの設定であるため、数を確認する必要はありません。

## お願い

- 「有効(またはON)」と「無効(またはOFF)」の数の確認は、制御の設定解除漏れを防止するためです。終 日の制御設定を変更したい場合は、個別の設定画面(詳細は、「6-1-8. ナイトモード(低騒音運転)スケ ジュール」を参照)で設定してください。
- 5) スケジュール設定内容を保存する

## 手順

1. スケジュール内容を設定した後、スケジュール設定画面で「送信1をクリックする。 スケジュール設定を集中コントローラに送信・保存します。 前回保存時からスケジュール設定内容を変更した場合、「キャンセル1をクリックすると前回保存時の設定 状態に戻すことができます。

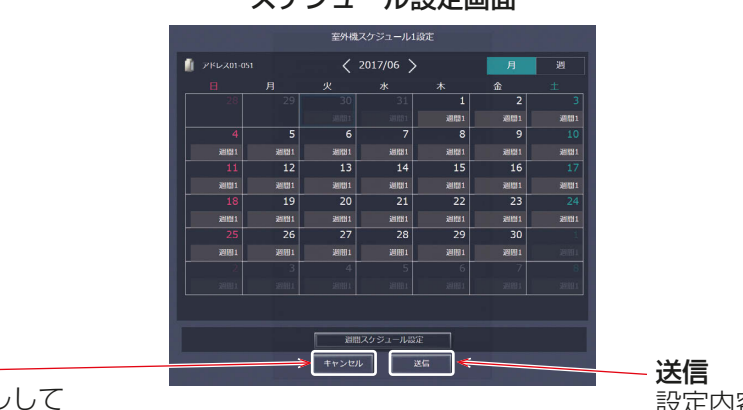

#### スケジュール設定画面

設定内容をキャンセルして スケジュール設定画面を閉じます。 キャンセル

設定内容を保存します。

# お知らせ

• [送信]をクリックするとスケジュール設定が集中コントローラ(AE-200J/AE-50J/EW-50J)に送信さ れます。スケジュールの設定数により、送信が完了するまで、数分間時間がかかることがあります。

## お願い

- 能力上限セーブ制御、ナイトモード制御については、制御中は警告メッセージが表示され、全ての設定を削 除できません。
- 能力上限セーブ制御、ET制御、高顕熱制御、アドバンストパワーセーブ、ナイトモード制御のスケジュール を全て削除する場合、「無効(もしくはOFF)」スケジュールを実行したことを確認し、削除してください。 「無効(もしくはOFF)」のスケジュールを実行していない場合、各種制御が継続します。 制御を解除する場合、室外機スケジュール1の当日スケジュール設定画面、または各種制御の設定画面にて 「無効(もしくはOFF)」に設定してください。 「無効(もしくはOFF)」のスケジュールが実行されたことは、以下の画面にて確認してください。

能力上限セーブ制御:

室外機スケジュール1の一覧画面で最大運転能力操作値が100%となっていることを 確認してください。ただし、ピークカット制御が実行されている場合、最大運転能力操作 値はピークカット制御による値となるため、ピークカット制御が実行されていないうえ で、100%になることを確認してください。

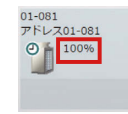

01-081<br>アドレス01-081

ET制御:

ET制御設定画面で「無効」となっていることを確認してください。 (ET制御設定画面の詳細は「6-1-3. ET制御設定」を参照してください。)

高顕熱制御:

室室外機スケジュール1画面で高顕熱制御状態が何も表示されていないことを確認して ください。「高」または「低」と表示されている場合は制御中となります。

アドバンストパワーセーブ:

アドバンストパワーセーブ設定画面で「無効」となっていることを確認してください。(アドバンストパ ワーセーブ設定画面の詳細は「6-1-4. アドバンストパワーセーブ設定」を参照してください。)

ナイトモード制御:

室外機スケジュール2画面でナイトモード操作状態が「無効」となっていることを確認し てください。ただし、ナイトモードスケジュールが実行されている場合、ナイトモード操 作状態は「有効」となるため、ナイトモードスケジュールで「無効」設定の上で、当該時間 経過後「無効」になることを確認してください。

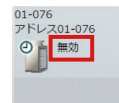

• 季節スケジュールを利用している場合で、日をまたいで制御を実施するときは、以下のような設定例で運用 してください。

「22:00:制御有効、23:59:制御無効、24:00:制御有効、07:00:制御無効」

# [4] 当日スケジュール設定

当日スケジュールでは、週間スケジュールを変更せずに、当日のみ有効なスケジュールを設定することができ ます。

### お知らせ

- 当日スケジュール設定を行うと、当日スケジュールを削除して週間スケジュールに変更することができま せん。
- 1) 設定対象を選択する

#### 手順

- 1. フロアレイアウト画面またはグループ表示画面でスケジュールを設定する対象を選択する。 「6-1-6. 室外機スケジュール [3]1) スケジュール設定対象の選択」参照
- 2) スケジュール内容を設定・変更する

### 手順

- 1. スケジュール設定画面(月または週表示)で、本日の日付を選択する。 本日の日付は青色で囲われて表示されます。
- 2. 「当日スケジュール設定」を選択する。
- 3. スケジュール編集画面でスケジュール内容を設定する。 「6-1-6. 室外機スケジュール [3]4) スケジュール内容を設定・変更する」参照

- 当日スケジュールが設定されるとスケジュール設定画面の本日の日付に「 当日 と表示されます。
- 当日スケジュールの場合は、1日の中のスケジュール設定で、制御ごとに「有効(またはON)」と「無効(ま たはOFF)」の数が等しくなっていることを確認しください。

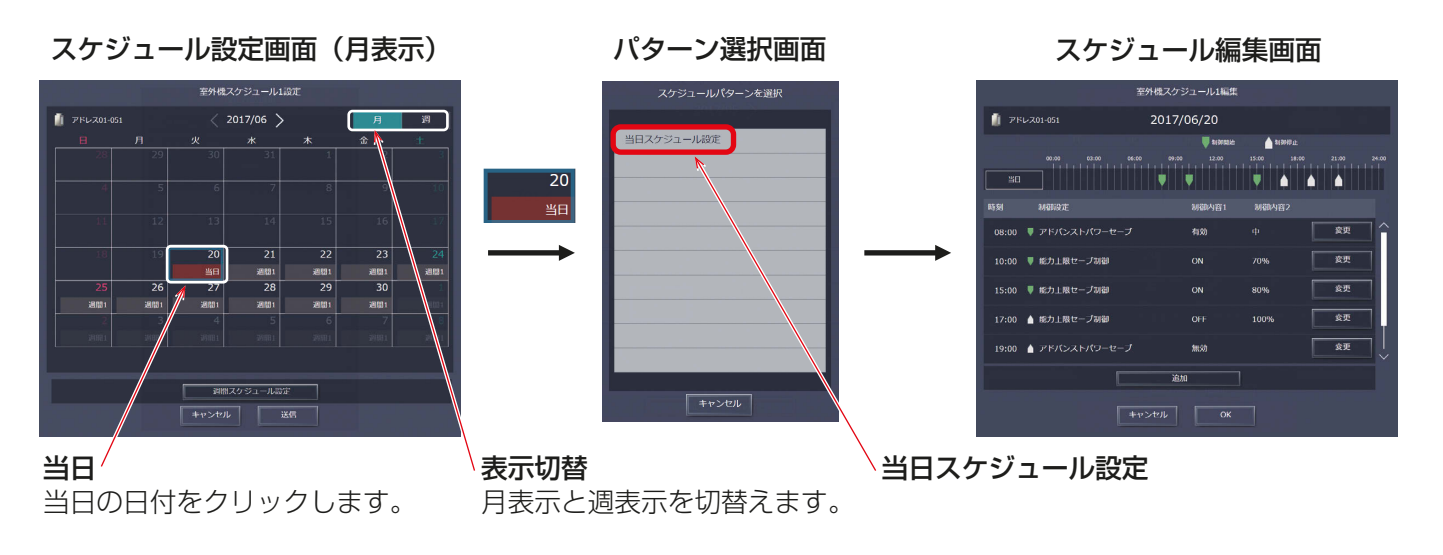

# [5] スケジュール設定内容を流用・コピーする

1) 他の室外ユニットの設定状態をコピーする 室外ユニット間でスケジュール設定内容をコピーすることができます。

### 手順

- 1. 室外機スケジュール1画面または室外機スケジュール2画面で、コピー元となる室外ユニットを選択し、タ スクバーの「設定内容コピー1をクリックする。
- 2. 選択した空調機グループのスケジュール設定がコピーされ、アイコンが橙色の枠で囲まれる。

3. コピー先となる室外ユニットを選択し、[コピー内容反映]をクリックする。 反映される内容は、[設定内容コピー]下部に表示される室外ユニットに設定されているスケジュール内容 となります。

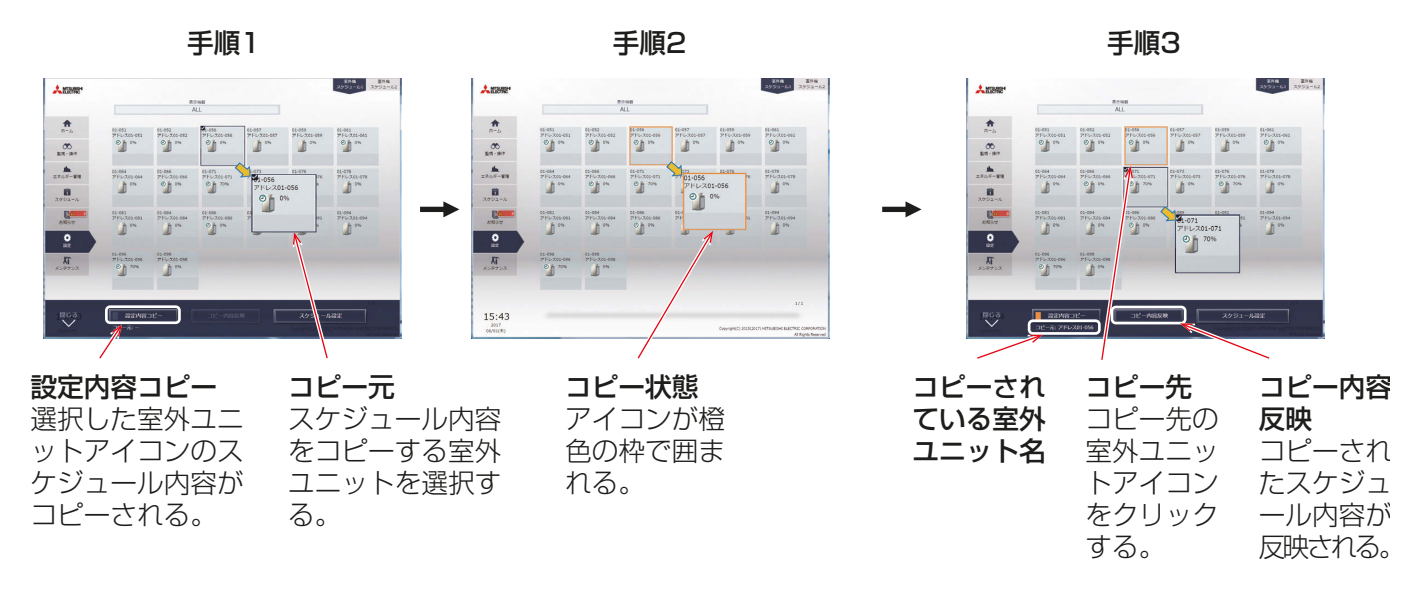

## お願い

- 室外機スケジュール2の霜取り運転は、室内ユニットアドレスを設定するため、室外ユニット間で流用はで きません。室外ユニットごとに設定してください。
- 室外機スケジュール2のナイトモード制御が「有効」の室外機に対して、ナイトモード制御が設定されてい ないスケジュールをコピーする場合、エラーメッセージが表示され、コピーはできません。 コピーする場合、ナイトモード制御「無効」のスケジュールを実行したことを確認し、コピーしてください。
- 室外機スケジュール1の能力上限セーブ制御が「ON」の室外機に対して、能力上限セーブ制御が設定されて いないスケジュールをコピーする場合、エラーメッセージが表示され、コピーはできません。 コピーする場合、能力上限セーブ制御「OFF」のスケジュールを実行したことを確認して、コピーしてくだ さい。

2) 他の曜日を流用して設定する 週間スケジュールの曜日ごとのスケジュール設定をする際に他の曜日を流用して設定することができます。

## 手順

- 1. スケジュール編集画面で、「他の曜日を流用1をクリックする。
- 2. 流用元選択画面にて、流用元の曜日を選択する。
- スケジュール編集画面に流用元のスケジュール内容が反映されます。

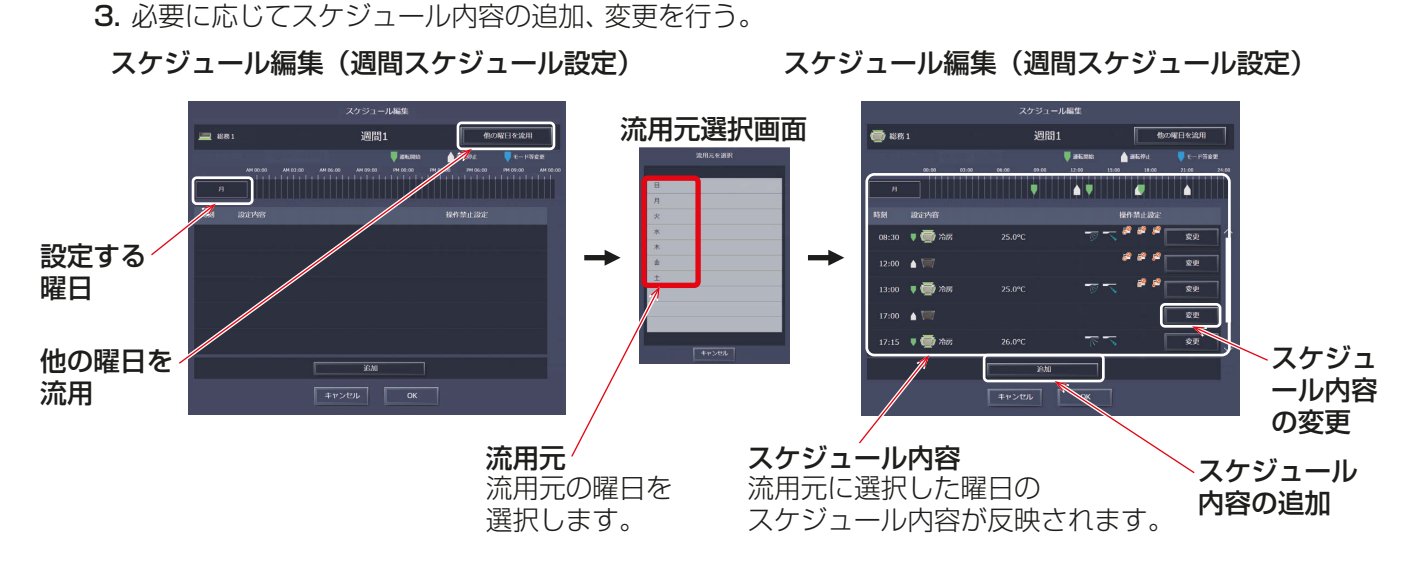

# 6-1-7. 設定温度範囲制限

手元リモコンまたは一般ユーザー用統合管理ブラウザの設定温度の範囲を制限することができます。冷房、暖 房、および自動モードの設定温度の上/下限を制限することで、省エネ効果が期待できます。 画面左部にあるメニューの「設定1ー「機能設定1ー「設定温度範囲制限1をクリックして設定温度範囲制限設定 画面を開きます。

# お知らせ

• 設定温度の操作範囲制限は下記リモコンに対して利用可能です。※1 ME リモコン (PAR-F27ME) またはならない はんしゃ はんしゃ はんこう はんしゃ はんしょう 冷房下限値、暖房上限値 MEリモコン(PAR-F28ME、PAR-F29ME、PAR-F29ME1、 PAR-F30ME、PAR-F30ME1、PAR-F40ME) MAスムースリモコン(PAR-22MA、PAR-24MA、PAR-26MA、 PAR-26MA1、PAR-26MA2)※2 MAスマートリモコン(PAR-30MA~PAR-38MA、 PAR-40MA~PAR-43MA、PAR-31MA-SE、PAR-35MA-SE)※2 MAデラックスリモコン (PAC-YT35ST、PAC-YT37ST) ※2 : 冷房上下限、暖房上下限、自動

MAコンパクトリモコン (PAC-YT52CR、PAC-SF01CR) ※2 : 冷房上下限、暖房上下限、自動

- ※1 設定可能な運転モードは機種により異なります。 ※2 機種により本機能が利用できない場合があります。
- リモコンと室内ユニットの機種により、設定温度範囲制限設定が有効でない場合があります。
- A制御スリム、ルームエアコンとハウジングエアコンは、設定温度範囲制限設定を利用できません。 A制御スリムは、2018年以降のユニットと最新のアダプタ(PAC-SK16MF)の組み合わせから設定温度 範囲制限設定が利用可能ですが、手元リモコンで操作してから数秒後に制限がかかります。
- 設定温度範囲制限設定は、一般ユーザー用統合管理ブラウザでは有効ですが、管理者用統合管理ブラウザで は有効ではありません。管理者用統合管理ブラウザでは、本設定にかかわらず、ユニットの動作可能温度範 囲内の任意の温度に設定できます。
- 自動モードの設定温度制限の範囲は、デュアルオートモードに対応した空調機グループについては設定で きません。通常冷房および暖房モードの設定温度範囲が、デュアルオートモードの冷房と暖房の設定温度 範囲に使用されます。
- 
- : 冷房上下限、暖房上下限、自動 上下限
- : 冷房上下限、暖房上下限、自動 上下限
- : 冷房上下限、暖房上下限、自動 上下限
- 上下限
- 上下限

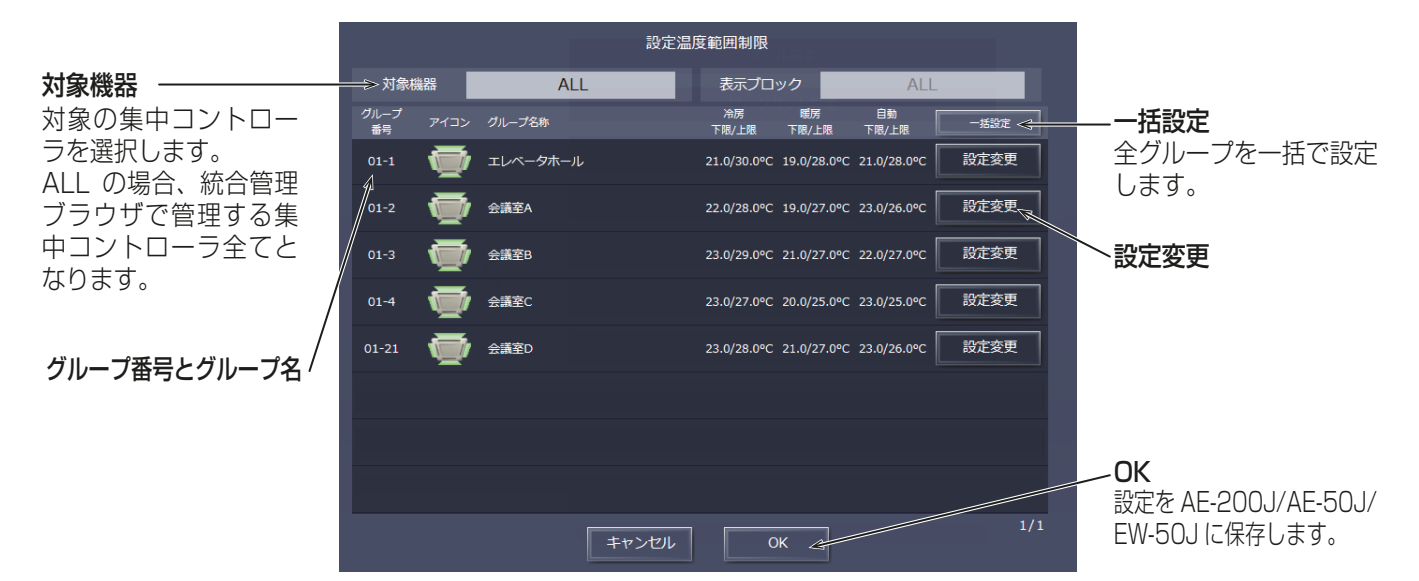

# 手順

- 1. 上方または下方スクロールして、対象のグループを表 示する。
- 2. [設定変更]をクリックする。 設定画面を表示します。 すべてのグループに対して一度に設定を行う場合は、 [一括設定]をチェックします。 冷房、暖房、および自動モードの設定温度範囲を設定 し、[OK]ボタンをクリックして、前の画面に戻りま す。

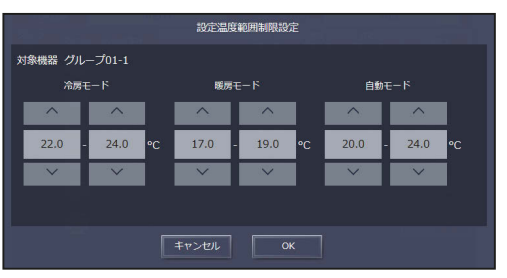

- ドライモードの設定温度範囲は、冷房モードと同 じになります。
- 3. [OK]をクリックする。 設定をAE-200J/AE-50J/EW-50Jに保存します。

# 6-1-8. ナイトモード(低騒音運転)スケジュール

室外ユニットを特定の時間、低騒音運転に切り換えることができます。夜間のみ室外ユニットの運転を低騒音化 したい場合などにご利用ください。 画面左部にあるメニューの[設定]-[機能設定]-[ナイトモードスケジュール]をクリックしてナイトモード

スケジュール設定画面を開きます。

# お知らせ

- すべてのユニットが正常に運転している状態で設定してください。室内または室外ユニットで接続異常が 発生している場合、対象室外ユニットが正しく表示されないことがあります。
- ナイトモード運転により低減される騒音値は、室外ユニットの機種により異なります。
- 時間帯設定は日をまたいだ設定も可能です。(例:22:00~6:00)
- ナイトモードスケジュールと室外機スケジュール2のナイトモード制御の併用は禁止です。 毎日同じ時刻で使用したい場合は、ナイトモードスケジュール、日によって異なるスケジュールで制御した い場合または、制御レベルを設定したい場合は、室外機スケジュール2のナイトモード制御をご使用くださ  $\bigcup$

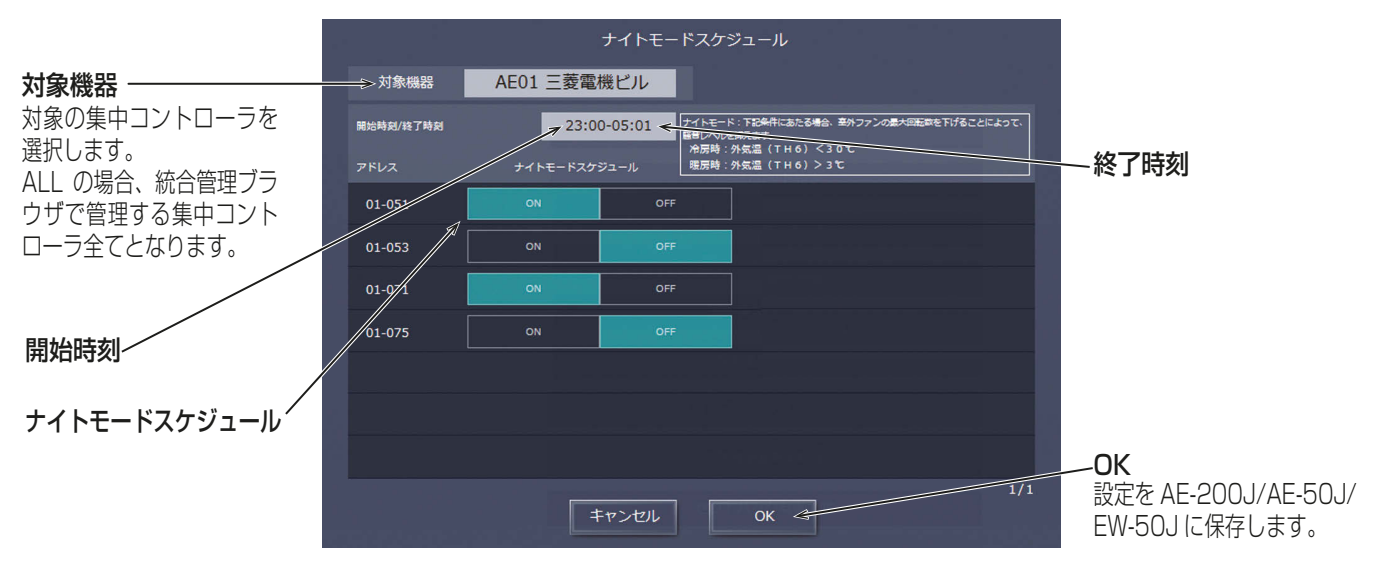

# 手順

1. 「開始時刻」および「終了時刻」で、ナイトモード運転を実行する開始および終了時刻を指定する。

# お知らせ

- 開始時刻と終了時刻が同じ場合、常時ナイトモード運転を行います。
- 2. 室外ユニットごとにナイトモードスケジュールのON/OFFを選択します。
- 3. [OK]をクリックする。 設定をAE-200J/AE-50J/EW-50Jに保存します。

# お知らせ

• 本スケジュールは毎日設定した時刻帯で動作します。日によって異なるスケジュールで制御したい場合は、 「4-3-2. 室外機スケジュール2」のナイトモードスケジュールを使用してください。

# 6-1-9. 外気温連動制御

設定温度と外気温度の温度差に連動して、設定温度を自動調節することができます。建物入口の空調機にこの制 御設定を行うことで、急激な温度変化による身体への負担を軽減することができます。

画面左部にあるメニューの[設定]-[機能設定]-[外気温連動制御]をクリックし対象の選択にて、対象の集 中コントローラを選択し、外気温連動制御設定画面を開きます。

## お知らせ

- 外気温度は環境用計測コントローラ(PAC-YG63MC(1))を接続し、温度センサにて計測してください。
- 外気温連動制御は空調機グループのみ有効です。
- AE-200J/AE-50J/EW-50Jごとに環境用計測コントローラと温度センサを接続してください。

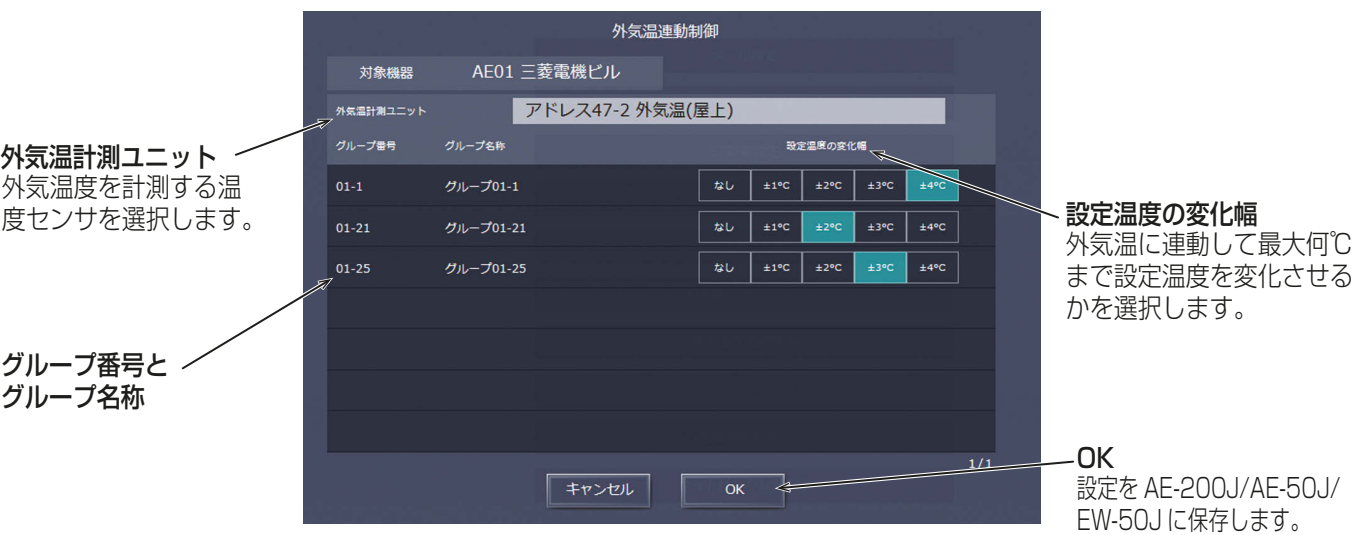

## 手順

- 1. 「外気温計測ユニット」で、外気温度を計測する温度センサを選択する。 プルダウンメニューに、環境用計測コントローラに接続した温度センサの名称が表示されます。
- 2. 「設定温度の変化幅」で、各グループに外気温度に連動して、最大何°Cまで設定温度を変化させるかを選択 する。 例えば、[±4°C]を選択し、冷房またはドライモードで設定温度が24°Cの場合、設定温度と室外温度の 温度差に基づいて最高28°Cまで設定温度が変化します。[±2°C]を選択した場合は、最高26°Cまで設 定温度が変化します。
- 3. [OK]をクリックする。 設定をAE-200J/AE-50J/EW-50Jに保存します。

外気温連動制御機能が作動している場合、設定温度は下記の通りに調節されます。

## 「冷房」および「ドライ」モードの場合

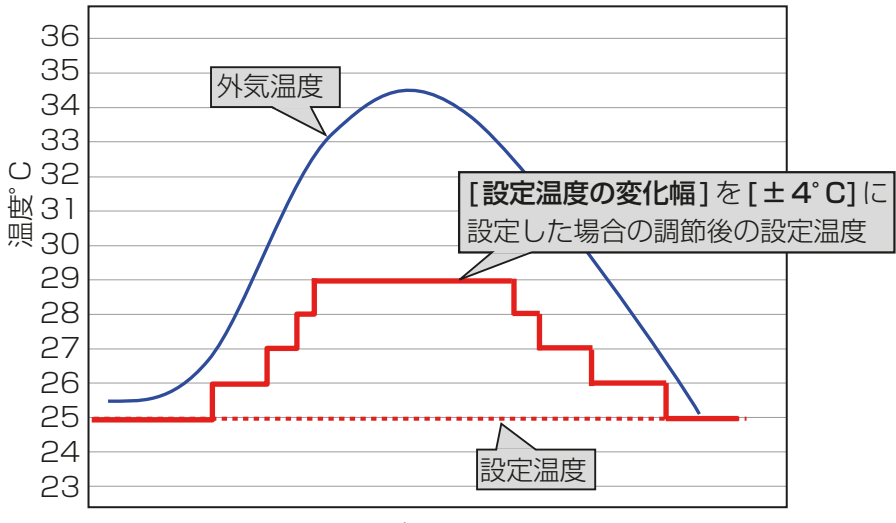

#### 時間

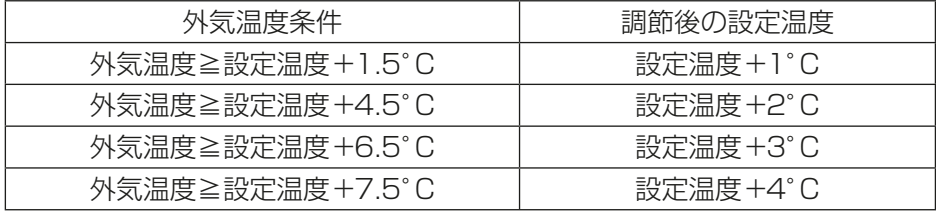

「暖房」モードの場合

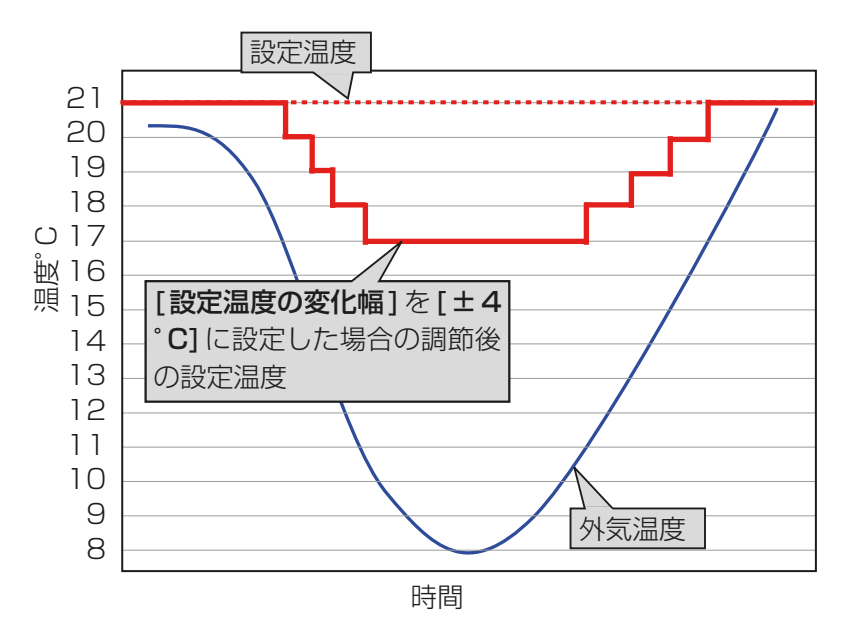

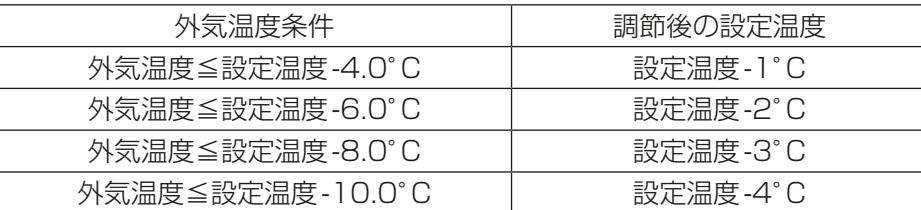

# 6-1-10. ナイトセットバック制御

ナイトセットバック制御機能は、夜間、室温が一定の温度範囲から外れた場合に、自動的に暖房または冷房を行 い、室内の露付きや過度の温度上昇を防止します。画面左部にあるメニューの「設定]-[機能設定]-[セット バック制御]をクリックし対象の選択にて、対象の集中コントローラを選択し、ナイトセットバック制御設定 画面を開きます。

本制御では、ナイトセットバック対象グループが「停止」かつ「下限温度を超過」した場合に暖房運転を開始します。 また、「停止」かつ「上限温度を超過」した場合に冷房運転を開始します。なお、ナイトセットバック制御中に手元リ モコンで「運転/停止」「運転モード」「設定温度」を変更した場合は、その状態を維持し、ナイトセットバック制御前 の状態には戻しません。

# お知らせ

- 対象のグループが停止、かつ室温が指定の上下限温度を超過した場合に、冷房/暖房運転を開始します。
- 空調機の吸込み温度センサで室温を計測している場合、空調機停止中は内部に空気がこもり、実際の室温と 相違がでる場合があります。この場合は、外付けの温度センサ (PAC-SE40TS-W) やリモコンセンサに切 り換えて室温を計測してください。

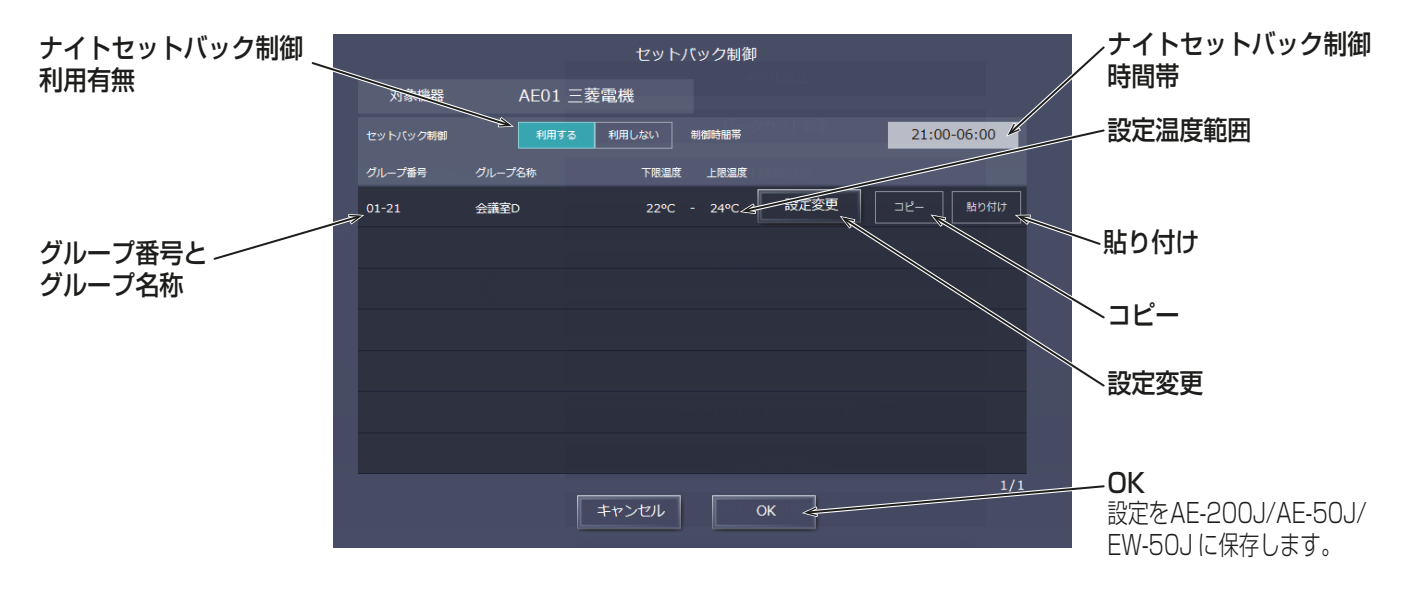

# 手順

1. [利用する]を選択し、ナイトセットバック制御を有効とする時間帯を設定する。

- [00:00 00:00]を設定した場合、ナイトセットバック制御は常時(24時間)有効となります。
- 2. 設定温度範囲の「設定変更1をクリックし、各グループに上限・下限温度を設定する。 例えば、「ナイトセットバック制御時間帯|を[01:00 - 05:00]、「制御温度範囲|を[12°C - --°C] に設定した場合、1:00~5:00の間に室温が12°Cを下回ると、自動的に暖房運転を開始します。制御 終了時間の5:00になると、元の設定温度に戻して運転を停止します。

# お知らせ

• 暖房運転の空調機は、ナイトセットバック制御時間帯が終了、または室温が下限温度から3°C以上上が ると停止し、設定温度は元に戻ります。同様に、冷房運転の空調機は、ナイトセットバック制御時間帯が 終了、または室温が上限温度から3°C以上下がると停止し、設定温度は元に戻ります。

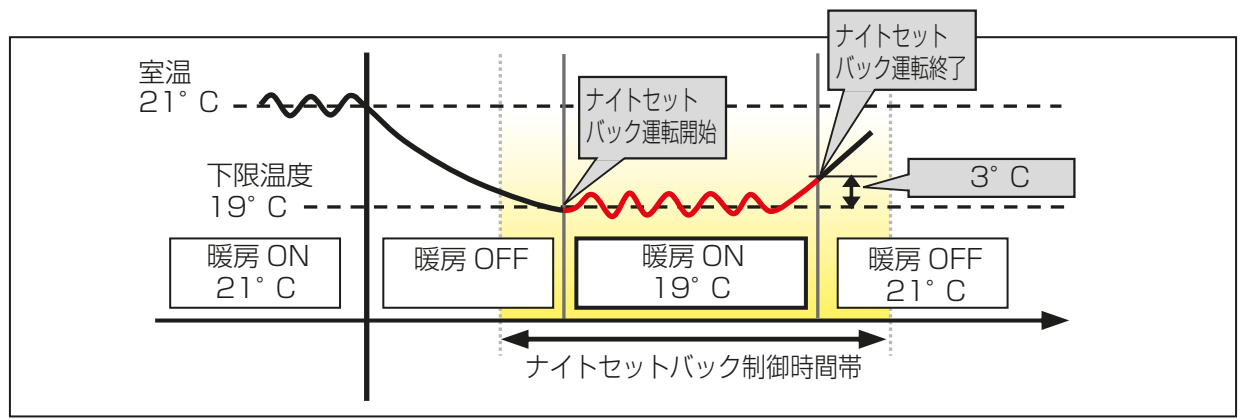

下限温度超過時(暖房制御)

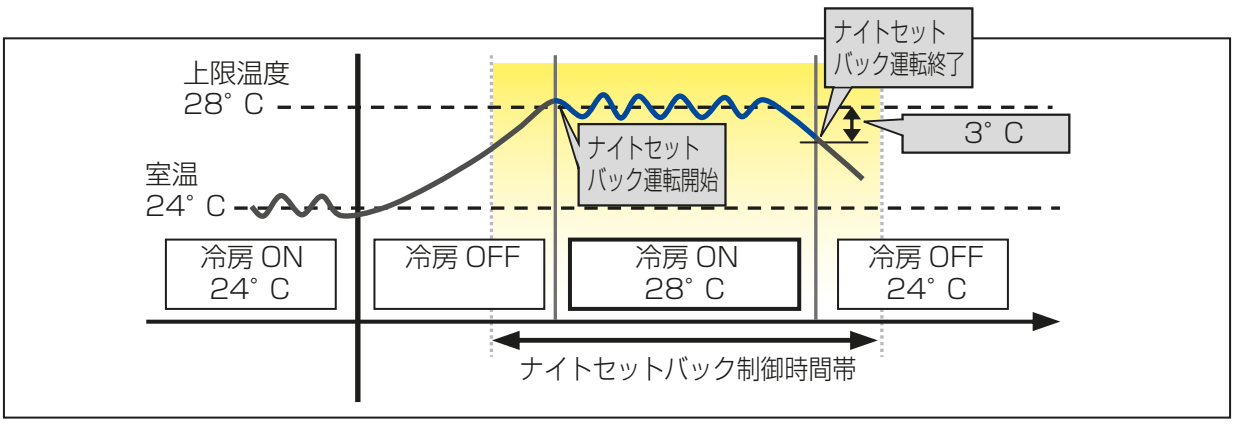

上限温度超過時(冷房制御)

- 3. ある操作グループの設定を、他の操作グループへコピーしたい場合は、[コピー]をクリックして選択状態 (黄緑色)とし、対象の操作グループの行で「貼り付け]をクリックする。
- 4. [OK]をクリックする。

設定をAE-200J/AE-50J/EW-50Jに保存します。
# 6-2. 換気設定

メニューの[設定] - [換気設定]をクリックすると換気に関する設定を行うことができます。

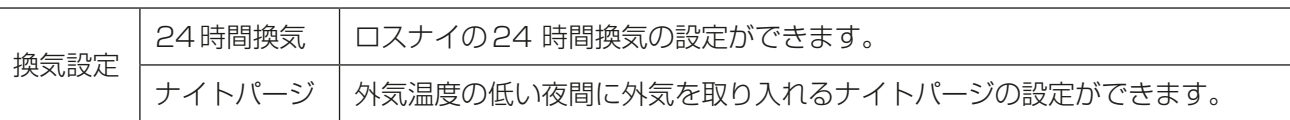

# 6-2-1. 24時間換気設定

24時間換気設定を利用したい場合は、画面左部にあるメニューの[設定]-[換気設定]-[24時間換気設 定]をクリックして24時間換気設定画面を開きます。

#### お知らせ

- 24時間換気機能があるロスナイグループおよび加熱加湿付ロスナイグループのみ表示されます。
- 外部入力によるレベル運転中は、24時間換気運転しません。
- 24時間換気を有効から無効にする場合は、24時間換気のスケジュールを削除してから設定を変更してく ださい。
- 24時間換気を無効にすると、ロスナイおよび加熱加湿付ロスナイの運転が停止します。通常の運転動作を させるには、ロスナイおよび加熱加湿付ロスナイの操作設定画面で行ってください。

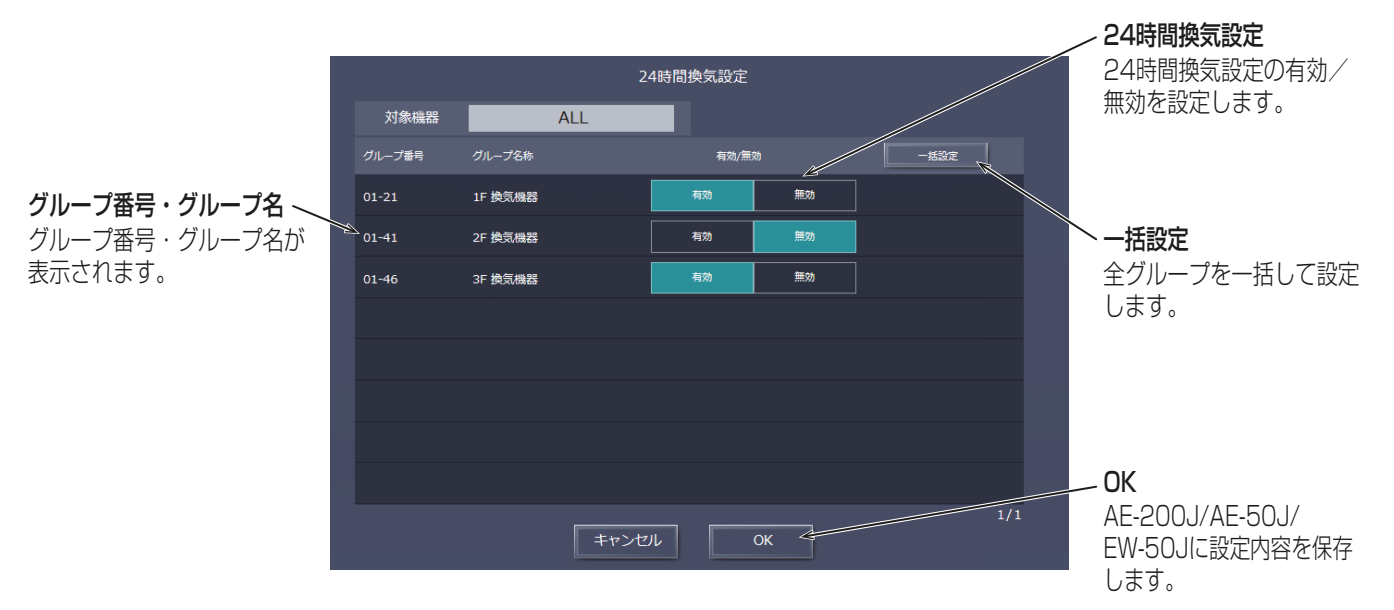

#### 手順

1. 24時間換気設定で、「有効1、「無効1を選択する。

#### お知らせ

- 全てのグループを一括して設定したい場合は、[一**括設定**]をクリックし、有効/無効を選択します。
- 2. 全ての設定が完了したら、 [OK] をクリックする。 AE-200J/AE-50J/EW-50Jに設定内容を保存します。

### お知らせ

- 24時間換気を有効にした場合、ユニットの24時間換気運転が有効になり、 AE-200J/AE-50J/EW-50Jの操作画面で [24時間換気] ボタンが表示されます。
- 手元リモコンから設定変更された場合、AE-200J/AE-50J/EW-50Jの設定も変更されます。

### お願い

• ロスナイが運転時に設定を無効にしないでください。 無効に設定したグループは、設定保存時にロスナイおよび加熱加湿付ロスナイは停止します。

# 6-2-2. ナイトパージ設定

ナイトパージを利用したい場合は、画面左部にあるメニューの「設定1-[換気設定1-[ナイトパージ設定] をクリックしてナイトパージ設定画面を開き、各種ナイトパージ設定を行います。 この設定を行うことで、外気温度の低い夜間に外気を取り入れ、室内の空気を排出することで翌日の冷房の立 ち上がり時の冷房負荷を軽減することができます。

## お知らせ

- ナイトパージ機能があるロスナイグループおよび加熱加湿付ロスナイグループのみ表示されます。
- ナイトパージ運転中は、普通換気で運転します。
- 外部入力によるレベル運転中は、ナイトパージ運転しません。
- ナイトパージ時間帯にスケジュールが設定されている場合、スケジュールが優先されます。

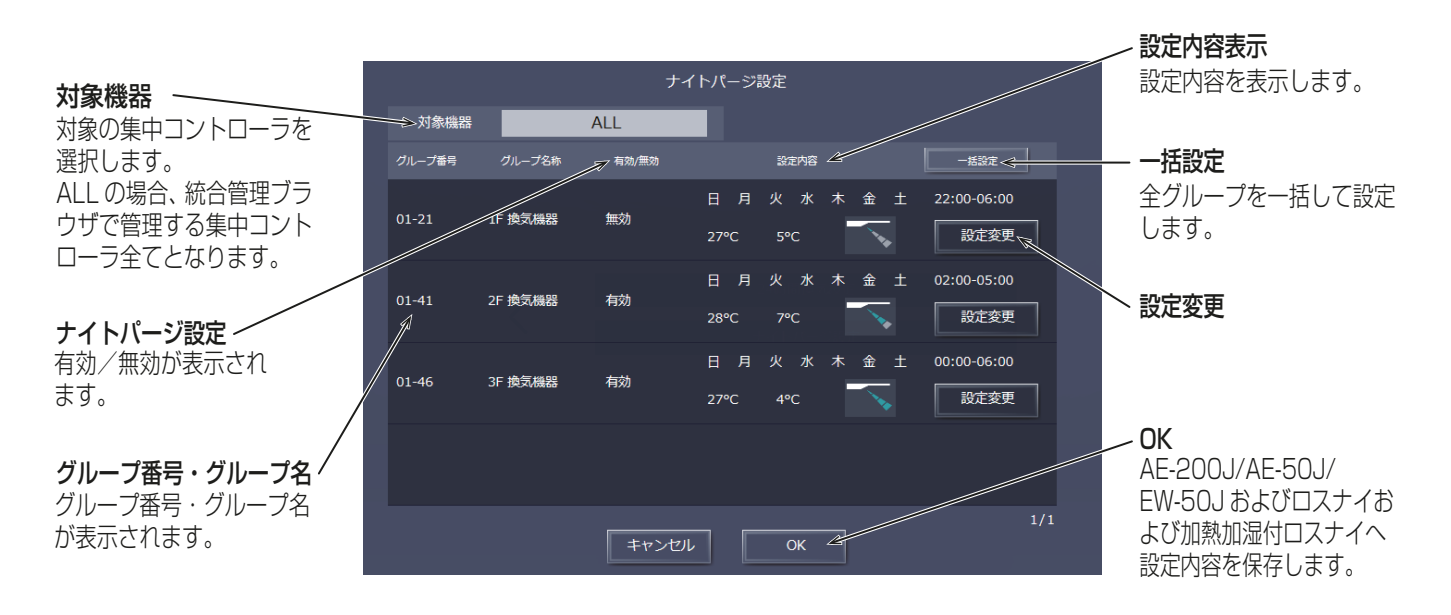

# お知らせ

• 全てのグループを一括して設定したい場合は、**「一括設定**1をクリックし、設定内容を入力します。

# 手順

1. [設定変更]をクリックする。 内容を設定する画面が表示されます。

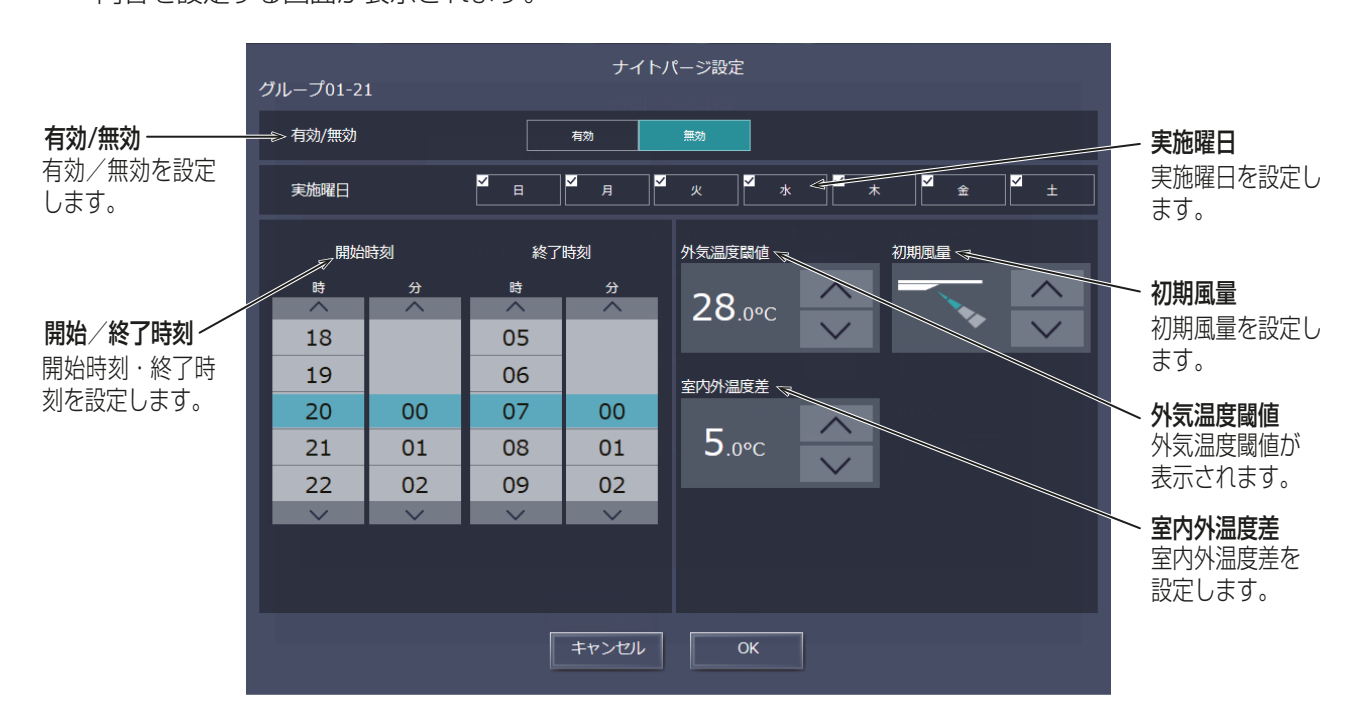

- 2. ナイトパージ設定の[有効]、[無効]を選択する。
- 3. ナイトパージを実施する曜日を選択する。 開始時刻の曜日を実施曜日としてください。例えば、開始時刻を23:00、終了時刻を6:00とした場合、実 施曜日を「月」とすると月曜日の23:00に開始し、火曜日の6:00に終了します。
- 4. ナイトパージの開始時刻/終了時刻を設定する。
- 5. 外気温度閾値を設定する。 外気温度閾値の設定温度範囲は、「15~30℃ | です。
- 6. 室内外温度差を設定する。 室内外温度差の設定温度範囲は、「0~7℃」です。
- 7. ナイトパージ運転中の初期風量を設定する。

#### お知らせ

- 自動あり機種でも自動は表示されません。
- 8. [OK]をクリックする。 元の画面に戻ります。
- 9. 設定内容入力後、[OK]をクリックする。 AE-200J/AE-50J/EW-50Jに設定内容を保存します。

#### お知らせ

• 手元リモコンから設定変更された場合、AE-200J/AE-50J/EW-50Jの設定も変更されます。

#### お願い

• ロスナイおよび加熱加湿付ロスナイが運転時に設定を無効にしないでください。 無効に設定したグループは、設定保存時にロスナイおよび加熱加湿付ロスナイはナイトパージ運転を終 了します。

前ページの画面例でのナイトパージ開始の条件は、以下の通りです。

- 条件1:停止中または24時間換気中
- 条件2:(室内温度-室外温度)が室内外温度差5℃(設定値)より大きい場合
- 条件3:現在の室内温度が22℃より高い場合 (AE-200J/AE-50J/EW-50Jからは設定できません。)
- 条件4:現在時刻が開始時刻AM1:00から終了時刻AM6:00までの間

条件5: 過去24時間以内にロスナイおよび加熱加湿付ロスナイが外気温度閾値28℃ (設定値)以上を検知

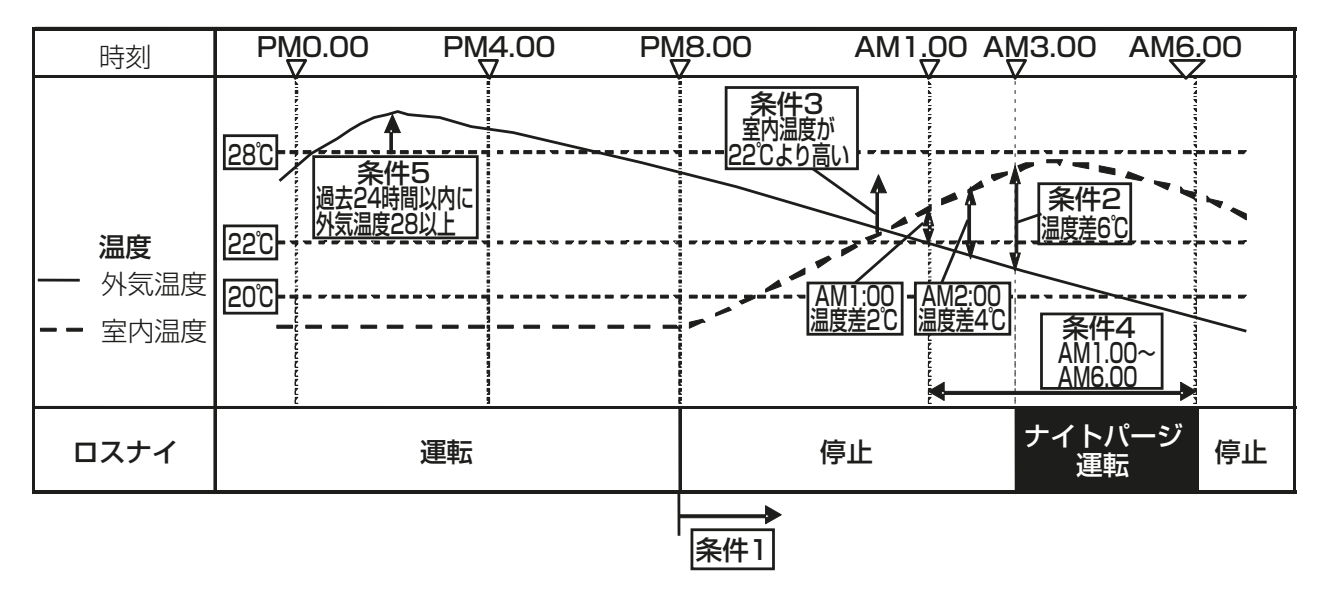

# 7. メンテナンス

設定データのバックアップ/読み込みについて説明します。

設定データのバックアップは AE-200J の液晶画面から USB メモリにバックアップを行う方法、各 AE-200J/AE-50J/EW-50Jの統合管理ブラウザからバックアップする方法があります。 液晶画面からUSBにバックアップした設定データと、統合管理ブラウザからバックアップした設定データに は互換性があります。

# 7-1. AE-200J液晶画面からの設定データバックアップ

AE-200Jの液晶画面から設定データをUSBメモリにバックアップします。 AE-200Jと、拡張コントローラの分をまとめてバックアップできます。

# 7-1-1. データバックアップ

AE-200J/AE-50J/EW-50J の 設 定 情 報 を USB メ モ リ ー に 出 力 し て バ ッ ク ア ッ プ を 保 存 す る こ とができます。また、故障交換時や設定データを過去の状態に戻したいときにそれらのデータを AE-200J/AE-50J/EW-50Jへ読み込むことができます。

メニューの「メンテナンス]-「データバックアップ]をタッチしてデータバックアップ画面を開きます。

### お知らせ

- AE-200Jでバックアップした場合は、AE-50J/EW-50Jのデータもバックアップされます。
- IPアドレスはバックアップされませんので、メモをしてください。
- ライセンスはバックアップできません。

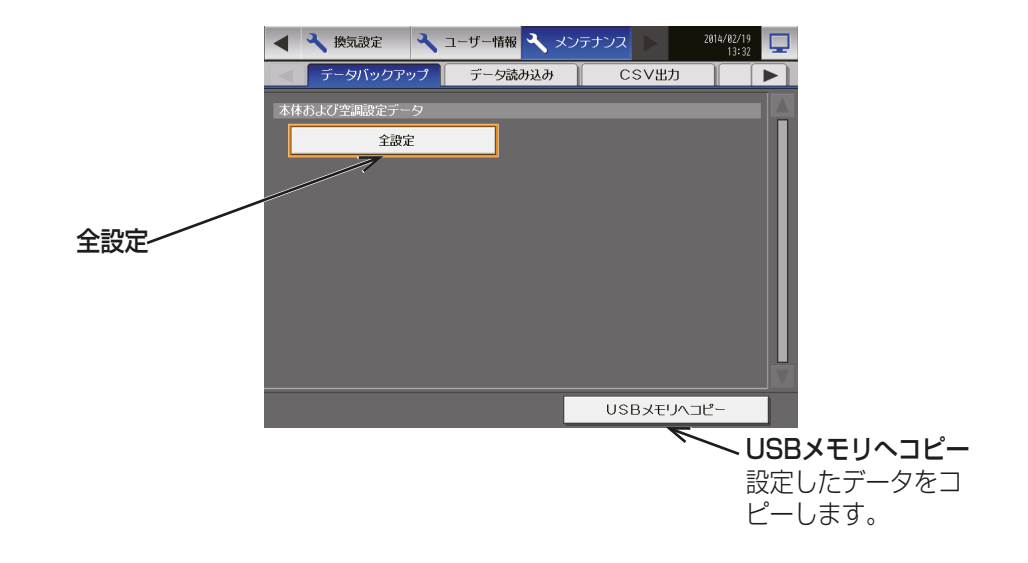

# 手順

- 1. カバーを外し、USBポートにUSBメモリを差す。
- 2. [全設定]をタッチし、[USB メモリヘコピー]をタッチする。

USBメモリのルートフォルダに¥"製造番号"¥SettingData¥AE<sup>※1</sup>のフォルダが作成され、その中に AE-200J/AE-50J/EW-50Jの設定情報ファイルが保存されます。(既にフォルダがある場合はそのまま 利用します)

※1 AE-50J/EW-50J接続時は"AE1、""AE2、""AE3、"または"AE4" <例> USB メモリのルートフォルダ (G:¥)

12345-123 AE-200J の製造番号

-SettingData AE…………… AE-200J 設定ファイル AE1………… AE-50J または EW-50J No. 1 設定ファイル AE2………… AE-50J または EW-50J No. 2 設定ファイル AE3………… AE-50J または EW-50J No. 3 設定ファイル AE4 .............. AE-50J または EW-50J No. 4 設定ファイル

# お知らせ

• 設定データの作成には、数分かかります。

### お願い

- USBメモリへ書き込んでいる間は、USBメモリを抜き差ししないでください。
- USBメモリを短い時間で抜き差しした場合、本体がUSBメモリを認識しなくなる場合があります。 その場合、本体をリセットする必要があります。

# 7-1-2. データ読み込み

メニューの「メンテナンス1-「データ読み込み1をタッチしてデータ読み込み画面を開きます。

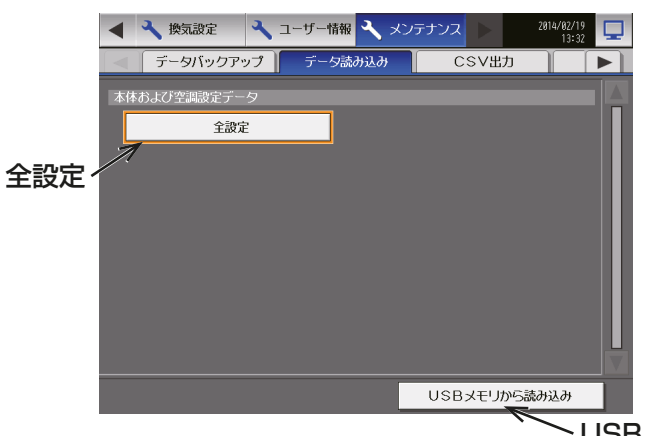

USBメモリからの読込み 設定したデータを読込みます。

### 手順

- 1. USBメモリのルートフォルダに [SetupData "IP address"¥AE※1] フォルダを作成する。(AE-200J/ AE-50J共通)
- 2. フォルダの中に読み込む設定情報ファイルを保存する。
	- ※1 AE-200JでAE-50J/EW-50J接続時は "AE1、" "AE2、" "AE3、"または"AE4" <例>

USB メモリのルートフォルダ (G:¥)

LetupData\_"IP address"

AE ················ AE-200J 設定ファイル

AE1 AE-50J または EW-50J No. 1 設定ファイル

- AE2………… AE-50J または EW-50J No. 2 設定ファイル
- AE3………… AE-50J または EW-50J No. 3 設定ファイル

AE4 AE-50J または EW-50J No. 4 設定ファイル

### お知らせ

- AE-200Jからバックアップしたファイル以外のファイルは読み込めません。AE-50Jからバックアップし たファイルはAE-50Jから読み込んでください。
- 統合管理ブラウザからバックアップしたファイルは読み込み可能です。
- "IP address"はAE-200JのIPアドレスが「192.168.1.12」の場合、「192\_168\_1\_12」となります。 (「 . 」(ピリオド)を「 \_ 」(アンダーバー)に置き換えてください。)

#### お願い

- ファイル名はバックアップ時に出力されたファイル名から変更しないでください。フォルダ名、ファイル名 が違う場合は読み込めません。
- 3. カバーを外し、USBポートにUSBメモリを挿す。
- 4. [全設定]をタッチし、[USB メモリから読み込み]をタッチする。

### お知らせ

• 設定データの読み込みには、数分かかります。

# お願い

- USBメモリから読み込んでいる間は、USBメモリを抜き差ししないでください。
- 読込が失敗する場合、フォルダ名、ファイル名を確認してください。フォ**ルダ名のIPアドレス部分は「. 」** (ピリオド)を「 \_ 」(アンダーバー)に置き換えて指定する必要があります。
- 読込が失敗する場合、USBメモリが挿さっているかを確認してください。
- USBメモリを短い時間で抜き差しした場合、本体がUSBメモリを認識しなくなる場合があります。その場 合、本体をリセットする必要があります。

# 7-2. 統合管理ブラウザのからの設定データバックアップ

AE-200J/AE-50J/EW-50Jの統合管理ブラウザから設定データをハードディスクやUSBメモリにバック アップします。

AE-200J/AE-50J/EW-50Jが複数存在する場合は、個別にバックアップする必要があります。

画面左部にあるメニューの [メンテナンス]- [ユーティリティ]- [設定データ バックアップ/読み込み]を クリックして設定データバックアップ/読込み画面を開きます。

# お知らせ

• 設定データバックアップ/読み込み機能は、管理者ユーザーのみ利用可能です。テナント管理者ユーザー、 一般ユーザーは利用できません。

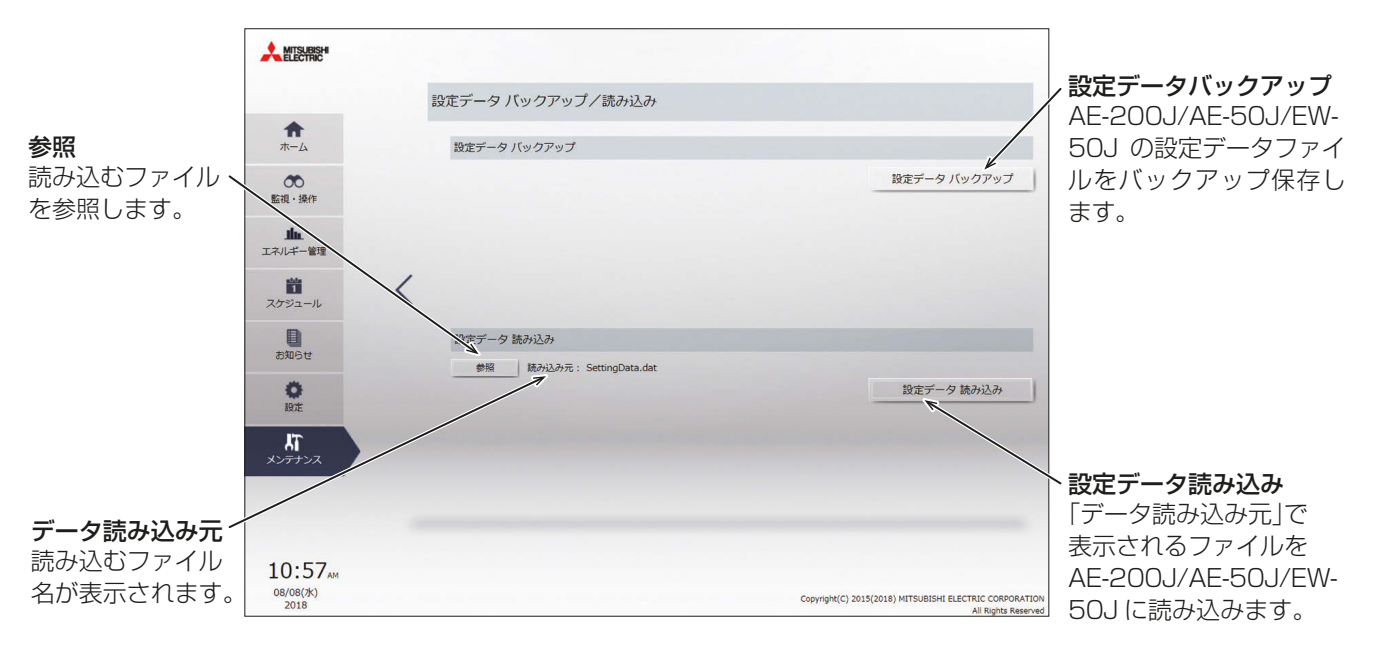

# [1] 設定データのバックアップ

# 手順

1. [設定データバックアップ]をクリックする。

設定データを作成した後、ファイルダウンロードダイアログが表示され、AE-200J/AE-50J/EW-50Jの 設定データファイルをバックアップ保存することができます。

# お知らせ

- 設定データの作成には、数分かかります。
- 設定データのファイル名は「SettingData.dat」です。

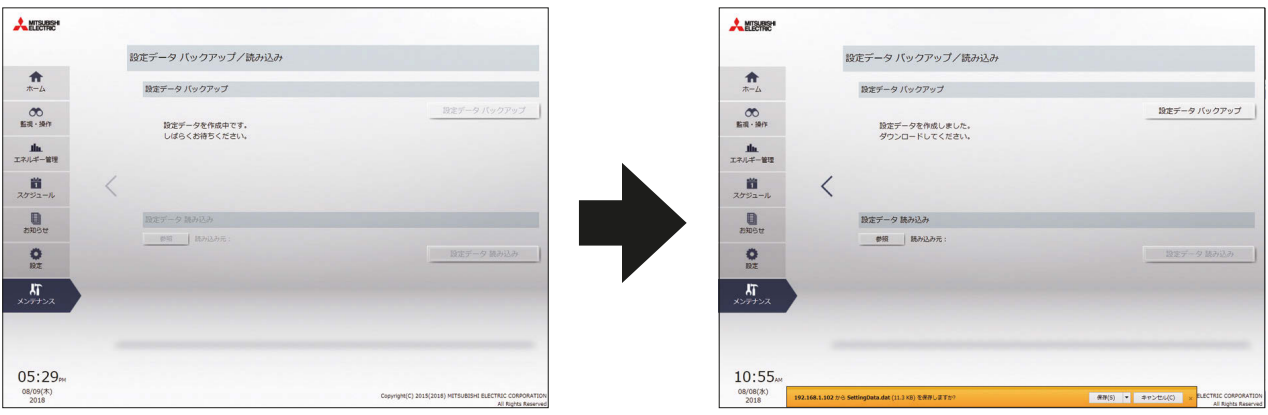

# [2] 設定データの読み込み

## 手順

- 1. 設定データバックアップ/読み込み画面で、[参照]ボタンをクリックする。
- 2. 読み込むファイルを選択し、[開く]をクリックする。
- 3. [設定データ読み込み]をクリックする。設定データをAE-200J/AE-50J/EW-50Jに読み込みます。

## お知らせ

• 設定データの読み込みには、数分かかります。

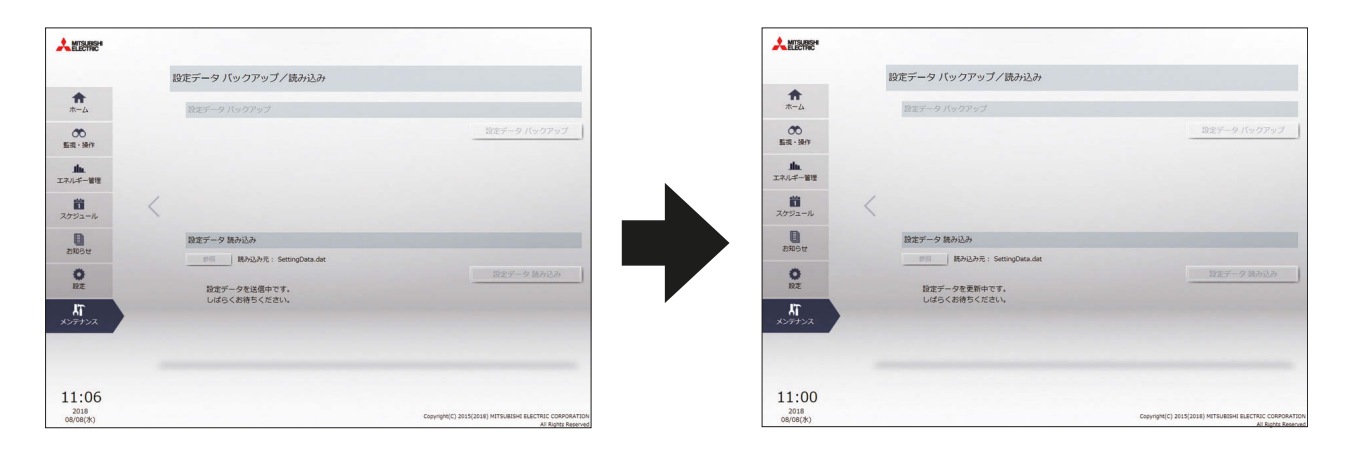

設定データの読み込みが終了すると、AE-200J/AE-50J/EW-50Jが再起動します。

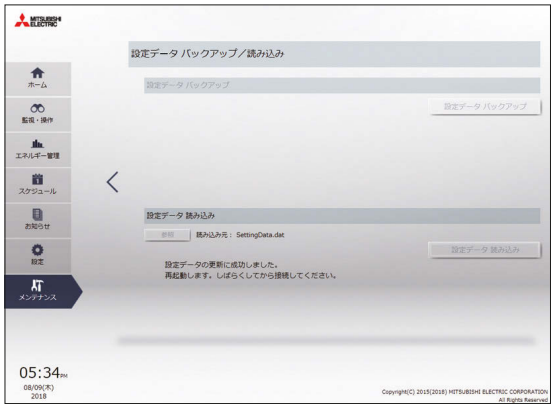

# 8. トラブルシューティング

以下の内容について確認し、対処してください。

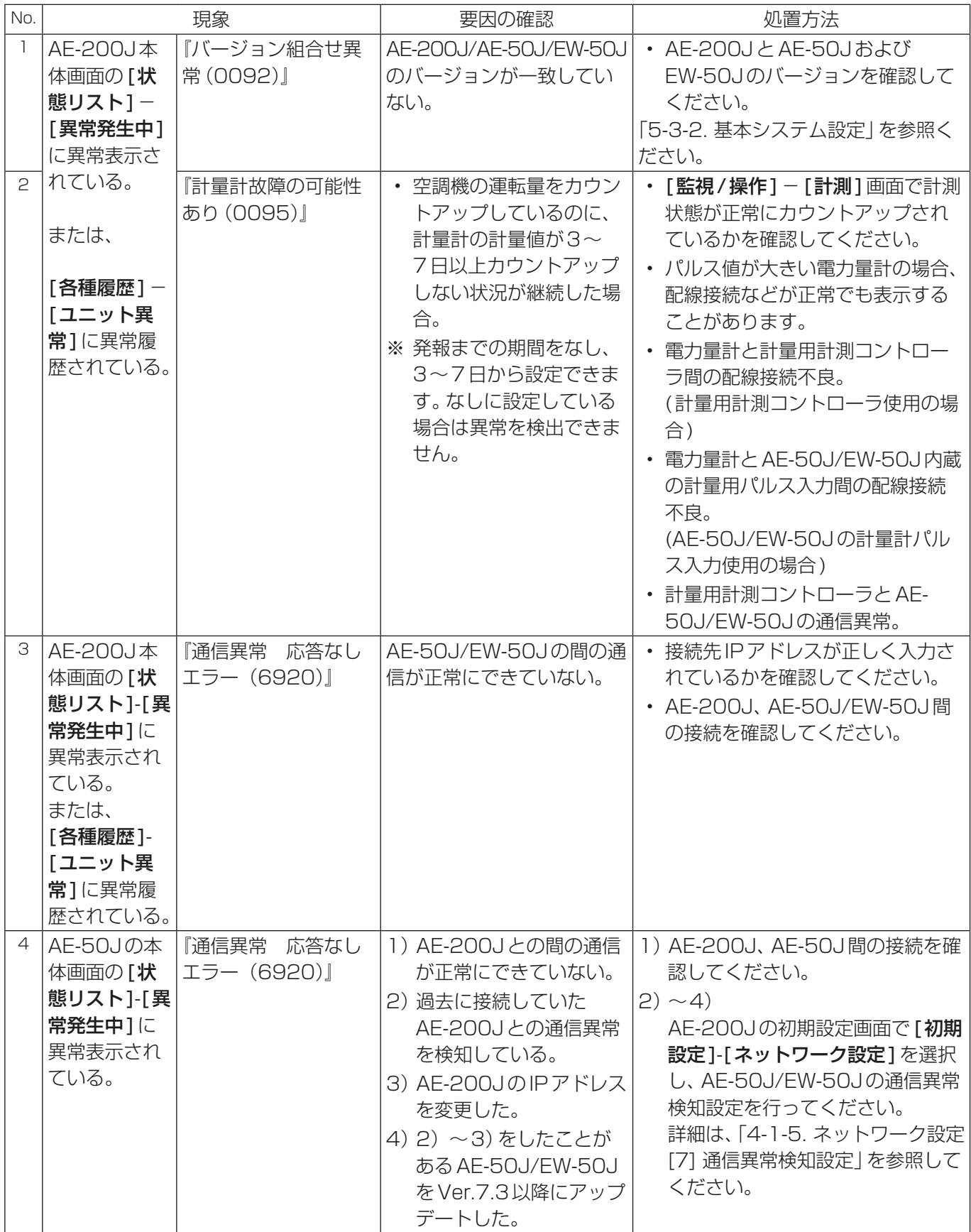

8. トラブルシューティング

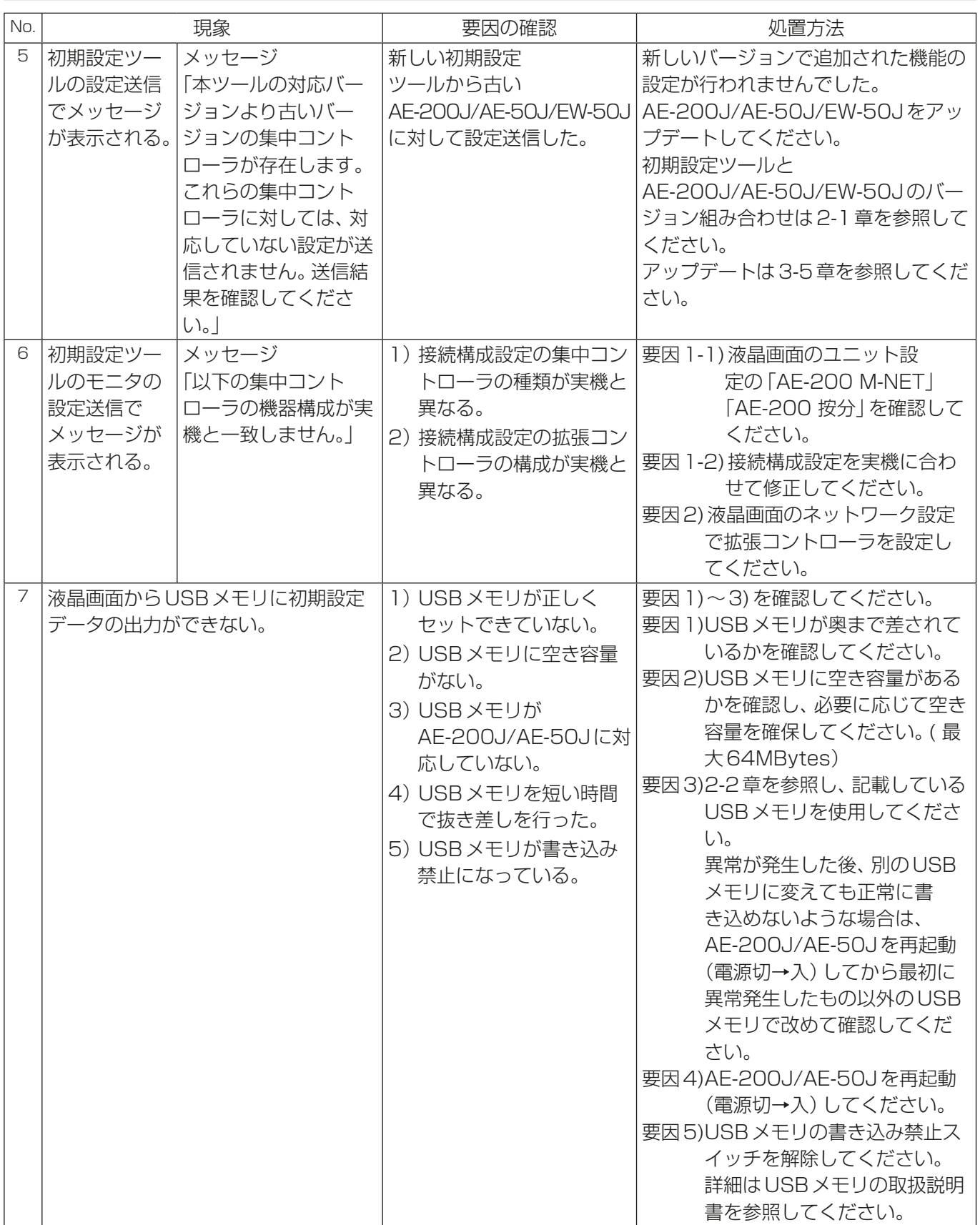

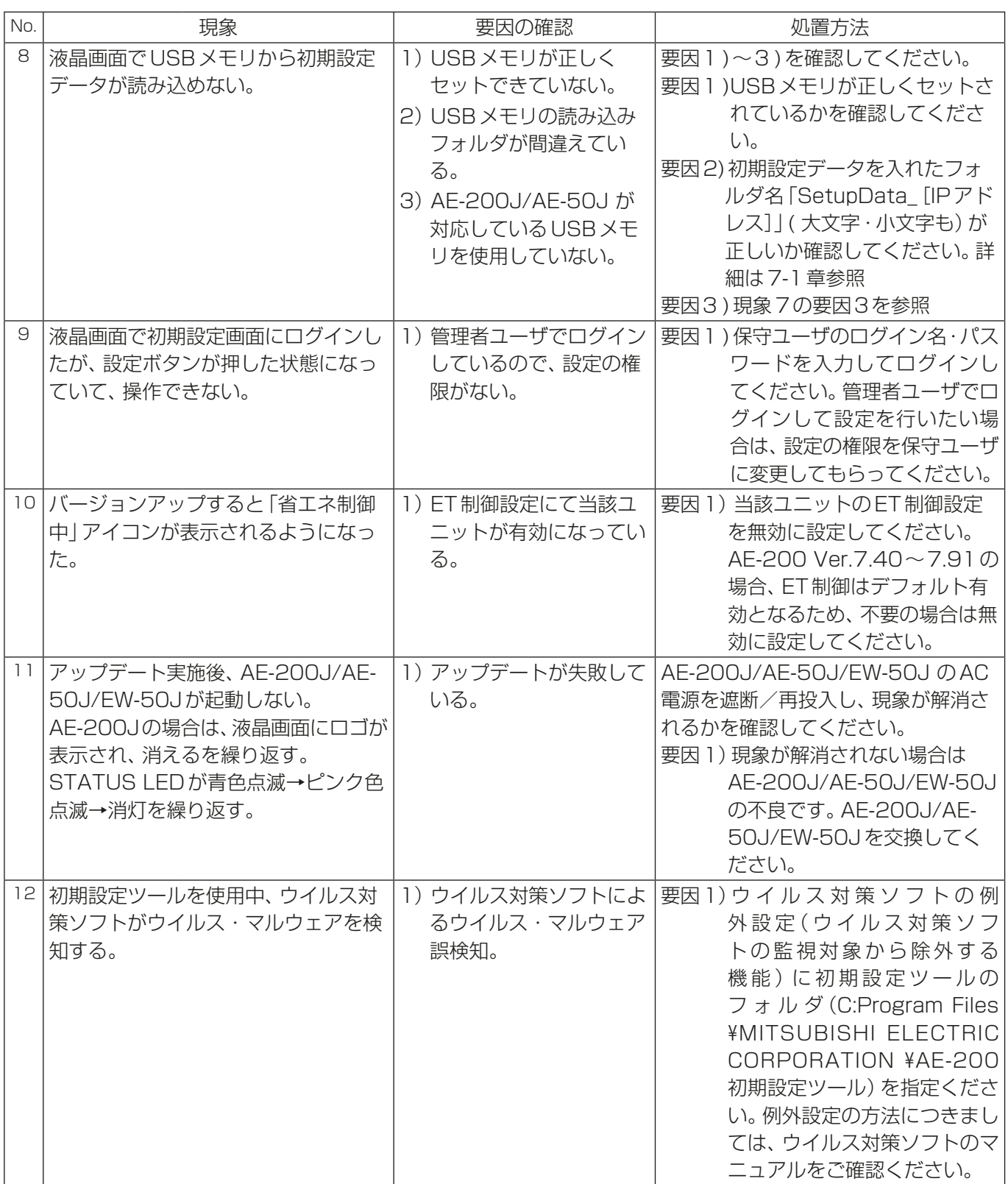

8. トラブルシューティング

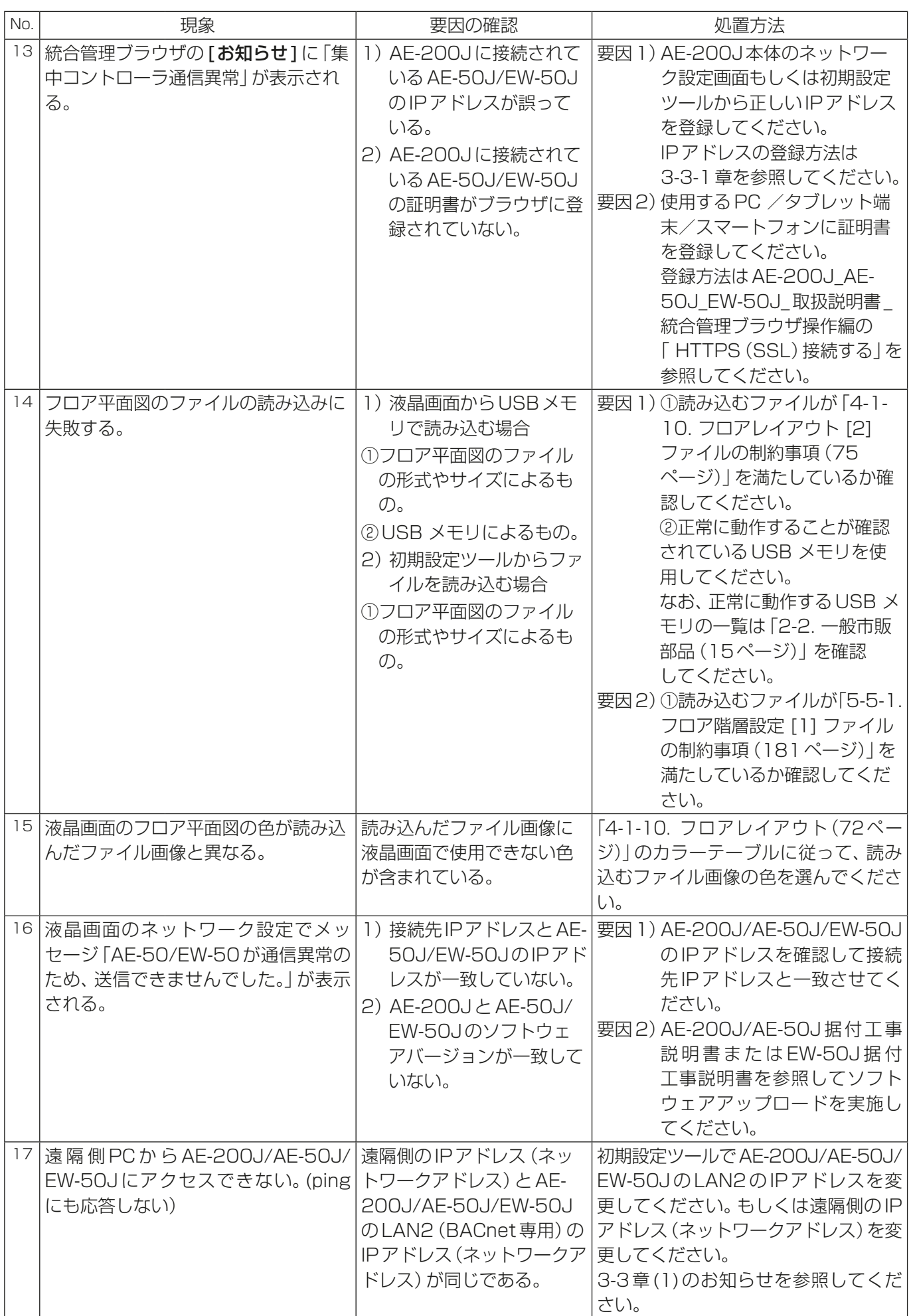

# 9. 用語説明

本書で用いる用語について説明します。

- AE-200Jのシステム AE-200J 1台に対し、0~4台の拡張コントローラAE-50J/EW-50Jを接続した構成を指します。 システム構成は次のパターンがあります。
	- AE-200J(単独) 拡張コントローラを使用しないシステムです。 電力按分課金支援機能を使用せず、管理台数が50台以下、液晶画面から操作を行いたい場合は本構成 となります。

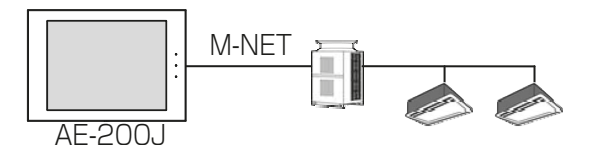

• AE-200J

拡張コントローラを1~3台使用するシステムです。 電力按分課金支援機能を使用せず、管理台数が50台以上の場合は本構成となります。

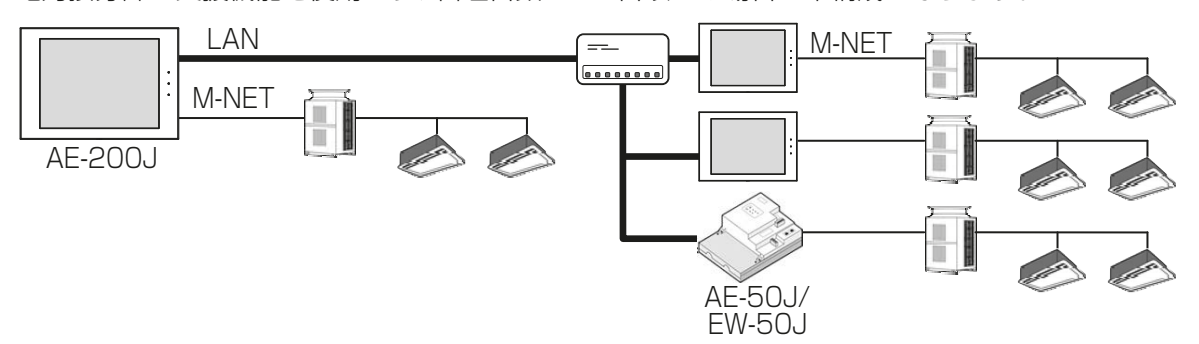

• AE-200J(M-NETなし)

拡張コントローラを1~4台使用するシステムです。

電力按分課金支援機能を使用せず、管理台数が50台以上、管理人室が室内ユニットから遠くAE-200J から室内ユニットへの給電が届かない場合は本構成となります。

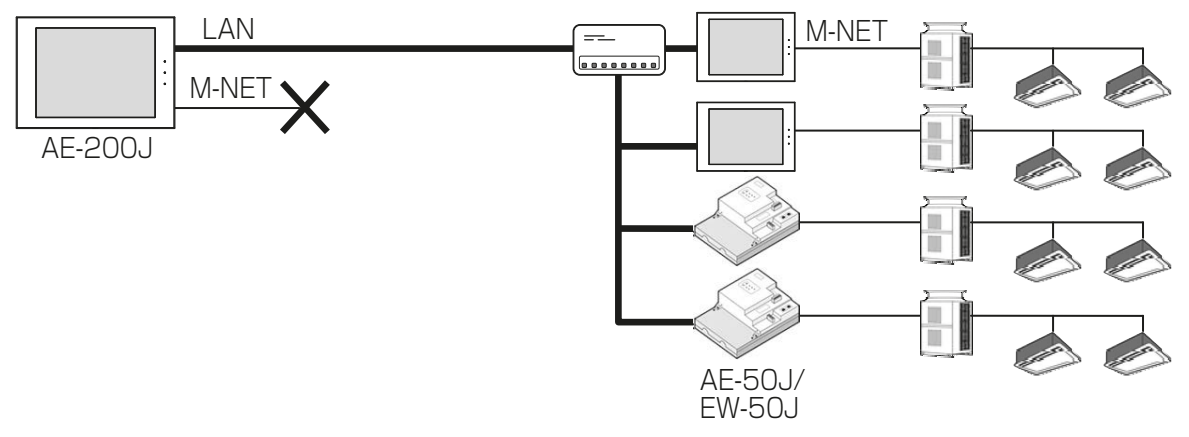

• AE-200J(課金) 拡張コントローラを1~4台使用するシステムです。 電力按分課金支援機能を使用する場合は本構成となります。 LAN M-NET 00000000 M-NET AE-200J AE-50J/ EW-50J • EW-50Jのシステム EW-50J 1台の構成を指します。 電力按分課金支援機能を使用せず、管理台数が50台以下、液晶画面を利用せず統合管理ブラウザから 操作する場合は本構成となります。

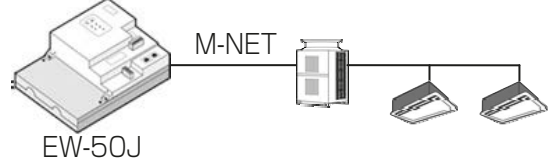

• BACnet®設定ツール BACnet®設定ツールはパソコンでBACnet機能の設定を行います。 1つのAE-200J/AE-50J/EW-50Jに対し設定できます。 BACnet®設定ツールは取扱説明書「BACnet®設定ツール編」を参照ください。 ※BACnet®は米国暖房冷凍空調学会(ASHRAE)の登録商標です。

- グループ グループは操作の最小単位です。手元リモコンと同じ操作対象となります。 1~16台のユニットをまとめて操作できます。
- ブロック(操作ブロック) ブロックは複数のグループをまとめたものです。 区画や部屋などの単位でブロックを作成し、一括で監視・操作できます。 1~50のグループをまとめて操作できます。ただし、AE-200J/AE-50J/EW-50Jをまたいだブロック は設定できません。

## • エネルギー管理ブロック

エネルギー管理ブロックは複数の操作ブロックとFU属性の加熱加湿付ロスナイをまとめたものです。

AE-50J/EW-50Jをまたいで管理したり、電力按分課金支援機能での電力量と料金の計算結果を表示、出 力する単位になります。

テナントや階などの単位でエネルギー管理ブロックを作成し、一括で監視·操作·電力量/料金の管理がで きます。

1~200の操作ブロックをまとめて操作できます。ただし、AE-200J/EW-50Jシステムをまたいだエネ ルギー管理ブロックは設定できません。

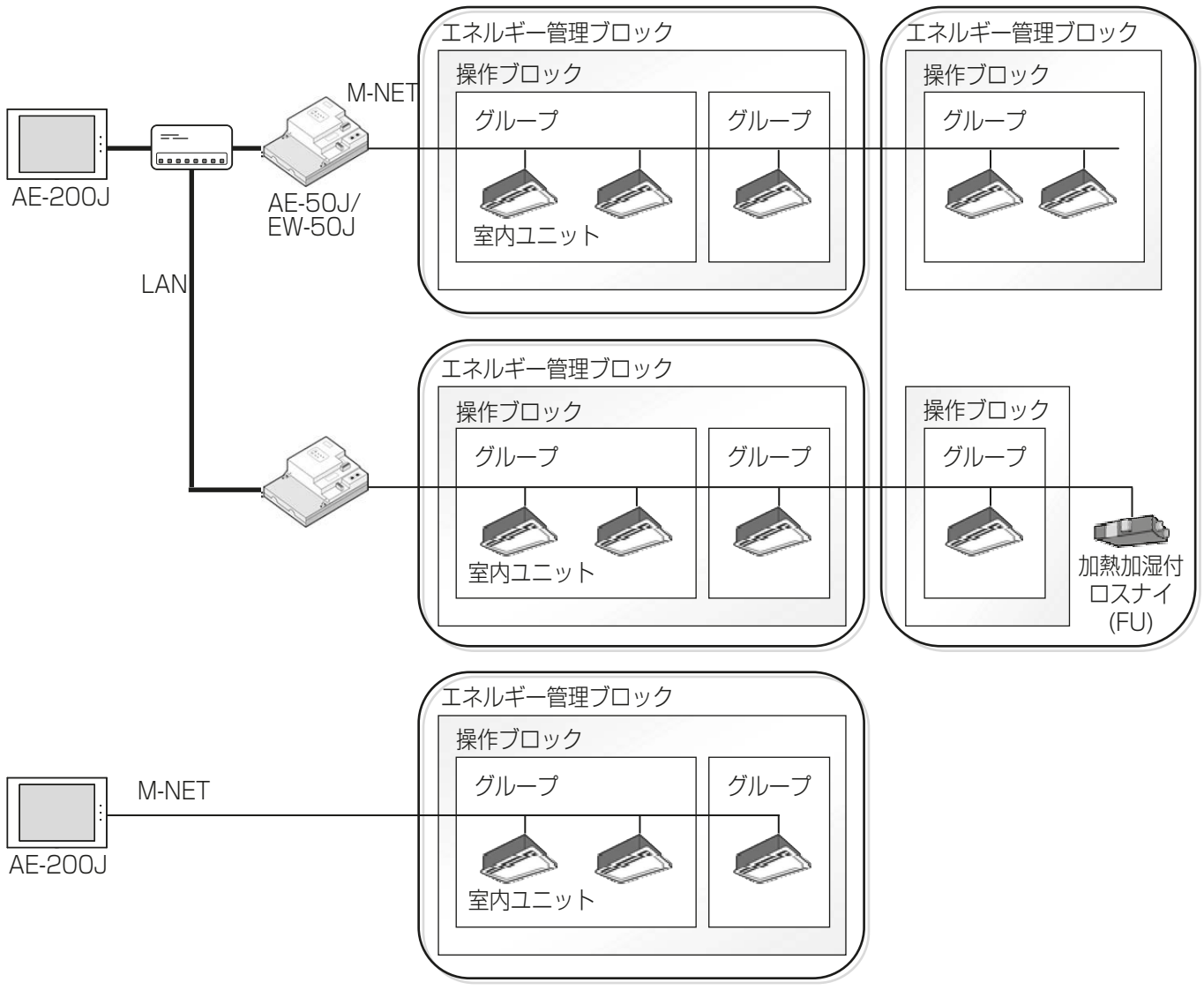

- 上位システムコントローラと下位システムコントローラ 各グループは、上位システムコントローラまたは下位システムコントローラによって管理できます。 AE-200J/AE-50Jは、常に上位システムコントローラとして使用してください。下位システムコント ローラとして使用することはできません。
	- 上位システムコントローラ 他のシステムコントローラとその管理範囲すべてを包含して管理するシステムコントローラを上位シ ステムコントローラといいます。システム内にシステムコントローラが1台しかない場合、そのコント ローラは上位システムコントローラになります。初期設定ができるのは、上位システムコントローラか らのみです。
	- 下位システムコントローラ 上位システムコントローラに管理されるシステムコントローラを下位システムコントローラといいま す。

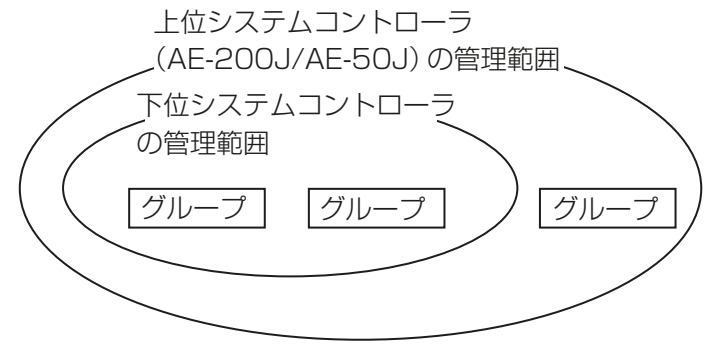

# お知らせ

- 次の例のような形態にシステムを構成することはできません。
	- 上位システムコントローラの管理下にないグループは、下位システムコントローラから管理す ることはできません。

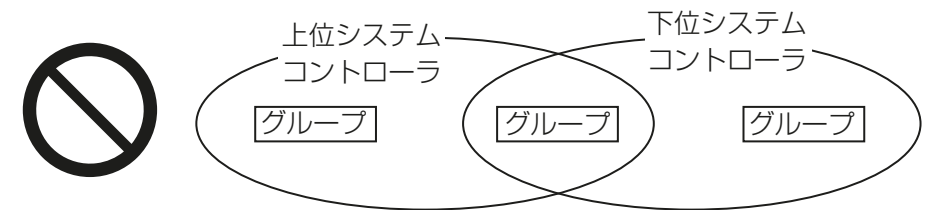

• 2台以上の上位システムコントローラから同じグループを管理することはできません。

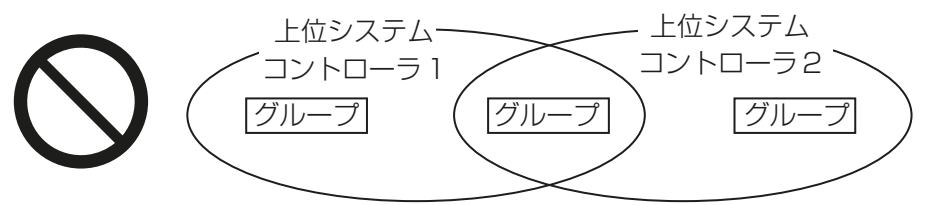

• 2台以上の上位システムコントローラから下位システムコントローラを管理することはできま せん。

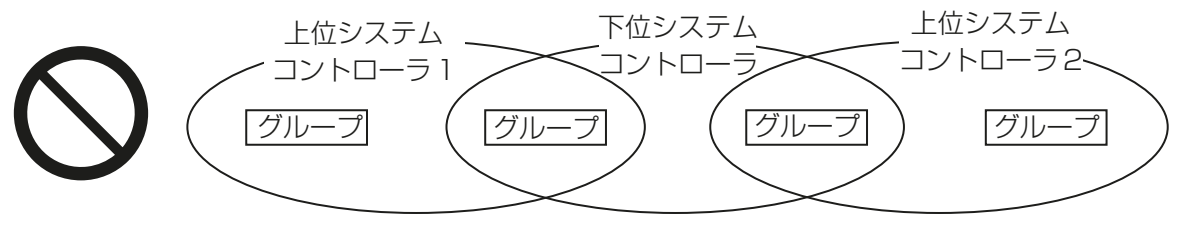

• ライセンス AE-200J/AE-50J/EW-50Jは使用する機能によってライセンスが必要となります。 必要なライセンスは使用する機能によって異なります。ライセンスの種類や購入については販売店にお問 い合わせください。 ライセンスの登録方法は3-6章を参照してください。

# 9-1. 異常コード一覧

AE-200J、AE-50J(EW-50J)で検出する異常コードとその意味を示します。 その他の関連機器については、「9-1-3. その他関連機器 異常コード」を参照してください。 それ以外の異常コードについては、異常発生アドレスの各機器の説明書を参照してください。 異常が発生した場合は、異常コードをメモして販売店にお問合わせください。

# 9-1-1. M-NET 異常コード( 通信系)

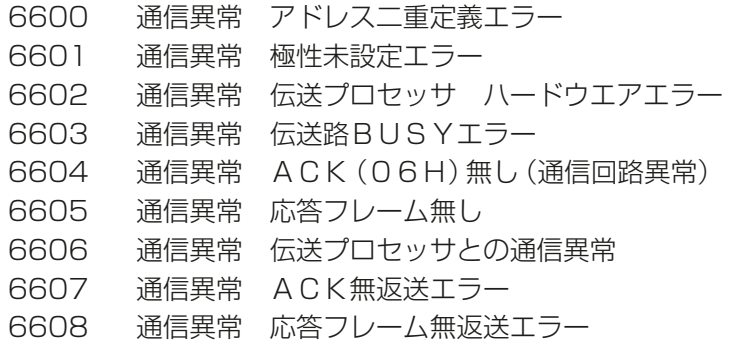

# 9-1-2. AE-200J、AE-50J(EW-50J)異常コード

- 0092 バージョン組合せ異常
- 0093 システム構成変更警告
- 0094 電力按分課金支援ライセンスなし
- 0095 計量計故障の可能性警告
- 0096 空調料金ファイル自動出力異常
- 0097 按分計算データ収集異常
- 6920 通信異常 応答なしエラー
- 6922 通信異常 受信フレームID エラー
- 7106 システム異常 属性設定エラー
- 7901 システム異常 接続台数オーバーエラー
- 7902 システム異常 接続ロックエラー
- 7903 システム異常 ユニット情報エラー
- 7904 システム異常 システム設定エラー
- 7905 システム異常 バージョンエラー/組合せ異常

# 9-1-3. その他関連機器 異常コード

- 0100 機器異常一括
- 01\*0 \*系統機器異常(PAC-YG66DC) \*は、チャンネル(ch)番号(1~6)となります。
- 01\*\* \*\*系統機器異常(AHC/HC) \*\*は、チャンネル(ch)番号(01~19)となります。

汎用インターフェース (PAC-YG66DC(1)) 本体では、機器異常は異常コードではなく、各系統の異常状態表 示LEDが点灯します。

# 添付.追加機能について

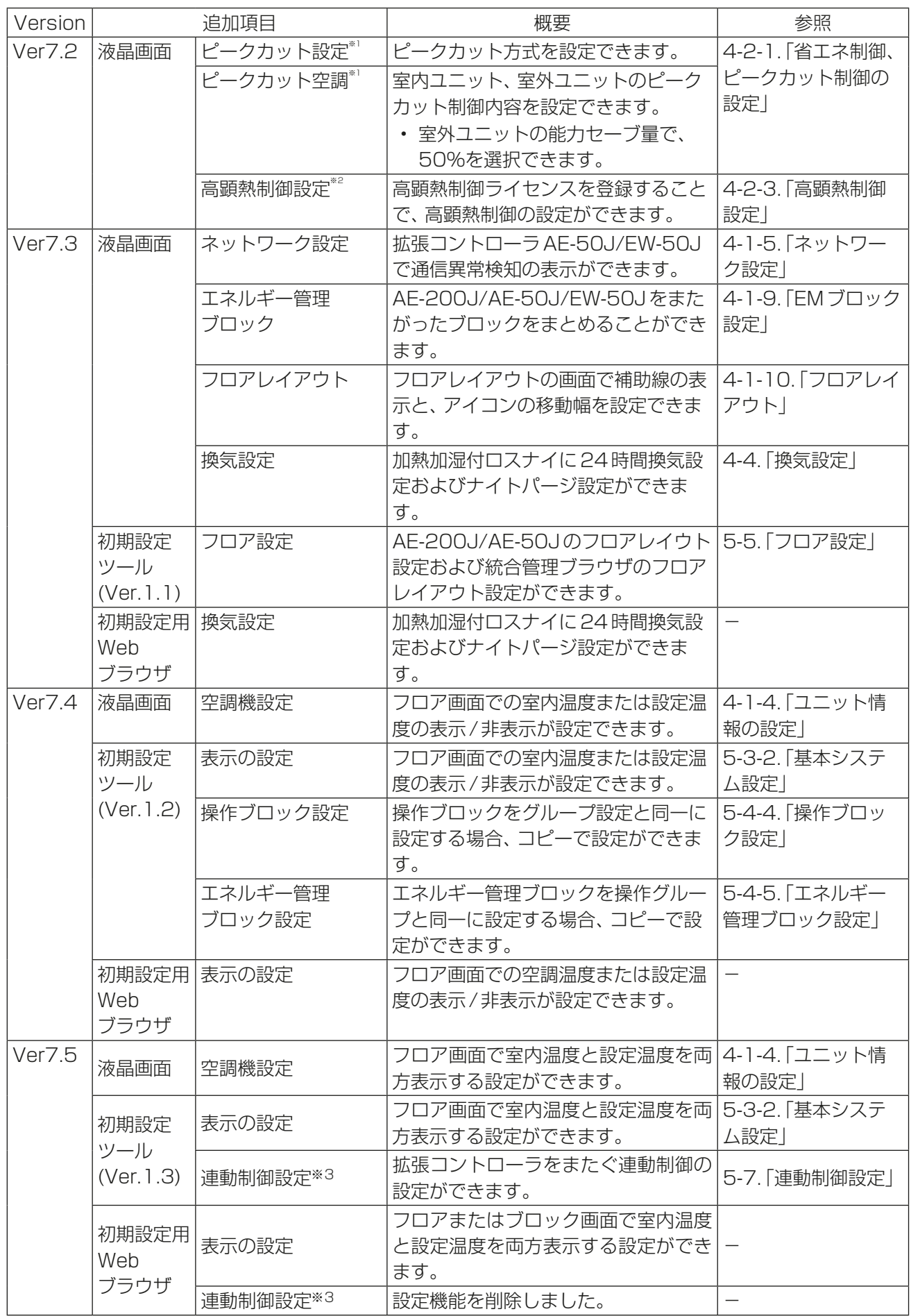

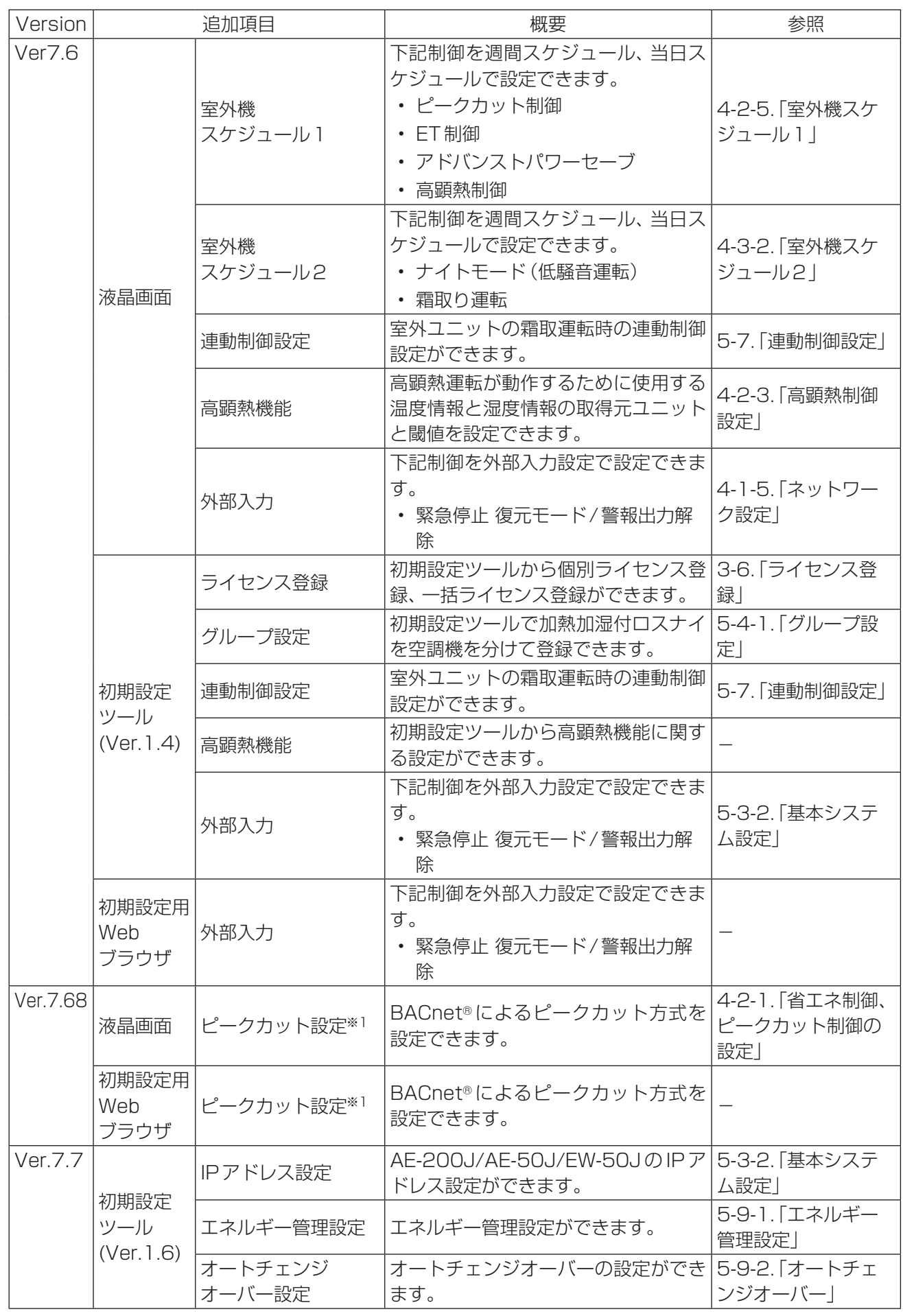

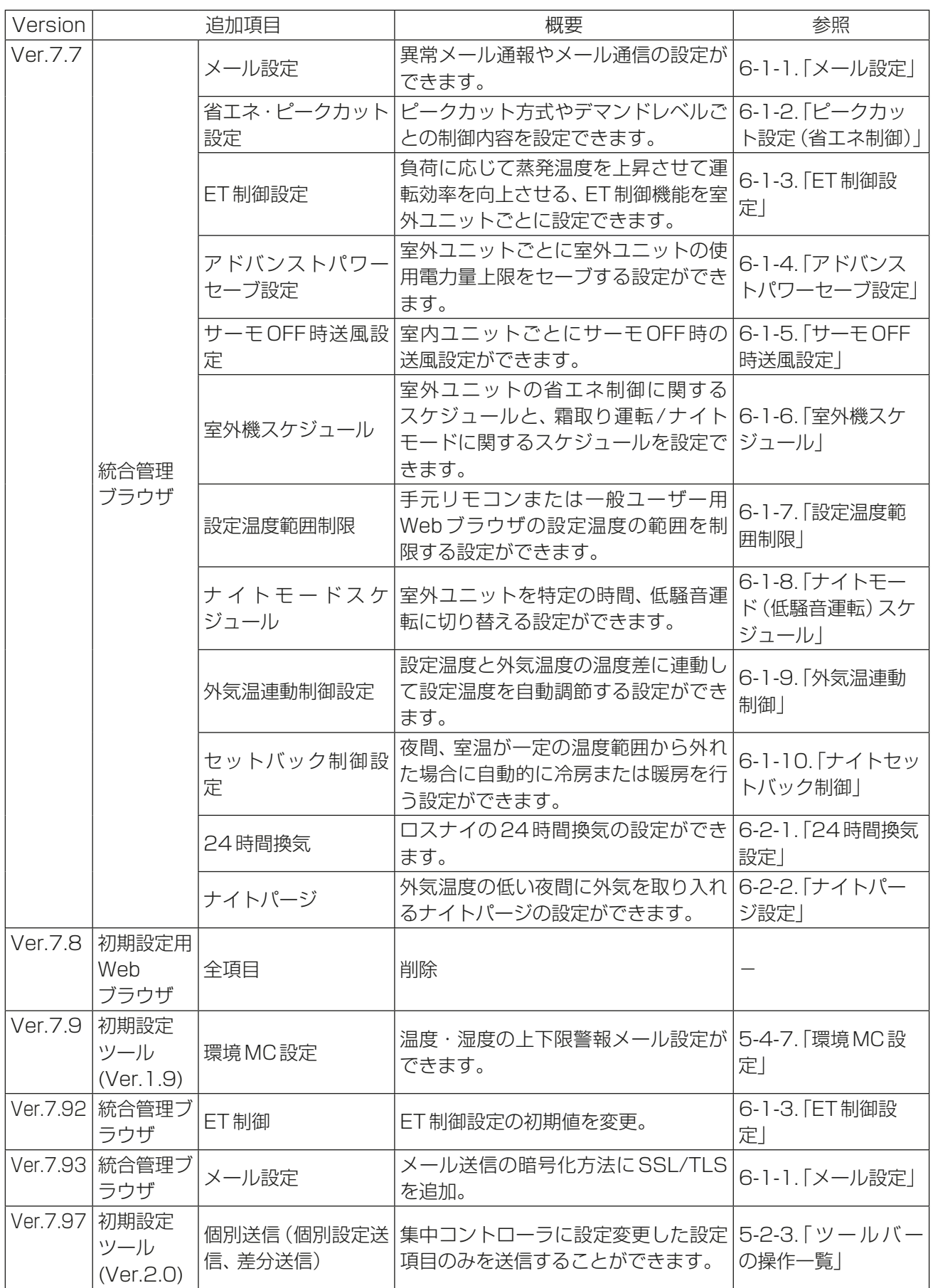

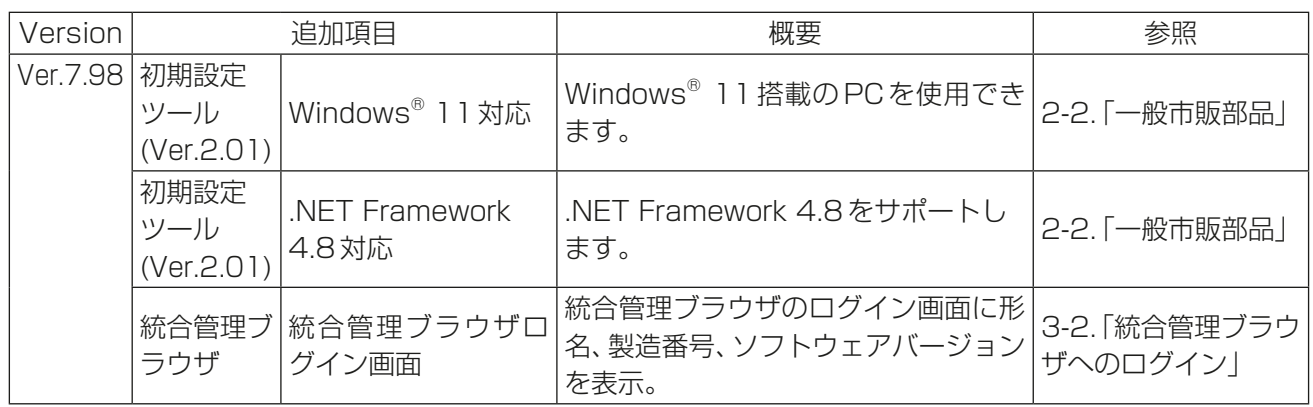

※1 省エネ制御(ピークカット)ライセンス登録時のみ、機能が有効です。

※2 高顕熱制御ライセンス登録時のみ、機能が有効です。

※3 連動制御ライセンス登録時のみ、機能が有効です。

# 付録.空調発停試運転

- 本製品の据付工事は、販売店(工事店)が関連法規・資格に基づき実施しております。
- 販売店(工事店)が試運転を行う際、立ち会ってください。
- 運転手順、安全を確保するための正しい使い方について、販売店(工事店)から説明を受けてください。
- 据付工事が完了後、次の事項をお客様自身でも確認してください。

集中コントローラの設置後、試運転を行う際に使用することができる空調発停試運転チェックシートを出力す ることができます。

初期設定ツールの [オプション]-[空調発停試運転チェックシート出力]より、 各 AE-200J システムごとに 出力してください。

# お知らせ

- 空調発停試運転チェックシートは、空調機およびDT-Rおよびブラインクーラが対象です。低温機器や除湿 機には対応していません。
- 初期設定ツールのパソコンと集中コントローラをLAN接続していると、ライセンス登録状況をチェック シートに出力することができます。

# [1] 接続集中コントローラ

本シートはAE-200Jシステムに1シートとなります。

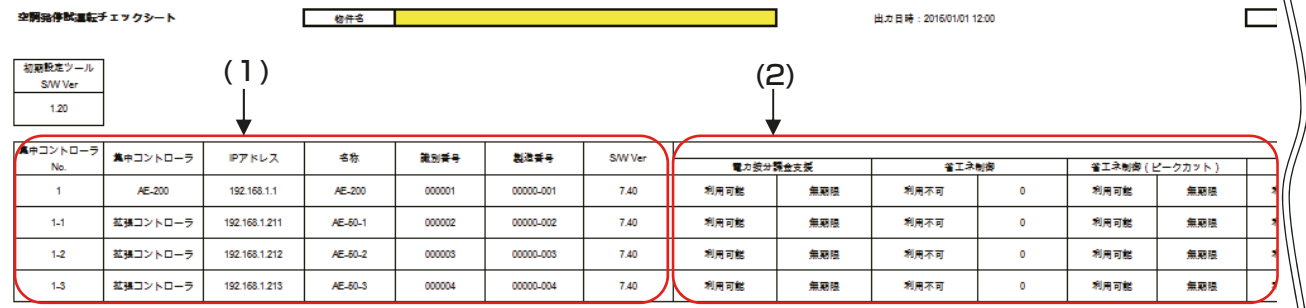

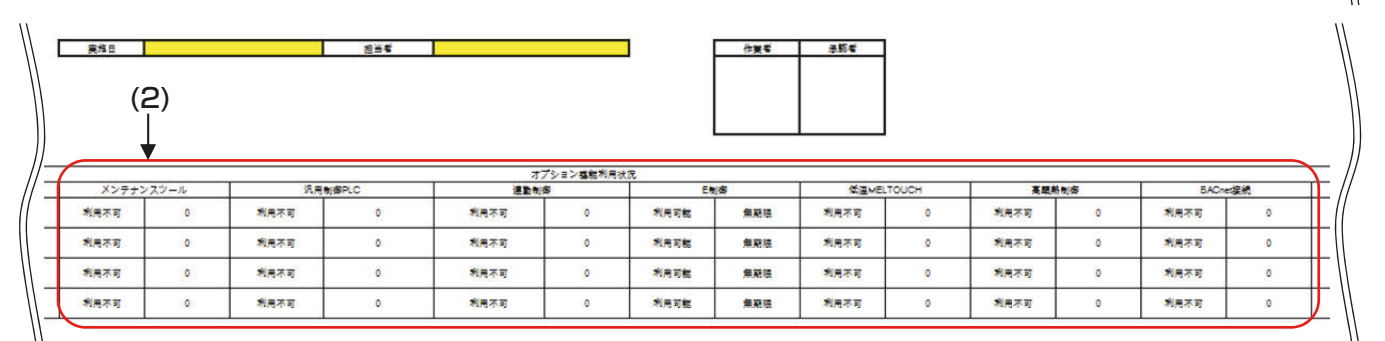

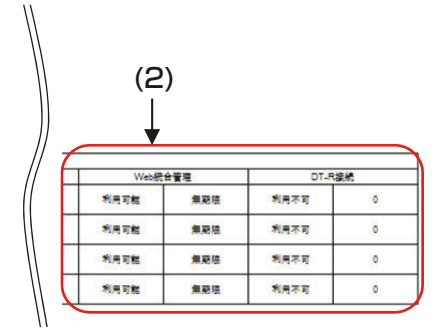

#### (1) 接続構成の確認

IPアドレスやS/Wバージョンが正しいことを確認します。

#### (2) ライセンスの確認

ライセンスに登録漏れがないことを確認します。

### お知らせ

• ライセンス登録状況を確認する場合、初期設定ツールのパソコンと集中コントローラをLAN接続している 状態でチェックシートを出力してください。

### [2] ユニット集中コントローラ

本シートはAF-200J/AF-50J/FW-50Jごとに1シートとなります。

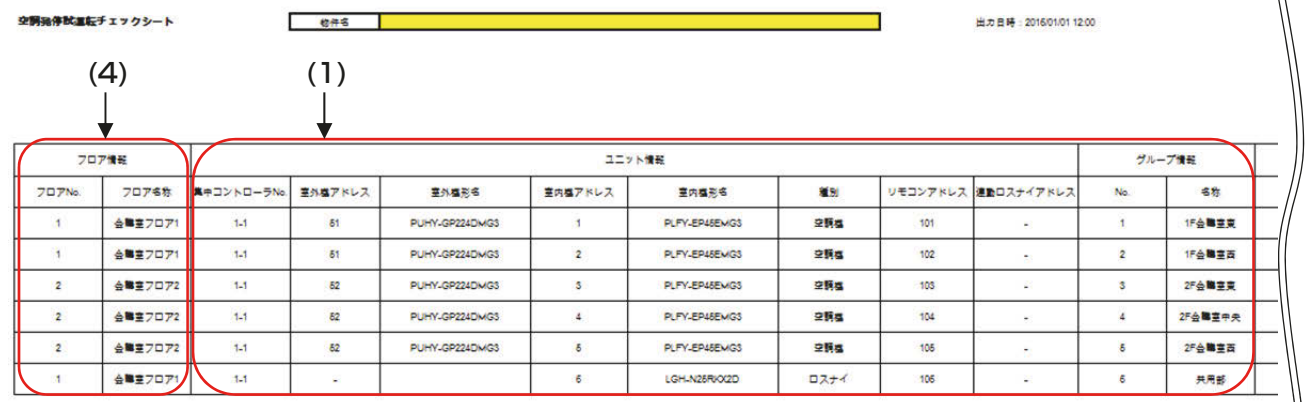

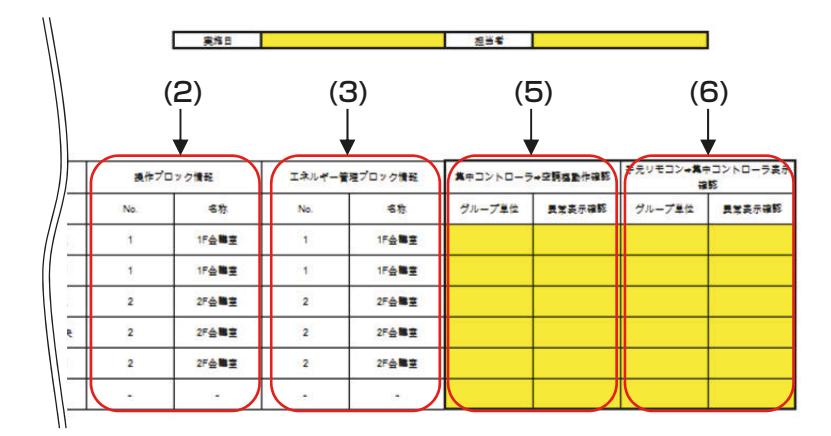

#### (1) グループ構成の確認

ユニットのグループ登録・ユニット情報が正しいことを確認します。

#### (2) 操作ブロック構成の確認

ユニットの操作ブロック構成が正しいことを確認します。

#### (3) エネルギー管理ブロック(EMブロック)構成の確認

ユニットのエネルギー管理ブロック(EMブロック)構成が正しいことを確認します。

#### (4) フロア構成の確認

ユニットのフロア構成が正しいことを確認します。

#### (5) 集中コントローラと空調機間の動作確認

ユニットを発停したり、異常を発生させたりして、集中コントローラと空調機の動作状態を確認し、誤設定・誤 接続がないことを確認します。

### (6) 集中コントローラと手元リモコン間の動作確認

ユニットを発停したり、異常を発生させたりして、集中コントローラと手元リモコンの表示を確認し、誤設定・ 誤接続がないことを確認します。

# [3] 汎用機器

本シートはAE-200Jシステムに1シートとなります。

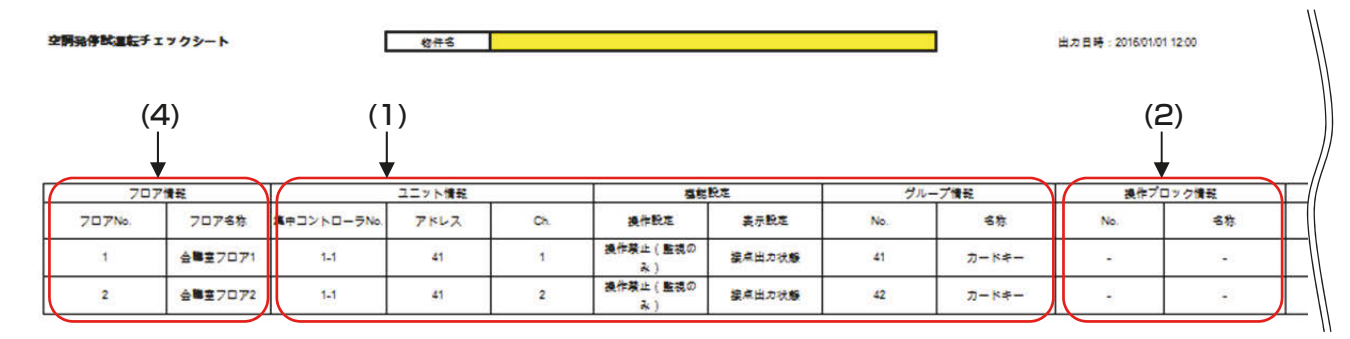

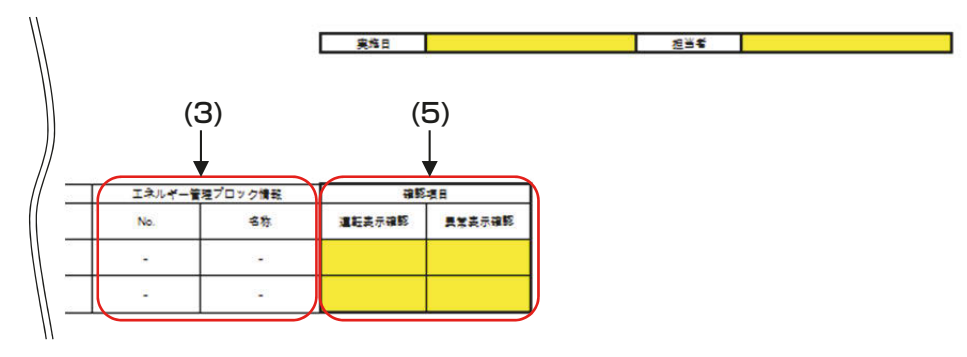

#### (1) グループ構成の確認

汎用機器接点のグループ登録・ユニット情報が正しいことを確認します。

### (2) 操作ブロック構成の確認

汎用機器接点の操作ブロック構成が正しいことを確認します。

### (3) エネルギー管理ブロック(EMブロック)構成の確認

汎用機器接点のエネルギー管理ブロック(EMブロック)構成が正しいことを確認します。

### (4) フロア構成の確認

汎用機器接点のフロア構成が正しいことを確認します。

### (5) 集中コントローラと空調機間の動作確認

汎用機器接点を発停したり、異常を発生させたりして、集中コントローラと汎用機器の動作状態を確認し、誤 設定・誤接続がないことを確認します。

# [4] 計量MC

本シートはAE-200Jシステムに1シートとなります。

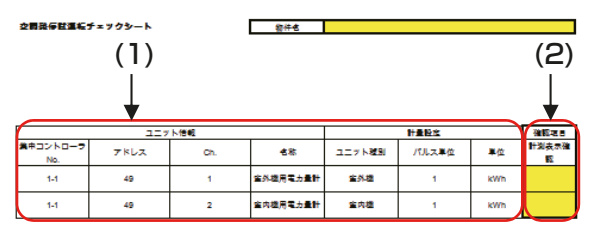

# (1) 計量計の確認

計量計の種類・設定が正しいことを確認します。

## (2) 計量計の動作確認

計量計をカウントアップさせて、集中コントローラと計量計との間に誤設定・誤接続がないことを確認します。

出力目時: 2016/01/01 12:00

**ARE** 

# [5] 環境MC

本シートはAE-200Jシステムに1シートとなります。

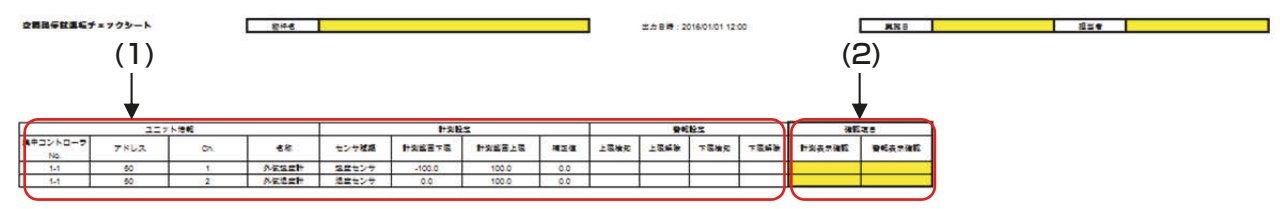

# (1) センサの確認

センサの種類・設定が正しいことを確認します。

### (2) センサの動作確認

センサを動作させて、集中コントローラとセンサとの間に誤設定・誤接続がないことを確認します。

# 商標、登録商標について

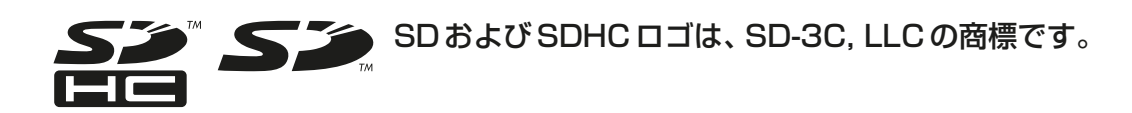

 $\overset{\sqrt{6}}{2}$  Java

Javaは、Oracle Corporationおよびその子会社、関連会社の米国およびその他の国 における登録商標です。

- BACnet®は、米国暖房冷凍空調学会(ASHRAE)の登録商標です。
- Microsoftは米国Microsoft Corporationの米国およびその他の国における登録商標または商 標です。
- OracleおよびJavaは、Oracle Corporationおよびその子会社、関連会社の米国およびその他 の国における登録商標または商標です。
- Internet Explorerは、米国Microsoft Corporationの米国およびその他の国における登録商 標または商標です。
- Edge は、米国Microsoft Corporation の米国およびその他の国における登録商標または商標 です。
- Internet Explorerの正式名称は、Microsoft® Internet Explorer Internet browserです。
- Microsoft Office Excelは、米国Microsoft Corporation の商品名称です。
- Windowsは、米国Microsoft Corporationの米国およびその他の国における登録商標または 商標です。
- Windowsの正式名称は、Microsoft® Windows® Operating Systemです。

文中の社名、商品名等は各社の商標または登録商標である場合があります。

# **MEMO**

 本社 〒100-8310 東京都千代田区丸の内2-7-3(東京ビル) 冷熱システム製作所 〒640-8686 和歌山市手平6-5-66

2022年8月作成

WT07626X17

三菱電機冷熱相談センター

0037-80-2224(フリーボイス)/073-427-2224(携帯電話対応)

0037(80)2229(フリーボイス)・073(428)-2229(通常FAX)

|電機株式会社

FAX(365日・24時間受付)

| <mark>青点表検</mark> ●長年ご使用の空調冷熱総合管理システムの点検を !

こんな症状は ●室内ユニットから水が漏れる。

●運転音が異常に大きくなる。

●その他の異常·故障がある。

ありませんか│●電源が頻繁に落ちる。

ご不明な点がございましたらお客様相談窓口(別紙)にお問い合わせください。

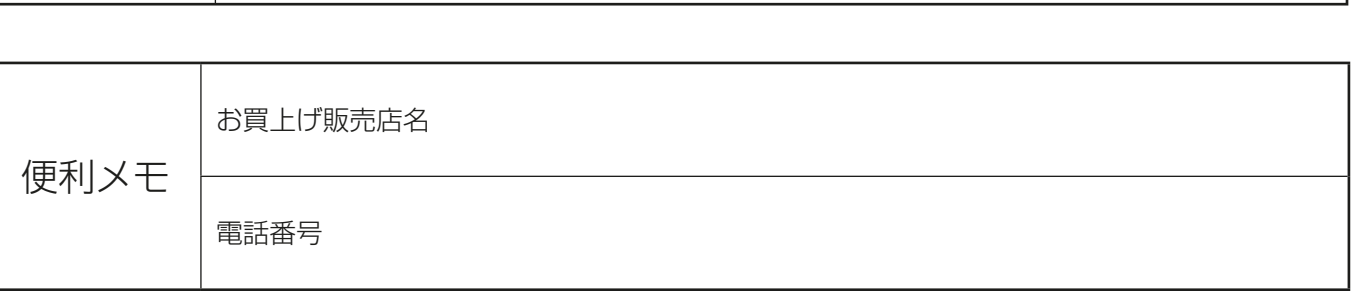

ご使用 中止

事故防止のため、配線用遮断 器(ブレーカー)を切(OFF)に し、販売店に点検・修理をご相

談ください。